## **YASKAWA**

## Σ-7S SERVOPACK with FT/EX Specification for Processing Machine, Spindle Motor -7-Series AC Servo Drive Product Manual

Model: SGD7S-DDDA30A124F20

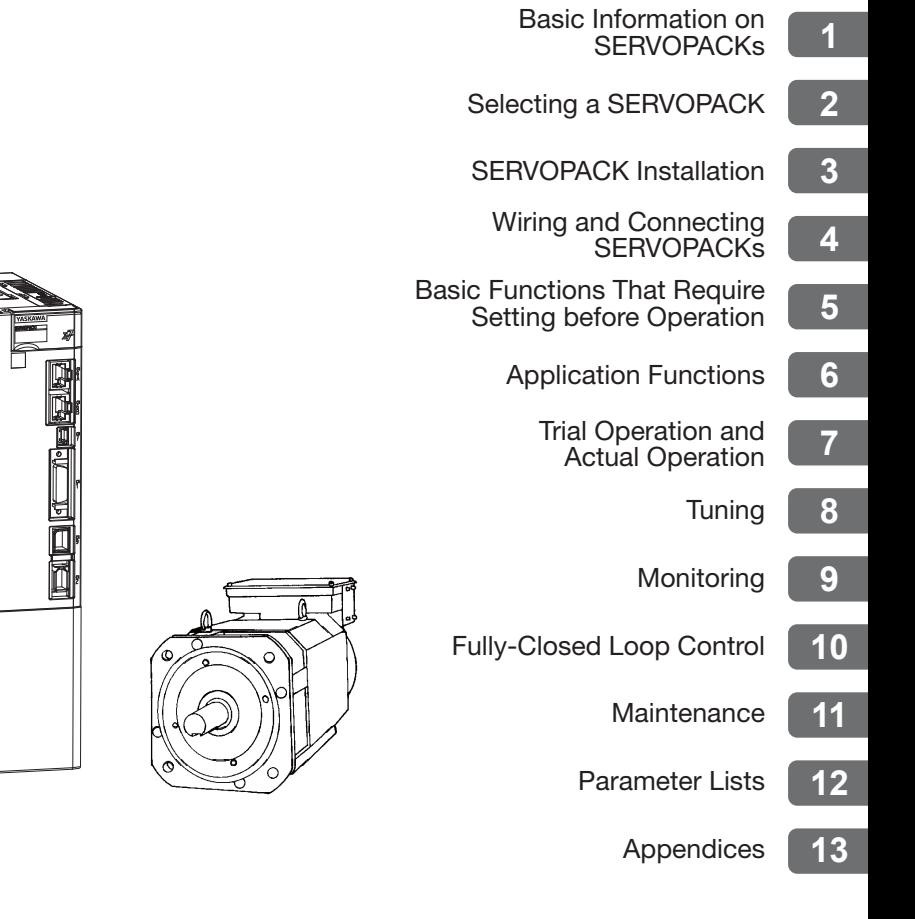

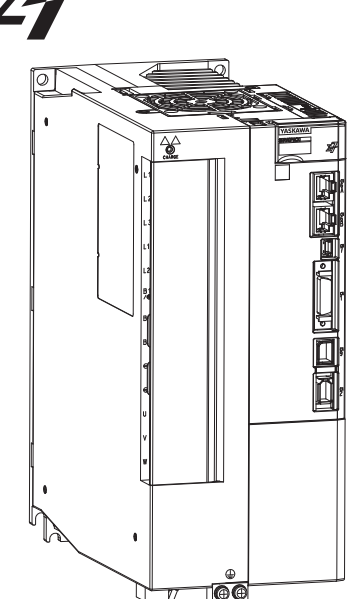

Copyright © 2015 YASKAWA ELECTRIC CORPORATION

All rights reserved. No part of this publication may be reproduced, stored in a retrieval system, or transmitted, in any form, or by any means, mechanical, electronic, photocopying, recording, or otherwise, without the prior written permission of Yaskawa. No patent liability is assumed with respect to the use of the information contained herein. Moreover, because Yaskawa is constantly striving to improve its high-quality products, the information contained in this manual is subject to change without notice. Every precaution has been taken in the preparation of this manual. Nevertheless, Yaskawa assumes no responsibility for errors or omissions. Neither is any liability assumed for damages resulting from the use of the information contained in this publication.

### **About this Manual**

<span id="page-2-0"></span>This manual provides information required to select Σ-7S FT20 SERVOPACKs for Σ-7-Series AC Servo Drives, and to design, perform trial operation of, tune, operate, and maintain the Servo Drives.

Read and understand this manual to ensure correct usage of the Σ-7-Series AC Servo Drives. Keep this manual in a safe place so that it can be referred to whenever necessary.

### **Outline of Manual**

<span id="page-2-1"></span>The contents of the chapters of this manual are described in the following table.

Refer to these chapters as required.

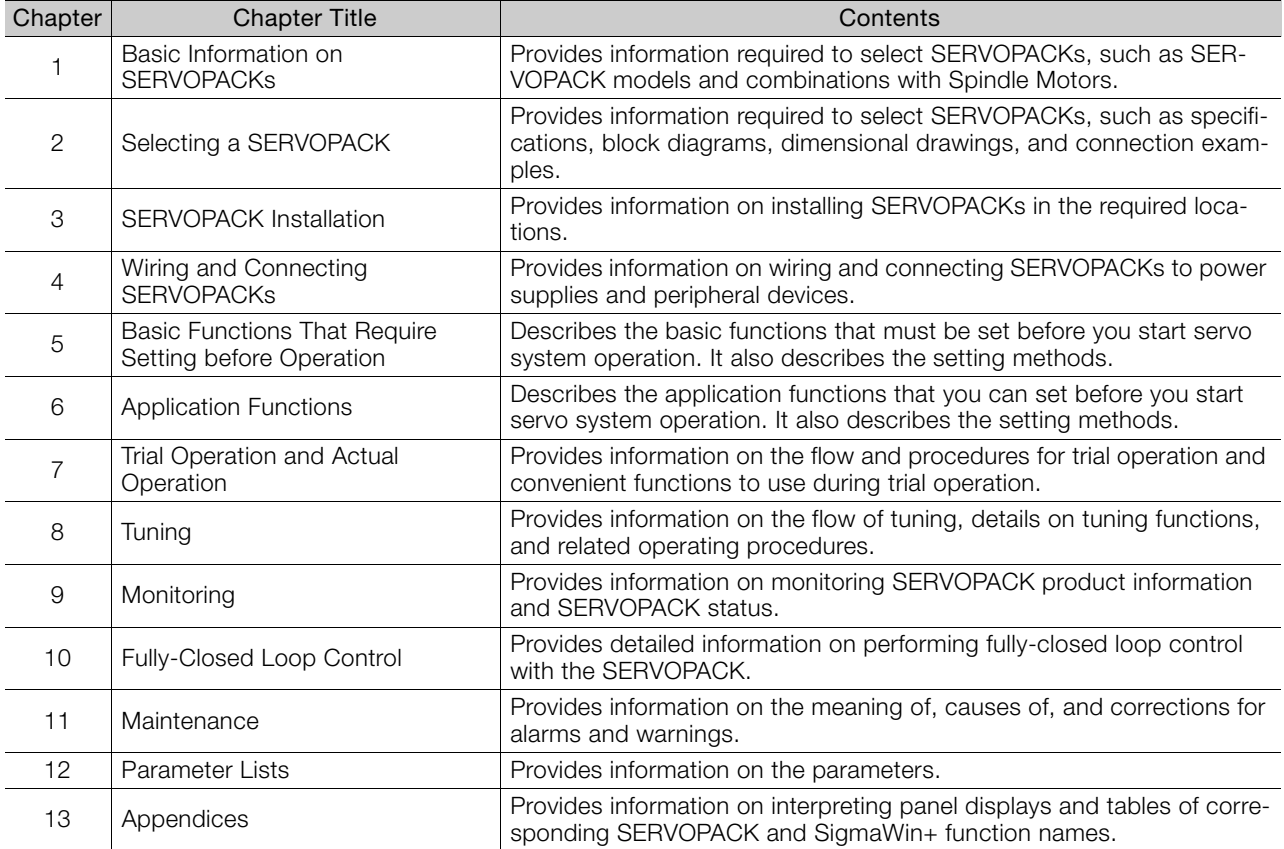

### **Related Documents**

<span id="page-3-0"></span>The relationships between the documents that are related to the Servo Drives are shown in the following figure. The numbers in the figure correspond to the numbers in the table on the following pages. Refer to these documents as required.

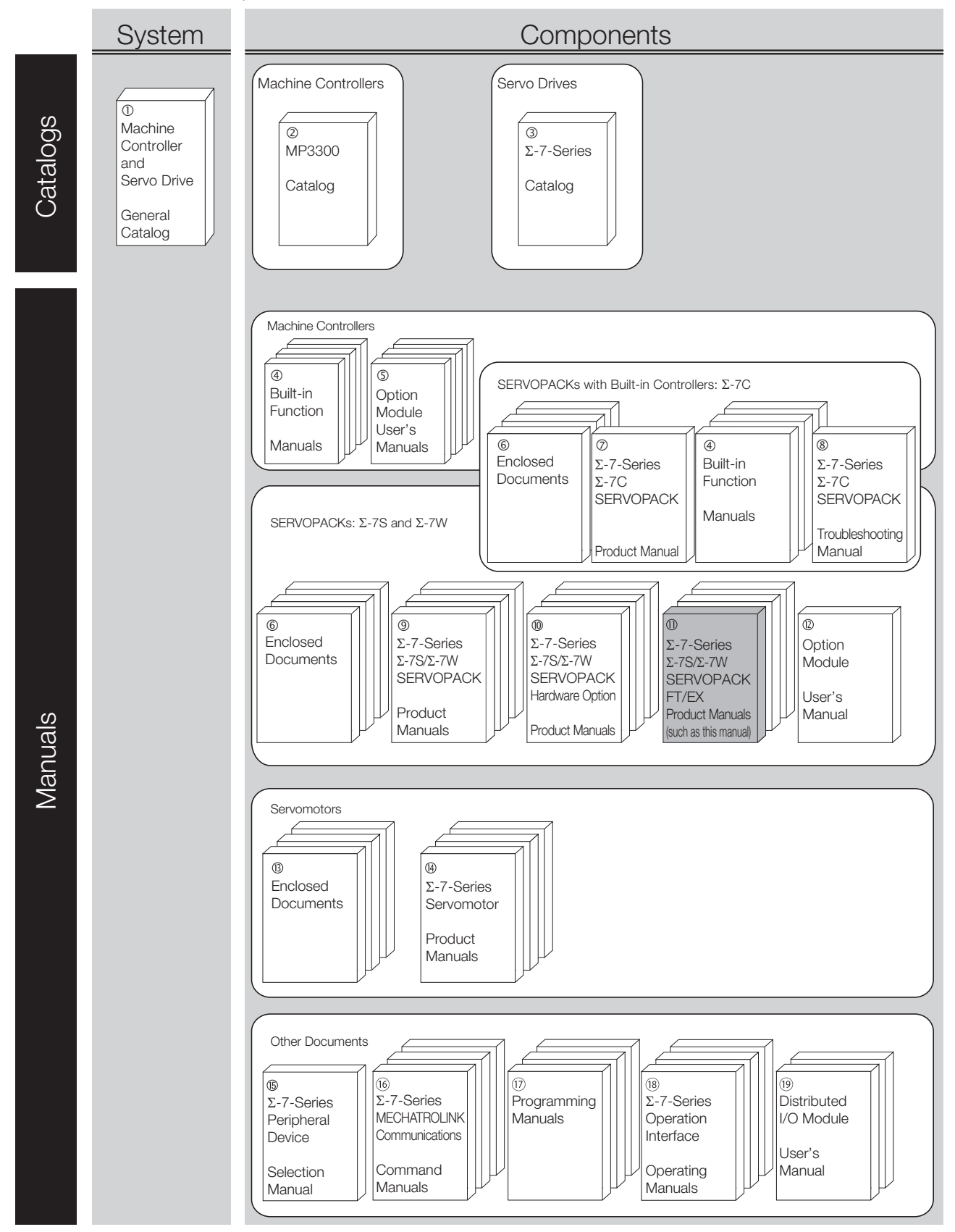

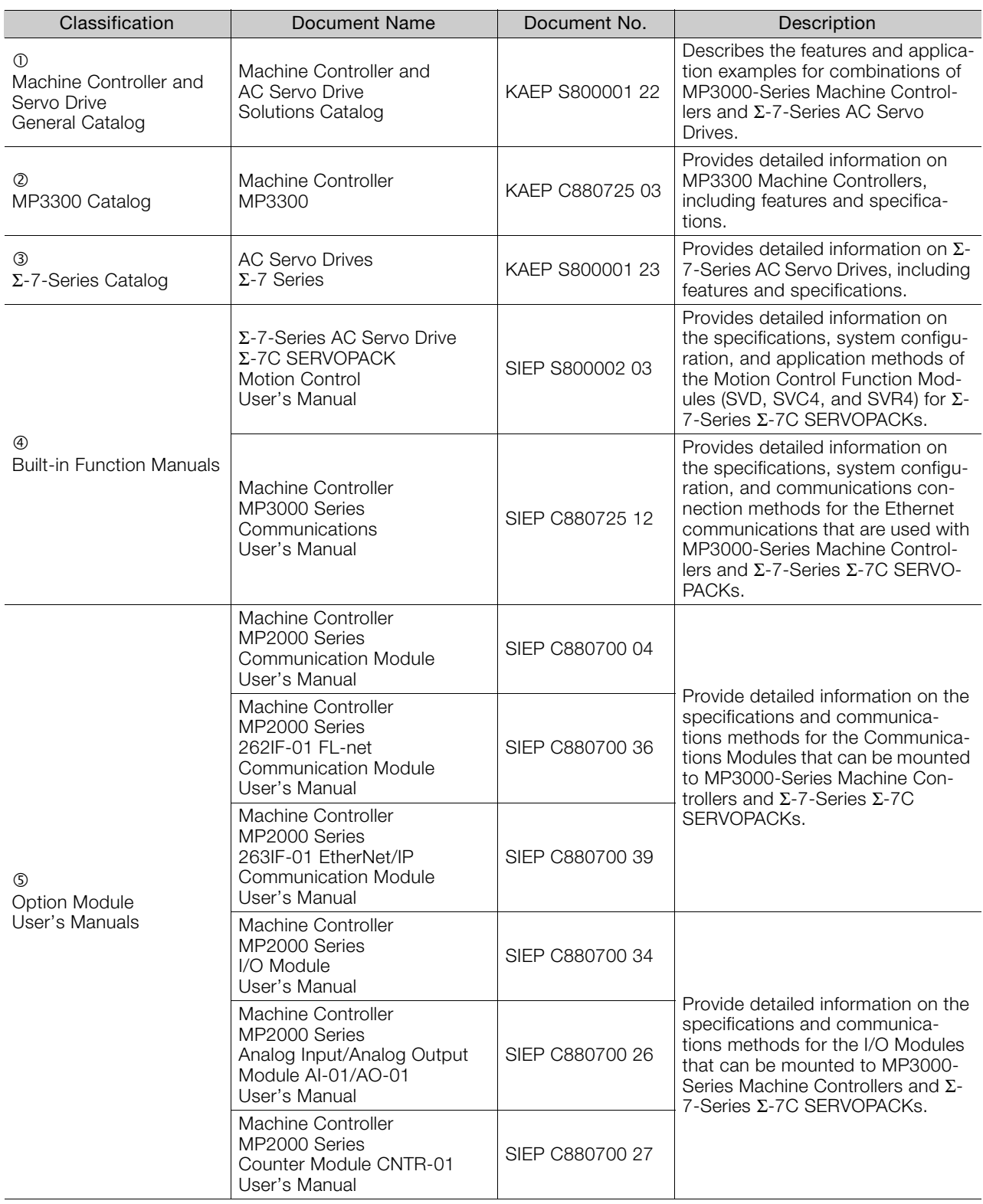

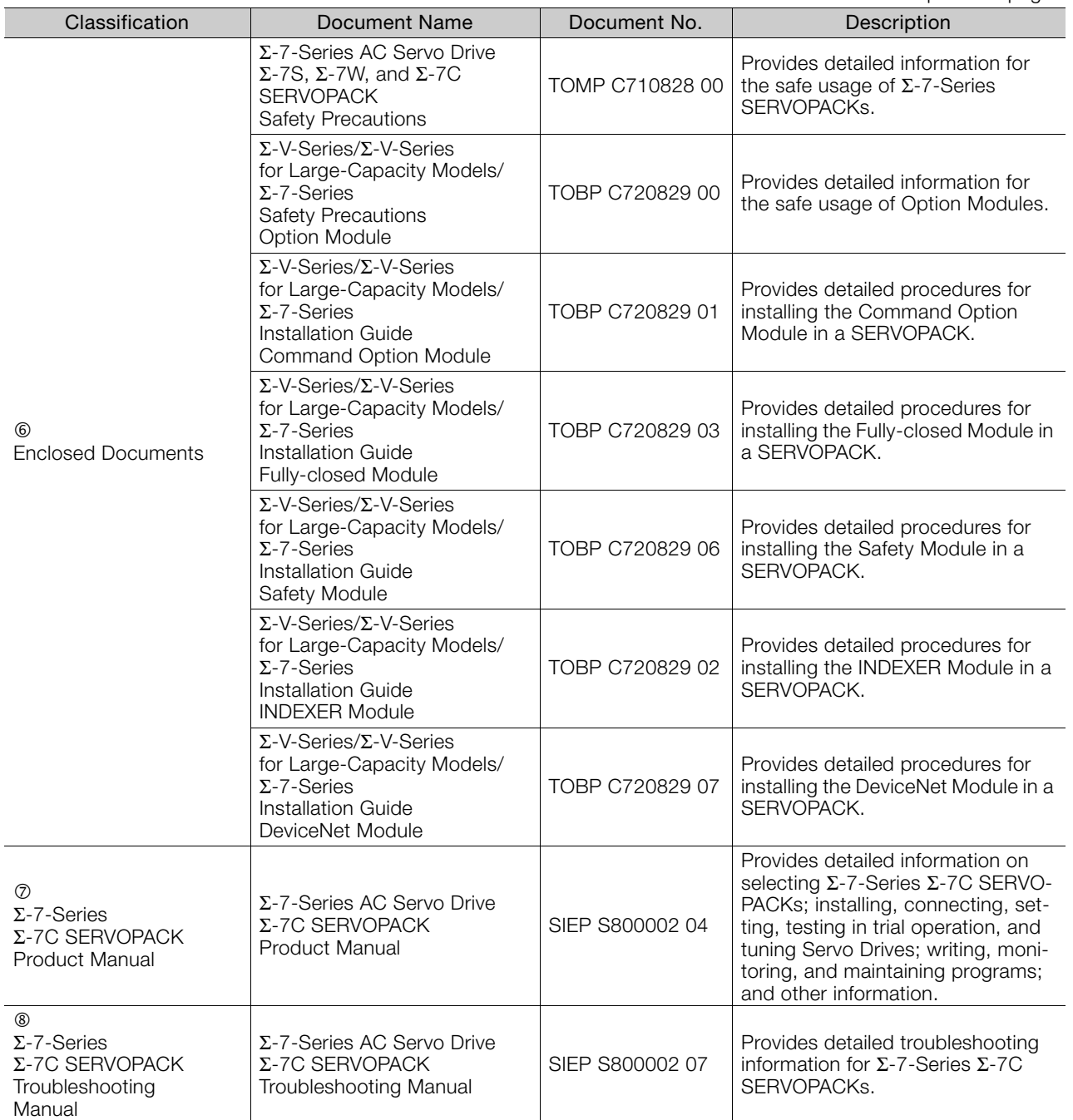

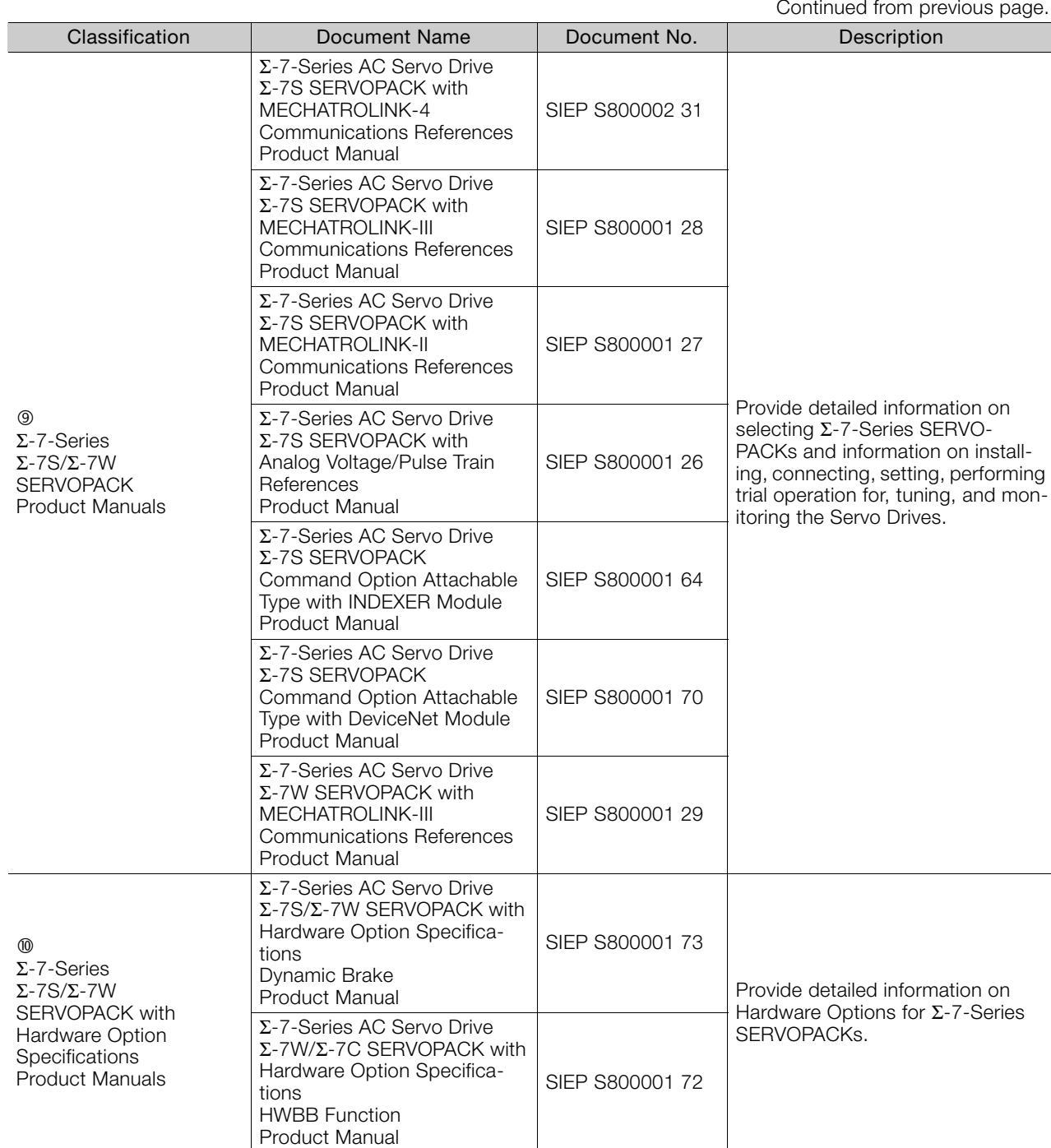

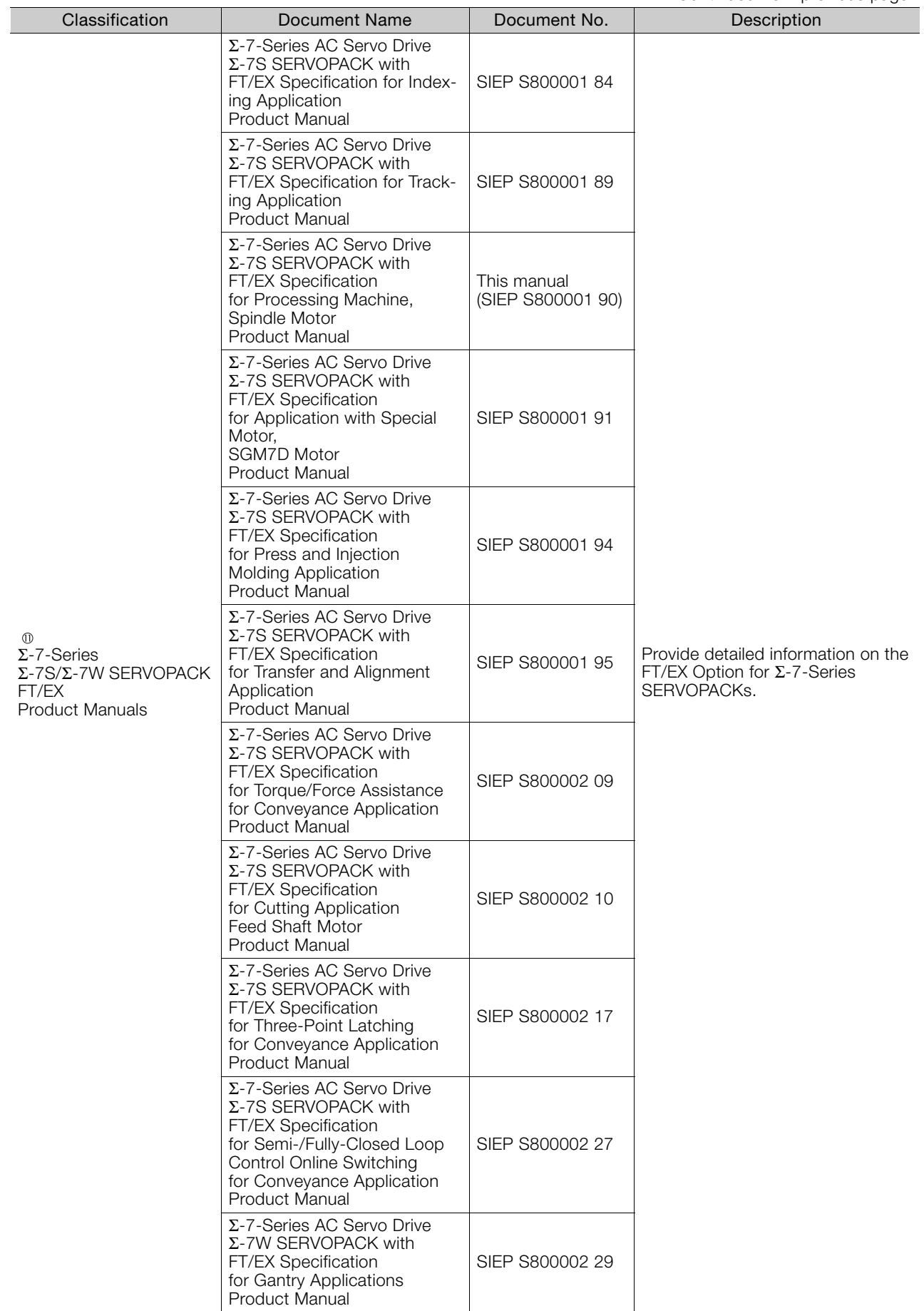

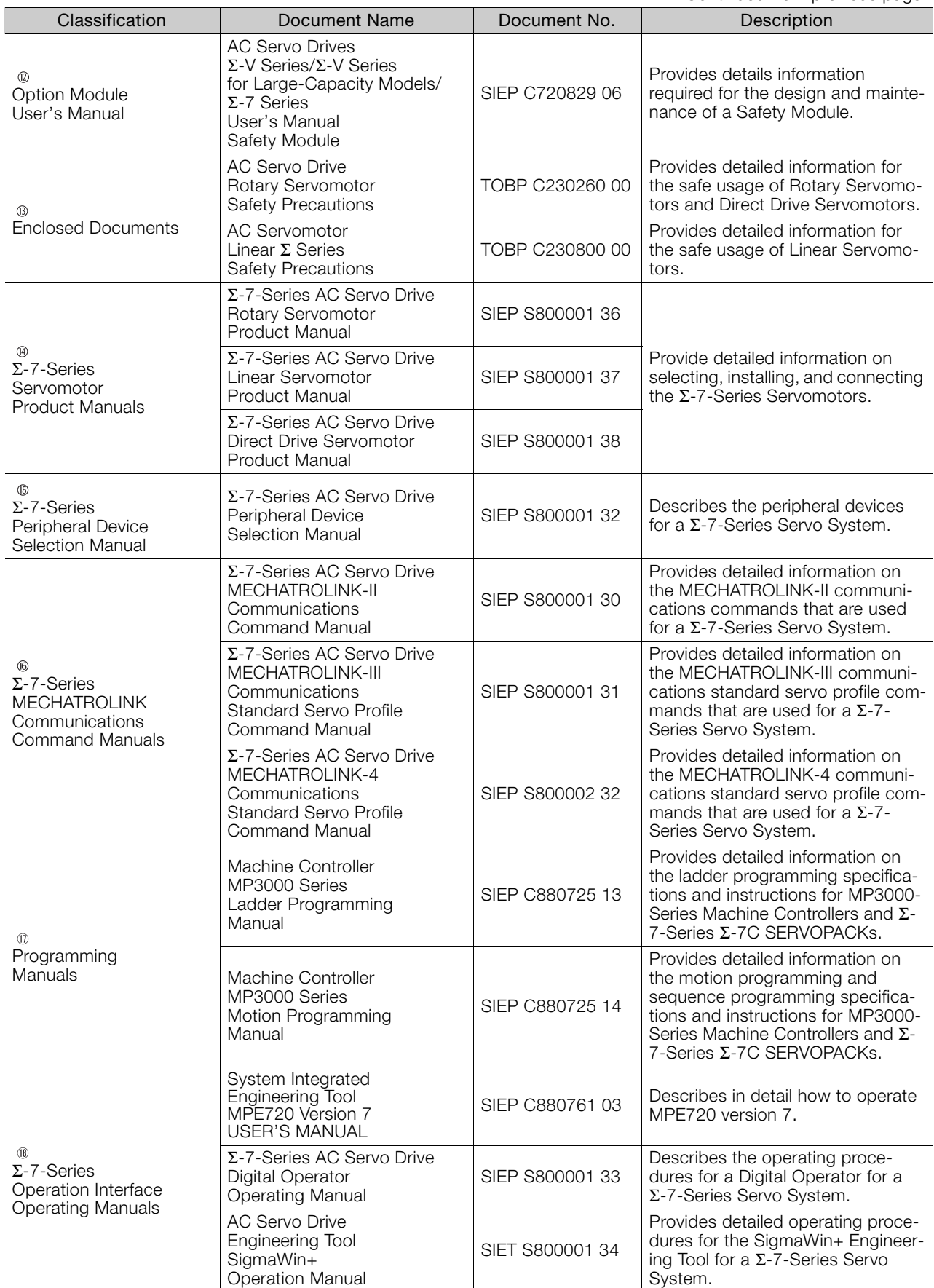

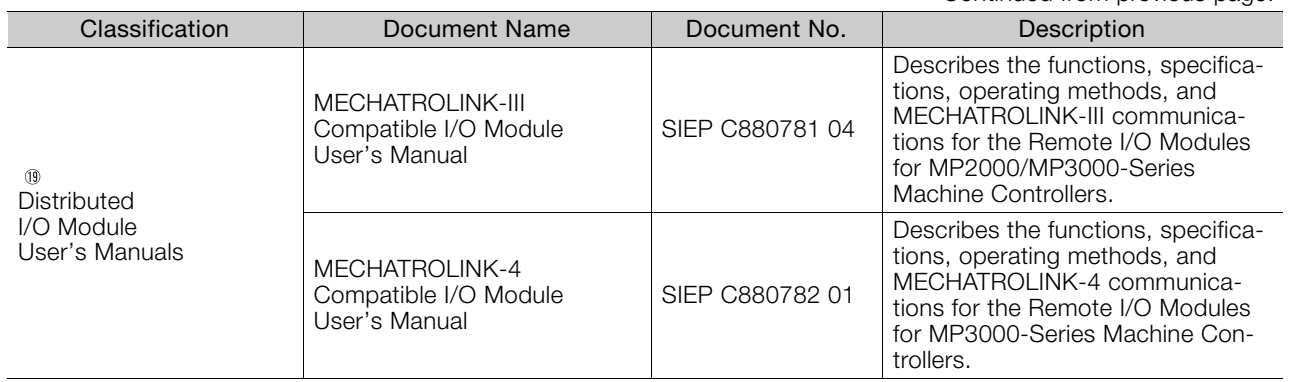

### **Using This Manual**

#### <span id="page-10-0"></span>◆ Technical Terms Used in This Manual

The following terms are used in this manual.

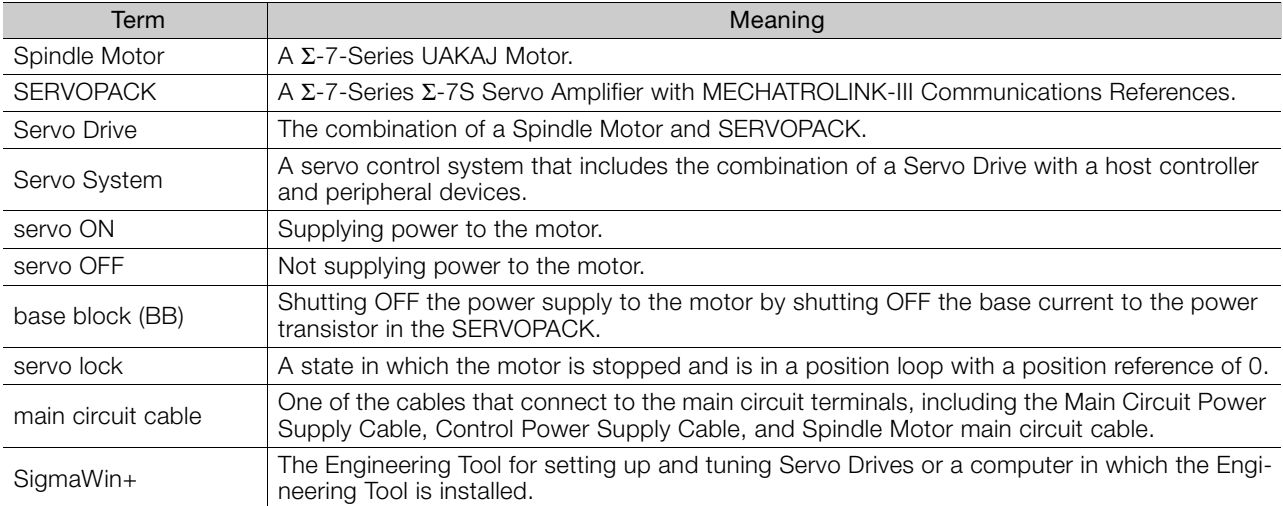

#### ◆ Notation Used in this Manual

#### Notation for Reverse Signals

The names of reverse signals (i.e., ones that are valid when low) are written with a forward slash (/) before the signal abbreviation.

#### Notation Example

BK is written as /BK.

#### ■ Notation for Parameters

The notation depends on whether the parameter requires a numeric setting (parameter for numeric setting) or requires the selection of a function (parameter for selecting functions).

#### • Parameters for Numeric Settings

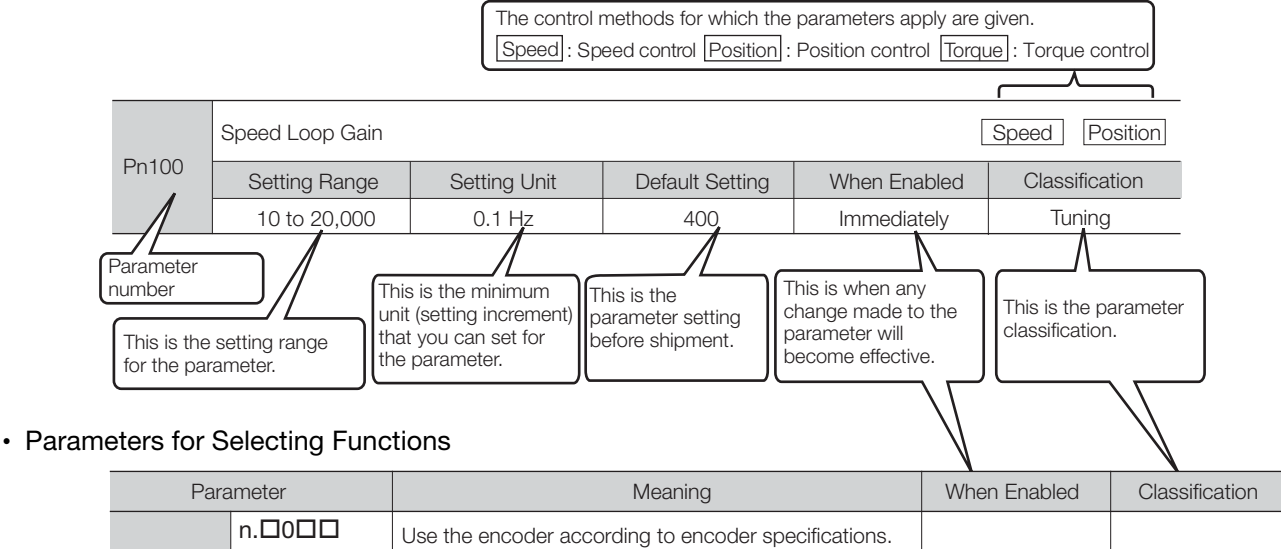

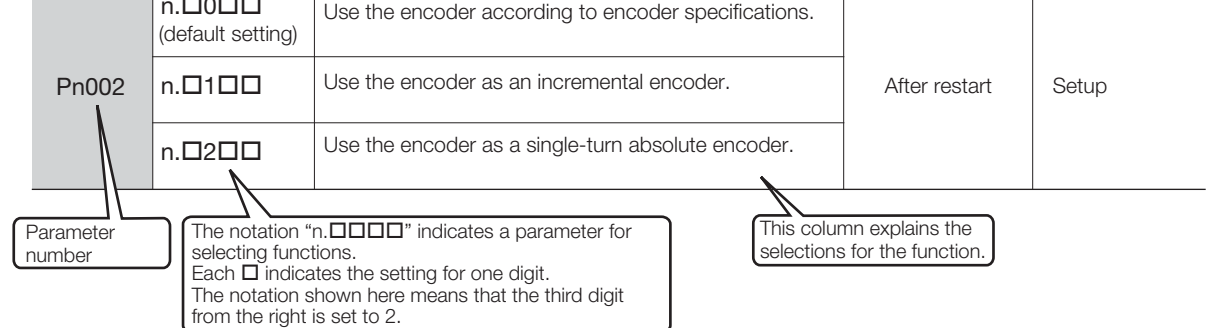

Notation Example

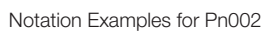

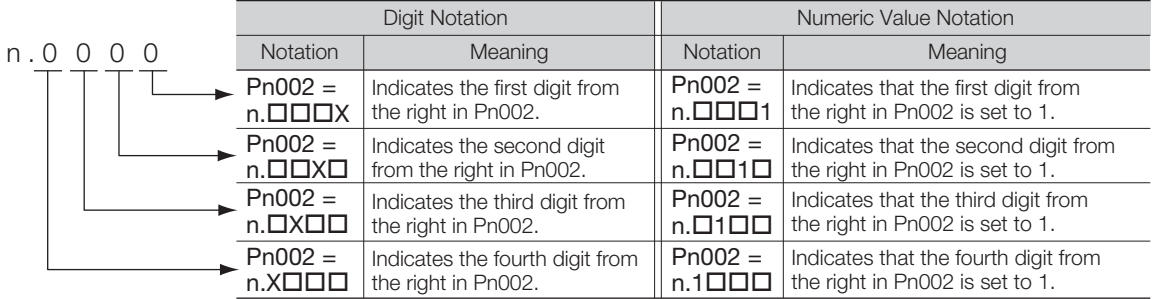

### ◆ Engineering Tools Used in This Manual

This manual uses the interfaces of the SigmaWin+ for descriptions.

#### $\triangle$  Trademarks

- QR code is a trademark of Denso Wave Inc.
- MECHATROLINK is a trademark of the MECHATROLINK Members Association.
- Other product names and company names are the trademarks or registered trademarks of the respective company. "TM" and the ® mark do not appear with product or company names in this manual.

### ◆ Visual Aids

The following aids are used to indicate certain types of information for easier reference.

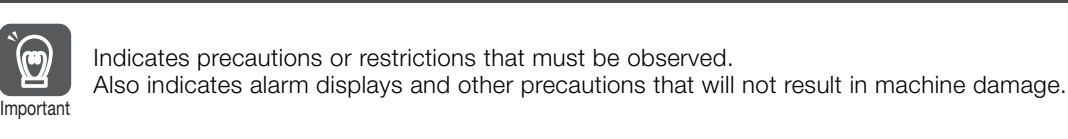

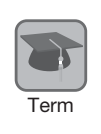

Indicates definitions of difficult terms or terms that have not been previously explained in this manual.

Example lndicates operating or setting examples.

Information Indicates supplemental information to deepen understanding or useful information.

### **Safety Precautions**

#### <span id="page-13-0"></span>◆ Safety Information

To prevent personal injury and equipment damage in advance, the following signal words are used to indicate safety precautions in this document. The signal words are used to classify the hazards and the degree of damage or injury that may occur if a product is used incorrectly. Information marked as shown below is important for safety. Always read this information and heed the precautions that are provided.

#### **DANGER**  $\blacktriangle$

Indicates precautions that, if not heeded, are likely to result in loss of life, serious injury, or fire.

### **WARNING**

Indicates precautions that, if not heeded, could result in loss of life, serious injury, or fire.

### $\hat{\wedge}$  CAUTION

 Indicates precautions that, if not heeded, could result in relatively serious or minor injury, or in fire.

### **NOTICE**

 $\bullet$  Indicates precautions that, if not heeded, could result in property damage.

#### ◆ Safety Precautions That Must Always Be Observed

#### General Precautions

### **DANGER**

- Read and understand this manual to ensure the safe usage of the product.
- Keep this manual in a safe, convenient place so that it can be referred to whenever necessary. Make sure that it is delivered to the final user of the product.
- Do not remove covers, cables, connectors, or optional devices while power is being supplied to the SERVOPACK.

There is a risk of electric shock, operational failure of the product, or burning.

### **WARNING**

- Use a power supply with specifications (number of phases, voltage, frequency, and AC/DC type) that are appropriate for the product. There is a risk of burning, electric shock, or fire.
- Connect the ground terminals on the SERVOPACK and Spindle Motor to ground poles according to local electrical codes (100  $\Omega$  or less for a SERVOPACK with a 100-VAC or 200-VAC power supply, 10  $\Omega$  or less for a SERVOPACK with a 400-VAC power supply). There is a risk of electric shock or fire.
- $\bullet$  Do not attempt to disassemble, repair, or modify the product. There is a risk of fire or failure. The warranty is void for the product if you disassemble, repair, or modify it.

### **CAUTION**

 The SERVOPACK heat sinks, regenerative resistors, Spindle Motors, and other components can be very hot while power is ON or soon after the power is turned OFF. Implement safety measures, such as installing covers, so that hands and parts such as cables do not come into contact with hot components.

There is a risk of burn injury.

 For a 24-VDC power supply, use a power supply device with double insulation or reinforced insulation.

There is a risk of electric shock.

- Do not damage, pull on, apply excessive force to, place heavy objects on, or pinch cables. There is a risk of failure, damage, or electric shock.
- $\bullet$  The person who designs the system that uses the hard wire base block safety function must have a complete knowledge of the related safety standards and a complete understanding of the instructions in this document. There is a risk of injury, product damage, or machine damage.
- Do not use the product in an environment that is subject to water, corrosive gases, or flammable gases, or near flammable materials. There is a risk of electric shock or fire.

- Do not attempt to use a SERVOPACK or Spindle Motor that is damaged or that has missing parts.
- Install external emergency stop circuits that shut OFF the power supply and stops operation immediately when an error occurs.
- $\bullet$  In locations with poor power supply conditions, install the necessary protective devices (such as AC reactors) to ensure that the input power is supplied within the specified voltage range. There is a risk of damage to the SERVOPACK.
- Use a Noise Filter to minimize the effects of electromagnetic interference. Electronic devices used near the SERVOPACK may be affected by electromagnetic interference.
- Always use a SERVOPACK and Spindle Motor in one of the specified combinations.
- Do not touch a SERVOPACK or Spindle Motor with wet hands. There is a risk of product failure.

#### ■ Storage Precautions

### **CAUTION**

 Do not place an excessive load on the product during storage. (Follow all instructions on the packages.)

There is a risk of injury or damage.

### **NOTICE**

- Do not install or store the product in any of the following locations.
	- Locations that are subject to direct sunlight
	- Locations that are subject to ambient temperatures that exceed product specifications
	- Locations that are subject to relative humidities that exceed product specifications
	- Locations that are subject to condensation as the result of extreme changes in temperature
	- Locations that are subject to corrosive or flammable gases
	- Locations that are near flammable materials
	- Locations that are subject to dust, salts, or iron powder
	- Locations that are subject to water, oil, or chemicals
	- Locations that are subject to vibration or shock that exceeds product specifications
	- Locations that are subject to radiation
	- If you store or install the product in any of the above locations, the product may fail or be damaged.

#### **Transportation Precautions**

### $\land$  **CAUTION**

- Transport the product in a way that is suitable to the mass of the product.
- Do not use the eyebolts on a SERVOPACK or Spindle Motor to move the machine. There is a risk of damage or injury.
- When you handle a SERVOPACK or Spindle Motor, be careful of sharp parts, such as the corners.

There is a risk of injury.

 Do not place an excessive load on the product during transportation. (Follow all instructions on the packages.)

- $\bullet$  Do not hold onto the front cover or connectors when you move a SERVOPACK. There is a risk of the SERVOPACK falling.
- A SERVOPACK or Spindle Motor is a precision device. Do not drop it or subject it to strong shock.

There is a risk of failure or damage.

- $\bullet$  Do not subject connectors to shock. There is a risk of faulty connections or damage.
- If disinfectants or insecticides must be used to treat packing materials such as wooden frames, plywood, or pallets, the packing materials must be treated before the product is packaged, and methods other than fumigation must be used.

Example: Heat treatment, where materials are kiln-dried to a core temperature of 56°C for 30 minutes or more.

If the electronic products, which include stand-alone products and products installed in machines, are packed with fumigated wooden materials, the electrical components may be greatly damaged by the gases or fumes resulting from the fumigation process. In particular, disinfectants containing halogen, which includes chlorine, fluorine, bromine, or iodine can contribute to the erosion of the capacitors.

 Do not overtighten the eyebolts on a SERVOPACK or Spindle Motor. If you use a tool to overtighten the eyebolts, the tapped holes may be damaged.

**Installation Precautions** 

#### A CAUTION Install the SERVOPACK or Spindle Motor in a way that will support the mass given in technical documents. Install SERVOPACKs, Spindle Motors, regenerative resistors, and External Dynamic Brake Resistors on nonflammable materials. Installation directly onto or near flammable materials may result in fire. Provide the specified clearances between the SERVOPACK and the control panel as well as with other devices. There is a risk of fire or failure.  $\bullet$  Install the SERVOPACK in the specified orientation. There is a risk of fire or failure.  $\bullet$  Do not step on or place a heavy object on the product. There is a risk of failure, damage, or injury.

 Do not allow any foreign matter to enter the SERVOPACK or Spindle Motor. There is a risk of failure or fire.

- $\bullet$  Do not install or store the product in any of the following locations.
	- Locations that are subject to direct sunlight
	- Locations that are subject to ambient temperatures that exceed product specifications
	- Locations that are subject to relative humidities that exceed product specifications
	- Locations that are subject to condensation as the result of extreme changes in temperature
	- Locations that are subject to corrosive or flammable gases
	- Locations that are near flammable materials
	- Locations that are subject to dust, salts, or iron powder
	- Locations that are subject to water, oil, or chemicals
	- Locations that are subject to vibration or shock that exceeds product specifications
	- Locations that are subject to radiation
	- If you store or install the product in any of the above locations, the product may fail or be damaged.
- Use the product in an environment that is appropriate for the product specifications. If you use the product in an environment that exceeds product specifications, the product may fail or be damaged.
- A SERVOPACK or Spindle Motor is a precision device. Do not drop it or subject it to strong shock.
	- There is a risk of failure or damage.
- Always install a SERVOPACK in a control panel.
- Do not allow any foreign matter to enter a SERVOPACK or a Spindle Motor with a Cooling Fan and do not cover the outlet from the Spindle Motor's cooling fan. There is a risk of failure.

#### **Wiring Precautions**

### **DANGER**

 $\bullet$  Do not change any wiring while power is being supplied. There is a risk of electric shock or injury.

### **WARNING**

- Wiring and inspections must be performed only by qualified engineers. There is a risk of electric shock or product failure.
- Connect the AC and DC power supplies to the specified SERVOPACK terminals.
	- Connect an AC power supply to the L1, L2, and L3 terminals and the L1C and L2C terminals on the SERVOPACK.
	- Connect a DC power supply to the B1/ $\oplus$  and  $\ominus$  2 terminals and the L1C and L2C terminals on the SERVOPACK.

There is a risk of failure or fire.

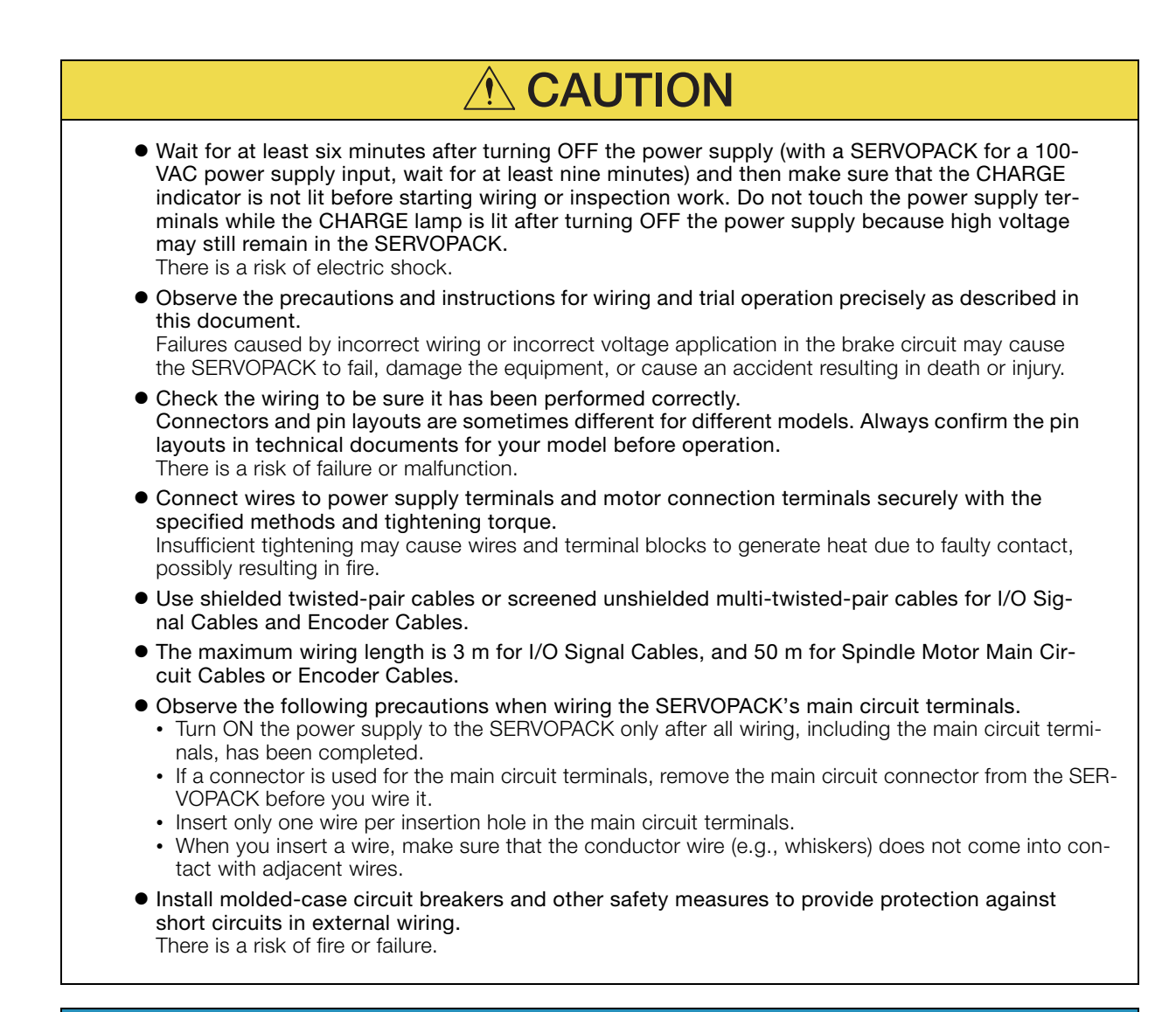

- Whenever possible, use the Cables specified by Yaskawa. If you use any other cables, confirm the rated current and application environment of your model and use the wiring materials specified by Yaskawa or equivalent materials.
- Securely tighten connector screws and lock mechanisms. Insufficient tightening may result in connectors falling off during operation.
- Do not bundle power lines (e.g., the Main Circuit Cable) and low-current lines (e.g., the I/O Signal Cables or Encoder Cables) together or run them through the same duct. If you do not place power lines and low-current lines in separate ducts, separate them by at least 30 cm. If the cables are too close to each other, malfunctions may occur due to noise affecting the low-current lines.
- $\bullet$  Install a battery at either the host controller or on the Encoder Cable. If you install batteries both at the host controller and on the Encoder Cable at the same time, you will create a loop circuit between the batteries, resulting in a risk of damage or burning.
- When connecting a battery, connect the polarity correctly. There is a risk of battery rupture or encoder failure.

#### **Deration Precautions**

### **WARNING**

 Before starting operation with a machine connected, change the settings of the switches and parameters to match the machine.

Unexpected machine operation, failure, or personal injury may occur if operation is started before appropriate settings are made.

- Do not radically change the settings of the parameters. There is a risk of unstable operation, machine damage, or injury.
- Install limit switches or stoppers at the ends of the moving parts of the machine to prevent unexpected accidents.

There is a risk of machine damage or injury.

- For trial operation, securely mount the Spindle Motor and disconnect it from the machine. There is a risk of injury.
- Forcing the motor to stop for overtravel is disabled when the Jog, Origin Search, or Easy FFT utility function is executed. Take necessary precautions. There is a risk of machine damage or injury.
- Do not enter the machine's range of motion during operation. There is a risk of injury.
- Do not touch the moving parts of the Spindle Motor or machine during operation. There is a risk of injury.

### **CAUTION**

- Design the system to ensure safety even when problems, such as broken signal lines, occur. For example, the P-OT and N-OT signals are set in the default settings to operate on the safe side if a signal line breaks. Do not change the polarity of this type of signal.
- When overtravel occurs, the power supply to the motor is turned OFF and the brake is released. If you use the Spindle Motor to drive a vertical load, set the Spindle Motor to enter a zeroclamped state after the Spindle Motor stops. Also, install safety devices (such as an external brake or counterweight) to prevent the moving parts of the machine from falling.

### **NOTICE**

- When you adjust the gain during system commissioning, use a measuring instrument to monitor the torque waveform and speed waveform and confirm that there is no vibration. If a high gain causes vibration, the Spindle Motor will be damaged quickly.
- Do not frequently turn the power supply ON and OFF. After you have started actual operation, allow at least one hour between turning the power supply ON and OFF (as a guideline). Do not use the product in applications that require the power supply to be turned ON and OFF frequently.

The elements in the SERVOPACK will deteriorate quickly.

 An alarm or warning may occur if communications are performed with the host controller while the SigmaWin+ or Digital Operator is operating.

If an alarm or warning occurs, it may interrupt the current process and stop the system.

 After you complete trial operation of the machine and facilities, use the SigmaWin+ to back up the settings of the SERVOPACK parameters. You can use them to reset the parameters after SERVOPACK replacement.

If you do not copy backed up parameter settings, normal operation may not be possible after a faulty SERVOPACK is replaced, possibly resulting in machine or equipment damage.

#### ■ Maintenance and Inspection Precautions

### **DANGER**

 Do not change any wiring while power is being supplied. There is a risk of electric shock or injury.

### **WARNING**

 Wiring and inspections must be performed only by qualified engineers. There is a risk of electric shock or product failure.

### **CAUTION**

 Wait for at least six minutes after turning OFF the power supply (with a SERVOPACK for a 100- VAC power supply input, wait for at least nine minutes) and then make sure that the CHARGE indicator is not lit before starting wiring or inspection work. Do not touch the power supply terminals while the CHARGE lamp is lit after turning OFF the power supply because high voltage may still remain in the SERVOPACK.

There is a risk of electric shock.

 Before you replace a SERVOPACK, back up the settings of the SERVOPACK parameters. Copy the backed up parameter settings to the new SERVOPACK and confirm that they were copied correctly.

If you do not copy backed up parameter settings or if the copy operation is not completed normally, normal operation may not be possible, possibly resulting in machine or equipment damage.

### **NOTICE**

 Discharge all static electricity from your body before you operate any of the buttons or switches inside the front cover of the SERVOPACK. There is a risk of equipment damage.

#### ■ Troubleshooting Precautions

### **DANGER**

 If the safety device (molded-case circuit breaker or fuse) installed in the power supply line operates, remove the cause before you supply power to the SERVOPACK again. If necessary, repair or replace the SERVOPACK, check the wiring, and remove the factor that caused the safety device to operate.

There is a risk of fire, electric shock, or injury.

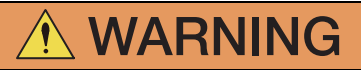

 The product may suddenly start to operate when the power supply is recovered after a momentary power interruption. Design the machine to ensure human safety when operation restarts. There is a risk of injury.

#### Disposal Precautions **CAUTION** When an alarm occurs, remove the cause of the alarm and ensure safety. Then reset the alarm or turn the power supply OFF and ON again to restart operation. There is a risk of injury or machine damage. If the Servo ON signal is input to the SERVOPACK and an alarm is reset, the motor may suddenly restart operation. Confirm that the servo is OFF and ensure safety before you reset an alarm. There is a risk of injury or machine damage. Always insert a magnetic contactor in the line between the main circuit power supply and the main circuit power supply terminals on the SERVOPACK so that the power supply can be shut OFF at the main circuit power supply. If a magnetic contactor is not connected when the SERVOPACK fails, a large current may flow, possibly resulting in fire. If an alarm occurs, shut OFF the main circuit power supply. There is a risk of fire due to a regenerative resistor overheating as the result of regenerative transistor failure. Install a ground fault detector against overloads and short-circuiting or install a molded-case circuit breaker combined with a ground fault detector. There is a risk of SERVOPACK failure or fire if a ground fault occurs. If there is the possibility that an external force (including gravity) may move the current position and create a hazardous situation when power is interrupted or an error occurs, always ensure that safety can be maintained by installing an external brake structure. Correctly discard the product as stipulated by regional, local, and municipal laws and regulations. Be sure to include these contents in all labelling and warning notifications on the final product as necessary.

#### General Precautions

- Figures provided in this document are typical examples or conceptual representations. There may be differences between them and actual wiring, circuits, and products.
- The products shown in illustrations in this document are sometimes shown without covers or protective guards. Always replace all covers and protective guards before you use the product.
- If you need a new copy of this document because it has been lost or damaged, contact your nearest Yaskawa representative or one of the offices listed on the back of this document.
- This document is subject to change without notice for product improvements, specifications changes, and improvements to the manual itself. We will update the document number of the document and issue revisions when changes are made.
- Any and all quality guarantees provided by Yaskawa are null and void if the customer modifies the product in any way. Yaskawa disavows any responsibility for damages or losses that are caused by modified products.

### **Warranty**

#### <span id="page-22-0"></span>◆ Details of Warranty

#### **Narranty Period**

The warranty period for a product that was purchased (hereinafter called the "delivered product") is one year from the time of delivery to the location specified by the customer or 18 months from the time of shipment from the Yaskawa factory, whichever is sooner.

#### ■ Warranty Scope

Yaskawa shall replace or repair a defective product free of charge if a defect attributable to Yaskawa occurs during the above warranty period.

This warranty does not cover defects caused by the delivered product reaching the end of its service life and replacement of parts that require replacement or that have a limited service life.

This warranty does not cover failures that result from any of the following causes.

- Improper handling, abuse, or use in unsuitable conditions or in environments not described in product catalogs or manuals, or in any separately agreed-upon specifications
- Causes not attributable to the delivered product itself
- Modifications or repairs not performed by Yaskawa
- Use of the delivered product in a manner in which it was not originally intended
- Causes that were not foreseeable with the scientific and technological understanding at the time of shipment from Yaskawa
- Events for which Yaskawa is not responsible, such as natural or human-made disasters

#### ◆ Limitations of Liability

- Yaskawa shall in no event be responsible for any damage or loss of opportunity to the customer that arises due to failure of the delivered product.
- Yaskawa shall not be responsible for any programs (including parameter settings) or the results of program execution of the programs provided by the user or by a third party for use with programmable Yaskawa products.
- The information described in product catalogs or manuals is provided for the purpose of the customer purchasing the appropriate product for the intended application. The use thereof does not guarantee that there are no infringements of intellectual property rights or other proprietary rights of Yaskawa or third parties, nor does it construe a license.
- Yaskawa shall not be responsible for any damage arising from infringements of intellectual property rights or other proprietary rights of third parties as a result of using the information described in catalogs or manuals.

#### ◆ Suitability for Use

- It is the customer's responsibility to confirm conformity with any standards, codes, or regulations that apply if the Yaskawa product is used in combination with any other products.
- The customer must confirm that the Yaskawa product is suitable for the systems, machines, and equipment used by the customer.
- Consult with Yaskawa to determine whether use in the following applications is acceptable. If use in the application is acceptable, use the product with extra allowance in ratings and specifications, and provide safety measures to minimize hazards in the event of failure.
	- Outdoor use, use involving potential chemical contamination or electrical interference, or use in conditions or environments not described in product catalogs or manuals
	- Nuclear energy control systems, combustion systems, railroad systems, aviation systems, vehicle systems, medical equipment, amusement machines, and installations subject to separate industry or government regulations
	- Systems, machines, and equipment that may present a risk to life or property
	- Systems that require a high degree of reliability, such as systems that supply gas, water, or electricity, or systems that operate continuously 24 hours a day
	- Other systems that require a similar high degree of safety
- Never use the product for an application involving serious risk to life or property without first ensuring that the system is designed to secure the required level of safety with risk warnings and redundancy, and that the Yaskawa product is properly rated and installed.
- The circuit examples and other application examples described in product catalogs and manuals are for reference. Check the functionality and safety of the actual devices and equipment to be used before using the product.
- Read and understand all use prohibitions and precautions, and operate the Yaskawa product correctly to prevent accidental harm to third parties.

#### ◆ Specifications Change

The names, specifications, appearance, and accessories of products in product catalogs and manuals may be changed at any time based on improvements and other reasons. The next editions of the revised catalogs or manuals will be published with updated code numbers. Consult with your Yaskawa representative to confirm the actual specifications before purchasing a product.

### <span id="page-24-0"></span>**Compliance with UL Standards, EU Directives, UK Regulations, and Other Safety Standards**

Certification marks for the standards for which the product has been certified by certification bodies are shown on nameplate. Products that do not have the marks are not certified for the standards. Refer to the Servomotor manual for compliant standards of Servomotors.

#### North American Safety Standards (UL)

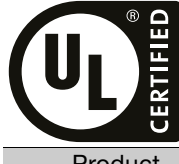

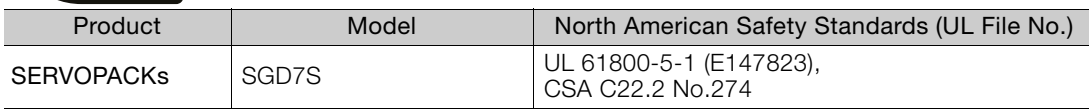

#### ◆ EU Directives

 $\epsilon$ 

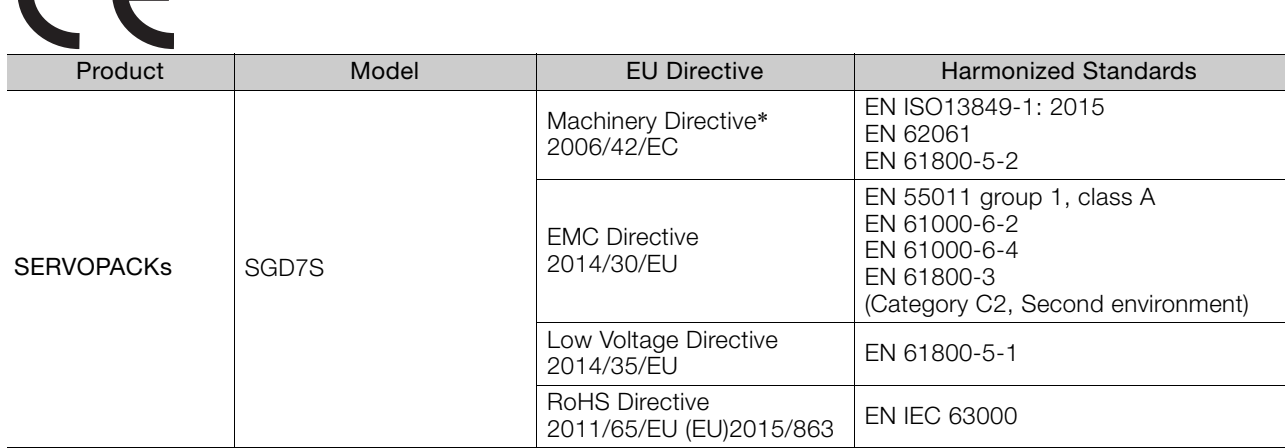

\* The SGD7S-**QQD**A30A124F20 are not certified.

Note: We declared the CE Marking based on the harmonized standards in the above table.

### UK Conformity Assessed (UKCA)

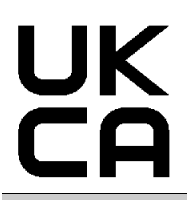

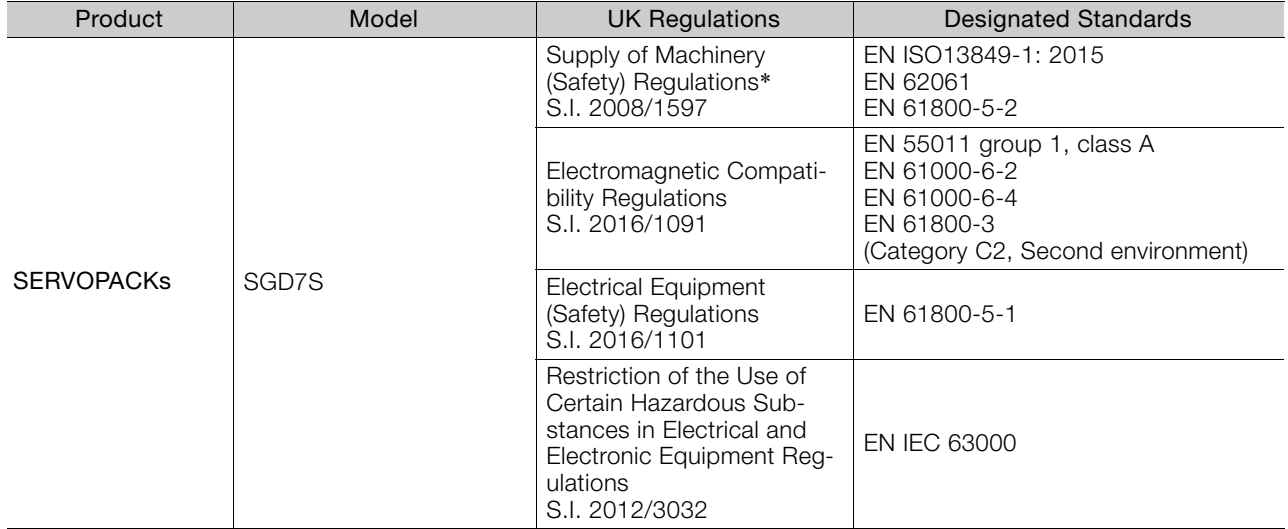

\* The SGD7S-DDDA30A124F20 are not certified.

Note: We declared the UKCA marking based on the designated standards in the above table.

#### ◆ Safety Standards

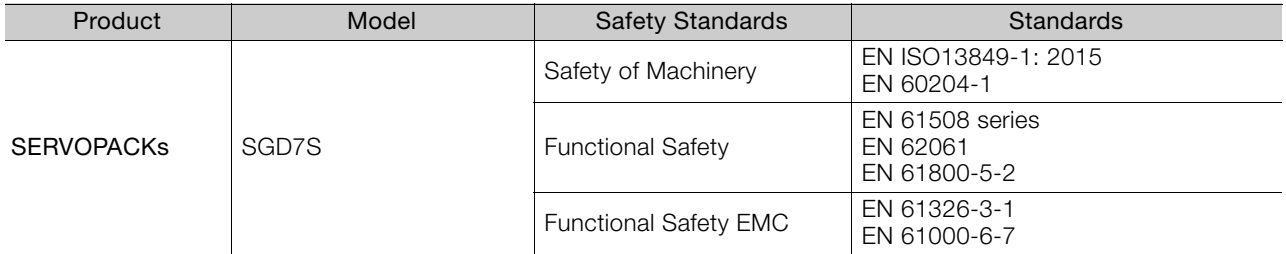

Note: The SGD7S-DDDA30A124F20 are not certified.

#### ■ Safety Parameters

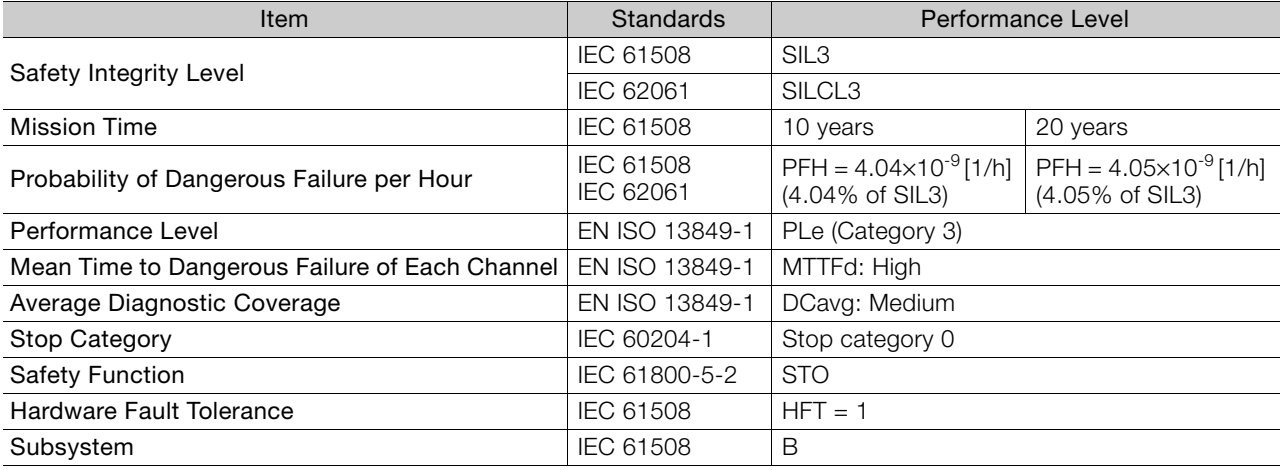

## **Contents**

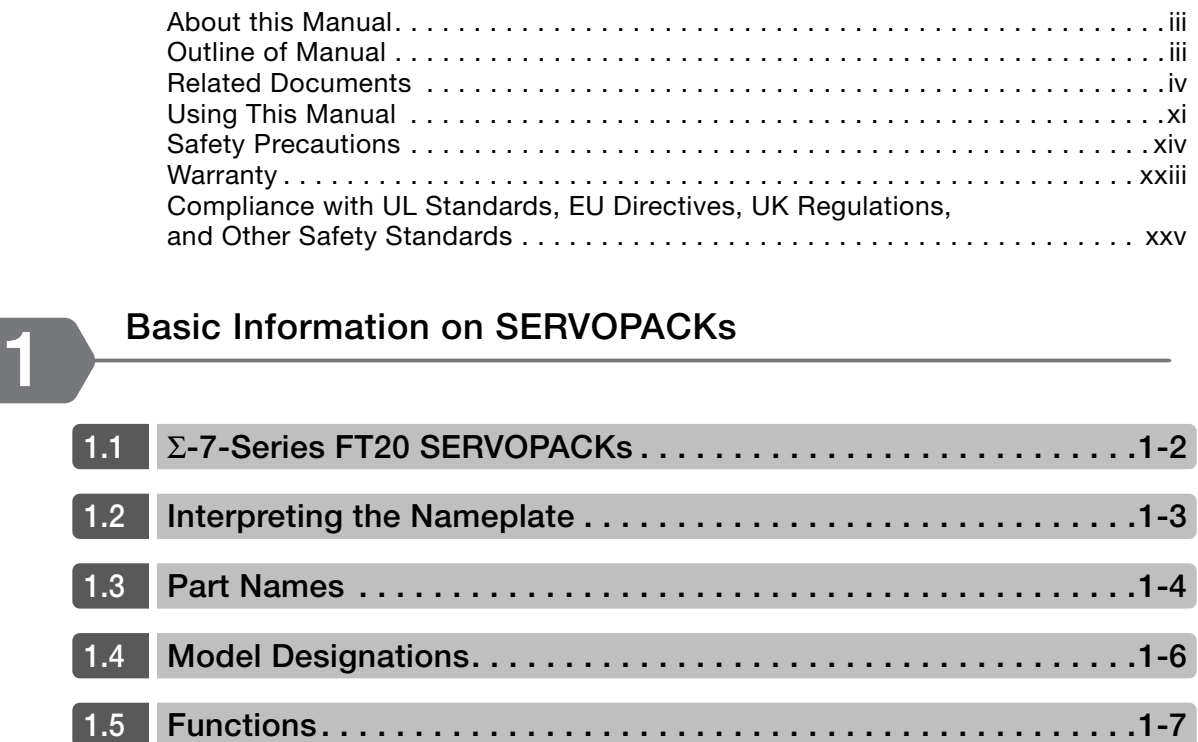

## **[Selecting a SERVOPACK](#page-42-0) 2**

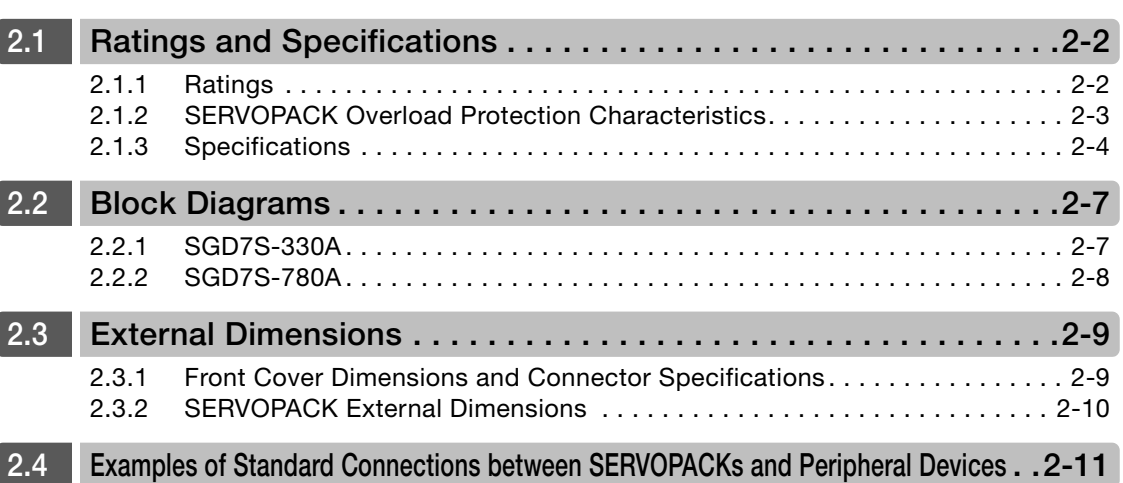

## **[SERVOPACK Installation](#page-53-0) 3**

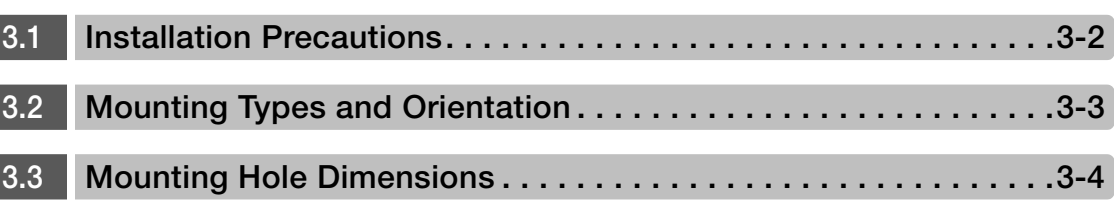

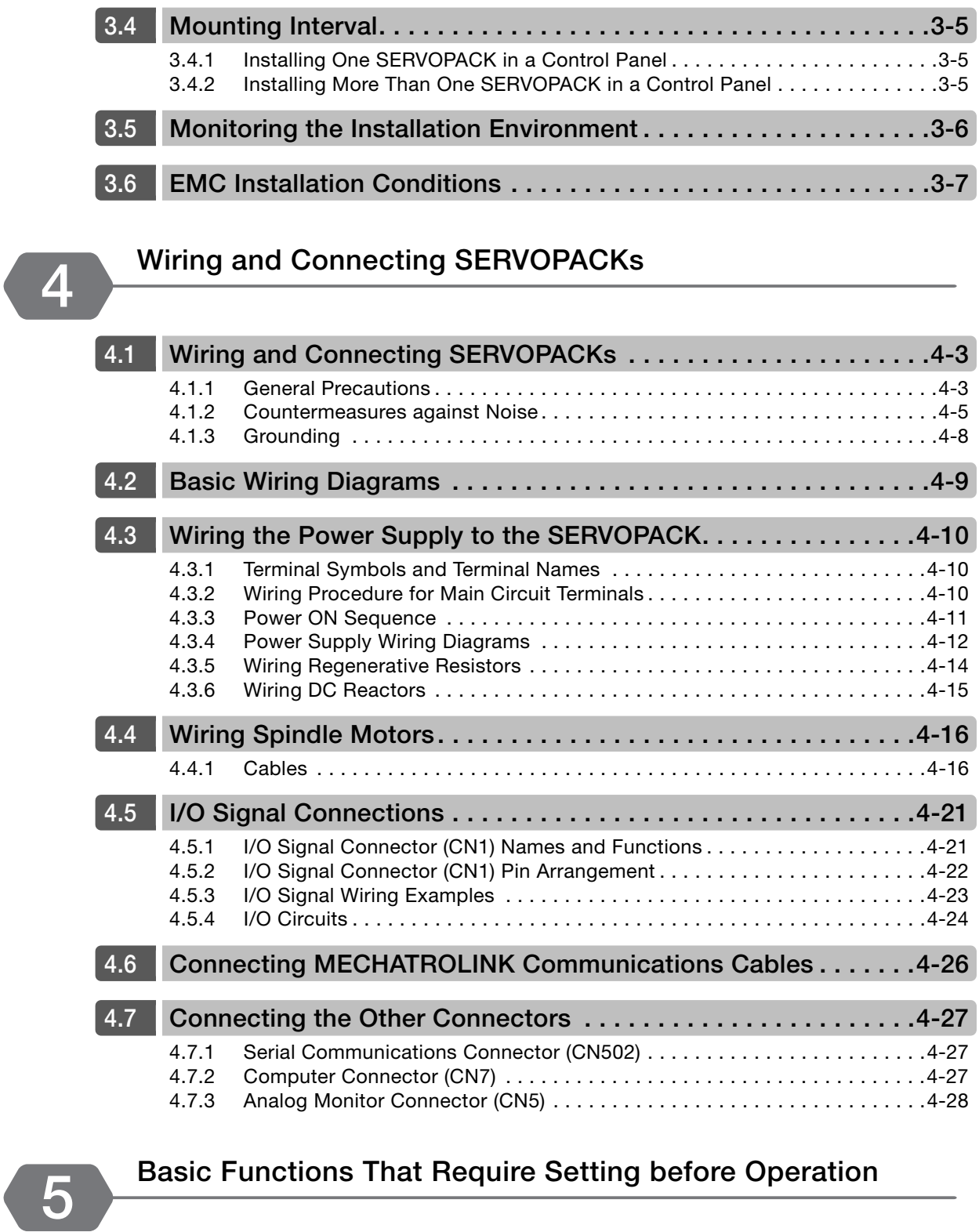

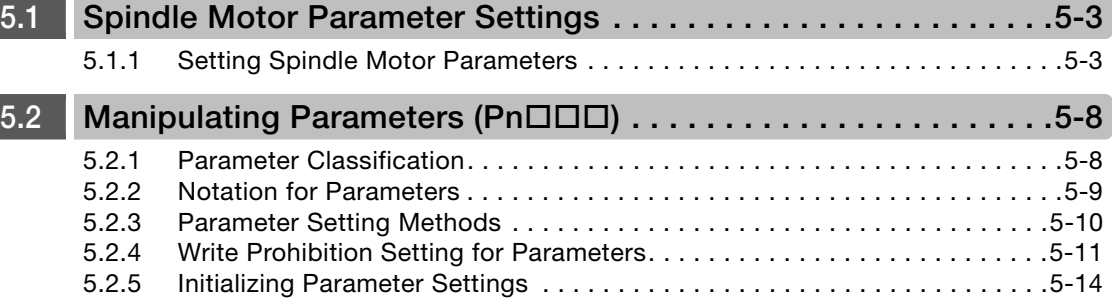

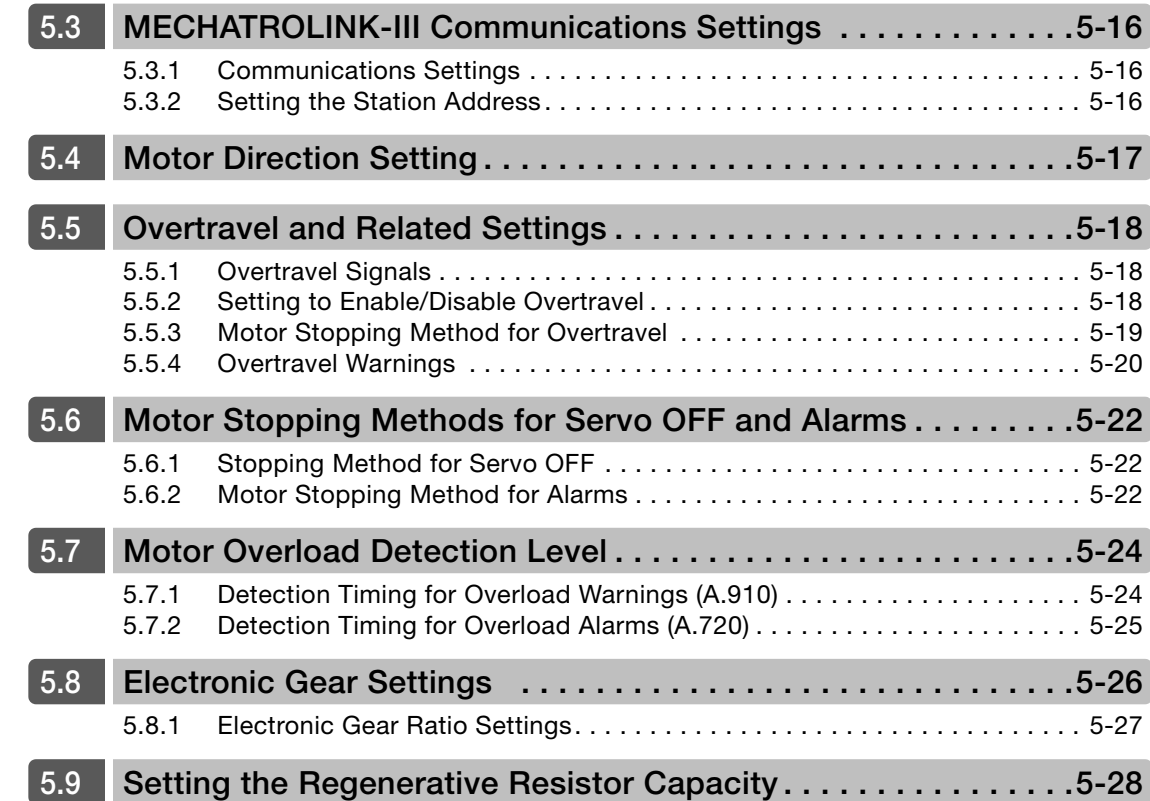

## **[Application Functions](#page-117-0) 6**

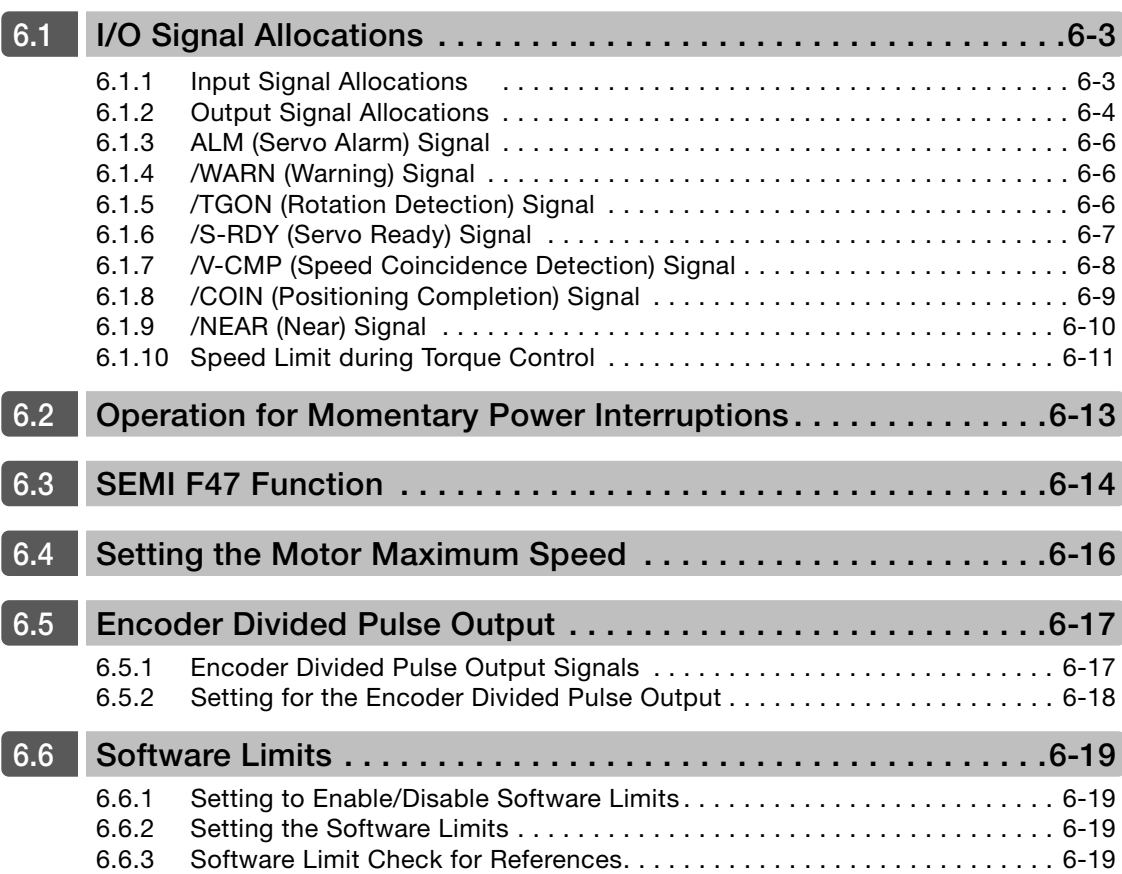

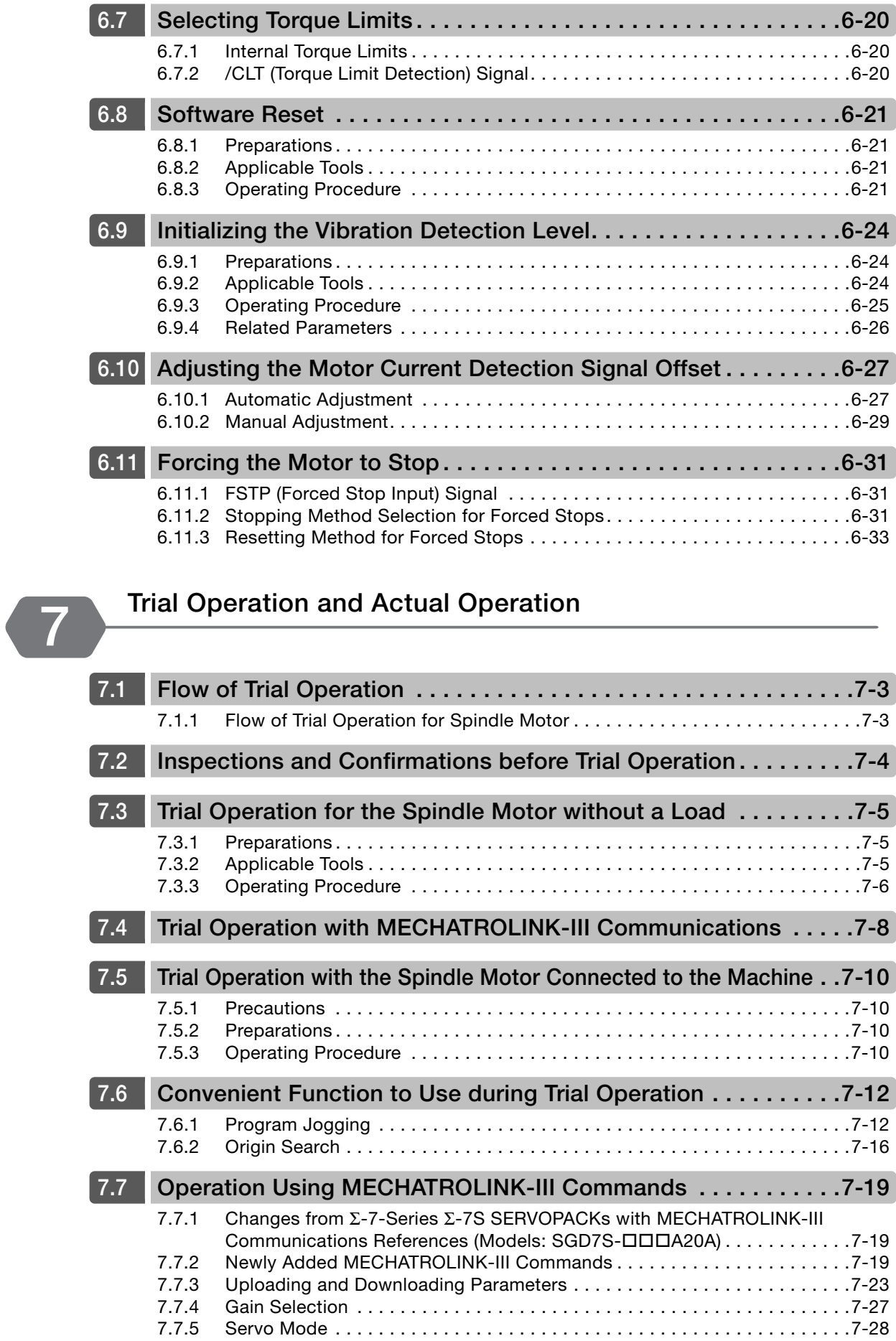

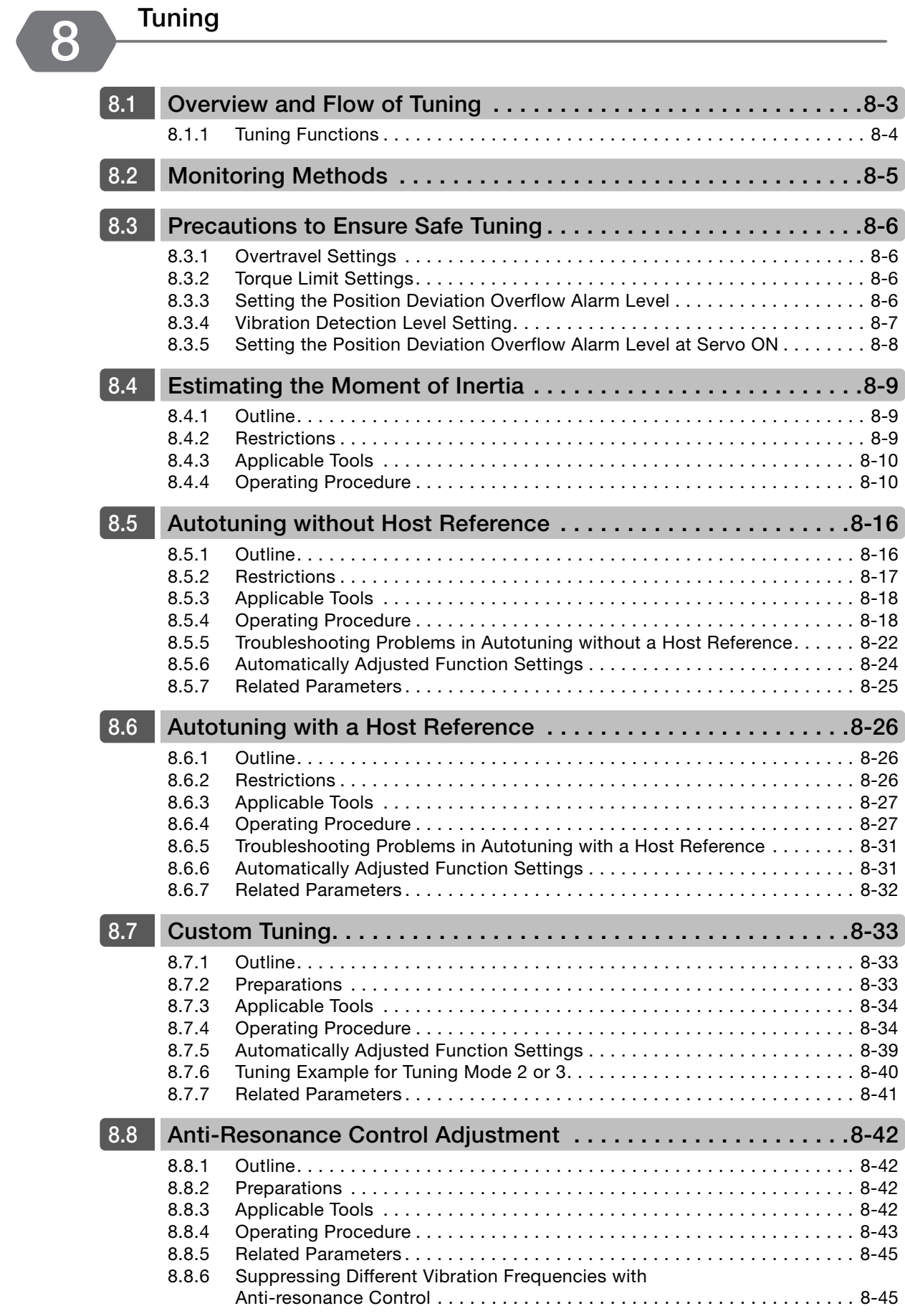

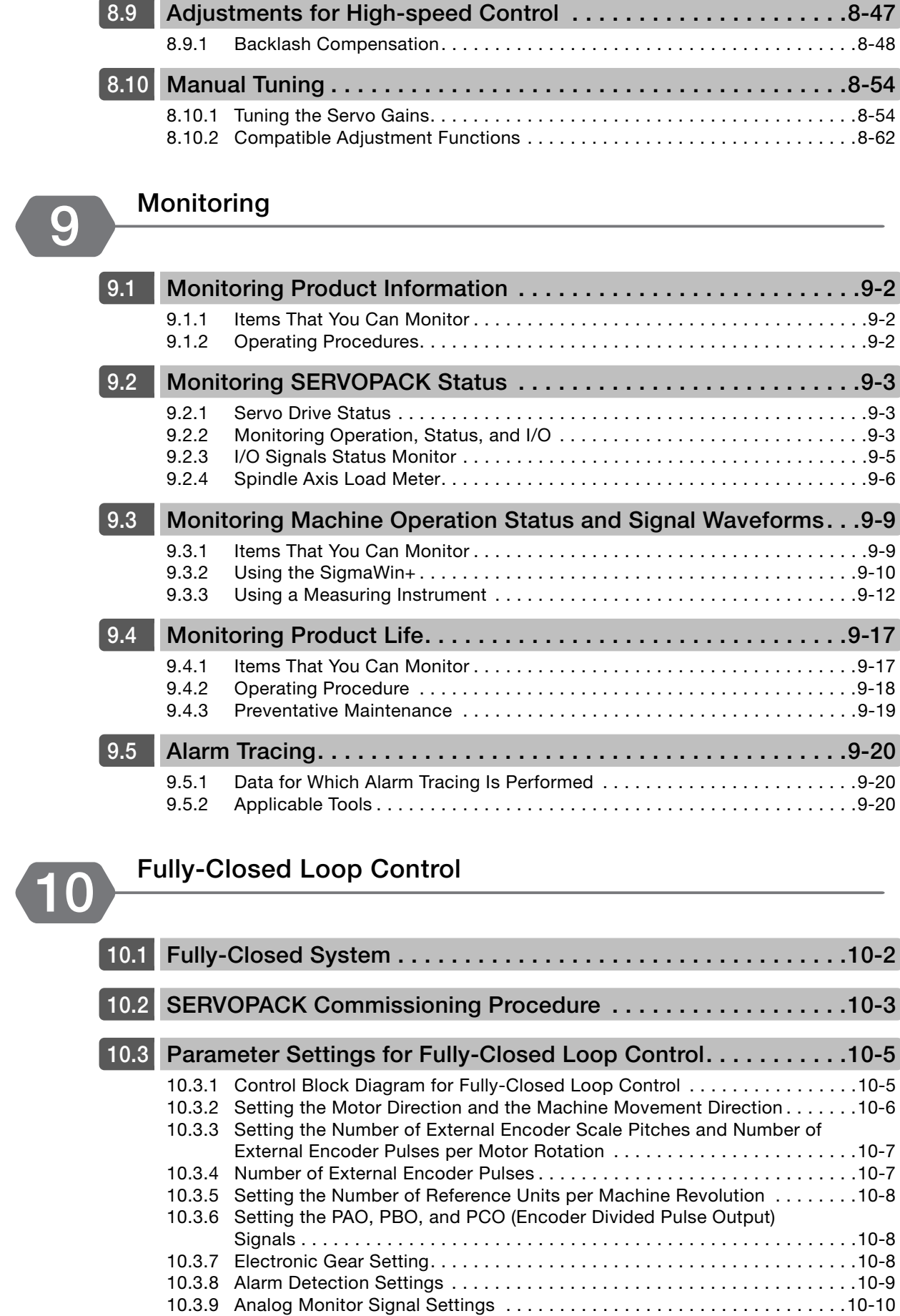

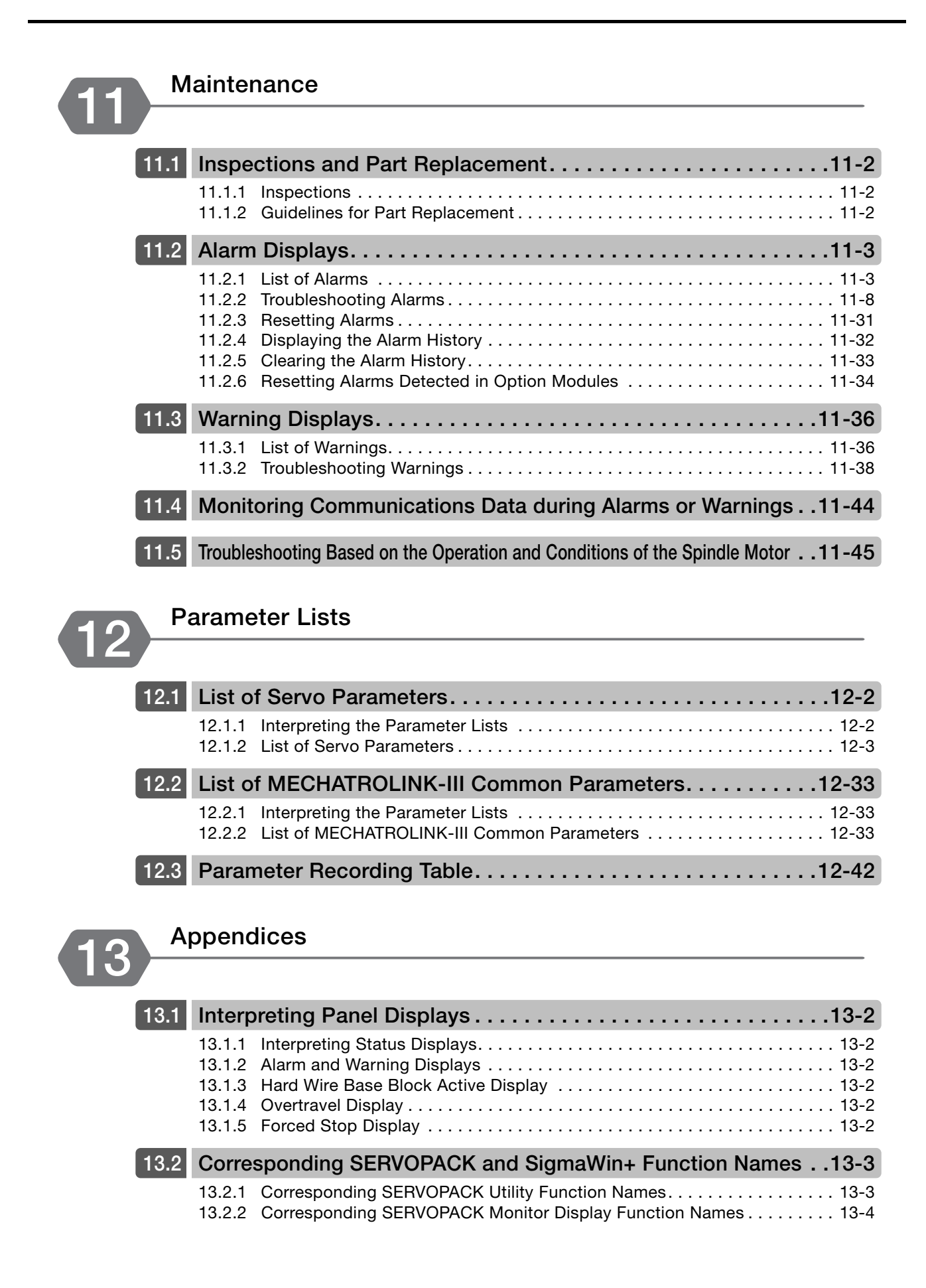

#### **[13.3](#page-377-0) Determining Drive Capacity . . . . . . . . . . . . . . . . . . . . . . . . . . . .13-6** [13.3.1 Load Drive Capacity](#page-377-1) . . . . . . . . . . . . . . . . . . . . . . . . . . . . . . . . . . . . . . . . . .13-6 [13.3.2 Acceleration/deceleration Capacity](#page-380-0) . . . . . . . . . . . . . . . . . . . . . . . . . . . . . .13-9 [13.3.3 Calculating Start and Stop Times](#page-382-0) . . . . . . . . . . . . . . . . . . . . . . . . . . . . . . .13-11

[13.3.4 Intermittent Load Operating Capacity](#page-383-0). . . . . . . . . . . . . . . . . . . . . . . . . . . .13-12

### **[Index](#page-384-0)**

**[Revision History](#page-387-0)**

# <span id="page-34-1"></span><span id="page-34-0"></span>**Basic Information on SERVOPACKS**

This chapter provides information required to select SERVOPACKs, such as SERVOPACK models and combinations with Spindle Motors.

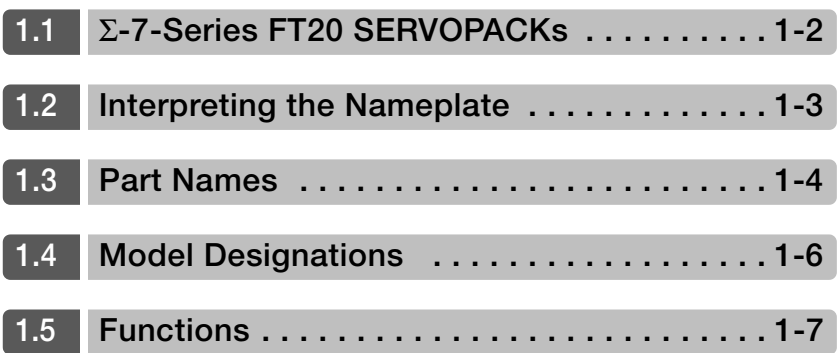

### <span id="page-35-0"></span>**1.1** Σ**-7-Series FT20 SERVOPACKs**

The Σ-7-Series FT20 SERVOPACKs have been specialized to control Spindle Motors. They are mainly used to control Spindle Motors for processing machines.
# <span id="page-36-0"></span>**1.2 Interpreting the Nameplate**

The following basic information is provided on the nameplate.

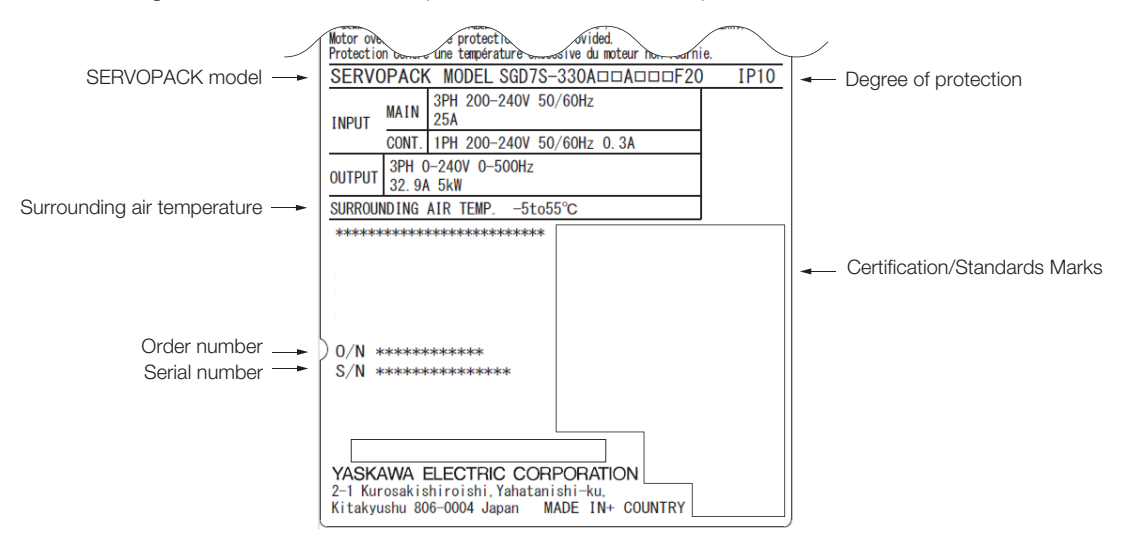

 $\blacksquare$ 

# **1.3 Part Names**

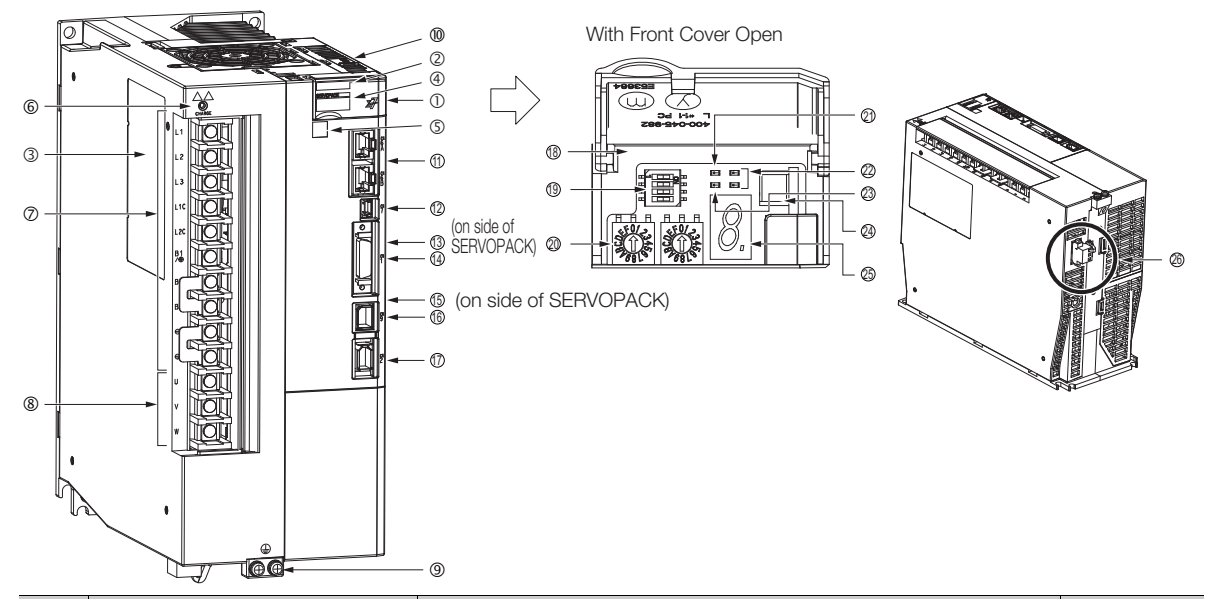

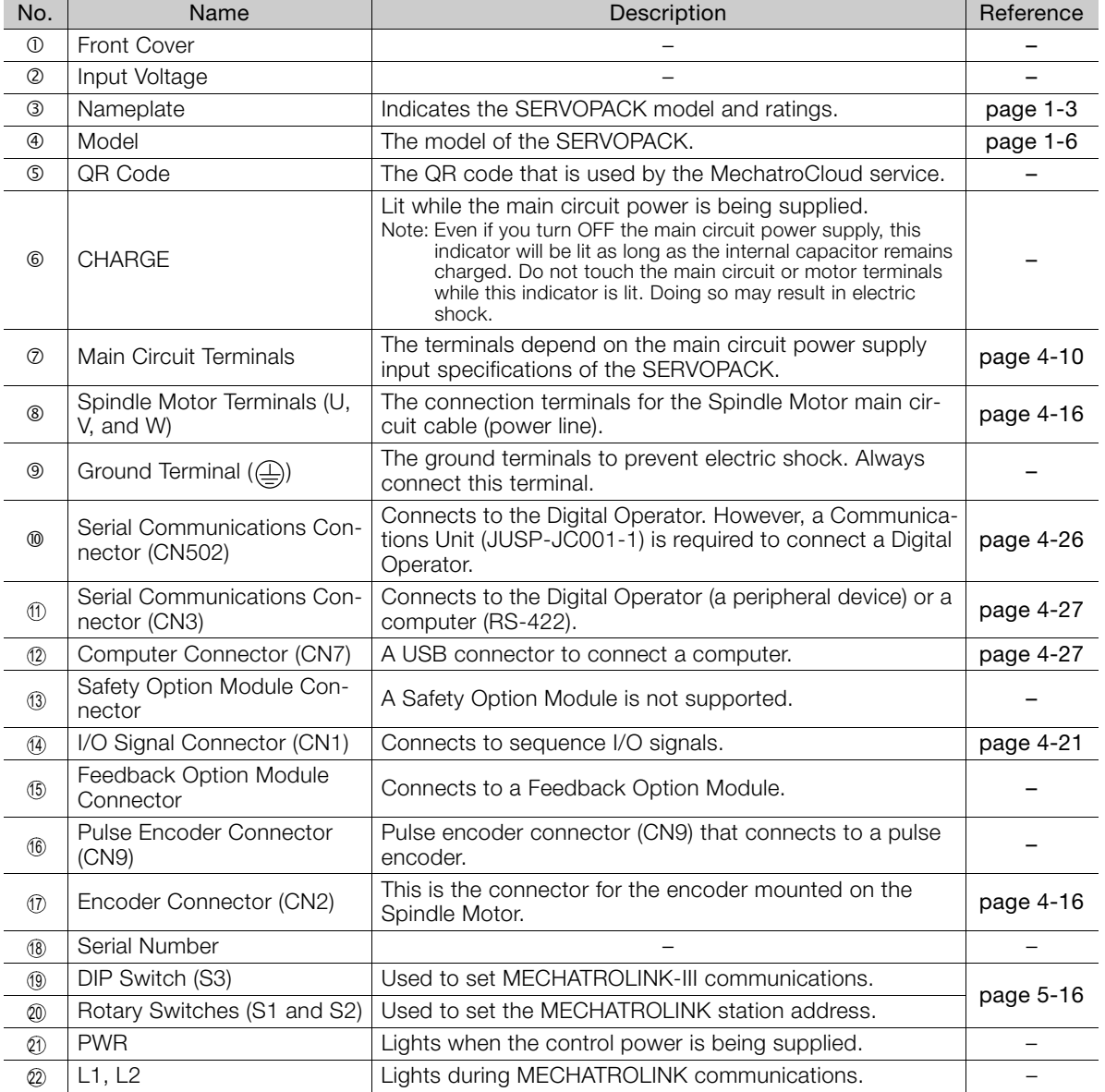

Continued on next page.

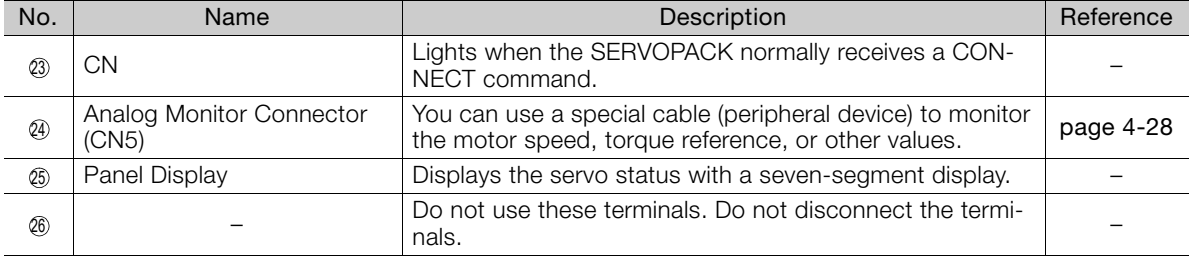

Continued from previous page.

 $\overline{1}$ 

<span id="page-39-0"></span>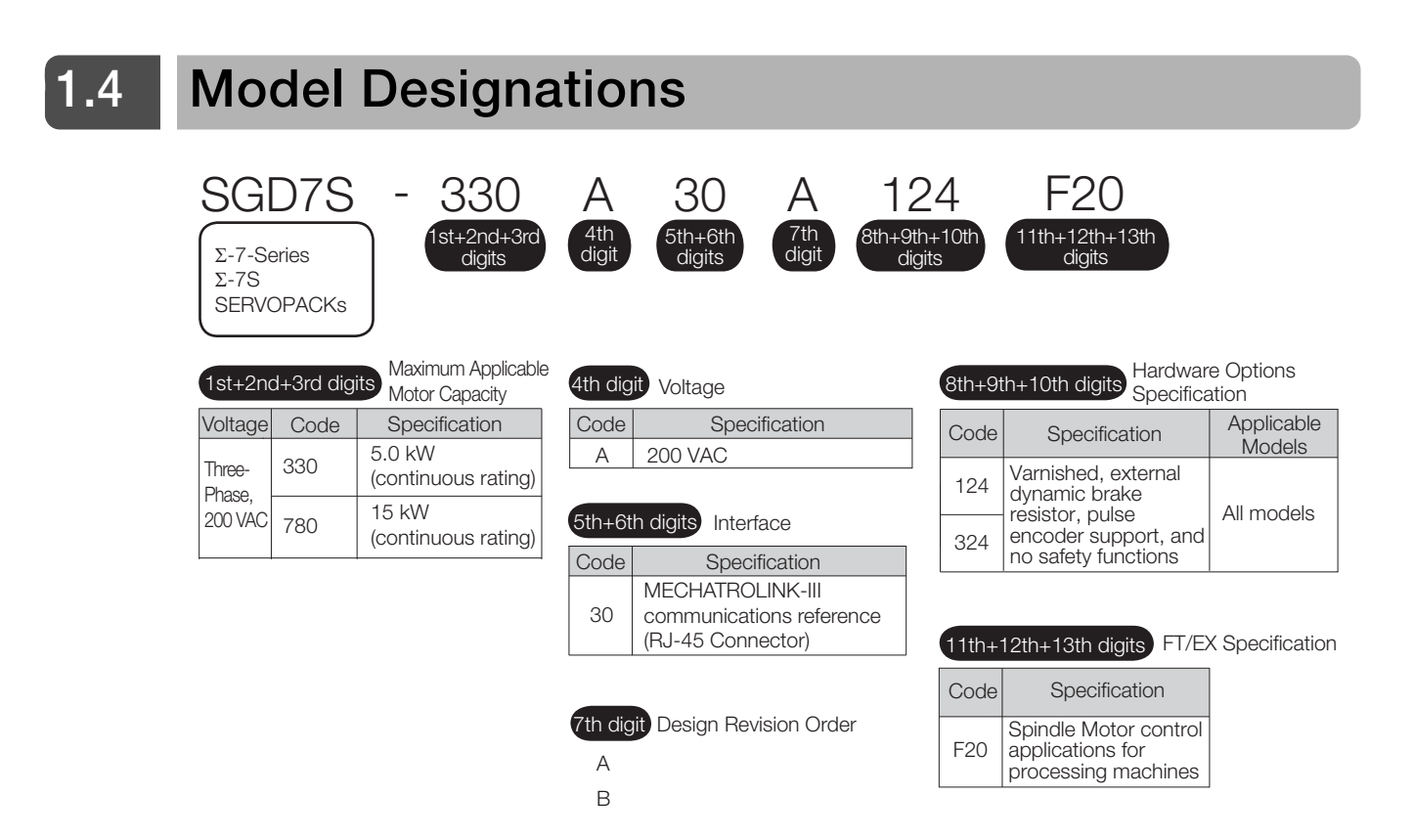

# **1.5 Functions**

This section lists the functions provided by SERVOPACKs. Refer to the reference pages for details on the functions.

• Functions Related to the Machine

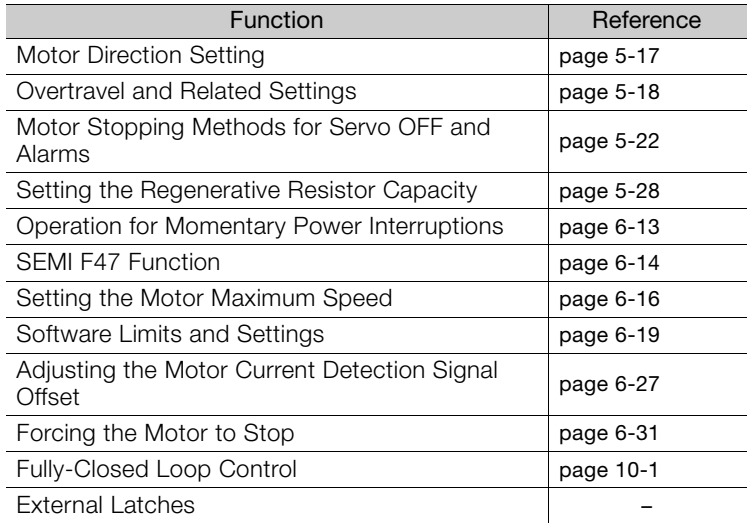

#### • Functions Related to the Host Controller

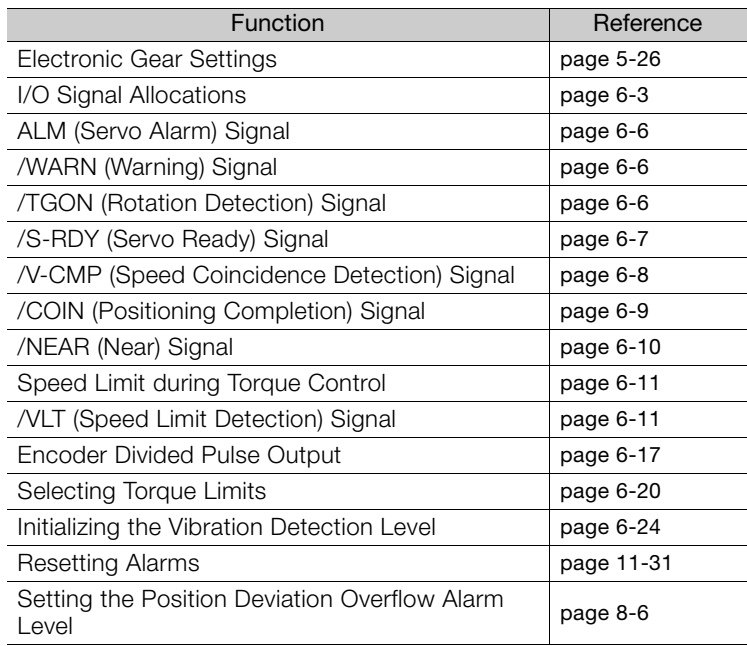

 $\blacksquare$ 

#### • Functions to Achieve Optimum Motions

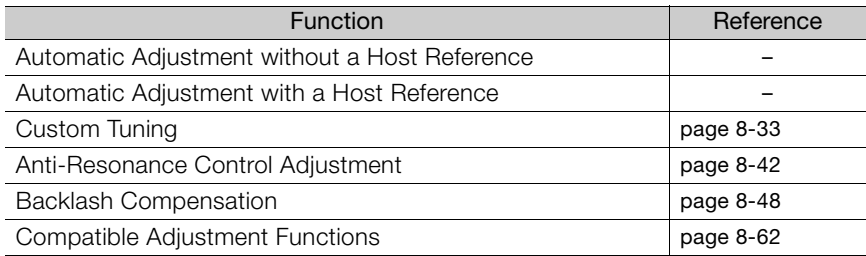

#### • Functions for Trial Operation during Setup

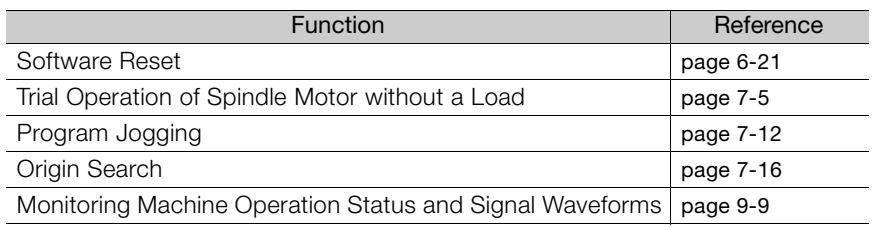

#### • Functions for Inspection and Maintenance

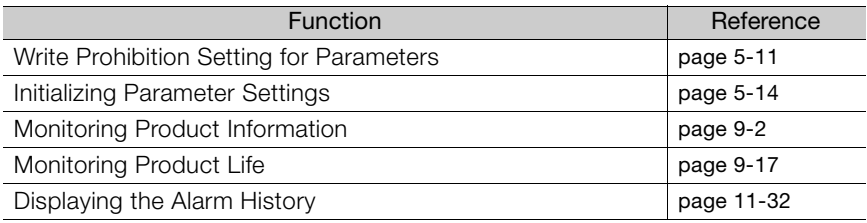

#### The following table lists the functional differences from a Σ-7S SERVOPACK with MECHATROLINK-III Communications References (model: SGD7S-**QDD**A20A).

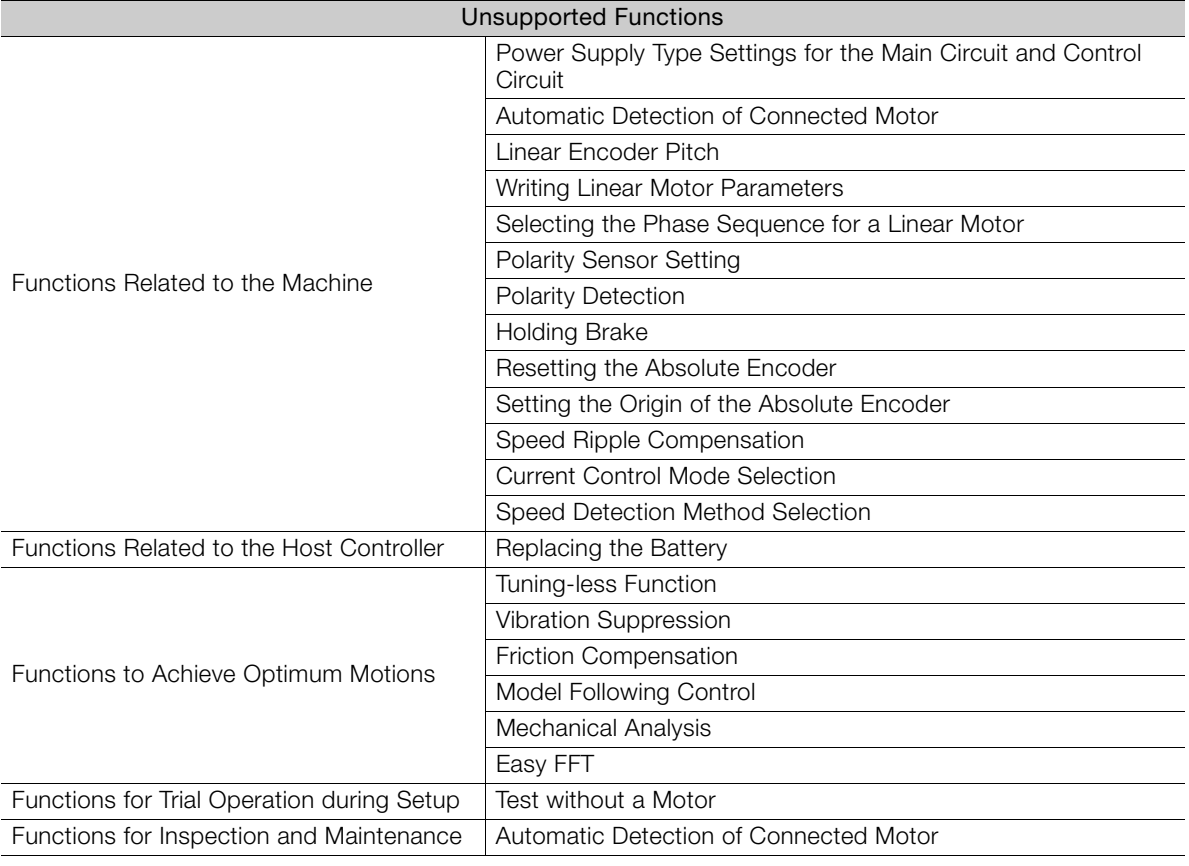

# **Selecting a SERVOPACK**

This chapter provides information required to select SERVOPACKs, such as specifications, block diagrams, dimensional drawings, and connection examples.

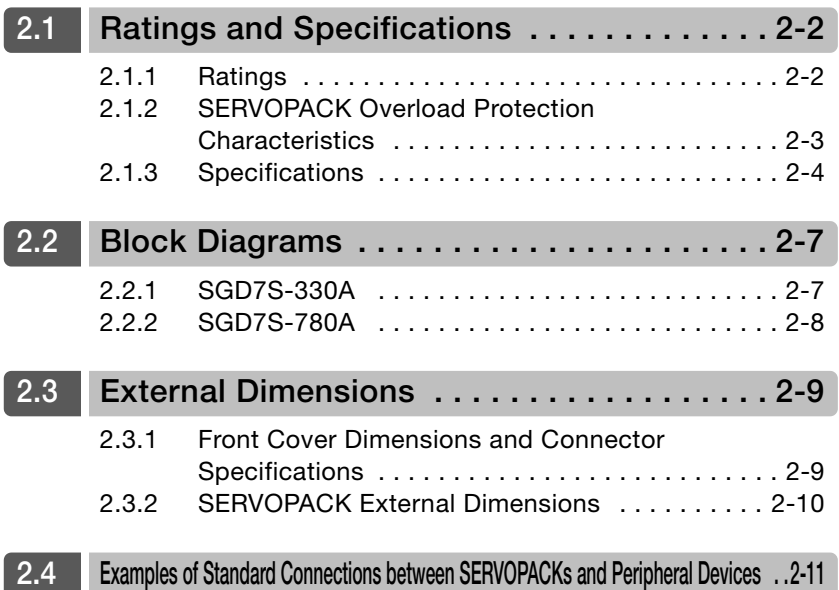

2.1.1 Ratings

# <span id="page-43-0"></span>**2.1 Ratings and Specifications**

This section gives the ratings and specifications of SERVOPACKs.

## <span id="page-43-1"></span>**2.1.1 Ratings**

## **Three-Phase, 200 VAC**

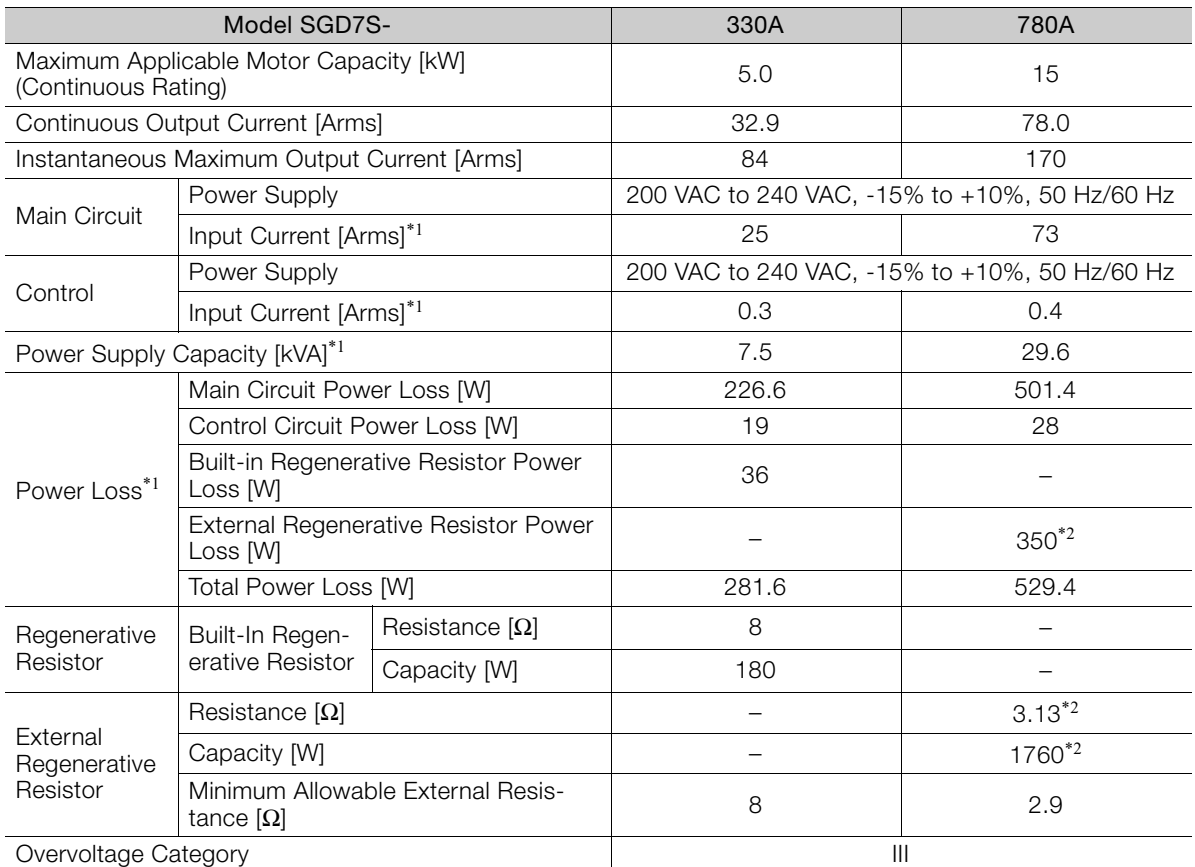

\*1. This is the net value at the rated load.

\*2. This value is for the optional JUSP-RA05-E Regenerative Resistor Unit.

#### 2.1.2 SERVOPACK Overload Protection Characteristics

## <span id="page-44-0"></span>**2.1.2 SERVOPACK Overload Protection Characteristics**

The overload detection level is set for hot start conditions with a SERVOPACK surrounding air temperature of 55°C.

An overload alarm (A.710 or A.720) will occur if overload operation that exceeds the overload protection characteristics shown in the following diagram (i.e., operation on the right side of the applicable line) is performed.

The actual overload detection level will be the detection level of the connected SERVOPACK or Spindle Motor that has the lower overload protection characteristics.

In most cases, that will be the overload protection characteristics of the Spindle Motor.

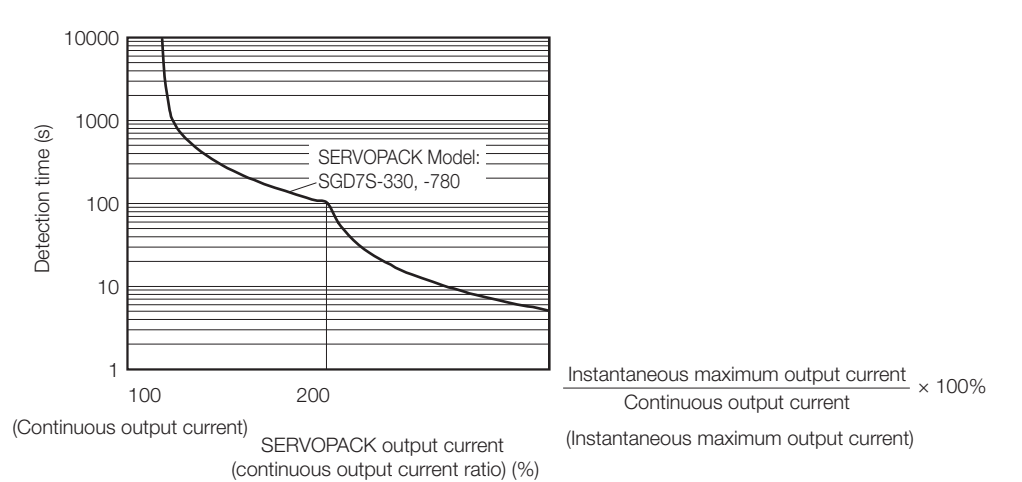

Note: The above overload protection characteristics do not mean that you can perform continuous duty operation with an output of 100% or higher.

For a Yaskawa-specified combination of SERVOPACK and Spindle Motor, maintain the effective torque within the continuous duty zone of the torque-motor speed characteristic of the Spindle Motor.

 $\overline{2}$ 

2.1.3 Specifications

# <span id="page-45-1"></span><span id="page-45-0"></span>**2.1.3 Specifications**

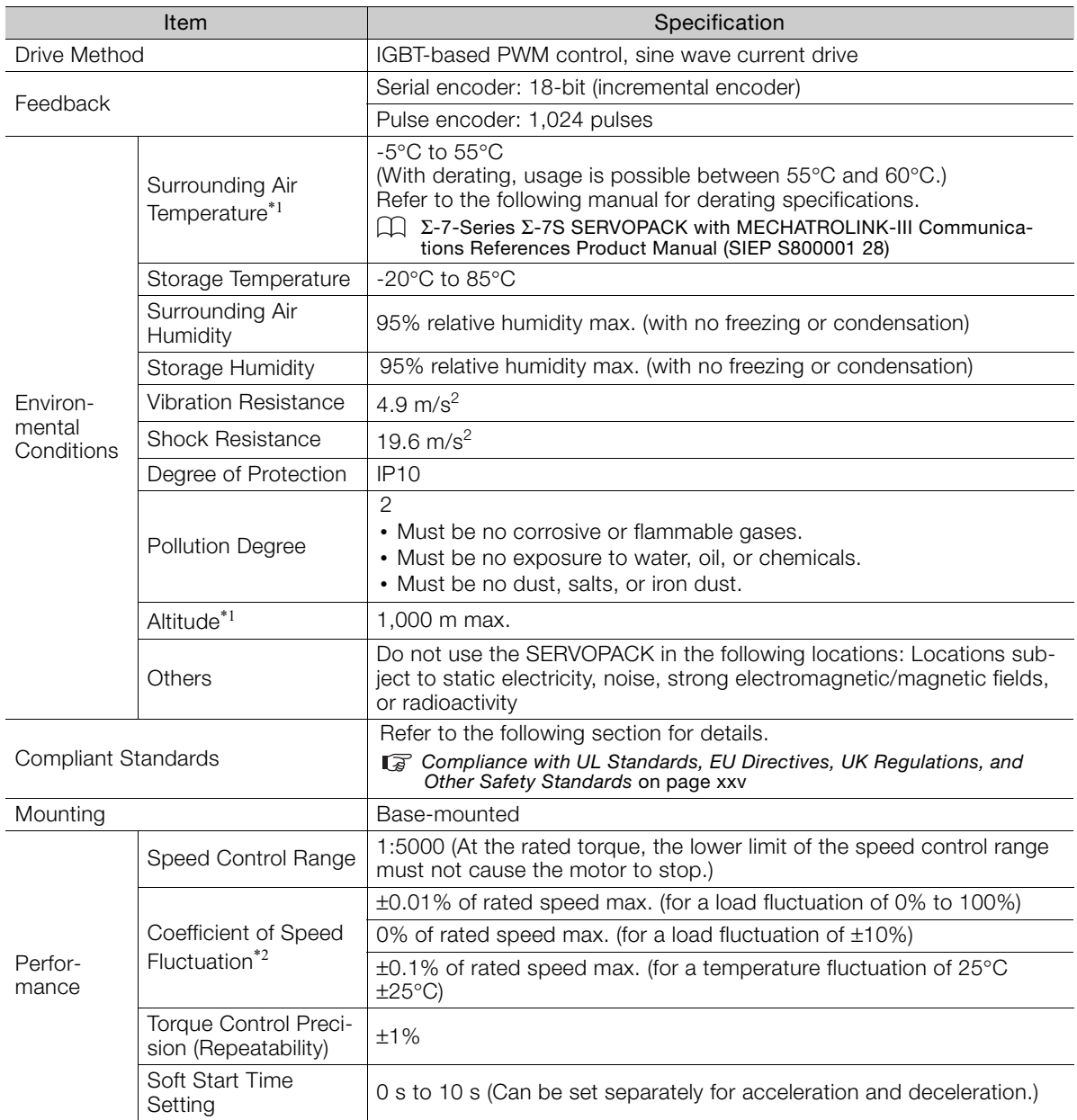

Continued on next page.

2.1.3 Specifications

Continued from previous page.

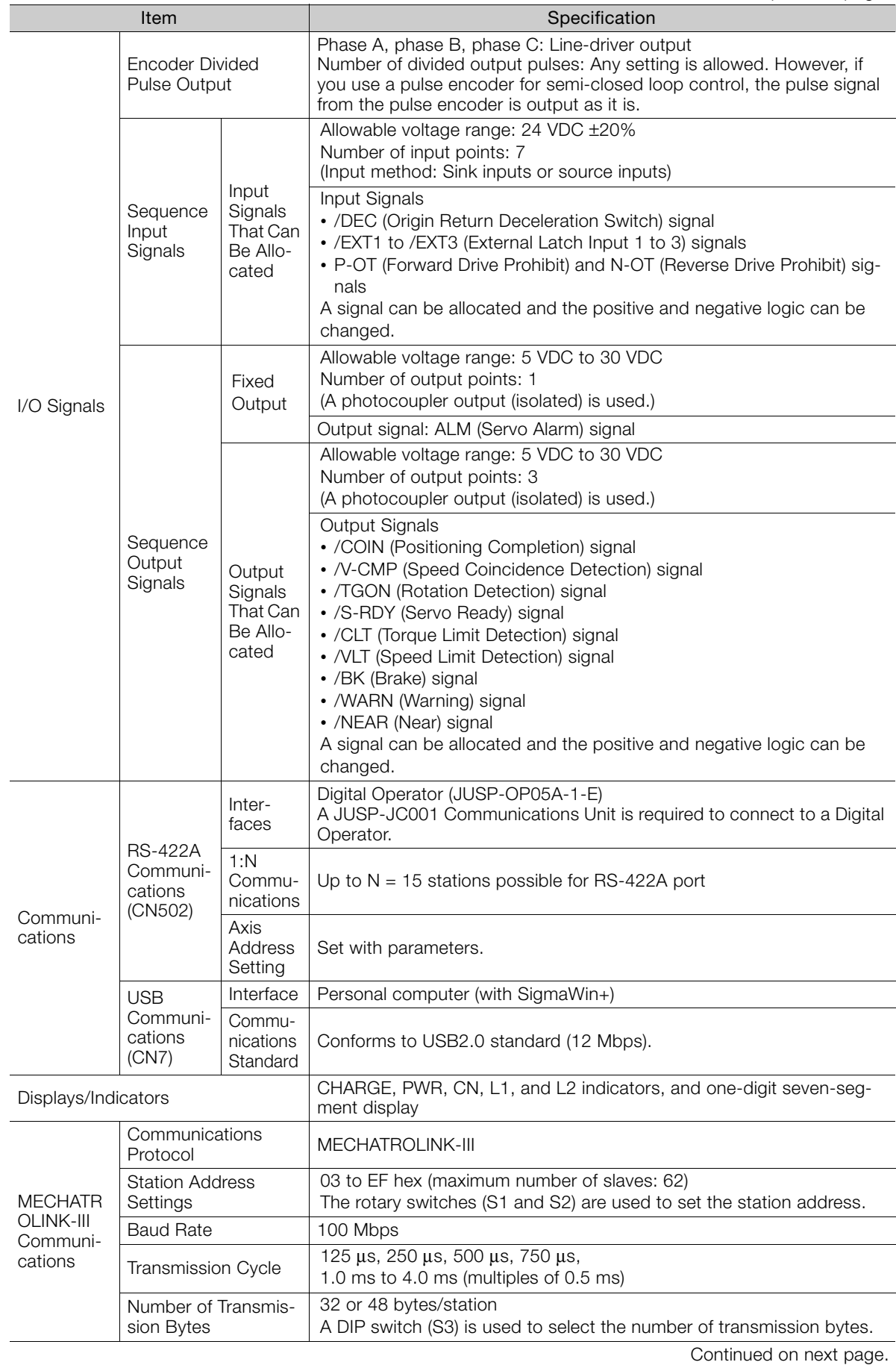

 $\boxed{2}$ 

#### 2.1.3 Specifications

Continued from previous page.

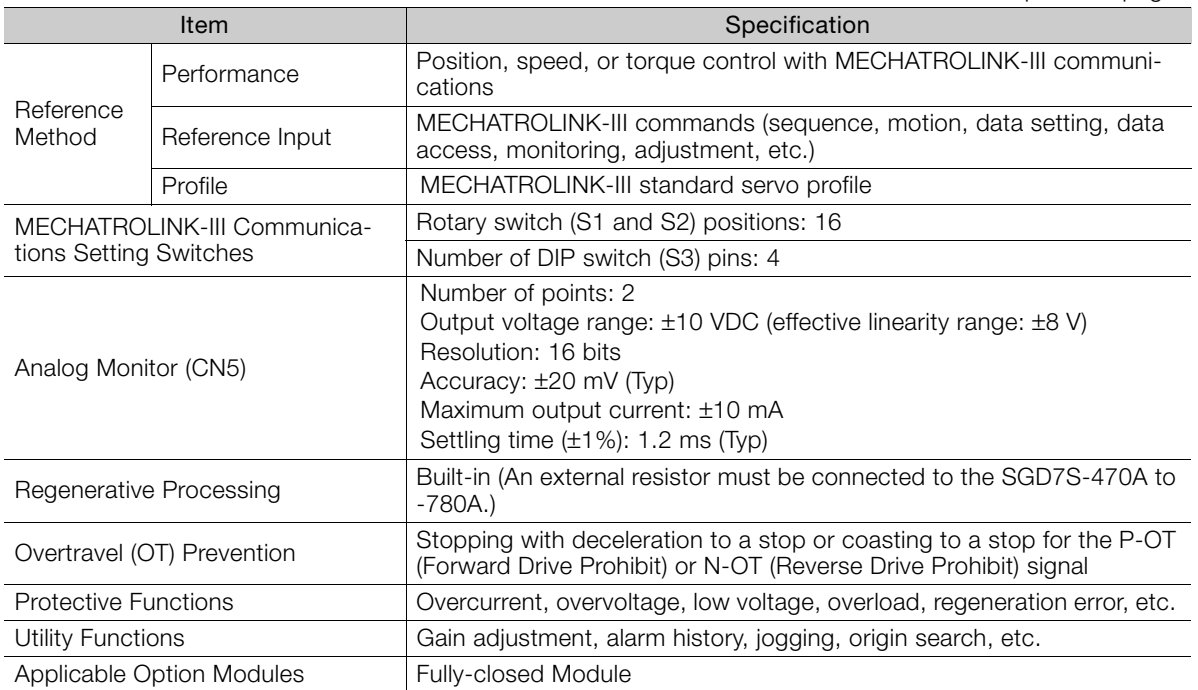

\*1. If you combine a Σ-7-Series SERVOPACK with a Σ-V-Series Option Module, the following Σ-V-Series SERVO-PACKs specifications must be used: a surrounding air temperature of 0°C to 55°C and an altitude of 1,000 m max. Also, the applicable surrounding range cannot be increased by derating.

\*2. The coefficient of speed fluctuation for load fluctuation is defined as follows:

Coefficient of speed fluctuation =  $\frac{\text{No-load motor speed} - \text{Total-load motor speed}}{\text{Total motor speed}} \times 100\%$ Rated motor speed

2.2.1 SGD7S-330A

# <span id="page-48-0"></span>**2.2 Block Diagrams**

## <span id="page-48-1"></span>**2.2.1 SGD7S-330A**

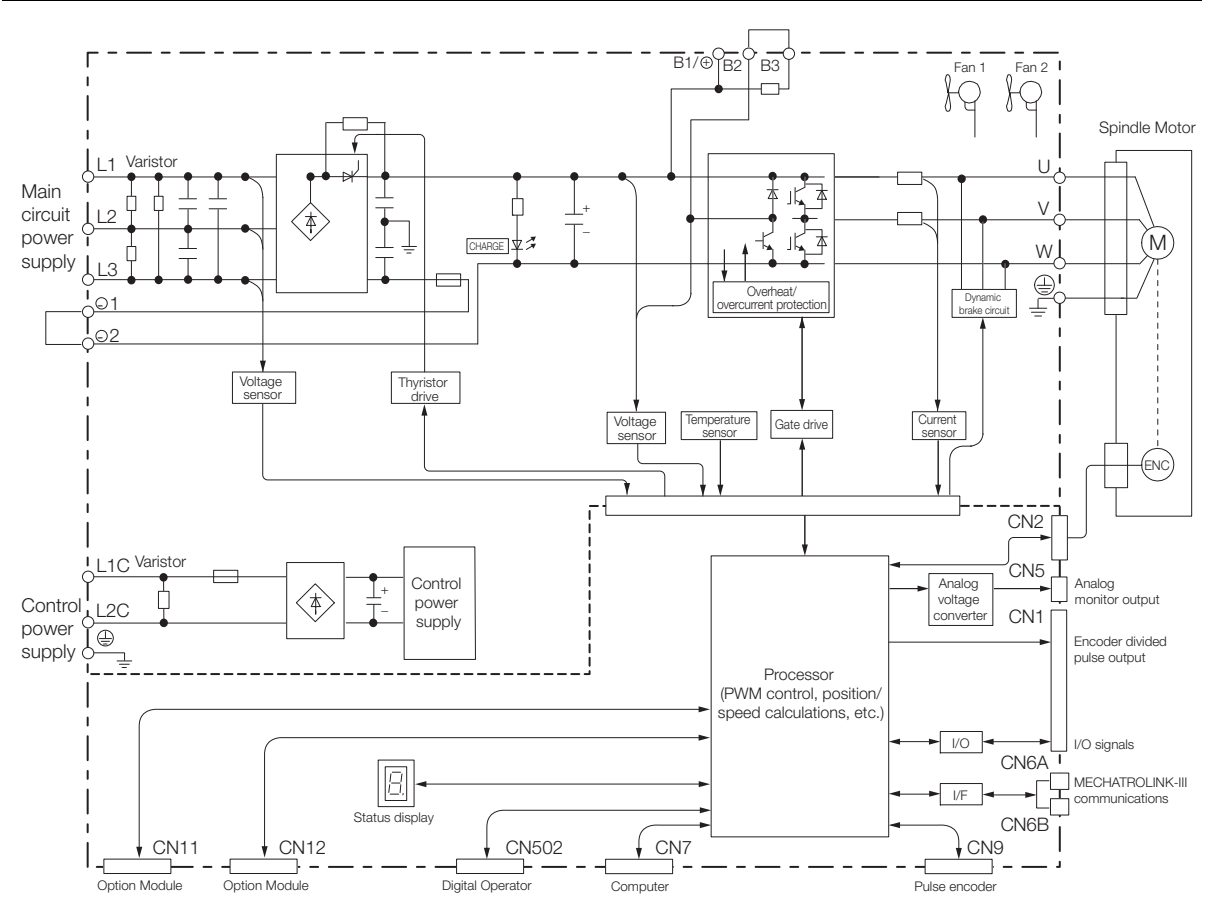

 $\overline{2}$ 

2.2.2 SGD7S-780A

## <span id="page-49-0"></span>**2.2.2 SGD7S-780A**

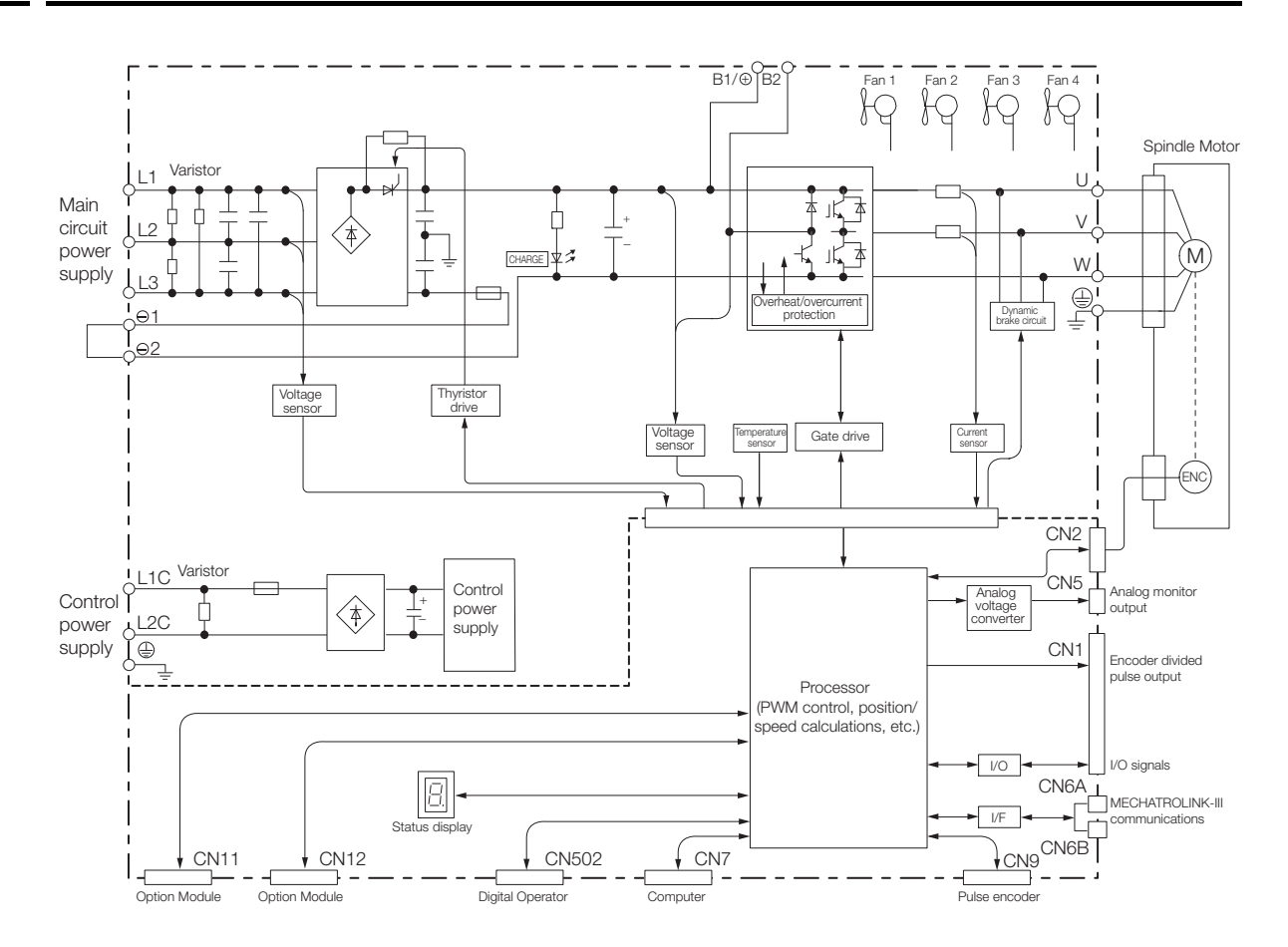

2.3.1 Front Cover Dimensions and Connector Specifications

# <span id="page-50-0"></span>**2.3 External Dimensions**

## <span id="page-50-1"></span>**2.3.1 Front Cover Dimensions and Connector Specifications**

The front cover dimensions and panel connector section depend on the model. Refer to the following figures and tables.

## **Front Cover Dimensions**

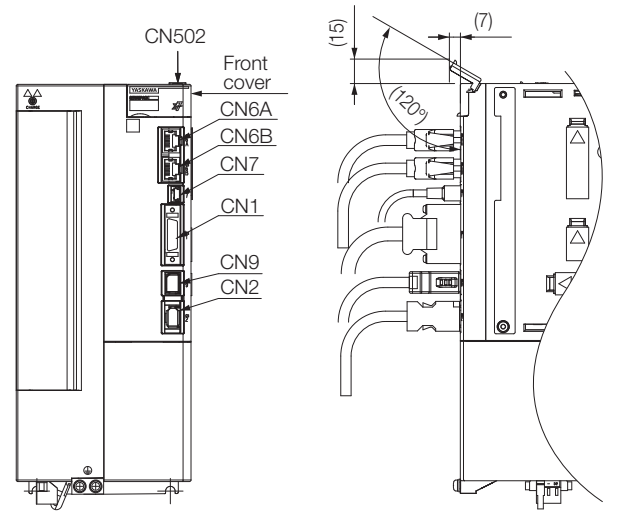

## **Connector Specifications**

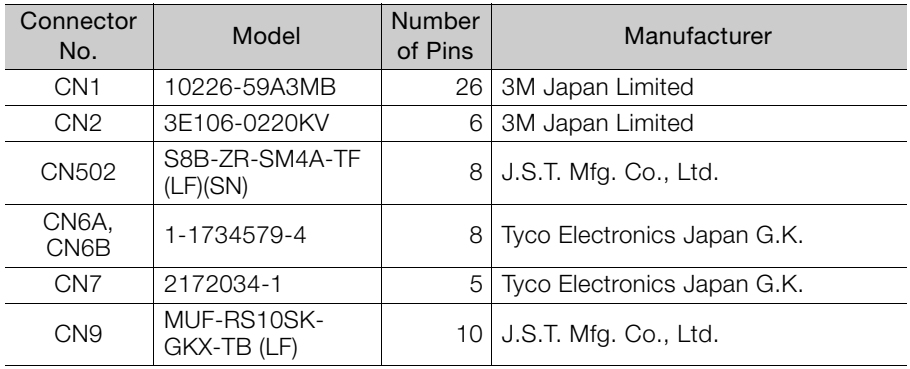

Note: The above connectors or their equivalents are used for the SERVOPACKs.

 $\overline{2}$ 

2.3.2 SERVOPACK External Dimensions

## <span id="page-51-0"></span>**2.3.2 SERVOPACK External Dimensions**

## **Base-mounted SERVOPACKs**

• Three-phase, 200 VAC: SGD7S-330A

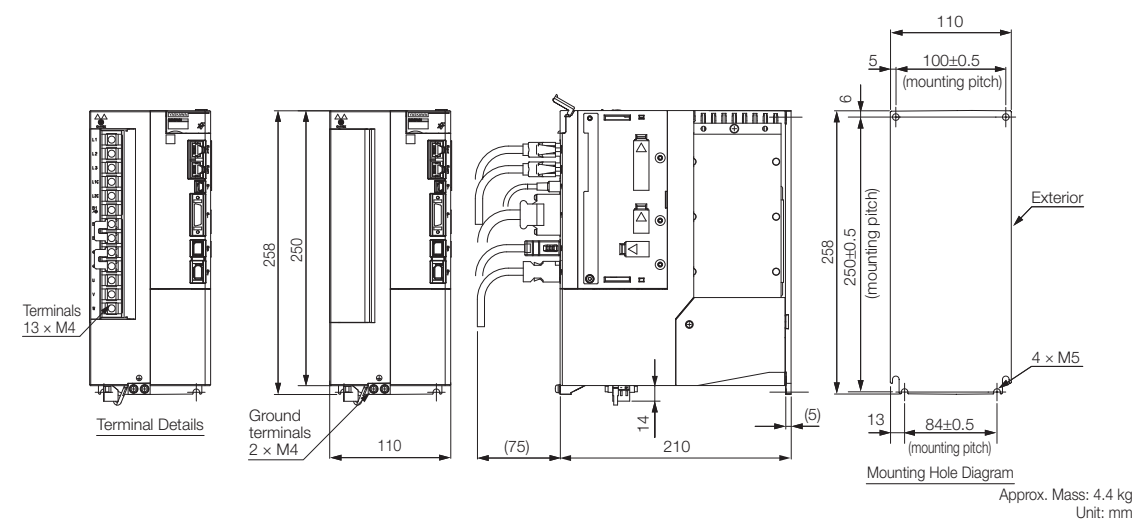

• Three-phase, 200 VAC: SGD7S-780A

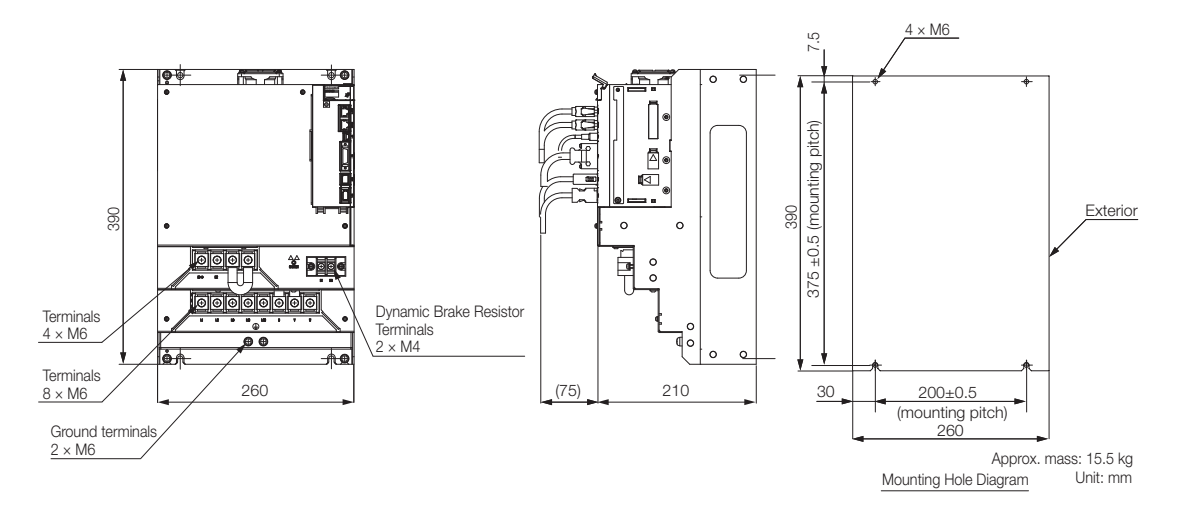

<span id="page-52-0"></span>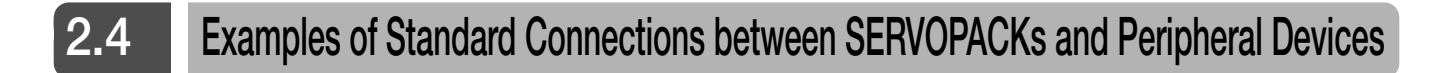

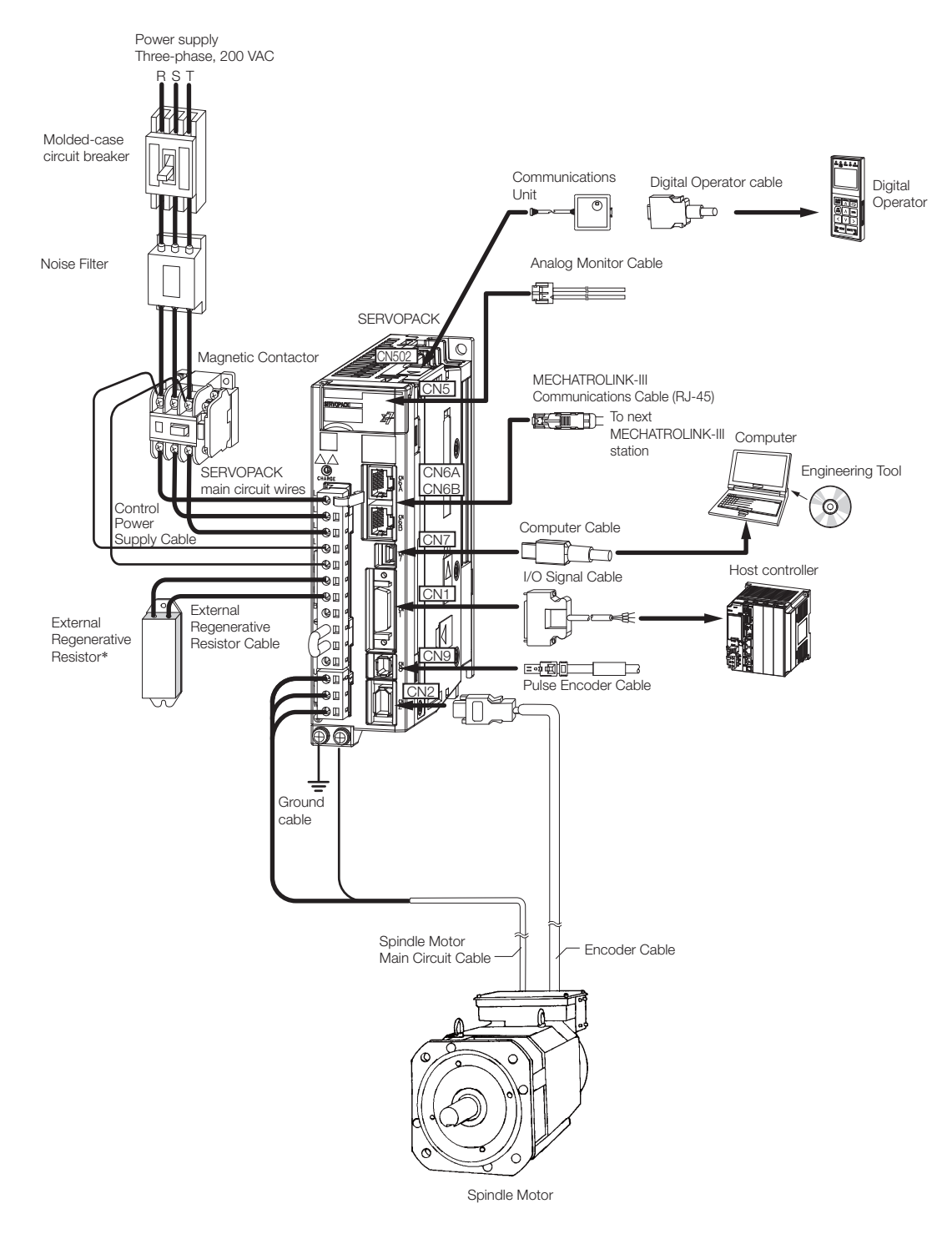

\* External Regenerative Resistors are not provided by Yaskawa.

 $2<sup>1</sup>$ 

# **SERVOPACK**

This chapter provides information on installing SERVO-PACKs in the required locations.

**Installation** 3

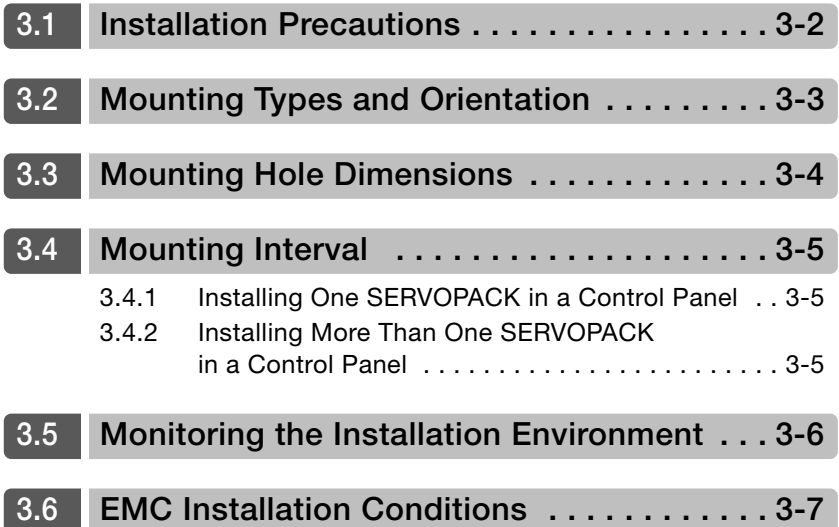

# <span id="page-54-0"></span>**3.1 Installation Precautions**

Refer to the following section for the ambient installation conditions.  $\sqrt{3}$  [2.1.3 Specifications](#page-45-1) on page 2-4

#### ■ Installation Near Sources of Heat

Implement measures to prevent temperature increases caused by radiant or convection heat from heat sources so that the ambient temperature of the SERVOPACK meets the ambient conditions.

#### ■ Installation Near Sources of Vibration

Install a vibration absorber on the installation surface of the SERVOPACK so that the SERVO-PACK will not be subjected to vibration.

#### **Other Precautions**

Do not install the SERVOPACK in a location subject to high temperatures, high humidity, water drops, cutting oil, excessive dust, excessive dirt, excessive iron powder, corrosive gasses, or radioactivity.

# <span id="page-55-0"></span>**3.2 Mounting Types and Orientation**

Base-mounted SERVOPACKs are available. Mount the SERVOPACK vertically, as shown in the following figures.

Also, mount the SERVOPACK so that the front panel is facing toward the operator.

Note: Prepare two to four mounting holes for the SERVOPACK and mount it securely in the mounting holes. (The number of mounting holes depends on the capacity of the SERVOPACK.)

• Base-mounted SERVOPACK

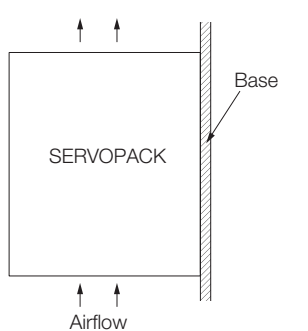

 $3<sup>°</sup>$ 

# <span id="page-56-0"></span>**3.3 Mounting Hole Dimensions**

Use mounting holes to securely mount the SERVOPACK to the mounting surface.

Note: To mount the SERVOPACK, you will need to prepare a screwdriver that is longer than the depth of the SER-VOPACK.

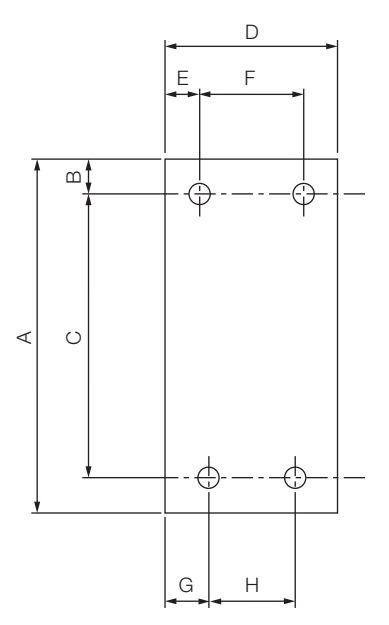

#### Σ-7-series Mounting Hole Dimensions

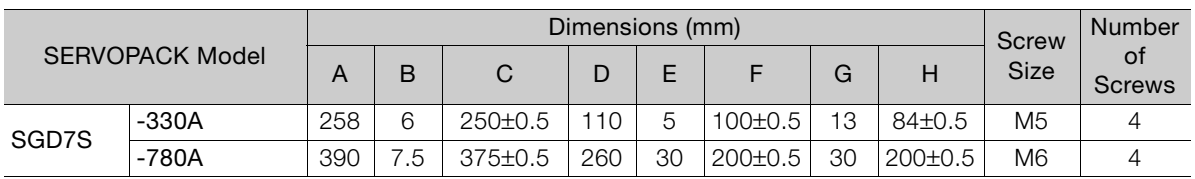

#### Σ-V-series-Compatible Mounting Hole Dimensions

If you are replacing a Σ-V-Series SERVOPACK with a Σ-7-Series SERVOPACK, you can also use the mounting holes that were used for the Σ-V-Series SERVOPACK. Refer to the following table.

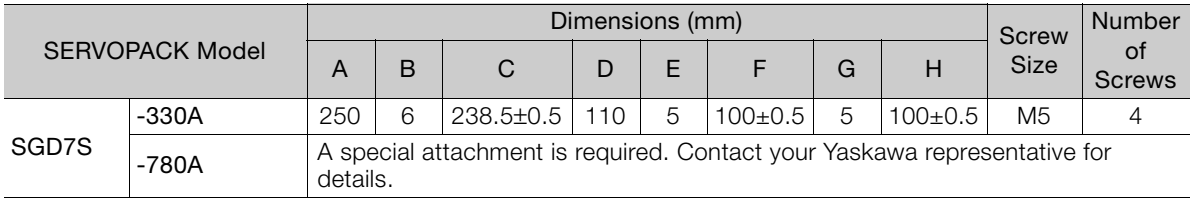

3.4.1 Installing One SERVOPACK in a Control Panel

# <span id="page-57-0"></span>**3.4 Mounting Interval**

## <span id="page-57-1"></span>**3.4.1 Installing One SERVOPACK in a Control Panel**

Provide the following spaces around the SERVOPACK.

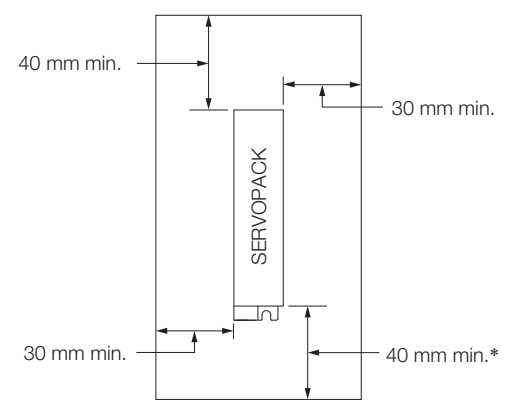

\* For this dimension, ignore items protruding from the main body of the SERVOPACK.

## <span id="page-57-2"></span>**3.4.2 Installing More Than One SERVOPACK in a Control Panel**

When multiple SERVOPACKs are installed close together in an enclosed space, natural convection may provide insufficient air circulation to distribute heat uniformly through the space, resulting in the air surrounding the SERVOPACKs to locally exceed the surrounding air temperature range. In this case, you must take measures to disperse the localized hot spots, such as by using fans. When using fans, install them as shown below.

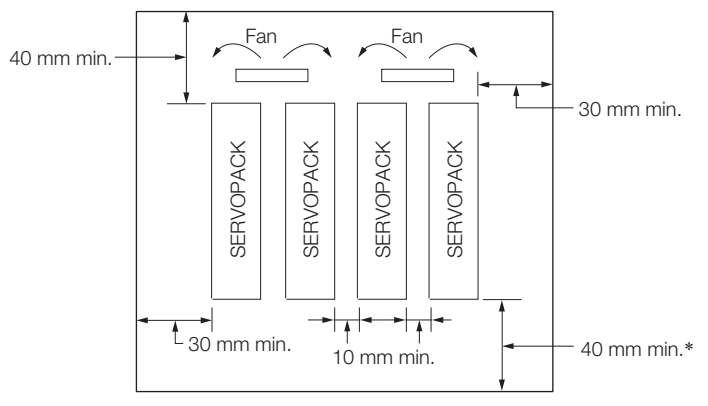

\* For this dimension, ignore items protruding from the main body of the SERVOPACK.

The space required on the right side of a SERVOPACK (when looking at the SERVOPACK from the front) depends on the SERVOPACK models. Refer to the following table.

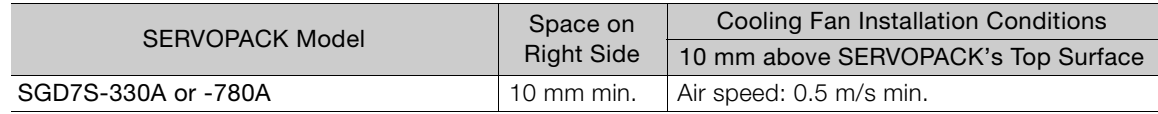

Note: When option modules are mounted on SERVOPACKs, the SERVOPACK installation conditions will depend on the option modules that are mounted. For details, refer to the manual for option module.

# <span id="page-58-0"></span>**3.5 Monitoring the Installation Environment**

You can use the SERVOPACK Installation Environment Monitor parameter to check the operating conditions of the SERVOPACK in the installation environment.

You can check the SERVOPACK installation environment monitor with either of the following methods.

- Using the SigmaWin+: *Life Monitor Installation Environment Monitor SERVOPACK*
- Panel Operator or Digital Operator: Un025 (Installation Environment Monitor [%])

Implement one or more of the following actions if the monitor value exceeds 100%.

- Lower the surrounding temperature.
- Decrease the load.

The value of the SERVOPACK Installation Environment Monitor parameter will increase by about 10% for each 10°C increase in the ambient temperature. **Information** 

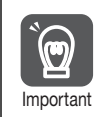

Always observe the surrounding air temperature given in the SERVOPACK environment conditions. Even if the monitor value is 100% or lower, you cannot use a SERVOPACK in a location that exceeds the specified surrounding air temperature.

# <span id="page-59-0"></span>**3.6 EMC Installation Conditions**

This section gives the recommended installation conditions that were used for EMC certification testing.

The EMC installation conditions that are given here are the conditions that were used to pass testing criteria at Yaskawa. The EMC level may change under other conditions, such as the actual installation structure and wiring conditions. These Yaskawa products are designed to be built into equipment. Therefore, you must implement EMC measures and confirm compliance for the final equipment.

The compliant standards are EN 55011 group 1 class A, EN 61000-6-2, EN 61000-6-4, and EN 61800-3 (category C2, second environment).

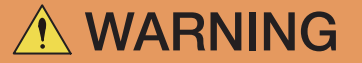

 $\bullet$  In a domestic environment, this product may cause radio interference in which case supplementary mitigation measures may be required.

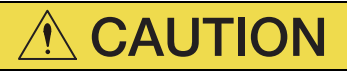

 This equipment is not intended for use in residential environments and may not provide adequate protection to radio reception in such environments.

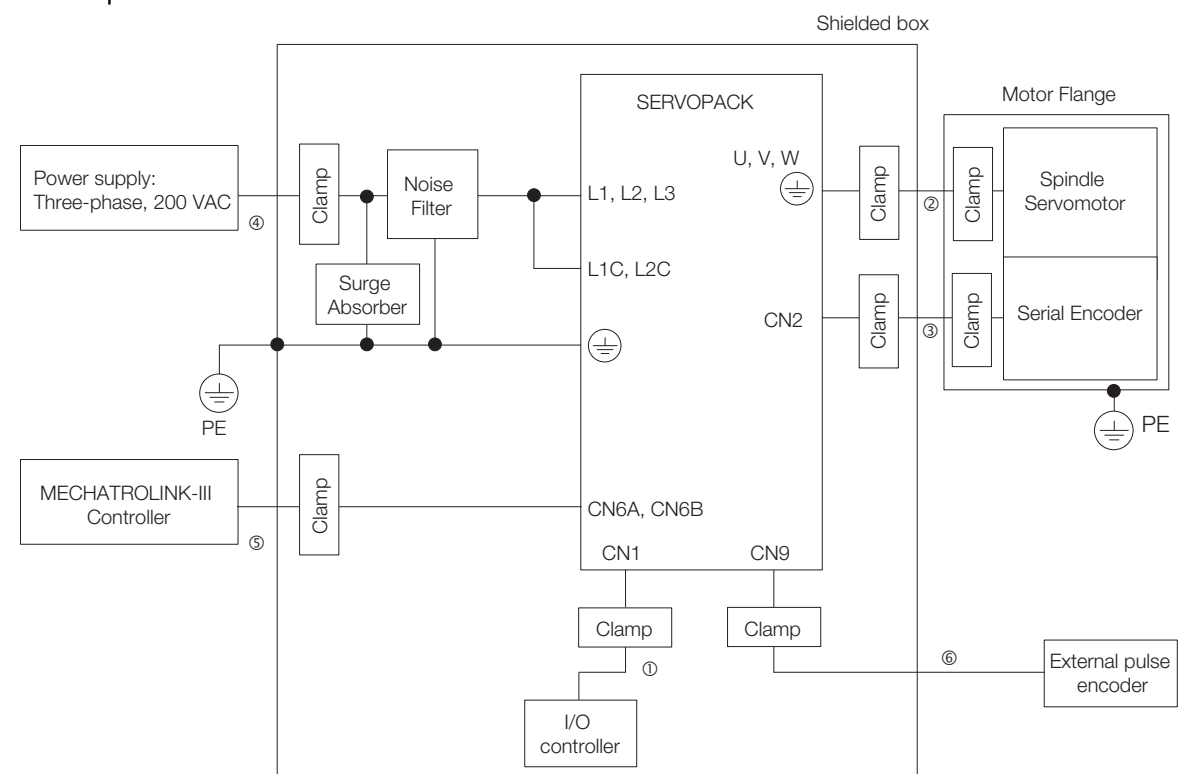

• Three-phase 200 VAC When the Motor Encoder Is a Serial Encoder

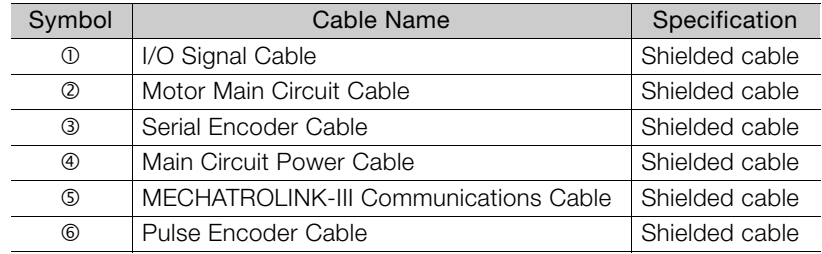

 $3<sup>1</sup>$ 

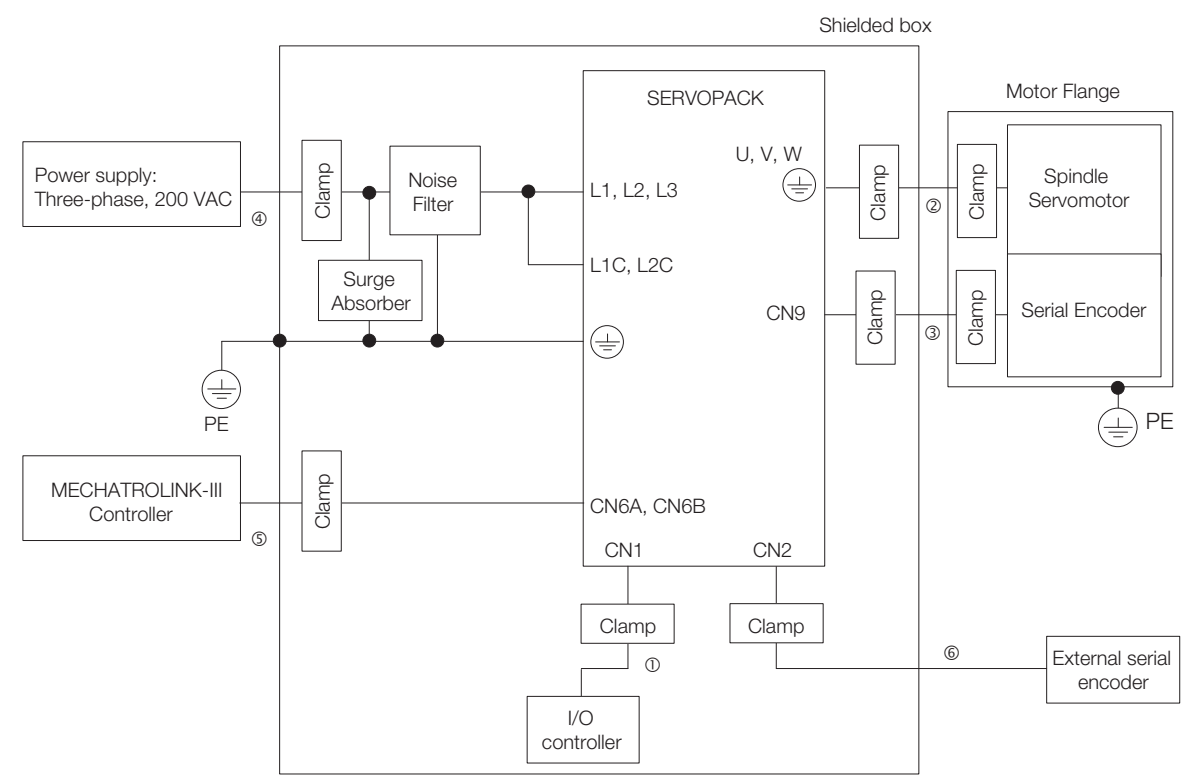

#### • Three-phase 200 VAC When the Motor Encoder Is a Pulse Encoder

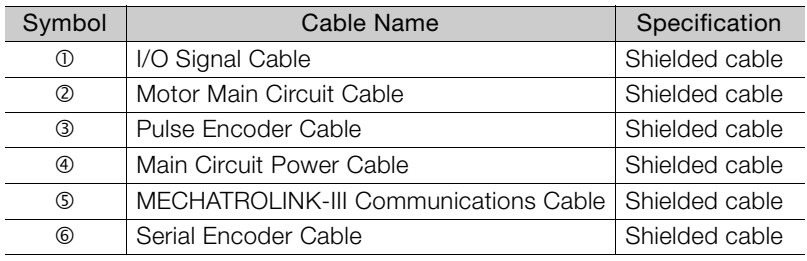

# **Wiring and Connecting SERVOPACKS**

This chapter provides information on wiring and connecting SERVOPACKs to power supplies and peripheral devices.

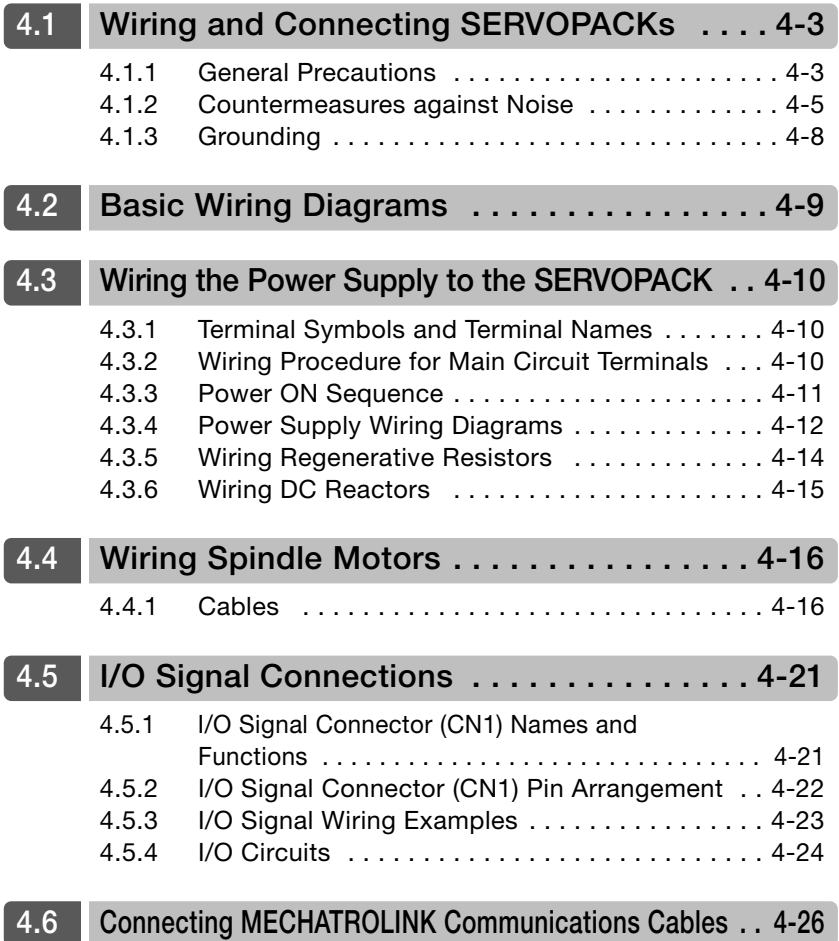

## **4.7 [Connecting the Other Connectors . . . . . . . 4-27](#page-87-2)**

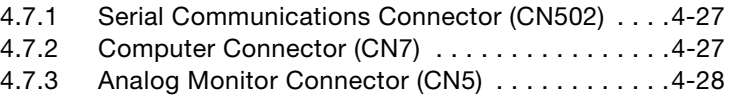

4.1.1 General Precautions

# <span id="page-63-0"></span>**4.1 Wiring and Connecting SERVOPACKs**

## <span id="page-63-1"></span>**4.1.1 General Precautions**

# **DANGER**

 Do not change any wiring while power is being supplied. There is a risk of electric shock or injury.

# **WARNING**

- Wiring and inspections must be performed only by qualified engineers. There is a risk of electric shock or product failure.
- Connect the AC and DC power supplies to the specified SERVOPACK terminals.
	- Connect an AC power supply to the L1, L2, and L3 terminals and the L1C and L2C terminals on the SERVOPACK.
	- Connect a DC power supply to the B1/ $\oplus$  and  $\ominus$  2 terminals and the L1C and L2C terminals on the SERVOPACK.
- There is a risk of failure or fire.

# **CAUTION**

- Wait for at least six minutes after turning OFF the power supply (with a SERVOPACK for a 100-VAC power supply input, wait for at least nine minutes) and then make sure that the CHARGE indicator is not lit before starting wiring or inspection work. Do not touch the power supply terminals while the CHARGE lamp is lit after turning OFF the power supply because high voltage may still remain in the SERVOPACK. There is a risk of electric shock.
- Observe the precautions and instructions for wiring and trial operation precisely as described in this document. Failures caused by incorrect wiring or incorrect voltage application in the brake circuit may cause the SERVOPACK to fail, damage the equipment, or cause an accident resulting in death or injury.
- Check the wiring to be sure it has been performed correctly. Connectors and pin layouts are sometimes different for different models. Always confirm the pin layouts in technical documents for your model before operation. There is a risk of failure or malfunction.
- Connect wires to power supply terminals and motor connection terminals securely with the specified methods and tightening torque. Insufficient tightening may cause wires and terminal blocks to generate heat due to faulty contact, possibly resulting in fire.
- Use shielded twisted-pair cables or screened unshielded multi-twisted-pair cables for I/O Signal Cables and Encoder Cables.
- The maximum wiring length is 3 m for I/O Signal Cables, and 50 m for Spindle Motor Main Circuit Cables or Encoder Cables.
- Observe the following precautions when wiring the SERVOPACK's main circuit terminals.
	- Turn ON the power supply to the SERVOPACK only after all wiring, including the main circuit terminals, has been completed.
	- If a connector is used for the main circuit terminals, remove the main circuit connector from the SERVOPACK before you wire it.
	- Insert only one wire per insertion hole in the main circuit terminals.
	- When you insert a wire, make sure that the conductor wire (e.g., whiskers) does not come into contact with adjacent wires.
- Install molded-case circuit breakers and other safety measures to provide protection against short circuits in external wiring. There is a risk of fire or failure.

 $\overline{4}$ 

#### 4.1.1 General Precautions

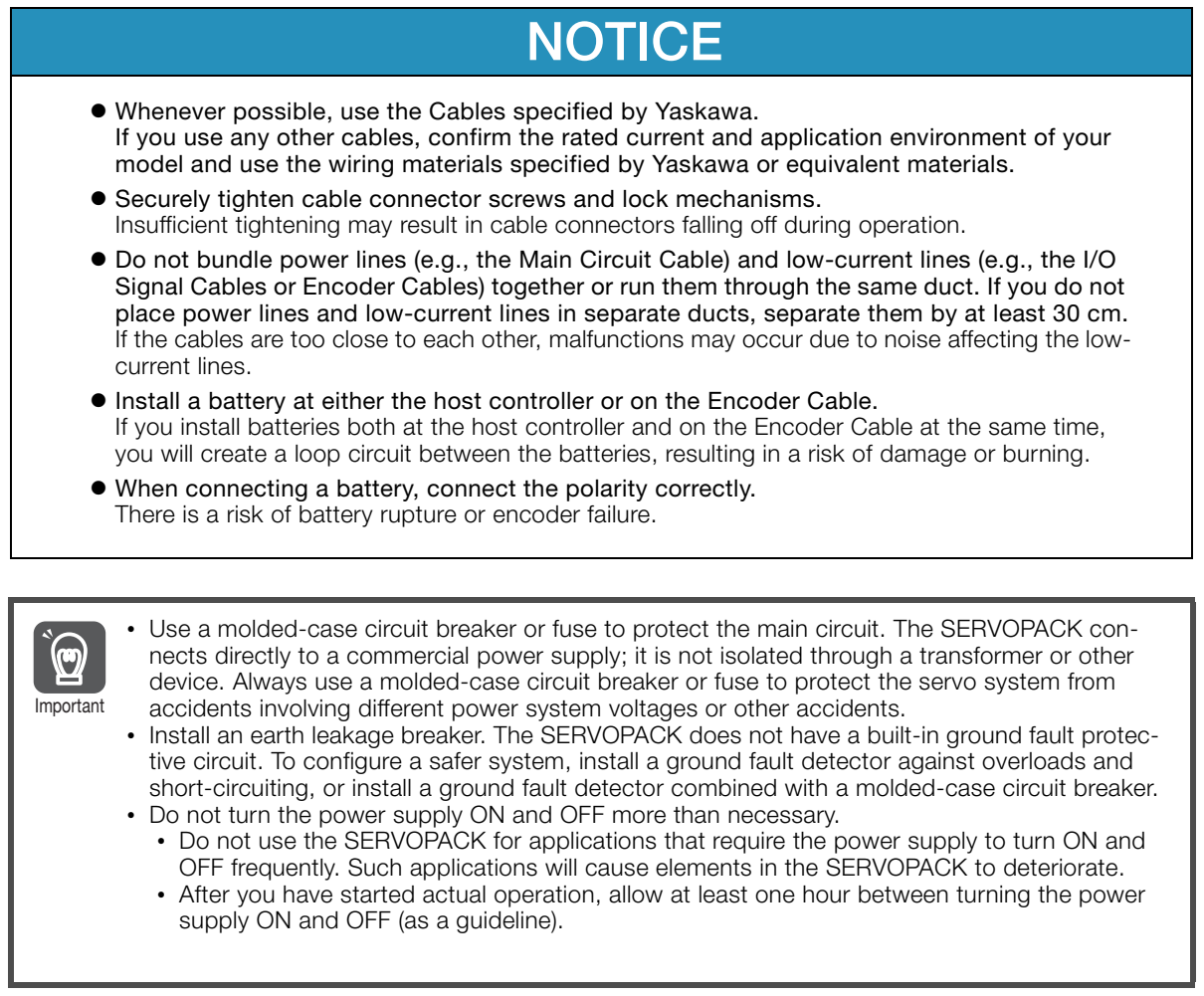

To ensure safe, stable application of the servo system, observe the following precautions when wiring.

• Use the cables specified by Yaskawa. Design and arrange the system so that each cable is as short as possible.

Refer to the following manual for information on the specified cables.

Σ-7-Series Peripheral Device Selection Manual (Manual No.: SIEP S800001 32)

• The signal cable conductors are as thin as 0.2 mm<sup>2</sup> or 0.3 mm<sup>2</sup>. Do not subject them to excessive bending stress or tension.

4.1.2 Countermeasures against Noise

## <span id="page-65-0"></span>**4.1.2 Countermeasures against Noise**

The SERVOPACK is designed as an industrial device. It therefore provides no measures to prevent radio interference. The SERVOPACK uses high-speed switching elements in the main circuit. Therefore peripheral devices may be affected by switching noise. Important

If the equipment is to be used near private houses or if radio interference is a problem, take countermeasures against noise.

The SERVOPACK uses microprocessors. Therefore, it may be affected by switching noise from peripheral devices.

To prevent the noise from the SERVOPACK or the peripheral devices from causing malfunctions of any devices, take the following countermeasures against noise as required.

- Install the input reference device and Noise Filter as close to the SERVOPACK as possible.
- Always install a Surge Absorber for relays, solenoids, and Magnetic Contactor coils.
- Do not place the following cables in the same duct or bundle them together. Also, separate the cables from each other by at least 30 cm.

•Main Circuit Cables and I/O Signal Cables

- •Main Circuit Cables and Encoder Cables
- Do not share the power supply with an electric welder or electrical discharge machine. If the SERVOPACK is placed near a high-frequency generator, install Noise Filters on the input side on the Main Circuit Power Supply Cable and Control Power Supply Cable even if the same power supply is not shared with the high-frequency generator. Refer to the following section for information on connecting Noise Filters. Noise Filters [on page 4-6](#page-66-0)
- Implement suitable grounding measures. Refer to the following section for information on grounding measures.

[4.1.3 Grounding](#page-68-0) on page 4-8

 $\overline{4}$ 

4.1.2 Countermeasures against Noise

### <span id="page-66-0"></span>**Noise Filters**

You must attach Noise Filters in appropriate places to protect the SERVOPACK from the adverse effects of noise. The following is an example of wiring for countermeasures against noise.

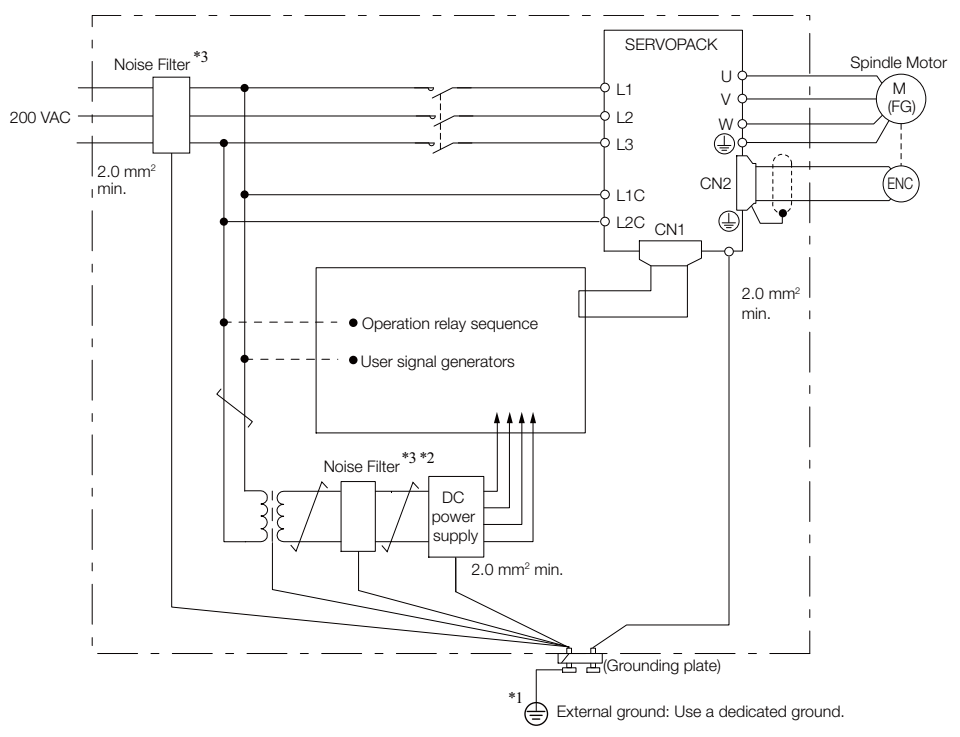

- \*1. For the ground wire, use a wire with a thickness of at least 2.0 mm2 (preferably, flat braided copper wire).
- \*2. Whenever possible, use twisted-pair wires to wire all connections marked with  $\overline{\mathcal{L}}$
- \*3. Refer to the following section for precautions when using Noise Filters. [Noise Filter Wiring and Connection Precautions](#page-67-0) on page 4-7

4.1.2 Countermeasures against Noise

## <span id="page-67-0"></span>**Noise Filter Wiring and Connection Precautions**

Always observe the following precautions when wiring or connecting Noise Filters.

• Separate input lines from output lines. Do not place input lines and output lines in the same duct or bundle them together.

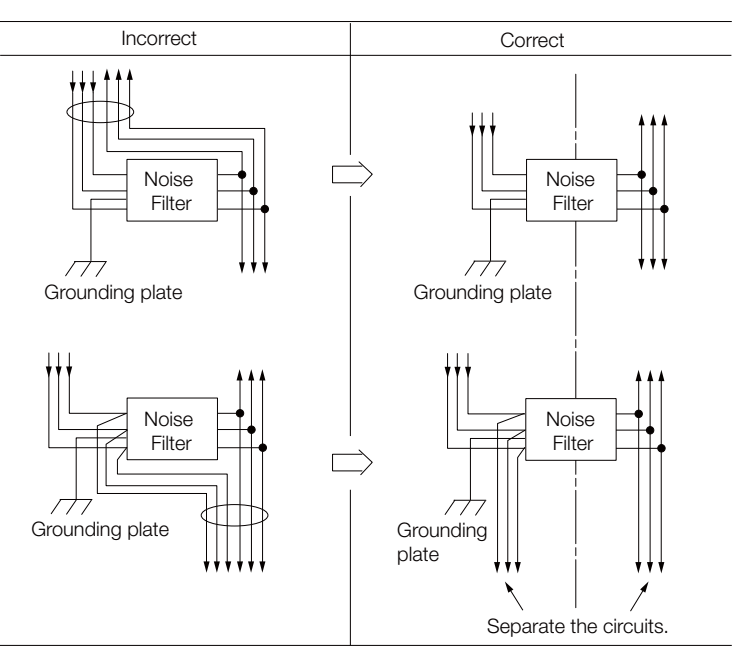

• Separate the Noise Filter ground wire from the output lines. Do not place the Noise Filter ground wire, output lines, and other signal lines in the same duct or bundle them together.

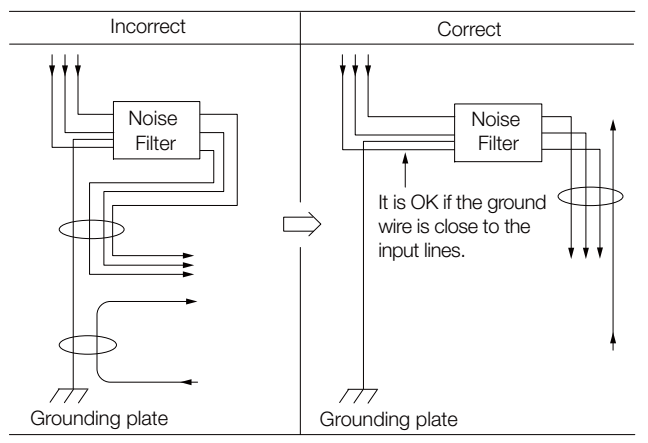

• Connect the Noise Filter ground wire directly to the grounding plate. Do not connect the Noise Filter ground wire to other ground wires.

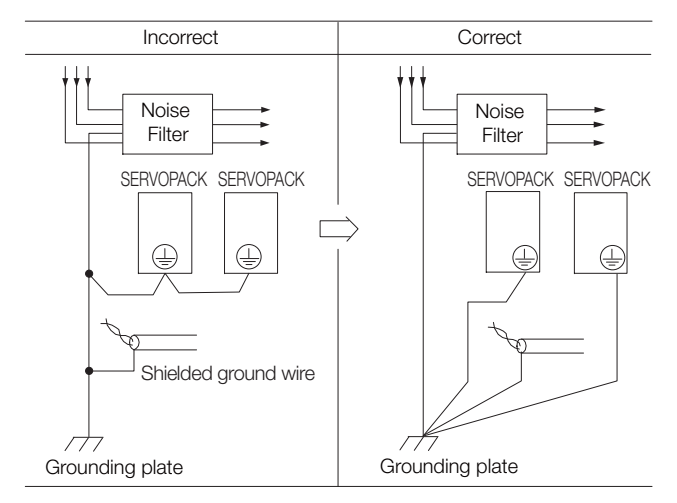

 $\overline{4}$ 

#### 4.1.3 Grounding

• If a Noise Filter is located inside a control panel, first connect the Noise Filter ground wire and the ground wires from other devices inside the control panel to the grounding plate for the control panel, then ground the plate.

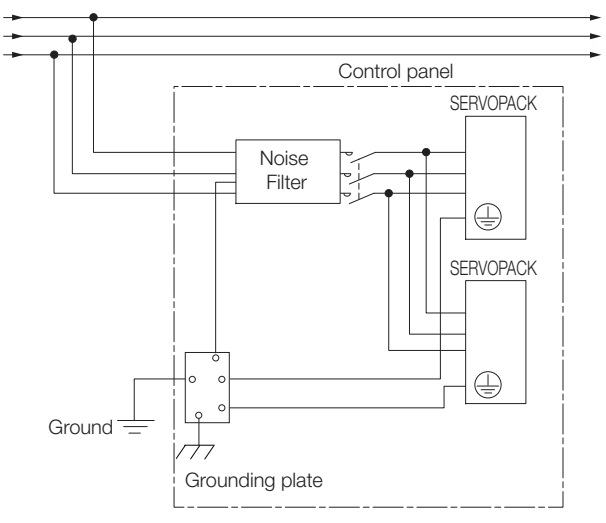

## <span id="page-68-0"></span>**4.1.3 Grounding**

Implement grounding measures as described in this section. Implementing suitable grounding measures will also help prevent malfunctions, which can be caused by noise.

Observe the following precautions when wiring the ground cable.

- Ground the SERVOPACK to a resistance of 100  $\Omega$  or less.
- Be sure to ground at one point only.
- Ground the Spindle Motor directly if the Spindle Motor is insulated from the machine.

## **Motor Frame Ground or Motor Ground**

If you ground the Spindle Motor through the machine, a current resulting from switching noise can flow from the main circuit of the SERVOPACK through the stray capacitance of the Spindle Motor. To prevent this, always connect the motor frame terminal (FG) or ground terminal (FG) of the Spindle Motor to the ground terminal  $(\bigoplus)$  on the SERVOPACK. Also be sure to ground the around terminal  $\bigoplus$ .

### **Noise on I/O Signal Cables**

If noise enters the I/O Signal Cable, connect the shield of the I/O Signal Cable to the connector shell to ground it. If the Spindle Motor main circuit cable is placed in a metal conduit, ground the conduit and its junction box. For all grounding, ground at one point only.

# <span id="page-69-0"></span>**4.2 Basic Wiring Diagrams**

This section provide the basic wiring diagrams. Refer to the reference sections given in the diagrams for details.

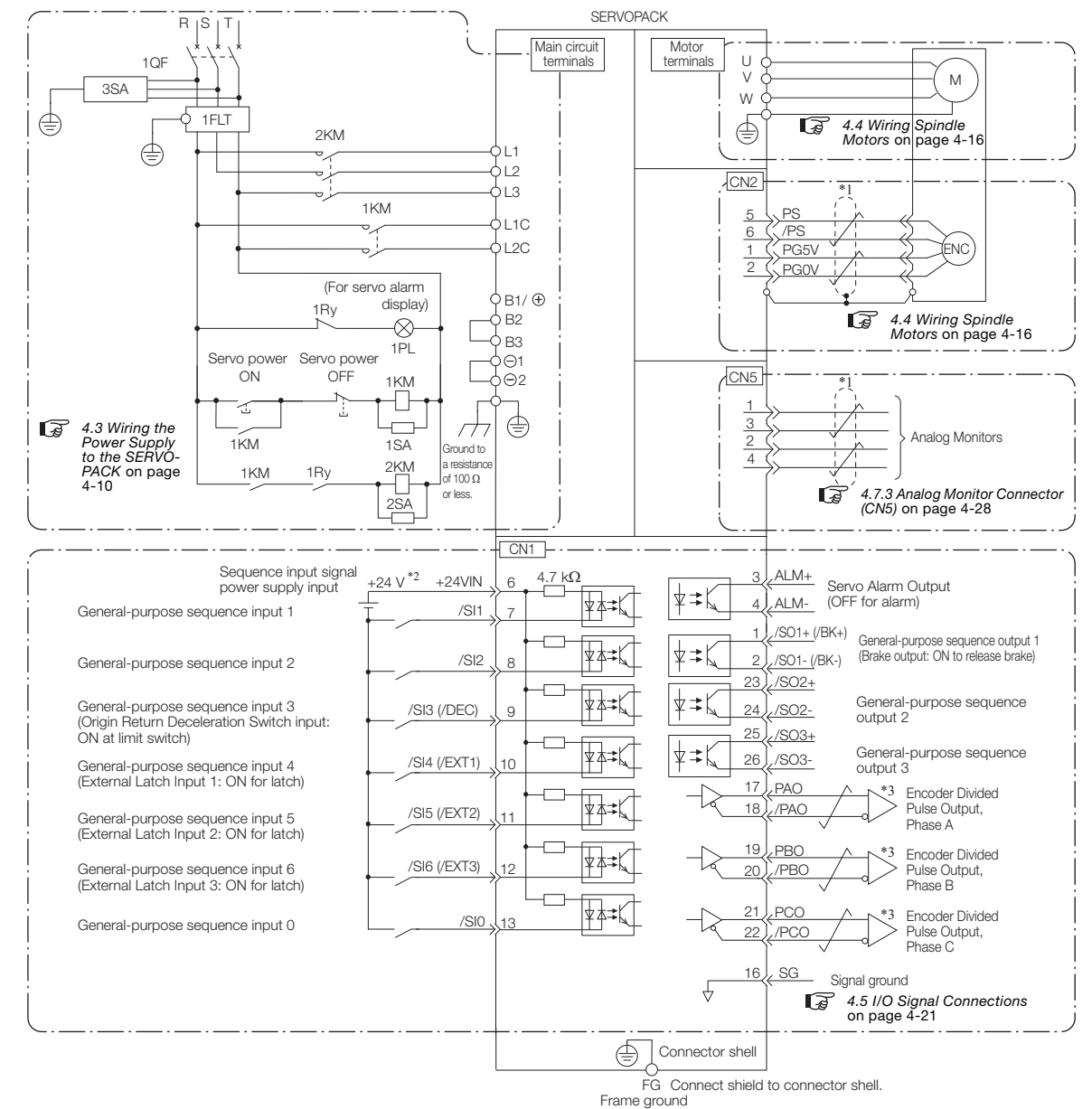

 $*1.$   $\overline{\smash{\big)}\ }$  represents twisted-pair wires.

- \*2. The 24-VDC power supply is not provided by Yaskawa. Use a 24-VDC power supply with double insulation or reinforced insulation.
- \*3. Always use line receivers to receive the output signals.
- Note: 1. You can use parameters to change the functions allocated to the /DEC, P-OT, N-OT, /EXT1, /EXT2, and / EXT3 input signals and the /SO1, /SO2, and /SO3 output signals. Refer to the following section for details. [6.1 I/O Signal Allocations](#page-119-0) on page 6-3
	- 2. If you use a 24-V brake, install a separate power supply for the 24-VDC power supply from other power supplies, such as the one for the I/O signals of the CN1 connector. If the power supply is shared, the I/O signals may malfunction.
	- 3. Default settings are given in parentheses.

 $\overline{4}$ 

<span id="page-70-0"></span>4.3.1 Terminal Symbols and Terminal Names

# <span id="page-70-1"></span>**4.3 Wiring the Power Supply to the SERVOPACK**

Refer to the following manual or catalog for information on cables and peripheral devices. AC Servo Drives Σ-7 Series (Catalog No.: KAEP S800001 23)

Σ-7-Series Peripheral Device Selection Manual (Manual No.: SIEP S800001 32)

## <span id="page-70-2"></span>**4.3.1 Terminal Symbols and Terminal Names**

Use the main circuit connector on the SERVOPACK to wire the main circuit power supply and control circuit power supply to the SERVOPACK.

# **CAUTION**

 Wire all connections correctly according to the following table and specified reference information. There is a risk of SERVOPACK failure or fire if incorrect wiring is performed.

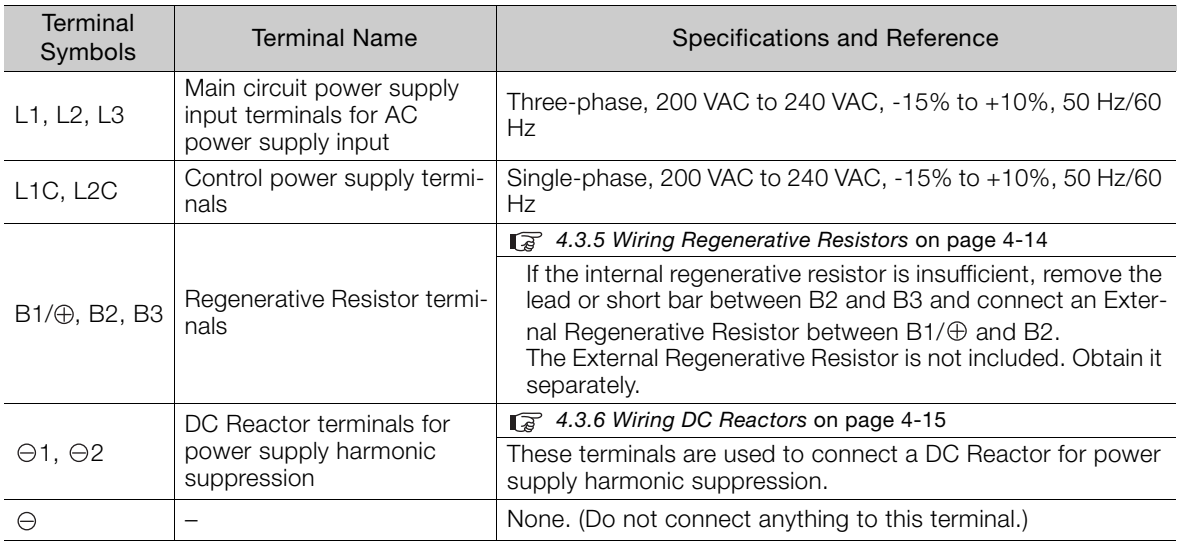

## <span id="page-70-3"></span>**4.3.2 Wiring Procedure for Main Circuit Terminals**

**1.** Open the terminal cover on the SERVOPACK.

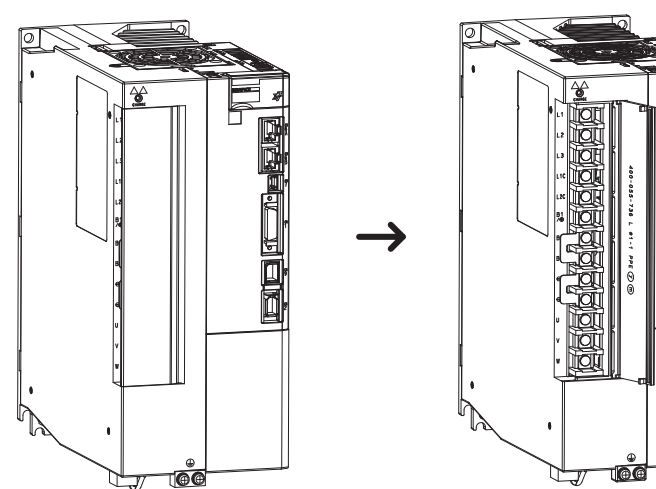

4.3.3 Power ON Sequence

**2.** Remove the sheath from the wire to connect.

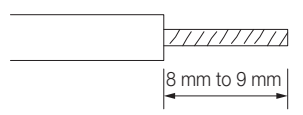

- **3.** Use a Phillips screwdriver to attach the conductors to the main circuit terminals with the terminal screws.
- **4.** Close the terminal cover on the SERVOPACK.

## <span id="page-71-0"></span>**4.3.3 Power ON Sequence**

Consider the following points when you design the power ON sequence.

• The ALM (Servo Alarm) signal is output for up to five seconds when the control power supply is turned ON. Take this into consideration when you design the power ON sequence, and turn ON the main circuit power supply to the SERVOPACK when the ALM signal is OFF (alarm cleared).

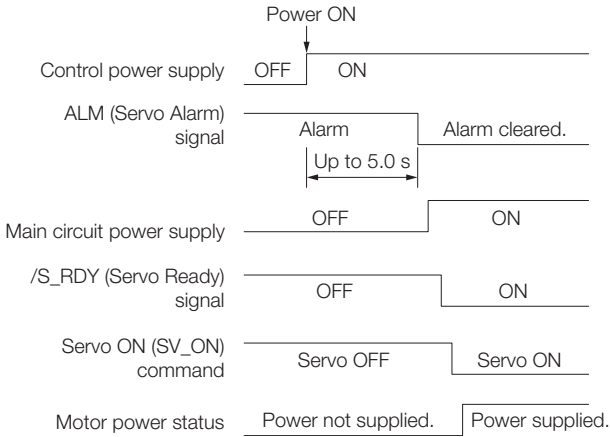

• If you use a DC power supply input, use the power ON sequence shown below.

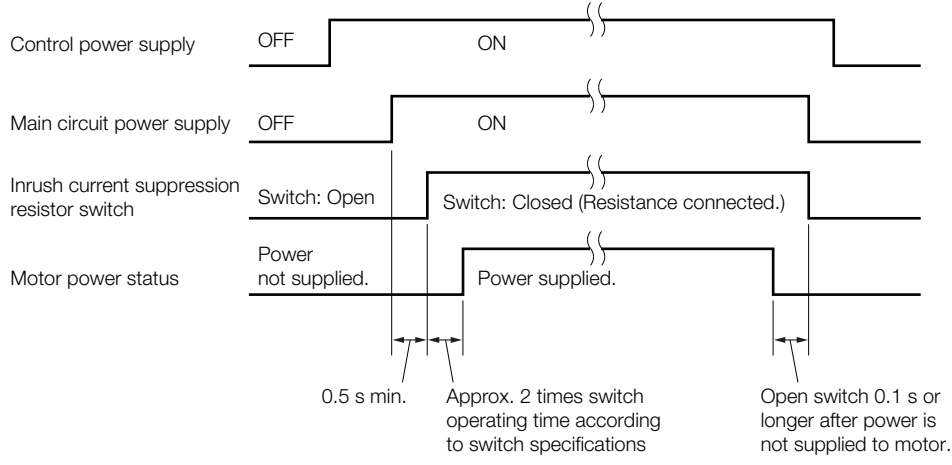

- Design the power ON sequence so that main circuit power supply is turned OFF when an ALM (Servo Alarm) signal is output.
- Make sure that the power supply specifications of all parts are suitable for the input power supply.
- Allow at least 100 ms after the power supply is turned OFF before you turn it ON again.

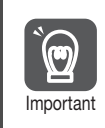

Turn ON the control power supply and the main circuit power supply at the same time or turn ON the control power supply before the main circuit power supply. Turn OFF the main circuit power supply first, and then turn OFF the control power supply.

 $\overline{\mathbf{4}}$
### 4.3.4 Power Supply Wiring Diagrams

# **WARNING**

 Even after you turn OFF the power supply, a high residual voltage may still remain in the SERVOPACK. To prevent electric shock, do not touch the power supply terminals after you turn OFF the power. When the voltage is discharged, the CHARGE indicator will turn OFF. Make sure the CHARGE indicator is OFF before you start wiring or inspection work.

### **4.3.4 Power Supply Wiring Diagrams**

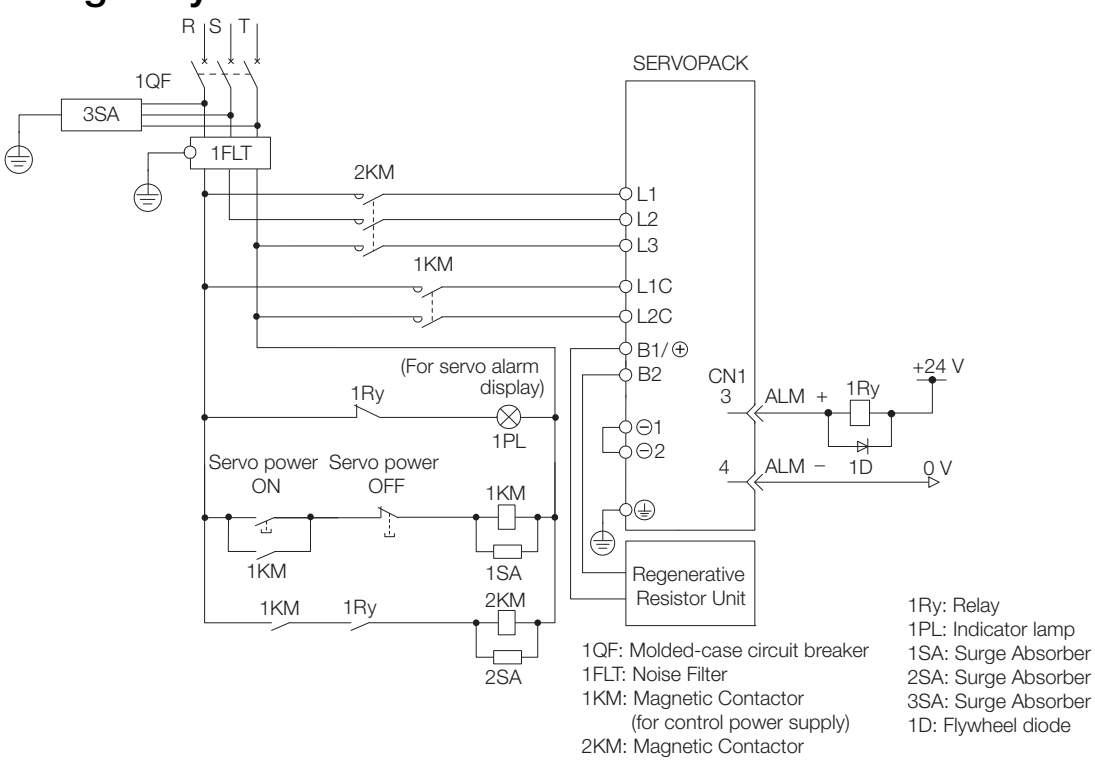

(for main circuit power supply)

### **Using Only One SERVOPACK**

4.3.4 Power Supply Wiring Diagrams

### **Using More Than One SERVOPACK**

Connect the ALM (Servo Alarm) output for these SERVOPACKs in series to operate the alarm detection relay (1RY).

When a SERVOPACK alarm is activated, the ALM output signal transistor turns OFF.

The following diagram shows the wiring to stop all of the Spindle Motors when there is an alarm for any one SERVOPACK.

More than one SERVOPACK can share a single Noise Filter. However, always select a Noise Filter that has a large enough capacity to handle the total power supply capacity of all the SERVOPACKs. Be sure to consider the load conditions.

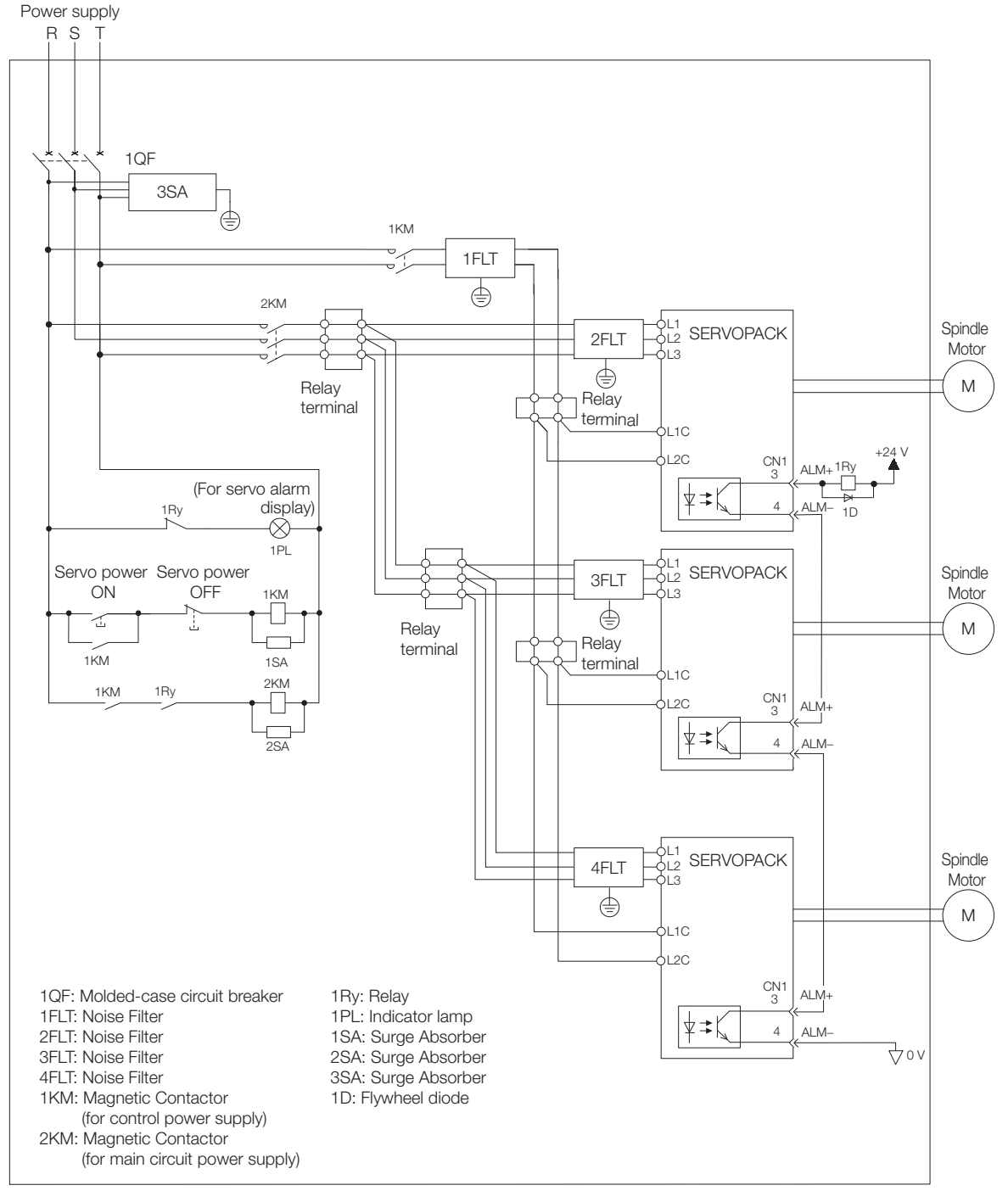

To comply with UL/cUL standards, you must install a branch circuit protective device at the power supply input section to each SERVOPACK. Refer to the following manual for details. Σ-7-Series Σ-7S/Σ-7W/Σ-7C SERVOPACK Safety Precautions (Manual No.:TOMP C710828 00)

4.3.5 Wiring Regenerative Resistors

## **4.3.5 Wiring Regenerative Resistors**

This section describes how to connect External Regenerative Resistors.

Refer to the following manual to select External Regenerative Resistors. Σ-7-Series Peripheral Device Selection Manual (Manual No.: SIEP S800001 32)

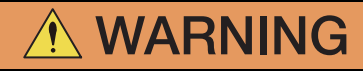

 Be sure to wire Regenerative Resistors correctly. Do not connect B1/⊕ and B2. Doing so may result in fire or damage to the Regenerative Resistor or SERVOPACK.

## **Connecting Regenerative Resistors**

- ◆ SERVOPACK Model SGD7S-330A
- **1.** Remove the lead from between the B2 and B3 terminals on the SERVOPACK.

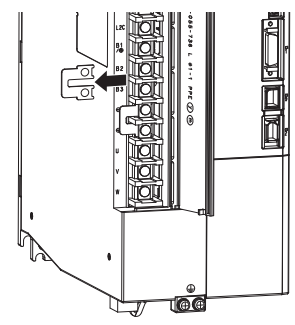

**2.** Connect the External Regenerative Resistor between the B1/⊕ and B2 terminals.

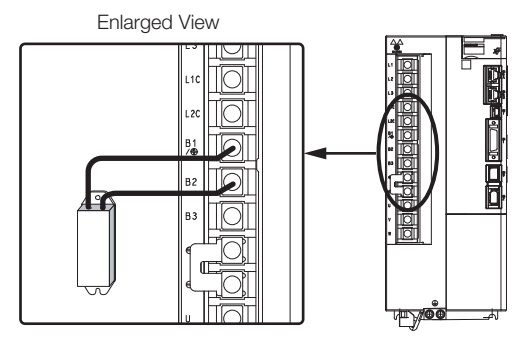

**3.** Set Pn600 (Regenerative Resistor Capacity) and Pn603 (Regenerative Resistance). Refer to the following section for details on the settings. [5.9 Setting the Regenerative Resistor Capacity](#page-116-0) on page 5-28

4.3.6 Wiring DC Reactors

- ◆ SERVOPACK Model SGD7S-780A
- **1.** Connect the R1 and R2 terminals on the Regenerative Resistor Unit to the B1/ $\oplus$  and B2 terminals on the SERVOPACK.

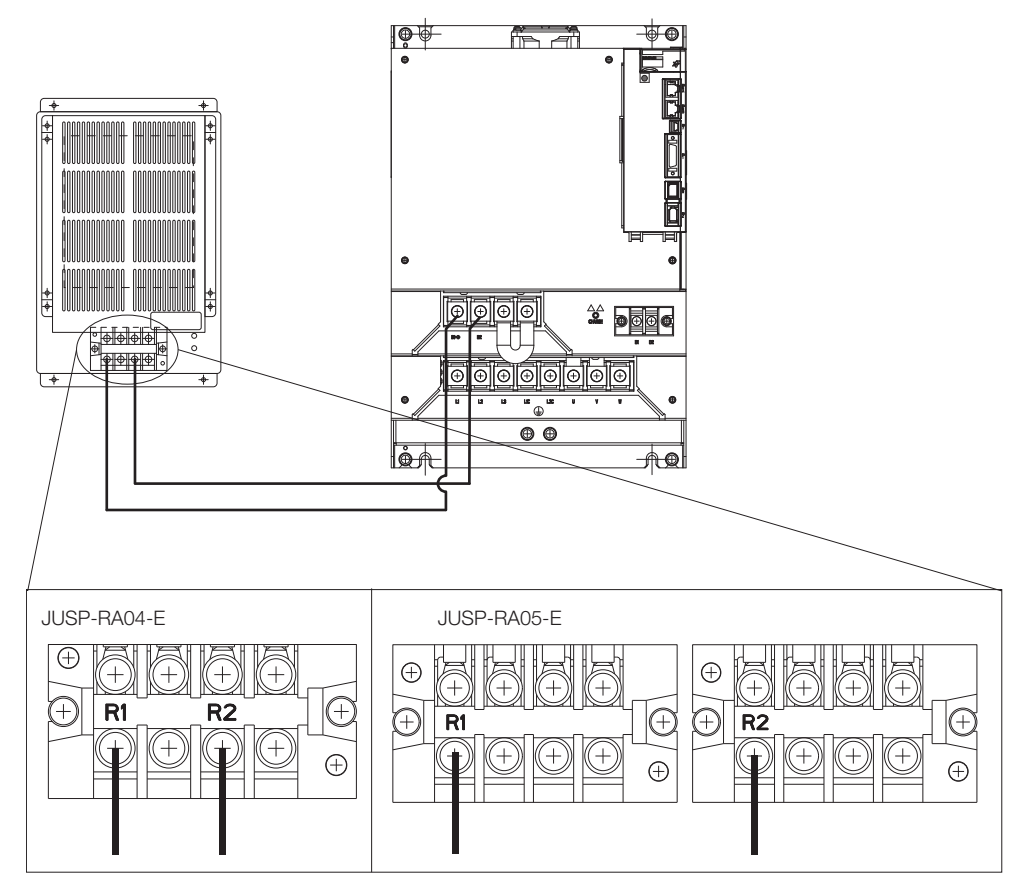

- **2.** Set Pn600 (Regenerative Resistor Capacity) and Pn603 (Regenerative Resistance) as required.
	- When using the Yaskawa-recommended Regenerative Resistor Unit, use the default settings for Pn600 and Pn603.
	- If you use any other external regenerative resistor, set Pn600 and Pn603 according to the specifications of the regenerative resistor.

Refer to the following section for details on the settings.

[5.9 Setting the Regenerative Resistor Capacity](#page-116-0) on page 5-28

### **4.3.6 Wiring DC Reactors**

You can connect a DC Reactor to the SERVOPACK when power supply harmonic suppression is required. Connection terminals  $\ominus$ 1 and  $\ominus$ 2 for a DC Reactor are connected when the SER-VOPACK is shipped. Remove the lead wire and connect a DC Reactor as shown in the following diagram.

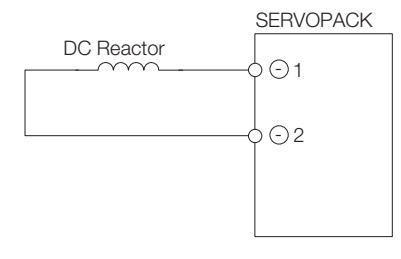

# **4.4 Wiring Spindle Motors**

**4.4.1 Cables**

Wiring Example for Using a Pulse Encoder Wiring Example for Using a Serial Encoder

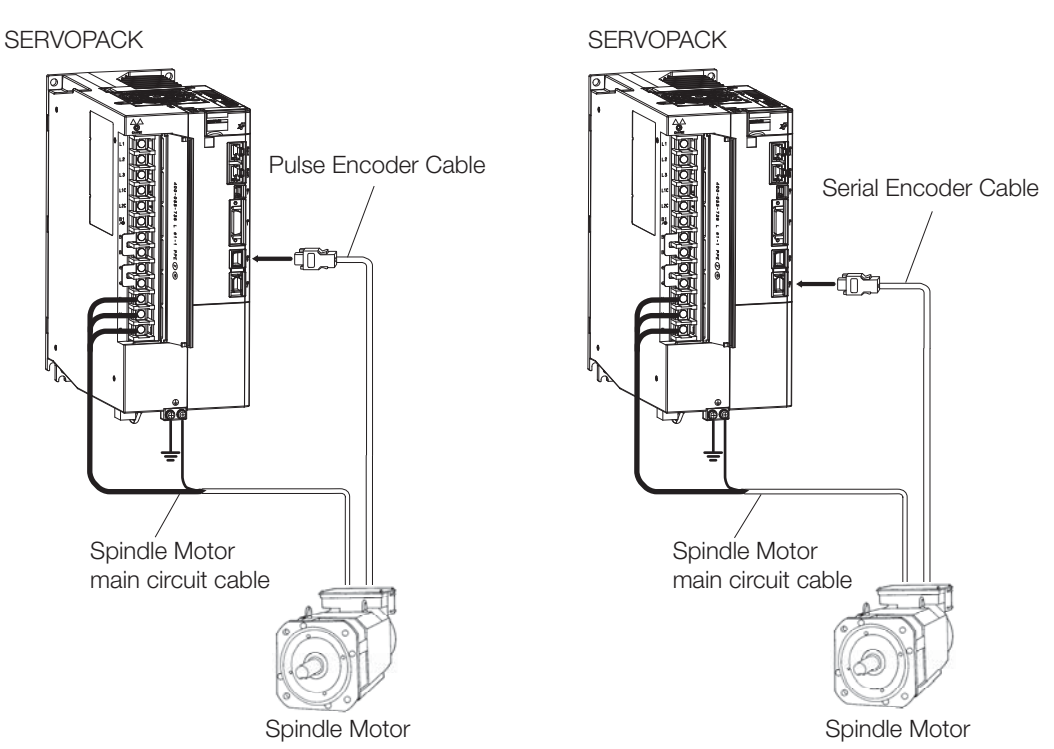

### **Main Circuit Cable**

The Spindle Motor main circuit cable is not provided by Yaskawa.

Note: A connector is not used to connect the Spindle Motor main circuit cable. Terminal screws are used for all models. Refer to the following sections for details.

[4.3.2 Wiring Procedure for Main Circuit Terminals](#page-70-0) on page 4-10

Select the materials based on the following specifications.

### $\triangle$  Cable

We recommend 600-V heat-resistant polyvinyl cable. The wire size depends on the motor and SERVOPACK that are used.

### ◆ Wiring

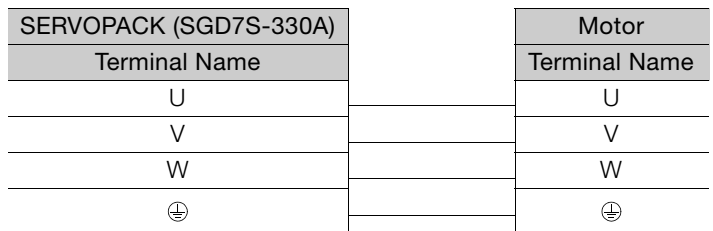

## **Pulse Encoder Cables**

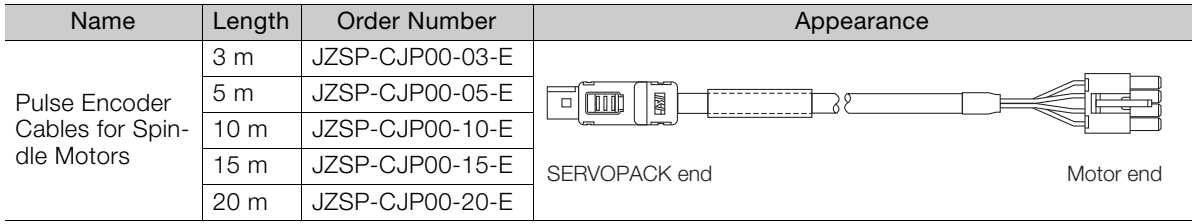

If you make your own pulse encoder cable, select the materials based on the following specifications.

### ◆ SERVOPACK Connector Specifications

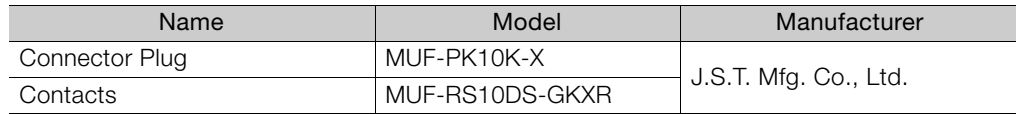

Note: This connector is compatible with the following connector: 10120-6000LE (from 3M Japan Ltd.).

### ◆ Spindle Motor Connector Specifications

The connector for the Spindle Motor is provided in the motor terminal box.

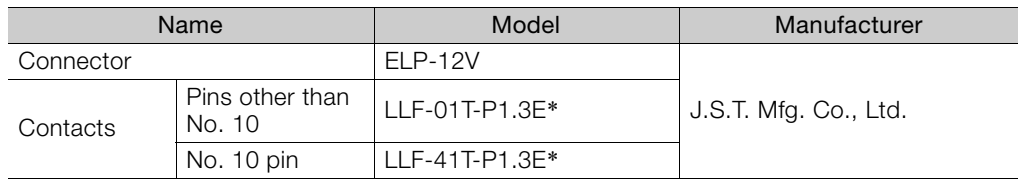

\* A Crimping Tool (model: YC-202) is required. Consult with the connector manufacturer for information on the Crimping Tool.

### ◆ Cable

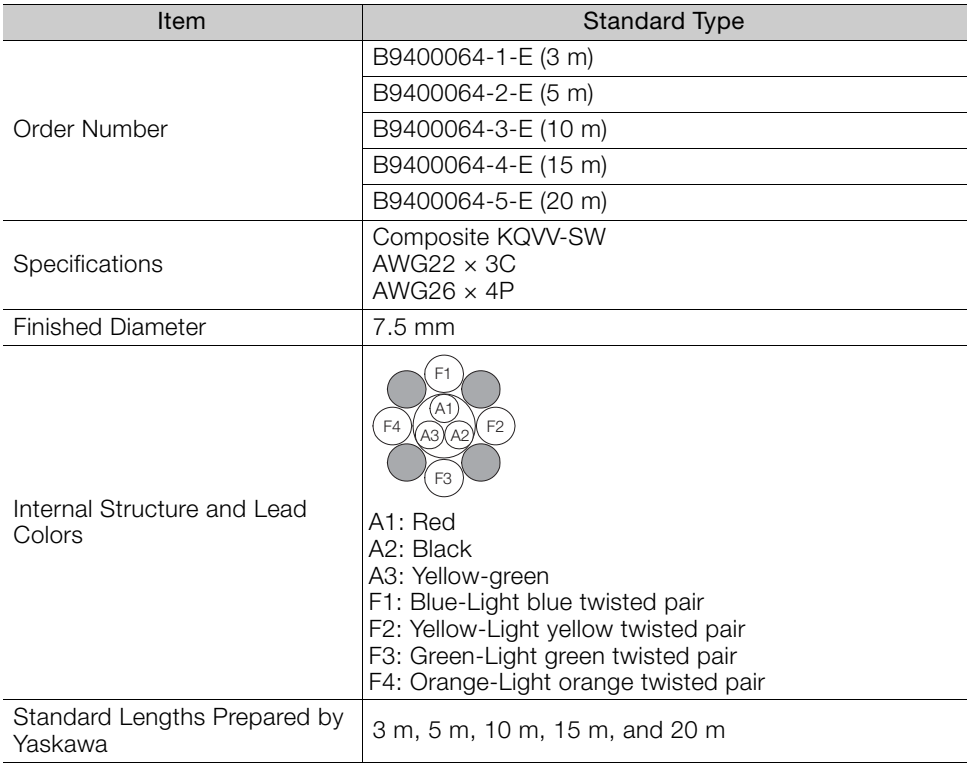

### **Serial Encoder Cables**

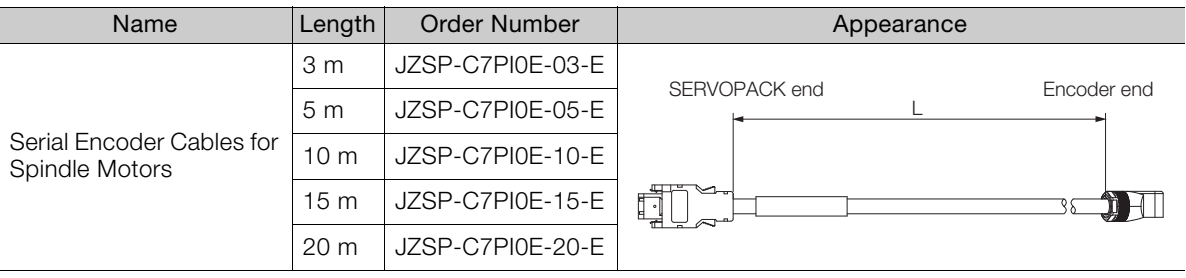

If you make your own serial encoder cable, select the materials based on the following specifications.

### ◆ SERVOPACK Connector Specifications

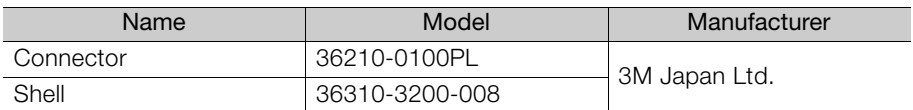

### ◆ Spindle Motor Connectors

The connector for the Spindle Motor is provided in the motor terminal box.

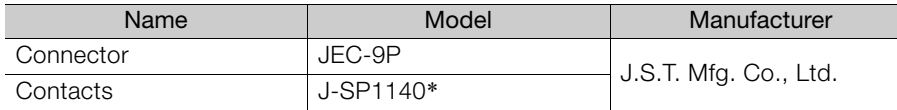

\* A Crimping Tool (model: YRS-440) and Extraction Tool (model: DEJ-0.3) are required. Consult with the connector manufacturer for information on the Crimping Tool and Extraction Tool.

### ◆ Cable Specifications

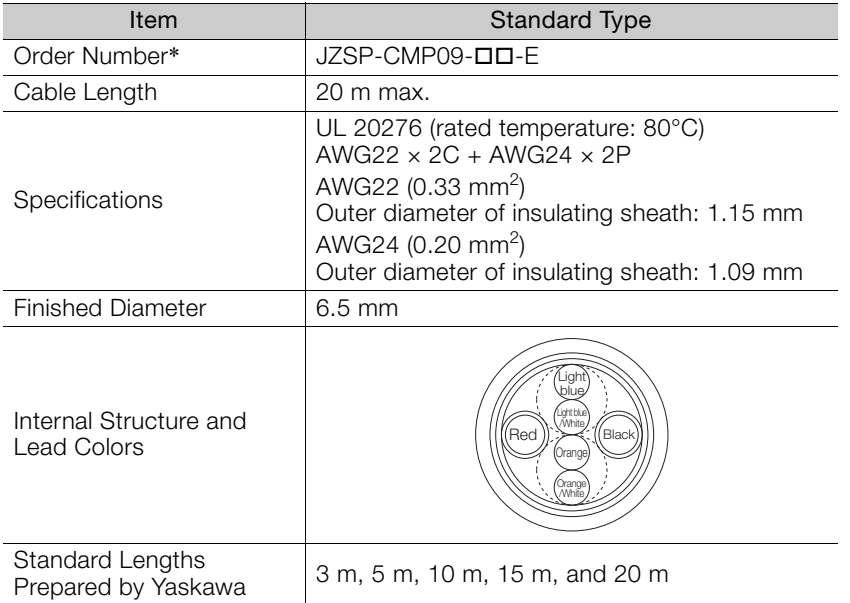

 $*$  The boxes ( $\square \square$ ) in the order number indicate the cable length. Example: JZSP-CMP09-03-E (3 m)

### **Encoder Wiring**

### Pulse Encoder (SERVOPACK Connector: CN9)

### Connections

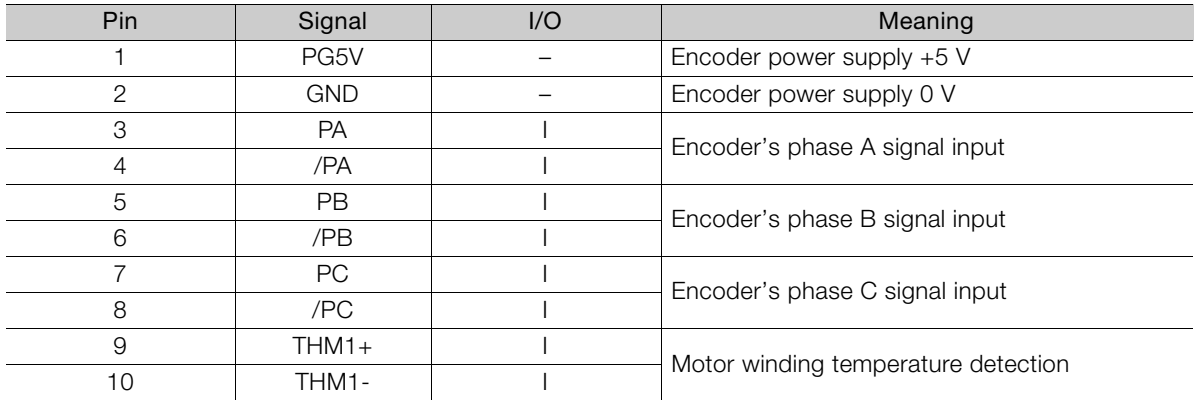

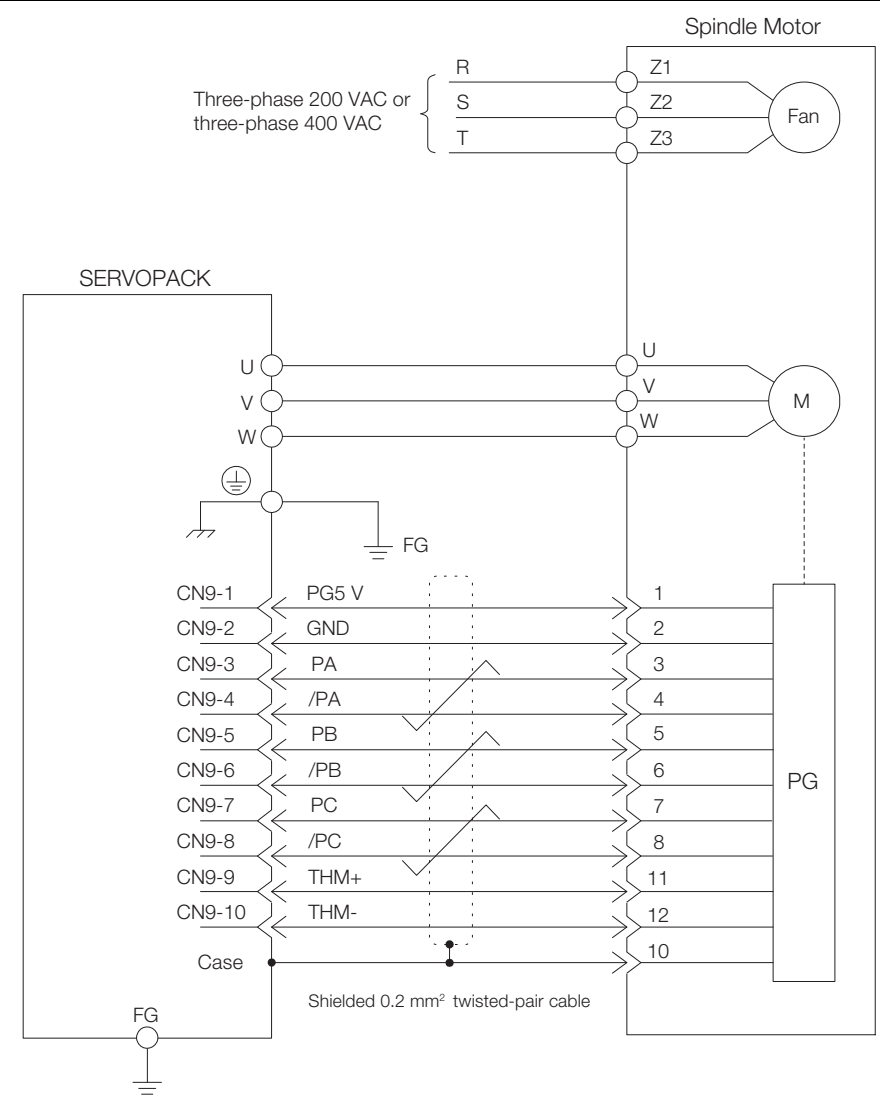

Figure 4.1 Spindle Motor Pulse Encoder Connection Diagram

### ◆ Serial Encoder (SERVOPACK Connector: CN2)

### ■ Connections

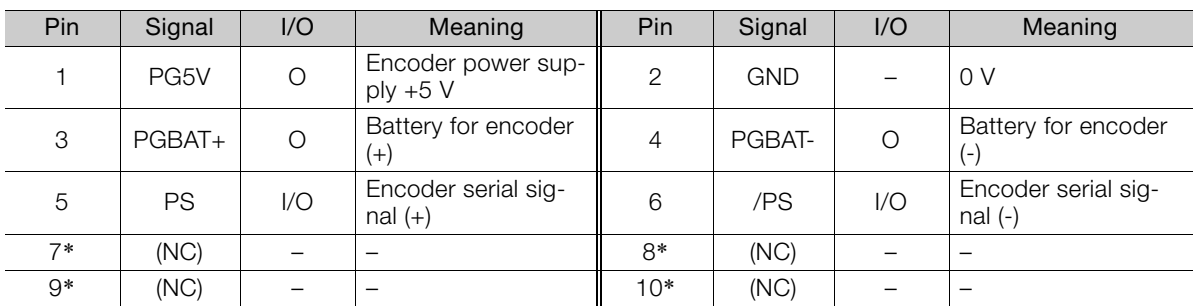

\* Do not use "(NC)" signals.

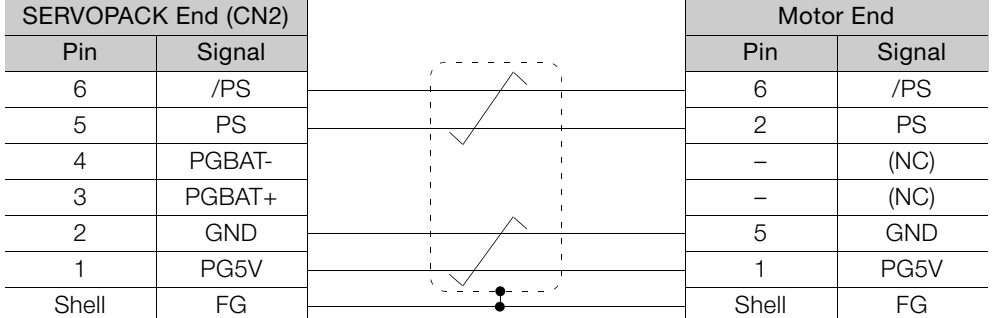

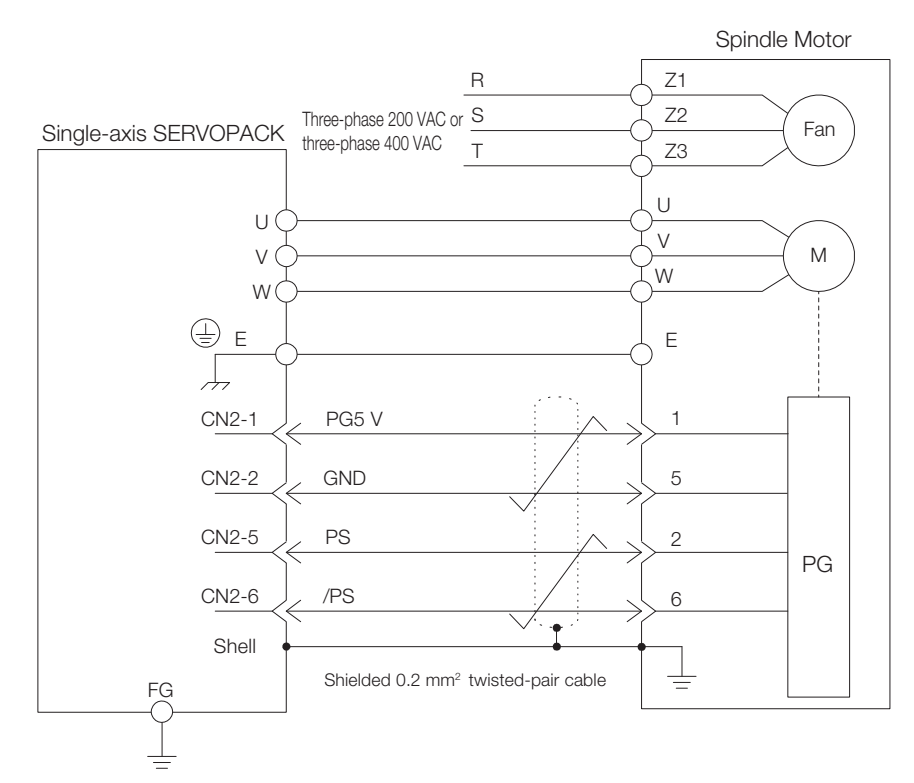

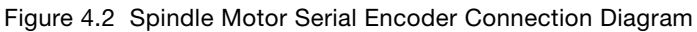

4.5.1 I/O Signal Connector (CN1) Names and Functions

# **4.5 I/O Signal Connections**

# **4.5.1 I/O Signal Connector (CN1) Names and Functions**

The following table gives the pin numbers, names, and functions the I/O signal pins for the default settings.

### **Input Signals**

Default settings are given in parentheses.

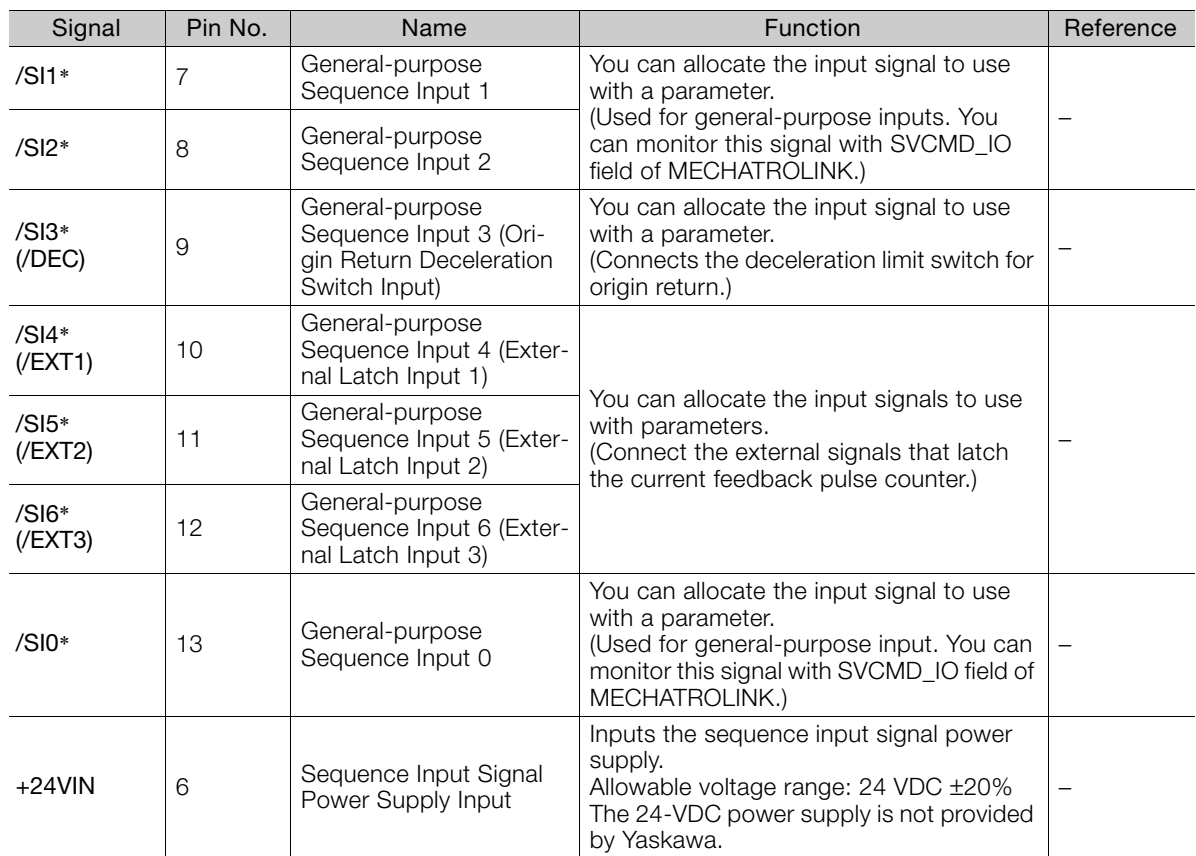

\* You can change the allocations. Refer to the following section for details.

[6.1.1 Input Signal Allocations](#page-119-0) on page 6-3

Note: If forward drive prohibition or reverse drive prohibition is used, the SERVOPACK is stopped by software controls. If the application does not satisfy the safety requirements, add external safety circuits as required.

4.5.2 I/O Signal Connector (CN1) Pin Arrangement

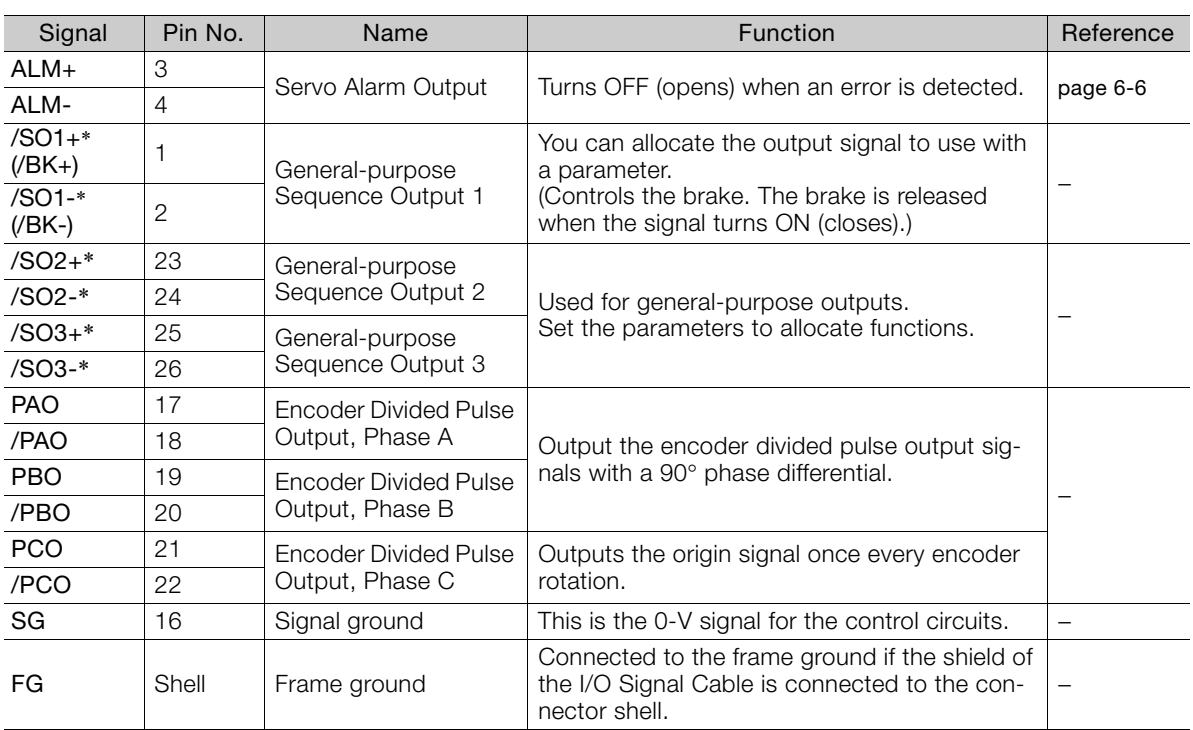

### **Output Signals**

\* You can change the allocations. Refer to the following section for details.

[6.1.2 Output Signal Allocations](#page-120-0) on page 6-4

# **4.5.2 I/O Signal Connector (CN1) Pin Arrangement**

The following figure gives the pin arrangement of the of the I/O signal connector (CN1) for the default settings.

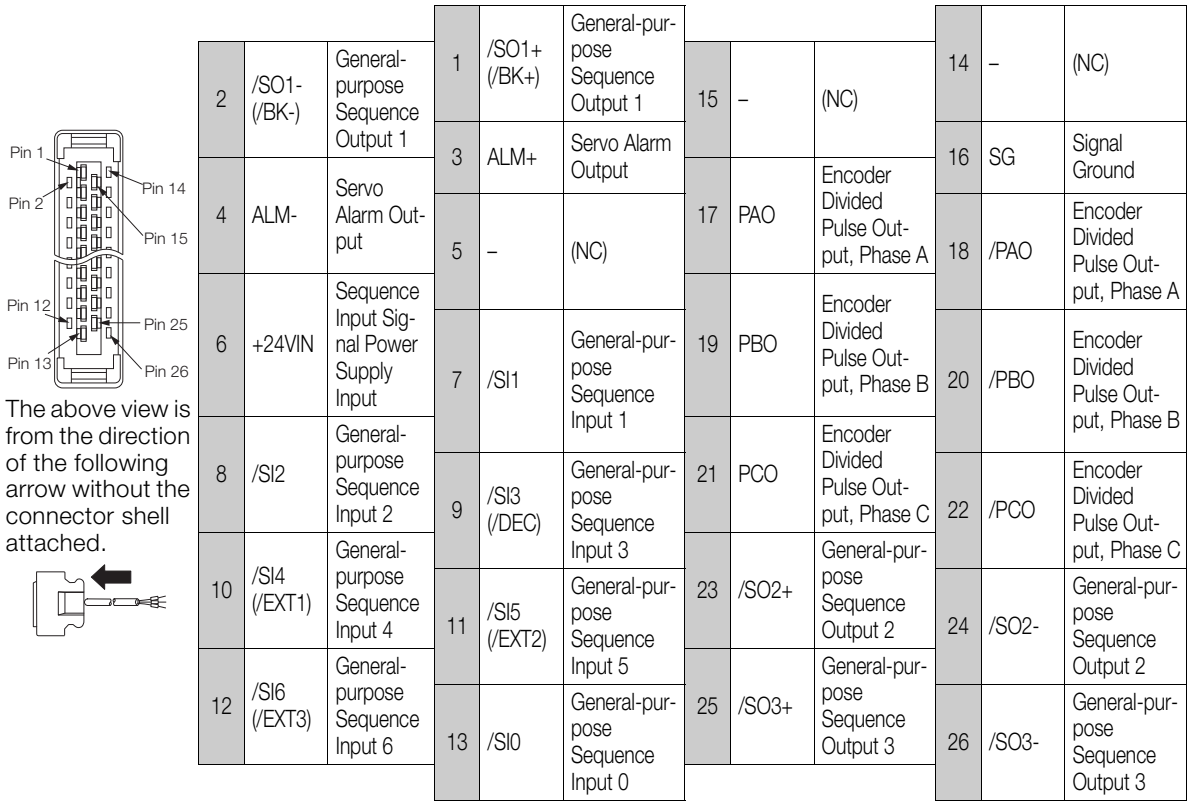

### 4.5.3 I/O Signal Wiring Examples

## <span id="page-83-0"></span>**4.5.3 I/O Signal Wiring Examples**

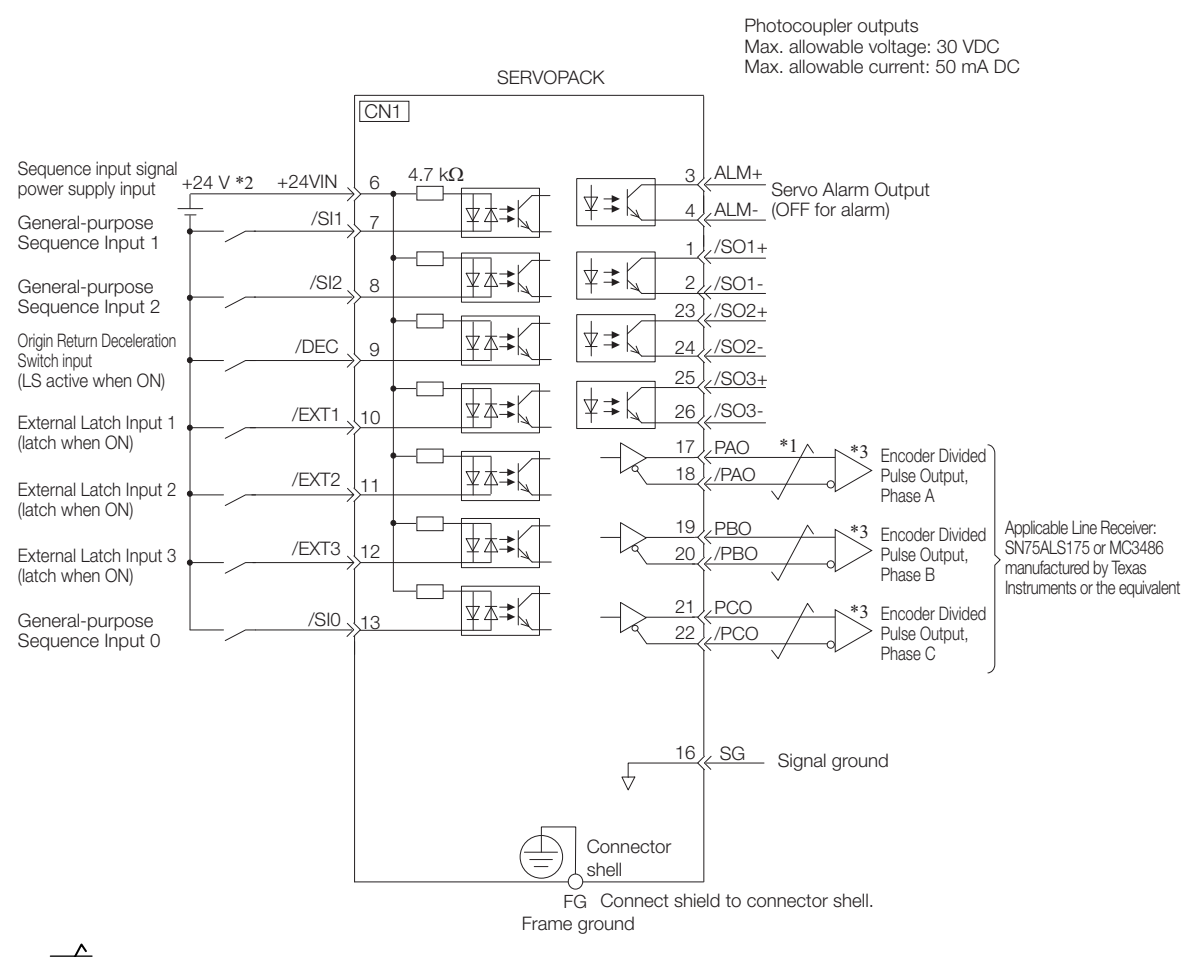

- $*1.$   $\overline{\smash{\bigstar}}$  represents twisted-pair wires.
- \*2. The 24-VDC power supply is not provided by Yaskawa. Use a 24-VDC power supply with double insulation or reinforced insulation.

\*3. Always use line receivers to receive the output signals.

- Note: You can use parameters to change the functions allocated to the /DEC, P-OT, N-OT, /EXT1, /EXT2, and
	- /EXT3 input signals and the /SO1, /SO2, and /SO3 output signals. Refer to the following section for details. [6.1 I/O Signal Allocations](#page-119-1) on page 6-3

4.5.4 I/O Circuits

# **4.5.4 I/O Circuits**

## **Sequence Input Circuits**

### ◆ Photocoupler Input Circuits

This section describes CN1 connector terminals 6 to 13.

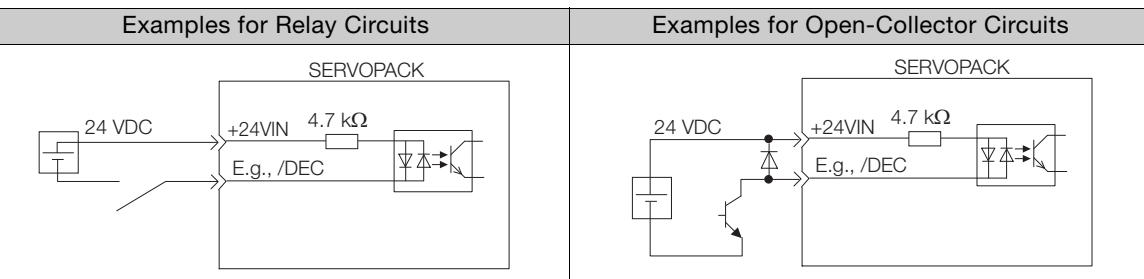

Note: The 24-VDC external power supply capacity must be 50 mA minimum.

The SERVOPACK input circuits use bidirectional photocouplers. Select either a sink circuit or source circuit according to the specifications required by the machine.

Note: The connection examples in [4.5.3 I/O Signal Wiring Examples](#page-83-0) on page 4-23 are for sink circuit connections.

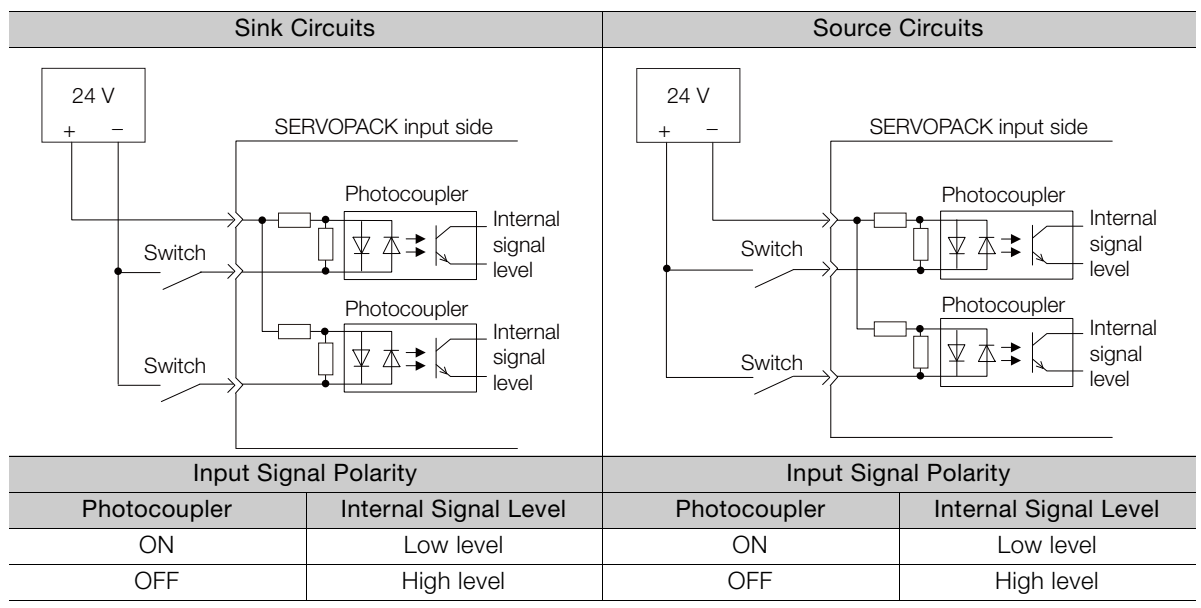

4.5.4 I/O Circuits

### **Sequence Output Circuits**

### ◆ Photocoupler Output Circuits

Photocoupler output circuits are used for the ALM (Servo Alarm), /S-RDY (Servo Ready), and other sequence output signals. Connect a photocoupler output circuit to a relay or line-receiver circuit.

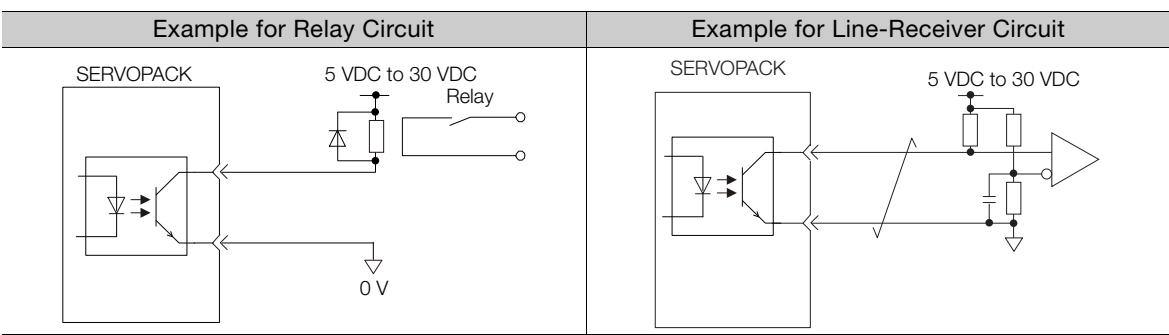

Note: The maximum allowable voltage and current range for photocoupler output circuits are as follows: • Maximum allowable voltage: 30 VDC

• Current range: 5 mA to 50 mA DC

### ◆ Line-Driver Output Circuits

This section describes CN1 connector terminals 17-18 (Phase-A Signal), 19-20 (Phase-B Signal), and 21-22 (Phase-C Signal).

The serial data from the encoder is converted to two-phase (phases A and B) pulses. The resulting output signals (PAO, /PAO and PBO, /PBO), origin pulse signal (PCO and /PCO), and the absolute encoder position output signals (PSO and /PSO) are output with line-driver output circuits. Connect the line-driver output circuits to line-receiver circuits at the host controller.

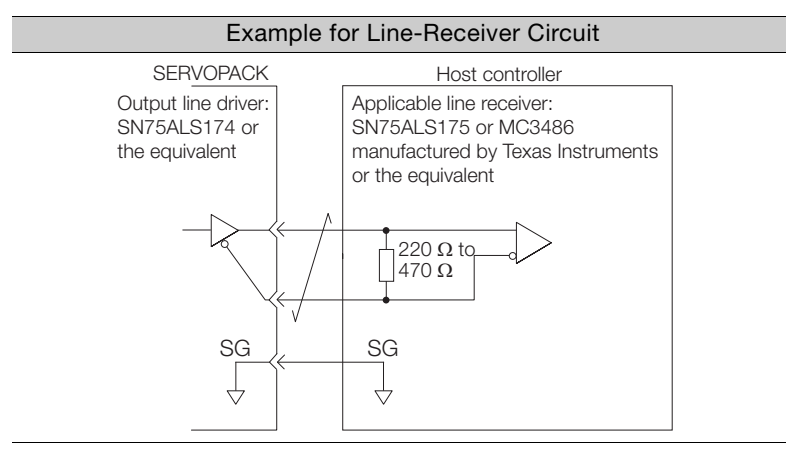

# **4.6 Connecting MECHATROLINK Communications Cables**

Connect the MECHATROLINK-III Communications Cables to the CN6A and CN6B connectors.

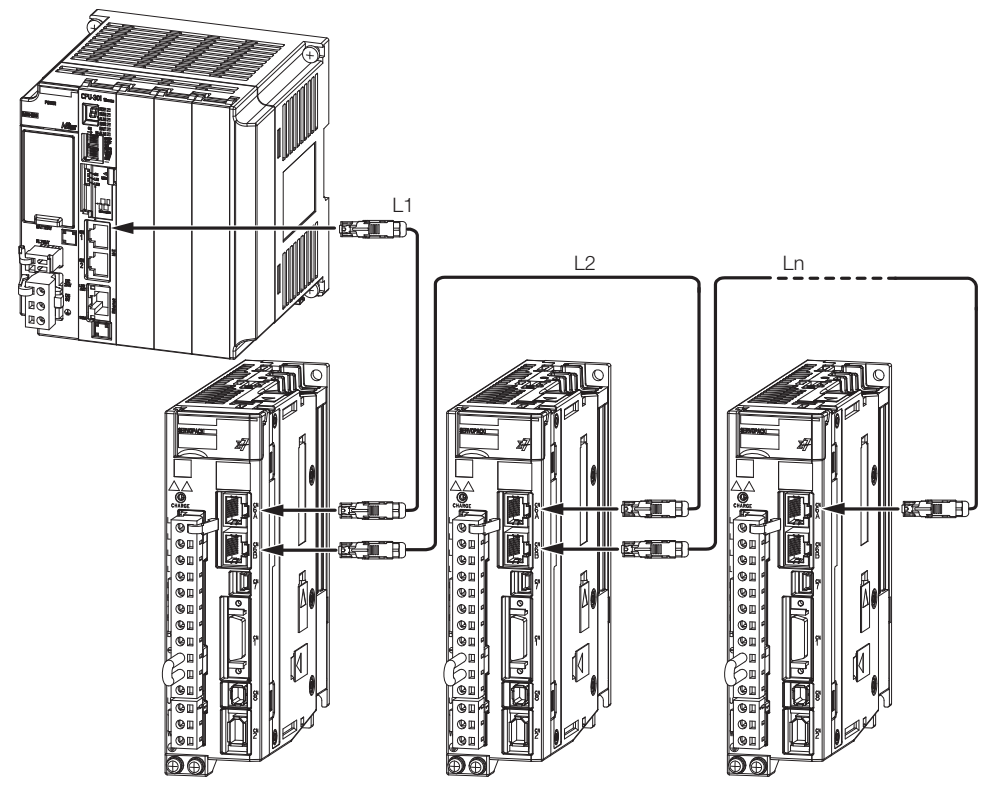

Note: The length of the cable between stations (L1, L2, ... Ln) must be 50 m or less.

Use the cables specified in the selection table for the MECHATROLINK-III Communications Cables (RJ-45). The maximum cable lengths are as follows:

- Cables with Connectors on Both Ends without Ferrite Cores: 30 m
- Cables with Connectors on Both Ends with Ferrite Cores: 50 m

### **Selection Table**

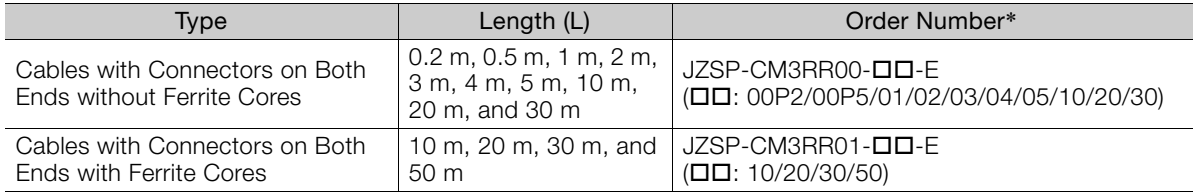

\* Replace the boxes  $(\Box \Box)$  in the order number with the code for the cable length.

### **External Dimensions**

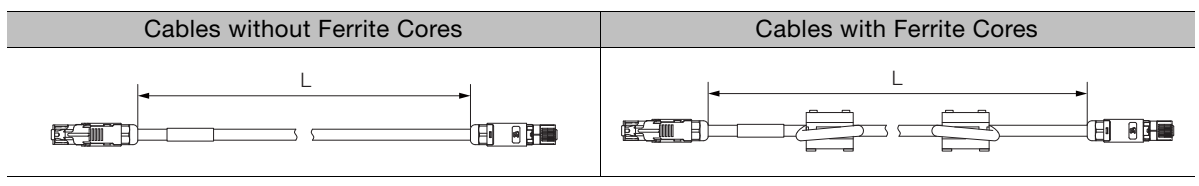

4.7.1 Serial Communications Connector (CN502)

# **4.7 Connecting the Other Connectors**

# **4.7.1 Serial Communications Connector (CN502)**

To use an RS-422 cable to connect a Digital Operator, connect it to CN502 on the SERVO-PACK. A JUSP-JC001-1 Communications Unit is required to make the connection.

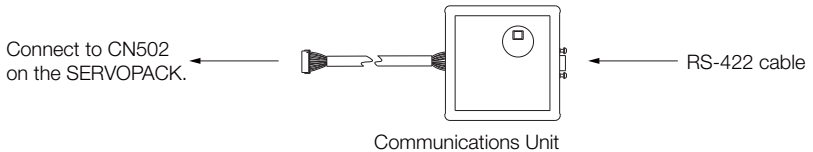

# **Communications Unit**

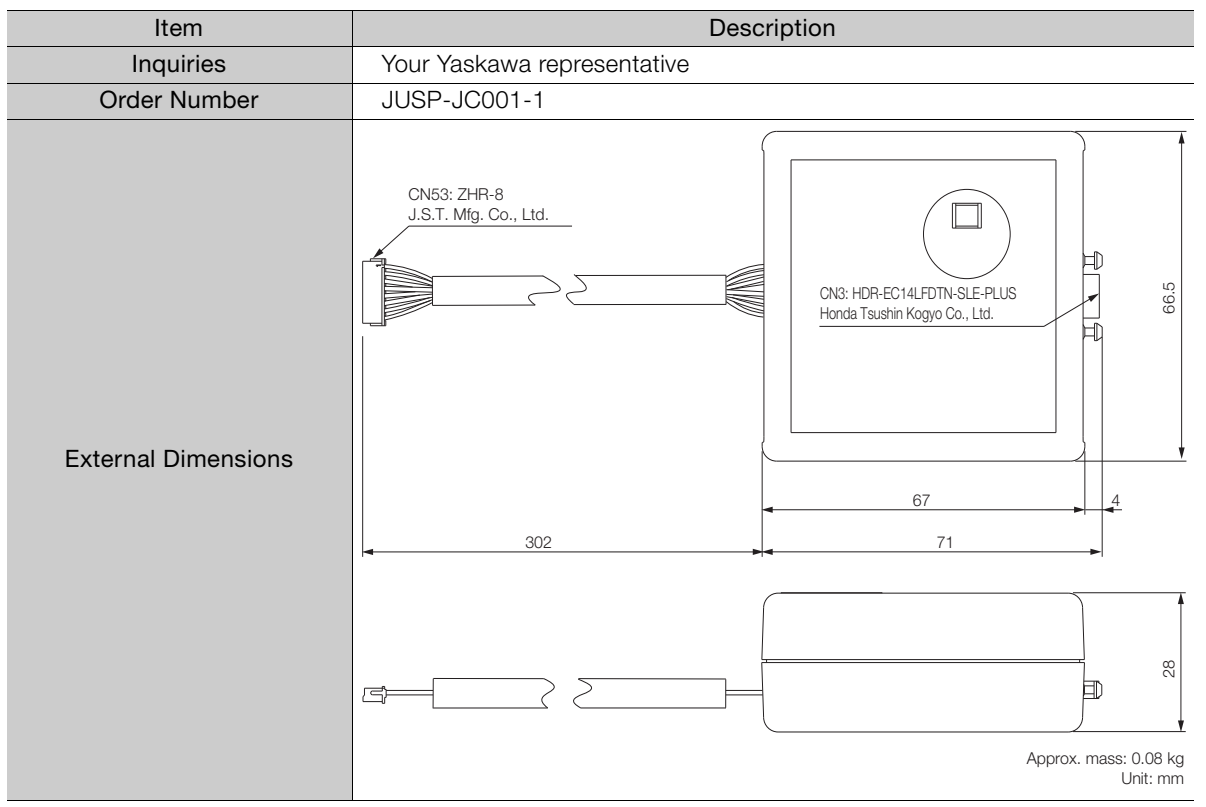

Refer to the following manual for the operating procedures for the Digital Operator. Σ-7-Series Digital Operator Operating Manual (Manual No.: SIEP S800001 33)

## **4.7.2 Computer Connector (CN7)**

To use the SigmaWin+ Engineering Tool, connect the computer on which the SigmaWin+ is installed to CN7 on the SERVOPACK.

Refer to the following manual for the operating procedures for the SigmaWin+. AC Servo Drives Engineering Tool SigmaWin+ Online Manual Σ-7 Component (Manual No.: SIEP S800001 48)

4.7.3 Analog Monitor Connector (CN5)

# **4.7.3 Analog Monitor Connector (CN5)**

To use an analog monitor, connect CN5 on the SERVOPACK.

• Wiring Example

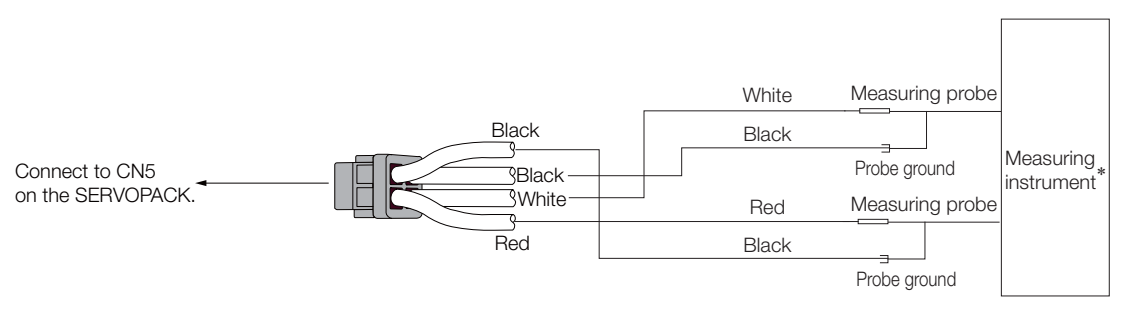

\* The measuring instrument is not provided by Yaskawa.

Refer to the following section for information on the monitoring methods for an analog monitor. [9.3 Monitoring Machine Operation Status and Signal Waveforms](#page-250-0) on page 9-9

# **Basic Functions That Require Setting before Operation 65**

This chapter describes the basic functions that must be set before you start servo system operation. It also describes the setting methods.

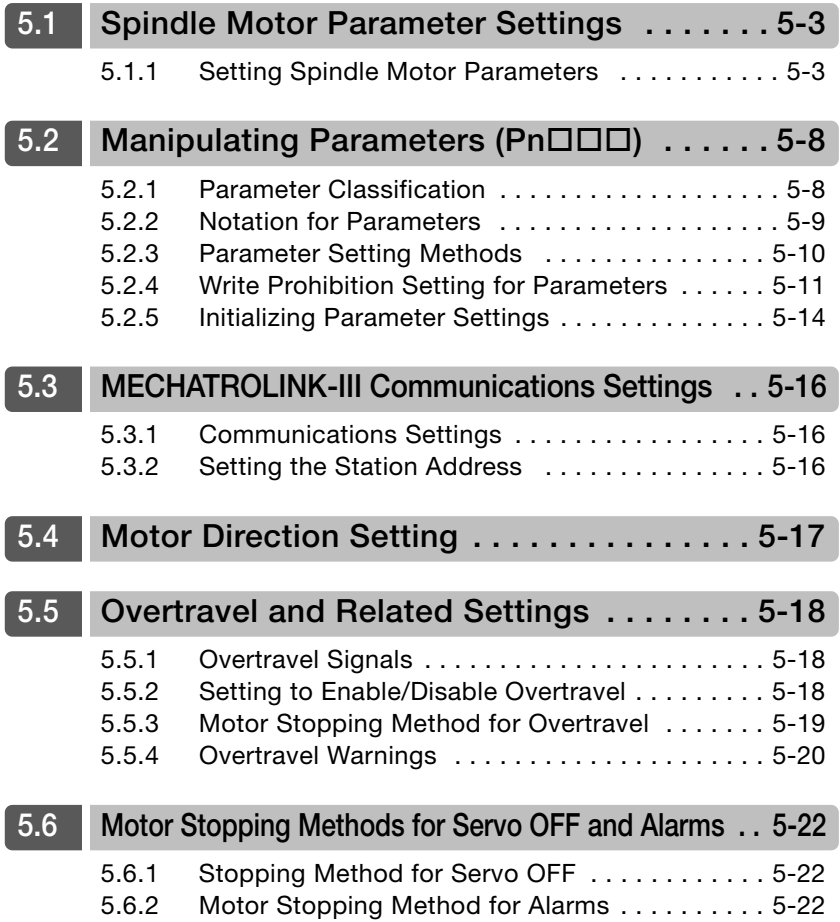

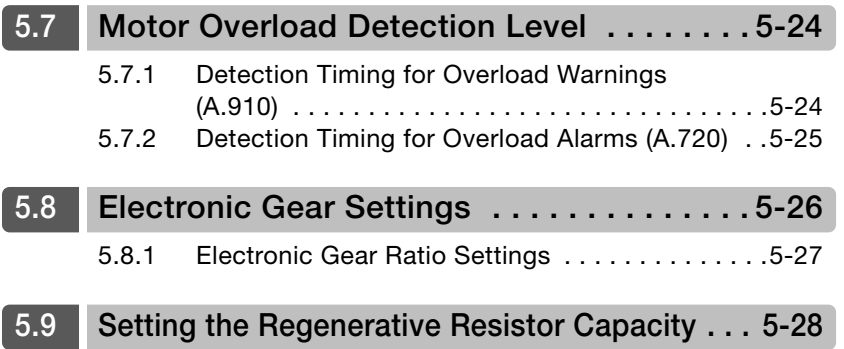

# <span id="page-91-1"></span>**5.1 Spindle Motor Parameter Settings**

The motor parameters of the Spindle Motor must be written to the SERVOPACK. Yaskawa provides the motor parameters in an electronic file. You can use either of the following two ways to write the motor parameters to the SERVO-PACK.

- Use the SigmaWin+ Engineering Tool to write the motor parameters to the SERVOPACK.
- Write the motor parameters to the SERVOPACK from the host controller.

## <span id="page-91-0"></span>**5.1.1 Setting Spindle Motor Parameters**

## **WARNING**

 Check the Spindle Motor information before writing the motor parameters. If you do not write the correct motor parameters, the motor may run out of control or burning may occur, possibly resulting in injury, equipment damage, or fire.

If a Spindle Motor is used, use the following procedure to set the parameters with the SigmaWin+.

Important tion.

Make the correct settings for the items described in this section. An incorrect setting may prevent the Spindle Motor from operating or result in incorrect opera-

### **Spindle Motor Parameter Settings**

Use the following procedure to write the motor parameters of the Spindle Motor to the SERVO-PACK.

- **1.** Obtain the motor parameter file. Ask your Yaskawa representative how to obtain the motor parameter file.
- **2.** Select *Others Motor Parameter SERVOPACK Write* from the menu bar of the Main Window of the SigmaWin+. A warning message appears, reminding you of the possible danger.

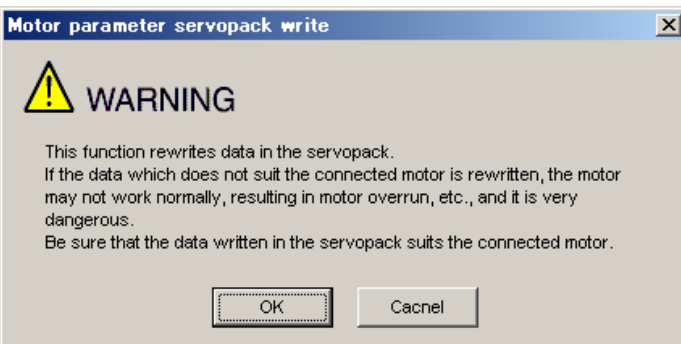

Click the **Cancel** Button to return to the Main Window without writing the motor parameters to the SERVOPACK. You will return to the main window.

 $5<sup>5</sup>$ 

**3.** Click the **OK** Button. The SERVOPACK will start reading the motor parameters and the following dialog box will be displayed.

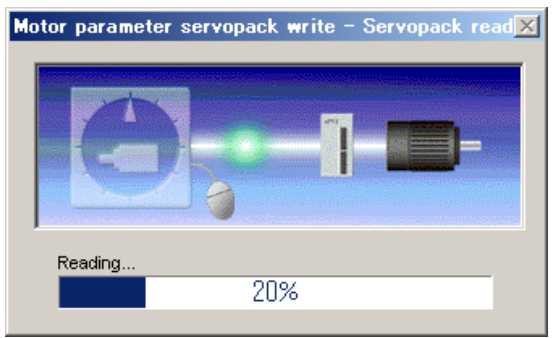

If the motor parameters were read successfully, the following dialog box will be displayed.

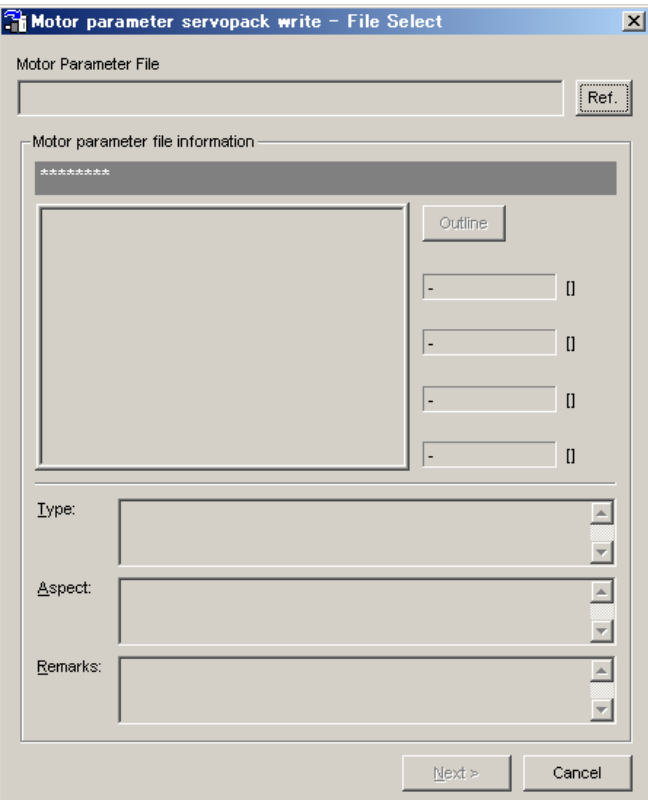

**4.** Click the **Ref.** Button. The following dialog box will be displayed.

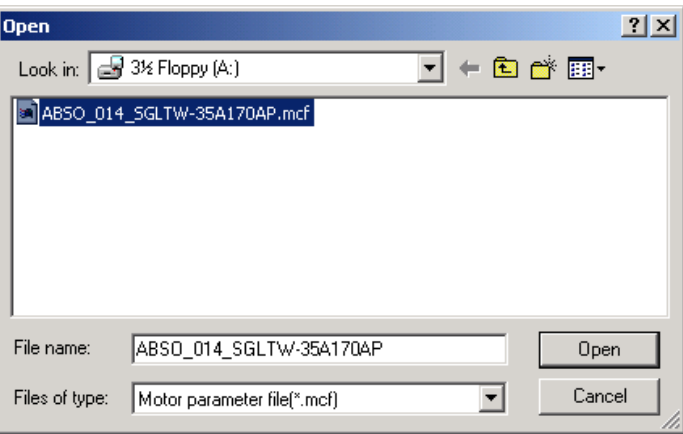

**5.** Select the motor parameter file that you received from Yaskawa and click the **Open** Button. Nothing is displayed in the Motor Parameter SERVOPACK Write - File Select Dialog Box.

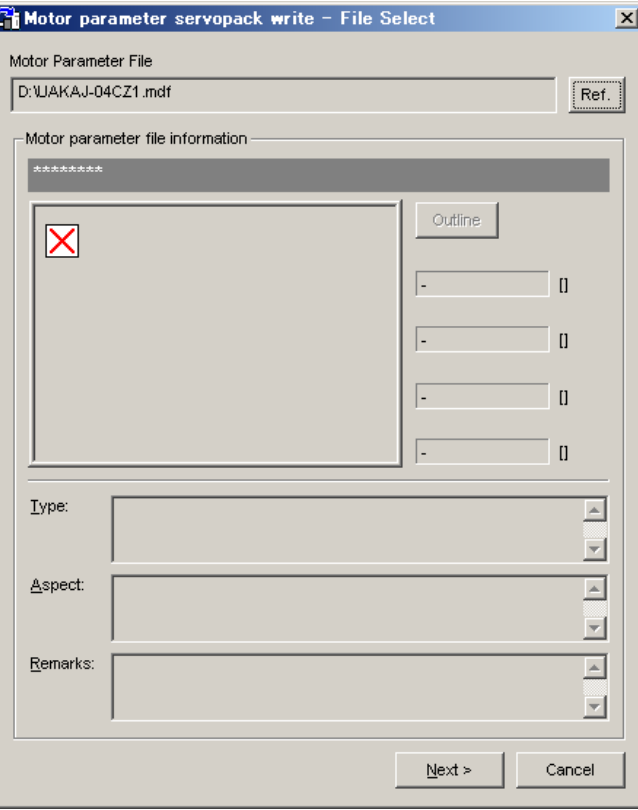

**6.** Click the **Next** Button. The following dialog box will be displayed.

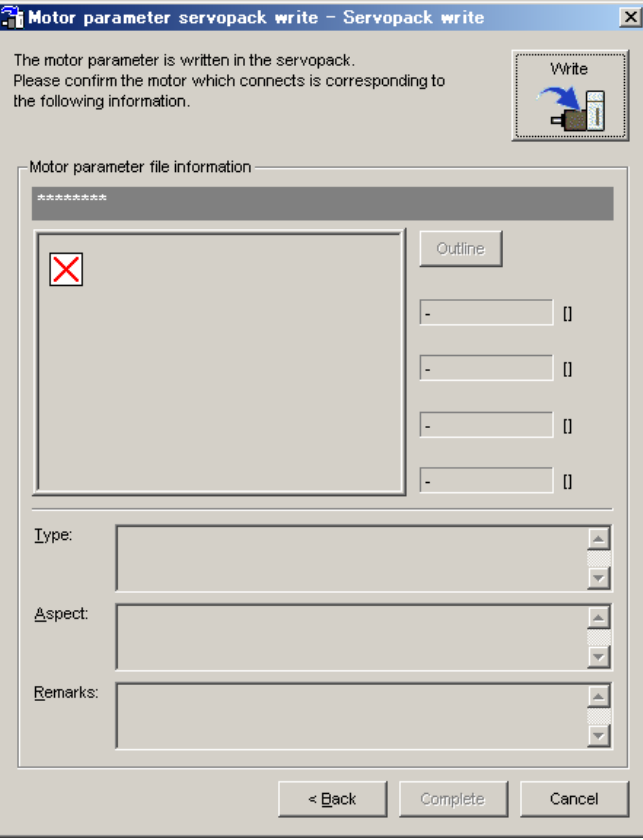

Click the **Cancel** Button to return to the Main Window without writing the motor parameters to the SERVOPACK. You will return to the main window.

Click the **Back** Button to return to the Motor Parameter SERVOPACK Write - File Select Dialog Box.

 $5<sup>1</sup>$ 

**7.** Click the **Write** Button. The following dialog box will be displayed.

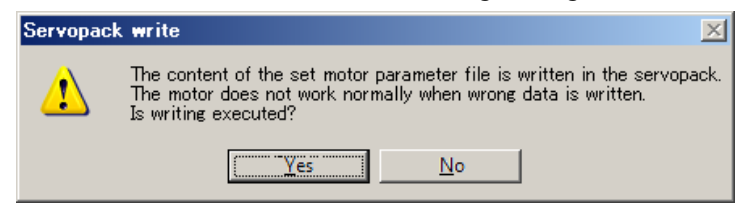

Click the **No** Button to cancel writing the motor parameters to the SERVOPACK.

**8.** Click the **Yes** Button. Writing the motor parameters to the SERVOPACK will be started and the following dialog box will be displayed.

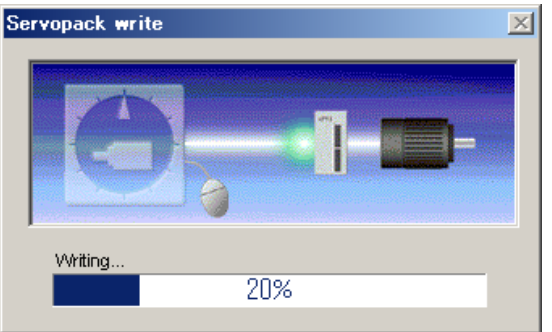

The following dialog box will return when the motor parameters have been written to the SERVO-PACK.

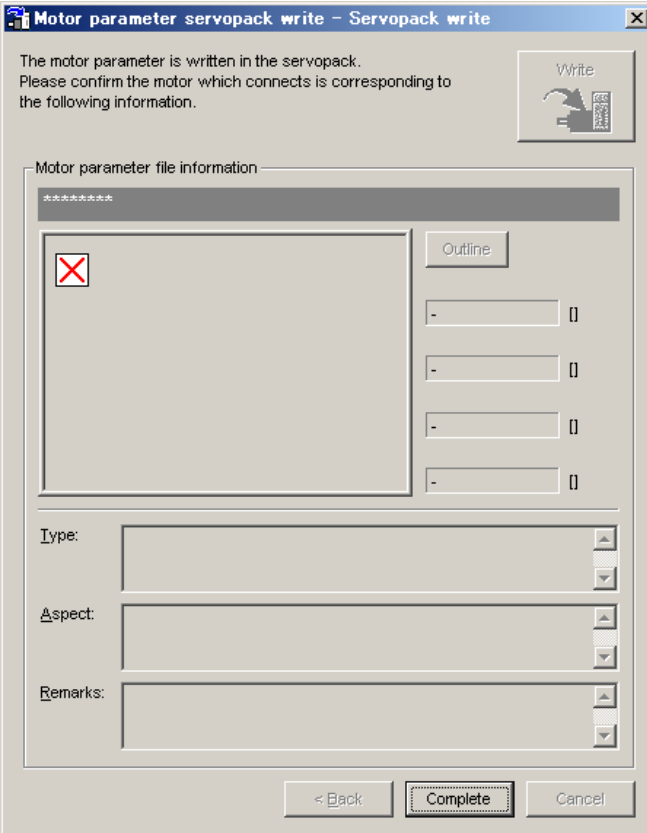

5-6

**9.** Click the **Complete** Button. The following dialog box will be displayed.

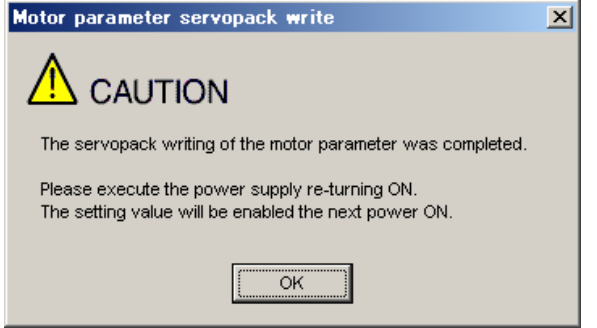

**10.** Click the **OK** Button and turn the power supply OFF and ON again.

 $5<sup>1</sup>$ 

5-7

5.2.1 Parameter Classification

# <span id="page-96-0"></span>**5.2 Manipulating Parameters (Pn)**

This section describes the classifications, notation, and setting methods for the parameters given in this manual.

### <span id="page-96-1"></span>**5.2.1 Parameter Classification**

There are the following two types of SERVOPACK parameters.

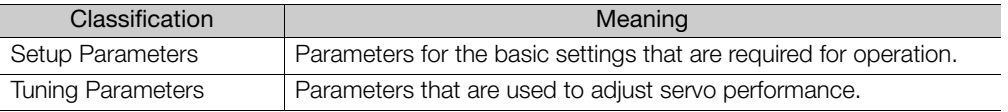

The setting method for each type of parameter is described below.

### **Setup Parameters**

You can use the Digital Operator or SigmaWin+ to set the setup parameters individually.

We recommend that you use the Setup Wizard of the SigmaWin+ to easily set the required setup parameters by setting the operating methods, machine specifications, and I/O signals according to on-screen Wizard instructions. Information

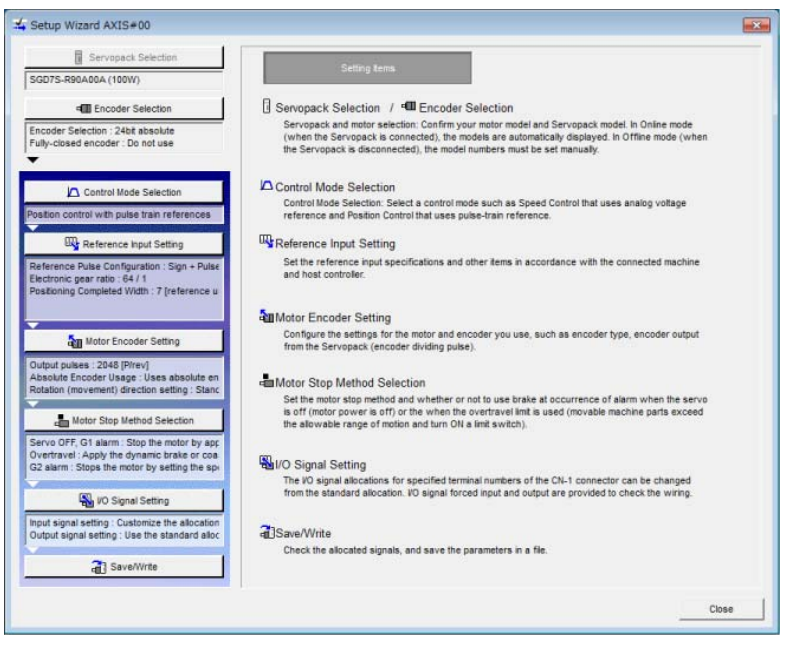

### **Tuning Parameters**

You can set the tuning parameters individually to make adjustments. Refer to the following section for details.

[8.10 Manual Tuning](#page-231-0) on page 8-54

5.2.2 Notation for Parameters

# <span id="page-97-0"></span>**5.2.2 Notation for Parameters**

There are two types of notation used for parameters that depend on whether the parameter requires a numeric setting (parameter for numeric setting) or requires the selection of a function (parameter for selecting a function).

### • Parameters for Numeric Settings

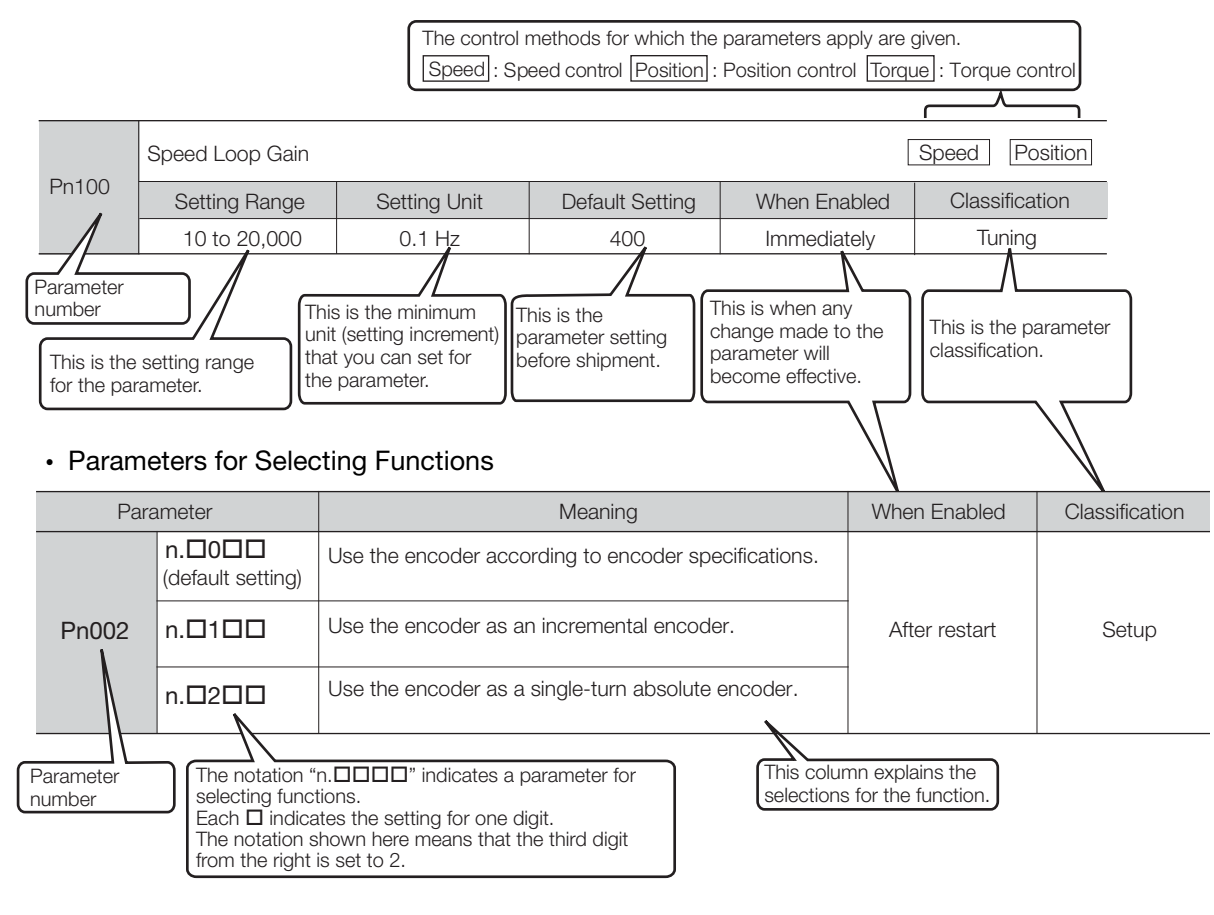

 $5<sup>5</sup>$ 

5.2.3 Parameter Setting Methods

### <span id="page-98-0"></span>**5.2.3 Parameter Setting Methods**

You can use the SigmaWin+ or a Digital Operator to set parameters. A sample operating procedure is given below.

### **Setting Parameters with the SigmaWin+**

- **1.** Click the  $\blacksquare$  Servo Drive Button in the workspace of the Main Window of the SigmaWin+.
- **2.** Select **Edit Parameters** in the Menu Dialog Box. The Parameter Editing Dialog Box will be displayed.
- **3.** Click the cell of the parameter to edit.

If the parameter to edit is not displayed in the Parameter Editing Dialog Box, click the  $\sim$  or  $\sim$  Button to display the parameter to edit.

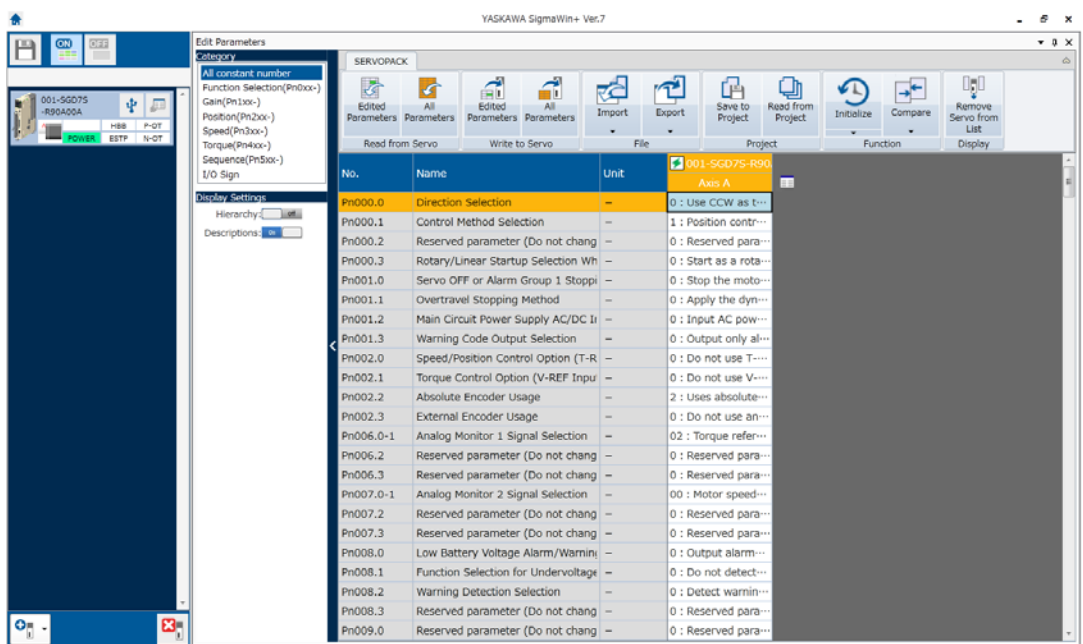

### **4.** Change the setting of the parameter.

Information

- 1. For a parameter for a numeric setting, input the numeric setting.
- 2. If the parameter requires selection of a function, select the function from the list of selections.

### **5.** Press the **Enter** Key.

The background of the edited parameter cell will change to green.

### 5.2.4 Write Prohibition Setting for Parameters

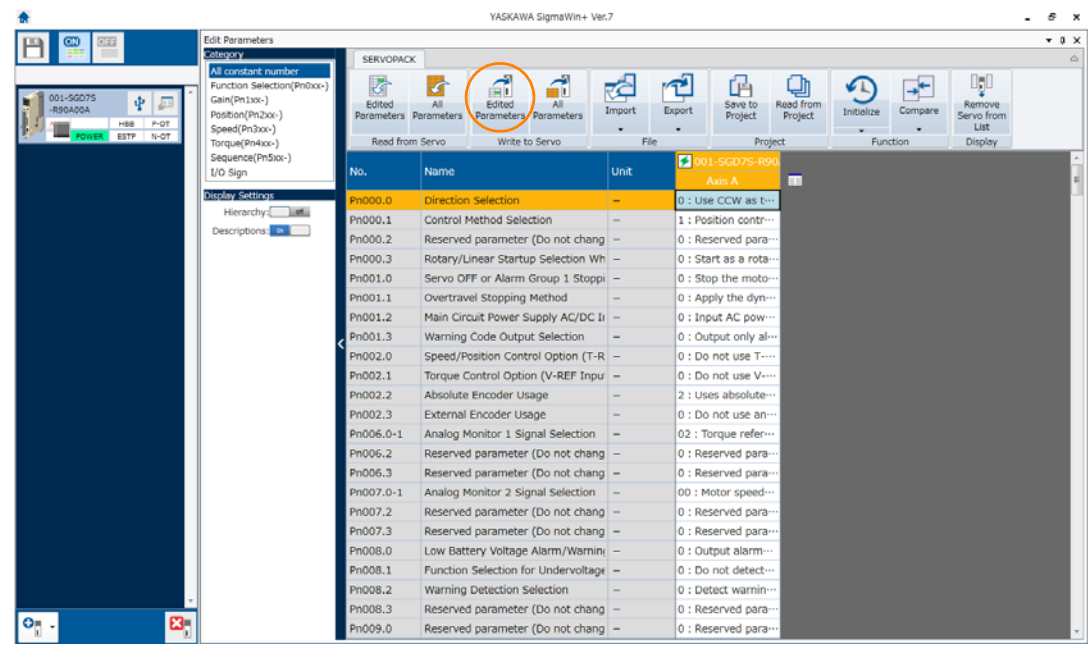

**6.** Select **Edited Parameters** in the **Write to Servo** Group.

- The edited parameters are written to the SERVOPACK and the backgrounds of the cells change to white.
- **7.** Click the **OK** Button.

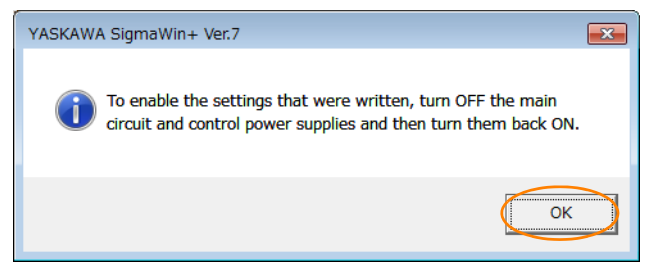

**8.** To enable changes to the settings, turn the power supply to the SERVOPACK OFF and ON again.

This concludes the procedure to set the parameters.

### **Setting Parameters with a Digital Operator**

Refer to the following manual for information on setting the parameters with a Digital Operator. Σ-7-Series Digital Operator Operating Manual (Manual No.: SIEP S800001 33)

### <span id="page-99-0"></span>**5.2.4 Write Prohibition Setting for Parameters**

You can prohibit writing parameters from the Digital Operator. Even if you do, you will still be able to change parameter settings from the SigmaWin+.

### **Preparations**

No preparations are required.

 $5<sup>1</sup>$ 

5.2.4 Write Prohibition Setting for Parameters

### **Applicable Tools**

The following table lists the tools that you can use to change the Write Prohibition Setting.

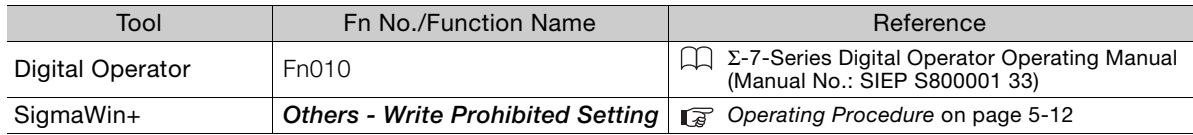

### <span id="page-100-0"></span>**Operating Procedure**

Use the following procedure to prohibit or permit writing parameter settings.

- **1.** Click the  $\blacksquare$  Servo Drive Button in the workspace of the Main Window of the SigmaWin+.
- **2.** Select **Write Prohibition Setting** in the Menu Dialog Box. The Write Prohibition Setting Dialog Box will be displayed.
- **3.** Press the  $\blacktriangledown$  or  $\blacktriangle$  for the rightmost digit and set one of the following. 0000: Writing is permitted (default setting). 0001: Writing is prohibited.

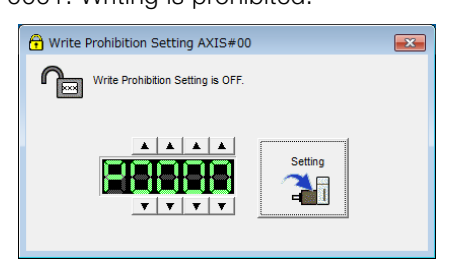

**4.** Click the **Setting** Button.

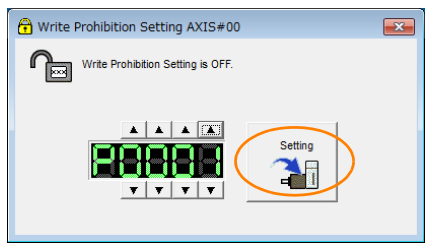

### **5.** Click the **OK** Button.

The setting will be written to the SERVOPACK.

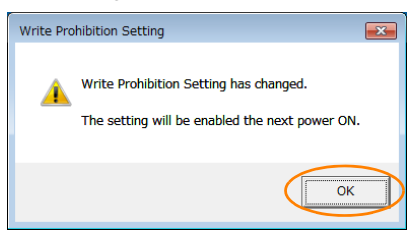

**6.** To enable the new setting, turn the power supply to the SERVOPACK OFF and ON again.

This concludes the procedure to prohibit or permit writing parameter settings.

### 5.2.4 Write Prohibition Setting for Parameters

## **Restrictions**

If you prohibit writing parameter settings, you will no longer be able to execute some functions. Refer to the following table.

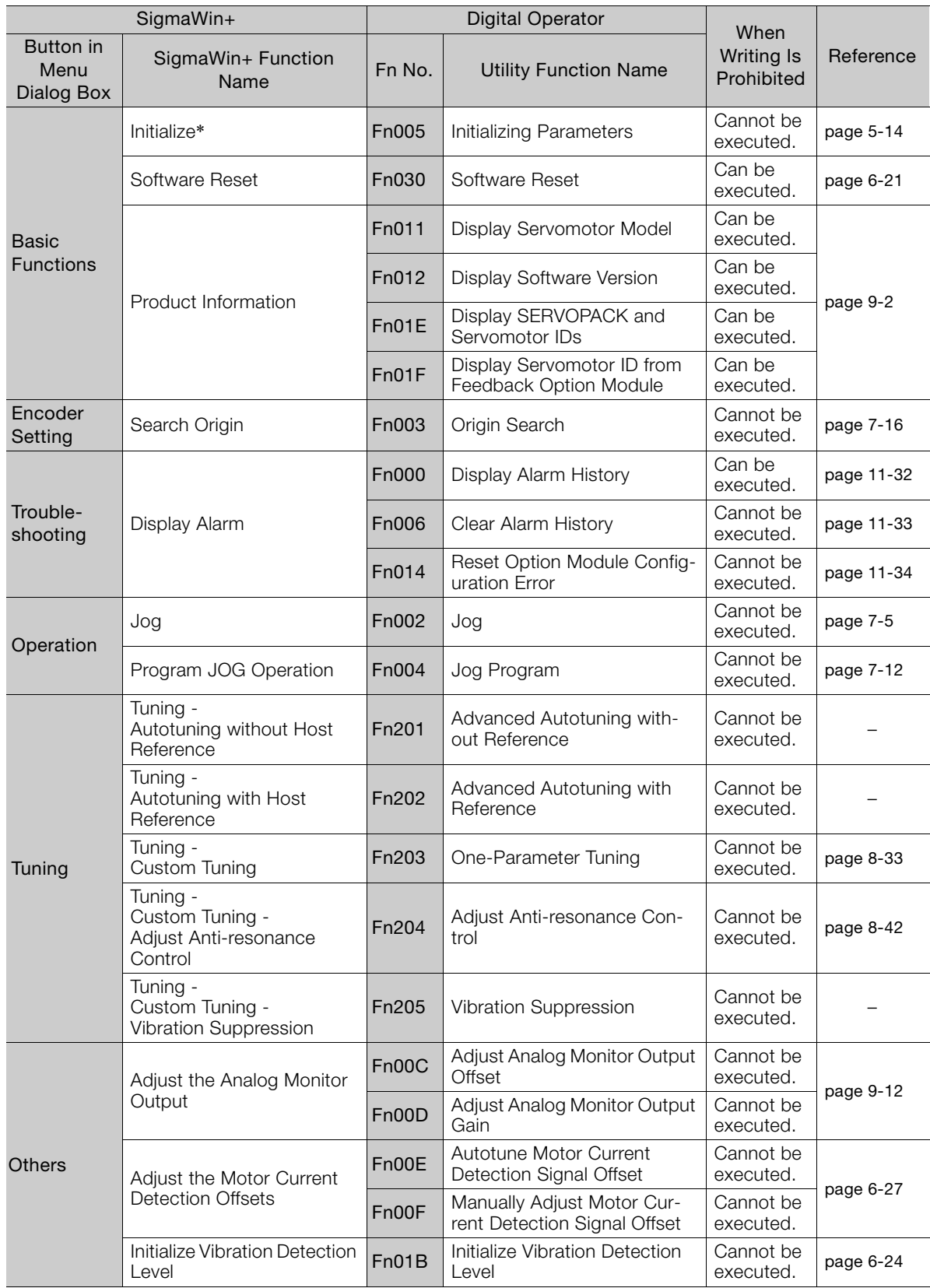

\* An **Initialize** Button will be displayed in the Parameter Editing Dialog Box.

 $5<sup>7</sup>$ 

5.2.5 Initializing Parameter Settings

## <span id="page-102-0"></span>**5.2.5 Initializing Parameter Settings**

You can return the parameters to their default settings.

This function will not initialize the settings of the parameters that are adjusted for the Fn00C, Fn00D, Fn00E, and Fn00F utility functions.

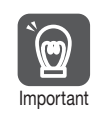

To enable the new settings, turn the power supply to the SERVOPACK OFF and ON again after you complete the operation.

### **Preparations**

Always check the following before you initialize the parameter settings.

- The parameters must not be write prohibited.
- The servo must be OFF.

### **Applicable Tools**

The following table lists the tools that you can use to initialize the parameter settings.

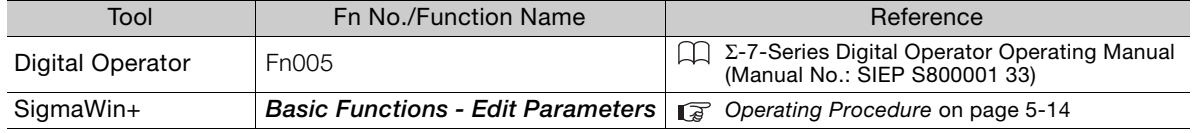

### <span id="page-102-1"></span>**Operating Procedure**

Use the following procedure to initialize the parameter settings.

- **1.** Click the  $\Box$  Servo Drive Button in the workspace of the Main Window of the SigmaWin+.
- **2.** Select **Edit Parameters** in the Menu Dialog Box. The Parameter Editing Dialog Box will be displayed.
- **3.** Select any parameter of the axis to initialize.
- **4.** Click the **Initialize** Button in the **Function** Group.

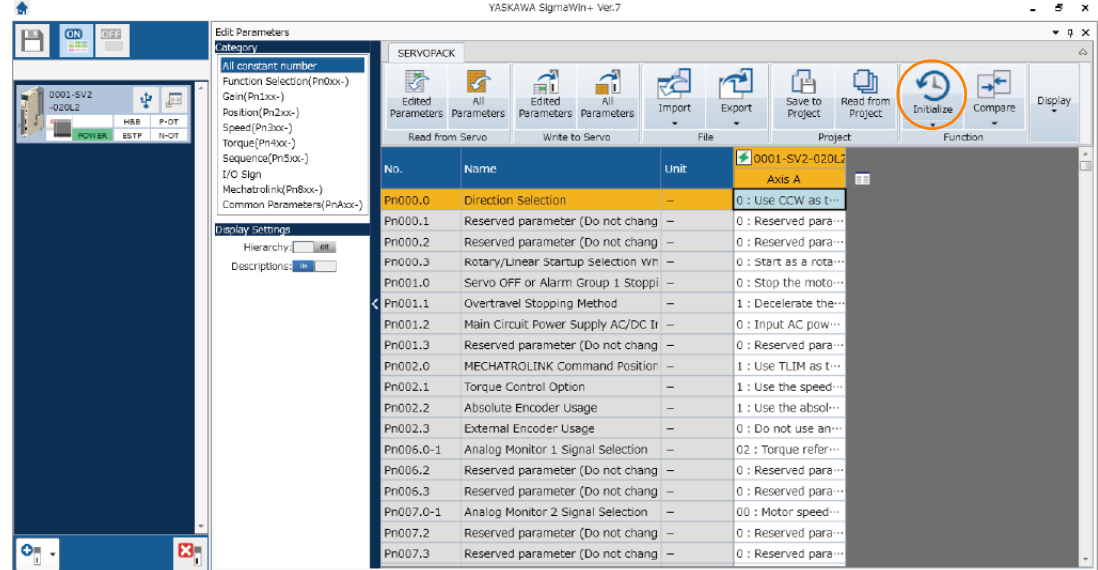

5.2.5 Initializing Parameter Settings

**5.** Click the **OK** Button.

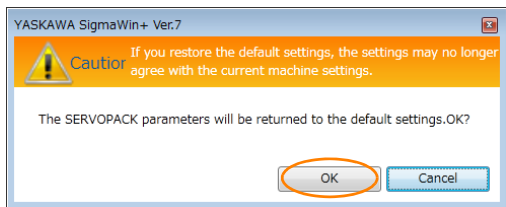

Click the **Cancel** Button to cancel initialization. The Parameter Editing Dialog Box will return.

**6.** Click the **OK** Button.

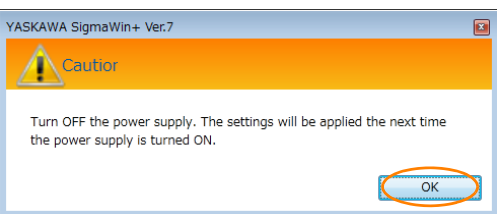

**7.** Turn the power supply to the SERVOPACK OFF and ON again after the parameter settings have been initialized.

This concludes the procedure to initialize the parameter settings.

### 5.3.1 Communications Settings

# <span id="page-104-0"></span>**5.3 MECHATROLINK-III Communications Settings**

The settings for MECHATROLINK-III communications are made with the DIP switch (S3). The station address is set using the rotary switches (S1 and S2).

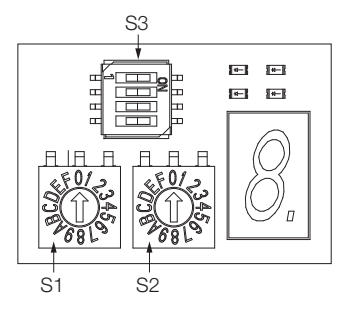

### <span id="page-104-1"></span>**5.3.1 Communications Settings**

Use the DIP switch (S3) to make the communications settings.

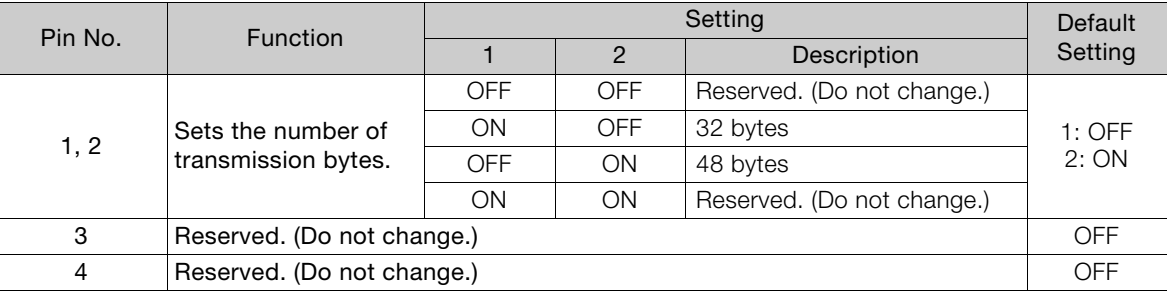

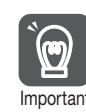

• If you will use the MECHATROLINK-III standard servo profile, set the number of transmission bytes to either 32 or 48.

• To enable the new setting, turn the power supply to the SERVOPACK OFF and ON again after Important you change the communications switches (S1, S2, and S3).

## <span id="page-104-2"></span>**5.3.2 Setting the Station Address**

Use the rotary switches (S1 and S2) to set the station address.

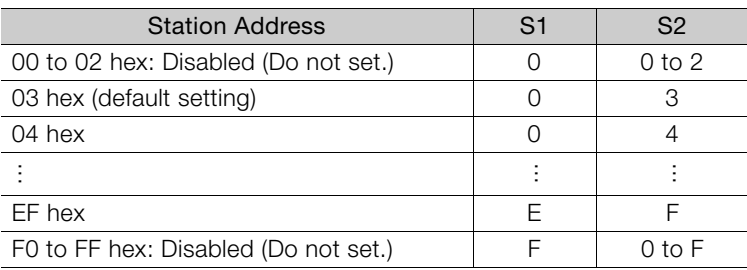

# <span id="page-105-0"></span>**5.4 Motor Direction Setting**

You can reverse the direction of Spindle Motor rotation by changing the setting of Pn000 = n. **DID**X (Rotation Direction Selection) without changing the polarity of the speed or position reference. This causes the rotation direction of the motor to change, but the polarity of the signals, such as encoder output pulses, output from the SERVOPACK do not change. Set the appropriate direction for your system.

Refer to the following section for details on the encoder divided pulse output. [6.5 Encoder Divided Pulse Output](#page-133-0) on page 6-17

The default setting for forward rotation is counterclockwise (CCW) as viewed from the load end of the Spindle Motor.

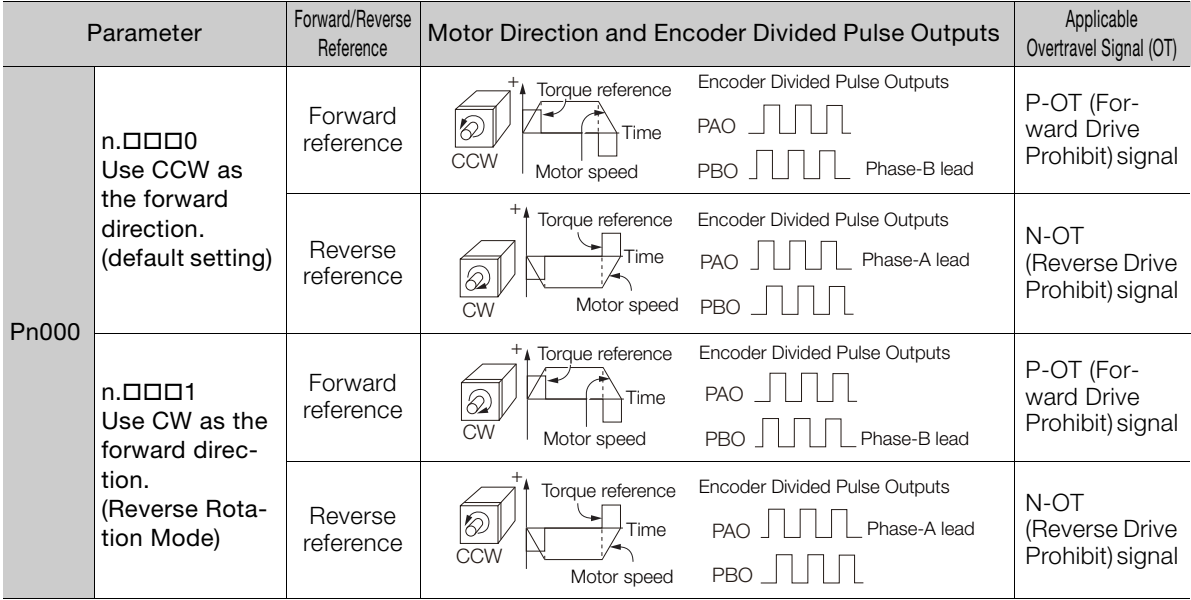

Note: The trace waveforms of the SigmaWin+ are shown in the above table for the torque reference and motor speed diagrams. If you measure them on a measuring instrument, e.g., with an analog monitor, the polarity will be reversed. '

 $5<sup>5</sup>$ 

5.5.1 Overtravel Signals

# <span id="page-106-0"></span>**5.5 Overtravel and Related Settings**

The overtravel function is disabled by default because it is generally not required for spindle axis applications. Allocate signals if you need to use the overtravel function.

This section describes the parameters settings related to overtravel.

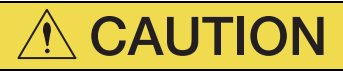

- To prevent accidents that may result from contact faults or disconnections, use normally closed limit switches.
- A base block state is entered after stopping for overtravel. This may cause the Spindle Motor to be pushed back by an external force on the load shaft. To prevent the Spindle Motor from being pushed back, set Pn001 to  $n.\Box \Box 1 \Box$  to place the Spindle Motor in a zeroclamped state when it stops.

### <span id="page-106-1"></span>**5.5.1 Overtravel Signals**

The overtravel signals include the P-OT (Forward Drive Prohibit) and the N-OT (Reverse Drive Prohibit) signals.

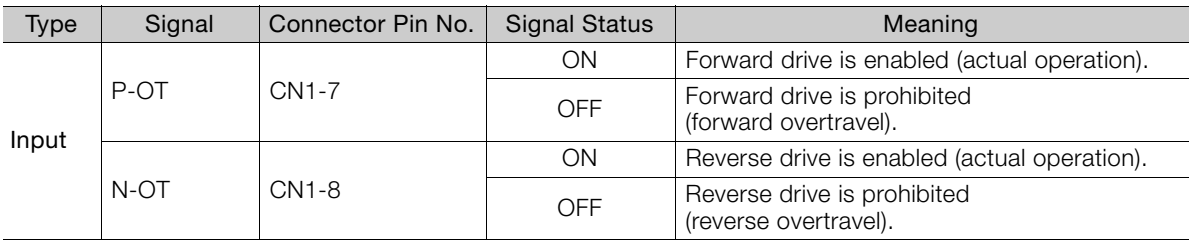

You can operate the motor in the opposite direction during overtravel by inputting a reference.

## <span id="page-106-2"></span>**5.5.2 Setting to Enable/Disable Overtravel**

You can use Pn50A = n. $X \square \square \square$  (P-OT (Forward Drive Prohibit) Signal Allocation) and Pn50B = n.  $\Box$  $\Box$  $\Box$ X (N-OT (Reverse Drive Prohibit) Signal Allocation) to enable and disable the overtravel function.

You do not need to wire the overtravel input signals if you are not going to use the overtravel function.

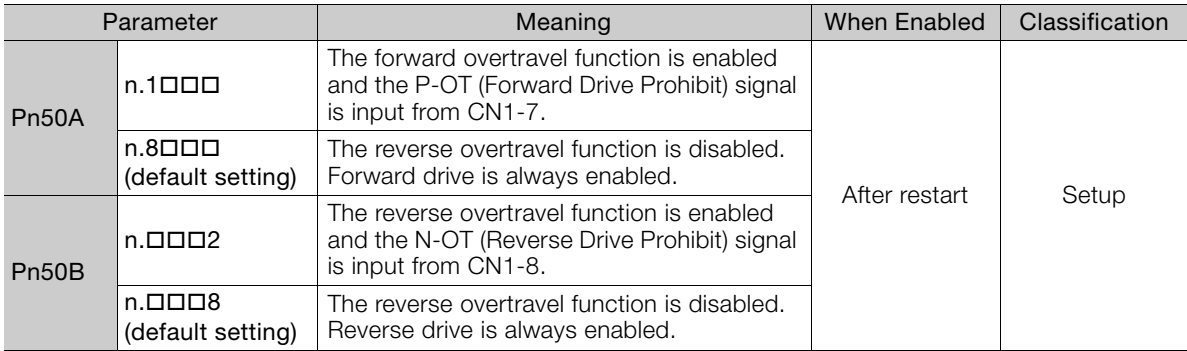

You can allocate the P-OT and N-OT signals to other connector pins. Refer to the following section for details.

[6.1.1 Input Signal Allocations](#page-119-0) on page 6-3

### 5.5.3 Motor Stopping Method for Overtravel

## <span id="page-107-0"></span>**5.5.3 Motor Stopping Method for Overtravel**

You can set the stopping method of the Spindle Motor when overtravel occurs in Pn001 = .XX (Motor Stopping Method for Servo OFF and Group 1 Alarms, Overtravel Stopping Method).

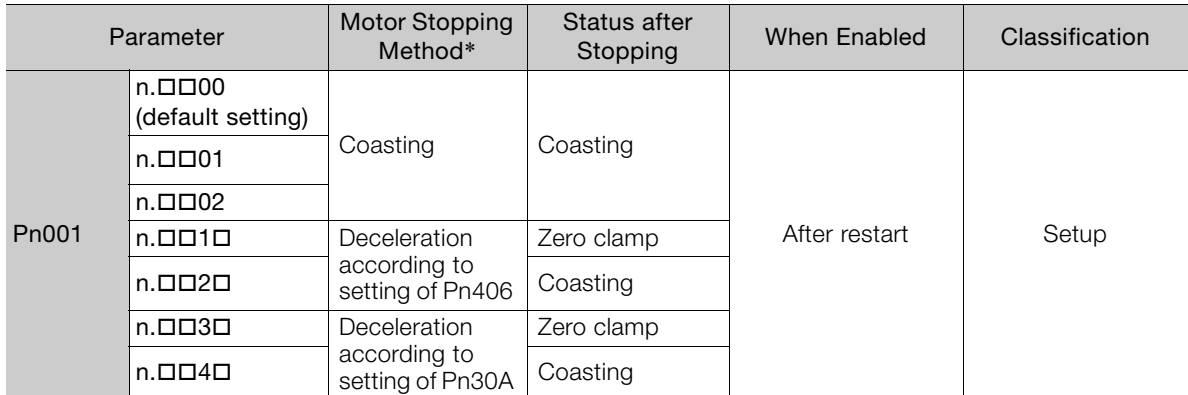

\* You cannot decelerate a motor to a stop during torque control. For torque control, the Spindle Motor will coast to a stop (according to the setting of Pn001 =  $n.\overline{D}$  $\square X$  (Motor Stopping Method for Servo OFF and Group 1 Alarms)), and then the Spindle Motor will enter a coasting state.

Refer to the following section for information on stopping methods other than those for overtravel.

[5.6.1 Stopping Method for Servo OFF](#page-110-1) on page 5-22

### **Stopping the Spindle Motor by Setting Emergency Stop Torque**

To stop the Spindle Motor by setting emergency stop torque, set Pn406 (Emergency Stop Torque).

If Pn001 =  $n.\Box\Box X\Box$  is set to 1 or 2, the Spindle Motor will be decelerated to a stop using the torque set in Pn406 as the maximum torque.

The default setting is 800%. This setting is large enough to allow you to operate the Spindle Motor at the maximum torque. However, the maximum emergency stop torque that you can actually use is the maximum torque of the Spindle Motor.

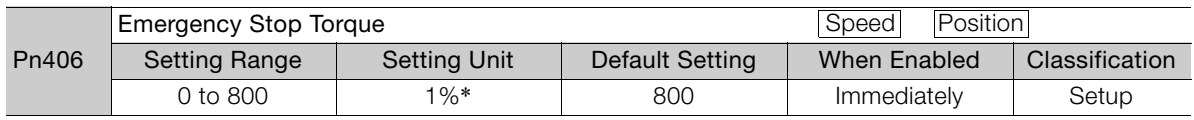

\* Set a percentage of the motor rated torque.

### **Stopping the Spindle Motor by Setting the Deceleration Time**

To specify the Spindle Motor deceleration time and use it to stop the Spindle Motor, set Pn30A (Deceleration Time for Servo OFF and Forced Stops).

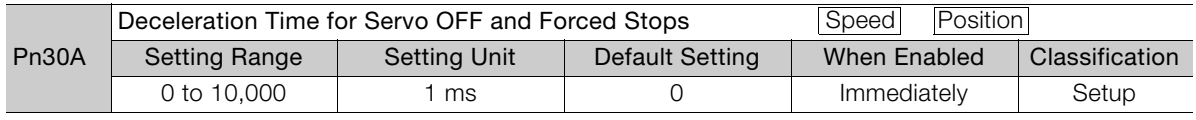

If you set Pn30A to 0, the motor will be stopped with a zero speed.

The deceleration time that you set in Pn30A is the time to decelerate the motor from the maximum motor speed.

 $5<sup>1</sup>$
#### 5.5.4 Overtravel Warnings

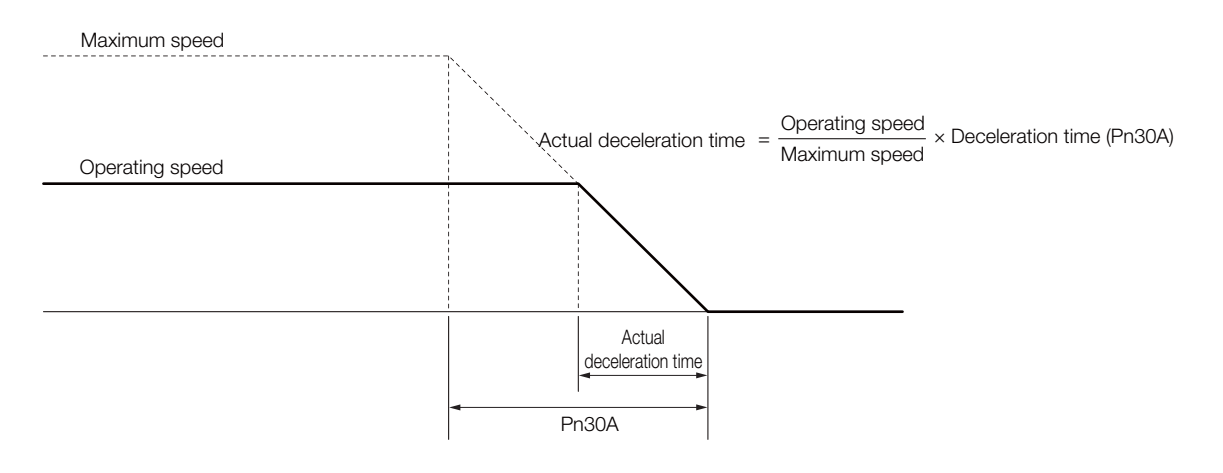

#### **5.5.4 Overtravel Warnings**

You can set the system to detect an A.9A0 warning (Overtravel) if overtravel occurs while the servo is ON. This allows the SERVOPACK to notify the host controller with a warning even when the overtravel signal is input only momentarily. An alarm occurs only if overtravel occurs while the servo is ON. An overtravel warning will not be detected when the servo is OFF, even if overtravel occurs.

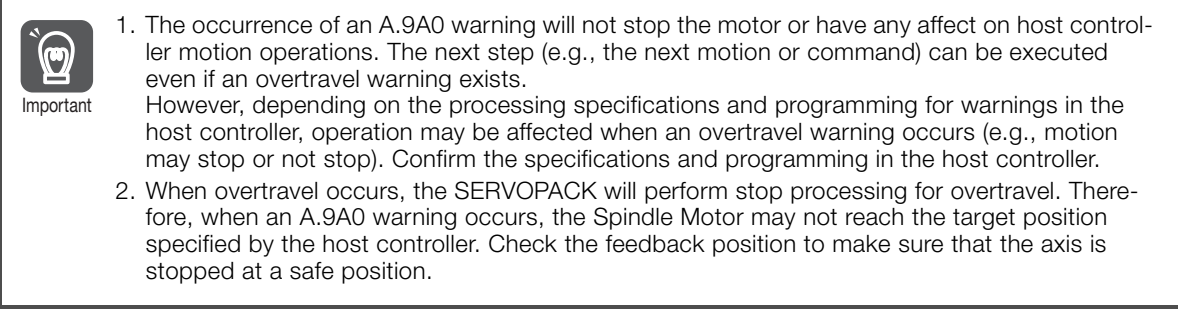

The following parameter is set for this function.

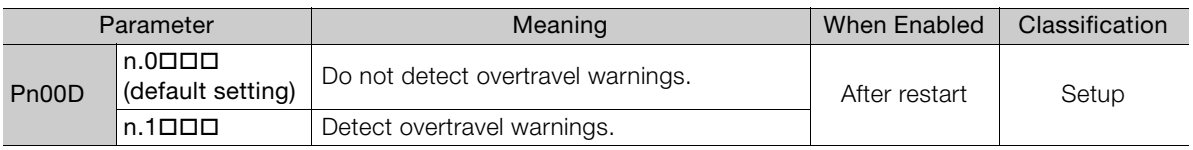

A timing chart for warning detection is provided below.

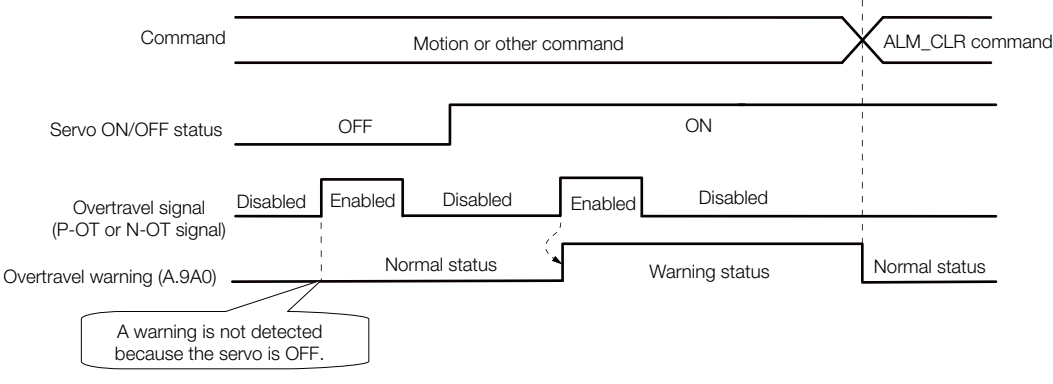

5.5.4 Overtravel Warnings

- 1. Warnings are detected for overtravel in the same direction as the reference. Information
	- 2. Warnings are not detected for overtravel in the opposite direction from the reference. Example: A warning will not be output for a forward reference even if the N-OT signal turns ON.
	- 3. A warning can be detected in either the forward or reverse direction if there is no reference.
	- 4. A warning will not be detected when the servo is turned ON even if overtravel status exists.
	- 5. You can use the ALM\_CLR (Clear Alarms and Warnings) command to clear the warning regardless of the servo ON/OFF status and overtravel signal status.
	- 6. If you clear the warning with the ALM\_CLR (Clear Alarms and Warnings) command during overtravel status, a warning will not be detected again until the overtravel status is left.
	- 7. An overtravel warning will be detected even when the software limit has been detected.

 $5<sup>1</sup>$ 

5.6.1 Stopping Method for Servo OFF

# **5.6 Motor Stopping Methods for Servo OFF and Alarms**

You can use the following methods to stop the motor when the servo is turned OFF or an alarm occurs.

There are the following three stopping methods.

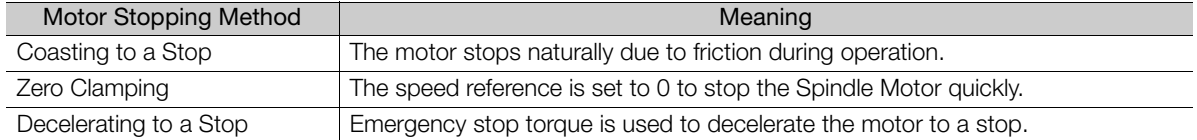

There are the following two conditions after stopping.

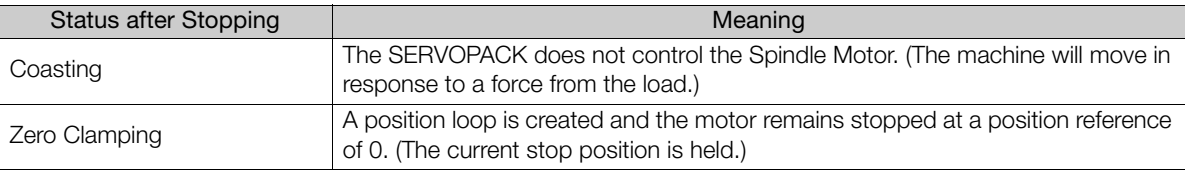

#### <span id="page-110-0"></span>**5.6.1 Stopping Method for Servo OFF**

Do not change the motor stopping method when the servo turns OFF from coasting to a stop  $(201 = n. \square \square \square).$ 

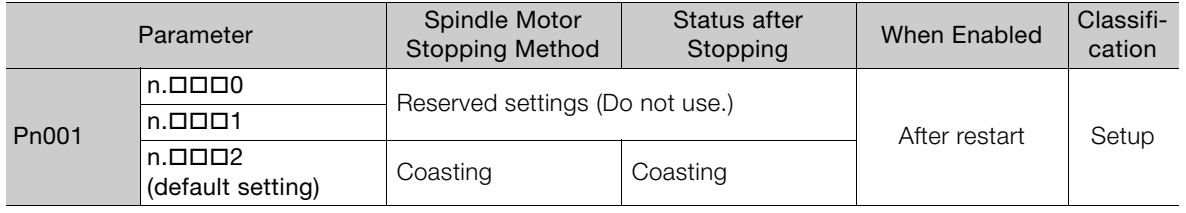

#### **5.6.2 Motor Stopping Method for Alarms**

There are two types of alarms, group 1 (Gr. 1) alarms and group 2 (Gr. 2) alarms. A different parameter is used to set the stopping method for alarms for each alarm type.

Refer to the following section to see which alarms are in group 1 and which are in group 2.  $\sqrt{3}$  [11.2.1 List of Alarms](#page-274-0) on page 11-3

#### **Motor Stopping Method for Group 1 Alarms**

When a group 1 alarm occurs, the Spindle Motor will stop according to the setting of Pn001 =  $n.\Box\Box\Box X$ . The default setting is for coasting to a stop.

Refer to the following section for details.

[5.6.1 Stopping Method for Servo OFF](#page-110-0) on page 5-22

5.6.2 Motor Stopping Method for Alarms

#### **Motor Stopping Method for Group 2 Alarms**

When a group 2 alarm occurs, the Spindle Motor will stop according to the settings of the following three parameters. The default setting is for zero clamping.

- Pn001 = n. $\Box$  $\Box X$  (Motor Stopping Method for Servo OFF and Group 1 Alarms)
- Pn00A = n.DDDX (Motor Stopping Method for Group 2 Alarms)
- Pn00B =  $n.\Box\Box X \Box$  (Motor Stopping Method for Group 2 Alarms)

However, during torque control, the group 1 stopping method is always used.

If you set Pn00B to n. $\Box$  $\Box$  (Apply the dynamic brake or coast the motor to a stop), you can use the same stopping method as group 1. If you are coordinating a number of Spindle Motors, you can use this stopping method to prevent machine damage that may result because of differences in the stopping method.

The following table shows the combinations of the parameter settings and the resulting stopping methods.

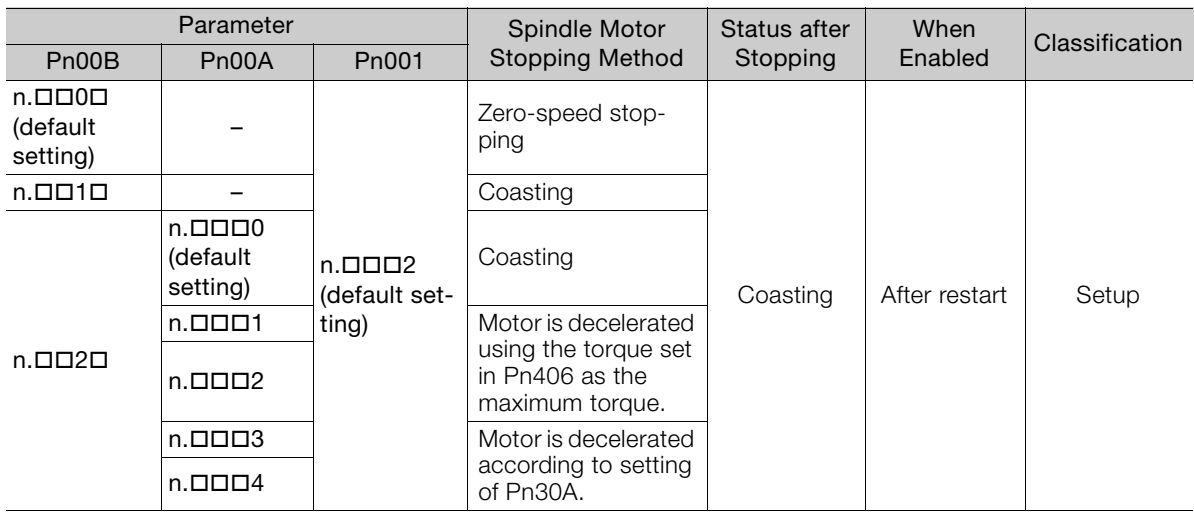

Note: 1. The setting of Pn00A is ignored if Pn001 is set to n. $\Box$  $\Box$  or n. $\Box$  $\Box$ 1 $\Box$ .

2. The setting of Pn00A =  $n$ .  $\Box$  $\Box X$  is enabled for position control and speed control. During torque control,

the setting of Pn00A =  $n.DDIX$  will be ignored and only the setting of Pn001 =  $n.DDIX$  will be used. 3. Refer to the following section for details on Pn406 (Emergency Stop Torque).

[Stopping the Spindle Motor by Setting Emergency Stop Torque](#page-107-0) on page 5-19

4. Refer to the following section for details on Pn30A (Deceleration Time for Servo OFF and Forced Stops). [Stopping the Spindle Motor by Setting the Deceleration Time](#page-107-1) on page 5-19

 $5<sup>1</sup>$ 

5.7.1 Detection Timing for Overload Warnings (A.910)

# **5.7 Motor Overload Detection Level**

The motor overload detection level is the threshold used to detect overload alarms and overload warnings when the Spindle Motor is subjected to a continuous load that exceeds the Spindle Motor ratings.

It is designed to prevent Spindle Motor overheating.

You can change the detection timing for A.910 warnings (Overload) and A.720 alarms (Continuous Overload). You cannot change the detection level for A.710 alarms (Instantaneous Overload).

#### **5.7.1 Detection Timing for Overload Warnings (A.910)**

With the default setting for overload warnings, an overload warning is detected in 20% of the time required to detect an overload alarm. You can change the time required to detect an overload warning by changing the setting of the overload warning level (Pn52B). You can increase safety by using overload warning detection as an overload protection function matched to the system.

The following graph shows an example of the detection of overload warnings when the overload warning level (Pn52B) is changed from 20% to 50%. An overload warning is detected in half of the time required to detect an overload alarm.

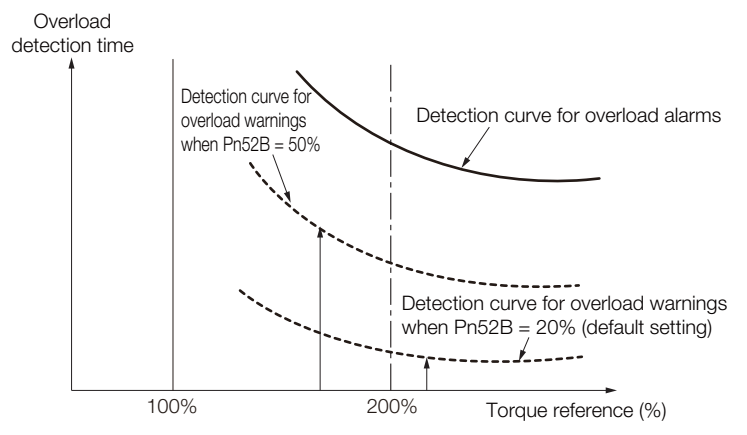

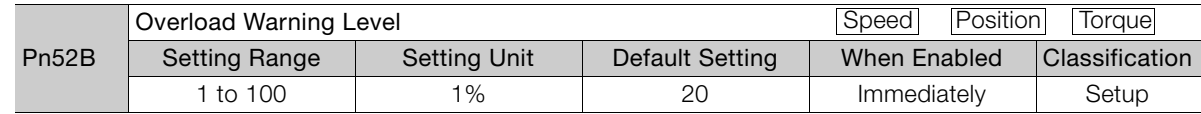

5.7.2 Detection Timing for Overload Alarms (A.720)

## **5.7.2 Detection Timing for Overload Alarms (A.720)**

If Spindle Motor heat dissipation is insufficient (e.g., if the heat sink is too small), you can lower the overload alarm detection level to help prevent overheating.

To reduce the overload alarm detection level, change the setting of Pn52C (Base Current Derating at Motor Overload Detection).

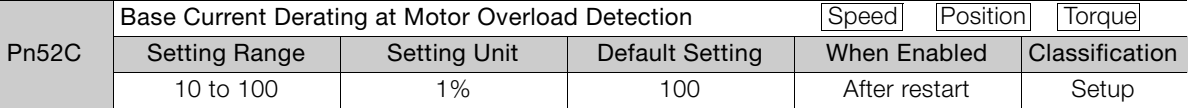

An A.720 alarm (Continuous Overload) can be detected earlier to protect the motor from overloading.

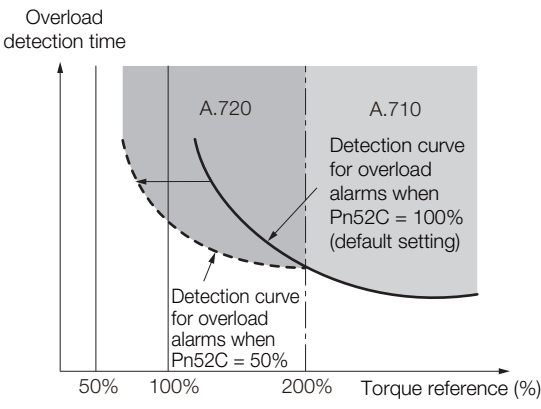

Note: The gray areas in the above graph show where A.710 and A.720 alarms occur.

Refer to the relevant manual given below for a diagram that shows the relationships between the motor heat dissipation conditions (heat sink size, surrounding air temperature, and derating). You can protect the motor from overloads more effectively by setting this derating value in Pn52C.

# **5.8 Electronic Gear Settings**

The minimum unit of the position data that is used to move a load is called the reference unit. The reference unit is used to give travel amounts, not in pulses, but rather in distances or other physical units (such as μm or °) that are easier to understand.

The electronic gear is used to convert the travel distances that are specified in reference units to pulses, which are required for actual movements.

With the electronic gear, one reference unit is equal to the workpiece travel distance per reference pulse input to the SERVOPACK. In other words, if you use the SERVOPACK's electronic gear, pulses can be read as reference units.

Note: If you set an electronic gear in the host controller, normally set the electronic gear ratio in the SERVOPACK to 1:1.

The difference between using and not using the electronic gear is shown below.

In this example, the following machine configuration is used to move the workpiece  $10^{\circ}$ .

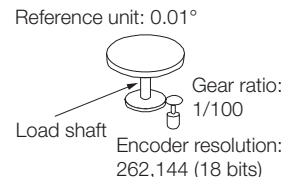

When the Electronic Gear Is Not Used  $\sim$  When the Electronic Gear Is Used

To move a workpiece 10°: OCalculate the number of revolutions. The workpiece rotates 3.60° per motor rotation. To move 10°: 10/3.60 rotations Calculate the required number of reference pulses. One revolution is 262,144 pulses, therefore  $10/3.60 \times 262,144 = 728,177.77$  pulses. Input 728,178 pulses as the reference.

Calculating the number of reference pulses for each reference is troublesome.

If you use reference units to move the workpiece 10° when one reference unit is set to 0.01°, the travel distance is 0.01° per pulse. To move the workpiece 10°,  $10 \div 0.01 \times 100 = 100,000$ pulses, so 100,000 pulses would be input.

Calculating the number of reference pulses for each reference is not necessary.

5.8.1 Electronic Gear Ratio Settings

## **5.8.1 Electronic Gear Ratio Settings**

Set the electronic gear ratio using Pn20E and Pn210.

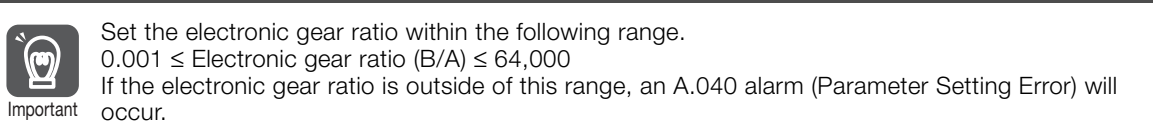

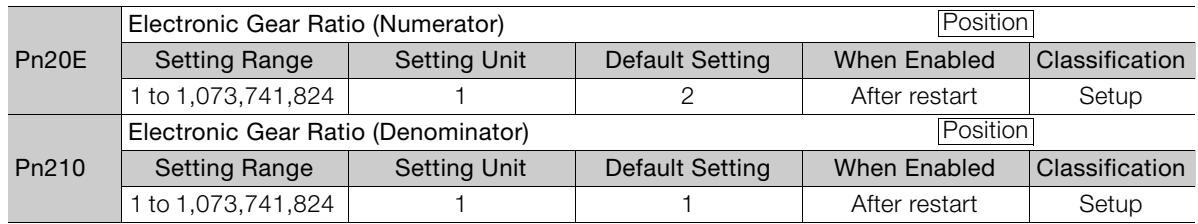

## **Calculating the Settings for the Electronic Gear Ratio**

If the gear ratio between the motor shaft and the load is given as n/m, where n is the number of load rotations for m motor shaft rotations, the settings for the electronic gear ratio can be calculated as follows:

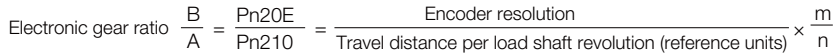

 $5<sub>1</sub>$ 

# **5.9 Setting the Regenerative Resistor Capacity**

The regenerative resistor consumes regenerative energy that is generated by the Spindle Motor, e.g., when the Spindle Motor decelerates.

If an External Regenerative Resistor is connected, you must set Pn600 (Regenerative Resistor Capacity) and Pn603 (Regenerative Resistance).

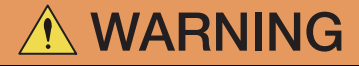

- If you connect an External Regenerative Resistor, set Pn600 and Pn603 to suitable values. If a suitable value is not set, A.320 alarms (Regenerative Overload) will not be detected correctly, and the External Regenerative Resistor may be damaged or personal injury or fire may result.
- When you select an External Regenerative Resistor, make sure that it has a suitable capacity.

There is a risk of personal injury or fire.

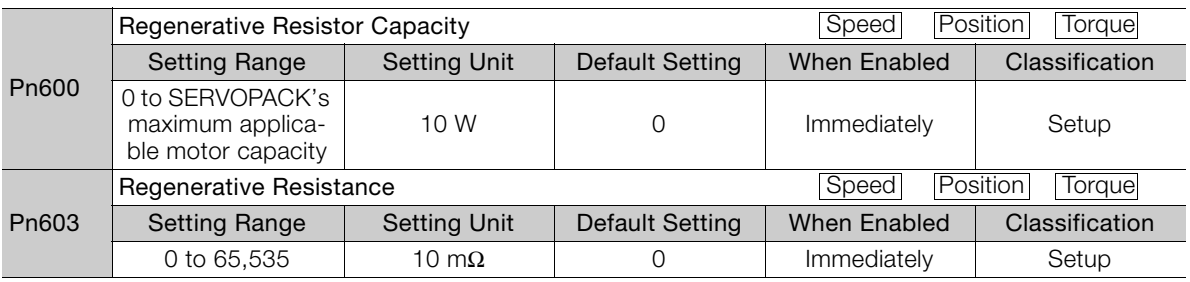

Set the regenerative resistor capacity to a value that is consistent with the allowable capacity of the External Regenerative Resistor. The setting depends on the cooling conditions of the External Regenerative Resistor.

- For self-cooling (natural convection cooling): Set the parameter to a maximum 20% of the capacity (W) of the actually installed regenerative resistor.
- For forced-air cooling: Set the parameter to a maximum 50% of the capacity (W) of the actually installed regenerative resistor.

**Example** 

For a self-cooling 100-W External Regenerative Resistor, set Pn600 to 2 ( $\times$ 10 W) (100 W  $\times$  $20\% = 20$  W).

Note: 1. An A.320 alarm will be displayed if the setting is not suitable.

2. The default setting of 0 specifies that the SERVOPACK's built-in regenerative resistor or Yaskawa's Regenerative Resistor Unit is being used.

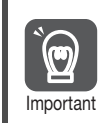

1. When an External Regenerative Resistor is used at the normal rated load ratio, the resistor temperature increases to between 200°C and 300°C. Always apply derating. Consult the manufacturer for the resistor's load characteristics.

2. For safety, use an External Regenerative Resistor with a thermoswitch.

# **Application**

This chapter describes the application functions that you can set before you start servo system operation. It also describes the setting methods.

**Functions** 6

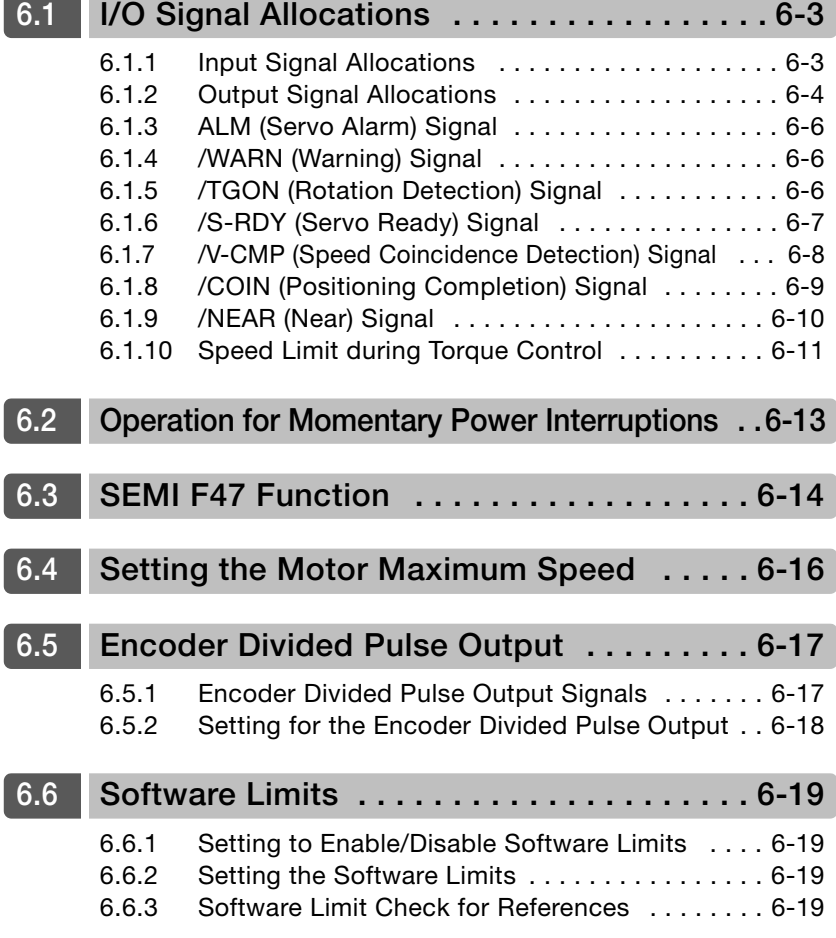

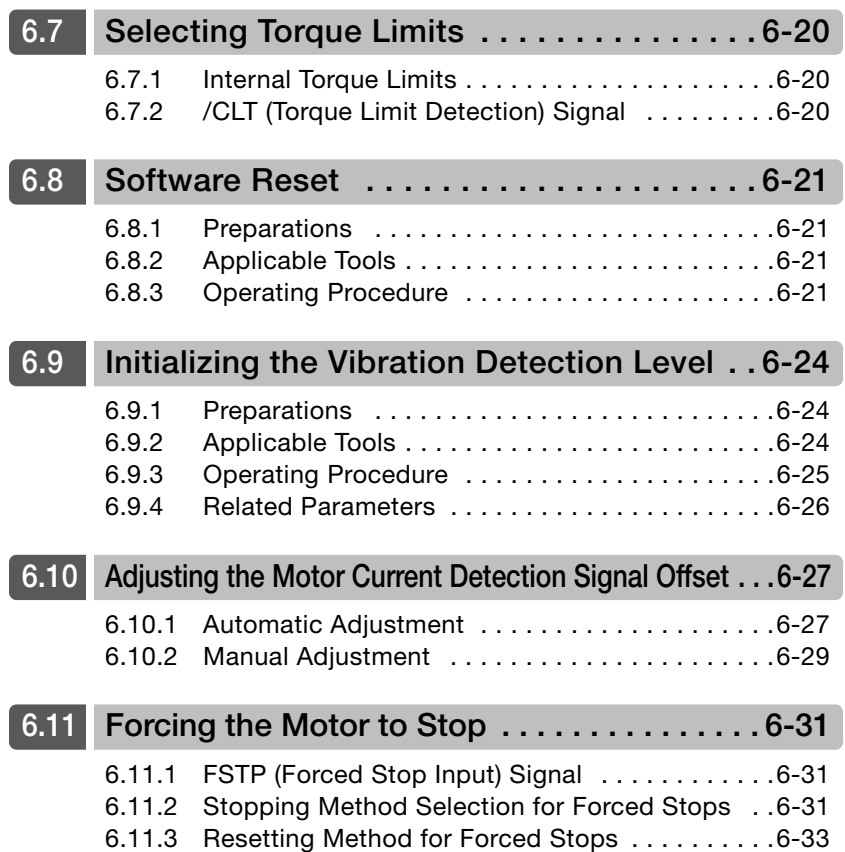

6.1.1 Input Signal Allocations

# <span id="page-119-0"></span>**6.1 I/O Signal Allocations**

Functions are allocated to the pins on the I/O signal connector (CN1) in advance. You can change the allocations and the polarity for some of the connector pins. Function allocations and polarity settings are made with parameters.

This section describes the I/O signal allocations.

## <span id="page-119-1"></span>**6.1.1 Input Signal Allocations**

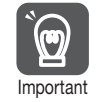

If you allocate two or more signals to the same input circuit, a logical OR of the inputs will be used and all of the allocated signals will operate accordingly. This may result in unexpected operation.

The input signals that you can allocate to the pins on the I/O signal connector (CN1) and the related parameters are given in the following table.

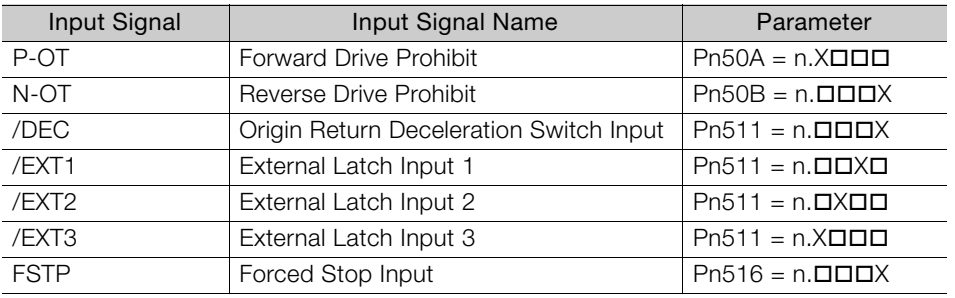

#### ◆ Relationship between Parameter Settings, Allocated Pins, and Polarities

The following table shows the relationship between the input signal parameter settings, the pins on the I/O signal connector (CN1), and polarities.

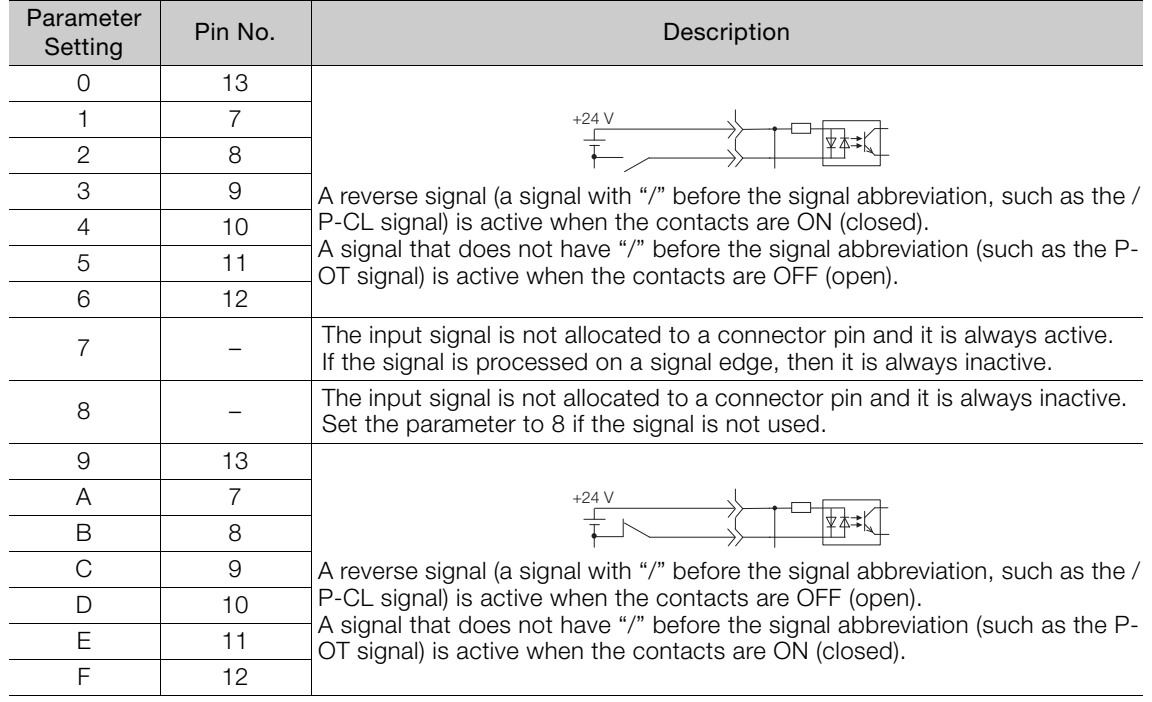

 $6<sup>1</sup>$ 

6.1.2 Output Signal Allocations

- Note: 1. You cannot allocate the /EXT1 to /EXT3 (External Latch Inputs 1 to 3) signals to pins 10 to 12 on the I/O signal connector (CN1).
	- 2. Refer to the following section for details on input signal parameter settings. 13 [12.1.2 List of Servo Parameters](#page-323-0) on page 12-3

#### **Example of Changing Input Signal Allocations**

The following example shows reversing the P-OT (Forward Drive Prohibit) signal allocated to CN1-7 and the /DEC (Origin Return Deceleration Switch) signal allocated to CN1-9.

 $Ph50A = n.1 \square \square$ 1  $Ph511 = n. \square \square \square$ 3 Before change ↓ ↓  $Ph50A = n.3$  $\Box$  $\Box$ 1  $Ph511 = n.\Box$  $\Box$  $\Box$ 1 After change

Refer to the following section for the parameter setting procedure. 5.2.3 *[Parameter Setting Methods](#page-98-0)* on page 5-10

#### **Confirming the Allocation Status of Input Signals**

You can confirm the allocation status of input signals with the I/O Signal Allocations Window of the SigmaWin+. Refer to the following section for details. [9.2.3 I/O Signals Status Monitor](#page-246-0) on page 9-5

## <span id="page-120-0"></span>**6.1.2 Output Signal Allocations**

You can allocate the desired output signals to pins 1, 2, and 23 to 26 on the I/O signal connector (CN1). You set the allocations in the following parameters: Pn50E, Pn50F, Pn510, and Pn514.

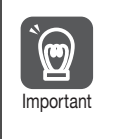

- The signals that are not detected are considered to be OFF. For example, the /COIN (Positioning Completion) signal is considered to be OFF during speed control.
- If you reverse the polarity of the /BK (Brake) signal, i.e., change it to positive logic, verify operation and make sure that no safety problems will exist.
- If you allocate more than one signal to the same output circuit, a logical OR of the signals will be output.

The following table shows the relationship between the parameters and the output signals that can be allocated to the pins on the I/O signal connector (CN1).

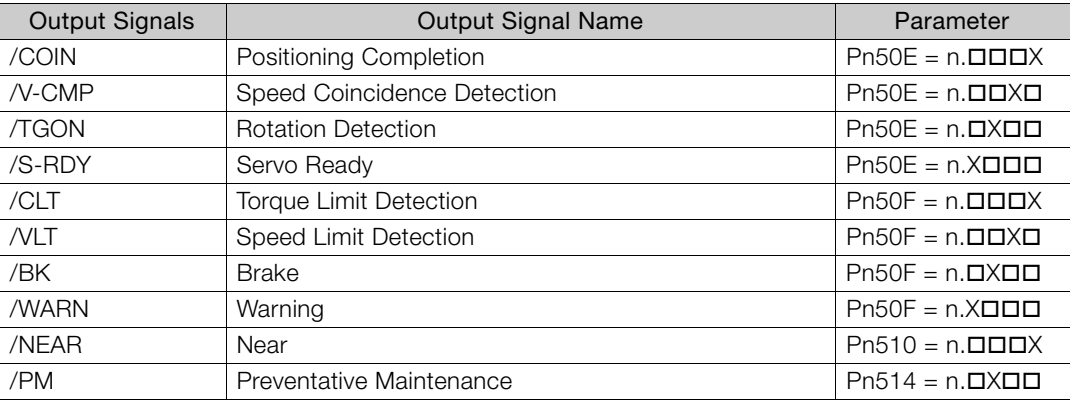

6.1.2 Output Signal Allocations

#### ◆ Relationship between Parameter Settings and Allocated Pin Numbers

The following table shows the relationship between the output signal parameter settings and the pin numbers on the I/O signal connector (CN1).

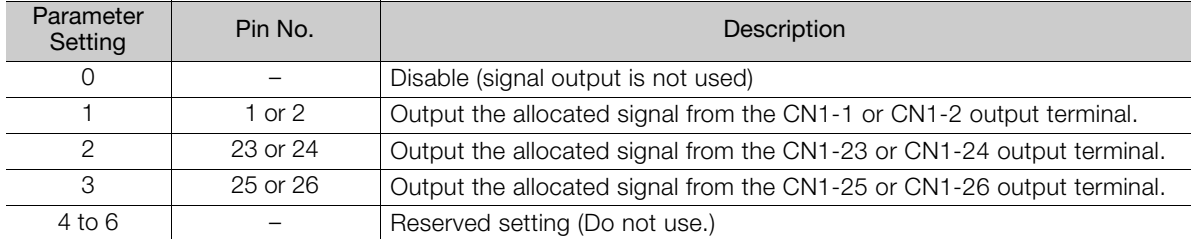

#### ◆ Output Signal Polarity Switching

The polarity of the output signal is switched using Pn512.

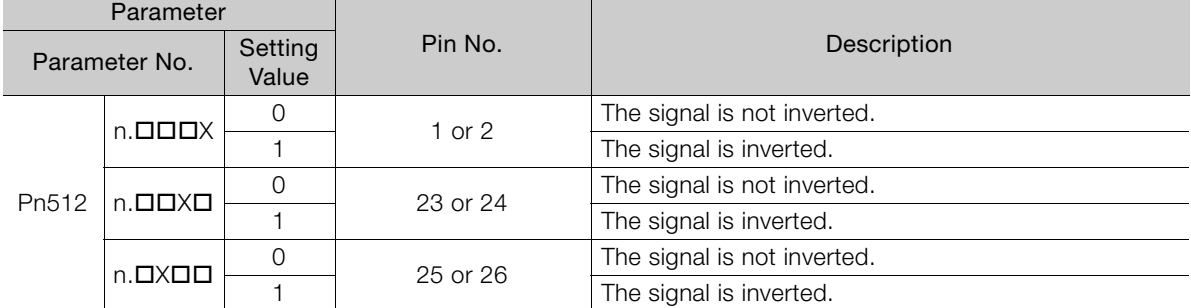

#### **Example of Changing Output Signal Allocations**

The following example shows disabling the /COIN (Positioning Completion) signal allocated to CN1-25 and CN1-26 and allocating the /SRDY (Servo Ready) signal.

 $Pn50E = n.0 \square \square 3$  Before change

 $\downarrow$ 

 $Ph50E = n.3 \Box \Box 0$  After change

Refer to the following section for the parameter setting procedure. 5.2.3 *[Parameter Setting Methods](#page-98-0)* on page 5-10

#### **Confirming the Allocation Status of Output Signals**

You can confirm the allocation status of output signals with the I/O Signal Allocations Window of the SigmaWin+. Refer to the following section for details. [9.2.3 I/O Signals Status Monitor](#page-246-0) on page 9-5

6.1.3 ALM (Servo Alarm) Signal

## <span id="page-122-0"></span>**6.1.3 ALM (Servo Alarm) Signal**

This signal is output when the SERVOPACK detects an error.

Important

Configure an external circuit so that this alarm output turns OFF the main circuit power supply to the SERVOPACK whenever an error occurs.

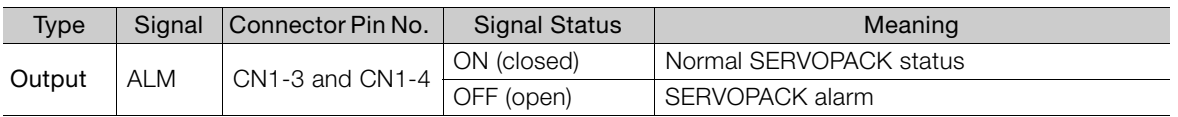

#### **Alarm Reset Methods**

Refer to the following section for information on the alarm reset methods. [11.2.3 Resetting Alarms](#page-302-0) on page 11-31

## <span id="page-122-1"></span>**6.1.4 /WARN (Warning) Signal**

Both alarms and warnings are generated by the SERVOPACK. Alarms indicate errors in the SERVOPACK for which operation must be stopped immediately. Warnings indicate situations that may results in alarms but for which stopping operation is not yet necessary.

The /WARN (Warning) signal indicates that a condition exists that may result in an alarm.

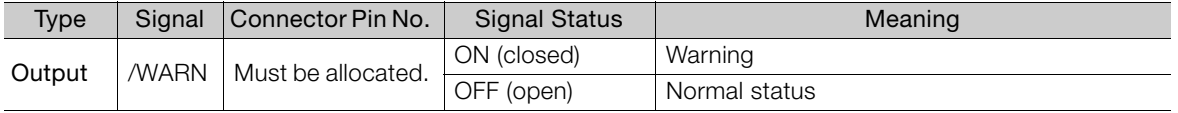

Note: You must allocate the /WARN signal to use it. Use Pn50F = n.XOOD (/WARN (Warning Output) Signal Allocation) to allocate the signal to a connector pin. Refer to the following section for details.

[6.1.2 Output Signal Allocations](#page-120-0) on page 6-4

## <span id="page-122-2"></span>**6.1.5 /TGON (Rotation Detection) Signal**

The /TGON signal indicates that the Spindle Motor is operating.

This signal is output when the Spindle Motor is operating at the setting of the following parameters or faster.

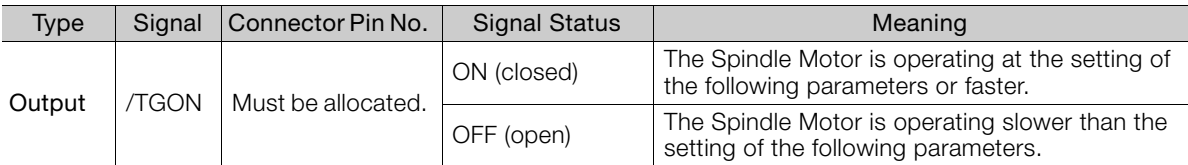

Note: You must allocate the /TGON signal to use it. Use Pn50E = n.DXDD (/TGON (Rotation Detection Output)

Signal Allocation) to allocate the signal to a connector pin. Refer to the following section for details.

[6.1.2 Output Signal Allocations](#page-120-0) on page 6-4

6.1.6 /S-RDY (Servo Ready) Signal

#### **Setting the Rotation Detection Level**

Use the following parameter to set the speed detection level at which to output the /TGON signal.

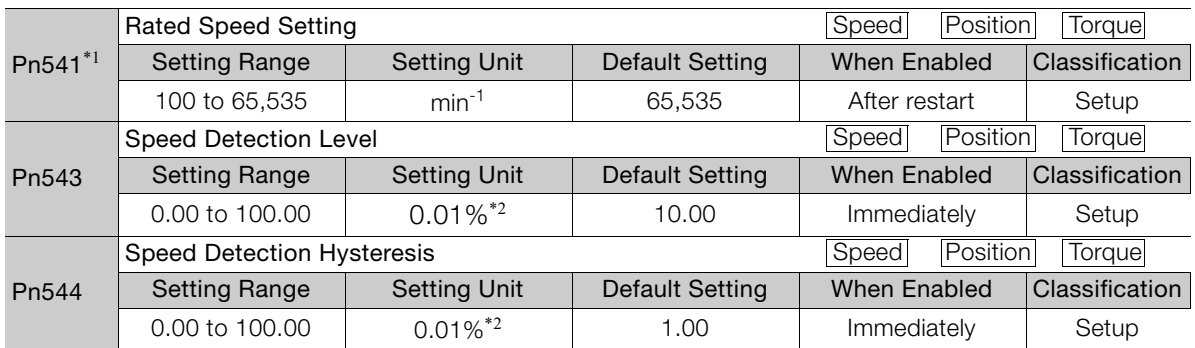

\*1. If you set a value that exceeds the maximum speed of the Spindle Motor, the actual speed will be limited to the maximum speed of the Spindle Motor.

\*2. Set a percentage of the value of Pn541 (Rated Speed Setting).

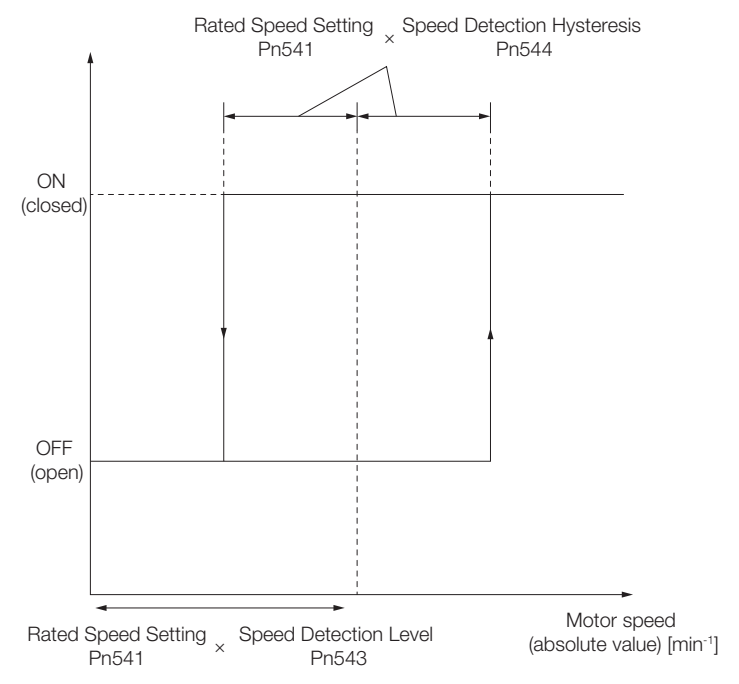

#### <span id="page-123-0"></span>**6.1.6 /S-RDY (Servo Ready) Signal**

The /S-RDY (Servo Ready) signal turns ON when the SERVOPACK is ready to accept the SV\_ON (Servo ON) command.

The /S-RDY signal is turned ON under the following conditions.

- Main circuit power supply is ON.
- There is no hard wire base block state.
- There are no alarms.
- There is no forced stop state (FSTP).
- \* Do not include this condition if the SV\_ON (Servo ON) command is input for the first time after the control power supply was turned ON. In that case, when the first SV\_ON command is input, polarity detection is started immediately and the /S-RDY signal turns ON at the completion of polarity detection.

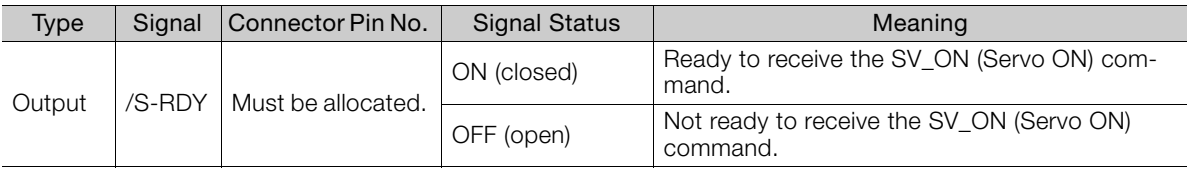

Note: You must allocate the /S-RDY signal to use it. Use Pn50E = n.XDDD (/S-RDY (Servo Ready) Signal Allocation) to allocate the signal to a connector pin. Refer to the following section for details.

[<sup>6.1.2</sup> Output Signal Allocations](#page-120-0) on page 6-4

6.1.7 /V-CMP (Speed Coincidence Detection) Signal

#### <span id="page-124-0"></span>**6.1.7 /V-CMP (Speed Coincidence Detection) Signal**

The /V-CMP (Speed Coincidence Output) signal is output when the Spindle Motor speed is the same as the reference speed. This signal is used, for example, to interlock the SERVOPACK and the host controller. You can use this output signal only during speed control.

The /V-CMP signal is described in the following table.

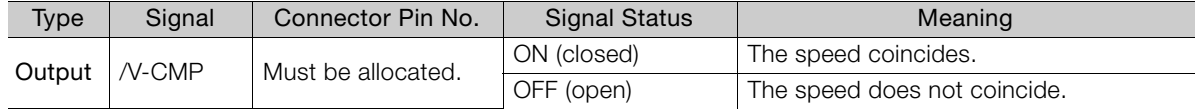

Note: You must allocate the /V-CMP signal to use it. Use  $Pn50E = n.DIX II$  (V-CMP (Speed Coincidence Detection Output) Signal Allocation) to allocate the signal to connector pins.

Refer to the following section for details on allocations.

6.1.2 *[Output Signal Allocations](#page-120-0)* on page 6-4

Set the speed detection width for the /V-CMP signal in Pn503 and Pn542.

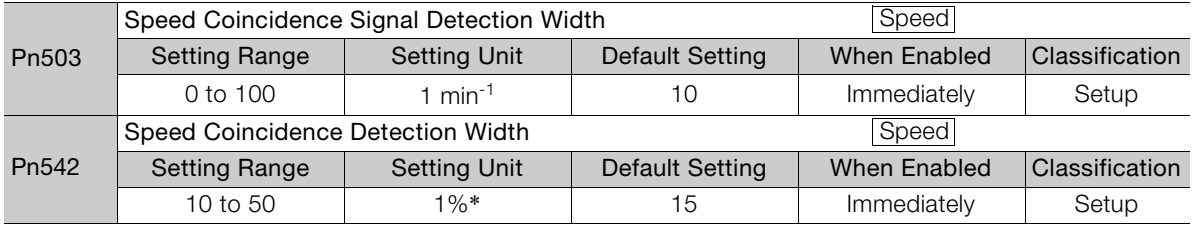

\* Set a percentage of the speed reference.

The signal is output when the difference between the reference speed and motor speed is equal or less than the setting of the Speed Coincidence Detection Width.

The setting of Speed Coincidence Detection Width is the greater of the setting of Pn503 (Speed Coincidence Signal Detection Width) or the speed reference  $[min^{-1}] \times P$ n542 (Speed Coincidence Detection Width).

If Pn503 is set to 100, Pn542 is set to 10, and the speed reference is 2,000 min<sup>-1</sup>, the  $\text{/V-CMP}$  signal would be output when the motor speed is between 1,800 and 2,200 min<sup>-1</sup>. If Pn503 is set to 100, Pn542 is set to 10, and the speed reference is 300 min<sup>-1</sup>, the /V-CMP signal would be output when the motor speed is between 200 and 400 min<sup>-1</sup>. Example

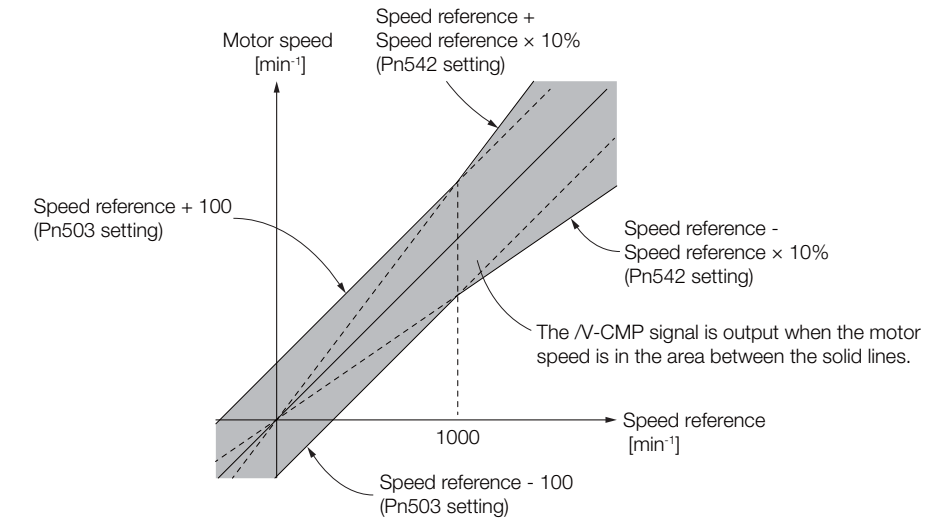

#### 6.1.8 /COIN (Positioning Completion) Signal

## <span id="page-125-0"></span>**6.1.8 /COIN (Positioning Completion) Signal**

The /COIN (Positioning Completion) signal indicates that Spindle Motor positioning has been completed during position control.

The /COIN signal is output when the difference between the reference position output by the host controller and the current position of the Spindle Motor (i.e., the position deviation as given by the value of the deviation counter) is equal to or less than the setting of the positioning completed width (Pn522).

Use this signal to check the completion of positioning from the host controller.

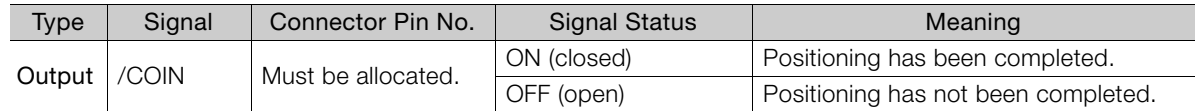

Note: You must allocate the /COIN signal to use it. Use Pn50E = n. $\Box$  $\Box$  $\Box$  (/COIN (Positioning Completion Output) Signal Allocation) to allocate the signal to connector pins. Refer to the following section for details on allocations.

[6.1.2 Output Signal Allocations](#page-120-0) on page 6-4

#### **Setting the Positioning Completed Width**

The /COIN signal is output when the difference between the reference position and the current position (i.e., the position deviation as given by the value of the deviation counter) is equal to or less than the setting of the positioning completed width (Pn522).

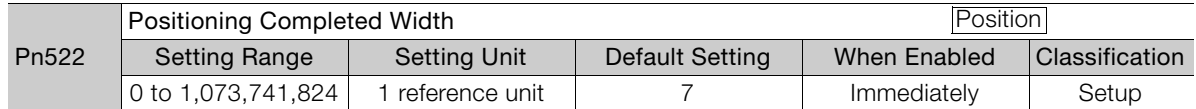

The setting of the positioning completed width has no effect on final positioning accuracy.

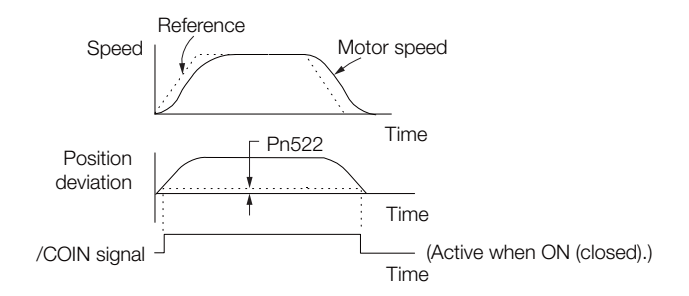

Note: If the parameter is set to a value that is too large, the /COIN signal may be output when the position deviation is low during a low-speed operation. If that occurs, reduce the setting until the signal is no longer output.

6.1.9 /NEAR (Near) Signal

#### **Setting the Output Timing of the /COIN (Positioning Completion Output) Signal**

You can add a reference input condition to the output conditions for the /COIN signal to change the signal output timing.

If the position deviation is always low and a narrow positioning completed width is used, change the setting of Pn207 =  $n.X\Box\Box$  (/COIN (Positioning Completion Output) Signal Output Timing) to change output timing for the /COIN signal.

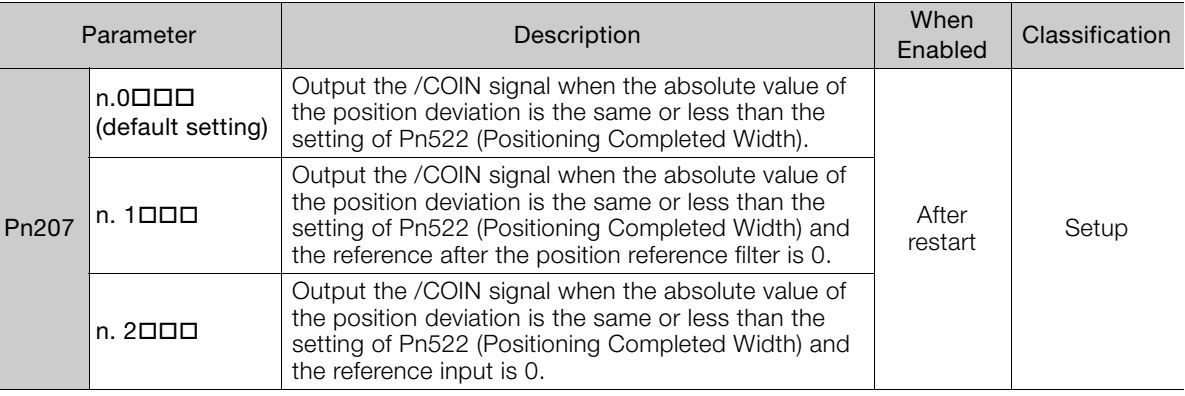

## <span id="page-126-0"></span>**6.1.9 /NEAR (Near) Signal**

The /NEAR (Near) signal indicates when positioning completion is being approached.

The host controller receives the NEAR signal before it receives the /COIN (Positioning Completion) signal, it can start preparations for the operating sequence to use after positioning has been completed. This allows you to reduce the time required for operation when positioning is completed.

The NEAR signal is generally used in combination with the /COIN signal.

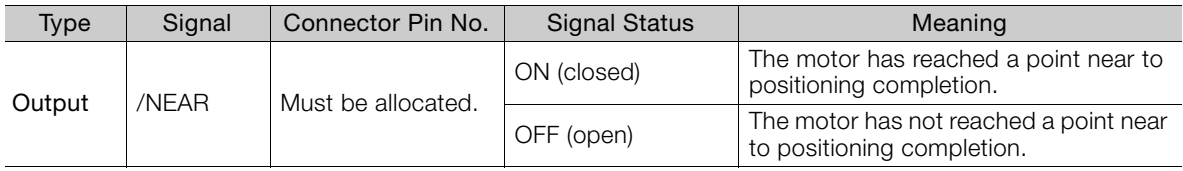

Note: You must allocate the /NEAR signal to use it. Use Pn510 = n.DDDX (/NEAR (Near) Signal Allocation) to allocate the signal to a connector pin. Refer to the following section for details.

[6.1.2 Output Signal Allocations](#page-120-0) on page 6-4

#### **/NEAR (Near) Signal Setting**

You set the condition for outputting the /NEAR (Near) signal (i.e., the near signal width) in Pn524 (Near Signal Width). The /NEAR signal is output when the difference between the reference position and the current position (i.e., the position deviation as given by the value of the deviation counter) is equal to or less than the setting of the near signal width (Pn524).

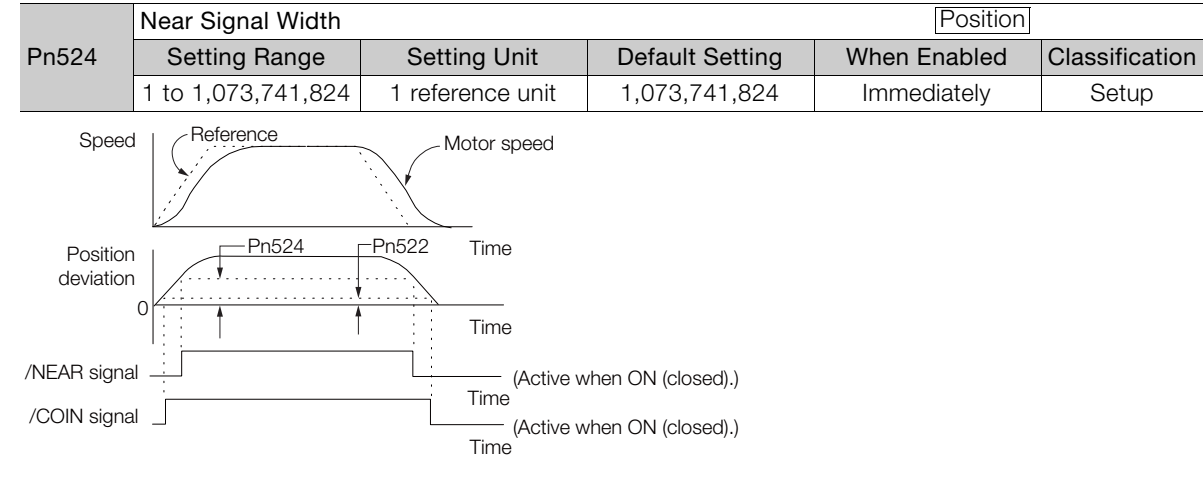

Note: Normally, set Pn524 to a value that is larger than the setting of Pn522 (Positioning Completed Width).

#### <span id="page-127-0"></span>**6.1.10 Speed Limit during Torque Control**

You can limit the speed of the Spindle Motor to protect the machine.

When you use a Spindle Motor for torque control, the Spindle Motor is controlled to output the specified torque, but the motor speed is not controlled. Therefore, if a reference torque is input that is larger than the machine torque, the speed of the motor may increase greatly. If that may occur, use this function to limit the speed.

Note: The actual limit of motor speed depends on the load conditions on the motor.

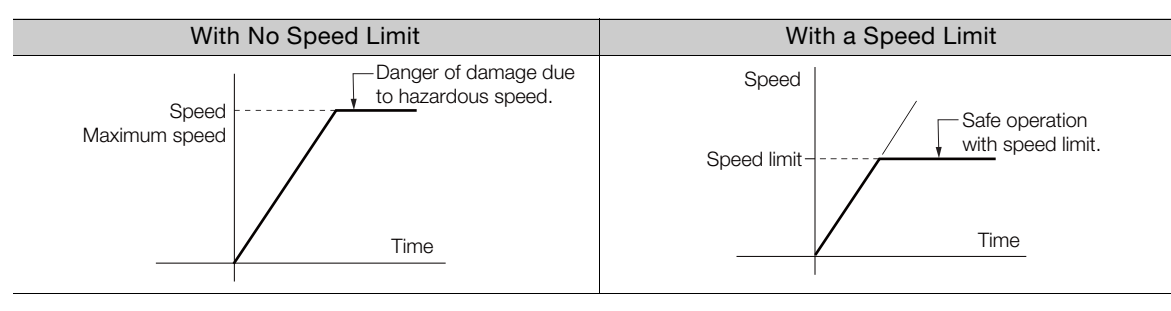

#### **/VLT (Speed Limit Detection) Signal**

The signal that is output when the motor speed is being limited by the speed limit is described in the following table.

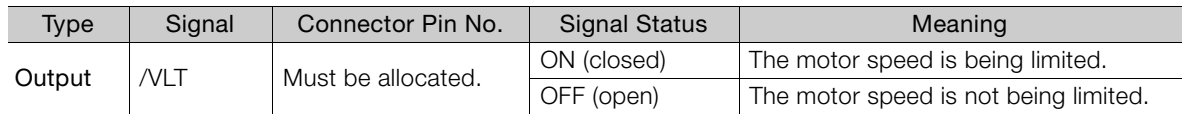

Note: You must allocate the /VLT signal to use it. Use Pn50F = n. $\Box\Box$ X $\Box$  (/VLT (Speed Limit Detection) Signal Allocation) to allocate the signal to a connector pin. Refer to the following section for details.

[6.1.2 Output Signal Allocations](#page-120-0) on page 6-4

 $6 -$ 

6.1.10 Speed Limit during Torque Control

#### **Selecting the Speed Limit**

The smaller of the external speed limit and internal speed limit will be used.

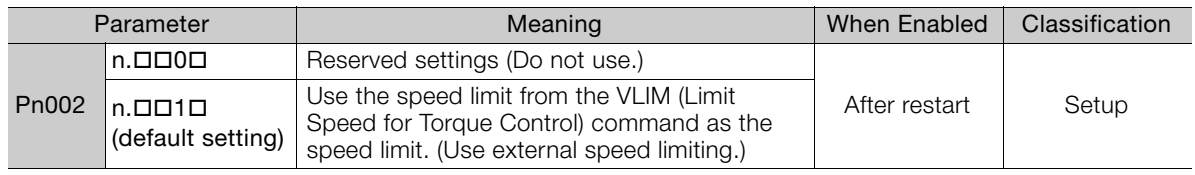

#### ◆ Internal Speed Limiting

Set the speed limit for the motor in Pn407 (Speed Limit during Torque Control).

Also set Pn408 =  $n.\square\square X\square$  (Speed Limit Selection) to specify using the maximum motor speed or the overspeed alarm detection speed as the speed limit. Select the overspeed alarm detection speed to limit the speed to the equivalent of the maximum motor speed.

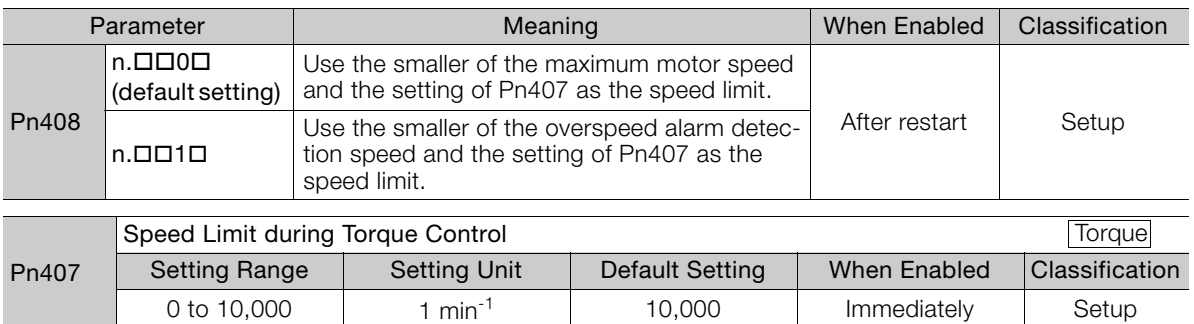

Note: If the parameter setting exceeds the maximum speed of the Spindle Motor, the Spindle Motor's maximum speed or the overspeed alarm detection speed will be used.

#### ◆ External Speed Limiting

The motor speed will be limited by VLIM (Limit Speed for Torque Control). Refer to the following manual for details.

Σ-7-Series MECHATROLINK-III Communications Standard Servo Profile Command Manual (Manual No.: SIEP S800001 31)

# <span id="page-129-0"></span>**6.2 Operation for Momentary Power Interruptions**

Even if the main power supply to the SERVOPACK is interrupted momentarily, power supply to the motor (servo ON status) will be maintained for the time set in Pn509 (Momentary Power Interruption Hold Time).

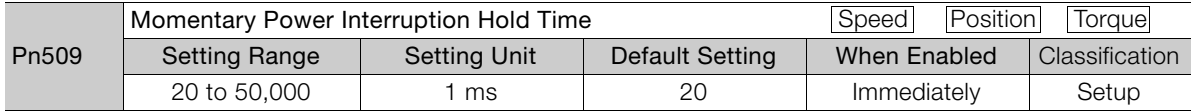

If the momentary power interruption time is equal to or less than the setting of Pn509, power supply to the motor will be continued. If it is longer than the setting, power supply to the motor will be stopped. Power will be supplied to the motor again when the main circuit power supply recovers.

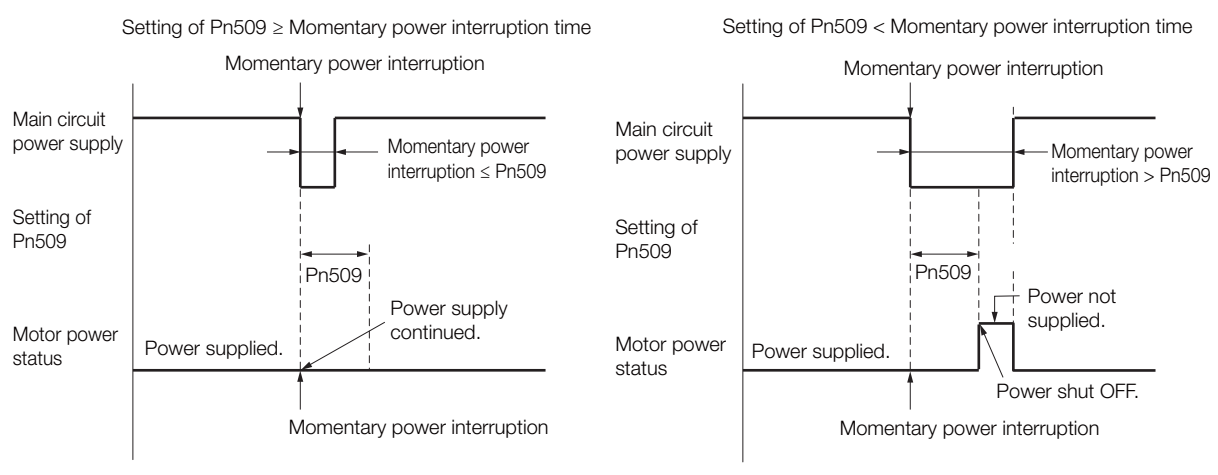

- 1. If the momentary power interruption time exceeds the setting of Pn509, the /S-RDY (Servo Ready) signal will turn OFF. Information
	- 2. If uninterruptible power supplies are used for the control power supply and main circuit power supply, the SERVOPACK can withstand a power interruption that lasts longer than 50,000 ms.
	- 3. The holding time of the SERVOPACK control power supply is approximately 100 ms. If control operations become impossible during a momentary power interruption of the control power supply, the setting of Pn509 will be ignored and the same operation will be performed as for when the power supply is turned OFF normally.

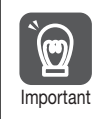

The holding time of the main circuit power supply depends on the output from the SERVOPACK. If the load on the Spindle Motor is large and an A.410 alarm (Undervoltage) occurs, the setting of Pn509 will be ignored.

 $6\overline{6}$ 

# <span id="page-130-0"></span>**6.3 SEMI F47 Function**

The SEMI F47 function detects an A.971 warning (Undervoltage) and limits the output current if the DC main circuit power supply voltage to the SERVOPACK drops to a specified value or lower because the power was momentarily interrupted or the main circuit power supply voltage was temporarily reduced.

This function complies with the SEMI F47 standards for semiconductor manufacturing equipment.

You can combine this function with the momentary power interruption hold time (Pn509) to allow the motor to continue operating without stopping for an alarm or without recovery work even if the power supply voltage drops.

#### **Execution Sequence**

This function can be executed either with the host controller or with the SERVOPACK. Use  $Pn008 = n.\Box\Box X \Box$  (Function Selection for Undervoltage) to specify whether the function is executed by the host controller or by the SERVOPACK.

#### $\triangle$  Execution with the Host Controller (Pn008 = n. $\Box$  $\Box$ 1 $\Box$ )

The host controller limits the torque in response to an A.971 warning (Undervoltage).

The host controller removes the torque limit after the Undervoltage warning is cleared.

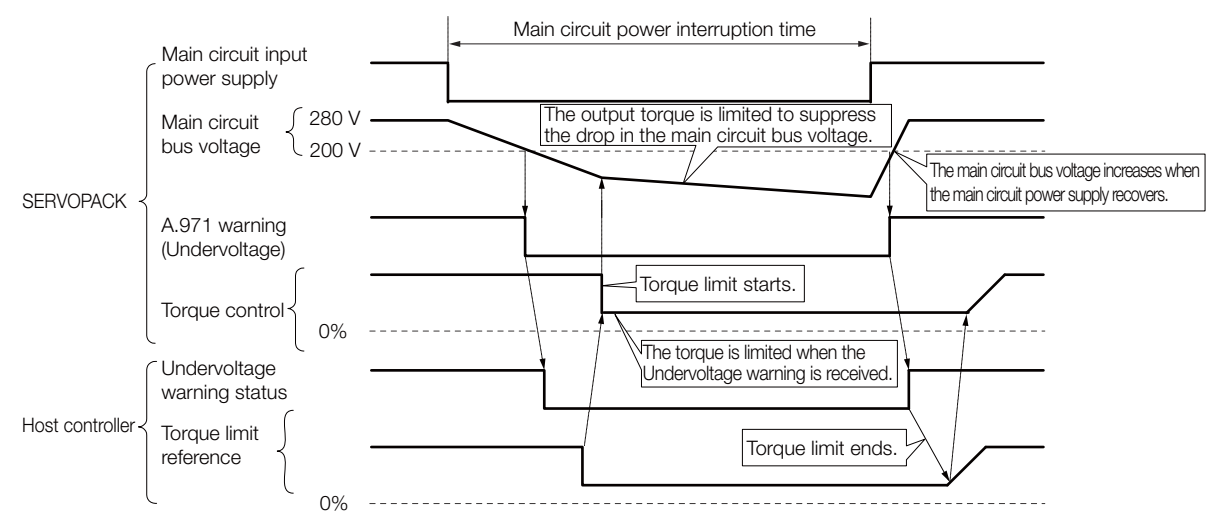

#### $\triangle$  Execution with the SERVOPACK (Pn008 = n. $\Box$  $\Box$ 2 $\Box$ )

The torque is limited in the SERVOPACK in response to an Undervoltage warning. The SERVOPACK controls the torque limit for the set time after the Undervoltage warning is cleared.

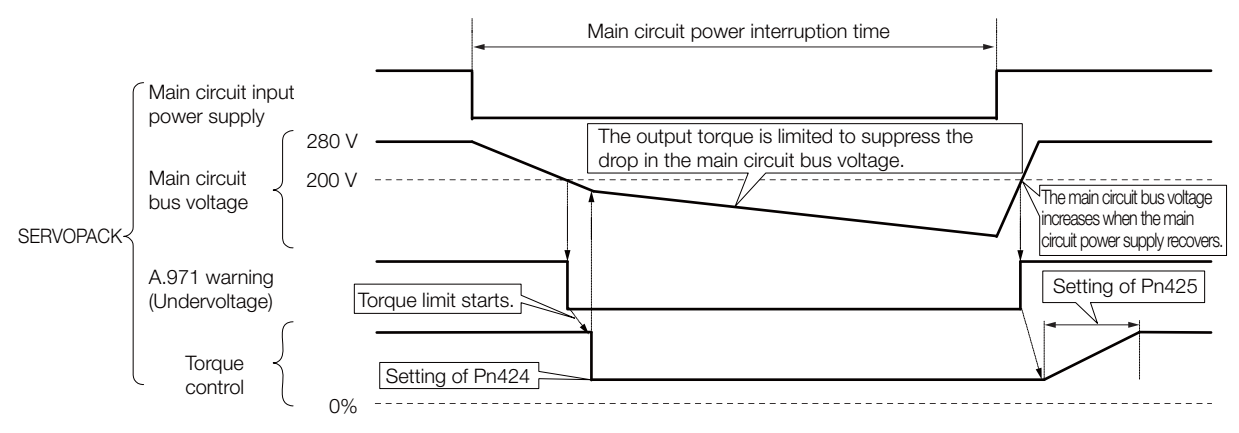

#### **Setting for A.971 Warnings (Undervoltage)**

You can set whether or not to detect A.971 warnings (Undervoltage).

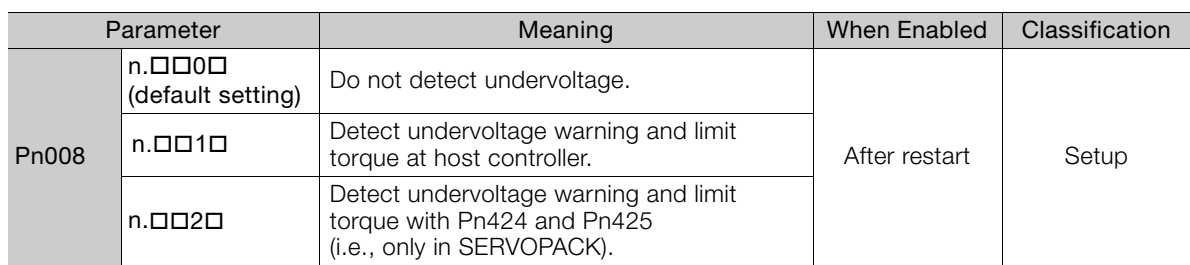

#### **← Related Parameters**

The following parameters are related to the SEMI F47 function.

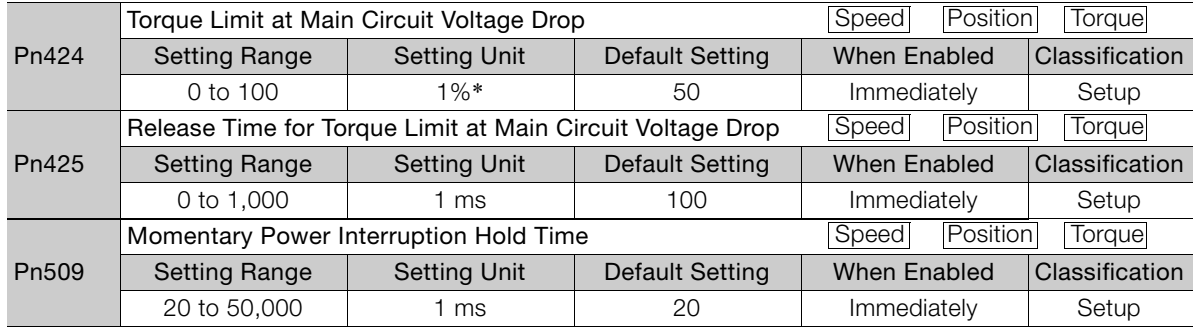

\* Set a percentage of the motor rated torque.

Note: If you will use the SEMI F47 function, set the time to 1,000 ms.

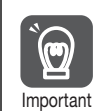

• This function handles momentary power interruptions for the voltage and time ranges stipulated in SEMI F47. An uninterruptible power supply (UPS) is required as a backup for momentary power interruptions that exceed these voltage and time ranges.

- Set the host controller or SERVOPACK torque limit so that a torque reference that exceeds the specified acceleration torque will not be output when the power supply for the main circuit is restored.
- For a vertical axis, do not limit the torque to a value that is lower than the holding torque.
- This function limits torque within the range of the SERVOPACK's capability for power interruptions. It is not intended for use under all load and operating conditions. Set the parameters while monitoring operation on the actual machine.
- You can set the momentary power interruption hold time to increase the amount of time from when the power supply is turned OFF until power supply to the motor is stopped. To stop the power supply to the motor immediately, use the SV\_OFF (Servo OFF) command.

 $6<sup>1</sup>$ 

# <span id="page-132-0"></span>**6.4 Setting the Motor Maximum Speed**

You can set the maximum speed of the Spindle Motor with the following parameter.

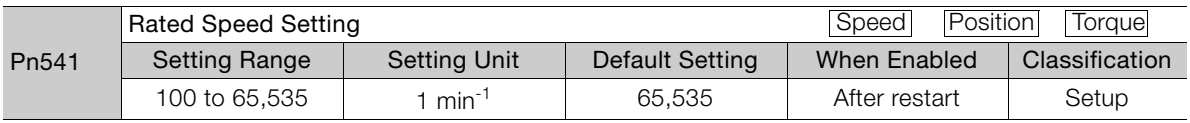

You can achieve the following by lowering the maximum speed of the Spindle Motor.

• If the motor speed exceeds the setting, an A.510 alarm (Overspeed) will occur.

Changing the setting of the parameter is effective in the following cases.

• To protect the machine by stopping machine operation with an alarm when the set speed is reached or exceeded

6.5.1 Encoder Divided Pulse Output Signals

## <span id="page-133-0"></span>**6.5 Encoder Divided Pulse Output**

The encoder divided pulse output is a signal that is output from the encoder and processed inside the SERVOPACK. It is then output externally in the form of two phase pulse signals (phases A and B) with a 90° phase differential. At the host controller, it is used as the position feedback.

If semi-closed loop control is used with a pulse encoder, the output does not depend on the setting of the Number of Encoder Output Pulses (Pn212), and the pulse signal from the encoder is output as it is.

If a serial encoder is used, the pulse signal set for the Number of Encoder Output Pulses (Pn212) is output.

The following table describes the signals and output phase forms.

#### <span id="page-133-1"></span>**6.5.1 Encoder Divided Pulse Output Signals**

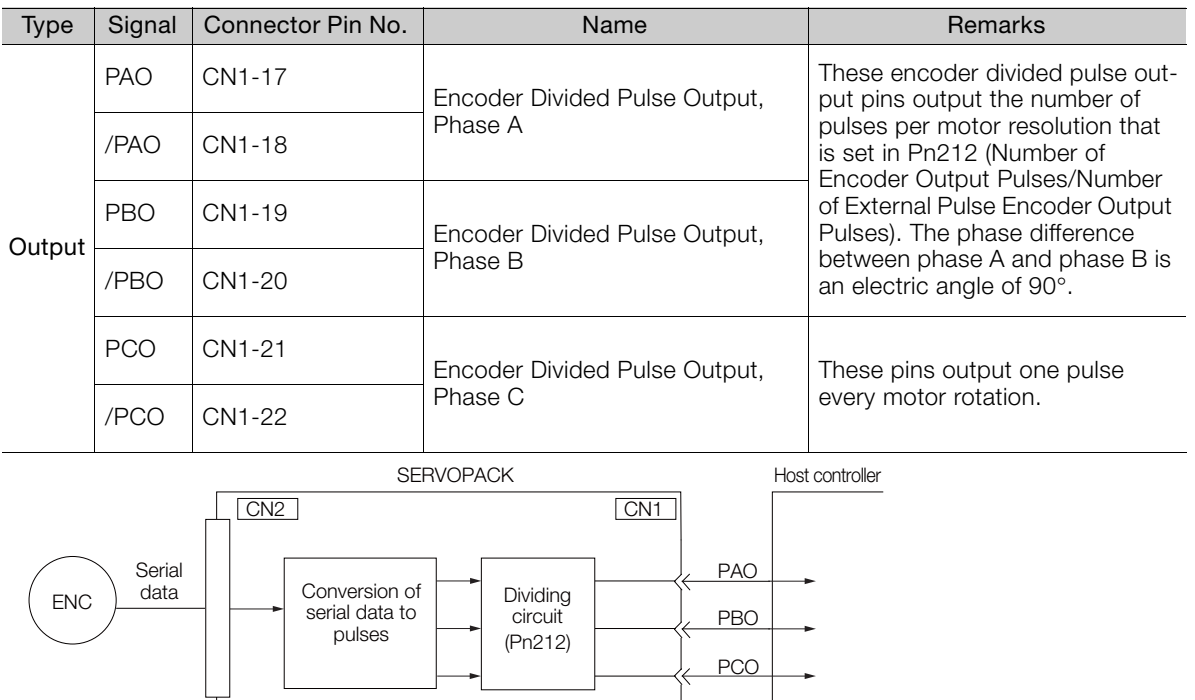

#### **Output Phase Forms**

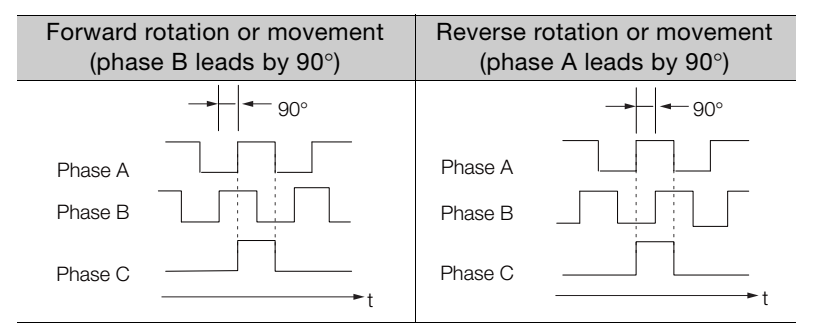

Note: The pulse width of the origin within one encoder rotation depends on the setting of the Number of Encoder Output Pulses (Pn212) or the Encoder Output Resolution (Pn281). It is the same as the width of phase A. Even for reverse operation (Pn000 =  $n.D$  $D1$ ), the output phase form is the same as shown above.

6

#### 6.5.2 Setting for the Encoder Divided Pulse Output

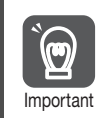

If you use the SERVOPACK's phase-C pulse output for an origin return, rotate the Spindle Motor two or more rotations before you start an origin return. If the Spindle Motor cannot be rotated two or more times, perform an origin return operation at a motor speed of 600 min<sup>-1</sup> or lower. If the Important motor speed is higher than 600 min<sup>-1</sup>, the phase-C pulse may not be output correctly.

### <span id="page-134-0"></span>**6.5.2 Setting for the Encoder Divided Pulse Output**

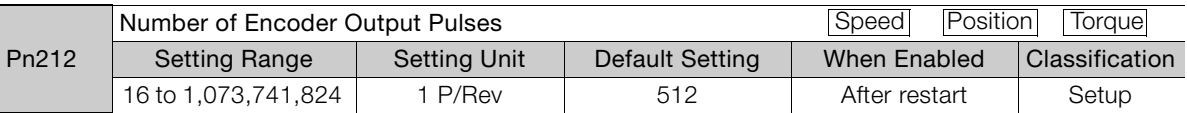

The number of pulses from the encoder per rotation are processed inside the SERVOPACK, divided by the setting of Pn212, and then output.

Set the number of encoder divided output pulses according to the system specifications of the machine or host controller.

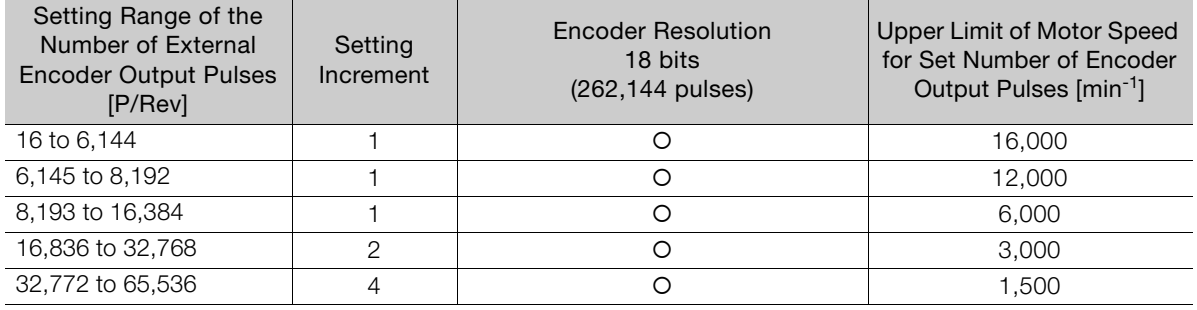

Note: 1. The setting range of the Number of Encoder Output Pulses (Pn212) depends on the resolution of the Spindle Motor encoder. An A.041 alarm (Encoder Output Pulse Setting Error) will occur if the above setting conditions are not met.

Correct setting example: Pn212 can be set to 25,000 [P/Rev].

Incorrect setting example: Pn212 cannot be set to 25,001 (P/Rev) because the setting increment in the above table is not used.

2. The upper limit of the pulse frequency is approximately 1.6 Mpps. The Spindle Motor speed will be limited if the setting of the number of encoder output pulses is too high. An A.511 alarm (Encoder Output Pulse Overspeed) will occur if the upper limit of the motor speed is exceeded.

Output example: An output example is given below for the PAO (Encoder Pulse Output Phase A) signal and the PBO (Encoder Pulse Output Phase B) signal when Pn212 is set to 16 (16 pulses output per revolution).

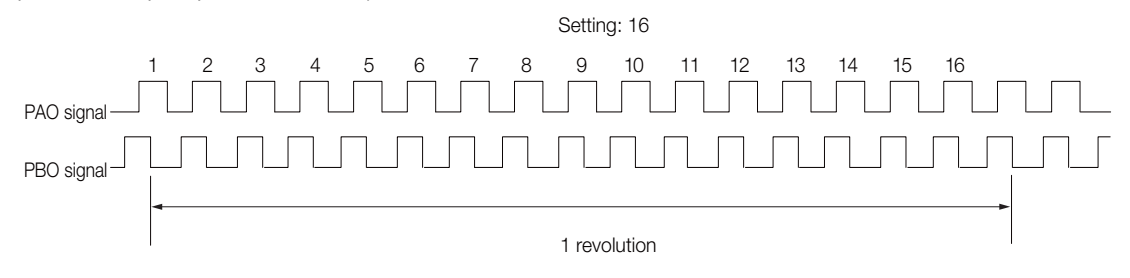

6.6.1 Setting to Enable/Disable Software Limits

# <span id="page-135-0"></span>**6.6 Software Limits**

You can set limits in the software for machine movement that do not use the overtravel signals (P-OT and N-OT). If a software limit is exceeded, an emergency stop will be executed in the same way as it is for overtravel.

You must make the following settings to use the software limits.

- You must enable the software limit function.
- You must set the software limits.

## <span id="page-135-1"></span>**6.6.1 Setting to Enable/Disable Software Limits**

You can use Pn801=  $n.DDIX$  (Software Limit Selection) to enable and disable the software limit function. One of following commands must be executed to define the origin of the machine coordinate system before the software limits will operate. Otherwise, the software limit function will not operate even if a software limit is exceeded.

- The ZRET command has been executed.
- The POS SET command has been executed with REFE set to 1.

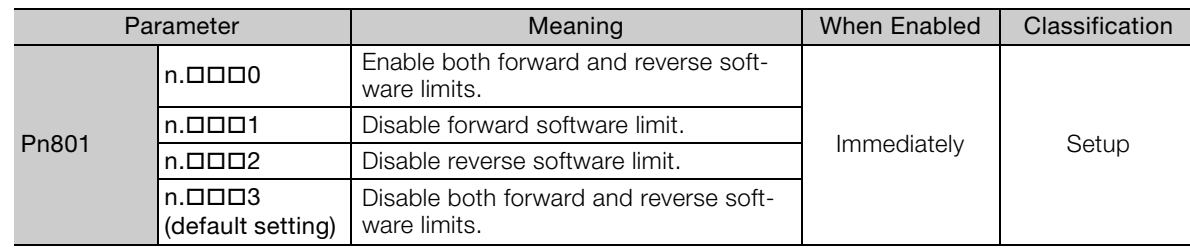

#### <span id="page-135-2"></span>**6.6.2 Setting the Software Limits**

Software limits are set in both the forward and reverse directions. The reverse software limit must be less than the forward software limit to set a limit in each direction.

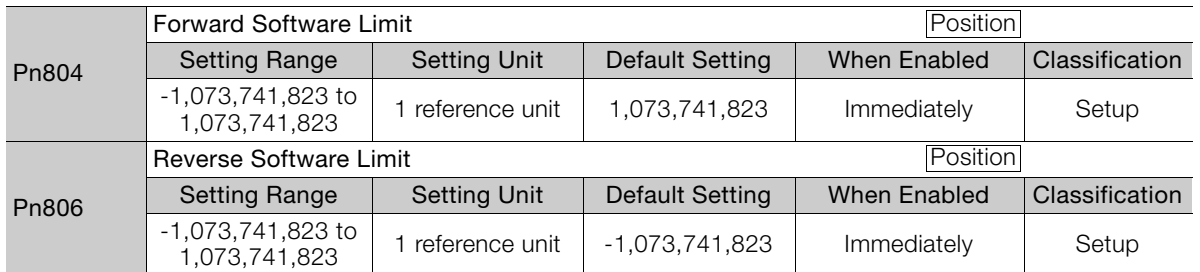

## <span id="page-135-3"></span>**6.6.3 Software Limit Check for References**

You can enable or disable software limit checks for commands that have target position references, such as POSING or INTERPOLATE. If the target position exceeds a software limit, a deceleration stop will be performed from the position set as the software limit.

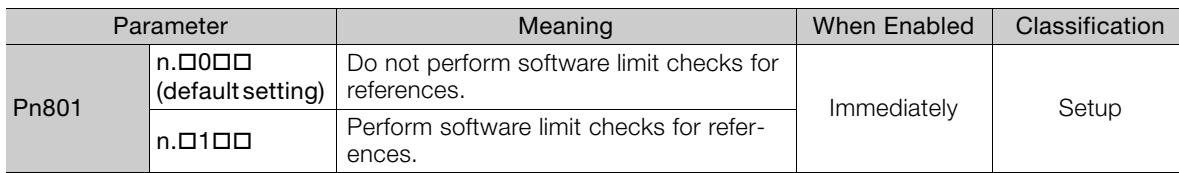

6.7.1 Internal Torque Limits

# <span id="page-136-0"></span>**6.7 Selecting Torque Limits**

You can limit the torque that is output by the Spindle Motor.

There are two different ways to limit the torque. These are described in the following table.

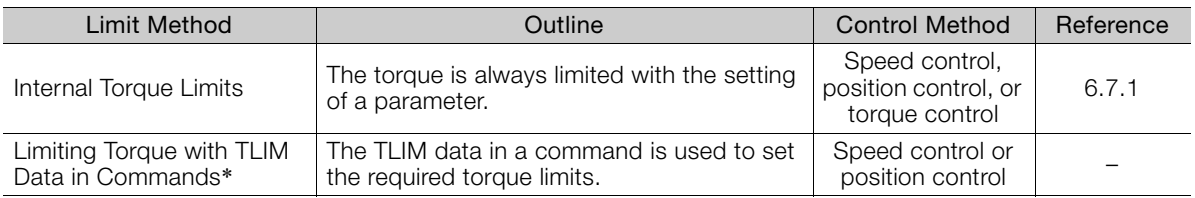

\* Refer to the following manual for details.

Σ-7-Series MECHATROLINK-III Communications Standard Servo Profile Command Manual (Manual No.: SIEP S800001 31)

Note: If you set a value that exceeds the maximum torque of the Spindle Motor, the torque will be limited to the maximum torque of the Spindle Motor.

#### <span id="page-136-1"></span>**6.7.1 Internal Torque Limits**

Set the internal torque limit during motor acceleration in Pn430 (Powering Torque Limit). Set the internal torque limit during motor deceleration in Pn431 (Regeneration Torque Limit). The internal torque limits do not affect the direction of motor rotation.

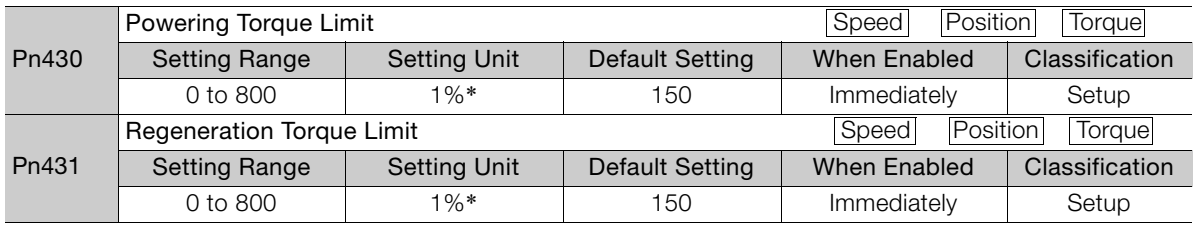

\* Set a percentage of the rated motor torque.

Note: If the setting of Pn430 or Pn431 is too low, the torque may be insufficient for acceleration or deceleration of the Spindle Motor.

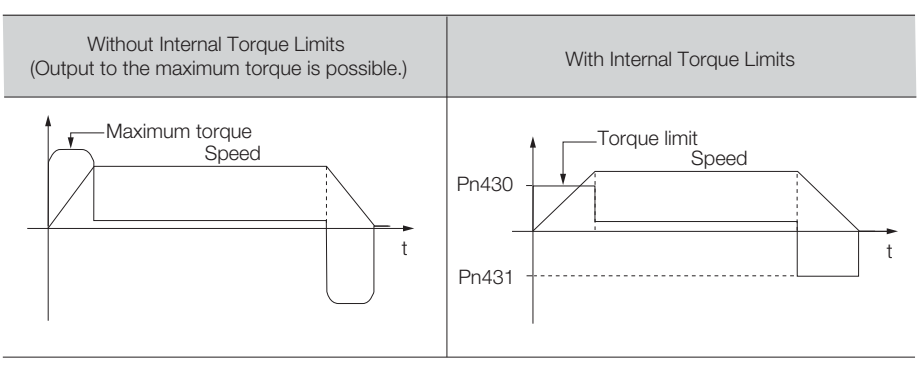

## <span id="page-136-2"></span>**6.7.2 /CLT (Torque Limit Detection) Signal**

This section describes the /CLT signal, which indicates the status of limiting the motor output torque.

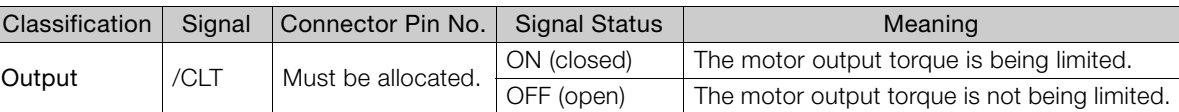

Note: You must allocate the /CLT signal to use it. Use Pn50F = n.DDDX (/CLT (Torque Limit Detection Output) Signal Allocation) to allocate the signal to a connector pin. Refer to the following section for details.

<sup>6.1.2</sup> *[Output Signal Allocations](#page-120-0)* on page 6-4

6.8.1 Preparations

# <span id="page-137-0"></span>**6.8 Software Reset**

You can reset the SERVOPACK internally with the software. A software reset is used when resetting alarms and changing the settings of parameters that normally require turning the power supply to the SERVOPACK OFF and ON again. This can be used to change those parameters without turning the power supply to the SERVOPACK OFF and ON again.

1. Always confirm that the servo is OFF and that the motor is stopped before you start a software reset. Information

- 2. This function resets the SERVOPACK independently of the host controller. The SERVO-PACK carries out the same processing as when the power supply is turned ON and outputs the ALM (Servo Alarm) signal. The status of other output signals may be forcibly changed.
- 3. When you execute a software reset, the SERVOPACK will not respond for approximately five seconds.

Before you execute a software reset, check the status of the SERVOPACK and motor and make sure that no problems will occur.

#### <span id="page-137-1"></span>**6.8.1 Preparations**

Always check the following before you perform a software reset.

- The servo must be OFF.
- The motor must be stopped.

#### <span id="page-137-2"></span>**6.8.2 Applicable Tools**

The following table lists the tools that you can use to perform a software reset.

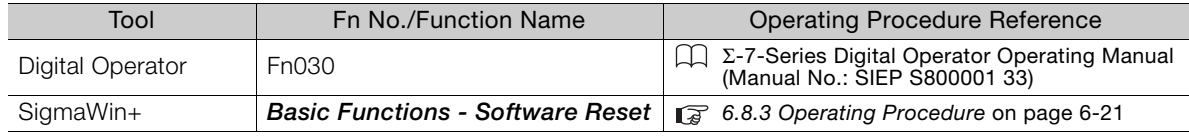

#### <span id="page-137-3"></span>**6.8.3 Operating Procedure**

There are the following two methods that you can use to perform a software reset.

- Direct connection to the SERVOPACK
- Resetting only MECHATROLINK communications

The procedure for each method is given below.

 $6 -$ 

6.8.3 Operating Procedure

#### **Direct Connection to the SERVOPACK**

- **1.** Click the  $\blacksquare$  Servo Drive Button in the workspace of the Main Window of the SigmaWin+.
- **2.** Select **Software Reset** in the Menu Dialog Box. The Software Reset Dialog Box will be displayed.
- **3.** Click the **Execute** Button.

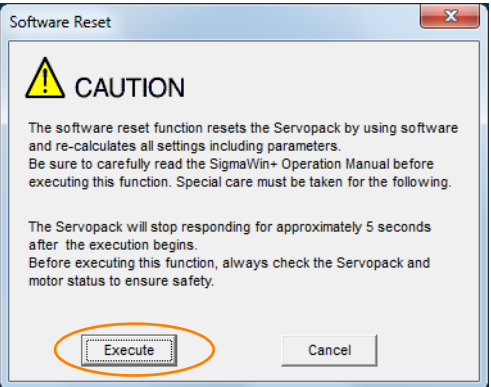

Click the **Cancel** Button to cancel the software reset. The Main Window will return.

**4.** Click the **Execute** Button.

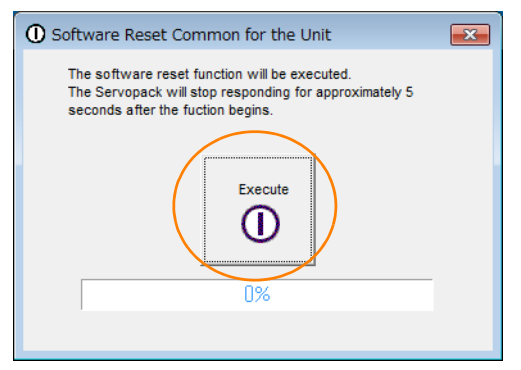

**5.** Click the **OK** Button to end the software reset operation.

All settings including parameters will have been re-calculated. When you finish this operation, disconnect the SigmaWin+ from the SERVOPACK, and then connect it again.

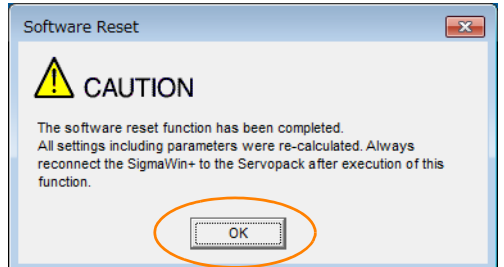

This concludes the procedure to reset the software.

6.8.3 Operating Procedure

#### **Resetting Only MECHATROLINK Communications**

You can also reset only MECHATROLINK communications.

This will clear communications errors between the controller and SERVOPACK so that communications between the controller and SERVOPACK are enabled again.

- **1.** Select *Setup MECHATROLINK Communication Reset* from the menu bar of the Main Window of the SigmaWin+.
- **2.** Click the **Reset** Button.

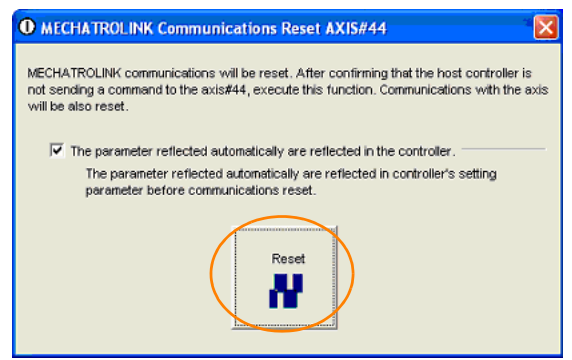

#### **3.** Click the **Yes** Button.

The parameters that are automatically updated will be updated in controller's setting parameters (reg- $\overline{\mathsf{isters}}$ : OW $\Box$  $\Box$  $\Box$ ).

At the same time, MECHATROLINK communications will be reset and the MECHATROLINK Communications Reset Dialog Box will be closed.

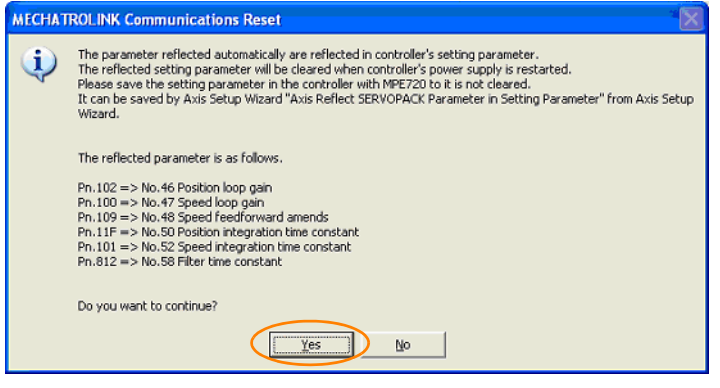

 $6<sup>1</sup>$ 

#### 6.9.1 Preparations

# <span id="page-140-0"></span>**6.9 Initializing the Vibration Detection Level**

You can detect machine vibration during operation to automatically adjust the settings of Pn312 (Vibration Detection Level) to detect A.520 alarms (Vibration Alarm) and A.911 warnings (Vibration Warning) more precisely.

This function detects specific vibration components in the Spindle Motor speed.

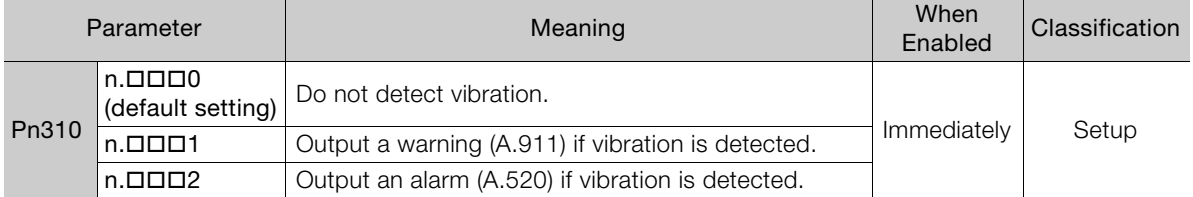

If the vibration exceeds the detection level calculated with the following formula, an alarm or warning occurs according to Pn310 (Vibration Detection Selection).

100 Detection level = Vibration detection level (Pn312 [min-1]) × Vibration detection sensitivity (Pn311 [%])

Use this function only if A.520 or A.911 alarms are not output at the correct times when vibration is detected with the default vibration detection level (Pn312).

There will be discrepancies in the detection sensitivity for vibration alarms and warnings depending on the condition of your machine. If there is a discrepancy, use the above formula to adjust Pn311 (Vibration Detection Sensitivity).

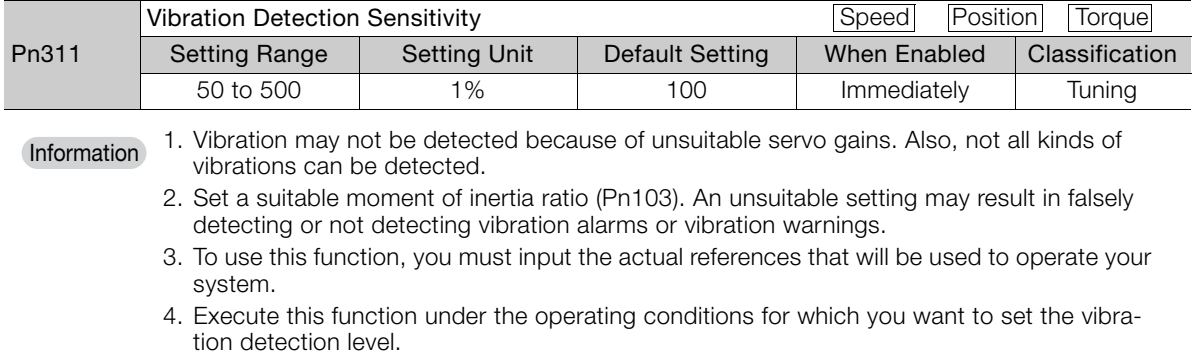

5. Execute this function while the motor is operating at 10% of its maximum speed or faster.

#### <span id="page-140-1"></span>**6.9.1 Preparations**

Always check the following before you initialize the vibration detection level.

• The parameters must not be write prohibited.

#### <span id="page-140-2"></span>**6.9.2 Applicable Tools**

The following table lists the tools that you can use to initialize the vibration detection level.

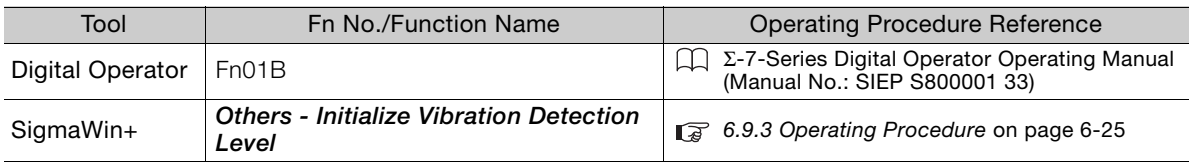

6.9.3 Operating Procedure

### <span id="page-141-0"></span>**6.9.3 Operating Procedure**

Use the following procedure to initialize the vibration detection level.

- **1.** Click the  $\blacksquare$  Servo Drive Button in the workspace of the Main Window of the SigmaWin+.
- **2.** Select **Initialize Vibration Detection Level** in the Menu Dialog Box. The Initialize Vibration Detection Level Dialog Box will be displayed.
- **3.** Select **Pn311: Vibration Detection Sensitivity** and **Pn310: Vibration Detection Selections** and then click the **Detection Start** Button. A setting execution standby mode will be entered.

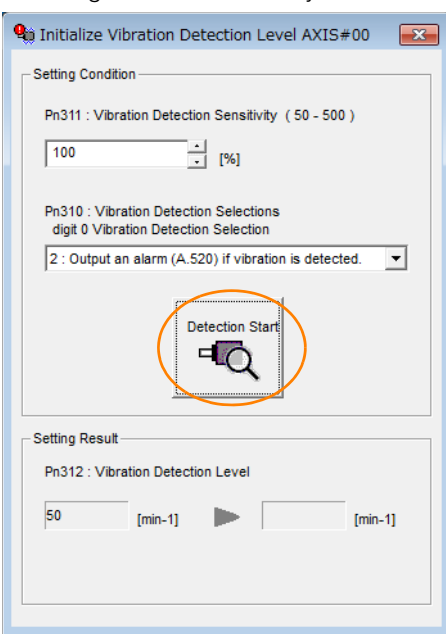

**4.** Click the **Execute** Button.

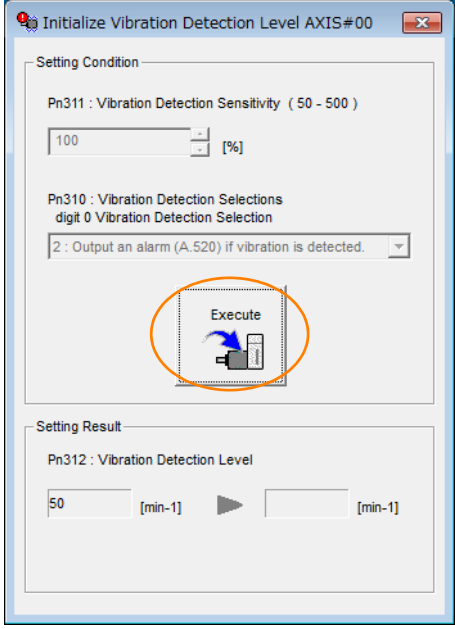

The newly set vibration detection level will be displayed and the value will be saved in the SERVO-PACK.

 $6<sup>1</sup>$ 

#### 6.9 Initializing the Vibration Detection Level

#### 6.9.4 Related Parameters

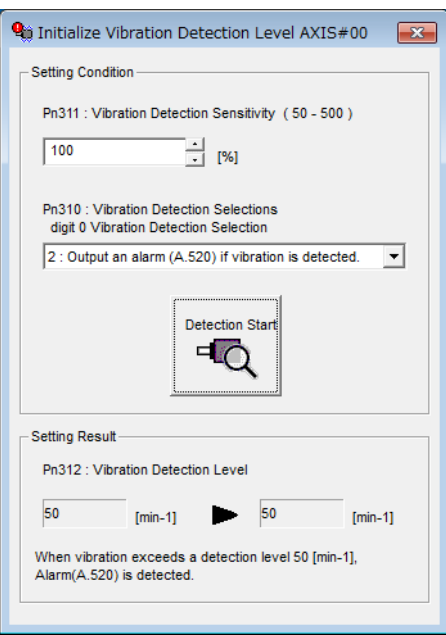

This concludes the procedure to initialize the vibration detection level.

#### <span id="page-142-0"></span>**6.9.4 Related Parameters**

The following three items are given in the following table.

- Parameters Related to this Function
- These are the parameters that are used or referenced when this function is executed.
- Changes during Function Execution Not allowed: The parameter cannot be changed using the SigmaWin+ or other tool while this function is being executed. Allowed: The parameter can be changed using the SigmaWin+ or other tool while this function is being executed.
- Automatic Changes after Function Execution Yes: The parameter is automatically set or adjusted after execution of this function. No: The parameter is not automatically set or adjusted after execution of this function.

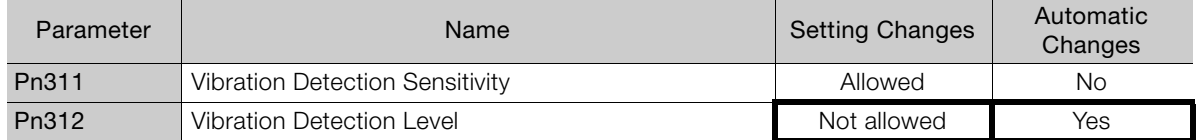

6.10.1 Automatic Adjustment

# <span id="page-143-0"></span>**6.10 Adjusting the Motor Current Detection Signal Offset**

The motor current detection signal offset is used to reduce ripple in the torque. You can adjust the motor current detection signal offset either automatically or manually.

## <span id="page-143-1"></span>**6.10.1 Automatic Adjustment**

Perform this adjustment only if highly accurate adjustment is required to reduce torque ripple. It is normally not necessary to adjust this offset.

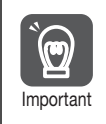

Execute the automatic offset adjustment if the torque ripple is too large when compared with other SERVOPACKs.

The offset does not use a parameter, so it will not change even if the parameter settings are initialized. Information

#### **Preparations**

Always check the following before you automatically adjust the motor current detection signal offset.

- The parameters must not be write prohibited.
- The servo must be in ready status.
- The servo must be OFF.

#### **Applicable Tools**

The following table lists the tools that you can use to automatically adjust the offset.

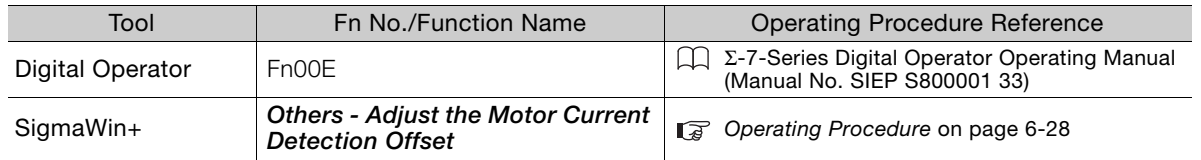

 $6 -$
6.10.1 Automatic Adjustment

#### **Operating Procedure**

Use the following procedure to automatically adjust the motor current detection signal offset.

- **1.** Click the  $\Box$  Servo Drive Button in the workspace of the Main Window of the SigmaWin+.
- **2.** Select **Adjust the Motor Current Detection Offset** in the Menu Dialog Box. The Adjust the Motor Current Detection Signal Offsets Dialog Box will be displayed.
- **3.** Click the **Continue** Button.

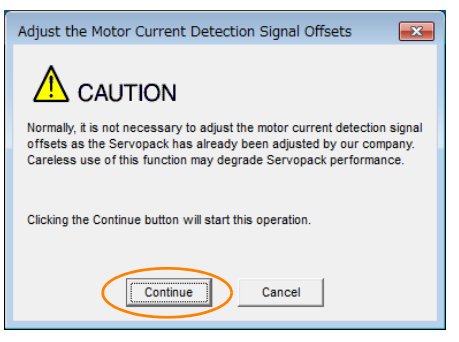

**4.** Click the **Automatic Adjustment** Tab in the Adjust the Motor Current Detection Signal Offsets Dialog Box.

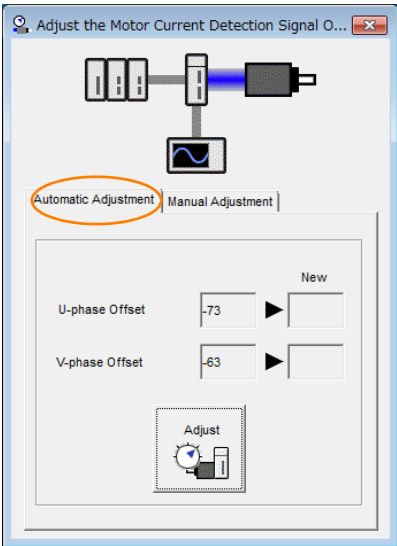

6.10.2 Manual Adjustment

#### **5.** Click the **Adjust** Button.

The values that result from automatic adjustment will be displayed in the **New** Boxes.

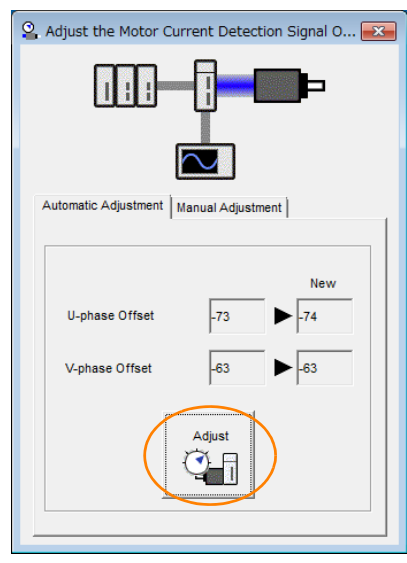

This concludes the procedure to automatically adjust the motor current detection signal offset.

# **6.10.2 Manual Adjustment**

Important

 $\overline{\textbf{C}}$ 

You can use this function if you automatically adjust the motor current detection signal offset and the torque ripple is still too large.

If the offset is incorrectly adjusted with this function, the motor characteristics may be adversely affected.

- Observe the following precautions when you manually adjust the offset.
- Operate the Spindle Motor at a speed of approximately 100 min<sup>-1</sup>.
- Adjust the offset while monitoring the torque reference with the analog monitor until the ripple is minimized.
- Adjust the offsets for the phase-U current and phase-V current of the Spindle Motor so that they are balanced. Alternately adjust both offsets several times.

The offset does not use a parameter, so it will not change even if the parameter settings are initialized. **Information** 

#### **Preparations**

Always check the following before you manually adjust the motor current detection signal offset.

• The parameters must not be write prohibited.

#### **Applicable Tools**

The following table lists the tools that you can use to manually adjust the offset.

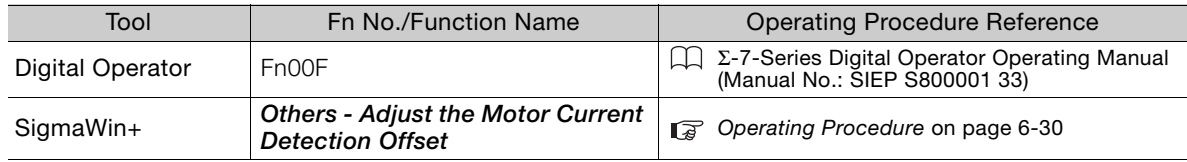

 $6 -$ 

6.10.2 Manual Adjustment

#### <span id="page-146-0"></span>**Operating Procedure**

Use the following procedure to manually adjust the motor current detection signal offset.

- **1.** Operate the Servomotor at approximately 100 min-1.
- **2.** Click the  $\Box$  Servo Drive Button in the workspace of the Main Window of the SigmaWin+.
- **3.** Select **Adjust the Motor Current Detection Offset** in the Menu Dialog Box. The Adjust the Motor Current Detection Signal Offsets Dialog Box will be displayed.
- **4.** Click the **Continue** Button.

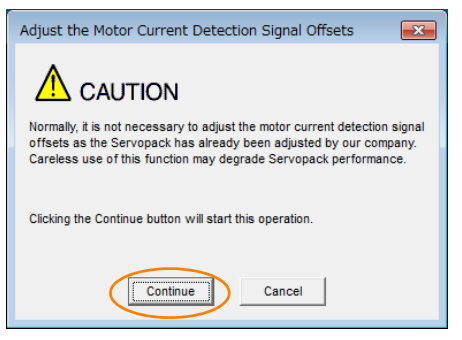

**5.** Click the **Manual Adjustment** Tab in the Adjust the Motor Current Detection Signal Offsets Dialog Box.

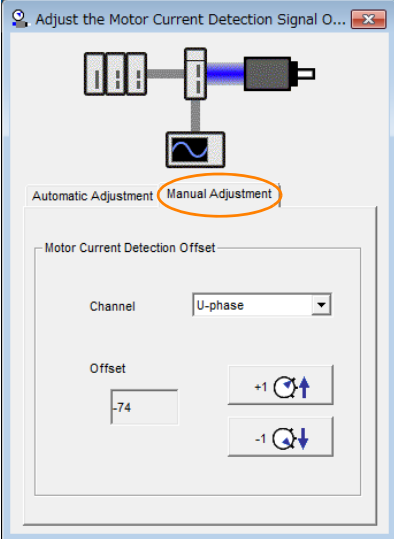

- **6.** Set the **Channel** Box in the **Motor Current Detection Offset** Area to **U-phase**.
- **7.** Use the **+1** and **-1** Buttons to adjust the offset for phase U. Change the offset by about 10 in the direction that reduces the torque ripple. Adjustment range: -512 to +511
- **8.** Set the **Channel** Box in the **Motor Current Detection Offset** Area to V-**phase**.
- **9.** Use the **+1** and **-1** Buttons to adjust the offset for phase V. Change the offset by about 10 in the direction that reduces the torque ripple.
- **10.**Repeat steps 6 to 9 until the torque ripple cannot be decreased any further regardless of whether you increase or decrease the offsets.
- **11.**Reduce the amount by which you change the offsets each time and repeat steps 6 to 9.

This concludes the procedure to manually adjust the motor current detection signal offset.

6.11.1 FSTP (Forced Stop Input) Signal

# **6.11 Forcing the Motor to Stop**

You can force the Spindle Motor to stop for a signal from the host controller or an external device.

To force the motor to stop, you must allocate the FSTP (Forced Stop Input) signal in Pn516 = n.  $\Box$  $\Box$ X. You can set the motor stopping method to either coasting to a stop or decelerating to a stop.

Note: Forcing the motor to stop is not designed to comply with any safety standard. In this respect, it is different from the hard wire base block (HWBB).

Panel Operator and Digital Operator Displays **Information** 

When a forced stop is performed, the panel and the Digital Operator will display FSTP.

# **CAUTION**

 To prevent accidents that may result from contact faults or disconnections, use a normally closed switch for the Forced Stop Input signal.

# **6.11.1 FSTP (Forced Stop Input) Signal**

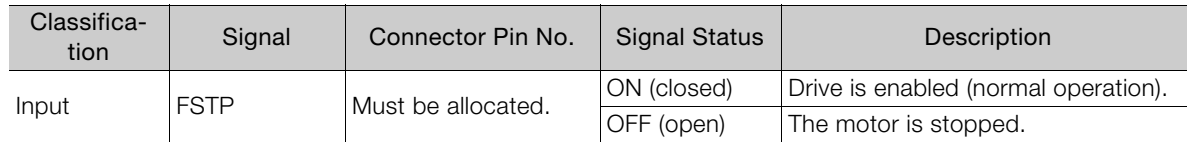

Note: You must allocate the FSTP signal to use it. Use Pn516 = n.DDDX (FSTP (Forced Stop Input) Signal Allocation) to allocate the FSTP signal to a connector pin. Refer to the following section for details.

[6.1.1 Input Signal Allocations](#page-119-0) on page 6-3

# **6.11.2 Stopping Method Selection for Forced Stops**

Use Pn00A =  $n.DIX II$  (Stopping Method for Forced Stops) to set the stopping method for forced stops.

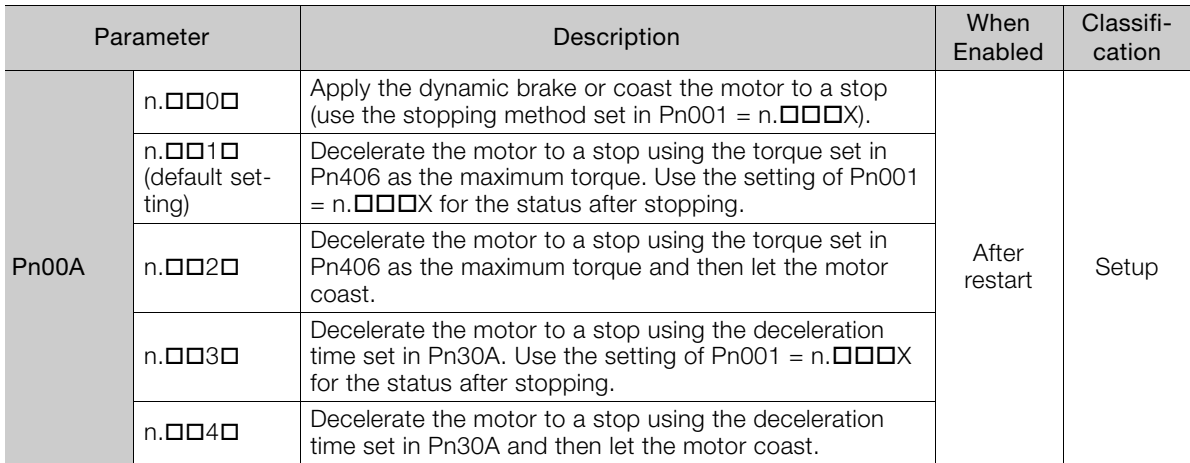

Note: You cannot decelerate a motor to a stop during torque control. For torque control, the motor will coast to a stop according to the setting of Pn001 = n.DDDX (Motor Stopping Method for Servo OFF and Group 1 Alarms, Overtravel Stopping Method).

6

6.11.2 Stopping Method Selection for Forced Stops

#### **Stopping the Spindle Motor by Setting Emergency Stop Torque (Pn406)**

To stop the Spindle Motor by setting emergency stop torque, set Pn406 (Emergency Stop Torque).

If Pn00A =  $n.\Box\Box X\Box$  is set to 1 or 2, the Spindle Motor will be decelerated to a stop using the torque set in Pn406 as the maximum torque.

The default setting is 800%. This setting is large enough to allow you to operate the Spindle Motor at the maximum torque. However, the maximum emergency stop torque that you can actually use is the maximum torque of the Spindle Motor.

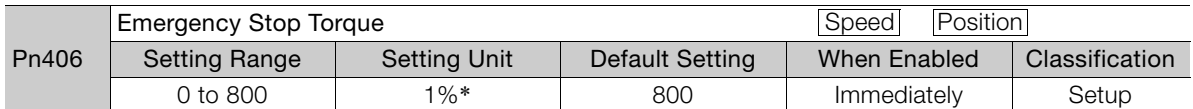

\* Set a percentage of the motor rated torque.

#### **Stopping the Spindle Motor by Setting the Deceleration Time for Servo OFF and Forced Stops (Pn30A)**

To specify the Spindle Motor deceleration time and use it to stop the Spindle Motor, set Pn30A (Deceleration Time for Servo OFF and Forced Stops).

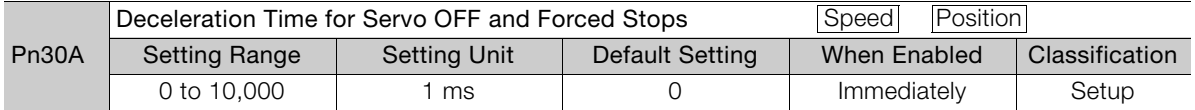

If you set Pn30A to 0, the Spindle Motor will be stopped with a zero speed.

The deceleration time that you set in Pn30A is the time to decelerate the motor from the maximum motor speed.

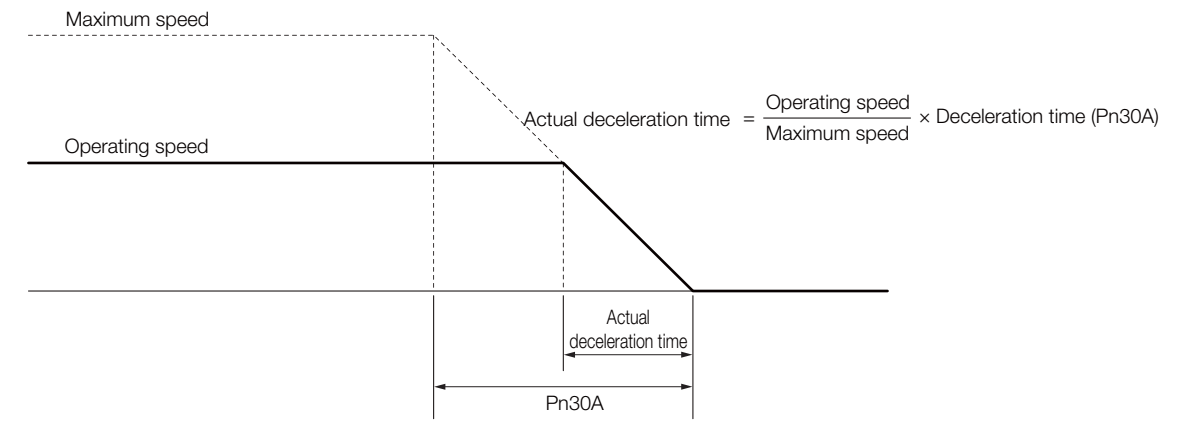

6.11.3 Resetting Method for Forced Stops

#### **6.11.3 Resetting Method for Forced Stops**

This section describes the reset methods that can be used after stopping operation for an FSTP (Forced Stop Input) signal.

If the FSTP (Forced Stop Input) signal is OFF and the SV\_ON (Servo ON) command is sent, the forced stop state will be maintained even after the FSTP signal is turned ON.

Send the SV\_OFF (Servo OFF) command to place the SERVOPACK in the base block (BB) state and then send the SV\_ON (Servo ON) command.

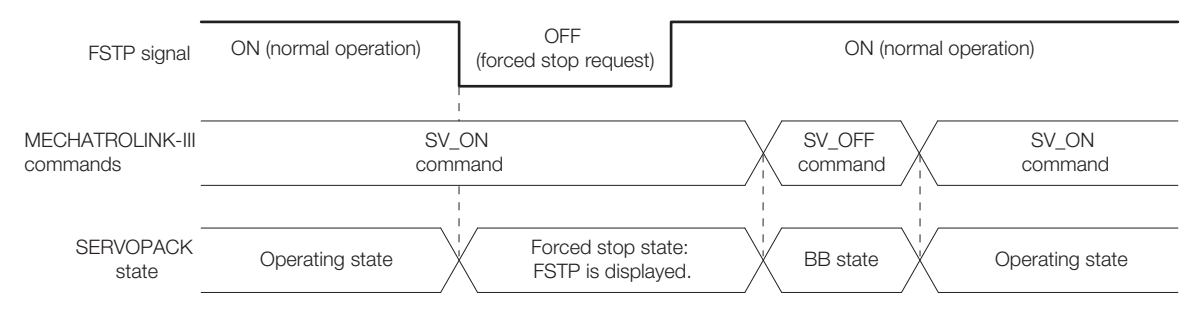

 $6<sup>1</sup>$ 

# **Trial Operation and Actual Operation 77**

This chapter provides information on the flow and procedures for trial operation and convenient functions to use during trial operation.

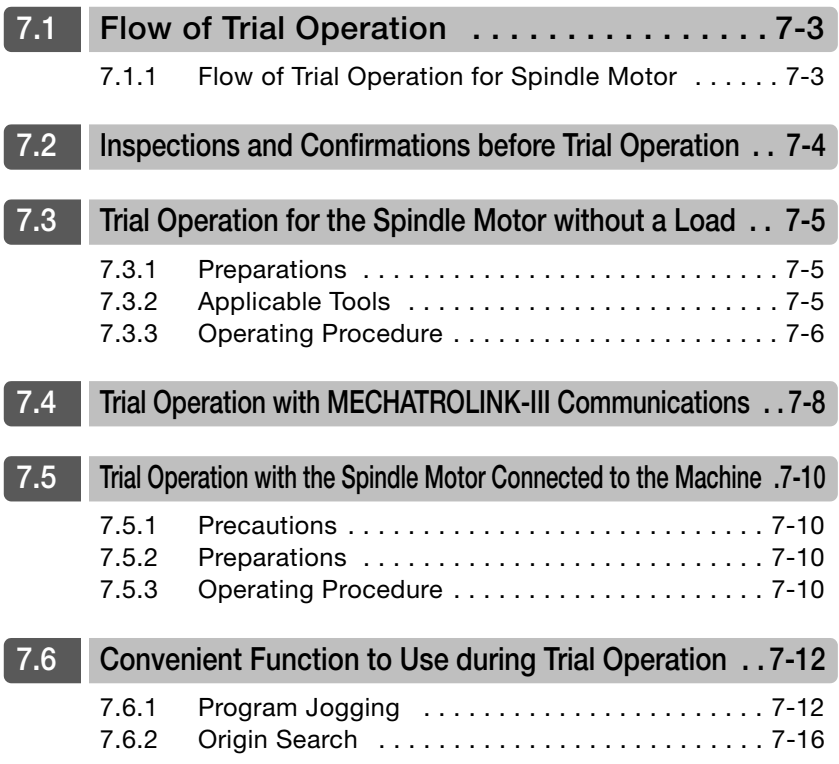

#### **7.7 [Operation Using MECHATROLINK-III Commands . . 7-19](#page-168-0)**

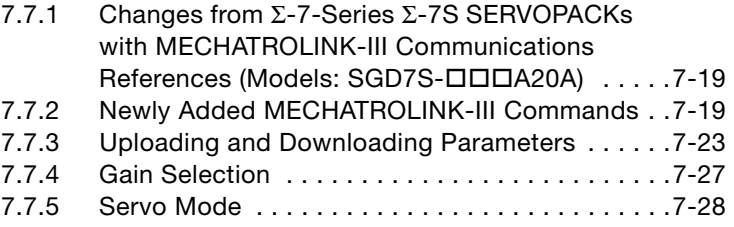

7.1.1 Flow of Trial Operation for Spindle Motor

# <span id="page-152-0"></span>**7.1 Flow of Trial Operation**

# <span id="page-152-1"></span>**7.1.1 Flow of Trial Operation for Spindle Motor**

The procedure for trial operation is given below.

#### • Preparations for Trial Operation

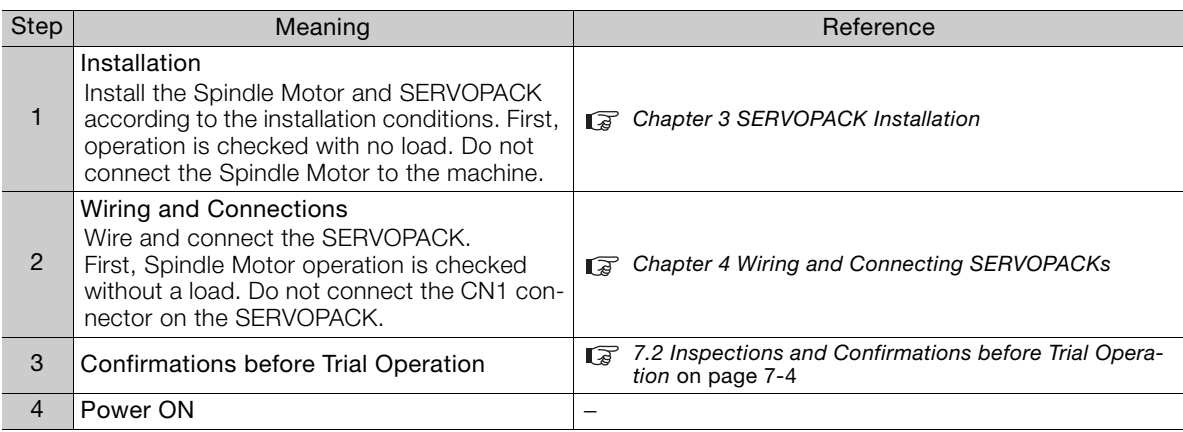

 $\overline{7}$ 

# <span id="page-153-0"></span>**7.2 Inspections and Confirmations before Trial Operation**

To ensure safe and correct trial operation, check the following items before you start trial operation.

- Make sure that the SERVOPACK and Spindle Motor are installed, wired, and connected correctly.
- Make sure that the correct power supply voltage is supplied to the SERVOPACK.
- Make sure that there are no loose parts in the Spindle Motor mounting.
- If you are performing trial operation on a Spindle Motor that has been stored for a long period of time, make sure that all Spindle Motor inspection and maintenance procedures have been completed. Refer to the manual for your Spindle Motor for Spindle Motor maintenance and inspection information.
- Make sure that the motor parameters of the Spindle Motor to use are set in the SERVOPACK.
- Make sure that a suitable regenerative resistance is set.
- Set Pn01F =  $n.$   $\Box$  $\Box$ X (Encoder Type Selection) according to the Spindle Motor's encoder specifications.

7.3.1 Preparations

# <span id="page-154-0"></span>**7.3 Trial Operation for the Spindle Motor without a Load**

You use jogging for trial operation of the Spindle Motor without a load.

Jogging is used to check the operation of the Spindle Motor without connecting the SERVO-PACK to the host controller. The Spindle Motor is moved at the preset jogging speed.

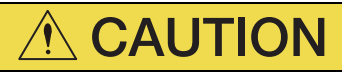

 During jogging, the overtravel function is disabled. Consider the range of motion of your machine when you jog the motor.

#### <span id="page-154-1"></span>**7.3.1 Preparations**

Always check the following before you execute jogging.

- The parameters must not be write prohibited.
- The main circuit power supply must be ON.
- There must be no alarms.
- There must be no hard wire base block (HWBB).
- The servo must be OFF.
- The jogging speed must be set considering the operating range of the machine. The jogging speed is set with the following parameters.

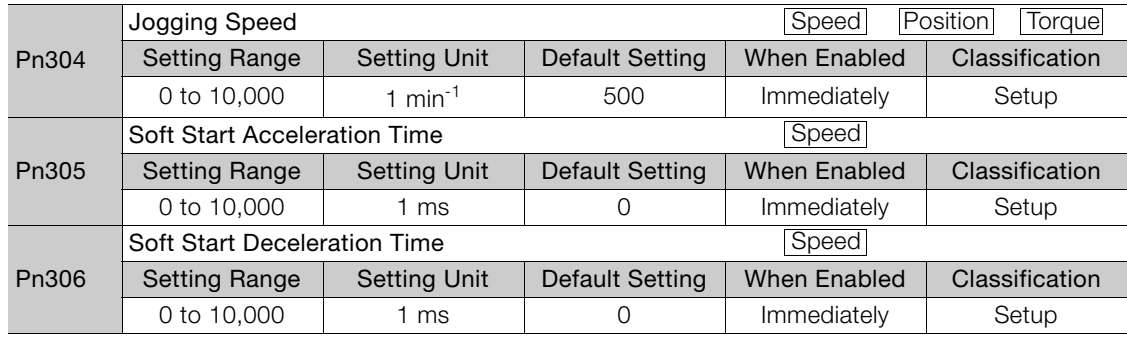

# <span id="page-154-2"></span>**7.3.2 Applicable Tools**

The following table lists the tools that you can use to perform jogging.

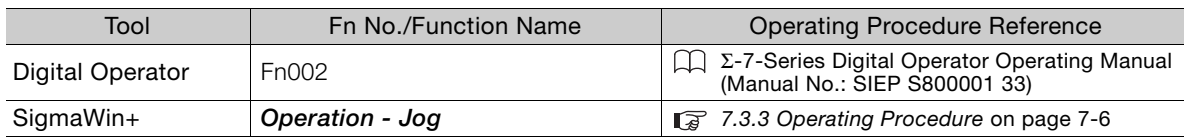

7.3.3 Operating Procedure

#### <span id="page-155-0"></span>**7.3.3 Operating Procedure**

Use the following procedure to jog the motor.

- **1.** Click the  $\blacksquare$  Servo Drive Button in the workspace of the Main Window of the SigmaWin+.
- **2.** Select **JOG Operation** in the Menu Dialog Box. The Jog Operation Dialog Box will be displayed.
- **3.** Read the warnings and then click the **OK** Button.

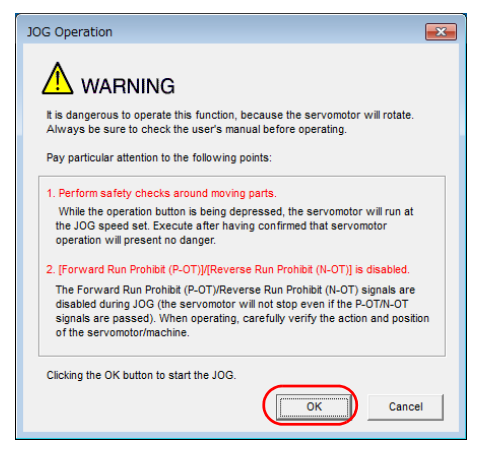

**4.** Check the jogging speed and then click the **Servo ON** Button.

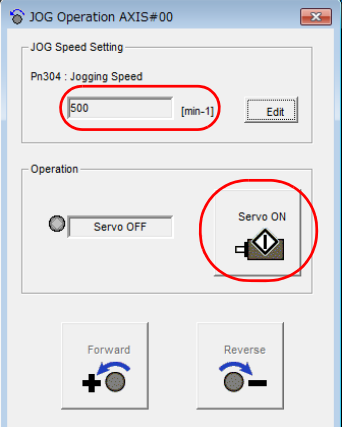

The display in the **Operation** Area will change to **Servo ON**.

Information To change the speed, click the **Edit** Button and enter the new speed.

7.3.3 Operating Procedure

00 JOG Operation AXIS#00  $\mathbf{X}$ -<br>JOG Speed Setting Pn304 : Jogging Speed  $500$  $[min-1]$ Edit Operatio Servo OFF  $\bullet$ Servo ON  $\mathbf{C}_{\mathbf{P}}$ Forward Reverse  $\overline{\bullet}$ 6

#### **5.** Click the **Forward** Button or the **Reverse** Button.

Jogging will be performed only while you hold down the mouse button.

**6.** After you finish jogging, turn the power supply to the SERVOPACK OFF and ON again.

This concludes the jogging procedure.

 $7<sup>7</sup>$ 

# <span id="page-157-0"></span>**7.4 Trial Operation with MECHATROLINK-III Communications**

A trial operation example for MECHATROLINK-III communications is given below.

Refer to the following manual for command details.

Σ-7-Series MECHATROLINK-III Communications Standard Servo Profile Command Manual (Manual No.: SIEP S800001 31)

**1.** Confirm that the wiring is correct, and then connect the I/O signal connector (CN1 connector).

Refer to the following chapter for details on wiring. [Chapter 4 Wiring and Connecting SERVOPACKs](#page-61-0)

#### **2.** Turn ON the power supplies to the SERVOPACK and host controller.

If control power is being supplied correctly, the PWR indicator on the SERVOPACK will light. If main circuit power is being supplied correctly, the CHARGE indicator on the SERVOPACK will light. If communications are established, the L1 or L2 indicators, whichever one corresponds to the CN6A or CN6B connector where the MECHATROLINK-III cable is connected, will light. If the L1 or L2 indicator does not light, recheck the settings of MECHATROLINK-III setting switches (S1, S2, and S3) and then turn the power supply OFF and ON again.

#### **3.** Send the CONNECT command from the host controller.

If the SERVOPACK correctly receives the CONNECT command, the CN indicator will light. If the CN indicator does not light, the settings of the CONNECT command are not correct. Correct the settings of the CONNECT command, and then send it from the host controller again.

#### **4.** Confirm the product model with the ID\_RD command.

The SERVOPACK will return the product model (example: SGD7S-R90A20A).

**5.** Set the following items, which are necessary for trial operation.

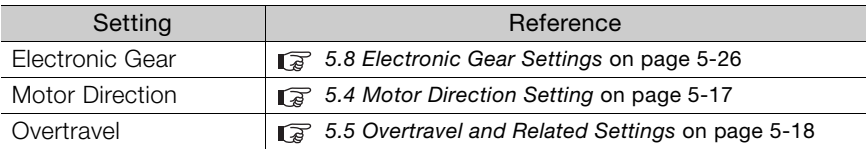

#### **6.** Save the settings that you made in step 5.

If the settings are saved in the host controller, use the SVPRM\_WR command with the mode set to RAM to save them.

If the settings are saved in the SERVOPACK, use the SVPRM\_WR command with the mode set to non-volatile memory to save them.

- **7.** Send the CONFIG command to enable the settings.
- **8.** Send the SENS\_ON command to obtain the position information (encoder ready).

#### **9.** Send the SV\_ON command.

Spindle Motor operation will be enabled and the SERVOPACK will return 1 for SVON (power supplied to motor) in the status.

#### **10.** Operate the Spindle Motor at low speed.

Operating Example for a Positioning Command Command: POSING Command settings: Positioning position =  $10,000$ . Rapid traverse speed =  $400$  **11.**While operation is in progress for step 10, confirm the following items.

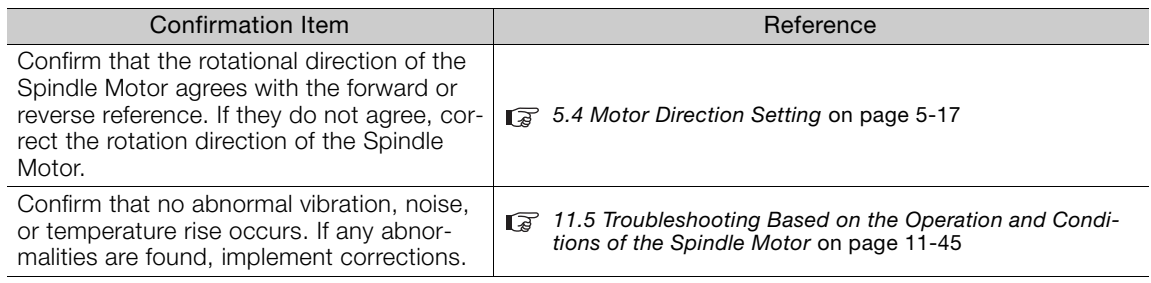

Note: If the load machine is not sufficiently broken in before trial operation, the Spindle Motor may become overloaded.

 $\overline{7}$ 

7.5.1 Precautions

# <span id="page-159-0"></span>**7.5 Trial Operation with the Spindle Motor Connected to the Machine**

This section provides the procedure for trial operation with both the machine and Spindle Motor.

#### <span id="page-159-1"></span>**7.5.1 Precautions**

# **WARNING**

 Operating mistakes that occur after the Spindle Motor is connected to the machine may not only damage the machine, but they may also cause accidents resulting in personal injury.

#### <span id="page-159-2"></span>**7.5.2 Preparations**

Always confirm the following before you perform the trial operation procedure for both the machine and Spindle Motor.

- Make sure that the procedure described in [7.4 Trial Operation with MECHATROLINK-III Com](#page-157-0)munications [on page 7-8](#page-157-0) has been completed.
- Make sure that the SERVOPACK is connected correctly to both the host controller and the peripheral devices.
	- Overtravel wiring
	- Brake wiring
	- Allocation of the /BK (Brake) signal to a pin on the I/O signal connector (CN1)
	- Emergency stop circuit wiring
	- Host controller wiring

#### <span id="page-159-3"></span>**7.5.3 Operating Procedure**

- **1.** Make the settings for the protective functions, such as overtravel. [5.5 Overtravel and Related Settings](#page-106-0) on page 5-18
- **2.** Turn OFF the power supplies to the SERVOPACK. The control power supply and main circuit power supply will turn OFF.
- **3.** Couple the Spindle Motor to the machine.
- **4.** Turn ON the power supplies to the machine and host controller and turn ON the control power supply and main circuit power supply to the SERVOPACK.
- **5.** Confirm that the protective functions operate correctly. Note: Enable activating an emergency stop so that the motor can be stopped safely in case an error occurs during the remainder of the procedure.
- **6.** Perform trial operation according to [7.4 Trial Operation with MECHATROLINK-III Com](#page-157-0)munications [on page 7-8](#page-157-0) and confirm that the same results are obtained as when trial operation was performed on the Spindle Motor without a load.
- **7.** If necessary, adjust the servo gain to improve the Spindle Motor response characteristics.

The motor and machine may not be broken in completely for the trial operation. Therefore, let the system run for a sufficient amount of time to ensure that it is properly broken in.

7.5.3 Operating Procedure

- **8.** For future maintenance, save the parameter settings with one of the following methods.
	- Use the SigmaWin+ to save the parameters as a file.
	- Use the Parameter Copy Mode of the Digital Operator.
	- Record the settings manually.

This concludes the procedure for trial operation with both the machine and Spindle Motor.

 $\overline{7}$ 

# <span id="page-161-0"></span>**7.6 Convenient Function to Use during Trial Operation**

This section describes some convenient operations that you can use during trial operation. Use them as required.

#### <span id="page-161-1"></span>**7.6.1 Program Jogging**

You can use program jogging to perform continuous operation with a preset operation pattern, travel distance, movement speed, acceleration/deceleration time, waiting time, and number of movements.

You can use this operation when you set up the system in the same way as for normal jogging to move the Spindle Motor without connecting it to the host controller in order to check Spindle Motor operation and execute simple positioning operations.

#### **Preparations**

Always check the following before you execute program jogging.

- The parameters must not be write prohibited.
- The main circuit power supply must be ON.
- There must be no alarms.
- There must be no hard wire base block (HWBB).
- The servo must be OFF.
- The range of machine motion and the safe movement speed of your machine must be considered when you set the travel distance and movement speed.
- There must be no overtravel.

#### **Additional Information**

- You can use the functions that are applicable to position control. However, parameters related to motion control through MECHATROLINK communications (i.e., Pn800 and higher) are disabled.
- The overtravel function is enabled.

#### **Program Jogging Operation Pattern**

An example of a program jogging operation pattern is given below. In this example, the motor direction is set to Pn000 =  $n.\overline{\text{OPT}}$  (Use CCW as the forward direction).

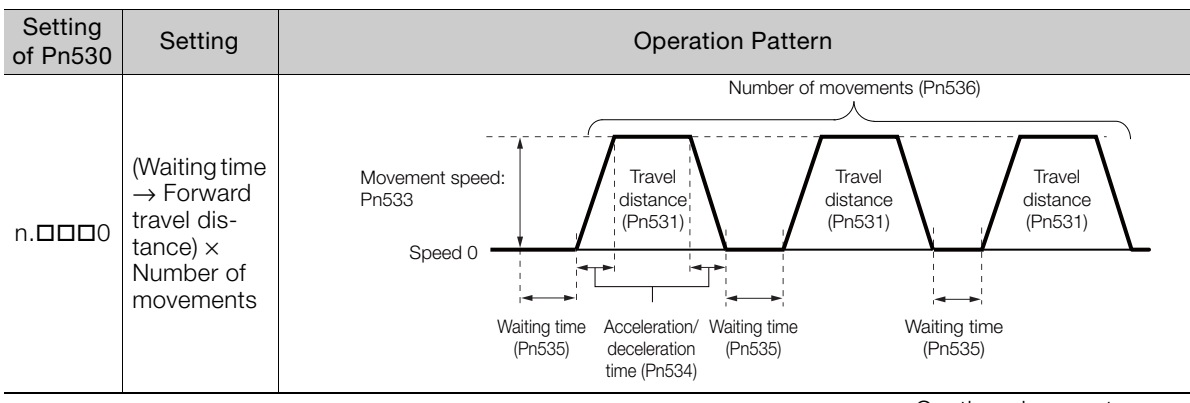

Continued on next page.

Continued from previous page.

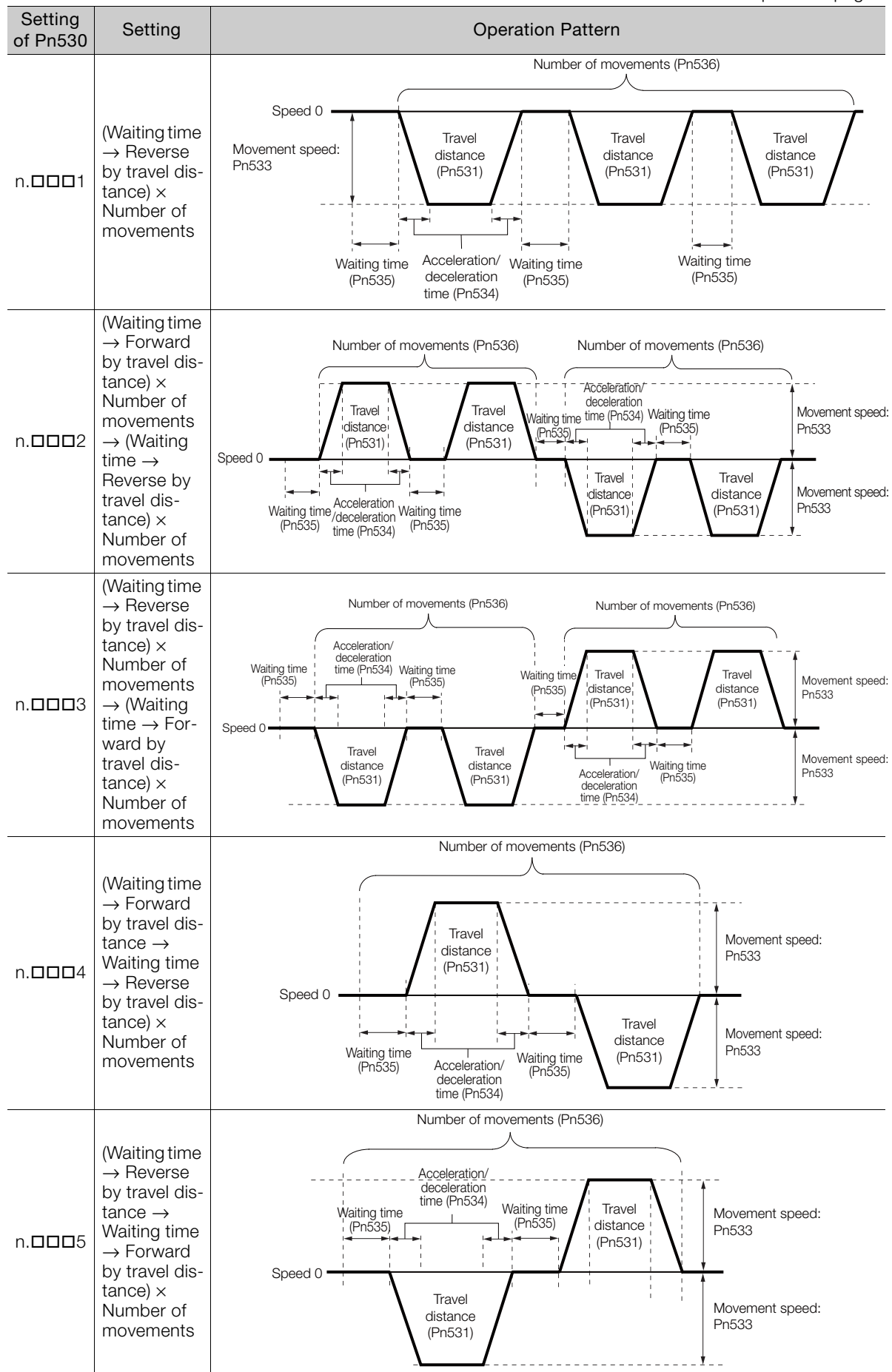

 $\overline{7}$ 

If Pn530 is set to n.DDD0, n.DDD1, n.DDD4, or n.DDD5, you can set Pn536 (Program Jogging Number of Movements) to 0 to perform infinite time operation. You cannot use infinite time operation if Pn530 is set to n. $\Box$  $\Box$ 2 or n. $\Box$  $\Box$  $\Box$ 3. If you perform infinite time operation from the Digital Operator, press the **JOG/SVON** Key to turn OFF the servo to end infinite time operation. Information

#### **Related Parameters**

Use the following parameters to set the program jogging operation pattern. Do not change the settings while the program jogging operation is being executed.

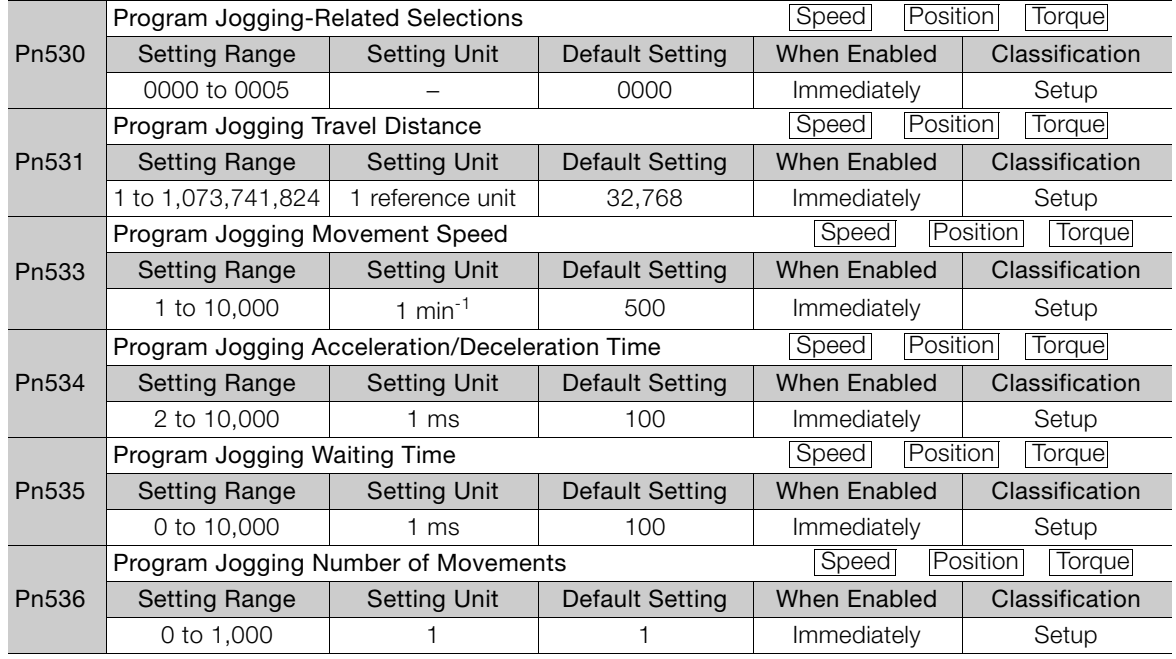

#### **Applicable Tools**

The following table lists the tools that you can use to perform program jogging.

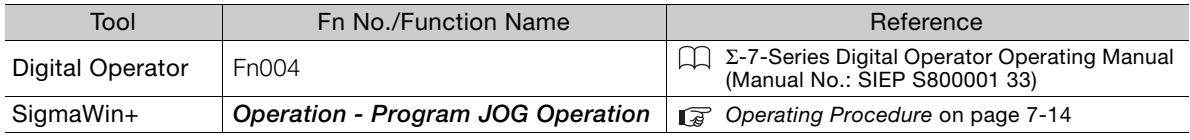

#### <span id="page-163-0"></span>**Operating Procedure**

Use the following procedure for a program jog operation.

- **1.** Click the  $\blacksquare$  Servo Drive Button in the workspace of the Main Window of the SigmaWin+.
- **2.** Select **JOG Program** in the Menu Dialog Box. The Jog Program Dialog Box will be displayed.

**3.** Read the warnings and then click the **OK** Button.

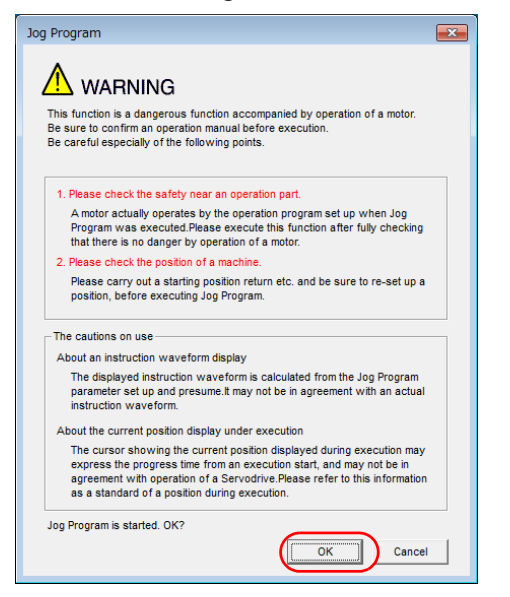

**4.** Set the operating conditions, click the **Apply** Button, and then click the **Run** Button. A graph of the operation pattern will be displayed.

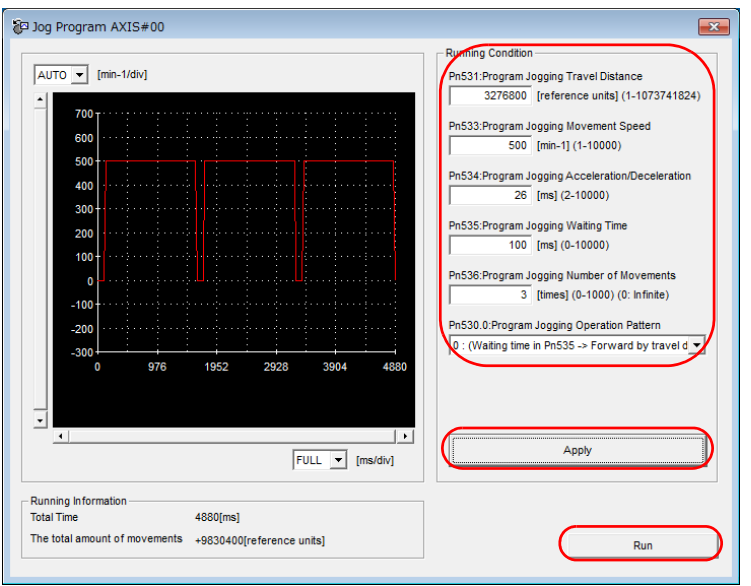

 $7<sup>7</sup>$ 

#### 7.6.2 Origin Search

**5.** Click the **Servo ON** Button and then the **Execute** Button. The program jogging operation will be executed.

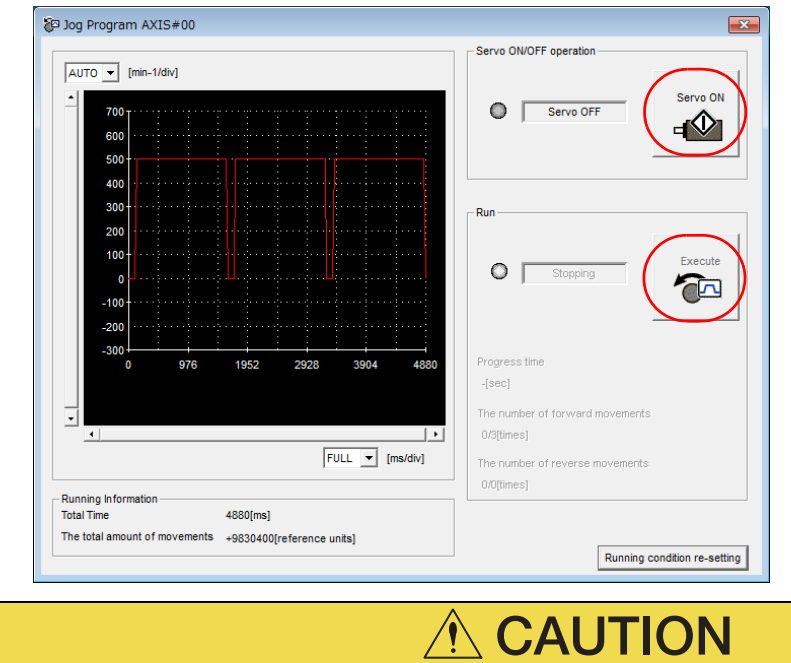

- Be aware of the following points if you cancel the program jogging operation while the motor is operating.
	- If you cancel operation with the **Servo OFF** Button, the motor will stop according to setting of the Servo OFF stopping method (Pn001 =  $n.\Box\Box\Box X$ ).
	- If you cancel operation with the **Cancel** Button, the motor will decelerate to a stop and then enter a zero-clamped state.

This concludes the program jogging procedure.

#### <span id="page-165-0"></span>**7.6.2 Origin Search**

The origin search operation positions the motor to the origin within one rotation and the clamps it there.

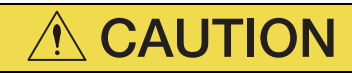

 Make sure that the load is not coupled when you execute an origin search. The Forward Drive Prohibit (P-OT) signal and Reverse Drive Prohibit (N-OT) signal are disabled during an origin search.

Use an origin search when it is necessary to align the origin within one rotation with the machine origin. A motor speed of 60 min<sup>-1</sup> is used for origin searches.

#### **Preparations**

Always check the following before you execute an origin search.

- The parameters must not be write prohibited.
- The main circuit power supply must be ON.
- There must be no alarms.
- There must be no hard wire base block (HWBB).
- The servo must be OFF.

7.6.2 Origin Search

#### **Applicable Tools**

The following table lists the tools that you can use to perform an origin search.

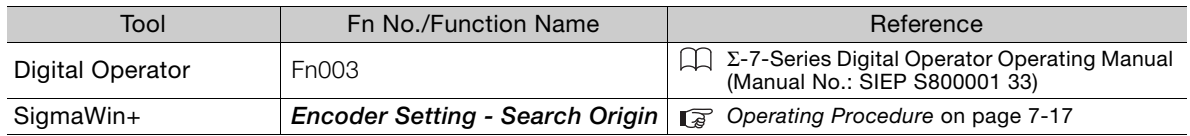

#### <span id="page-166-0"></span>**Operating Procedure**

Use the following procedure to perform an origin search.

- **1.** Click the  $\blacksquare$  Servo Drive Button in the workspace of the Main Window of the SigmaWin+.
- **2.** Select **Search Origin** in the Menu Dialog Box. The Origin Search Dialog Box will be displayed.
- **3.** Read the warnings and then click the **OK** Button.

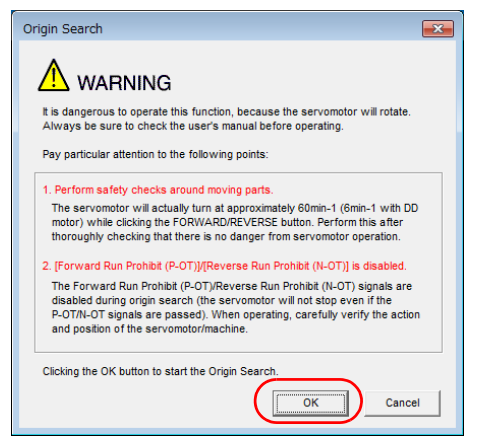

**4.** Click the **Servo ON** Button.

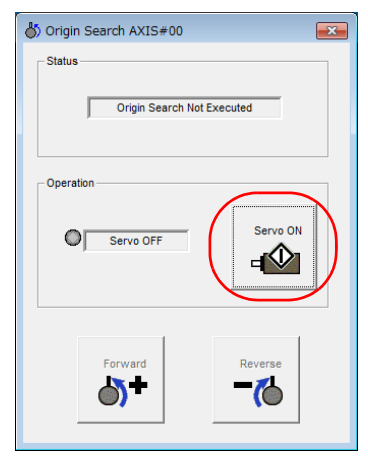

 $7<sup>7</sup>$ 

#### 7.6.2 Origin Search

#### **5.** Click the **Forward** Button or the **Reverse** Button.

An origin search will be performed only while you hold down the mouse button. The motor will stop when the origin search has been completed.

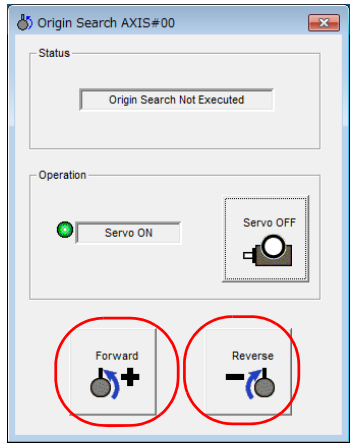

This concludes the origin search procedure.

<span id="page-168-0"></span>7.7.1 Changes from Σ-7-Series Σ-7S SERVOPACKs with MECHATROLINK-III Communications References (Models: SGD7S-  $\Box\Box\Box A20A)$ 

# **7.7 Operation Using MECHATROLINK-III Commands**

The following sections list the MECHATROLINK commands added from the Σ-7-Series Σ-7S SERVOPACKs with MECHATROLINK-III Communications References (models: SGD7S-  $\Box$  $\Box$  $\Box$ A20A).

Refer to the following manual for information on other MECHATROLINK-III commands. Σ-7-Series MECHATROLINK-III Communications Standard Servo Profile Command Manual (Manual No.: SIEP S800001 31)

#### <span id="page-168-1"></span>**7.7.1 Changes from** Σ**-7-Series** Σ**-7S SERVOPACKs with MECHATROLINK-III Communications References (Models: SGD7S-A20A)**

The following changes have been made in comparison with Σ-7-Series Σ-7S SERVOPACKs with MECHATROLINK-III Communications References.

• The zero speed (ZSPD) judgment status for bit 19 of the servo command input signal bits has been changed.

With the SERVOPACKs described in this manual, zero speed is detected when the speed goes below Pn541 (Rated Speed Setting)  $\times$  Pn543 (Speed Detection Level (0.01%))  $\pm$  Pn544 (Speed Detection Hysteresis (0.01%)).

# <span id="page-168-2"></span>**7.7.2 Newly Added MECHATROLINK-III Commands**

Orientation functions have been added to the SERVOPACKs described in this manual. There are two types of orientation: QUICK orientation and SPINDEX orientation. These commands can be used as detailed below. The features are as follows:

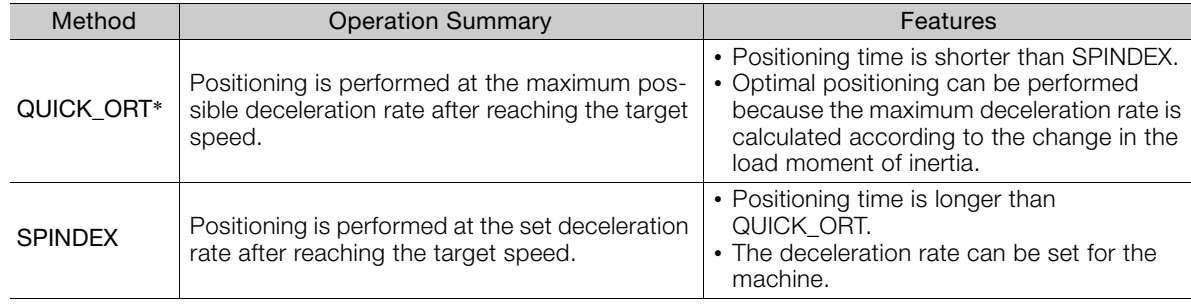

\* Use SPINDEX if shocks occur with QUICK\_ORT.

7.7.2 Newly Added MECHATROLINK-III Commands

# **QUICK Orientation Command (QUICK\_ORT: CA Hex)**

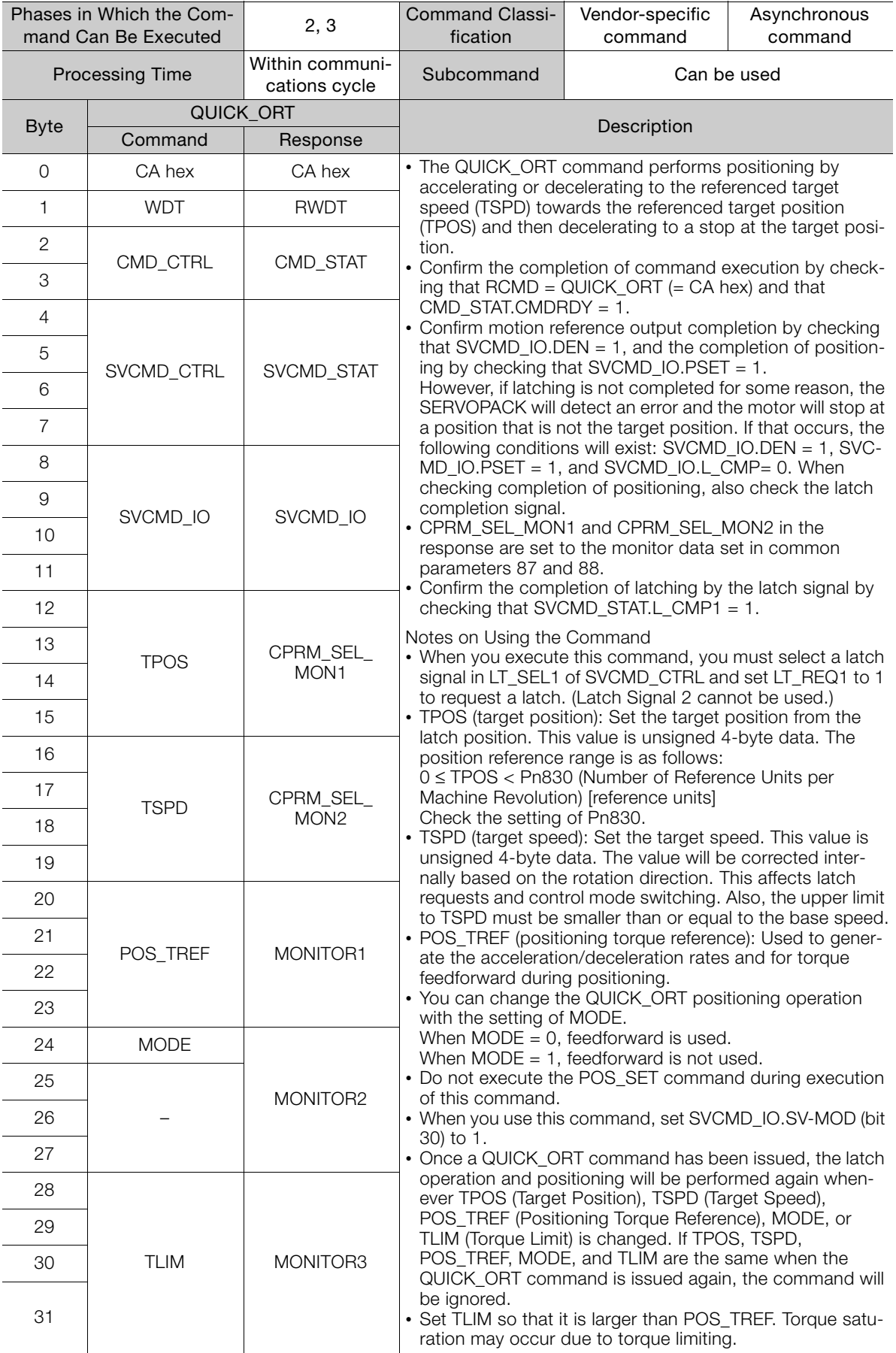

Note: When using QUICK orientation, make sure that Pn830 (Number of Reference Units per Machine Revolution) is set correctly.

7.7.2 Newly Added MECHATROLINK-III Commands

# **SPINDEX Orientation Command (SPINDEX: EF Hex)**

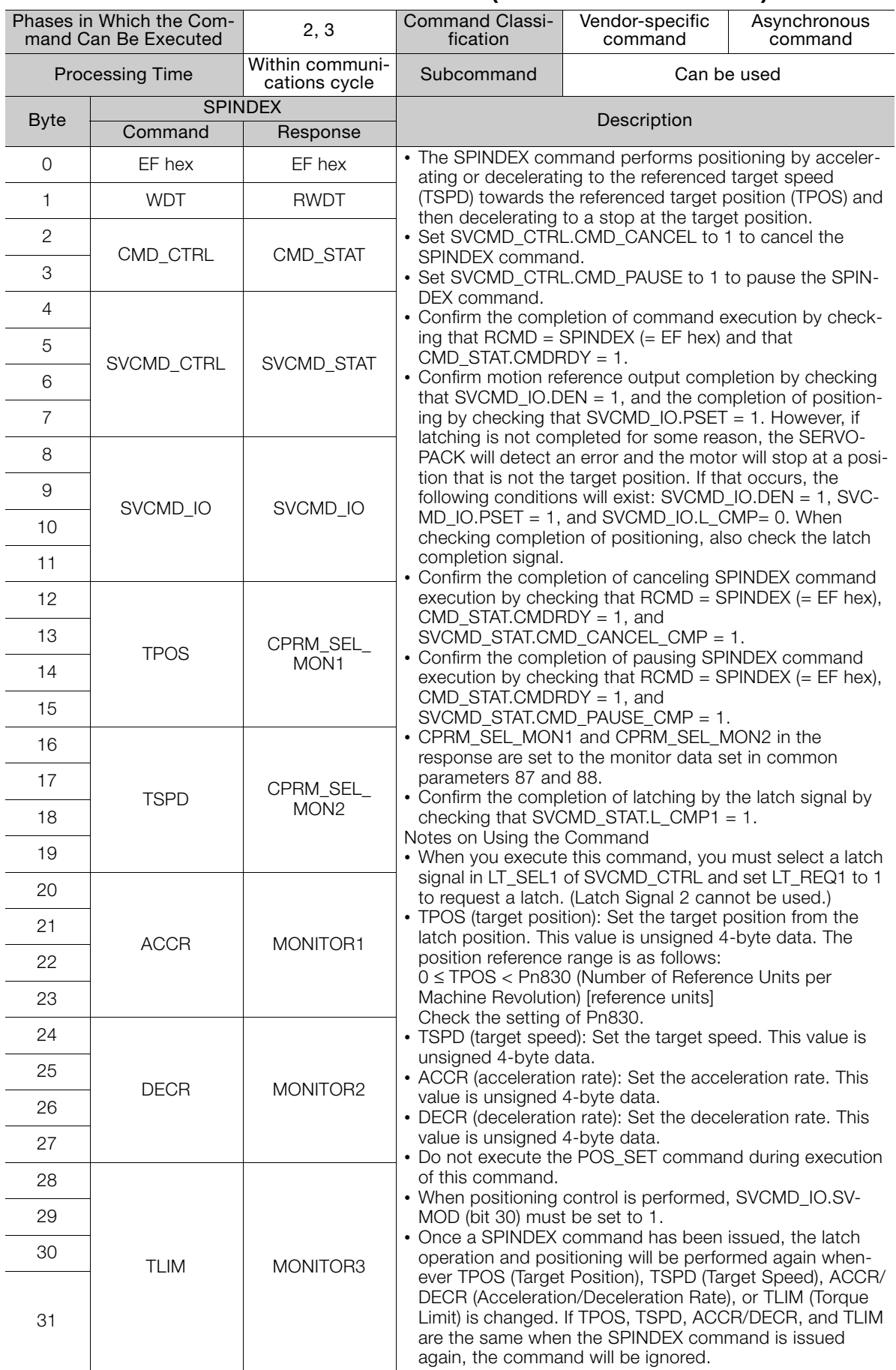

Note: When using SPINDEX orientation, make sure that Pn830 (Number of Reference Units per Machine Revolution) is set correctly.

7.7.2 Newly Added MECHATROLINK-III Commands

#### ◆ Orientation Command Near Course Positioning

This function can be used with the QUICK\_ORT and SPINDEX commands.

Positioning will be performed with the nearer course if Pn878 is set to  $n.\Box \Box 1 \Box$  and the following conditions are met.

Positioning will be performed with the normal operation if even one of the conditions is not met.

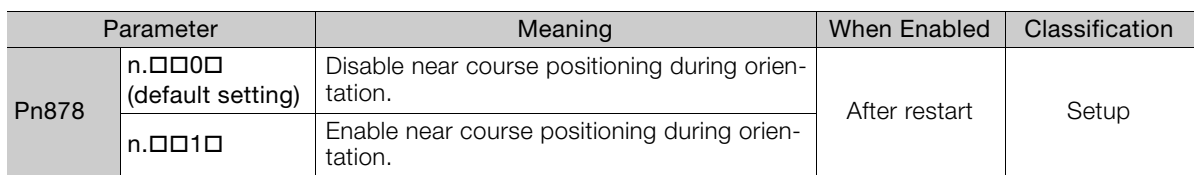

#### ■ Conditions for Near Course Positioning

- The position of the motor is within Pn830  $\pm$  0.5 rotations of the previous orientation target position.
- The orientation command was already executed at least once.
- None of the following commands were executed before the orientation command.
	- DISCONNECT (Release Connection) command
	- SYNC\_SET (Start Synchronous Communications) command
	- CONFIG (Enable Parameters) command
	- POS SET (Set Coordinate System) command

#### ■ Target Position

The target position for positioning with the nearer course is the previous orientation target position. The setting of TPOS is disabled.

### <span id="page-172-0"></span>**7.7.3 Uploading and Downloading Parameters**

The Spindle Motor parameters contain parameters that correspond to each model, so the correct parameters must be saved to the SERVOPACK.

You can use the MEM\_RD and MEM\_WR commands to upload and download parameters to do so.

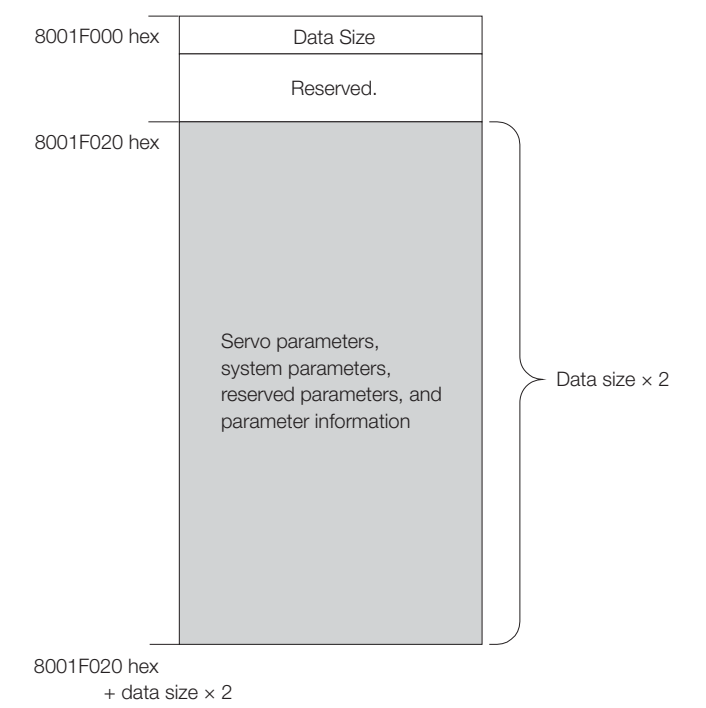

When you need to write parameters to more than one machine, you can use the SigmaWin+ to write the parameters to the first SERVOPACK and let the CNC Unit upload/download the parameters for the remaining SERVOPACKs. If you do, unused parameters and additional parameters are also uploaded or downloaded.

The procedure is given below.

- **1.** When adjusting the first machine, use SigmaWin+ to write the correct parameters to the SERVOPACK.
- **2.** Then, after you have adjusted the servo parameter settings and gains, upload the servo parameters and motor parameters in the SERVOPACK to the CNC Unit. Refer to the following section for details on uploading parameters. Uploading [on page 7-24](#page-173-0)
- **3.** Copy the parameters that are stored in the CNC Unit for the first SERVOPACK to the CNC Units for the other SERVOPACKs
- **4.** Download the parameters that are copied to the CNC Units to the SERVOPACKs. Refer to the following section for details on downloading parameters. Downloading [on page 7-25](#page-174-0)

#### <span id="page-173-0"></span>**Uploading**

The MEM\_RD command must be issued to upload parameters. Details on the MEM\_RD command and the upload sequence are given below.

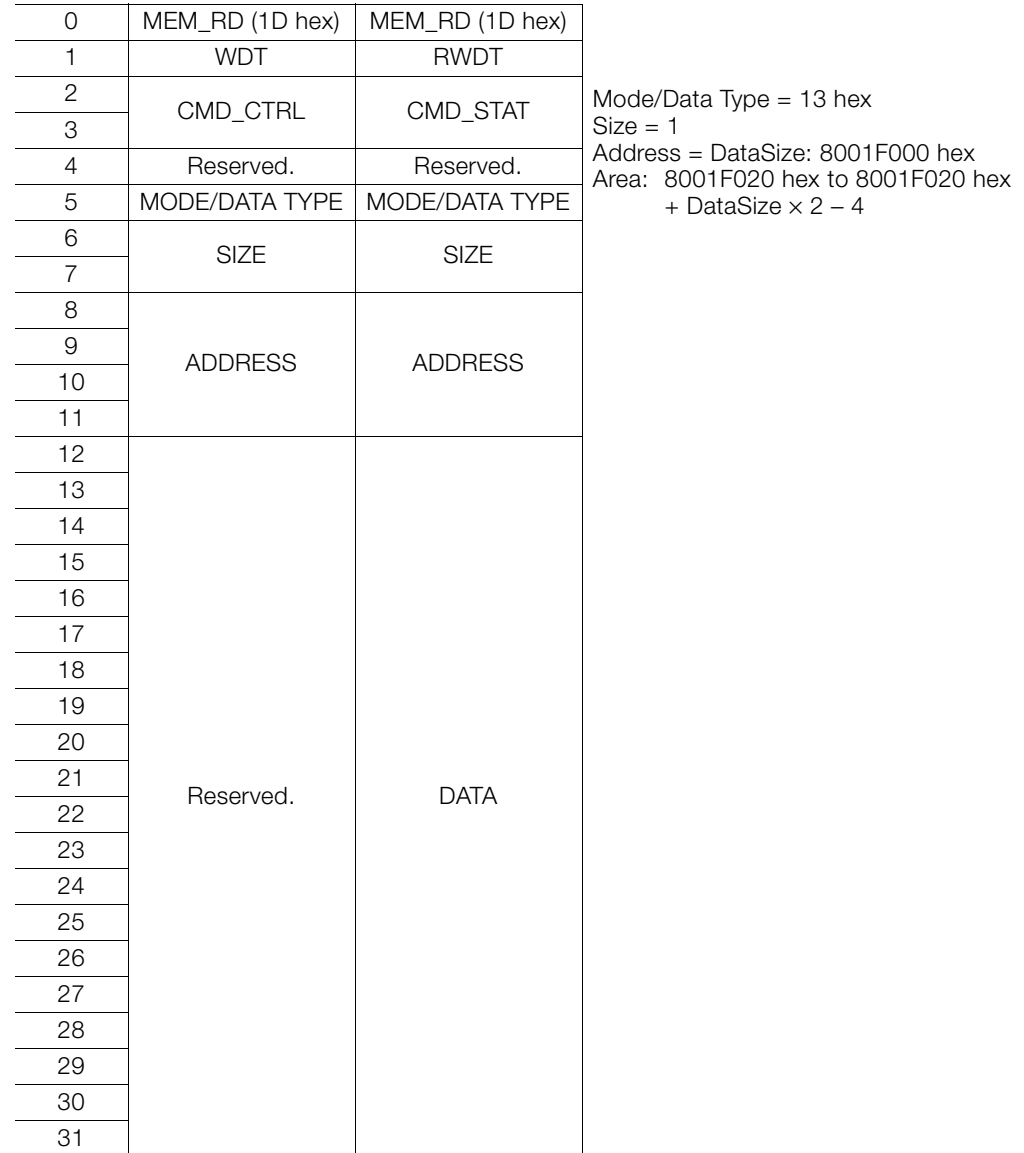

- Upload Sequence
- **1.** Specify the following command parameters for the Read Memory command (MEM\_RD: 1D hex) to read the data size from address 8001F000 hex.

Command = MEM\_RD (= 1D hex)

 $MODE/DATA_TYPE = 13$  hex (RAM area, Long size: 4 bytes)

 $SIZE = 0001$  hex

ADDRESS = 8001F000 hex

Confirm completion by confirming that  $RCMD = MEM_WR$  (= 1E hex) and  $CMD_STAT.CMDRDY = 1.$ If an error occurs, perform error processing and execute the command again. If an error still occurs, end the parameter upload operation.

**2.** Use the Read Memory command (MEM\_RD: 1D hex) to read data 4 bytes at a time from addresses 8001F020 hex to 8001F020 hex + DATASIZE  $\times$  2 – 4. Command =  $MEM_RD (= 1D$  hex)

MODE/DATA\_TYPE = 13 hex (RAM area, Long size: 4 bytes)  $SIZE = 0001$  hex ADDRESS = 8001F020 hex to 8001F020 hex + DATASIZE × 2 − 4 (Increment the addresses 4 at a time.) Confirm completion of the read operation by confirming that  $RCHD = MEM_WR$  (= 1E hex) and

CMD\_STAT.CMDRDY = 1. If an error occurs, perform error processing and execute the command again.

If an error still occurs, end the parameter upload operation.

**3.** Store the read data in the Controller's memory area.

#### <span id="page-174-0"></span>**Downloading**

The MEM\_WR command must be issued to download parameters. Details on the MEM\_WR command and the download sequence are given below.

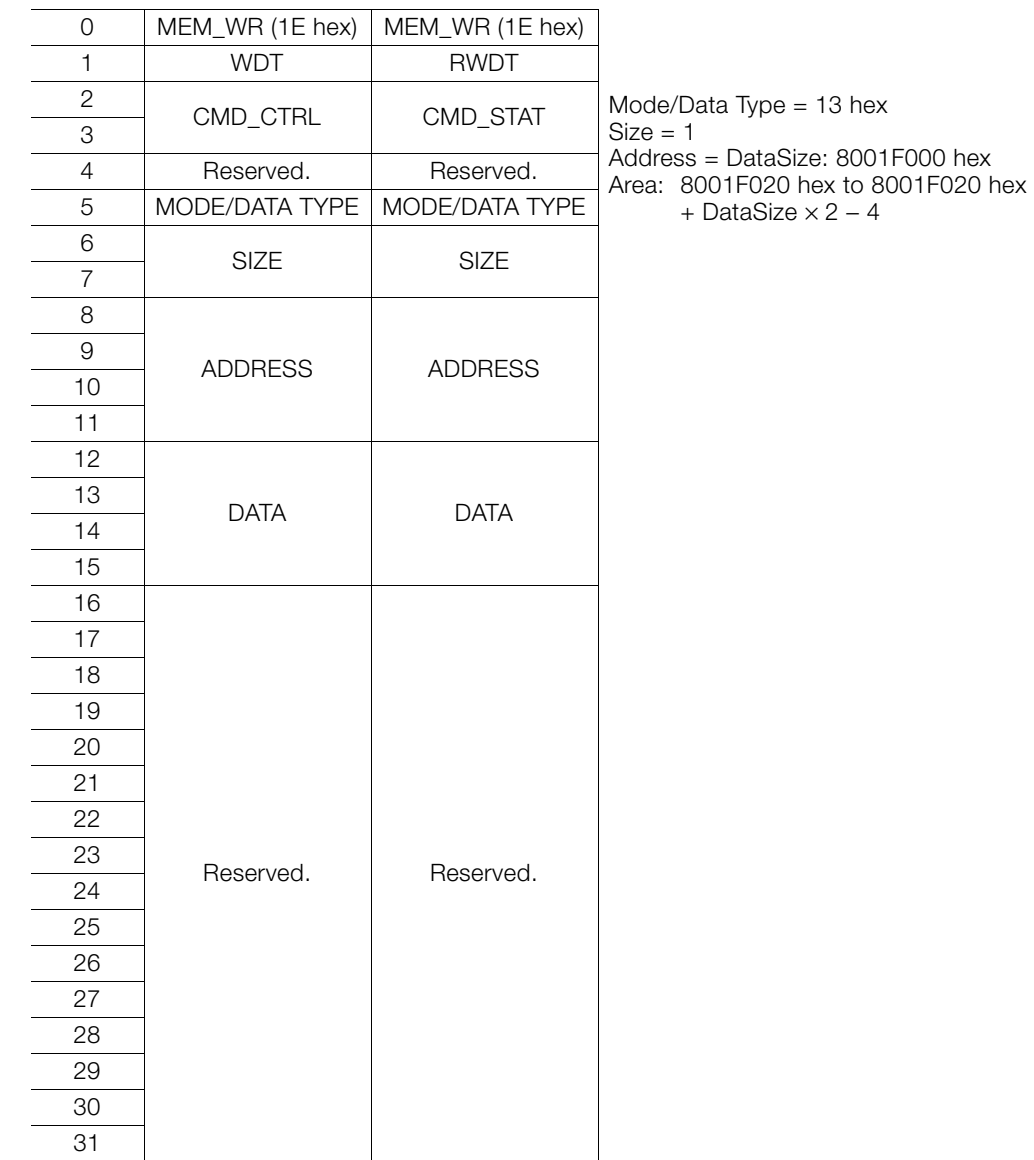

 $\overline{7}$ 

#### Download Sequence

**1.** Specify the following command parameters for the Read Memory command (MEM\_RD: 1D hex) to read the data size from address 8001F000 hex. Command = MEM\_RD (=  $1D$  hex)

MODE/DATA\_TYPE = 13 hex (RAM area, Long size: 4 bytes)  $SIZE = 0001$  hex  $ADDEFSS = 8001F000$  hex Confirm completion by confirming that RCMD = MEM\_WR (= 1E hex) and CMD\_STAT.CMDRDY = 1. If an error occurs, perform error processing and execute the command again. If an error still occurs, end the parameter download operation.

**2.** Use the Write Memory command (MEM\_WR: 1E hex) to write data 4 bytes at a time to addresses 8001F020 hex to 8001F020 hex + DATASIZE  $\times$  2 – 4.

Command =  $MEM_WR (= 1E hex)$ MODE/DATA\_TYPE = 13 hex (RAM area, Long size: 4 bytes)  $SIZE = 0001$  hex ADDRESS = 8001F020 hex to 8001F020 hex + DATASIZE  $\times$  2 – 4 (Increment the addresses 4 at a time.)  $DATA = XXXX$ Data is written 4 bytes at a time. Confirm write operation completion by confirming that RCMD = MEM WR (= 1E hex) and CMD STAT.CMDRDY = 1.

If an error occurs, perform error processing and execute the command again. If an error still occurs, end the parameter download operation.

After the last data is written, it will take a few seconds to write the data to the SERVOPACK's internal non-volatile memory (EEPROM).

Be sure to move to the next process only after confirming that the write operation has been completed (CMD\_STAT.CMDRDY = 1).

Do not turn OFF the power supply while parameters are being downloaded. If the power supply is turned OFF, the servo parameters may not be assigned their correct values.

To enable the downloaded data (parameters), turn the power supply OFF and ON again.

7.7.4 Gain Selection

# <span id="page-176-0"></span>**7.7.4 Gain Selection**

The gains are selected with G-SEL (4 bits) in the MECHATROLINK-III servo command I/O signals (SVCMD\_IO). G-SEL allocation is as shown in the following table.

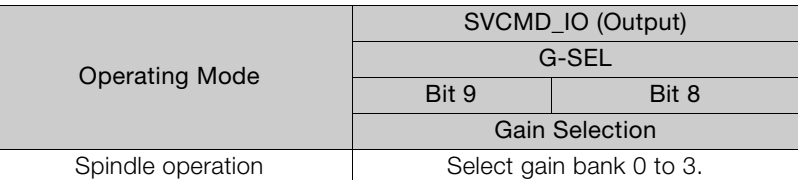

The following table lists the parameters used for gain banks 0 to 3.

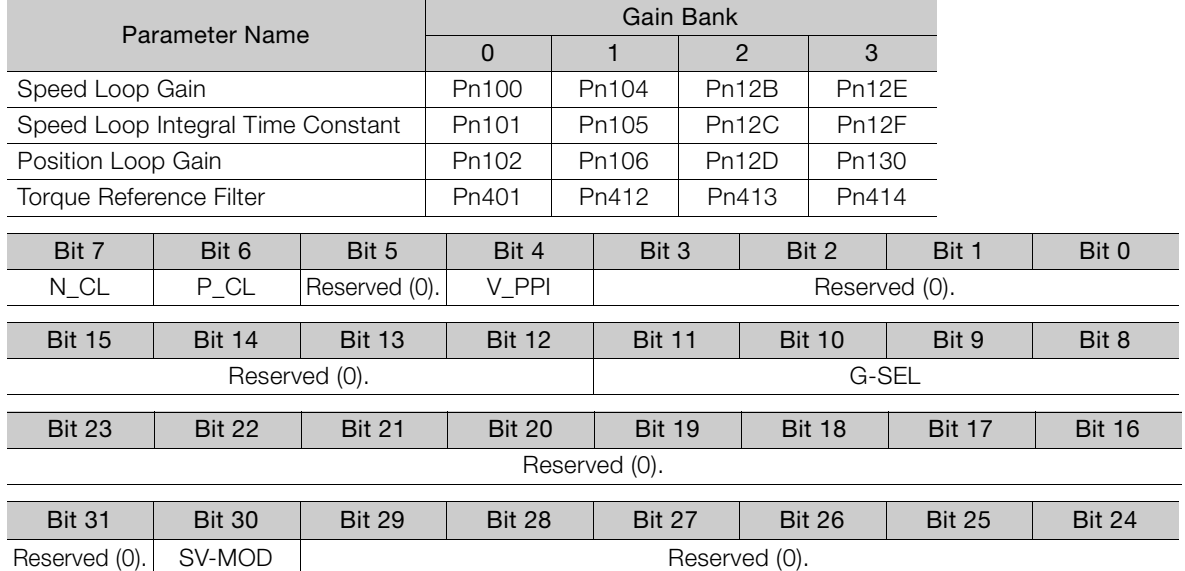

 $7<sup>7</sup>$ 

7.7.5 Servo Mode

#### <span id="page-177-0"></span>**7.7.5 Servo Mode**

Enable servo mode when you operate a motor with position control.

There are the following two ways to enable it.

- Enabling servo mode with SV-MOD (bit 30) in SVCM\_IO
- Use servo mode automatic switching.

#### **Enabling Servo Mode with SV-MOD**

Switch servo mode using SV-MOD in SVCMD\_IO in MECHATROLINK-III. SV-MOD is bit 30 of SVCMD\_IO.

The SV-MOD settings are given below.

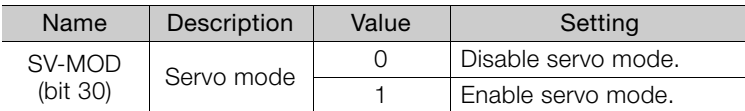

#### **Using Servo Mode Automatic Switching**

You can enable and disable servo mode automatic switching with  $Pn878 = n.$ 

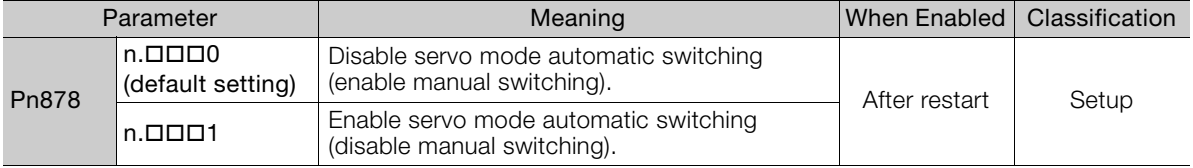

After you enable servo mode automatic switching, servo mode will be enabled when you execute any of the following commands regardless of the setting of SV-MOD in SVCMD\_IO.

Applicable commands: INTERPOLATE (Interpolation Feeding) command, SPINDEX (SPINDEX Orientation) command, and QUICK\_ORT (Quick Orientation) command.

Note: If servo mode automatic switching is enabled, you cannot disable servo mode with SV-MOD when you execute any of the above commands. If you attempt to disable servo mode with SV-MOD, an A.94C warning will occur.

# **Tuning** 8

This chapter provides information on the flow of tuning, details on tuning functions, and related operating procedures.

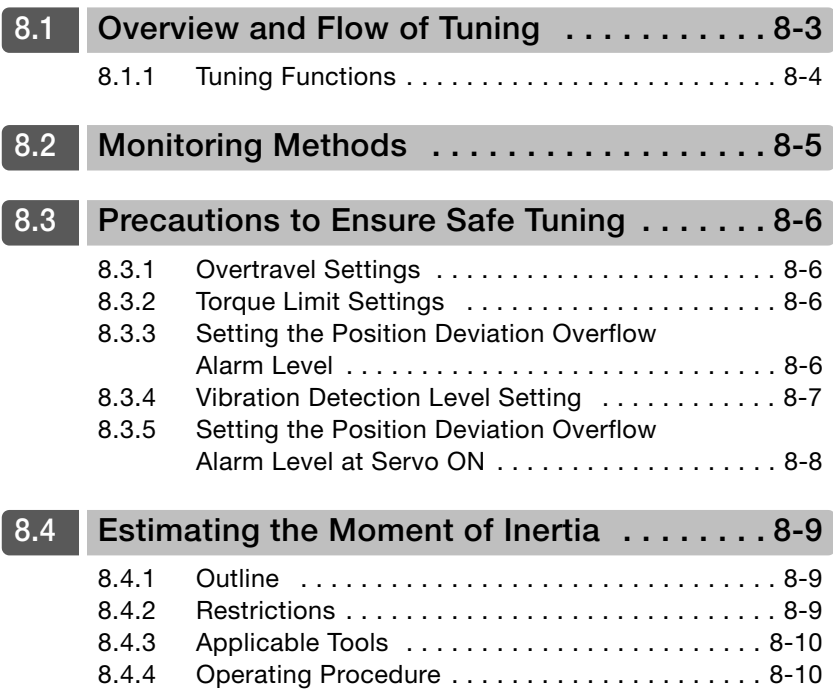

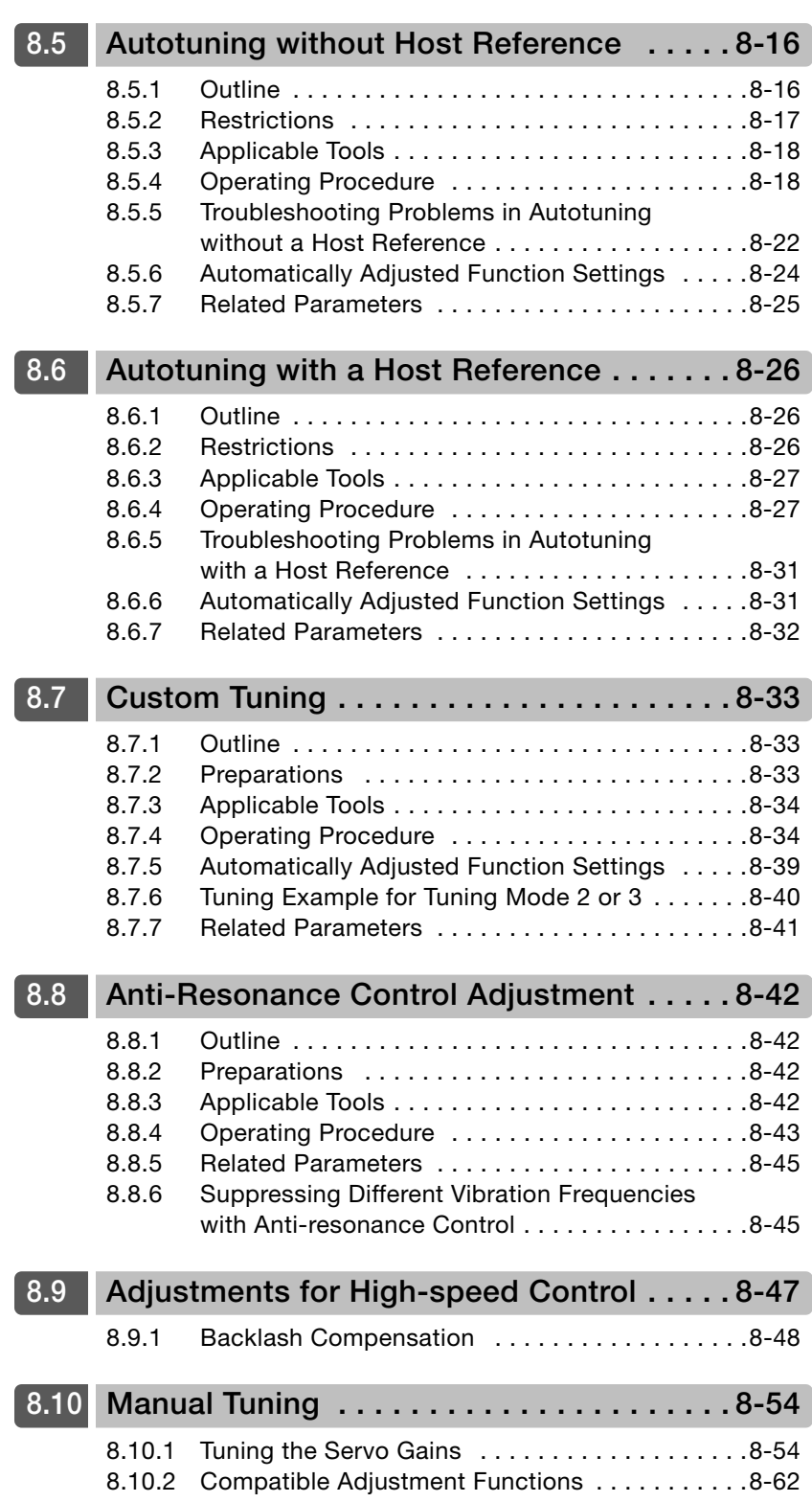
# **8.1 Overview and Flow of Tuning**

Tuning is performed to optimize response by adjusting the servo gains in the SERVOPACK.

The servo gains are set using a combination of parameters, such as parameters for the speed loop gain, position loop gain, filters, friction compensation, and moment of inertia ratio. These parameters influence each other, so you must consider the balance between them.

The servo gains are set to stable settings by default. Use the various tuning functions to increase the response even further for the conditions of your machine.

The basic tuning procedure is shown in the following flowchart. Make suitable adjustments considering the conditions and operating requirements of your machine.

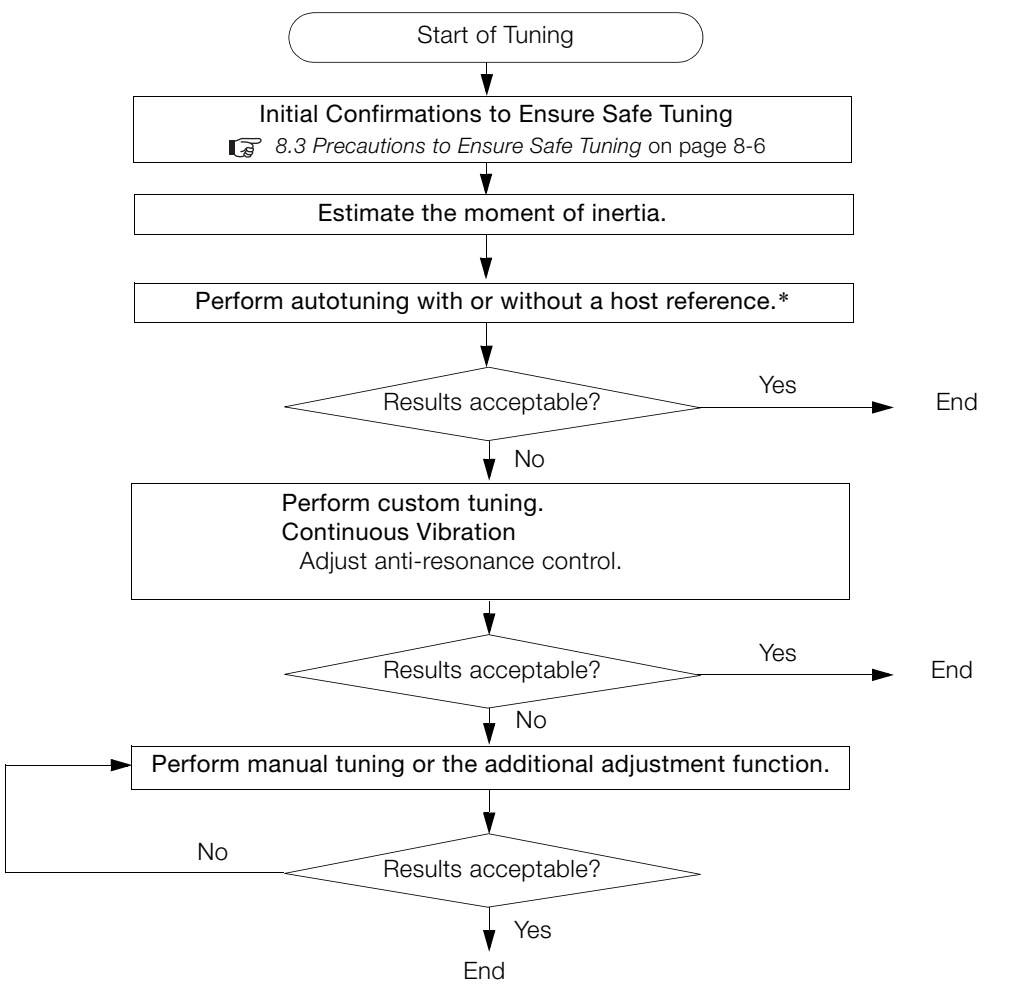

\* If possible, perform autotuning with a host reference.

If a host controller is not available, set an operation pattern that is as close as possible to the host reference and perform autotuning without a host reference.

If an operation pattern that is close to the host reference is not possible, perform autotuning with a host reference while performing program jogging.

8.1.1 Tuning Functions

# **8.1.1 Tuning Functions**

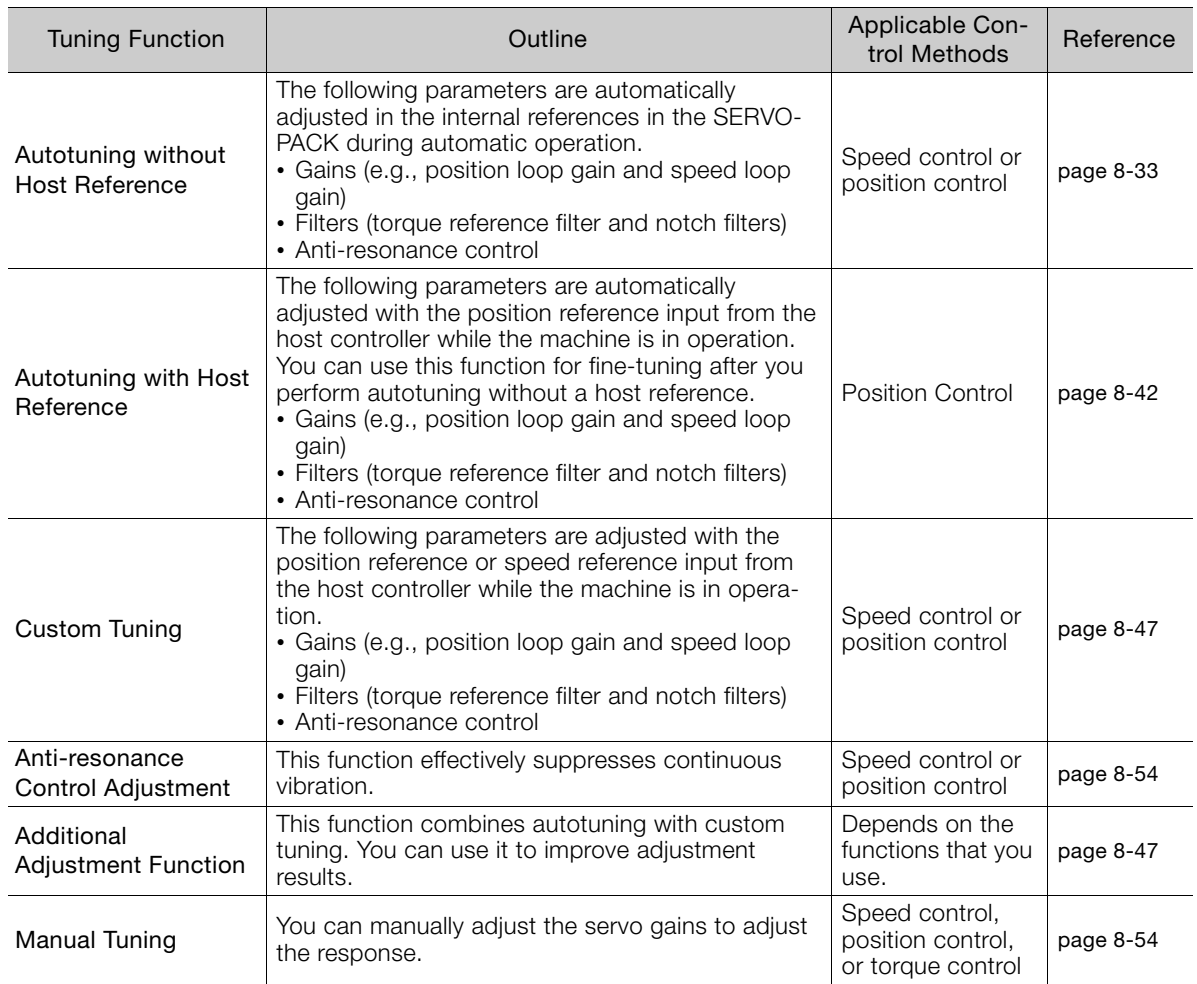

The following table provides an overview of the tuning functions.

# **8.2 Monitoring Methods**

You can use the data tracing function of the SigmaWin+ or the analog monitor signals of the SERVOPACK for monitoring. If you perform custom tuning or manual tuning, always use the above functions to monitor the machine operating status and SERVOPACK signal waveform while you adjust the servo gains.

Check the adjustment results with the following response waveforms.

• Position Control

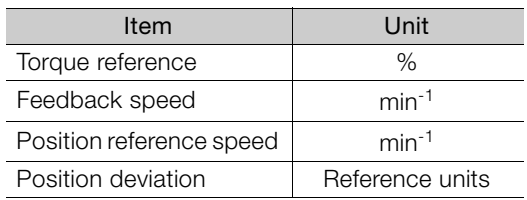

### • Speed Control

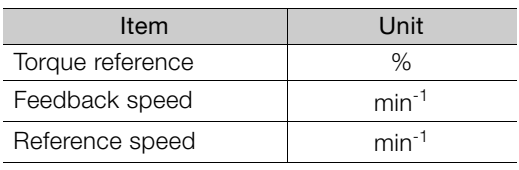

### • Torque Control

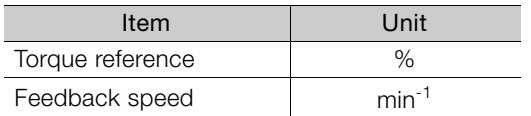

 $8<sup>°</sup>$ 

<span id="page-183-0"></span>8.3.1 Overtravel Settings

# **8.3 Precautions to Ensure Safe Tuning**

- **CAUTION**
- Observe the following precautions when you perform tuning.
	- Do not touch the rotating parts of the motor when the servo is ON.
	- Before starting the Spindle Motor, make sure that an emergency stop can be performed at any time.
	- Make sure that trial operation has been successfully performed without any problems.
	- Provide an appropriate stopping device on the machine to ensure safety.

Perform the following settings in a way that is suitable for tuning.

# **8.3.1 Overtravel Settings**

Overtravel settings are made to force the Spindle Motor to stop for a signal input from a limit switch when a moving part of the machine exceeds the safe movement range.

Refer to the following section for details. [5.5 Overtravel and Related Settings](#page-106-0) on page 5-18

# **8.3.2 Torque Limit Settings**

You can limit the torque that is output by the motor based on calculations of the torque required for machine operation. You can use torque limits to reduce the amount of shock applied to the machine when problems occur, such as collisions or interference. If the torque limit is lower than the torque that is required for operation, overshooting or vibration may occur. Refer to the following section for details.

[6.7 Selecting Torque Limits](#page-136-0) on page 6-20

# **8.3.3 Setting the Position Deviation Overflow Alarm Level**

The position deviation overflow alarm is a protective function that is enabled when the SERVO-PACK is used in position control.

If the alarm level is set to a suitable value, the SERVOPACK will detect excessive position deviation and will stop the motor if the motor operation does not agree with the reference.

The position deviation is the difference between the position reference value and the actual position.

You can calculate the position deviation from the position loop gain (Pn102) and the motor speed with the following formula.

Position deviation [reference units] =  $\frac{\text{Motor speed [min<sup>-1</sup>]}{60} \times \frac{\text{Encoder resolution*1}}{\text{Pn102 [0.1/s]/10*2}} \times \frac{\text{Pn210}}{\text{Pn20E}}$  $\frac{1}{2}$  Pn102 [0.1/sl/10<sup>\*2</sup>  $\times$  Pn20E

Position Deviation Overflow Alarm Level (Pn520) [setting unit: reference units]

 $\text{Ph520} > \frac{\text{Maximum motor speed [min^{-1}]}{60} \times \frac{\text{Encoder resolution}^{*1}}{\text{Pn102 [0.1/s]/10}^{*2}} \times \frac{\text{Ph210}}{\text{Pn20E}} \times \frac{(1.2 \text{ to 2})^{*3}}{\text{Pn20E}}$ 

\*1. Refer to the following section for details.

[5.8 Electronic Gear Settings](#page-114-0) on page 5-26

- \*2. To check the setting of Pn102 on the Digital Operator, change the parameter display setting to display all parameters  $(PhOOB = n.\Pi\Pi\Pi1)$ .
- \*3. The underlined coefficient "× (1.2 to 2)" adds a margin to prevent an A.d00 alarm (Position Deviation Overflow) from occurring too frequently.

8.3.4 Vibration Detection Level Setting

If you set a value that satisfies the formula, an A.d00 alarm (Position Deviation Overflow) should not occur during normal operation.

If the motor operation does not agree with the reference, position deviation will occur, an error will be detected, and the motor will stop.

If the acceleration/deceleration rate required for the position reference exceeds the tracking capacity of the motor, the tracking delay will increase and the position deviation will no longer satisfy the above formulas. If this occurs, lower the acceleration/deceleration rate so that the motor can follow the position reference or increase the position deviation overflow alarm level.

### **Related Parameters**

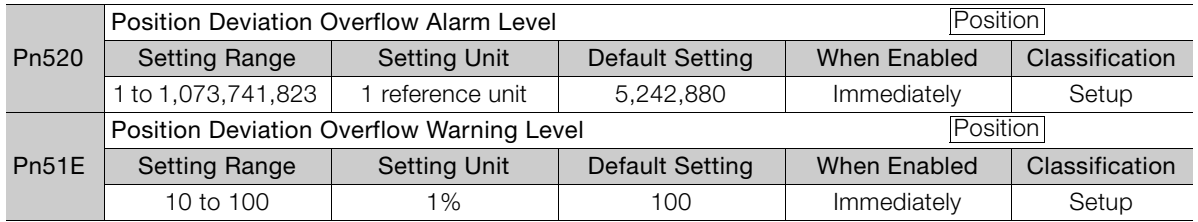

### **Related Alarms**

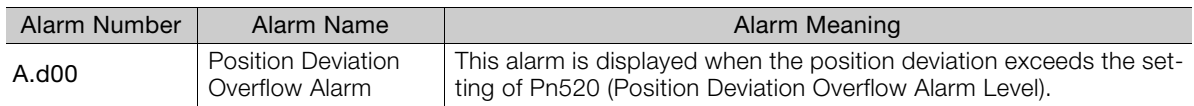

### **Related Warnings**

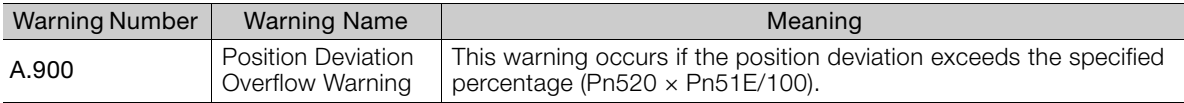

# **8.3.4 Vibration Detection Level Setting**

You can set the vibration detection level (Pn312) to more accurately detect A.520 alarms (Vibration Alarm) and A.911 warnings (Vibration Warning) when vibration is detected during machine operation.

Set the initial vibration detection level to an appropriate value. Refer to the following section for details.

[6.9 Initializing the Vibration Detection Level](#page-140-0) on page 6-24

8

8.3.5 Setting the Position Deviation Overflow Alarm Level at Servo ON

### **8.3.5 Setting the Position Deviation Overflow Alarm Level at Servo ON**

If the servo is turned ON when there is a large position deviation, the motor will attempt to return to the original position to bring the position deviation to 0, which may create a hazardous situation. To prevent this, you can set a position deviation overflow alarm level at servo ON to restrict operation.

The related parameters and alarms are given in the following tables.

### **Related Parameters**

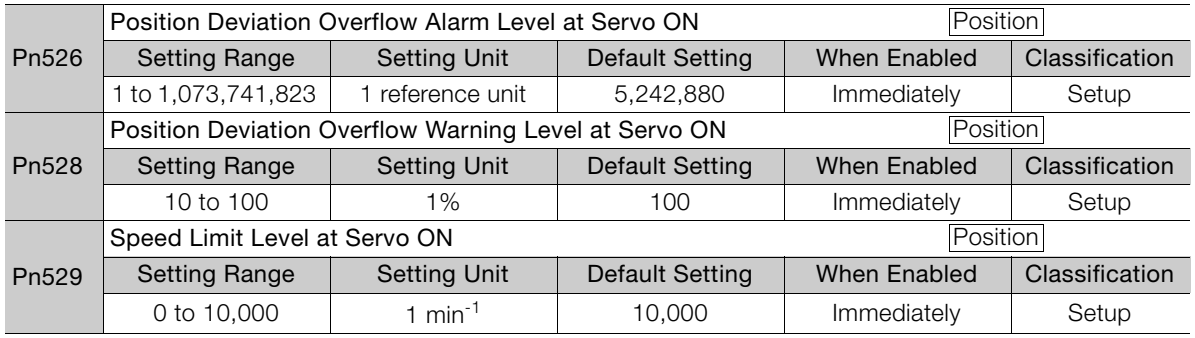

## **Related Alarms**

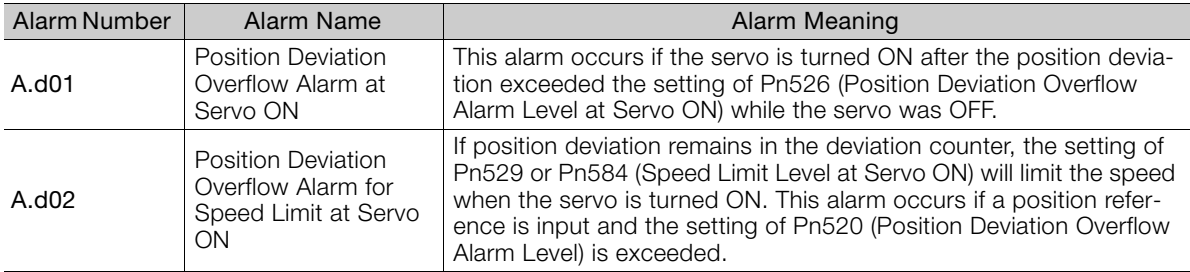

Refer to the following section for information on troubleshooting alarms. 17 [11.2.3 Resetting Alarms](#page-302-0) on page 11-31

# **Related Warnings**

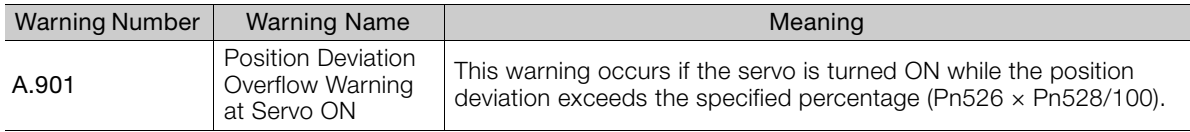

8.4.1 Outline

# **8.4 Estimating the Moment of Inertia**

This section describes how the moment of inertia is calculated.

The moment of inertia ratio that is calculated here is used in other tuning functions. You can also estimate the moment of inertia during autotuning without a host reference. Refer to the following section for the procedure.

[8.8.4 Operating Procedure](#page-220-0) on page 8-43

# **8.4.1 Outline**

The moment of inertia during operation is automatically calculated by the SERVOPACK for round-trip (forward and reverse) operation. A reference from the host controller is not used.

The moment of inertia ratio (i.e., the ratio of the load moment of inertia to the motor moment of inertia) is a basic parameter for adjusting gains. It must be set as accurately as possible.

Although the load moment of inertia can be calculated from the weight and structure of the mechanisms, doing so is very troublesome and calculating it accurately can be very difficult with the complex mechanical structures that are used these days. With an estimate of the moment of inertia, you can obtain an accurate load moment of inertia simply by running the Servomotor in the actual system in a forward and reverse direction a few times.

# **8.4.2 Restrictions**

The following restrictions apply to estimating the moment of inertia.

# **Systems for which Execution Cannot Be Performed**

- When the machine system can move only in one direction
- When the range of motion is 0.5 rotations or less

### **Systems for Which Adjustments Cannot Be Made Accurately**

- When a suitable range of motion is not possible
- When the moment of inertia changes within the set operating range
- When the machine has high dynamic friction
- When the rigidity of the machine is low and vibration occurs when positioning is performed
- When the position integration function is used
- When proportional control is used

Note: If you specify calculating the moment of inertia, an error will occur if V\_PPI in the servo command output signals (SVCMD\_IO) changes to specify the proportional action during moment of inertia estimation.

• When mode switching is used

Note:If you specify moment of inertia estimation, mode switching will be disabled and PI control will be used while the moment of inertia is being calculated. Mode switching will be enabled after moment of inertia estimation has been completed.

• When speed feedforward or torque feedforward is input

#### 8.4.3 Applicable Tools

### **Preparations**

Always check the following before you execute moment of inertia estimation.

- The main circuit power supply must be ON.
- There must be no overtravel.
- The servo must be OFF.
- The control method must not be set to torque control.
- There must be no alarms or warnings.
- There must be no hard wire base block (HWBB).
- The parameters must not be write prohibited.

# **8.4.3 Applicable Tools**

The following table lists the tools that you can use to estimate the moment of inertia.

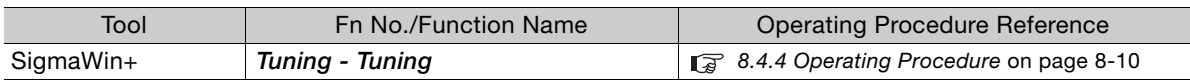

# <span id="page-187-0"></span>**8.4.4 Operating Procedure**

Use the following procedure to set the moment of inertia ratio.

### **WARNING** Estimating the moment of inertia requires operating the motor and therefore presents hazards. Observe the following precaution. • Confirm safety around moving parts. This function involves automatic operation with vibration. Make sure that you can perform an emergency stop (to turn OFF the power supply) at any time. There will be movement in both directions within the set range of movement. Check the range of movement and the directions and implement protective controls for safety, such as the overtravel functions. **CAUTION** Be aware of the following points if you cancel the moment of inertia estimation while the motor is operating. • If you cancel operation with the **Servo OFF** Button, the motor will stop according to setting of the Servo OFF stopping method (Pn001 =  $n.\Box\Box\Box X$ ). • If you cancel operation with the **Cancel** Button, the motor will decelerate to a stop and then enter a zero-clamped state.

### **1.** Click the Servo Drive Button in the workspace of the Main Window of the SigmaWin+.

#### **2.** Select **Tuning** in the Menu Dialog Box. The Tuning Dialog Box will be displayed. Click the **Cancel** Button to cancel tuning.

**3.** Click the **Execute** Button.

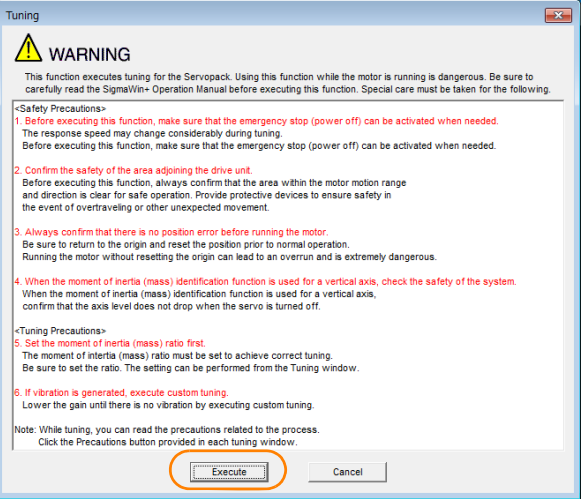

**4.** Click the **Execute** Button.

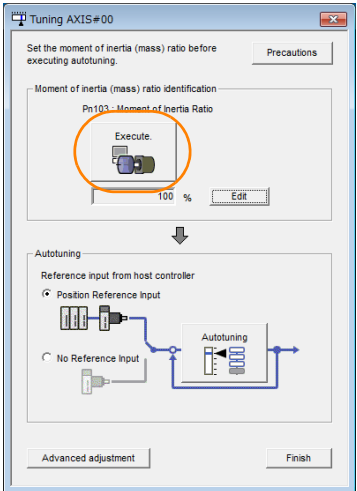

**5.** Set the conditions as required.

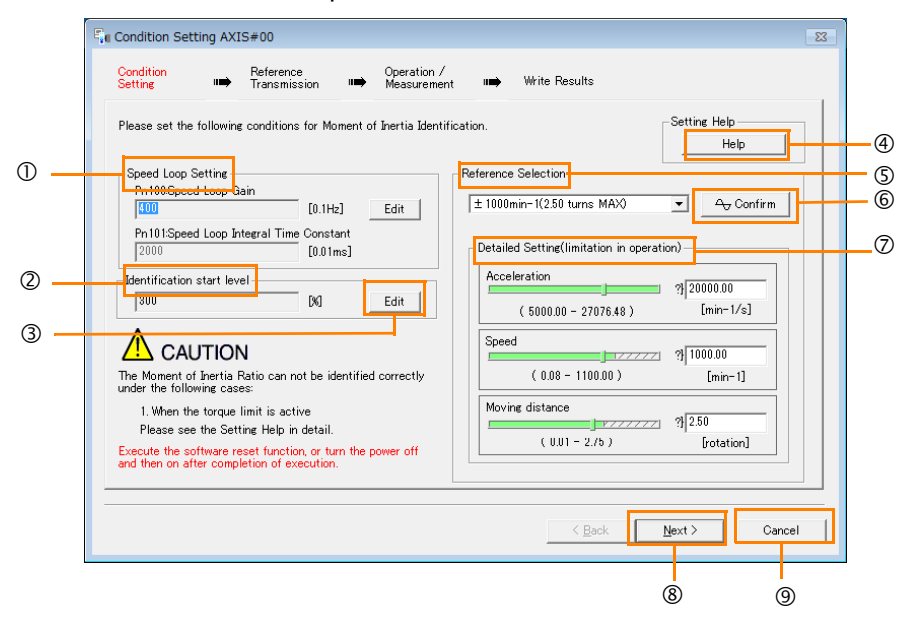

8

#### **Speed Loop Setting** Area

Make the speed loop settings in this area.

If the speed loop response is too bad, it will not be possible to measure the moment of inertia ratio accurately.

The values for the speed loop response that are required for moment of inertia estimation are set for the default settings. It is normally not necessary to change these settings. If the default speed loop gain is too high for the machine (i.e., if vibration occurs), lower

#### the setting. It is not necessary to increase the setting any farther. **Identification Start Level** Group

This is the setting of the moment of inertia calculation starting level.

If the load is large or the machine has low rigidity, the torque limit may be applied, causing moment of inertia estimation to fail.

If that occurs, estimation may be possible if you double the setting of the start level.

**Edit** Buttons

Click the button to display a dialog box to change the settings related to the speed loop or estimation start level.

**Help** Button

Click this button to display guidelines for setting the reference conditions. Make the following settings as required.

- Operate the motor to measure the load moment of inertia of the machine in comparison with the rotor moment of inertia.
- Set the operation mode, reference pattern (maximum acceleration rate, maximum speed, and maximum travel distance), and speed loop-related parameters.
- Correct measurement of the moment of inertia ratio may not be possible depending on the settings. Set suitable settings using the measurement results as reference.

#### **Reference Selection** Area

Either select the reference pattern for estimation processing from the box, or set the values in the **Detailed Setting** Group. Generally speaking, the larger the maximum acceleration rate is, the more accurate the moment of inertia estimation will be. Set the maximum allowable acceleration rate.

### **Confirm** Button

Click this button to display the Reference Confirmation Dialog Box.

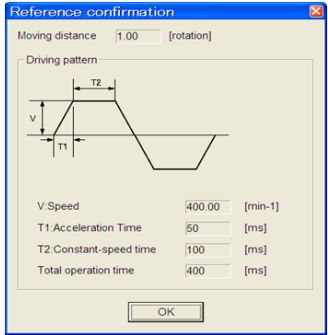

#### **Detailed Setting** Area

You can change the settings by moving the bars or directly inputting the settings to create the required reference pattern.

#### **Next** Button

Click this button to display the Reference Transmission Dialog Box.

**Cancel** Button

Click this button to return to the Tuning Dialog Box.

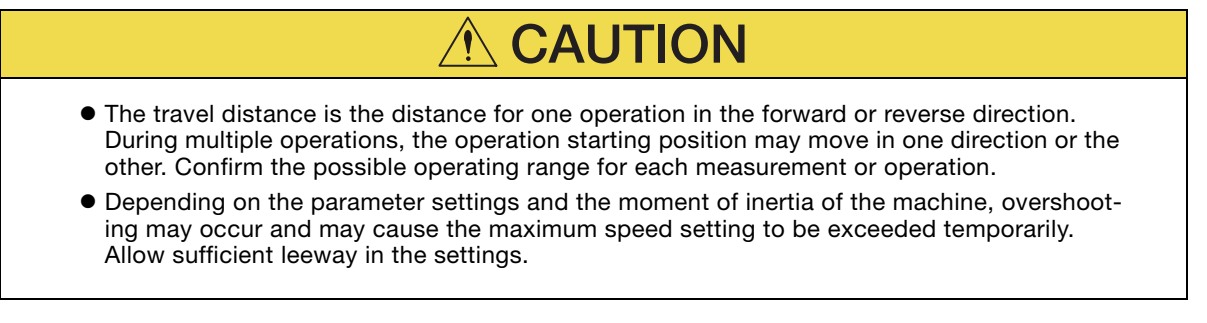

#### When Measurement Is Not Correct **Information**

Estimating the moment of inertia ratio cannot be performed correctly if the torque limit is activated. Adjust the limits or reduce the acceleration rate in the reference selection so that the torque limit is not activated.

#### **6.** Click the **Next** Button.

The Reference Transmission Dialog Box will be displayed.

### **7.** Click the **Start** Button.

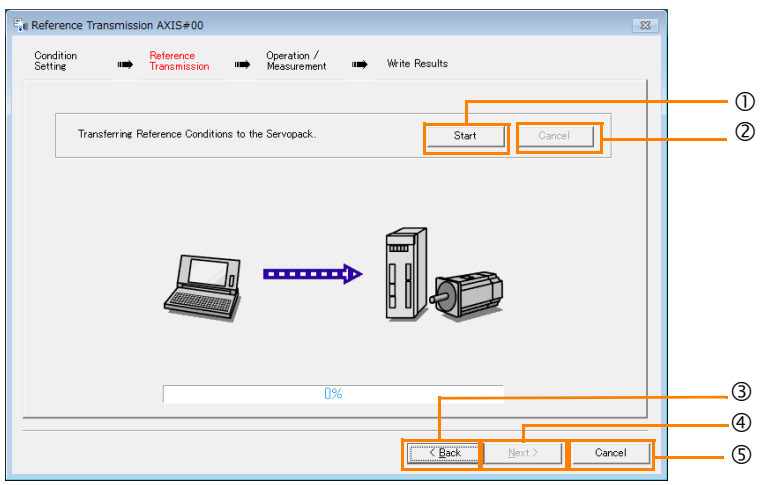

#### **Start** Button

The reference conditions will be transferred to the SERVOPACK. A progress bar will show the progress of the transfer.

**Cancel** Button

The **Cancel** Button is enabled only while data is being transferred to the SERVOPACK. You cannot use it after the transfer has been completed.

**Back** Button

This button returns you to the Condition Setting Dialog Box. It is disabled while data is being transferred.

**Next** Button

This button is enabled only when the data has been transferred correctly. You cannot use it if an error occurs or if you cancel the transfer before it is completed.

Click the **Next** Button to display the Operation/Measurement Dialog Box.

**Cancel** Button

This button cancels processing and returns you to the Tuning Dialog Box.

#### **8.** Click the **Next** Button.

The Operation/Measurement Dialog Box will be displayed.

### **9.** Click the **Servo On** Button.

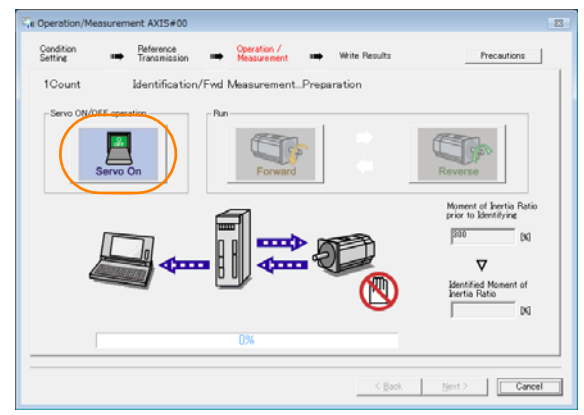

#### **10.** Click the **Forward** Button.

The Servomotor shaft will rotate in the forward direction and the measurement will start. After the measurement and data transfer have been completed, the **Reverse** Button will be displayed in color.

#### **11.** Click the **Reverse** Button.

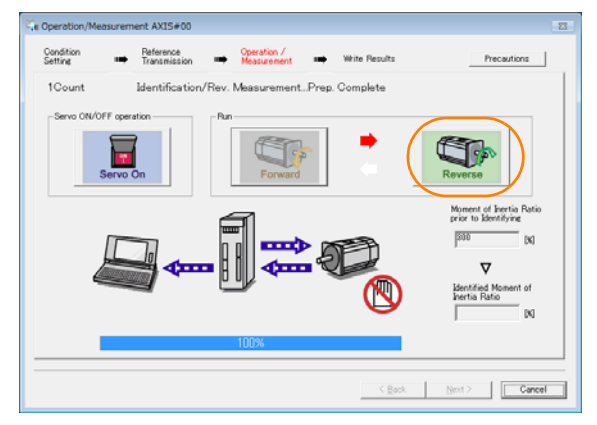

The Servomotor shaft will rotate in the reverse direction and the measurement will start. After the measurement and data transfer have been completed, the **Forward** Button will be displayed in color.

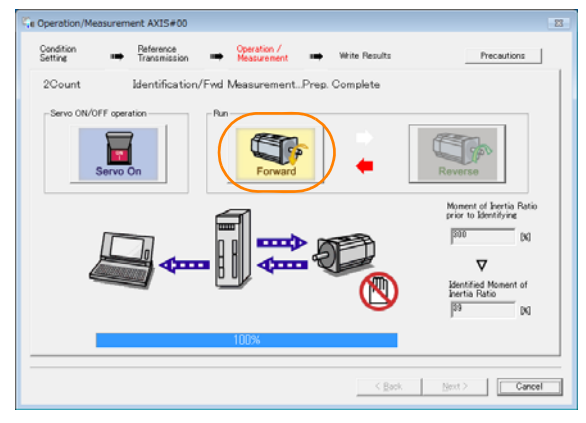

#### **12.**Repeat steps 9 to 11 until the **Next** Button is enabled.

Measurements are performed from 2 to 7 times and then verified. The number of measurements is displayed in upper left corner of the dialog box. A progress bar at the bottom of the dialog box will show the progress of the transfer each time.

**13.**When the measurements have been completed, click the **Servo On** Button to turn OFF the servo.

#### **14.** Click the **Next** Button.

The Write Results Dialog Box will be displayed.

If you click the **Next** Button before you turn OFF the servo, the following Dialog Box will Information If you click the **Next** Button before you turn OFF the servo.

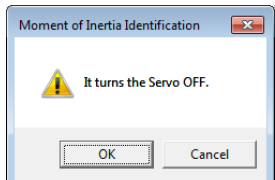

**15.** Click the **Writing Results** Button.

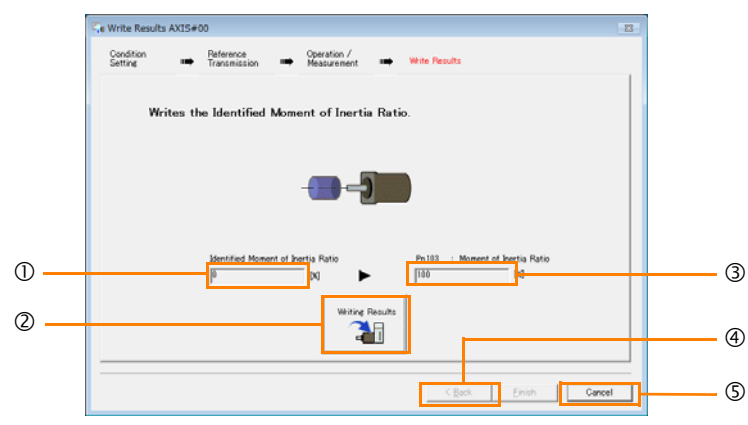

#### **Identified Moment of Inertia Ratio** Box

The moment of inertia ratio that was found with operation and measurements is displayed here.

**Writing Results** Button

If you click this button, Pn103 (Moment of Inertia Ratio) in the SERVOPACK is set to the value that is displayed for the identified moment of inertia ratio.

#### **Pn103: Moment of Inertia Ratio** Box

The value that is set for the parameter is displayed here.

After you click the **Writing Results** Button, the value that was found with operation and measurements will be displayed as the new setting.

**Back** Button

This button is disabled.

**Cancel** Button

This button will return you to the Tuning Dialog Box.

- **16.** Confirm that the **Identified Moment of Inertia Ratio** Box and the **Pn103: Moment of Inertia Ratio** Box show the same value and then click the **Finish** Button.
- **17.** Click the **OK** Button.

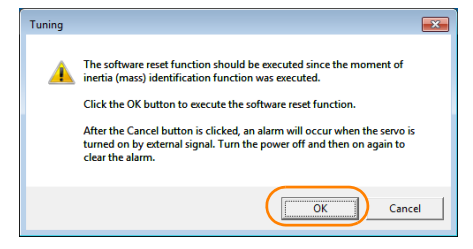

**18.** Click the **Execute** Button.

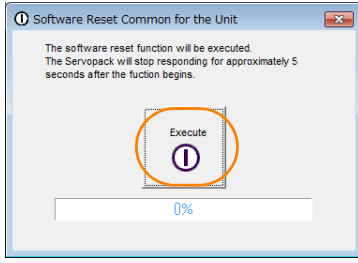

If the setting of the moment of inertia ratio (Pn103) was changed, the new value will be saved and the Tuning Dialog Box will be displayed again.

This concludes the procedure to estimate the moment of inertia ratio.

8

8.5.1 Outline

# **8.5 Autotuning without Host Reference**

This section describes autotuning without a host reference.

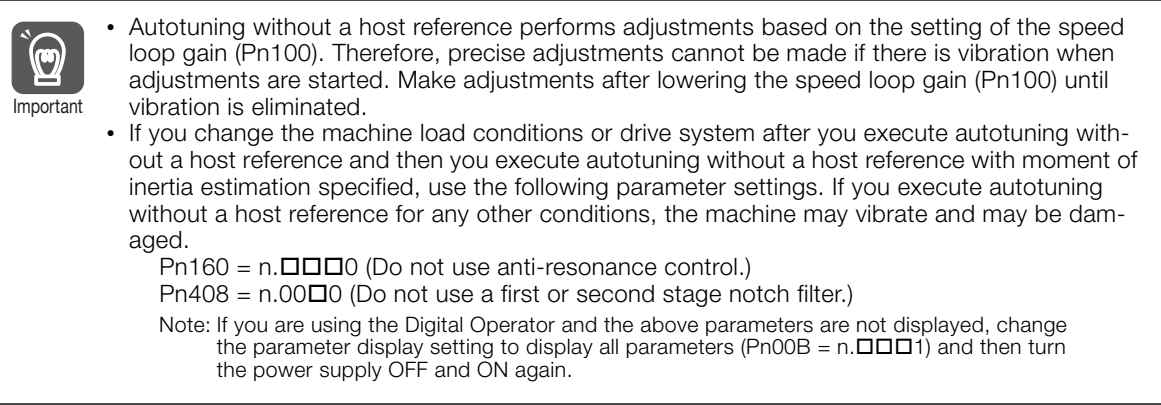

## **8.5.1 Outline**

For autotuning without a host reference, operation is automatically performed by the SERVO-PACK for round-trip (forward and reverse) operation to adjust for machine characteristics during operation. A reference from the host controller is not used.

The following items are adjusted automatically.

- Moment of inertia ratio
- Gains (e.g., speed loop gain and position loop gain)
- Filters (torque reference filter and notch filters)
- Anti-resonance control
- Vibration suppression (only for mode 2 or 3)

Refer to the following section for details on the parameters that are adjusted.

[8.5.7 Related Parameters](#page-202-0) on page 8-25

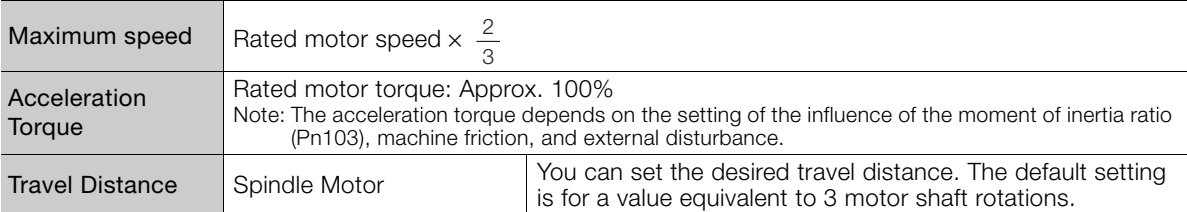

The motor is operated with the following specifications.

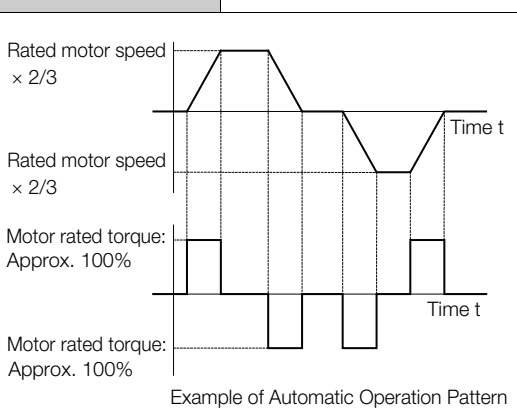

8.5.2 Restrictions

$$
\overbrace{\Lambda} \textbf{WARMING}
$$

- Autotuning without a host reference requires operating the motor and therefore presents hazards. Observe the following precaution.
	- Confirm safety around moving parts.
	- This function involves automatic operation with vibration. Make sure that you can perform an emergency stop (to turn OFF the power supply) at any time. There will be movement in both directions within the set range of movement. Check the range of movement and the directions and implement protective controls for safety, such as the overtravel functions.

### **8.5.2 Restrictions**

The following restrictions apply to autotuning without a host reference.

If you cannot use autotuning without a host reference because of these restrictions, use autotuning with a host reference or custom tuning. Refer to the following sections for details. [8.6 Autotuning with a Host Reference](#page-203-0) on page 8-26

[8.7 Custom Tuning](#page-210-0) on page 8-33

### **Systems for Which Execution Cannot Be Performed**

- When the machine system can move only in one direction
- When the range of motion is 0.5 rotations or less

### **Systems for Which Adjustments Cannot Be Made Accurately**

- When a suitable range of motion is not possible
- When the moment of inertia changes within the set operating range
- When the machine has high friction
- When the rigidity of the machine is low and vibration occurs when positioning is performed
- When the position integration function is used
- When proportional control is used

Note: If you specify calculating the moment of inertia, an error will occur if V\_PPI in the servo command output signals (SVCMD\_IO) changes to specify the proportional action during moment of inertia estimation.

• When mode switching is used

Note: If you specify moment of inertia estimation, mode switching will be disabled and PI control will be used while the moment of inertia is being calculated. Mode switching will be enabled after moment of inertia estimation has been completed.

- When speed feedforward or torque feedforward is input
- When the positioning completed width (Pn522) is too narrow

### **Preparations**

Always check the following before you execute autotuning without a host reference.

- The main circuit power supply must be ON.
- There must be no overtravel.
- The servo must be OFF.
- The control method must not be set to torque control.
- The first gains must be selected.
- There must be no alarms or warnings.
- There must be no hard wire base block (HWBB).
- The parameters must not be write prohibited.
- If you execute autotuning without a host reference during speed control, set the mode to 1.

8.5.3 Applicable Tools

#### **Information**

• If you start autotuning without a host reference while the SERVOPACK is in speed control for mode 2 or 3, the SERVOPACK will change to position control automatically to perform autotuning without a host reference. The SERVOPACK will return to speed control after autotuning has been completed.

## **8.5.3 Applicable Tools**

The following table lists the tools that you can use to perform autotuning without a host reference.

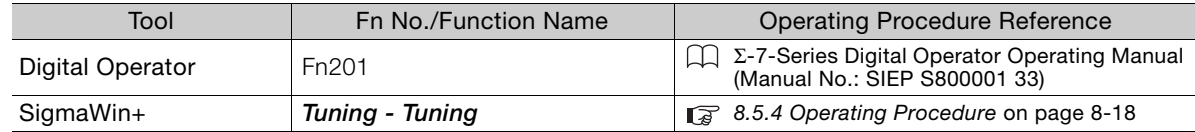

# <span id="page-195-0"></span>**8.5.4 Operating Procedure**

Use the following procedure to perform autotuning without a host reference.

 If you specify not estimating the moment of inertia, set the moment of inertia ratio (Pn103) correctly. If the setting greatly differs from the actual moment of inertia ratio, normal control of the machine may not be possible, and vibration may result.

**CAUTION**

- **1.** Confirm that the moment of inertia ratio (Pn103) is set correctly.
- **2.** Click the  $\mathbb{F}$  Servo Drive Button in the workspace of the Main Window of the SigmaWin+.
- **3.** Select **Tuning** in the Menu Dialog Box. The Tuning Dialog Box will be displayed. Click the **Cancel** Button to cancel tuning.
- **4.** Click the **Execute** Button.

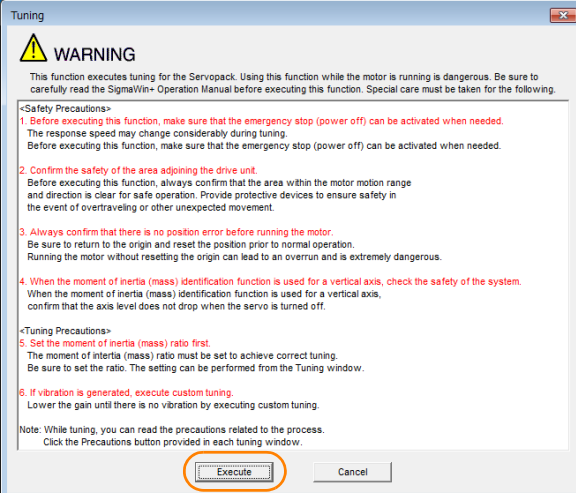

**5.** Select the **No Reference Input** Option in the **Autotuning** Area and then click the **Autotuning** Button.

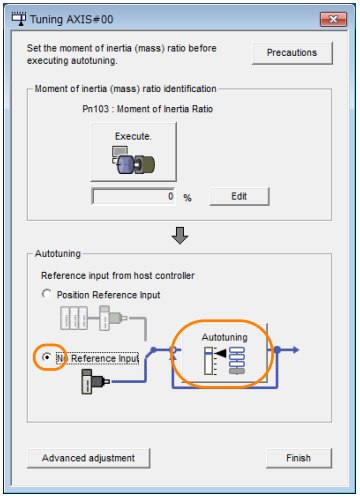

Information) When the following dialog box is displayed, click the OK Button and then confirm that the correct moment of inertia ratio is set in Pn103 (Moment of Inertia Ratio).

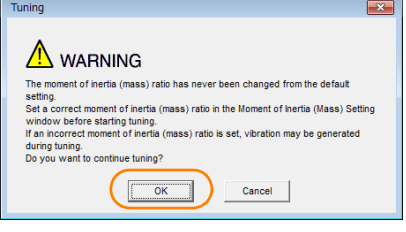

 $8<sup>1</sup>$ 

**6.** Set the conditions in the **Switching the load moment of inertia (load mass) identification** Box, the **Mode selection** Box, the **Mechanism selection** Box, and the **Distance Box**, and then click the **Next** Button.

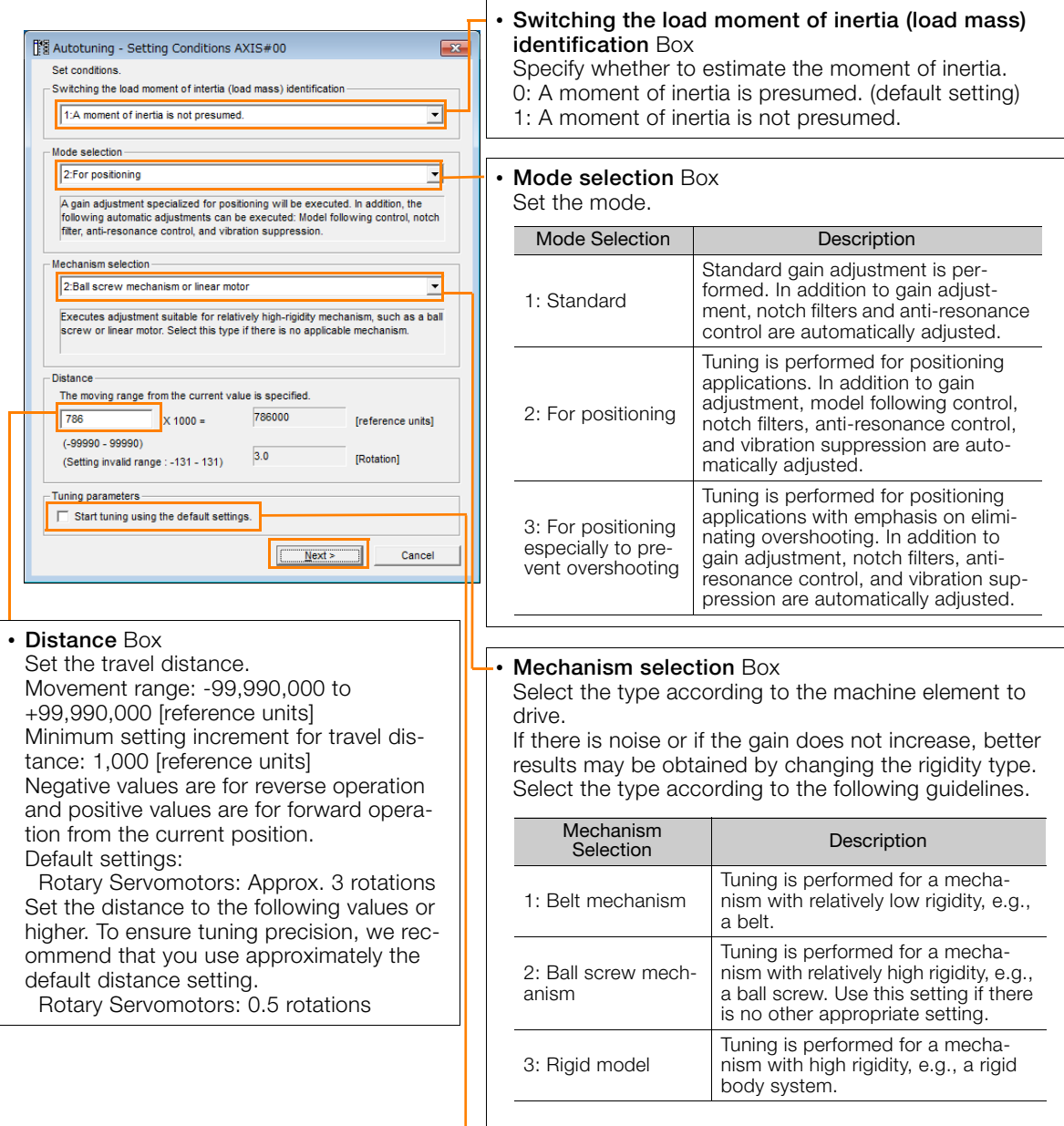

#### • **Tuning parameters** Box

Specify the parameters to use for tuning. If you select the **Start tuning using the default settings** Check Box, the tuning parameters will be returned to the default settings before tuning is started.

**7.** Click the **Servo ON** Button.

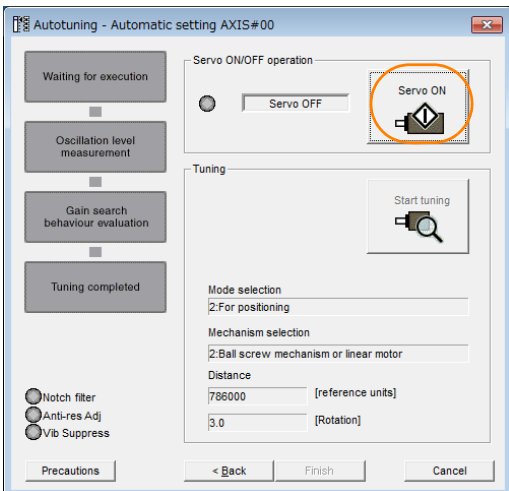

**8.** Click the **Start tuning** Button.

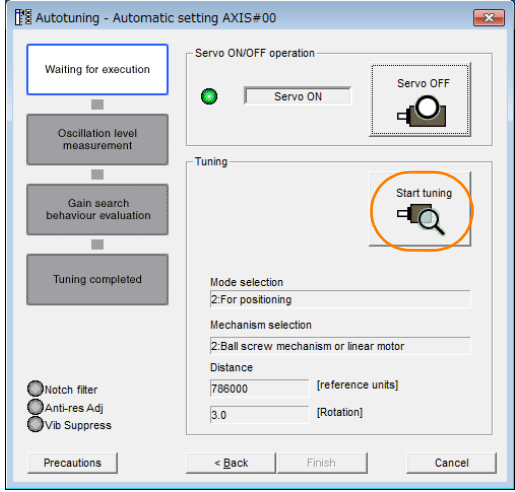

**9.** Confirm safety around moving parts and click the **Yes** Button.

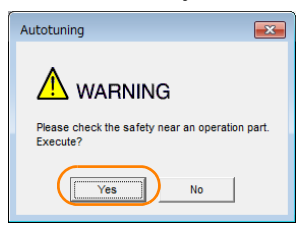

The motor will start operating and tuning will be executed.

Vibration that occurs during tuning will be detected automatically and suitable settings will be made for that vibration. When the settings have been completed, the indicators for the functions that were used will light at the lower left of the dialog box.

8.5.5 Troubleshooting Problems in Autotuning without a Host Reference

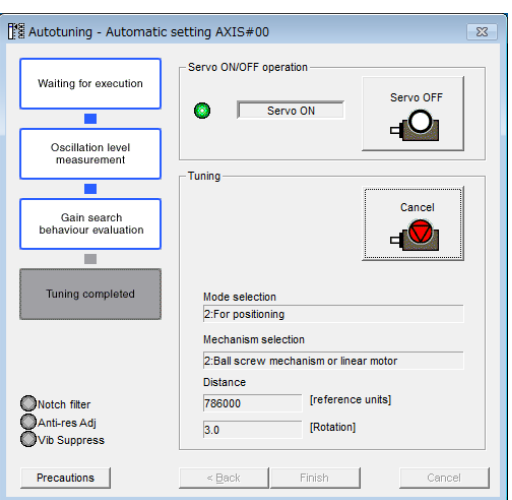

### **10.**When tuning has been completed, click the **Finish** Button.

The results of tuning will be set in the parameters and you will return to the Tuning Dialog Box. This concludes the procedure to perform autotuning without a host reference.

### **8.5.5 Troubleshooting Problems in Autotuning without a Host Reference**

The following tables give the causes of and corrections for problems that may occur in autotuning without a host reference.

### ◆ Autotuning without a Host Reference Was Not Performed

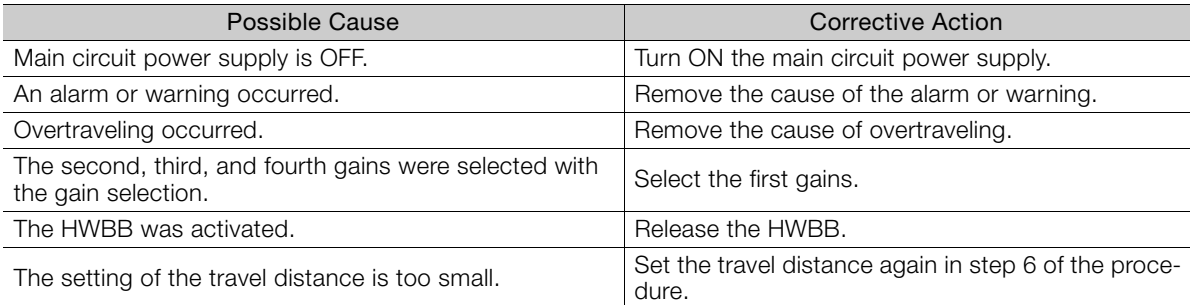

### When an Error Occurs during Execution of Autotuning without a Host Reference

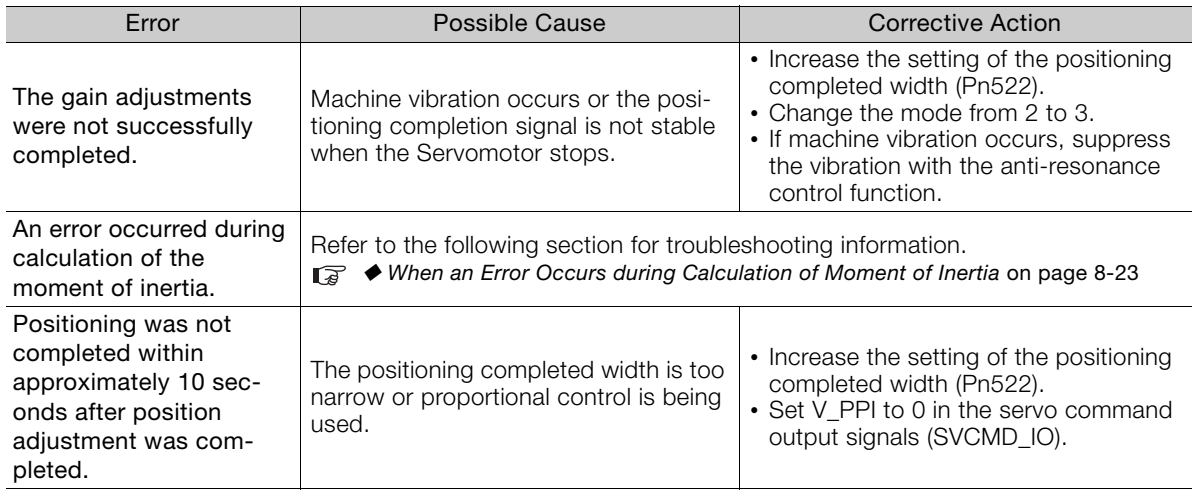

### <span id="page-200-0"></span>When an Error Occurs during Calculation of Moment of Inertia

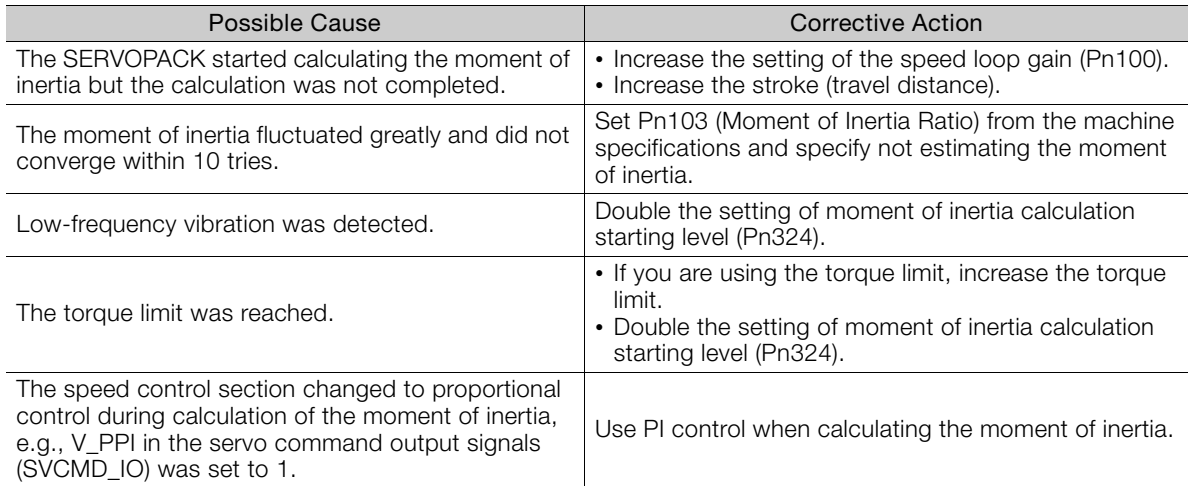

### Adjustment Results Are Not Satisfactory for Position Control

You may be able to improve the adjustment results by changing the settings of the positioning completed width (Pn522) and the electronic gear (Pn20E/Pn210).

If satisfactory results are still not possible, adjust the overshoot detection level (Pn561). That may improve the adjustment results.

- Pn561 =  $100\%$  (default setting)
- This will allow tuning with overshooting that is equivalent to the positioning completed width. •  $Ph561 = 0%$
- This will allow tuning to be performed without overshooting within the positioning completed width, but the positioning completed width may be extended.

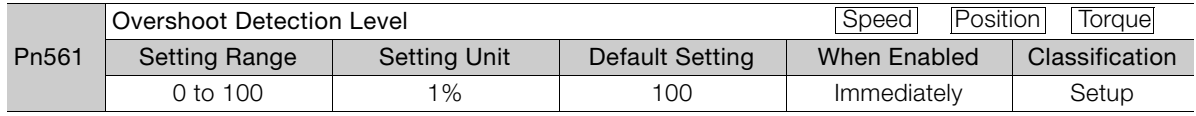

 $8<sup>°</sup>$ 

8.5.6 Automatically Adjusted Function Settings

# <span id="page-201-0"></span>**8.5.6 Automatically Adjusted Function Settings**

You can specify whether to automatically adjust the following functions during autotuning.

### ◆ Automatic Notch Filters

Normally, set Pn460 to n.D1DD (Adjust automatically) (default setting).

Vibration will be detected during autotuning without a host reference and a notch filter will be adjusted.

Set Pn460 to  $n. \Box 0 \Box \Box$  (Do not adjust automatically) only if you do not change the setting of the notch filter before you execute this function.

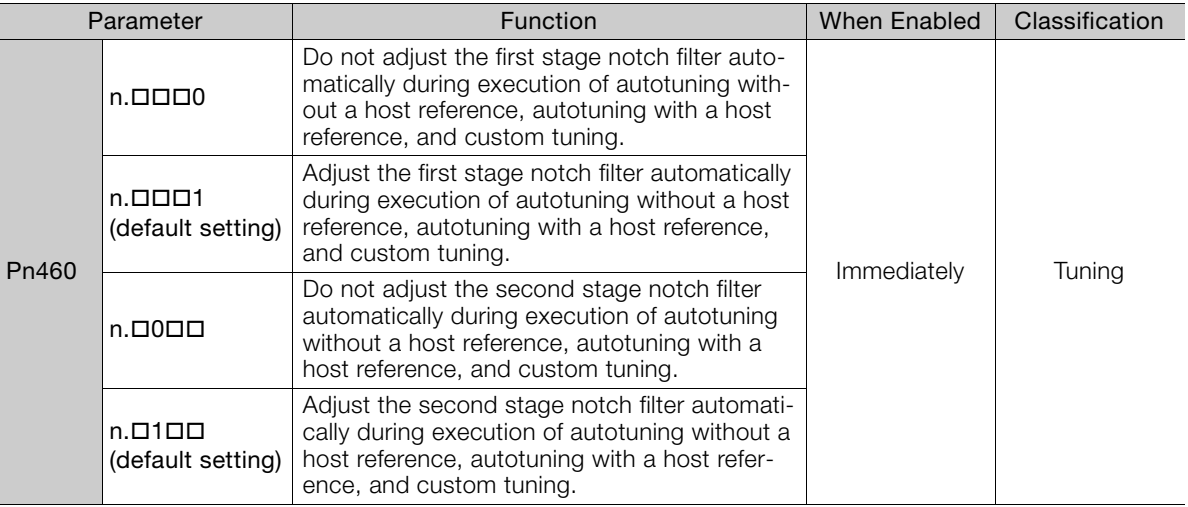

### Anti-Resonance Control Adjustment

This function reduces low vibration frequencies, for which the notch filters cannot be used.

Normally, set Pn160 to n. $\Box$ D1 $\Box$  (Adjust automatically) (default setting).

Vibration will be detected during autotuning without a host reference and anti-resonance control will be automatically adjusted.

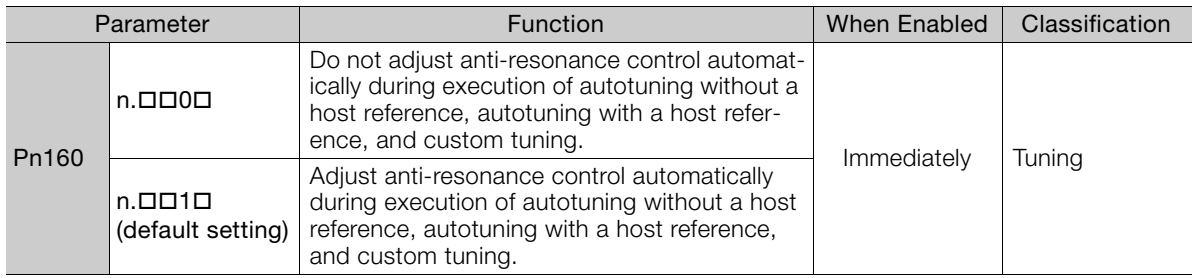

8.5.7 Related Parameters

# <span id="page-202-0"></span>**8.5.7 Related Parameters**

The following parameters are automatically adjusted or used as reference when you execute autotuning without a host reference.

Do not change the settings while autotuning without a host reference is being executed.

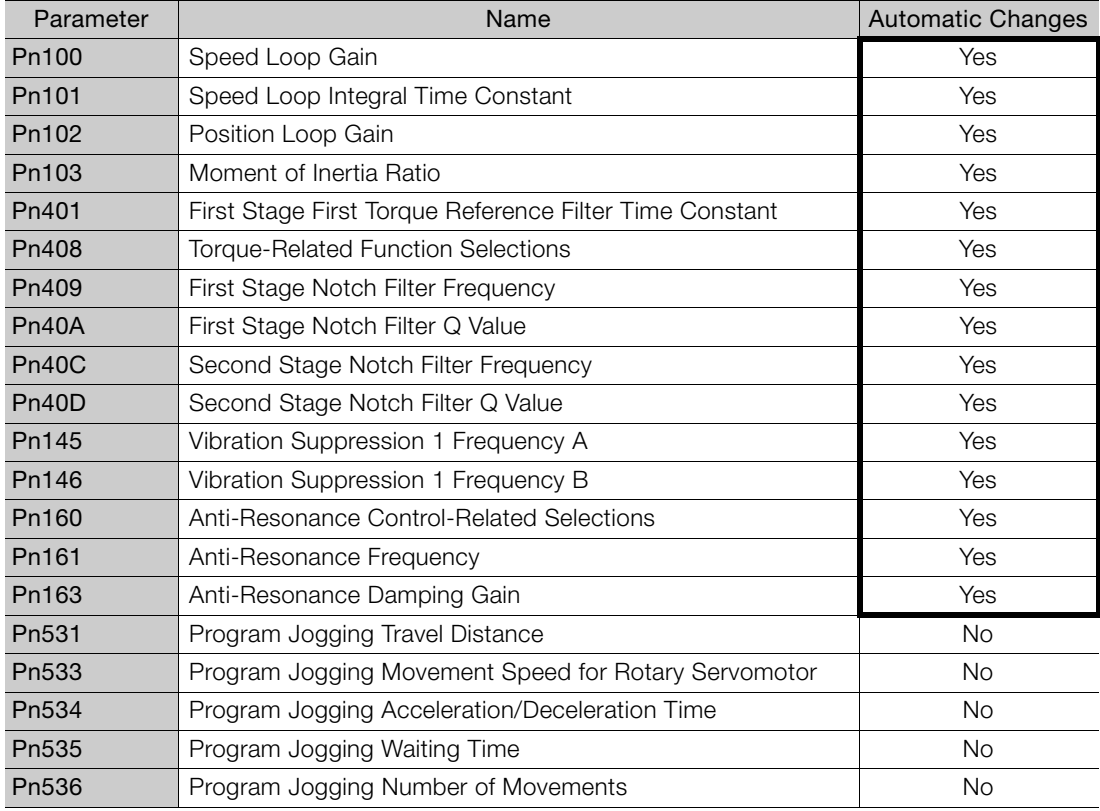

Yes: The parameter is automatically set.

No: The parameter is not automatically set, but the setting is read during execution.

 $8<sup>°</sup>$ 

8.6.1 Outline

# <span id="page-203-0"></span>**8.6 Autotuning with a Host Reference**

This section describes autotuning with a host reference.

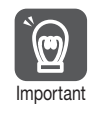

Autotuning with a host reference makes adjustments based on the set speed loop gain (Pn100). Therefore, precise adjustments cannot be made if there is vibration when adjustments are Important started. Make adjustments after lowering the speed loop gain (Pn100) until vibration is eliminated.

# **8.6.1 Outline**

Autotuning with a host reference automatically makes optimum adjustments for operation references from the host controller.

The following items are adjusted automatically.

- Gains (e.g., speed loop gain and position loop gain)
- Filters (torque reference filter and notch filters)
- Anti-resonance control
- Vibration suppression

Refer to the following section for details on the parameters that are adjusted. [8.6.7 Related Parameters](#page-209-0) on page 8-32

# **CAUTION**

 Because autotuning with a host reference adjusts the SERVOPACK during automatic operation, vibration or overshooting may occur. To ensure safety, make sure that you can perform an emergency stop at any time.

# **8.6.2 Restrictions**

### **Systems for Which Adjustments Cannot Be Made Accurately**

Adjustments will not be made correctly for autotuning with a host reference in the following cases. Use custom tuning.

- When the travel distance for the reference from the host controller is equal to or lower than the setting of the positioning completed width (Pn522)
- Rotary Servomotors: When the movement speed for the reference from the host controller is equal to or lower than the setting of the rotation detection level (Pn502)
- When the time required to stop is 10 ms or less
- When the rigidity of the machine is low and vibration occurs when positioning is performed
- When the position integration function is used
- When proportional control is used
- When mode switching is used
- When the positioning completed width (Pn522) is too narrow

Refer to the following sections for details on custom tuning.

[8.7 Custom Tuning](#page-210-0) on page 8-33

8.6.3 Applicable Tools

### **Preparations**

Always check the following before you execute autotuning with a host reference.

- The servo must be in ready status.
- There must be no overtravel.
- The servo must be OFF.
- Position control must be selected if power is supplied to the motor (i.e., when the servo is ON).
- The first gains must be selected.
- There must be no warnings.
- The parameters must not be write prohibited.

# **8.6.3 Applicable Tools**

The following table lists the tools that you can use to perform autotuning with a host reference.

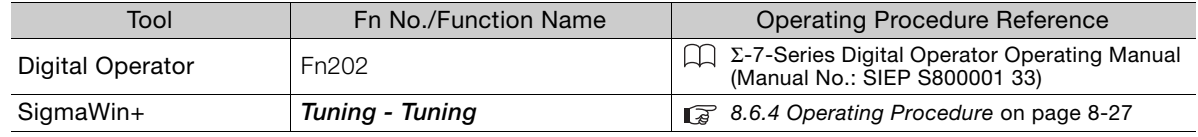

## <span id="page-204-0"></span>**8.6.4 Operating Procedure**

Use the following procedure to perform autotuning with a host reference.

- **1.** Confirm that the moment of inertia ratio (Pn103) is set correctly.
- **2.** Click the  $\mathbb{F}$  Servo Drive Button in the workspace of the Main Window of the SigmaWin+.
- **3.** Select **Tuning** in the Menu Dialog Box. The Tuning Dialog Box will be displayed. Click the **Cancel** Button to cancel tuning.
- **4.** Click the **Execute** Button.

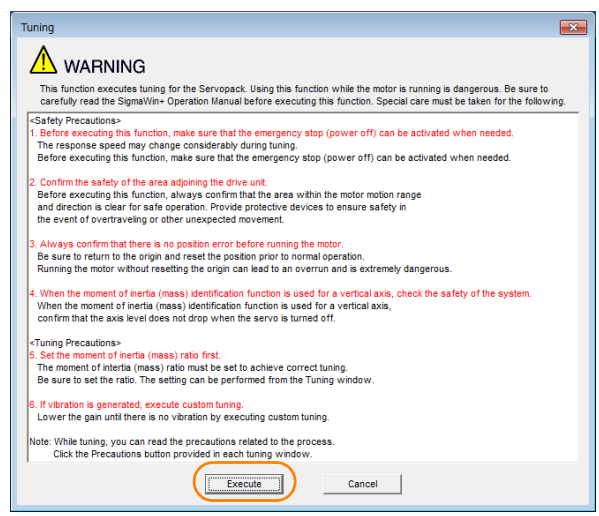

8

**5.** Select the **Position reference input** Option in the **Autotuning** Area and then click the **Autotuning** Button.

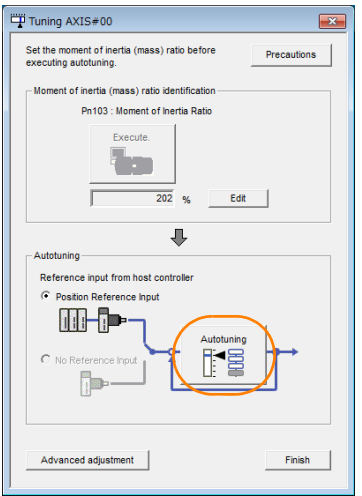

 $\sqrt{2}$ 

Information) When the following dialog box is displayed, click the OK Button and then confirm that the correct moment of inertia ratio is set in Pn103 (Moment of Inertia Ratio).

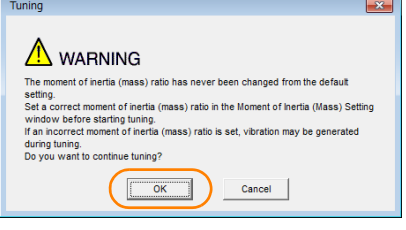

**6.** Set the conditions in the **Mode selection** Box and the **Mechanism selection** Box, and then click the **Next** Button.

If you select the **Start tuning using the default settings** Check Box in the **Tuning parameters** Area, the tuning parameters will be returned to the default settings before tuning is started.

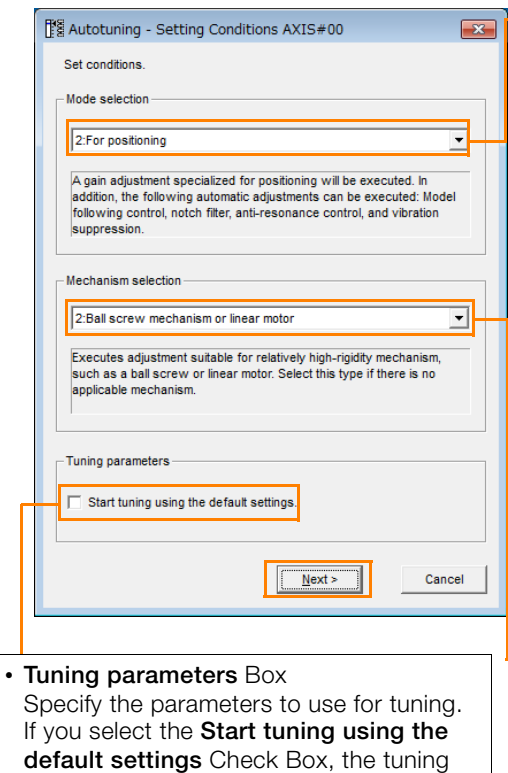

parameters will be returned to the default

settings before tuning is started.

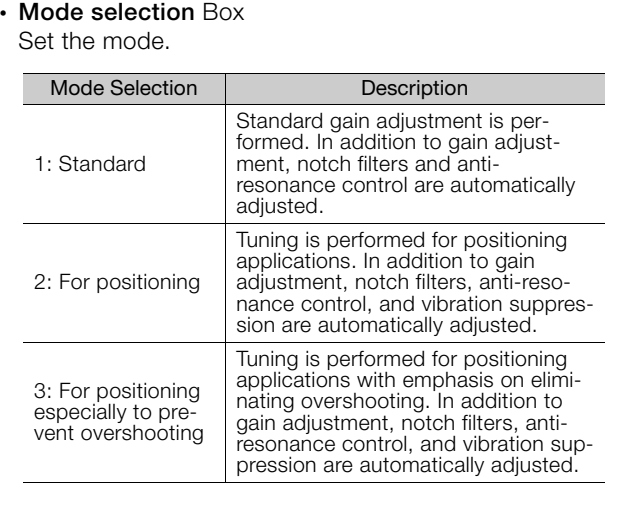

#### • **Mechanism selection** Box

Select the type according to the machine element to drive.

If there is noise or if the gain does not increase, better results may be obtained by changing the rigidity type. Select the type according to the following guidelines.

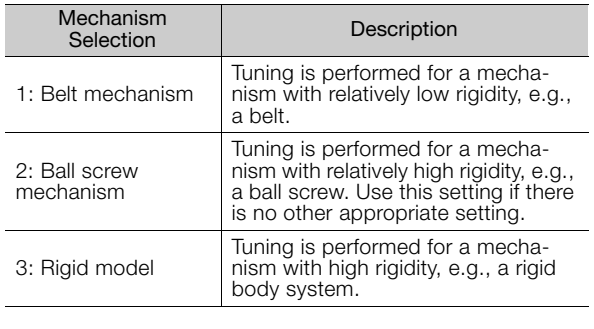

#### **7.** Click the **Yes** Button.

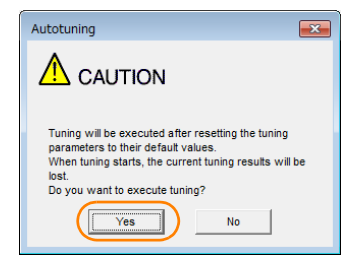

8

**8.** Input the correct moment of inertia ratio and click the **Next** Button.

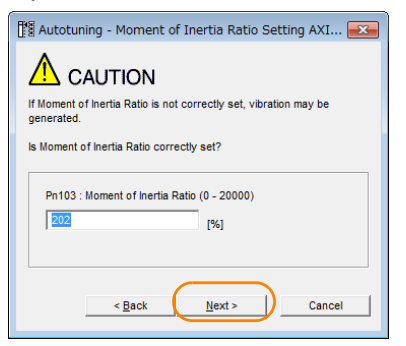

**9.** First confirm safety around moving parts. Then turn ON the servo, enter a reference from the host controller, and click the **Start tuning** Button.

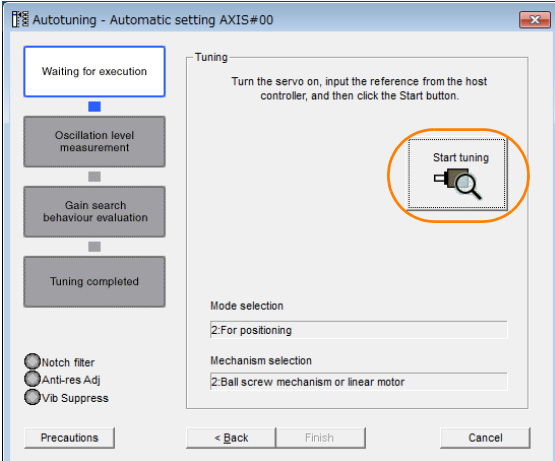

#### **10.** Click the **Yes** Button.

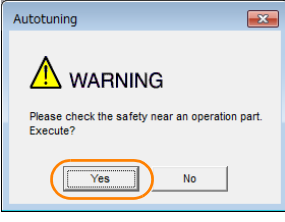

Tuning will be executed.

Vibration that occurs during tuning will be detected automatically and suitable settings will be made for that vibration. When the settings have been completed, the indicators for the functions that were used will light at the lower left of the dialog box.

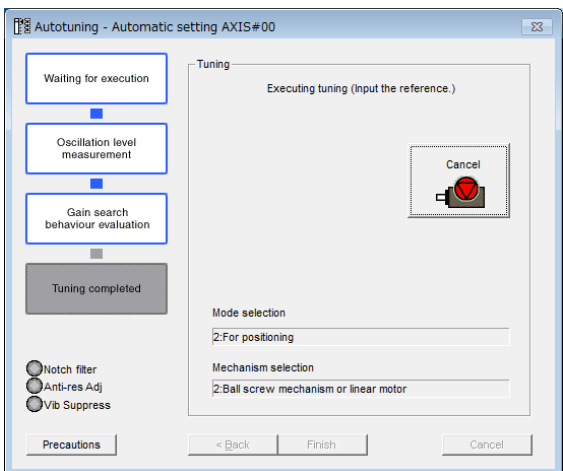

### **11.**When tuning has been completed, click the **Finish** Button.

The results of tuning will be set in the parameters and you will return to the Tuning Dialog Box.

This concludes the procedure to perform autotuning with a host reference.

### **8.6.5 Troubleshooting Problems in Autotuning with a Host Reference**

The following tables give the causes of and corrections for problems that may occur in autotuning with a host reference.

### ◆ Autotuning with a Host Reference Was Not Performed

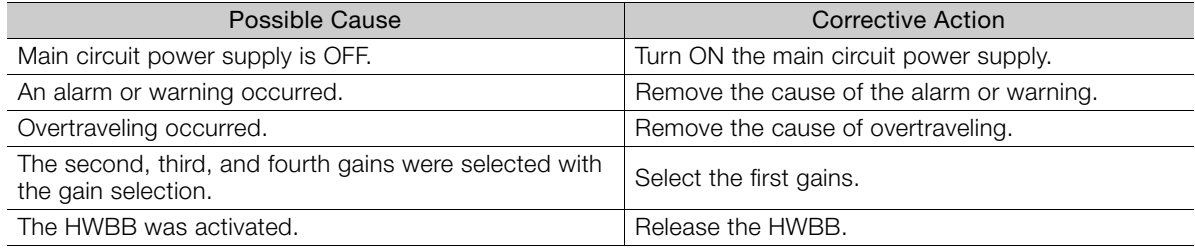

### Troubleshooting Errors

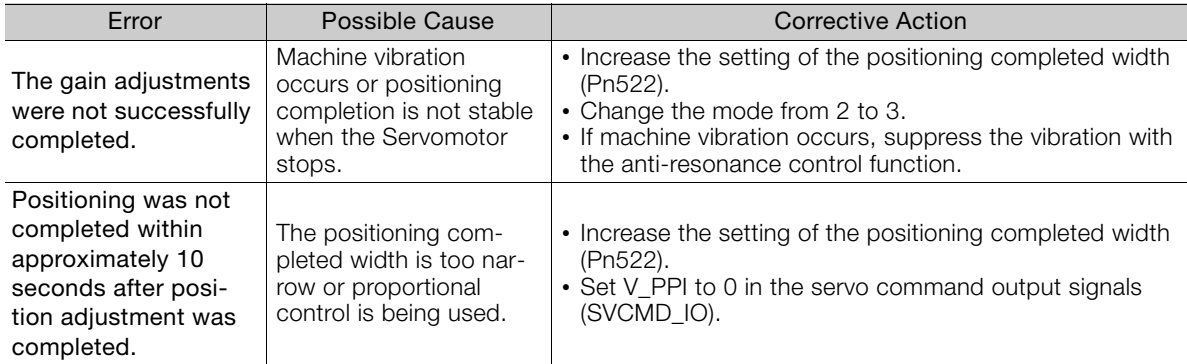

### Adjustment Results Are Not Satisfactory for Position Control

You may be able to improve the adjustment results by changing the settings of the positioning completed width (Pn522) and the electronic gear (Pn20E/Pn210).

If satisfactory results are still not possible, adjust the overshoot detection level (Pn561). That may improve the adjustment results.

- Pn561 =  $100\%$  (default setting)
- This will allow tuning with overshooting that is equivalent to the positioning completed width. •  $Ph561 = 0%$

This will allow tuning to be performed without overshooting within the positioning completed width, but the positioning completed width may be extended.

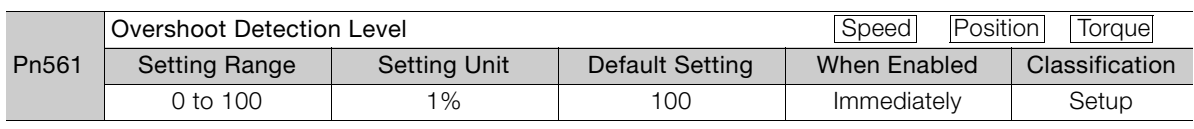

# **8.6.6 Automatically Adjusted Function Settings**

These function settings are the same as for autotuning without a host reference. Refer to the following section.

[8.5.6 Automatically Adjusted Function Settings](#page-201-0) on page 8-24

Tuning

8.6.7 Related Parameters

## <span id="page-209-0"></span>**8.6.7 Related Parameters**

The following parameters are automatically adjusted or used as reference when you execute autotuning with a host reference.

Do not change the settings while autotuning with a host reference is being executed.

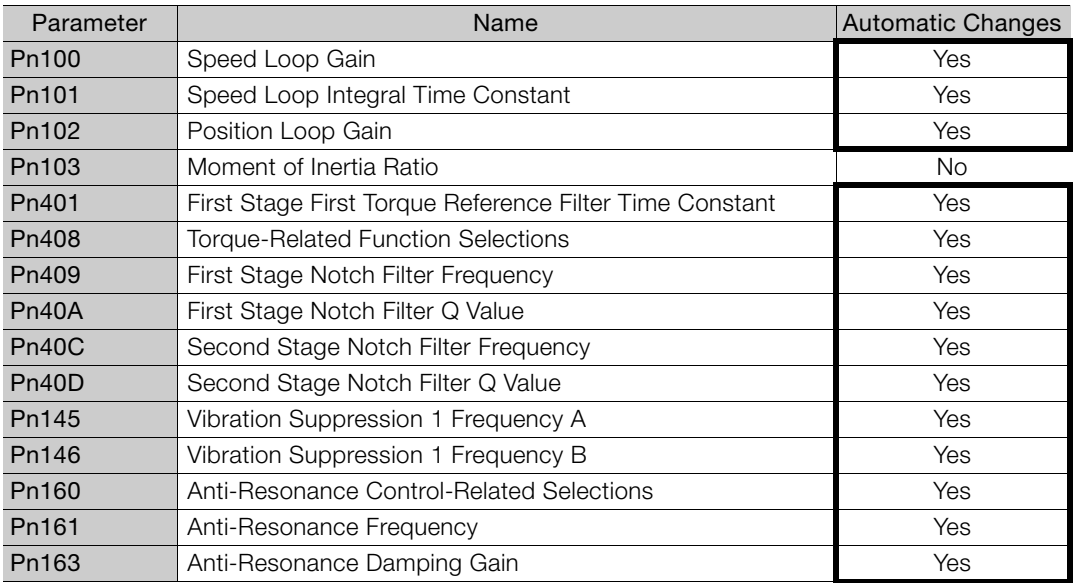

Yes: The parameter is automatically set.

No: The parameter is not automatically set, but the setting is read during execution.

8.7.1 Outline

# <span id="page-210-0"></span>**8.7 Custom Tuning**

This section describes custom tuning.

# **8.7.1 Outline**

You can use custom tuning to manually adjust the servo during operation using a speed or position reference input from the host controller. You can use it to fine-tune adjustments that were made with autotuning.

The following items are adjusted automatically.

- Gains (e.g., speed loop gain and position loop gain)
- Filters (torque reference filter and notch filters)
- Anti-resonance control

Refer to the following section for details on the parameters that are adjusted. [8.7.7 Related Parameters](#page-218-0) on page 8-41

There are two adjustment methods that you can use for custom tuning.

■ Tuning Mode 0 (Setting Servo Gains Giving Priority to Stability) or 1 (Setting Servo Gains Giving Priority to Good Response)

These modes allow you to set stable control conditions for multiple servo gains by manipulating only one tuning level. Automatic setting of notch filters and anti-resonance control is provided if vibration is detected. Manual anti-resonance control adjustment is also possible during custom tuning.

■ Tuning Mode 2 (Setting Servo Gains Giving Priority to Position Control Applications) or 3 (Setting Servo Gains Giving Priority to Preventing Overshooting in Position Control Applications)

Two tuning levels are manipulated to reduce positioning time even further and set multiple servo gains.

Model following control is used to reduce the positioning time. If vibration is detected, notch filters and anti-resonance control are automatically adjusted. Manual anti-resonance control adjustment is also possible during custom tuning.

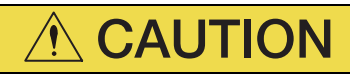

 Vibration or overshooting may occur during custom tuning. To ensure safety, make sure that you can perform an emergency stop at any time.

# **8.7.2 Preparations**

Always check the following before you execute custom tuning.

- If speed control is used, tuning mode 0 or 1 must be set.
- The parameters must not be write prohibited.

8.7.3 Applicable Tools

# **8.7.3 Applicable Tools**

The following table lists the tools that you can use to perform custom tuning.

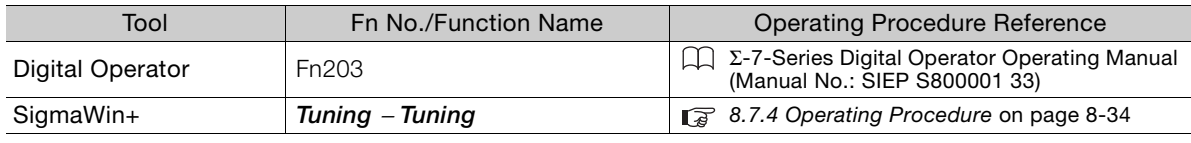

# <span id="page-211-0"></span>**8.7.4 Operating Procedure**

Use the following procedure to perform custom tuning.

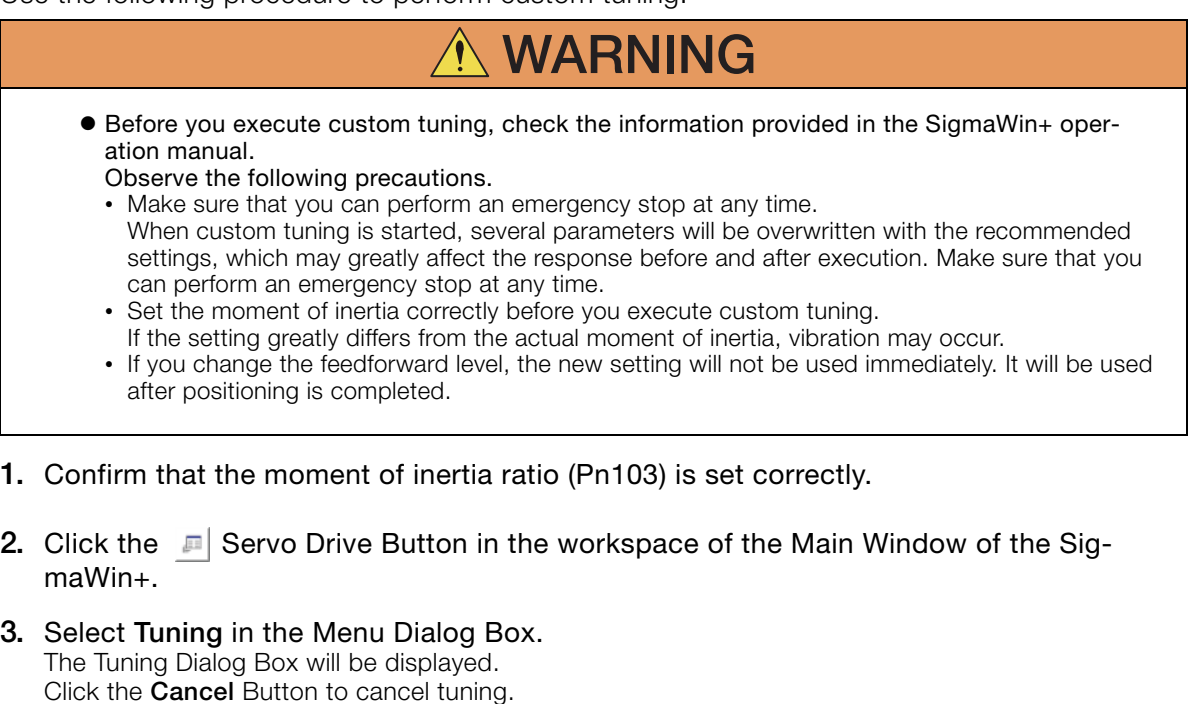

**4.** Click the **Execute** Button.

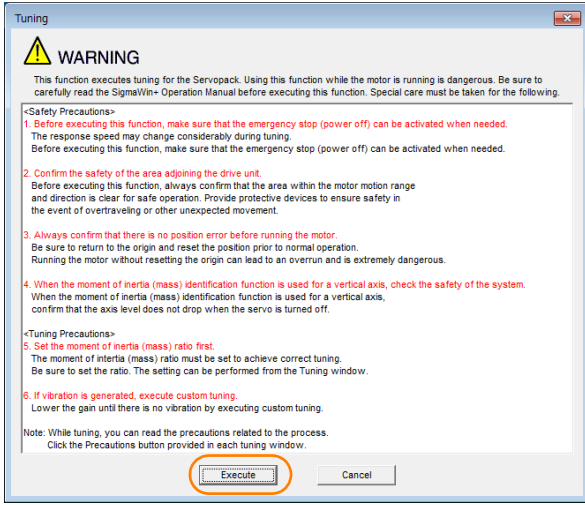

**5.** Click the **Advanced adjustment** Button.

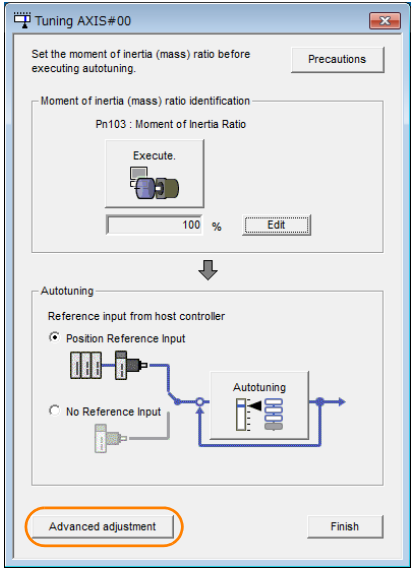

Information

When the following dialog box is displayed, click the **OK** Button and then confirm that the correct moment of inertia ratio is set in Pn103 (Moment of Inertia Ratio).

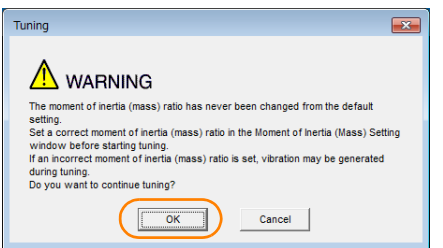

**6.** Click the **Custom tuning** Button.

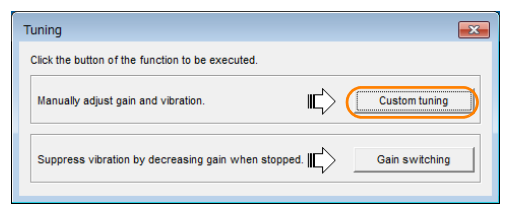

**7.** Set the **Tuning mode** Box and **Mechanism selection** Box, and then click the **Next** Button.

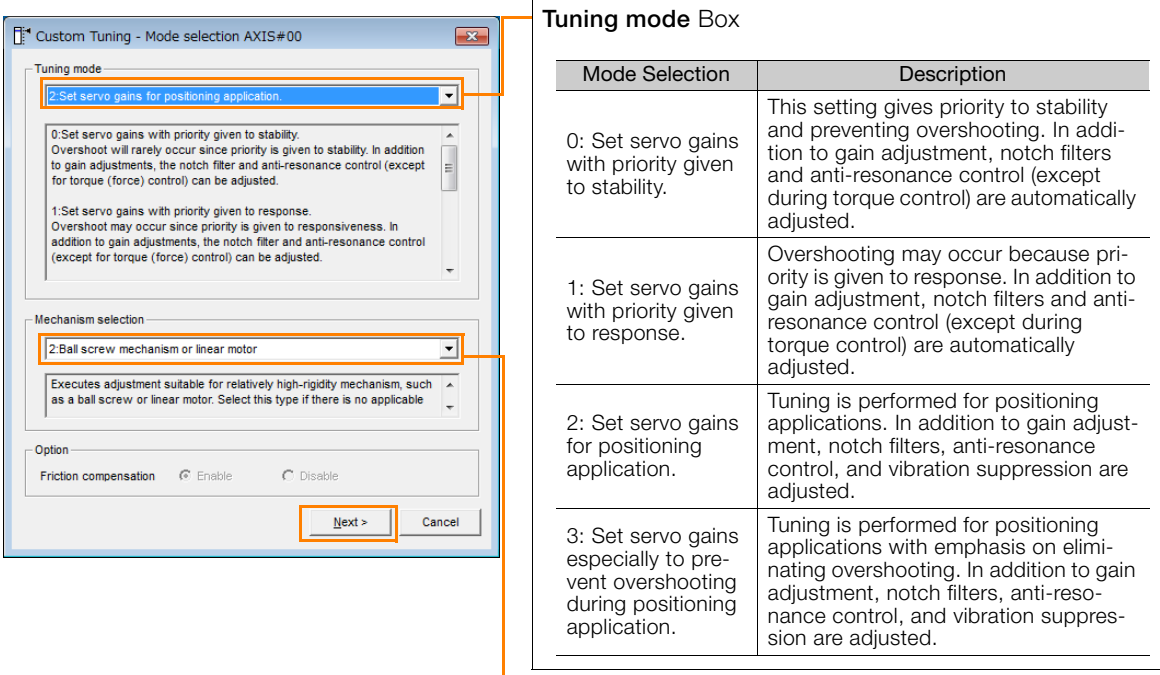

#### • **Mechanism Selection** Box

Select the type according to the machine element to drive.

If there is noise or if the gain does not increase, better results may be obtained by changing the rigidity type. Select the type according to the following guidelines.

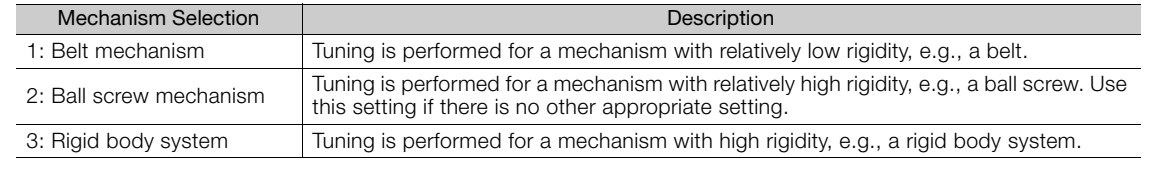

The tuning modes that you can select depend on the SERVOPACK setting. Information

**8.** If the moment of inertia ratio is not set correctly, correct the setting and then click the **Next Button.** 

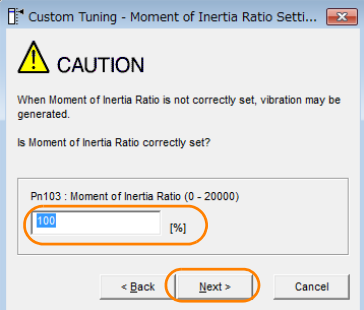

**9.** Turn ON the servo, enter a reference from the host controller, and then click the **Start tuning** Button.

Tuning Mode 0 or 1 Tuning Mode 2 or 3

#### <sup>1</sup> Custom Tuning - Adust AXIS#00  $\begin{array}{c|c|c|c|c} \hline \multicolumn{1}{c|}{\textbf{1}} & \multicolumn{1}{c|}{\textbf{1}} & \multicolumn{1}{c|}{\textbf{2}} & \multicolumn{1}{c|}{\textbf{3}} & \multicolumn{1}{c|}{\textbf{4}} & \multicolumn{1}{c|}{\textbf{5}} & \multicolumn{1}{c|}{\textbf{6}} & \multicolumn{1}{c|}{\textbf{7}} & \multicolumn{1}{c|}{\textbf{8}} & \multicolumn{1}{c|}{\textbf{9}} & \multicolumn{1}{c|}{\textbf{1}} & \multicolumn{1}{c|}{\textbf{1$ 0 : Set servo gains with priority given to stab Tuning mode Mechanism selection 2 : Ball screw mechanism or linear moto Friction compensation Enable Gain status 1 gain Tuning level<br>Set the tuning level and start the tuning<br>Tuning level 88889 ning level adj  $Q_{\text{H}}$ Setting the tuning I<br>too high can cause  $\frac{1}{\sqrt{2}}$ Ξ  $\downarrow$ Finish Auto-settin Notch fite **Vih Detect** inactive 1 step  $\blacksquare$ Can  $2<sub>stat</sub>$ inactive Anti-res Ctrl Adj inactive Cancel Anti-res Adj Anti-res Ctrl Adi <Back | To Autotuning | Completed. | Cance  $Precautions$

#### <sup>1</sup> Custom Tuning - Adust AXIS#00  $-$ 2 : Set servo gains for positi Tuning mode ning applic Mechanism selection 2 : Ball screw mechanism or linear motor **Friction compensation** Enable Gain status 1 gain gain<br>Tuning level<br>Set the tuning level and start the tun<br>Feed forward level (FF) ٦  $\blacktriangle$ FF level adjustment **E825**  $\overline{\mathsf{P}}$  $O_{\blacksquare}$ **Sease until<br>Ershooting occurs** J 82 FR level adjustment "<br>"disanna Notch fiter **Jih Detect** 1 step  $\blacksquare$ .<br>al a 2 step inactive .<br>Yes Anti-res Ctrl Adj Anti-res Ctrl Adj Anti-res Adj inactive .<br>Finisi **Vib Suppression Vib Suppress** Frequency 1 inactive Cancel <br />
Sack To Autotuning Completed. Precautions Cancel

### **10.** Use the  $\triangle$  and  $\nabla$  Buttons to change the tuning level.

Click the **Back** Button during tuning to restore the setting to its original value. The tuning level will return to the value from before when custom tuning was started.

Tuning Mode 0 or 1

Increase the tuning level until overshooting occurs.

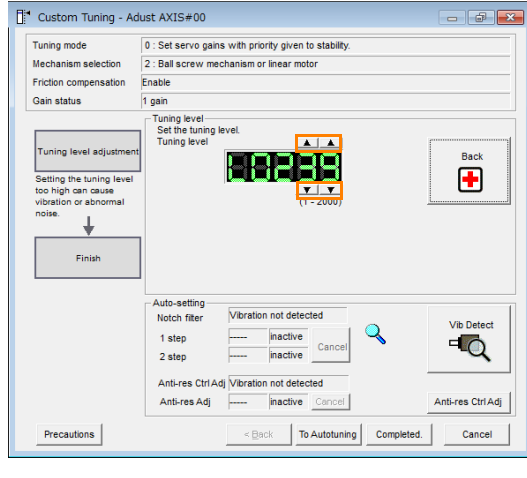

### Tuning Mode 2 or 3

Increase the feedforward level until overshooting occurs and then increase the feedback level until overshooting is eliminated. Repeat these changes to make the adjustment.

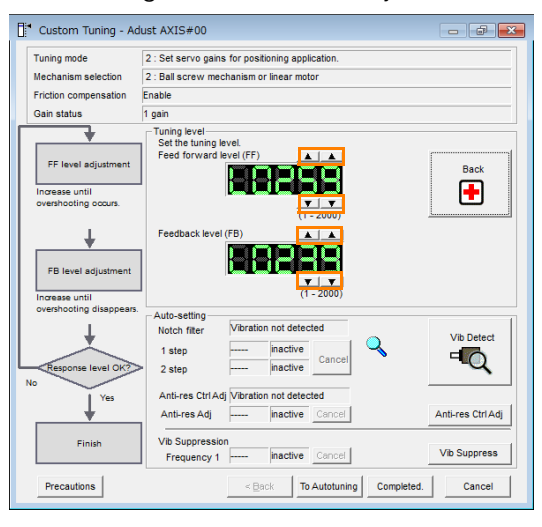

Information

The new feedforward level will not be used until the positioning completed signal is output.

- **11.**You can set the functions to suppress vibration (notch filters, automatic anti-resonance control setting, anti-resonance control adjustment, and autotuning with a host reference) as required.
	- Refer to the following section for details.
	- [Vibration Suppression Functions](#page-215-0) on page 8-38

8

#### **12.**When tuning has been completed, click the **Completed** Button.

The values that were changed will be saved in the SERVOPACK and you will return to the Tuning Dialog Box.

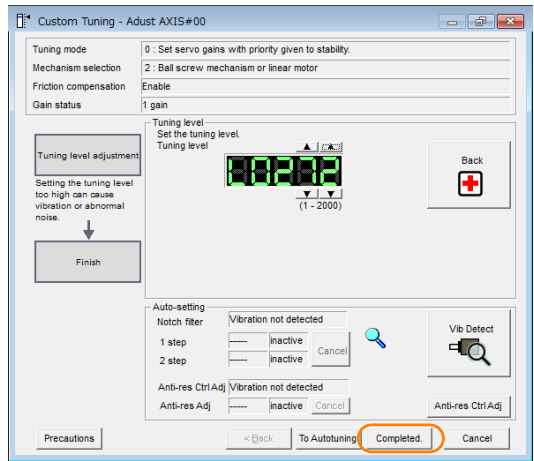

This concludes the procedure to set up custom tuning.

## <span id="page-215-0"></span>**Vibration Suppression Functions**

### ◆ Notch Filters and Automatic Anti-resonance Setting

If the vibration frequency that occurs when you increase the servo gains is at 1,000 Hz or higher, notch filters are effective to suppress vibration. If the vibration is between 100 Hz and 1,000 Hz, anti-resonance control is effective.

### ◆ Automatic Setting

To set vibration suppression automatically, use the parameters to enable notch filters and automatic anti-resonance control setting.

The notch filter frequency (stage 1 or 2) or anti-resonance control frequency that is effective for the vibration that was detected during tuning will be automatically set.

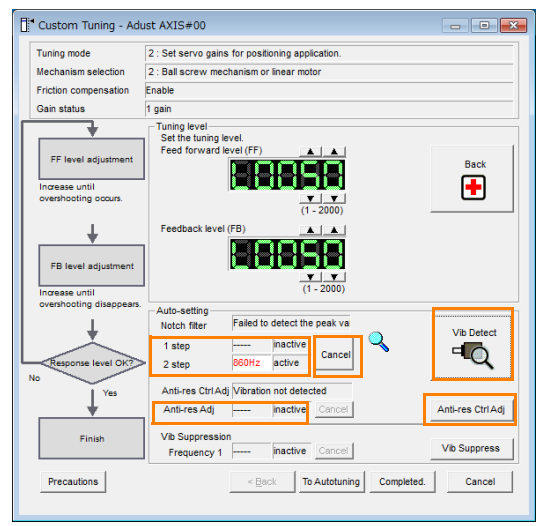
• **Auto-setting Cancel** Buttons

The automatically set notch filter frequencies or the anti-resonance control frequencies may not always suppress vibration. Click the **Cancel** Button to reset the notch filter frequencies or the anti-resonance control frequencies to the values from just before these frequencies were set automatically.

When they are reset, vibration detection will start again.

• **Vib Detect** Button

While the notch filter or anti-resonance control adjustment automatic setting function is enabled, you can click the **Vib Detect** Button to manually detect vibration. When you click the **Vib Detect** Button, the SERVOPACK will detect vibration at that time, and set the notch filter frequency (stage 1 or 2) or anti-resonance control frequency that is effective for the detected vibration. You can also perform manual vibration detection even when the SERVOPACK does not detect vibration.

• **Anti-res Ctrl Adj** Button

You can use the **Anti-res Ctrl Adj** Button to execute the anti-resonance control function if fine-tuning is required. Refer to the following section.

[8.8 Anti-Resonance Control Adjustment](#page-219-0) on page 8-42

• **Vib Suppress** Button You cannot use this button.

## **8.7.5 Automatically Adjusted Function Settings**

These function settings are the same as for autotuning without a host reference. Refer to the following section.

[8.5.6 Automatically Adjusted Function Settings](#page-201-0) on page 8-24

8.7.6 Tuning Example for Tuning Mode 2 or 3

# **8.7.6 Tuning Example for Tuning Mode 2 or 3**

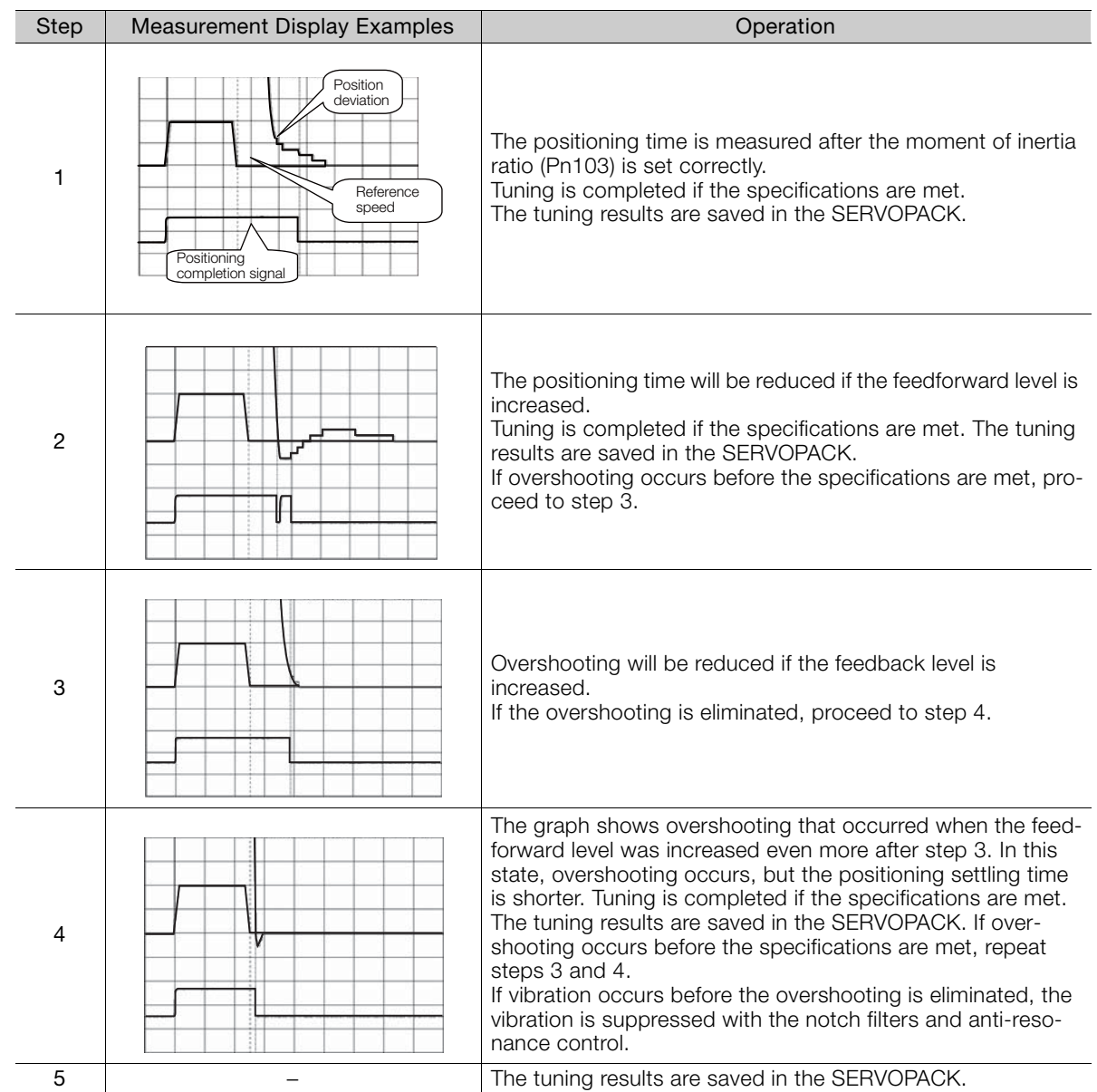

## **8.7.7 Related Parameters**

The following parameters are automatically adjusted or used as reference when you execute custom tuning.

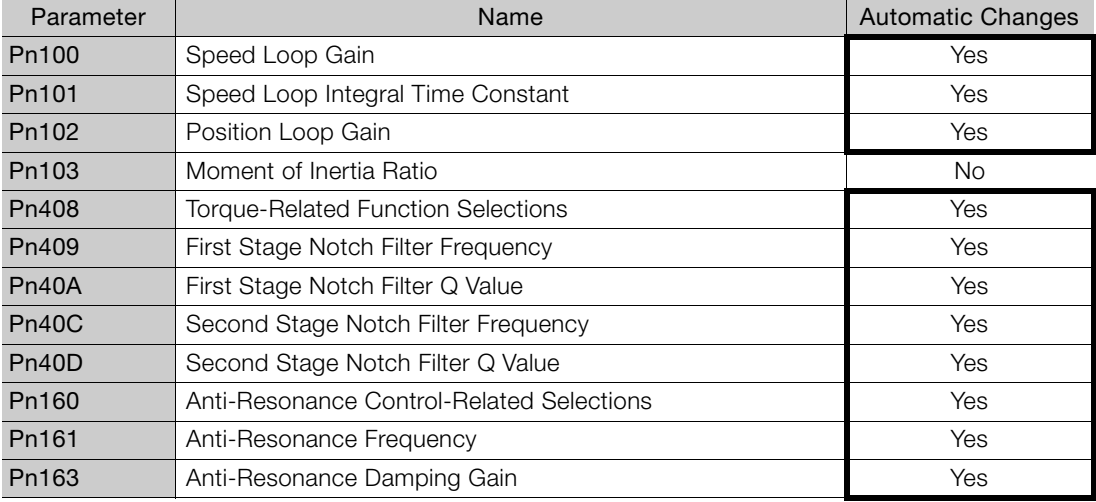

Do not change the settings while custom tuning is being executed.

Yes: The parameter is automatically set.

No: The parameter is not automatically set, but the setting is read during execution.

 $8<sup>°</sup>$ 

8.8.1 Outline

# <span id="page-219-0"></span>**8.8 Anti-Resonance Control Adjustment**

This section describes anti-resonance control.

## **8.8.1 Outline**

Anti-resonance control increases the effectiveness of vibration suppression after custom tuning.

Anti-resonance control is effective for suppression of continuous vibration frequencies from 100 to 1,000 Hz that occur when the control gain is increased. Vibration can be eliminated by setting vibration frequencies through automatic detection or by manually setting them to adjust the damping gain. Input an operation reference and execute this anti-resonance control adjustment when there is vibration.

Perform custom tuning if required to increase the response after performing anti-resonance control adjustment. If the control gain is increased, e.g., when custom tuning is performed, vibration may occur again. If that occurs, perform anti-resonance control adjustment again to fine-tune the parameters.

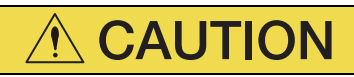

- Related parameters will be set automatically when anti-resonance control adjustment is executed. This may greatly affect the response before and after execution. Make sure that you can perform an emergency stop at any time.
- Before you execute anti-resonance control adjustment, set the correct moment of inertia ratio (Pn103). If the setting greatly differs from the actual moment of inertia ratio, normal control of the machine may not be possible, and vibration may occur.

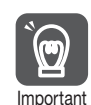

- Anti-resonance control adjustment detects vibration frequencies between 100 Hz and 1,000 Hz. If the vibration frequency is not within this range, use custom tuning with tuning mode 2 selected to automatically set a notch filter.
- Vibration reduction can be made more effective by increasing the anti-resonance damping gain (Pn163), but the vibration may become larger if the damping gain is too high. Increase the damping gain by approximately 0% to 200% in 10% increments while checking the effect on vibration. If vibration reduction is still insufficient at a gain of 200%, cancel the setting, and lower the control gain by using a different method, such as custom tuning.

## **8.8.2 Preparations**

Always check the following before you execute anti-resonance control adjustment. • The control method must not be set to torque control.

• The parameters must not be write prohibited.

## **8.8.3 Applicable Tools**

The following table lists the tools that you can use to perform anti-resonance control adjustment.

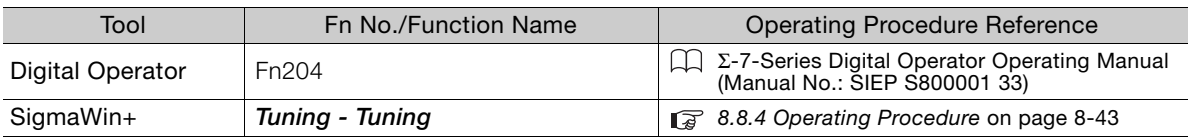

## <span id="page-220-0"></span>**8.8.4 Operating Procedure**

To execute anti-resonance control adjustment, an operation reference is input, and the adjustment is executed while vibration is occurring.

The following methods can be used to execute anti-resonance control adjustment.

- To automatically detect the vibration frequency
- To manually set the vibration frequency

Use the following procedure.

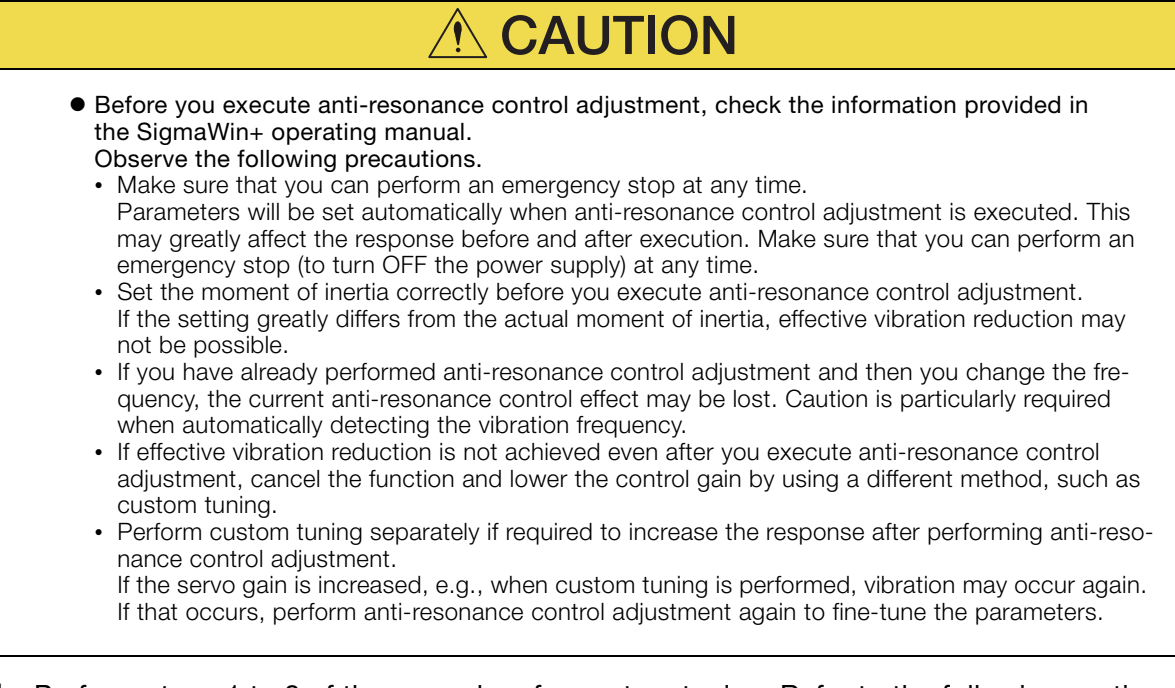

#### **1.** Perform steps [1](#page-211-1) to [8](#page-213-0) of the procedure for custom tuning. Refer to the following section for details.

[8.7.4 Operating Procedure](#page-211-0) on page 8-34

**2.** Click the **Anti-res Ctrl Adj** Button.

The rest of the procedure depends on whether you know the vibration frequency.

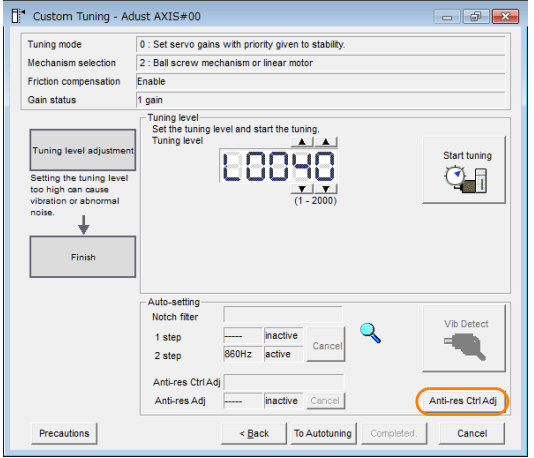

#### 8.8.4 Operating Procedure

**3.** If you do not know the vibration frequency, click the **Auto Detect** Button. If you know the vibration frequency, click the **Manual Set** Button.

To Automatically Detect the Vibration Frequency

To Manually Set the Vibration Frequency

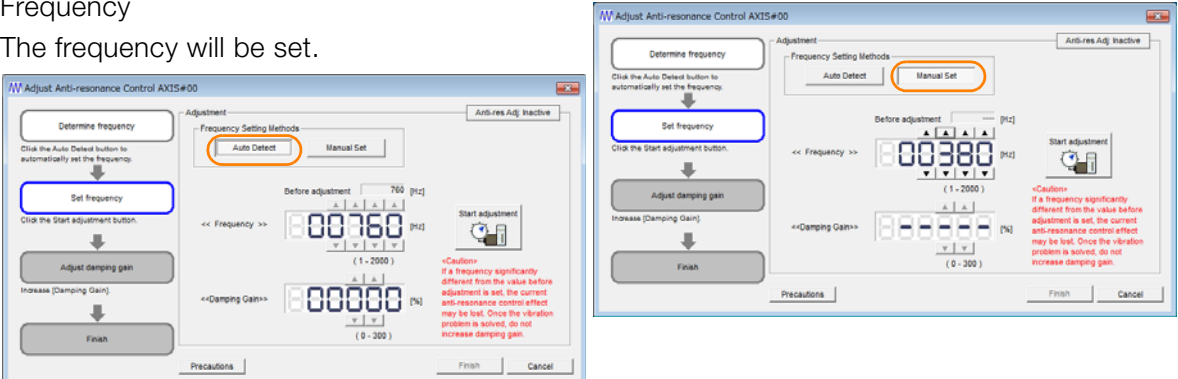

- **4.** Click the **Start adjustment** Button.
- **5.** Use the  $\triangle$  and  $\nabla$  Buttons in the **Adjustment** Area to change the settings. Click the **Reset** Button during tuning to restore the setting to its original value. The tuning level will return to the value from before when custom tuning was started.

To Automatically Detect the Vibration Frequency

Change the setting of the damping gain.

To Manually Set the Vibration Frequency Change the settings of the frequency and damping gain.

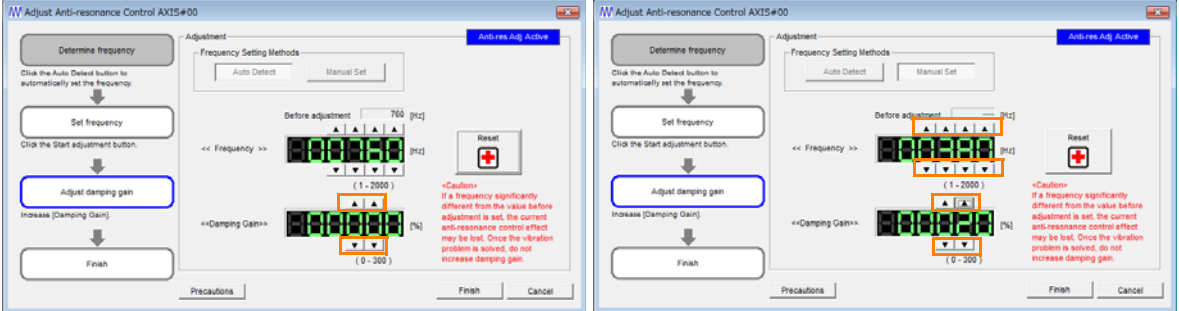

**6.** When the adjustment has been completed, click the **Finish** Button.

The values that were changed will be saved in the SERVOPACK and you will return to the Tuning Dialog Box.

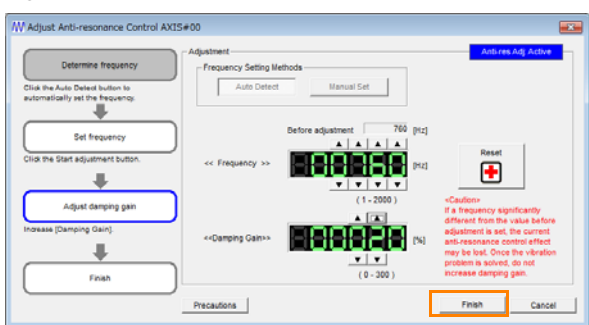

This concludes the procedure to set up anti-resonance control.

8.8.5 Related Parameters

## **8.8.5 Related Parameters**

The following parameters are automatically adjusted or used as reference when you execute anti-resonance control adjustment.

Do not change the settings while anti-resonance control adjustment is being executed.

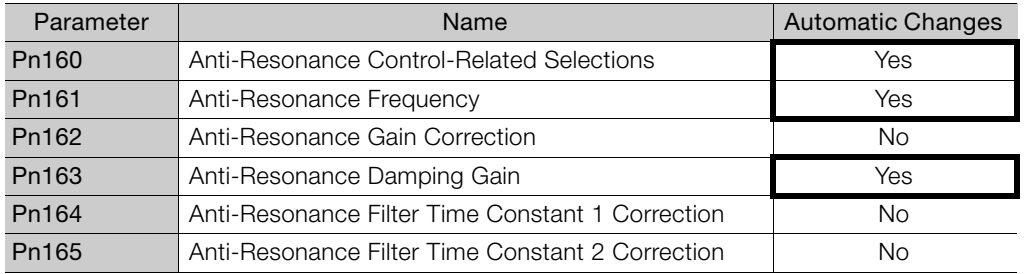

Yes: The parameter is automatically set.

No: The parameter is not automatically set, but the setting is read during execution.

### **8.8.6 Suppressing Different Vibration Frequencies with Anti-resonance Control**

When you use anti-resonance control and increase the control gain, for some mechanism, vibration can occur at a higher frequency than the frequency for which vibration was suppressed. If this occurs, you can suppress vibration for more than one frequency by adjusting Pn166 (Anti-Resonance Damping Gain 2).

Information

#### Guidelines for Vibration That Can Be Suppressed

Anti-resonance frequency (Pn161): fa [Hz], Another vibration frequency that occurs when the control gain is increased: fb [Hz]

- Vibration frequencies: 100 Hz to 1,000 Hz
- Range of different vibration frequencies: 1 < (fb/fa) ≤ 3 to 4

8

8.8.6 Suppressing Different Vibration Frequencies with Anti-resonance Control

## **Required Parameter Settings**

The following parameter settings are required to use anti-resonance control for more than one vibration frequency.

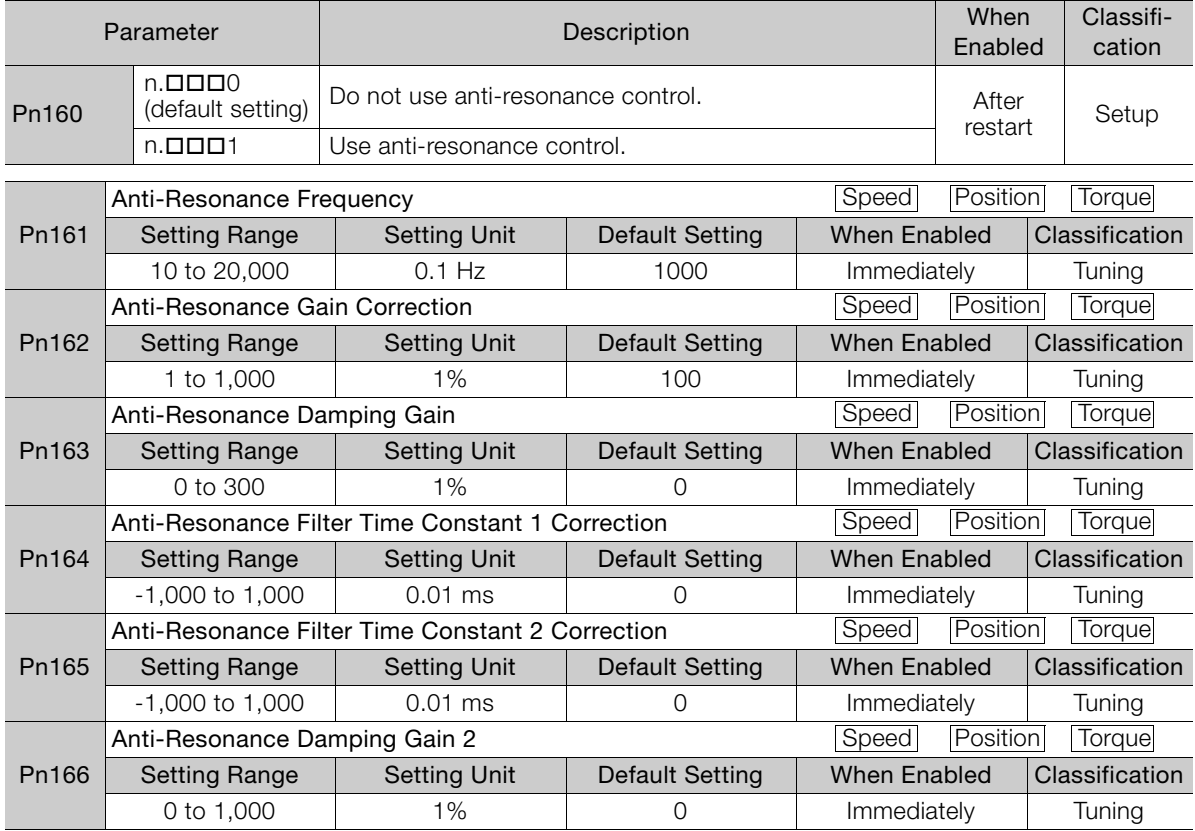

### **Adjustment Procedure for Suppressing Different Vibration Frequencies with Anti-resonance Control**

Use the following procedure to make adjustments to suppress different vibration frequencies with anti-resonance control.

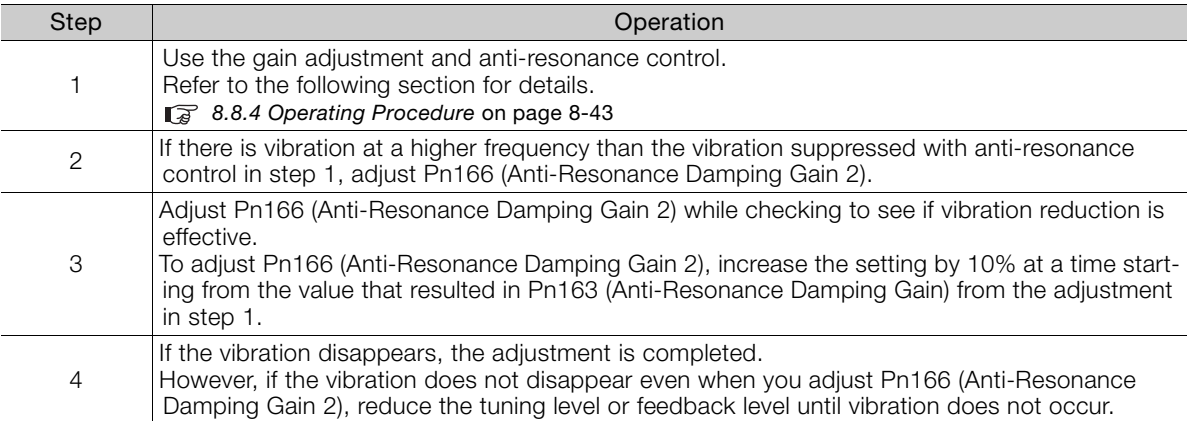

# **8.9 Adjustments for High-speed Control**

You can perform additional adjustments based on the machine operation after performing custom tuning to enable high-speed, high-precision machine operation. Use the following procedure.

**1.** Set the control function that matches the machine operation.

Select the control function to use based on the following table.

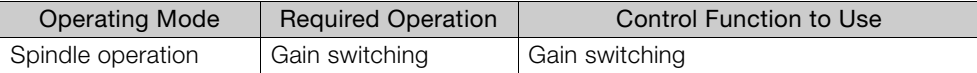

#### **2.** Set the SVCMD\_IO\* command and related parameters. Refer to the following table and set the SVCMD\_IO command and the required parameters.

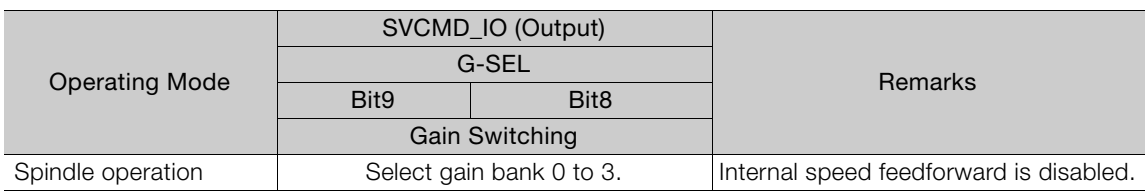

• Parameters for Gain Banks 0 to 3

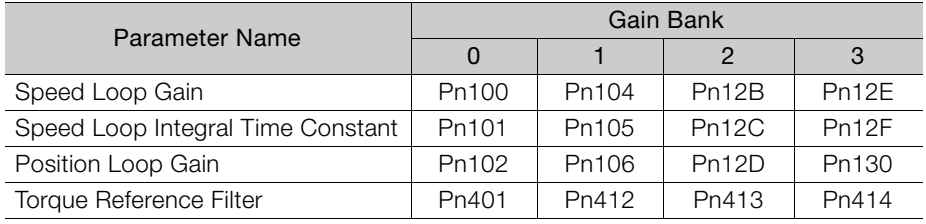

## **Related Parameters**

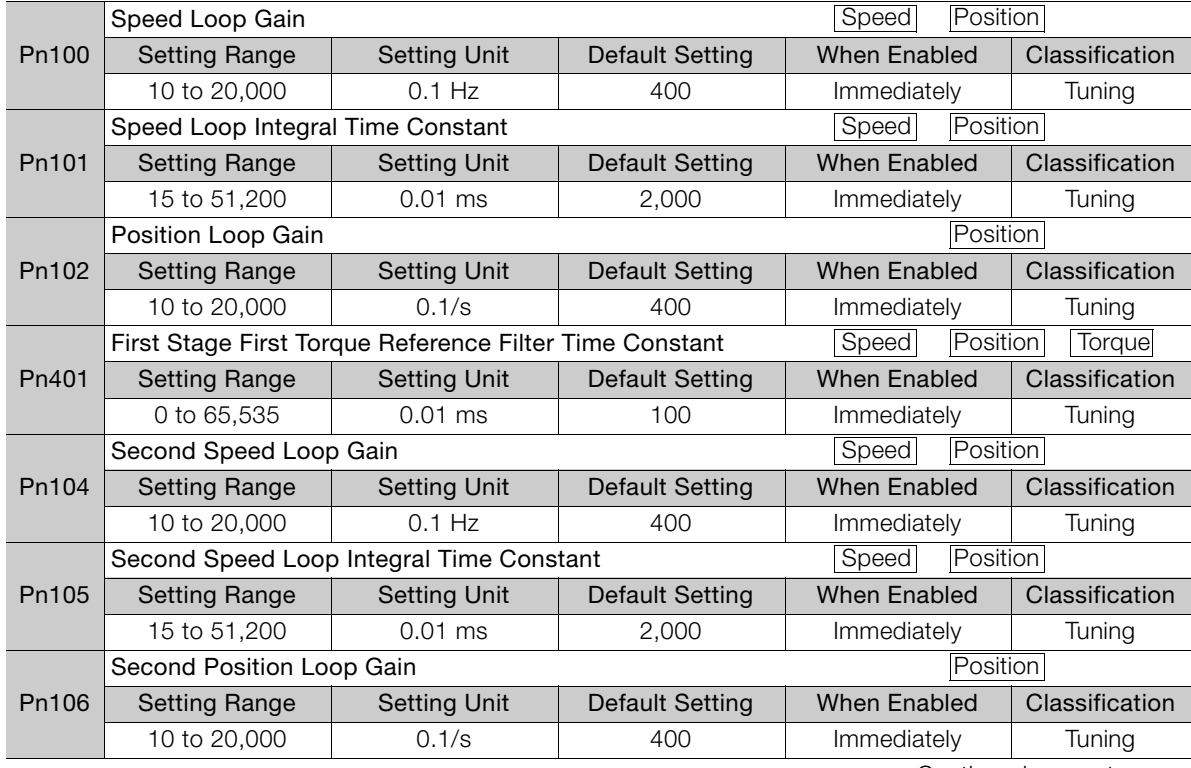

Continued on next page.

8

Continued from previous page.

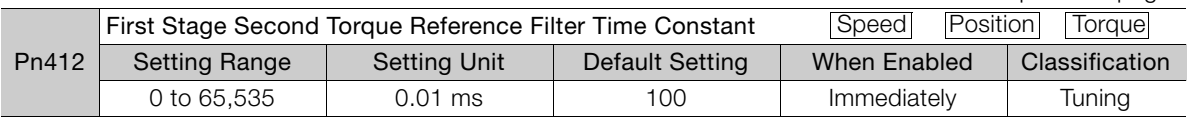

## **Related Monitoring**

• SigmaWin+

You can monitor gain switching with the status monitor or with tracing.

• Analog Monitors

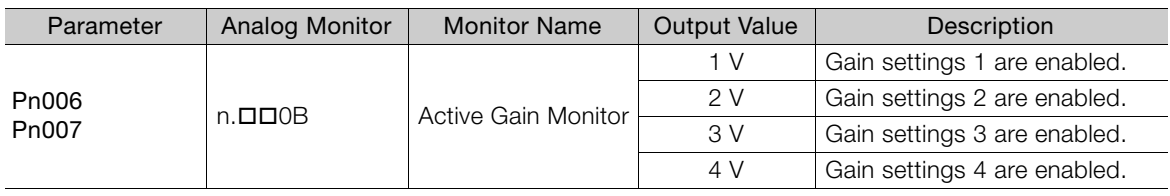

## **8.9.1 Backlash Compensation**

### **Outline**

If you drive a machine that has backlash, there will be deviation between the travel distance in the position reference that is managed by the host controller and the travel distance of the actual machine. Use backlash compensation to add the backlash compensation value to the position reference and use the result to drive the motor. This will ensure that the travel distance of the actual machine will be the same as the travel distance in the host controller.

Note: Backlash compensation can be used only for position control.

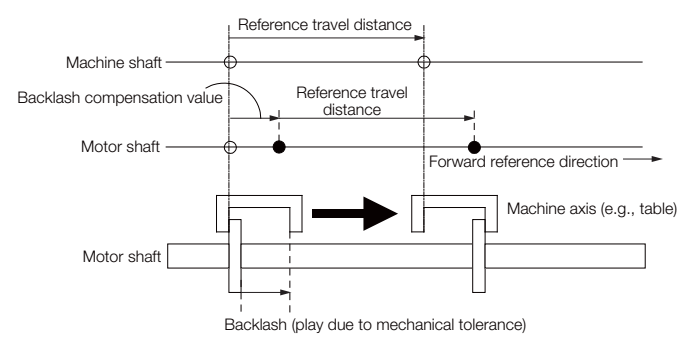

## **Related Parameters**

Set the following parameters to use backlash compensation.

### ◆ Backlash Compensation Direction

Set the direction in which to apply backlash compensation.

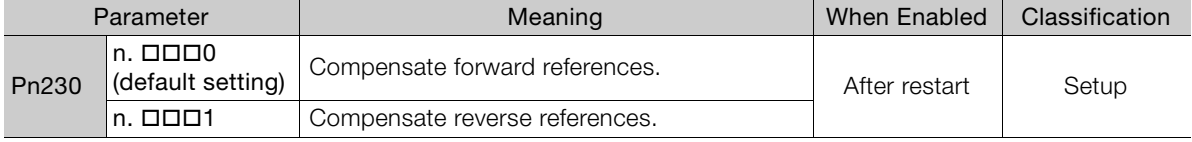

### ◆ Backlash Compensation Value

Set the amount of backlash compensation to add to the position reference.

The amount is set in increments of 0.1 reference unit. However, when the amount is converted to encoder pulses, it is rounded off at the decimal point.

```
When Pn231 = 6,553.6 [reference units] and electronic gear ratio (Pn20E/Pn210) = 4/1:
           6,553.6 \times 4 = 26,214.4 [pulses]
Example
```
 $\Rightarrow$  The backlash compensation will be 26,214 encoder pulses.

|           | <b>Backlash Compensation</b>                                                                                                    |                                                                                                    |                 | Position            |                |  |  |  |
|-----------|----------------------------------------------------------------------------------------------------|----------------------------------------------------------------------------------------------------|-----------------|---------------------|----------------|--|--|--|
| Pn231     | <b>Setting Range</b>                                                                                                    | <b>Setting Unit</b>                                                                                                    | Default Setting | <b>When Enabled</b> | Classification |  |  |  |
|           | -500,000 to 500,000                                                                                                    | 0.1 reference<br>units                                                                                                    | $\Omega$        | Immediately         | Setup          |  |  |  |
|           |                                                                                                    |                                                                                                    |                 |                     |                |  |  |  |
| Important | $Pn231 \leq$                                                                                                    | The backlash compensation value is restricted by the following formula. Backlash compensa-<br>tion is not performed if this condition is not met.<br>$\frac{\text{Pn210}}{\text{Pn20E}} \times \frac{\text{Maximum motor speed [min-1]}{60}$<br>$\times$ Encoder resolution* $\times$ 0.00025 |                 |                     |                |  |  |  |
|           | *Refer to the following section for the encoder resolution.<br>5-26 5.8 Electronic Gear Settings on page 5-26<br>With fully-closed loop control, substitute the number of external encoder pulses per motor rotation<br>for the encoder resolution in the above formula.                                                                                                    |                                                                                                    |                 |                     |                |  |  |  |
|           | Example 1:<br>$Pn20E = 4$ , $Pn210 = 1$ , Maximum motor speed = 6,000 [min <sup>-1</sup> ], and Encoder resolution =<br>16.777.216 (24 bits)<br>$1/4 \times 6,000/60 \times 16,777,216 \times 0.00025 = 104,857.6$ [reference units]<br>$\Rightarrow$ The backlash compensation will be limited to 104,857.6 reference units.                                                                            |                                                                                                    |                 |                     |                |  |  |  |
|           | Example 2:<br>$Pn20E = 4$ , $Pn210 = 1$ , Maximum motor speed = 6,000 [min <sup>-1</sup> ], Number of External Encoder<br>Scale Pitches (Pn20A) = 500, and Use of the JZDP-H00 $\square$ -000 (signal resolution: 1/256):<br>$1/4 \times 6,000/60 \times (500 \times 256) \times 0.00025 = 800.0$ [reference units]<br>$\Rightarrow$ The backlash compensation will be limited to 800.0 reference units. |                                                                                                    |                 |                     |                |  |  |  |
|           | • Do not exceed the upper limit of the backlash compensation value. You can check the upper<br>limit on the operation monitor of the SigmaWin+.                                                                                                    |                                                                                                    |                 |                     |                |  |  |  |

### ◆ Backlash Compensation Time Constant

You can set a time constant for a first order lag filter for the backlash compensation value (Pn231) that is added to the position reference.

If you set Pn233 (Backlash Compensation Time Constant) to 0, the first order lag filter is disabled.

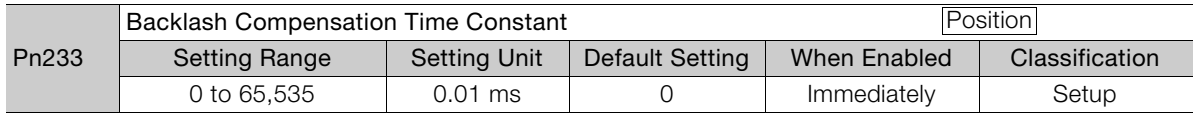

Note: Changes to the settings are applied when there is no reference pulse input and the motor is stopped. The current operation is not affected if the setting is changed during motor operation.

### **Related Monitoring**

You can monitor the following values on the operation monitor of the SigmaWin+.

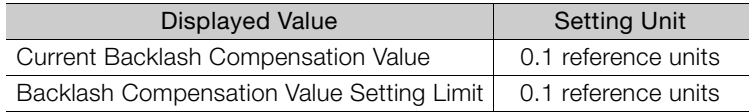

## **Compensation Operation**

This section describes the operation that is performed for backlash compensation.

Note: The following figures are for when backlash compensation is applied to references in the forward direction  $(Ph230 = n.DIDD)$ . The following monitor information is provided in the figures: TPOS (target position in the reference coordinate system), POS (reference position in the reference coordinate system), and APOS (feedback position in the machine coordinate system). The monitor information includes the feedback position in machine coordinate system (APOS) and other feedback information.

The backlash compensation value is subtracted from the feedback positions in the monitor information, so it is not necessary for the host controller to consider the backlash compensation value.

 $8<sup>°</sup>$ 

# $\hat{\wedge}$  **CAUTION**

 The encoder divided pulse output will output the number of encoder pulses for which driving was actually performed, including the backlash compensation value. If you use the encoder output pulses for position feedback at the host controller, you must consider the backlash compensation value.

### <span id="page-227-0"></span>◆ Operation When the Servo Is ON

The backlash compensation value (Pn231) is added in the backlash compensation direction when the servo is ON (i.e.,while power is supplied to the motor) and a reference is input in the same direction as the backlash compensation direction (Pn230.0 =  $n.\Box \Box \Box X$ ). When there is a reference input in the direction opposite to the backlash compensation direction, the backlash compensation value is not added (i.e., backlash compensation is not performed).

The relationship between APOS and the motor shaft position is as follows:

- If a reference is input in the compensation direction: APOS = Motor shaft position − Pn231
- If a reference is input in the direction opposite to the compensation direction: APOS = Motor shaft position

The following figure shows driving the motor in the forward direction from target position TPOS0 to TPOS1 and then to TPOS2, and then returning from TPOS2 to TPOS1 and then to TPOS0.

Backlash compensation is applied when moving from TPOS0 to TPOS1, but not when moving from TPOS2 to TPOS1.

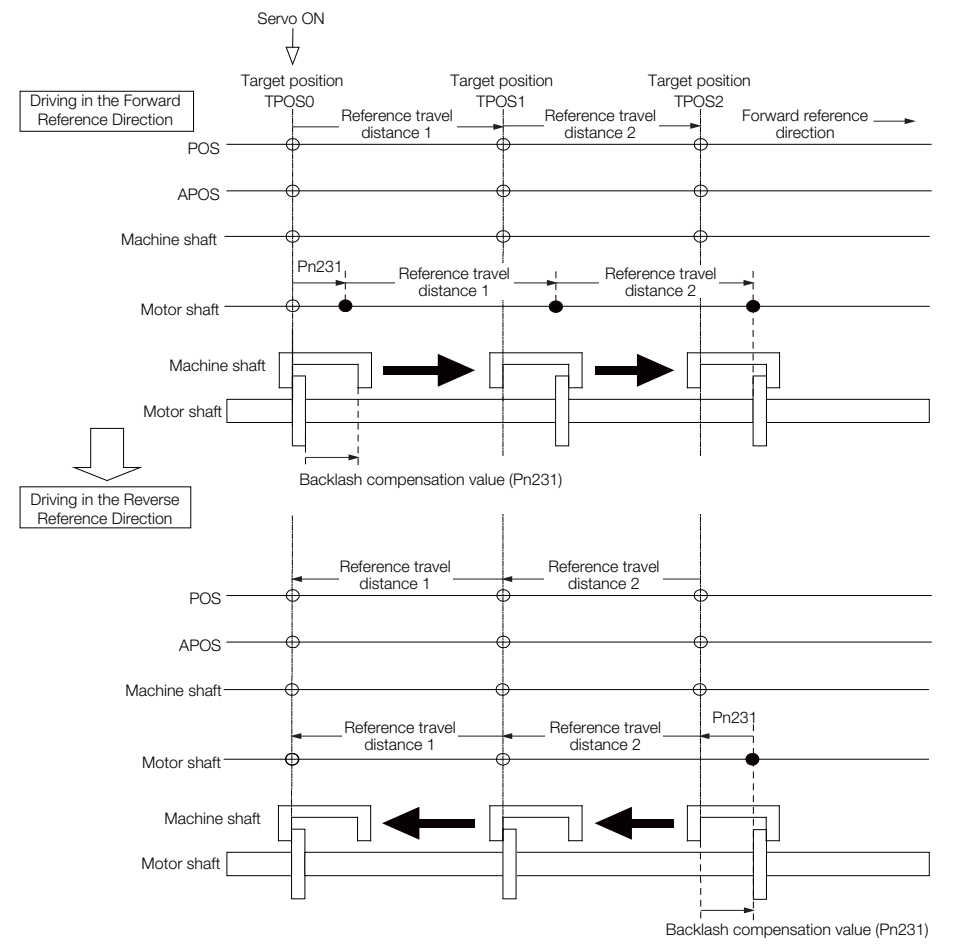

### <span id="page-228-0"></span>◆ Operation When the Servo Is OFF

Backlash compensation is not applied when the servo is OFF (i.e., when power is not supplied to motor). Therefore, the reference position POS is moved by only the backlash compensation value.

The relationship between APOS and the motor shaft position is as follows:

• When servo is OFF: APOS = Motor shaft position

The following figure shows what happens when the servo is turned OFF after driving the motor in the forward direction from target position TPOS0 to TPOS1. Backlash compensation is not applied when the servo is OFF. (The SERVOPACK manages the position data so that APOS and POS are the same.)

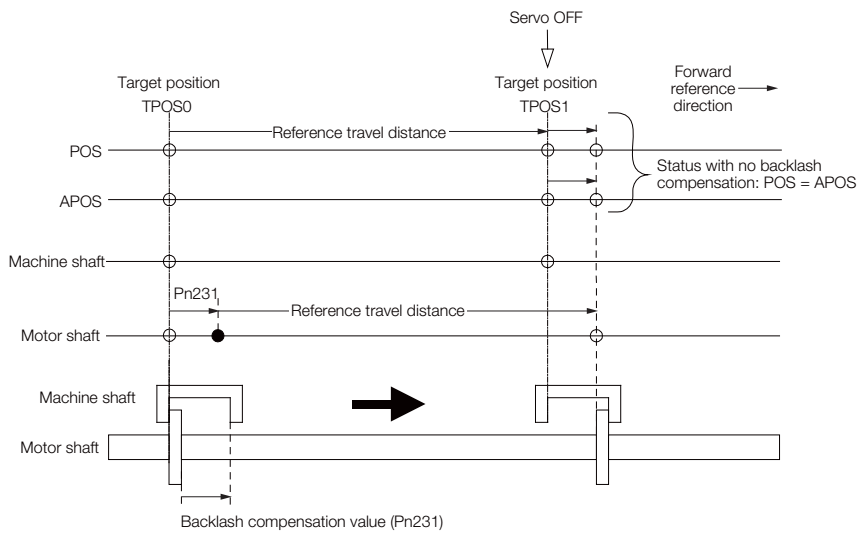

### ◆ Operation When There Is Overtravel

When there is overtravel (i.e., when driving is prohibited due to an overtravel signal or software limit), the operation is the same as for when the servo is OFF ( $\blacklozenge$  Operation When the Servo Is OFF [on page 8-51](#page-228-0)), i.e., backlash compensation is not applied.

### ◆ Operation When Control Is Changed

Backlash compensation is performed only for position control.

Backlash compensation is not applied when position control is changed to any other control method.

Backlash compensation is applied in the same way as when the servo is ON ( $\blacklozenge$  Operation [When the Servo Is ON](#page-227-0) on page 8-50) if any other control method is changed to position control.

## **Related Monitoring**

You can monitor the following values on the operation monitor of the SigmaWin+.

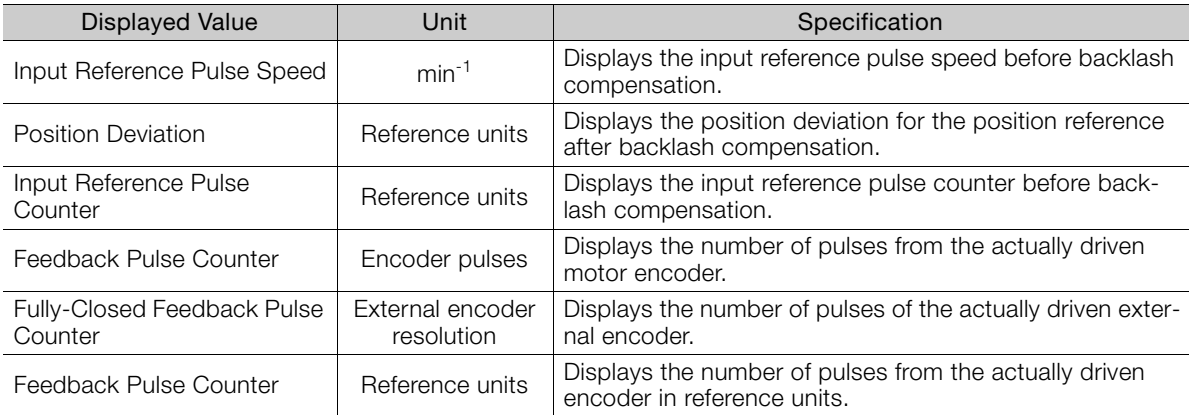

8

## **MECHATROLINK Monitor Information**

This section describes the information that is set for the MECHATROLINK monitor information (monitor 1, monitor 2, monitor 3, and monitor 4) and the backlash compensation operation.

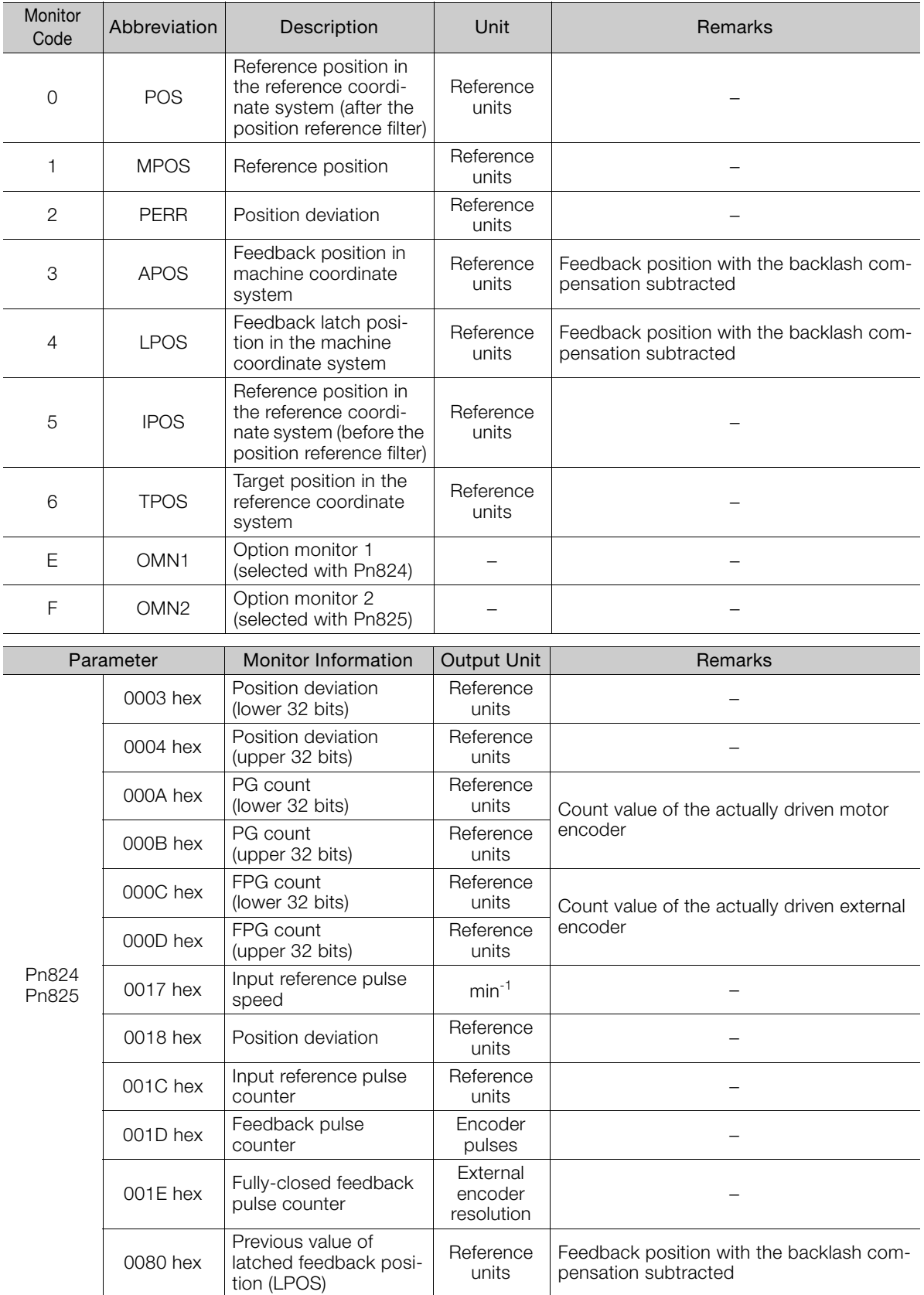

### ◆ Related Monitoring Diagrams

The following symbols are used in the related monitoring diagrams.

- [A]: Analog monitor
- [U]: Monitor mode (Un monitor)
- [O]: Output signal
- [T]: Trace data
- [M]: MECHATROLINK monitor information

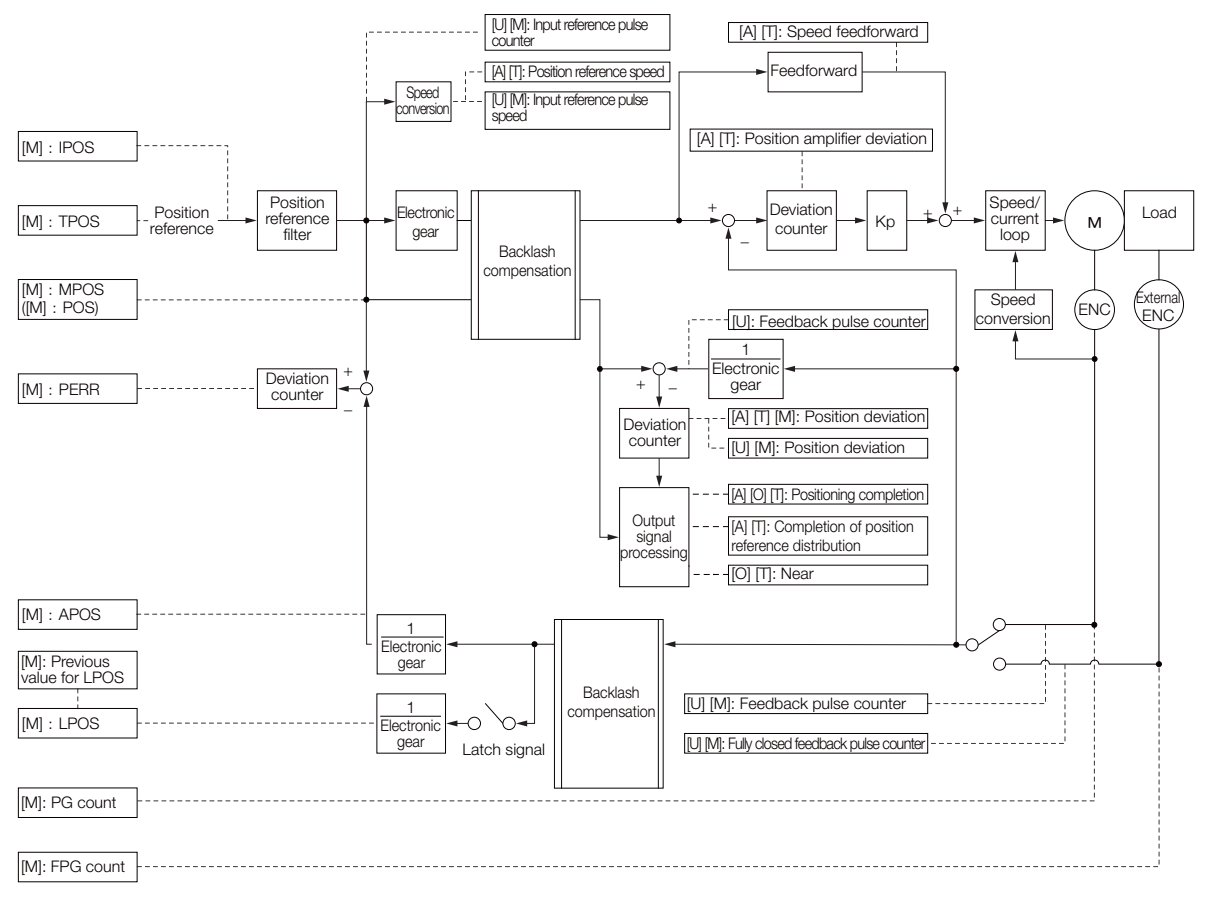

8

8.10.1 Tuning the Servo Gains

# **8.10 Manual Tuning**

This section describes manual tuning.

## **8.10.1 Tuning the Servo Gains**

## **Servo Gains**

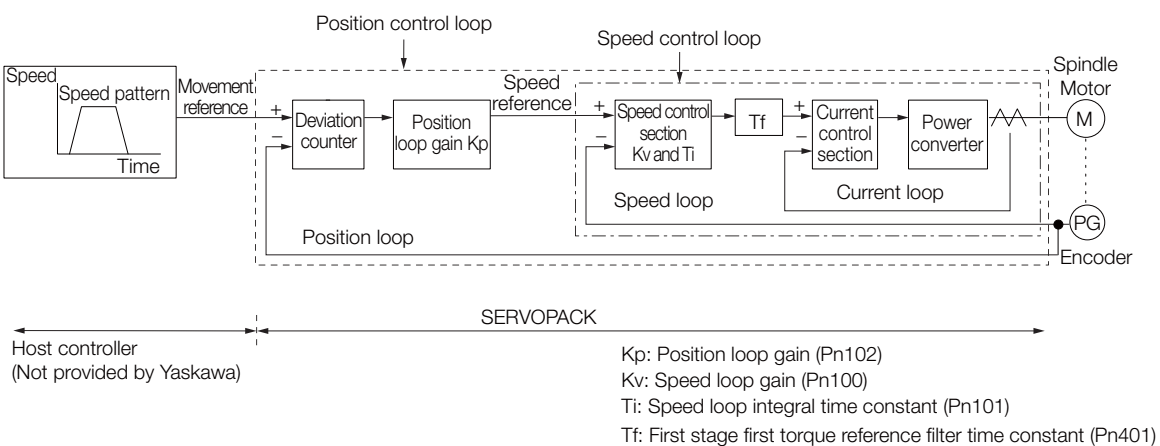

#### Figure 8.1 Simplified Block Diagram for Position Control

In order to manually tune the servo gains, you must understand the configuration and characteristic of the SERVOPACK and adjust the servo gains individually. In most cases, if you greatly change any one parameter, you must adjust the other parameters again. To check the response characteristic, you must prepare a measuring instrument to monitor the output waveforms from the analog monitor.

The SERVOPACK has three feedback systems (the position loop, speed loop, and current loop), and the response characteristic must be increased more with the inner loops. If this relationship is not maintained, the response characteristic will suffer and vibration will occur more easily.

A sufficient response characteristic is ensured for the current loop. There is never a need for it to be adjusted by the user.

## **Outline**

You can use manual tuning to set the servo gains in the SERVOPACK to increase the response characteristic of the SERVOPACK. For example, you can reduce the positioning time for position control.

Use manual tuning in the following cases.

- When tuning with autotuning without a host reference or autotuning with a host reference does not achieve the desired results
- When you want to increase the servo gains higher than the gains that resulted from autotuning without a host reference or autotuning with a host reference
- When you want to determine the servo gains and moment of inertia ratio yourself

You start manual tuning either from the default parameter settings or from the gain settings that resulted from autotuning without a host reference or autotuning with a host reference.

## **Applicable Tools**

You can monitor the servo gains with the SigmaWin+ or with the analog monitor.

## **Precautions**

Vibration may occur while you are tuning the servo gains. We recommend that you enable vibration alarms (Pn310 =  $n.\Box \Box \Box$ ) to detect vibration. Refer to the following section for information on vibration detection.

[6.9 Initializing the Vibration Detection Level](#page-140-0) on page 6-24

Vibration alarms are not detected for all vibration. Also, an emergency stop method is necessary to stop the machine safely when an alarm occurs. You must provide an emergency stop device and activate it immediately whenever vibration occurs.

### **Tuning Procedure Example (for Position Control or Speed Control)**

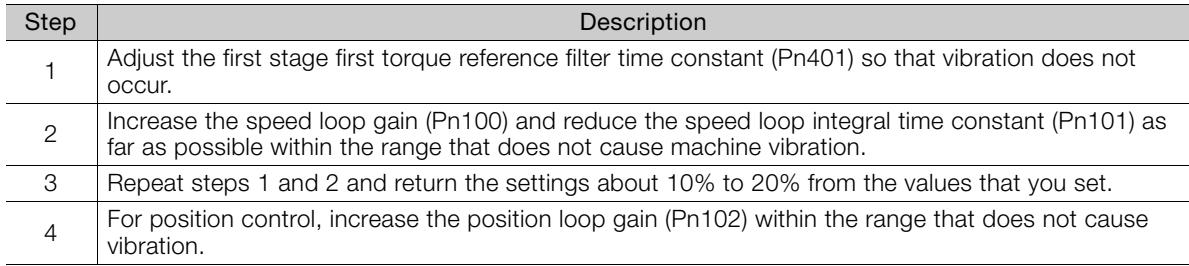

If you greatly change any one servo gain parameter, you must adjust the other parameters again. Do not increase the setting of just one parameter. As a guideline, adjust the settings of the servo gains by approximately 5% each. As a rule, change the servo parameters in the following order. Information

- To Increase the Response Speed
- 1. Reduce the torque reference filter time constant.
- 2. Increase the speed loop gain.
- 3. Decrease the speed loop integral time constant.
- 4. Increase the position loop gain.
- To Reduce Response Speed and to Stop Vibration and Overshooting
- 1. Reduce the position loop gain.
- 2. Increase the speed loop integral time constant.
- 3. Decrease the speed loop gain.
- 4. Increase the torque filter time constant.

### **Adjusted Servo Gains**

You can set the following gains to adjust the response characteristic of the SERVOPACK.

- Pn100: Speed Loop Gain
- Pn101: Speed Loop Integral Time Constant
- Pn102: Position Loop Gain
- Pn401: First Stage First Torque Reference Filter Time Constant

### ◆ Position Loop Gain

The position loop gain determines the response characteristic of the position loop in the SER-VOPACK. If you can increase the setting of the position loop gain, the response characteristic will improve and the positioning time will be shortened. However, you normally cannot increase the position loop gain higher than the inherit vibration frequency of the machine system. Therefore, to increase the setting of the position loop gain, you must increase the rigidity of the machine to increase the inherit vibration frequency of the machine.

 $8<sup>1</sup>$ 

#### 8.10.1 Tuning the Servo Gains

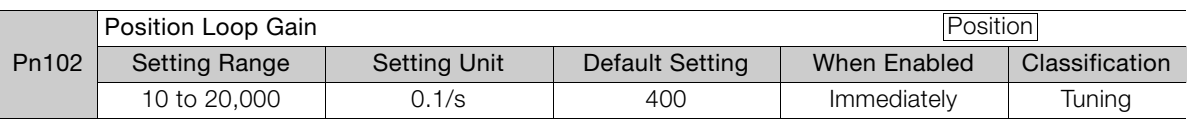

For machines for which a high position loop gain (Pn102) cannot be set, overflow alarms can occur during high-speed operation. If that is the case, you can increase the setting of the following parameter to increase the level for alarm detection. Information

Use the following condition as a guideline for determining the setting.

Pn520  $\geq \frac{\text{Maximum feed speed [reference units/s]}}{\text{Pn102} \div 10 (1/s)} \times 2.0$ 

If you use a position reference filter, transient deviation will increase due to the filter time constant. When you make the setting, consider deviation accumulation that may result from the filter

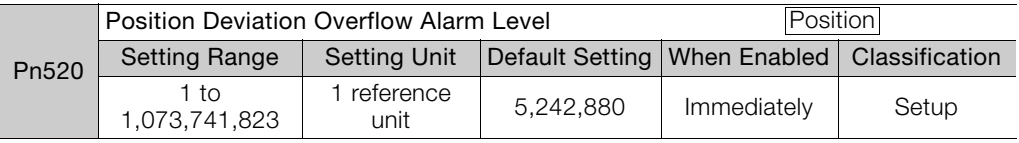

### ◆ Speed Loop Gain

This parameter determines the response characteristic of the speed loop. If the response characteristic of the speed loop is low, it becomes a delay factor for the position loop located outside of the speed loop. This will result in overshooting and vibration in the speed reference. Therefore, setting the speed loop gain as high as possible within the range that will not cause the machine system to vibrate will produce a stable servo system with a good response characteristic.

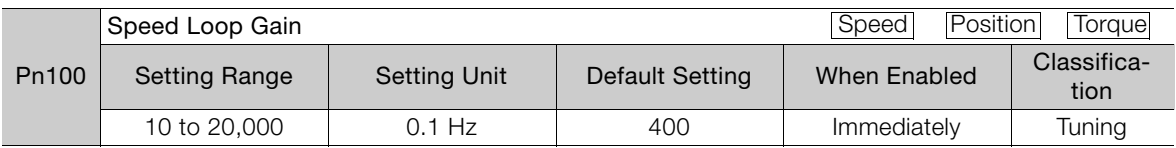

Setting of Pn103 =  $\frac{\text{Load moment of inertia at motor shaft } (J_L)}{\times 100\%}$ 

Spindle Motor moment of inertia  $(\mathcal{J}_\mathcal{M})$ 

The default setting of Pn103 (Moment of Inertia Ratio) is 100. Before you tune the servo, calculate the moment of inertia ratio with the above formula and set Pn103 to the calculation result.

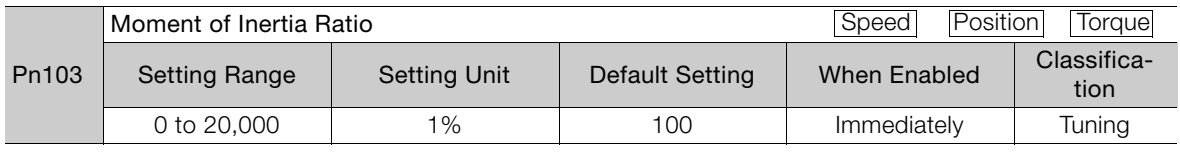

### ◆ Speed Loop Integral Time Constant

To enable response to even small inputs, the speed loop has an integral element. The integral element becomes a delay factor in the servo system. If the time constant is set too high, overshooting will occur, positioning settling time will increase, and the response characteristic will suffer.

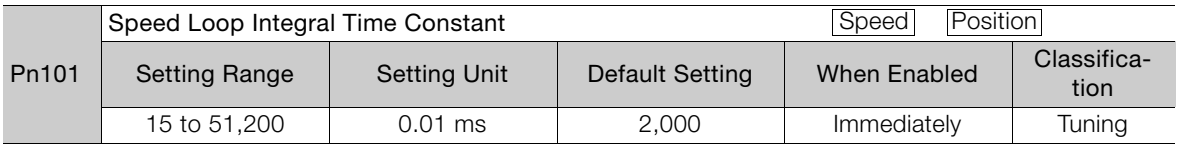

### ◆ Torque Reference Filter

As shown in the following diagram, the torque reference filter contains a first order lag filter and notch filters arranged in series, and each filter operates independently.

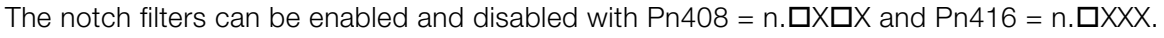

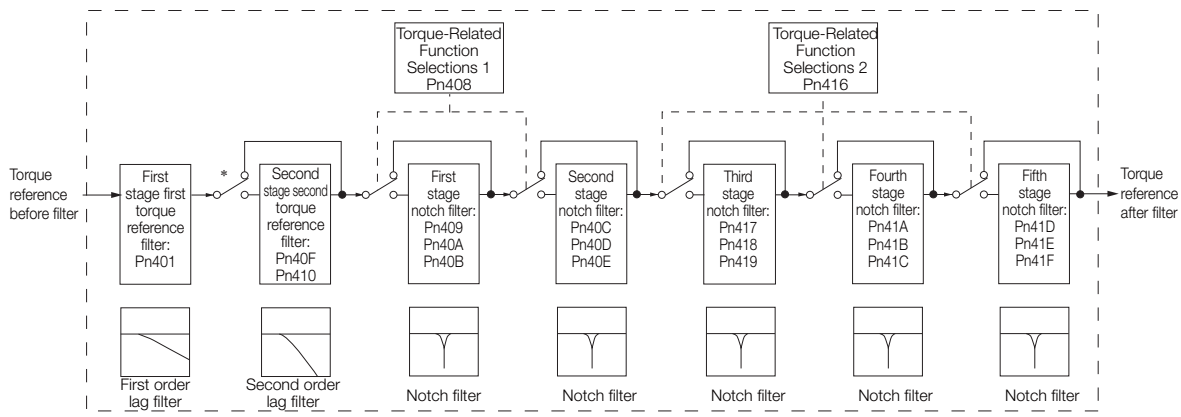

\* The second stage second torque reference filter is disabled when Pn40F is set to 5,000 (default setting) and it is enabled when Pn40F is set to a value lower than 5,000.

#### ■ Torque Reference Filter

If you suspect that machine vibration is being caused by the Servo Drive, try adjusting the torque reference filter time constant. This may stop the vibration. The lower the value, the better the control response characteristic will be, but there may be a limit depending on the machine conditions.

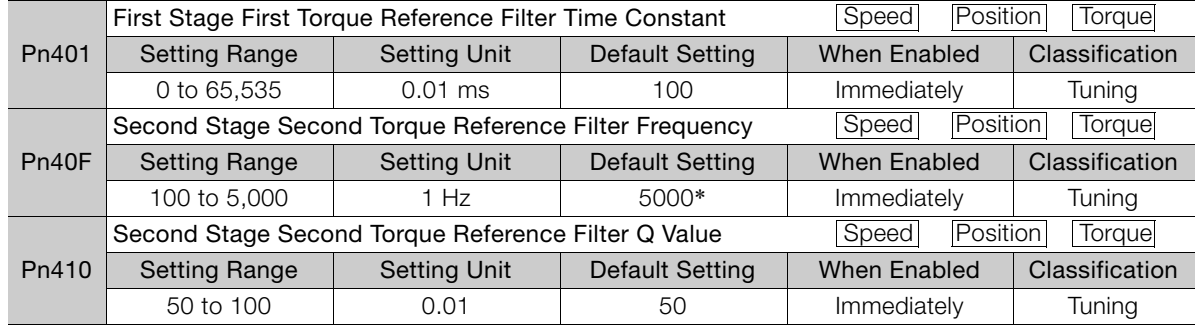

\* The filter is disabled if you set the parameter to 5,000.

#### ■ Notch Filters

The notch filter can eliminate specific frequency elements generated by the vibration of sources such as resonance of the shaft of a ball screw.

The notch filter puts a notch in the gain curve at the specific vibration frequency (called the notch frequency). The frequency components near the notch frequency can be reduced or removed with a notch filter.

Notch filters are set with three parameters for the notch filter frequency, notch filter Q value, and notch filter depth. This section describes the notch filter Q value and notch filter depth.

#### • Notch filter Q Value

The setting of the notch filter Q value determines the width of the frequencies that are filtered for the notch filter frequency. The width of the notch changes with the notch filter Q value. The larger the notch filter Q value is, the steeper the notch is and the narrower the width of frequencies that are filtered is.

8

#### 8.10.1 Tuning the Servo Gains

The notch filter frequency characteristics for different notch filter Q values are shown below.

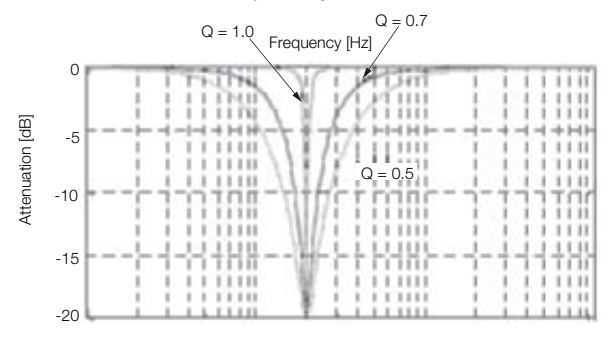

Note: The above notch filter frequency characteristics are based on calculated values and may be different from actual characteristics.

#### • Notch Filter Depth

The setting of the notch filter depth determines the depth of the frequencies that are filtered for the notch filter frequency. The depth of the notch changes with the notch filter depth. The smaller the notch filter depth is, the deeper the notch is, increasing the effect of vibration suppression. However, if the value is too small, vibration can actually increase.

The notch filter is disabled if the notch filter depth, d, is set to 1.0 (i.e., if Pn419 is set to 1,000). The notch filter frequency characteristics for different notch filter depths are shown below.

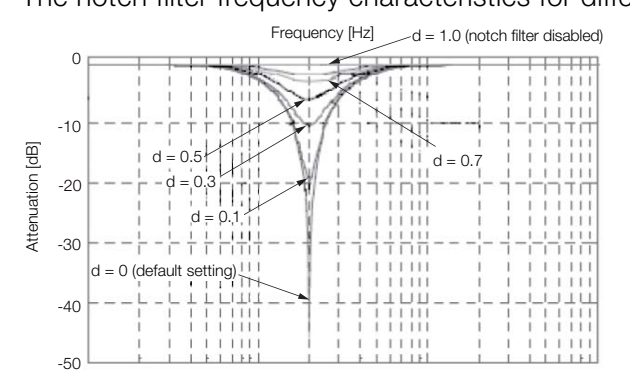

Note: The above notch filter frequency characteristics are based on calculated values and may be different from actual characteristics.

| Parameter |                                                             | Meaning                            | When Enabled | Classification |
|-----------|-------------------------------------------------------------|------------------------------------|--------------|----------------|
| Pn408     | n.D<br>(default setting)                                    | Disable first stage notch filter.  |              | Setup          |
|           | n.D                                                         | Enable first stage notch filter.   |              |                |
|           | $n.D0\square\square$<br>(default setting)                   | Disable second stage notch filter. |              |                |
|           | n.D1D D                                                     | Enable second stage notch filter.  |              |                |
| Pn416     | n.□□□0<br>(default setting)                                 | Disable third stage notch filter.  | Immediately  |                |
|           | n.D                                                         | Enable third stage notch filter.   |              |                |
|           | $n.$ $\square$ $\square$ $0$ $\square$<br>(default setting) | Disable fourth stage notch filter. |              |                |
|           | n.D                                                         | Enable fourth stage notch filter.  |              |                |
|           | n.DODD<br>(default setting)                                 | Disable fifth stage notch filter.  |              |                |
|           | n.0100                                                      | Enable fifth stage notch filter.   |              |                |

You can enable or disable the notch filter with Pn408.

Set the machine vibration frequencies in the notch filter parameters.

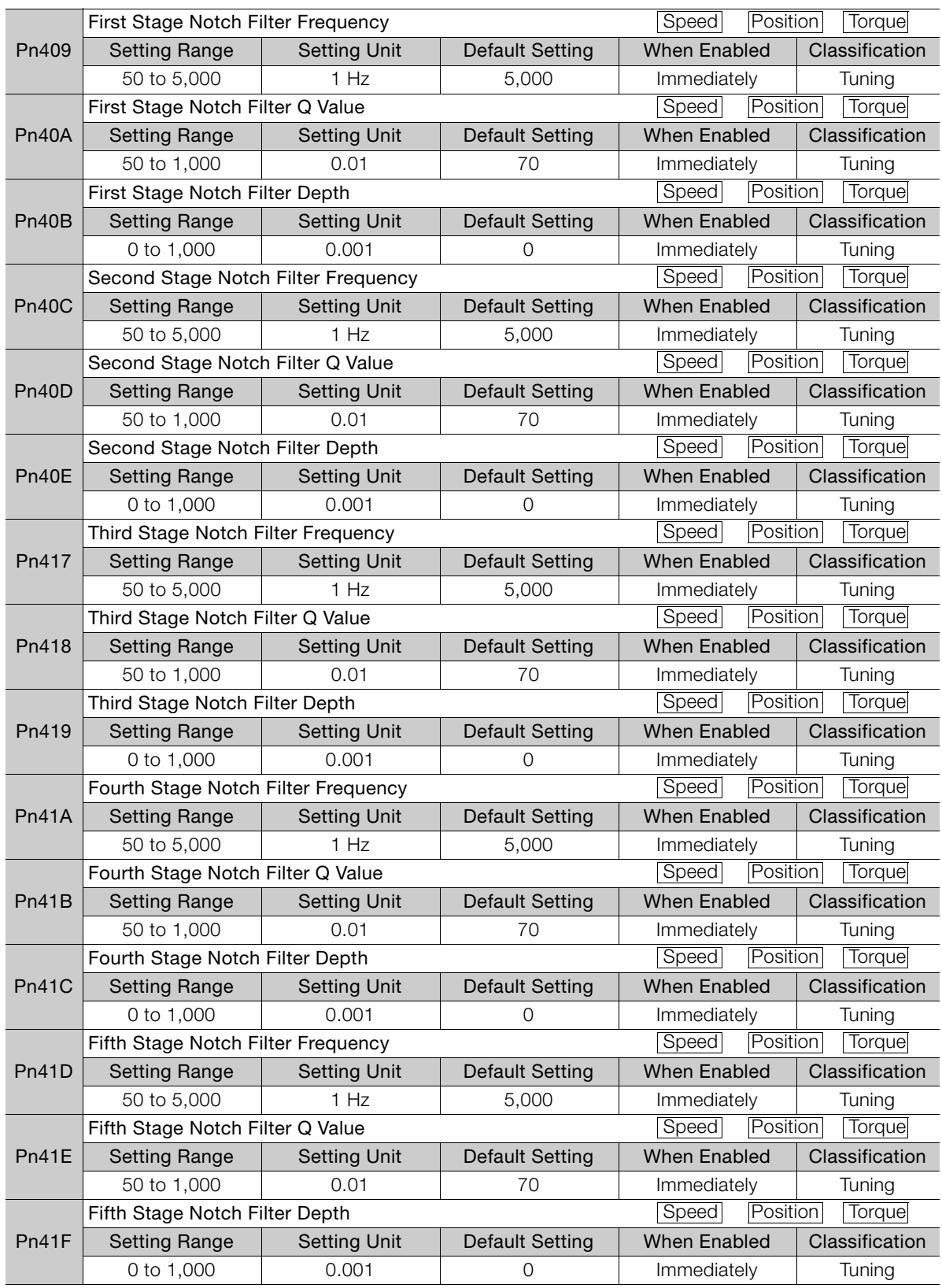

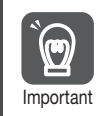

• Do not set notch filter frequencies (Pn409, Pn40C, Pn417, Pn41A, and Pn41D) that are close to the speed loop's response frequency. Set a frequency that is at least four times the speed loop gain (Pn100). (However, Pn103 (Moment of Inertia Ratio) must be set correctly. If the setting is not correct, vibration may occur and the machine may be damaged.

• Change the notch filter frequencies (Pn409, Pn40C, Pn417, Pn41A, and Pn41D) only while the motor is stopped. Vibration may occur if a notch filter frequency is changed during operation.

 $8<sup>°</sup>$ 

8.10.1 Tuning the Servo Gains

## **Guidelines for Manually Tuning Servo Gains**

When you manually adjust the parameters, make sure that you completely understand the information in the product manual and use the following conditional expressions as guidelines. The appropriate values of the parameter settings are influenced by the machine specifications, so they cannot be determined universally. When you adjust the parameters, actually operate the machine and use the SigmaWin+ or analog monitor to monitor operating conditions. Even if the status is stable while the motor is stopped, an unstable condition may occur when an operation reference is input. Therefore, input operation references and adjust the servo gains as you operate the motor.

Stable gain: Settings that provide a good balance between parameters.

- However, if the load moment of inertia is large and the machine system contains elements prone to vibration, you must sometimes use a setting that is somewhat higher to prevent the machine from vibrating.
- Critical gain: Settings for which the parameters affect each other

Depending on the machine conditions, overshooting and vibration may occur and operation may not be stable. If the critical gain condition expressions are not met, operation will become more unstable, and there is a risk of abnormal motor shaft vibration and round-trip operation with a large amplitude. Always stay within the critical gain conditions.

If you use the torque reference filter, second torque reference filter, and notch filters together, the interference between the filters and the speed loop gain will be superimposed. Allow leeway in the adjustments.

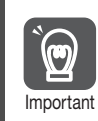

The following adjusted value guidelines require that the setting of Pn103 (Moment of Inertia Ratio) is correctly set for the actual machine.

### $\blacklozenge$  When Pn10B = n. $\Box$  $\Box$ 0 $\Box$  (PI Control)

Guidelines are given below for gain settings 1.

The same guidelines apply to gain settings 2 (Pn104, Pn105, Pn106, and Pn412), gain settings 3, and gain settings 4.

- Speed Loop Gain (Pn100 [Hz]) and Position Loop Gain (Pn102 [/s]) Stable gain: Pn102  $[}/s] \leq 2\pi \times P$ n100/4  $[Hz]$ Critical gain: Pn102  $[}/s] < 2\pi \times$  Pn100  $[Hz]$
- Speed Loop Gain (Pn100 [Hz]) and Speed Loop Integral Time Constant (Pn101 [ms]) Stable gain: Pn101 [ms]  $\geq$  4,000/(2 $\pi$  × Pn100 [Hz]) Critical gain: Pn101 [ms]  $> 1,000/(2\pi \times Pn100$  [Hz])
- Speed Loop Gain (Pn100 [Hz]) and First Stage First Torque Reference Filter Time Constant (Pn401 [ms]) Stable gain: Pn401 [ms]  $\leq$  1,000/(2 $\pi$  × Pn100 [Hz] × 4) Critical gain: Pn401 [ms]  $<$  1,000/(2 $\pi$  × Pn100 [Hz]  $\times$  1)
- Speed Loop Gain (Pn100 [Hz]) and Second Stage Second Torque Reference Filter Frequency (Pn40F [Hz]) Critical gain: Pn40F  $[Hz] > 4 \times P$ n100  $[Hz]$ Note: Set the second stage second notch filter Q value (Pn410) to 0.70.
- Speed Loop Gain (Pn100 [Hz]) and First Stage Notch Filter Frequency (Pn409 [Hz]) (or Second Stage Notch Filter Frequency (Pn40C [Hz])) Critical gain: Pn409 [Hz]  $> 4 \times$  Pn100 [Hz]

• Speed Loop Gain (Pn100 [Hz]) and Speed Feedback Filter Time Constant (Pn308 [ms]) Stable gain: Pn308 [ms]  $\leq 1,000/(2\pi \times P$ n100 [Hz]  $\times$  4) Critical gain: Pn308 [ms] <  $1,000/(2\pi \times Pn100$  [Hz]  $\times$  1)

### $\blacklozenge$  When Pn10B = n. $\Box$  $\Box$ 1 $\Box$  (I-P Control)

Guidelines are given below for gain settings 1.

The same guidelines apply to gain settings 2 (Pn104, Pn105, Pn106, and Pn412), gain settings 3, and gain settings 4.

For I-P control, the relationships between the speed loop integral time constant, speed loop gain, and position loop gain are different from the relationships for PI control. The relationship between other servo gains is the same as for PI control.

- Speed Loop Gain (Pn100 [Hz]) and Speed Loop Integral Time Constant (Pn101 [ms]) Stable gain: Pn100 [Hz] ≥ 320/Pn101 [ms]
- Position Loop Gain (Pn102 [/s]) and Speed Loop Integral Time Constant (Pn101 [ms]) Stable gain: Pn102 [/s] ≤ 320/Pn101 [ms]

#### Selecting the Speed Loop Control Method (PI Control or I-P Control) Information

Usually, I-P control is effective for high-speed positioning and high-speed, high-precision processing applications. With I-P control, you can use a lower position loop gain than for PI control to reduce the positioning time and reduce arc radius reduction. However, if you can use mode switching to change to proportional control to achieve the desired application, then using PI control would be the normal choice.

#### ◆ Decimal Points in Parameter Settings

For the SGD7S SERVOPACKs, decimal places are given for the settings of parameters on the Digital Operator, Panel Operator, and in the manual. For example with Pn100 (Speed Loop Gain), Pn100 = 40.0 is used to indicate a setting of 40.0 Hz. In the following adjusted value guidelines, the decimal places are also given.

• Speed Loop Gain (Pn100 [Hz]) and Speed Loop Integral Time Constant (Pn101 [ms]) Stable gain: Pn101 [ms]  $\geq 4,000/(2\pi \times$  Pn100 [Hz]), therefore If Pn100 = 40.0 [Hz], then Pn101 =  $4,000/(2\pi \times 40.0) \approx 15.92$  [ms]. **Example** 

8.10.2 Compatible Adjustment Functions

## **8.10.2 Compatible Adjustment Functions**

The compatible adjustment functions are used together with manual tuning. You can use these functions to improve adjustment results. These functions allow you to use the same functions as for Σ-III-Series SERVOPACKs to adjust Σ-7-Series SERVOPACKs.

## **Feedforward**

The feedforward function applies feedforward compensation to position control to shorten the positioning time.

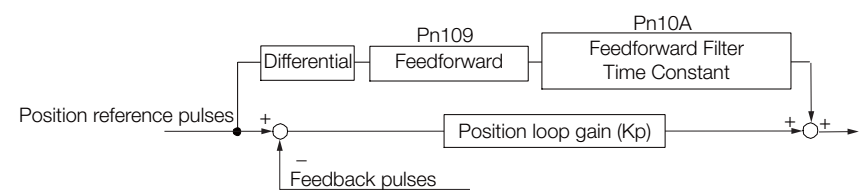

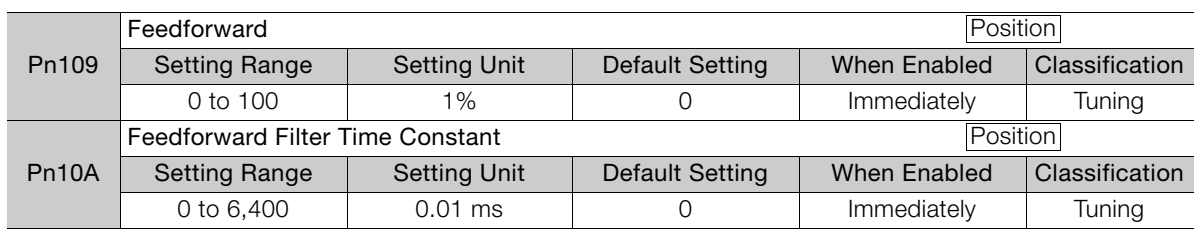

Note: If you set the feedforward value too high, the machine may vibrate. As a guideline, use a setting of 80% or less.

## **Mode Switching (Changing between Proportional and PI Control)**

You can use mode switching to automatically change between proportional control and PI control.

Overshooting caused by acceleration and deceleration can be suppressed and the settling time can be reduced by setting the switching condition and switching levels.

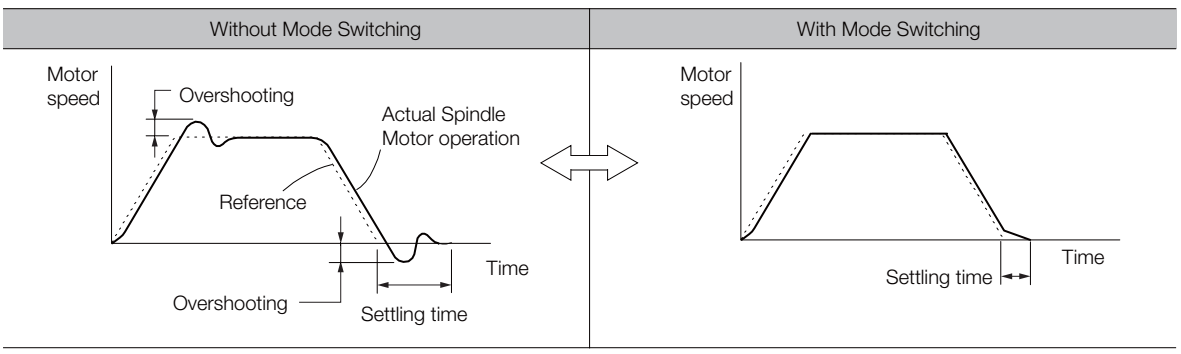

8.10.2 Compatible Adjustment Functions

### ◆ Related Parameters

Select the switching condition for mode switching with Pn10B =  $n.DDIX$ .

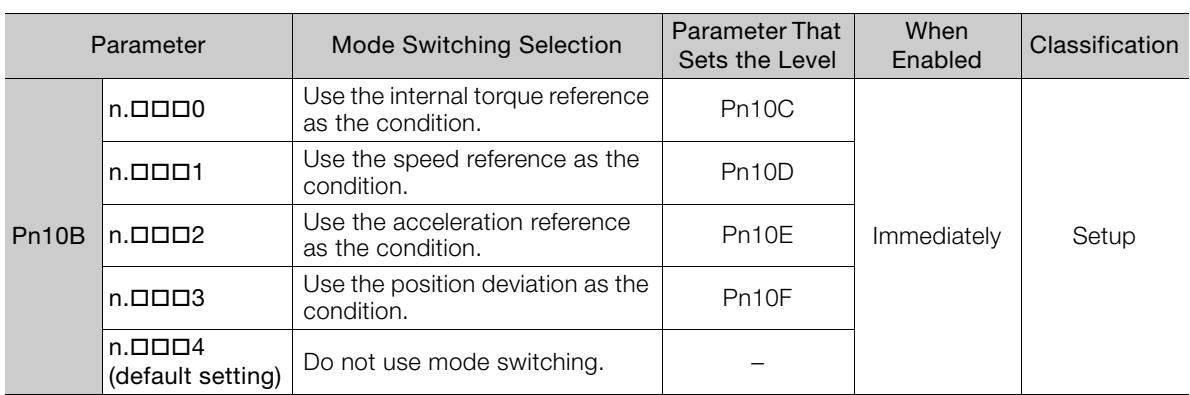

#### ■ Parameters That Set the Switching Levels

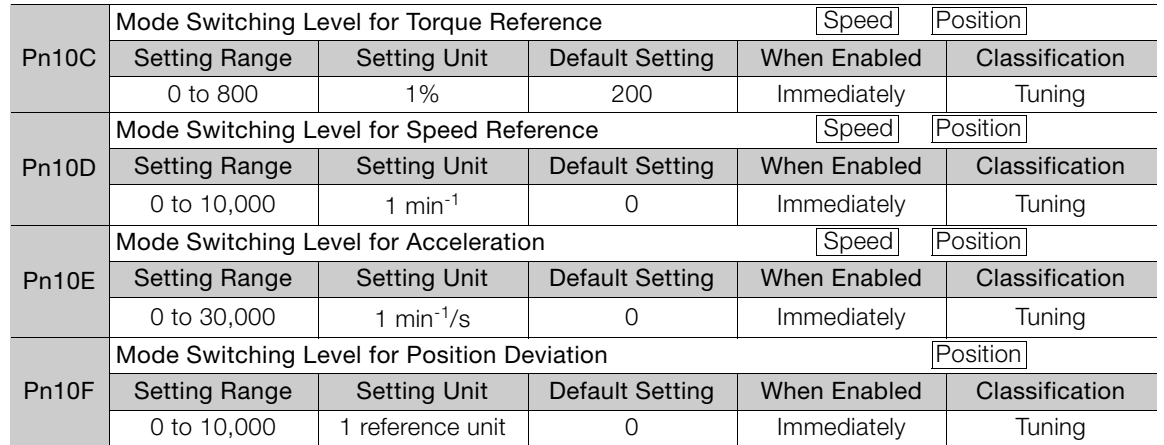

#### ■ Using the Torque Reference as the Mode Switching Condition (Default Setting)

When the torque reference equals or exceeds the torque set for the mode switching level for torque reference (Pn10C), the speed loop is changed to P control.

The default setting for the torque reference level is 200%.

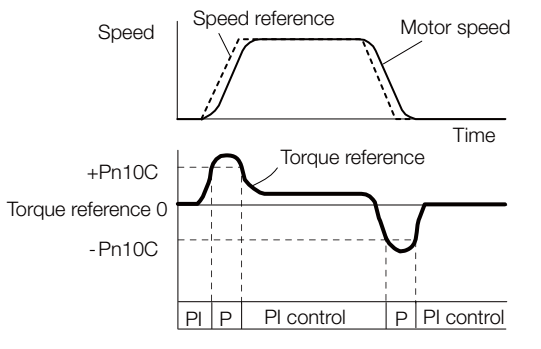

Tuning **community** 

 $8<sup>°</sup>$ 

8.10.2 Compatible Adjustment Functions

#### ■ Using the Speed Reference as the Mode Switching Condition

When the speed reference equals or exceeds the speed set for the mode switching level for a speed reference (Pn10D), the speed loop is changed to P control.

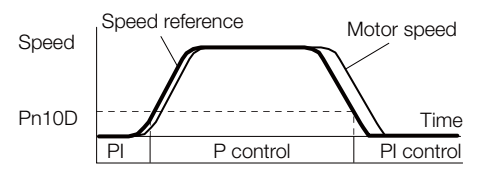

#### ■ Using the Acceleration as the Mode Switching Condition

When the speed reference equals or exceeds the acceleration rate set for the mode switching level for acceleration (Pn10E), the speed loop is changed to P control.

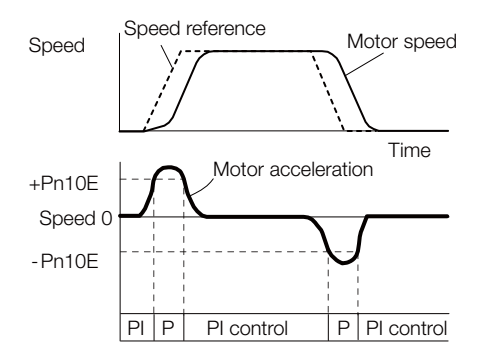

### ◆ Using the Position Deviation as the Mode Switching Condition

When the position deviation equals or exceeds the value set for the mode switching level for position deviation (Pn10F), the speed loop is changed to P control.

This setting is enabled only for position control.

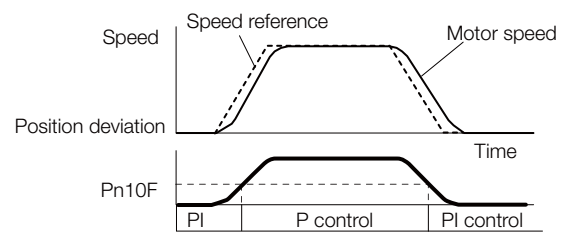

Monitoring<br>
9

This chapter provides information on monitoring SERVO-PACK product information and SERVOPACK status.

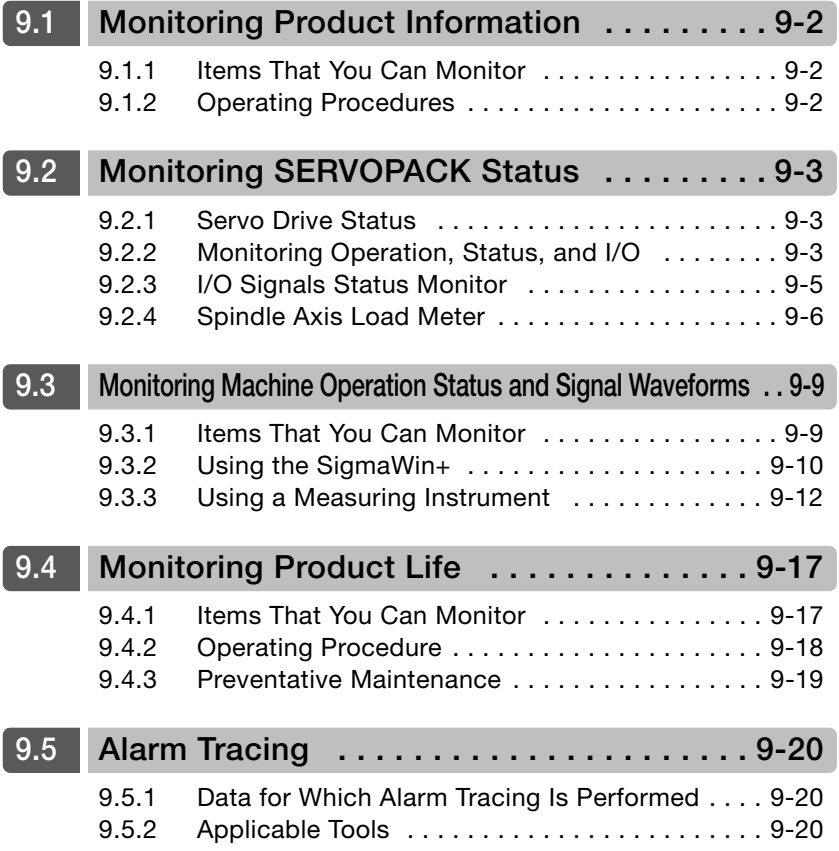

9.1.1 Items That You Can Monitor

# <span id="page-243-0"></span>**9.1 Monitoring Product Information**

## <span id="page-243-1"></span>**9.1.1 Items That You Can Monitor**

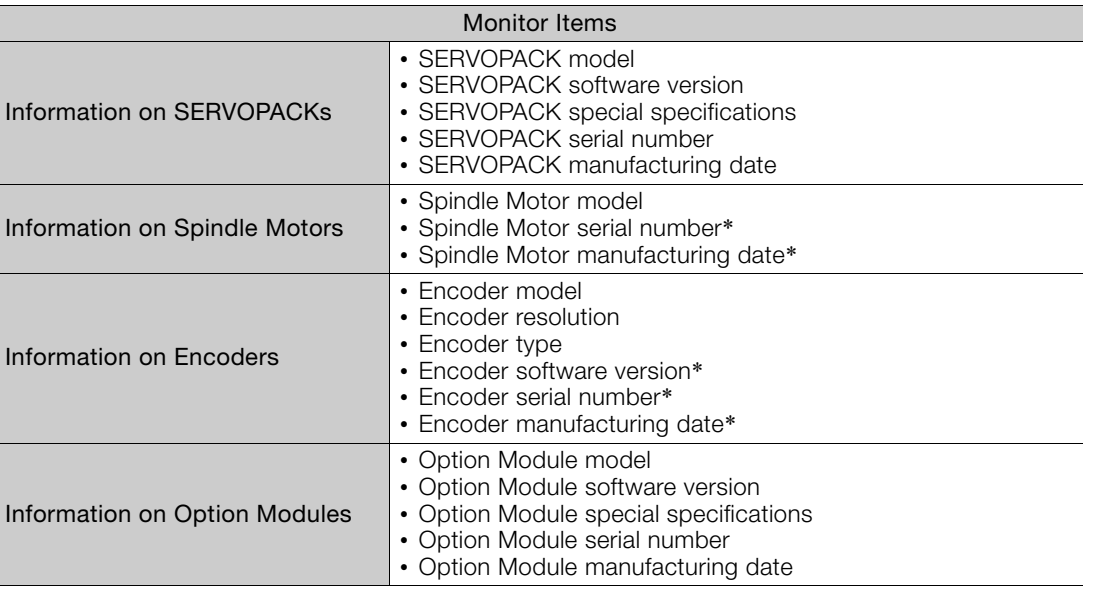

\* These items are not displayed when using a pulse encoder.

## <span id="page-243-2"></span>**9.1.2 Operating Procedures**

Use the following procedure to display the Servo Drive product information.

• Select *Read Product Information* in the Menu Dialog Box of the SigmaWin+. The Read Product Information Window will be displayed.

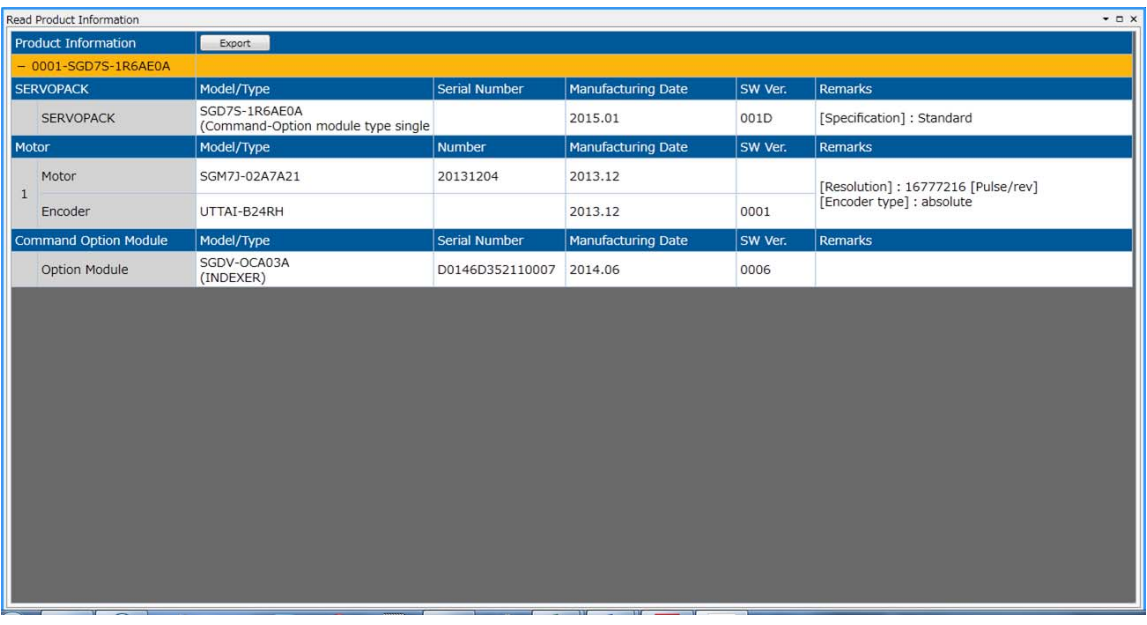

• With the Digital Operator, you can use Fn011, Fn012, and Fn01E to monitor this information. Information

Refer to the following manual for the differences in the monitor items compared with the SigmaWin+.

Σ-7-Series Digital Operator Operating Manual (Manual No.: SIEP S800001 33)

9.2.1 Servo Drive Status

# <span id="page-244-0"></span>**9.2 Monitoring SERVOPACK Status**

## <span id="page-244-1"></span>**9.2.1 Servo Drive Status**

Use the following procedure to display the Servo Drive status.

• Start the SigmaWin+. The Servo Drive status will be automatically displayed when you go online with a SERVOPACK.

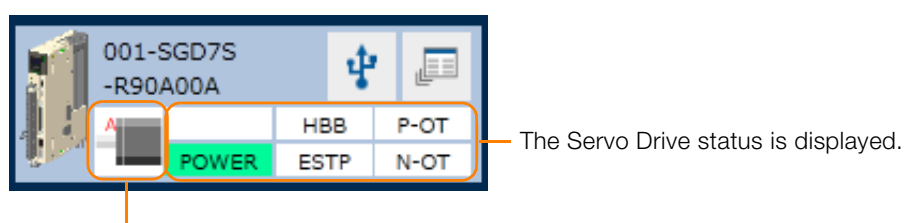

The Servomotor type is displayed.

## <span id="page-244-2"></span>**9.2.2 Monitoring Operation, Status, and I/O**

## **Items That You Can Monitor**

The items that you can monitor on the Operation Pane, Status Pane, and I/O Pane are listed below.

#### • Operation Pane

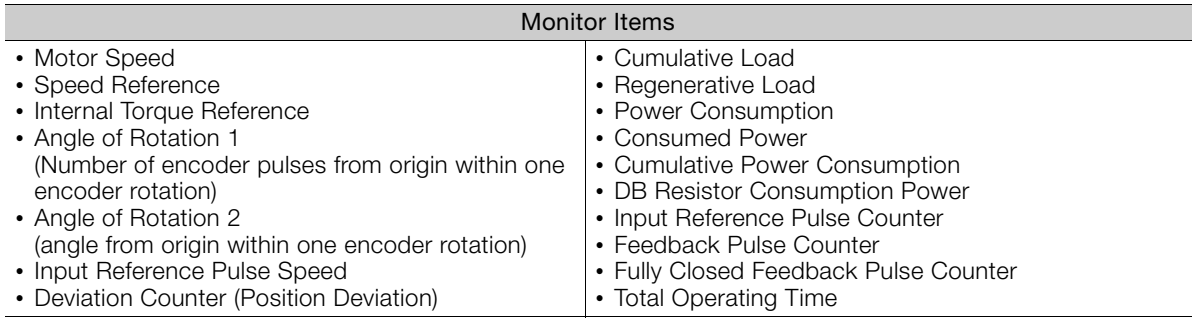

#### • Status Pane

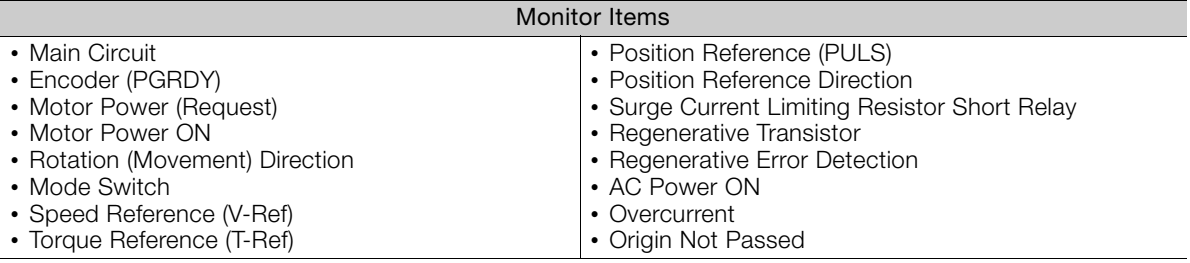

#### 9.2.2 Monitoring Operation, Status, and I/O

• I/O Pane

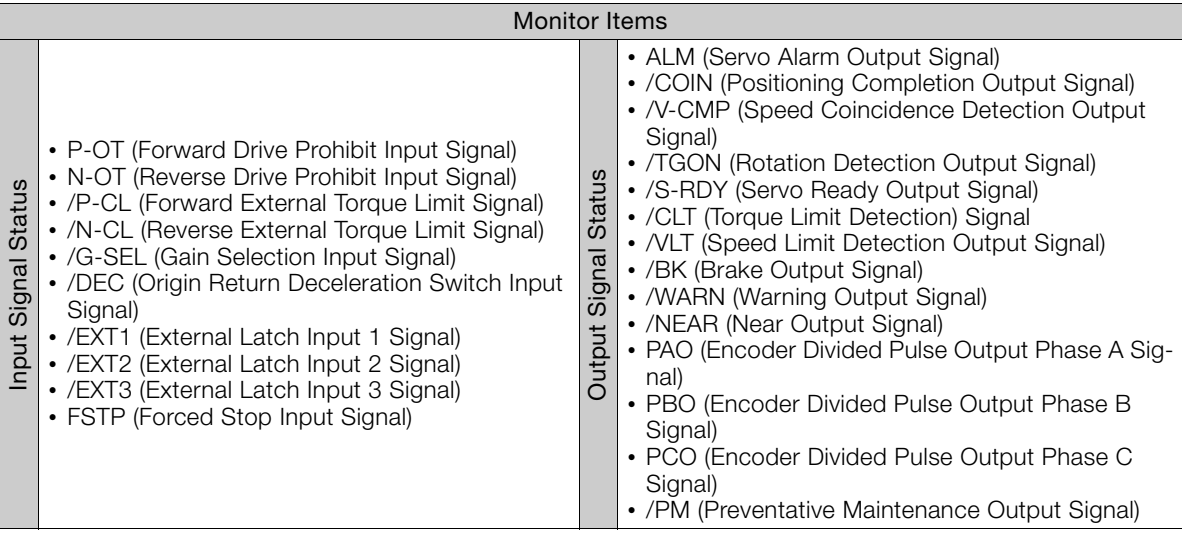

### **Operating Procedure**

Use the following procedure to display the Operation Monitor, Status Monitor, and I/O Monitor for the SERVOPACK.

- Select **Monitor** in the SigmaWin+ Menu Dialog Box.
- The Operation Pane, Status Pane, and I/O Pane will be displayed in the Monitor Window.

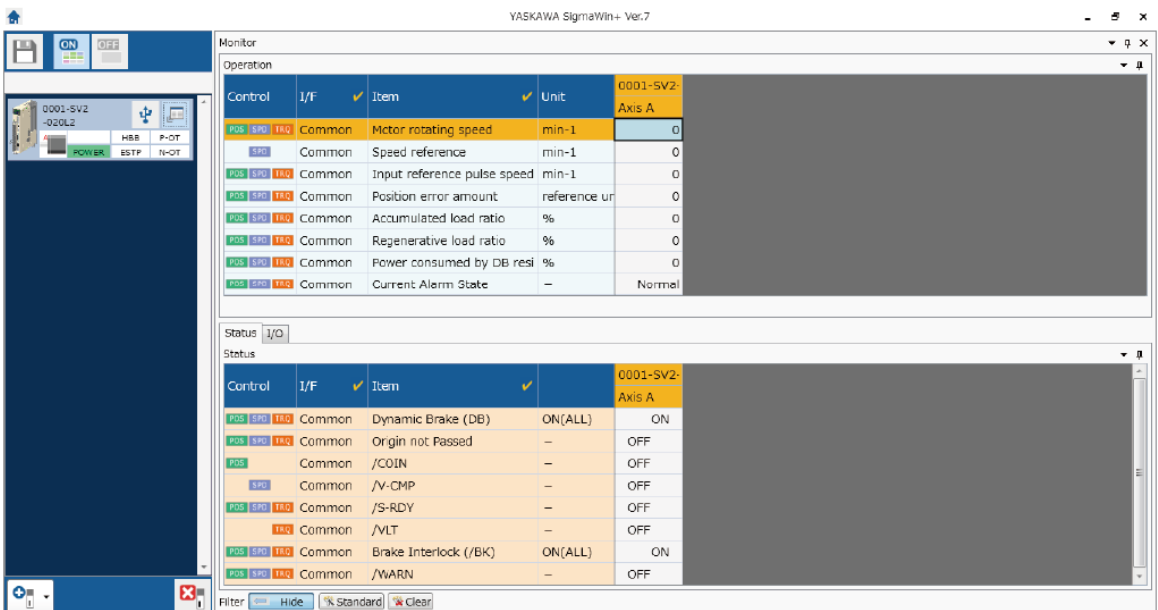

**Information** 

You can flexibly change the contents that are displayed in the Monitor Window. Refer to the following manual for details.

Engineering Tool SigmaWin+ Operation Manual (Manual No.: SIET S800001 34)

9.2.3 I/O Signals Status Monitor

## <span id="page-246-0"></span>**9.2.3 I/O Signals Status Monitor**

Use the following procedure to check the status of the I/O signals.

- **1.** Click the  $\Box$  Servo Drive Button in the workspace of the Main Window of the SigmaWin+.
- **2.** Select **I/O Signal Allocation** in the Menu Dialog Box. The I/O Signal Allocation Window will be displayed.
- **3.** Click the **Input Signal** Tab.

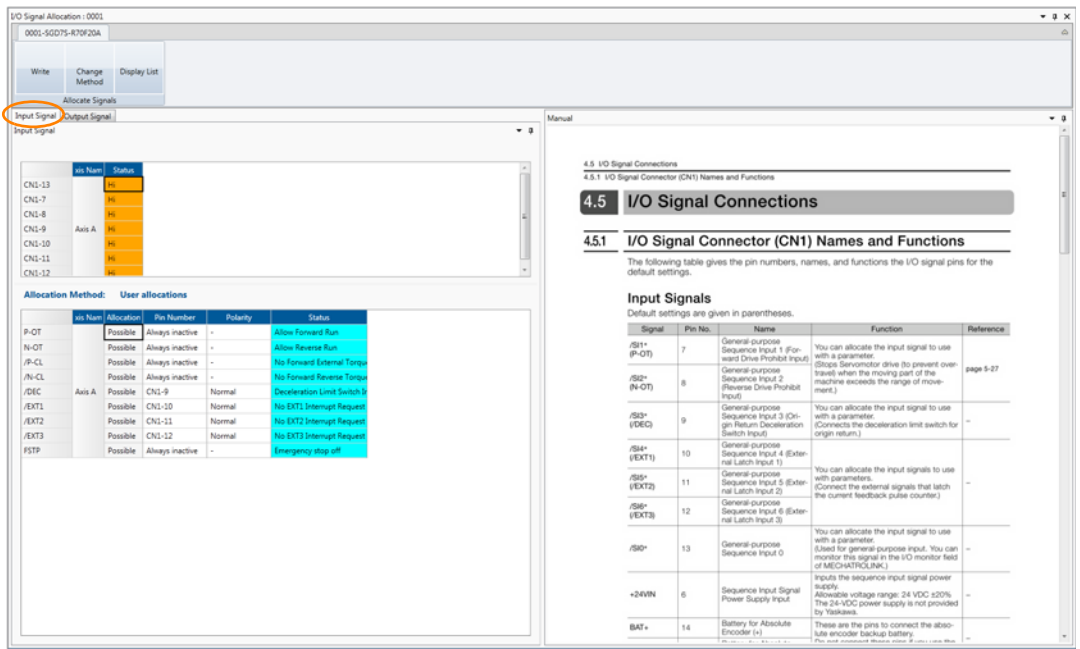

Check the status of the input signals.

**4.** Click the **Output Signal** Tab.

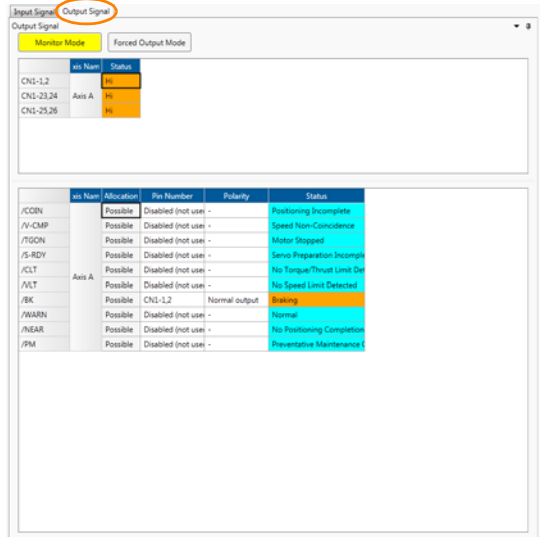

Check the status of the output signals.

 $9$ 

#### 9.2.4 Spindle Axis Load Meter

You can also use the above window to check wiring. Information

- Checking Input Signal Wiring
	- Change the signal status at the host controller. If the input signal status on the window changes accordingly, then the wiring is correct.
	- Checking Output Signal Wiring
	- Click the **Force Output Mode** Button. This will force the output signal status to change. If the signal status at the host controller changes accordingly, then the wiring is correct. You cannot use the **Force Output Mode** Button while the servo is ON. For details, refer to the following manual.

AC Servo Drive Engineering Tool SigmaWin+ Operation Manual (Manual No.: SIET S800001 34)

## <span id="page-247-0"></span>**9.2.4 Spindle Axis Load Meter**

Use a load meter to determine how much of the capacity of the spindle motor is being used. The load meter displays a percentage. Set the Load Ratio Output Base Selection (Pn01C  $=$  $n.D$  $DIX$ ) based on that percentage.

Set the load meter base setting, for example, to operate the spindle axis for only a short period of time to perform cutting or to perform continuous cutting with the spindle axis, according to your needs.

Determine how to display the information from the spindle axis load meter at the host controller so that it is easy to view, i.e., as numerical data, in the form of a bar graph, or as a traditional needle-type display.

The load meter's monitor value changes on a short interval. Set the Load Meter Filter Time Constant (Pn43F) to smooth out changes in the monitor value.

### **Load Meter Monitor Selection**

There are the following two methods of load meter monitoring.

- Using analog monitor 1/2 Refer to the following section for details. [9.3.3 Using a Measuring Instrument](#page-253-0) on page 9-12
- Using MECHATROLINK command optional monitor 1/2 Set Optional Monitor 1 as a load meter monitor (Pn824 = 003E) or Optional Monitor 2 as a load meter monitor (Pn825 = 003E). Use SEL\_MON1, SEL\_MON2, or SEL\_MON3 in the MECHATROLINK command SVCMD\_C-TRL area to select Optional Monitor 1 or Optional Monitor 2.

Refer to the following manual for MECHATROLINK command details.

Σ-7-Series MECHATROLINK-III Communications Standard Servo Profile Command Manual (Manual No.: SIEP S800001 31)

#### **Setting Example to Monitor the Load Meter with SEL\_MON3**

Pn824 = 003E (Selects a load meter for Optional Monitor 1.) SVCMD\_CTRL.SEL\_MON3 = 0E (Selects Optional Monitor 1 for Monitor Selection 3.)

9.2.4 Spindle Axis Load Meter

## **Load Meter Base Selection**

You can set a parameter to specify the base for the load meter according to the output characteristics of the Spindle Motor.

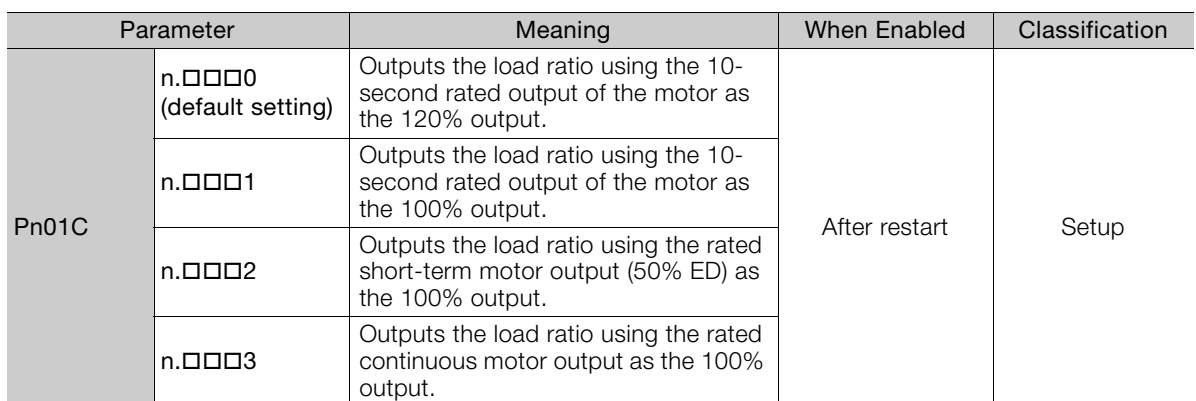

The relationship between the Spindle Motor output characteristics and load meter base is shown below.

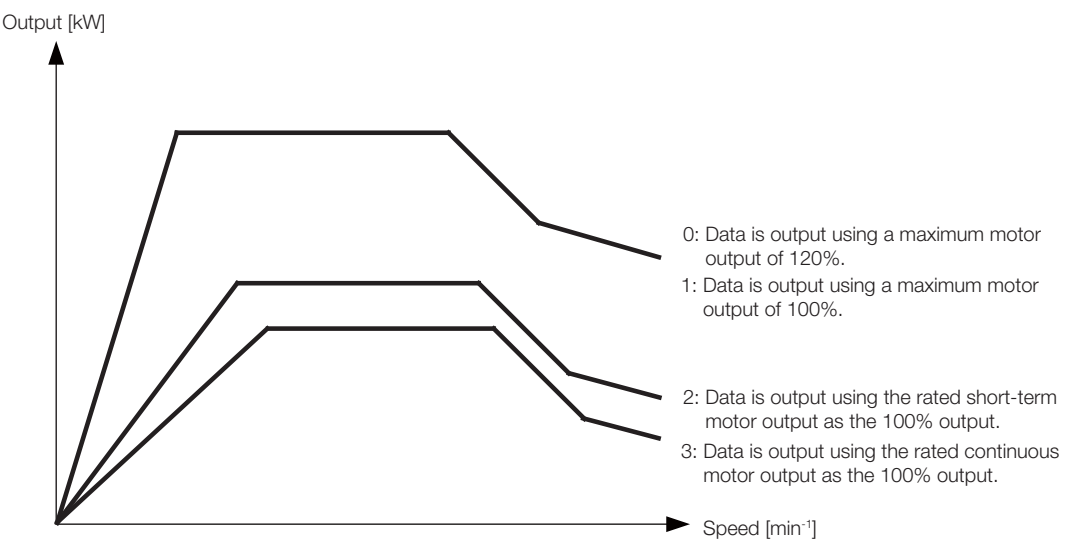

## **Load Meter Monitor Value Update Interval Selection**

The load meter reflects the output of the Spindle Motor, so the monitor value is in a state of constant change. When displayed by a host controller, the monitor value may be difficult to read.

You can set the SERVOPACK's Load Meter Filter Time Constant (Pn43F) to smooth out changes in the monitor value.

The load meter reflects the output of the Spindle Motor, so it is in a state of constant change. Therefore, a filter must be applied to the load meter monitor value when it is displayed on the host controller.

You can use the following SERVOPACK parameter to set a filter.

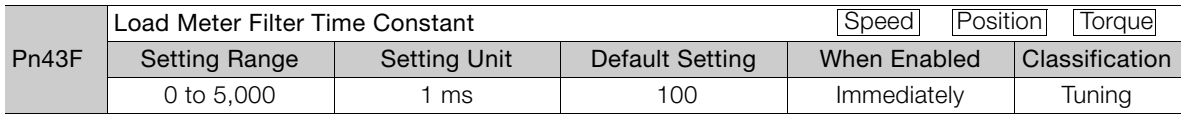

Note: Set this parameter to 0 to disable the filter.

 $\overline{Q}$ 

9.2.4 Spindle Axis Load Meter

## **Load Meter Output Example**

The following example uses the UAKAJ-22C Spindle Motor and shows the load meter output calculations.

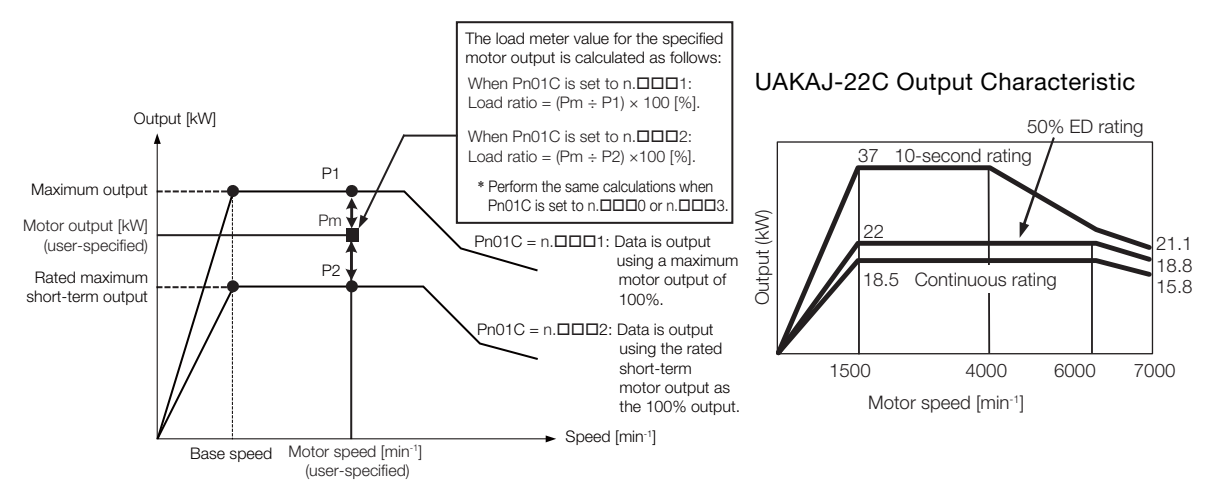

If the motor output is 26 kW when the Spindle Motor is rotating at  $3,000$  min<sup>-1</sup>, the load meter monitor value for each load meter base setting is as follows:

- Pn01C =  $n. \square \square \square$ : Data is output using a maximum motor output of 120%.
- Load meter = (26 [kW] ÷ 37 [kW]) × 120 [%] = 84.3 [%] → 843 [0.1%] → 34B hex
- Pn01C =  $n.$   $\Box$   $\Box$   $\Box$   $\Box$   $\Box$   $\Box$   $\Diamond$  as output using a maximum motor output of 100%. Load meter = (26 [kW]  $\div$  37 [kW])  $\times$  100 [%] = 70.3 [%]  $\rightarrow$  703 [0.1%]  $\rightarrow$  2BF hex
- Pn01C =  $n.$  $\Box$  $\Box$  $\Box$ ?: Data is output using the rated short-term motor output (50% ED) as the 100% output.
- Load meter = (26 [kW] ÷ 22 [kW]) × 100 [%] = 118.2 [%] → 1182 [0.1%] → 49E hex
- Pn01C = n. $\Box$  $\Box$ 3: Data is output using the rated continuous motor output as the 100% output.

Load meter = (26 [kW]  $\div$  18.5 [kW]) × 100 [%] = 140.5 [%]  $\rightarrow$  1405 [0.1%]  $\rightarrow$  57D hex

9.3.1 Items That You Can Monitor

# <span id="page-250-0"></span>**9.3 Monitoring Machine Operation Status and Signal Waveforms**

To monitor waveforms, use the SigmaWin+ trace function or a measuring instrument, such as a memory recorder.

## <span id="page-250-1"></span>**9.3.1 Items That You Can Monitor**

You can use the SigmaWin+ or a measuring instrument to monitor the shaded items in the following block diagram.

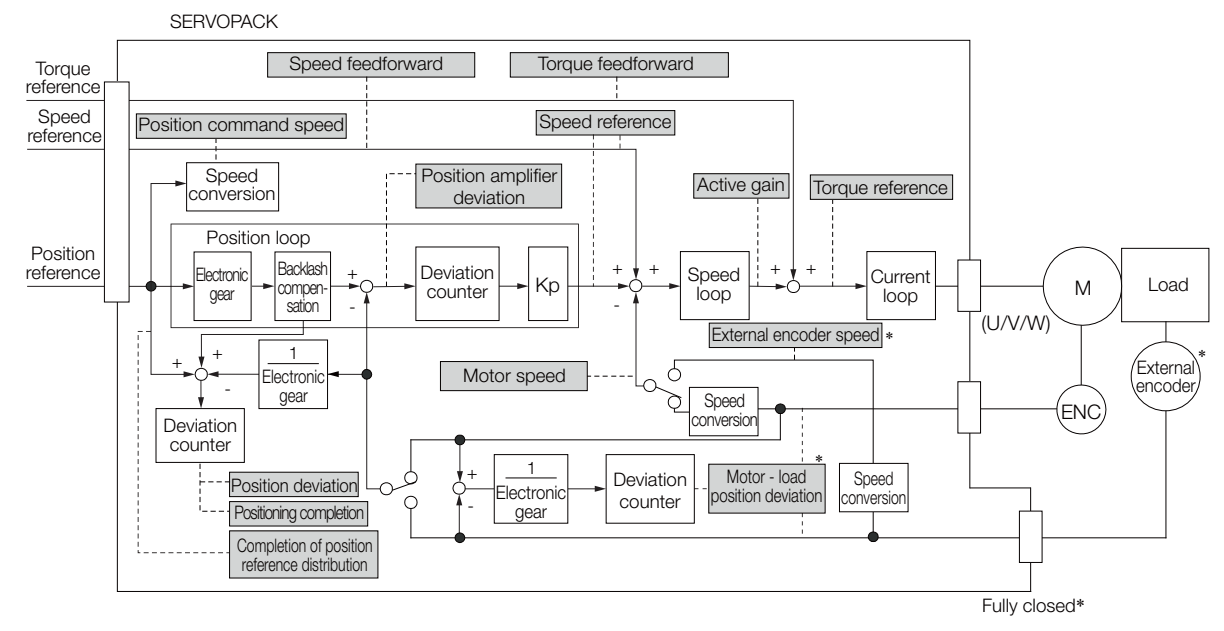

\* This speed is available when fully-closed loop control is being used.

9

9.3.2 Using the SigmaWin+

## <span id="page-251-0"></span>**9.3.2 Using the SigmaWin+**

This section describes how to trace data and I/O with the SigmaWin+.

Refer to the following manual for detailed operating procedures for the SigmaWin+. Engineering Tool SigmaWin+ Operation (Manual No.: SIEP S800001 34)

## **Operating Procedure**

- **1.** Click the  $\Box$  Servo Drive Button in the workspace of the Main Window of the SigmaWin+.
- **2.** Select **Trace** in the Menu Dialog Box. The Trace Dialog Box will be displayed.

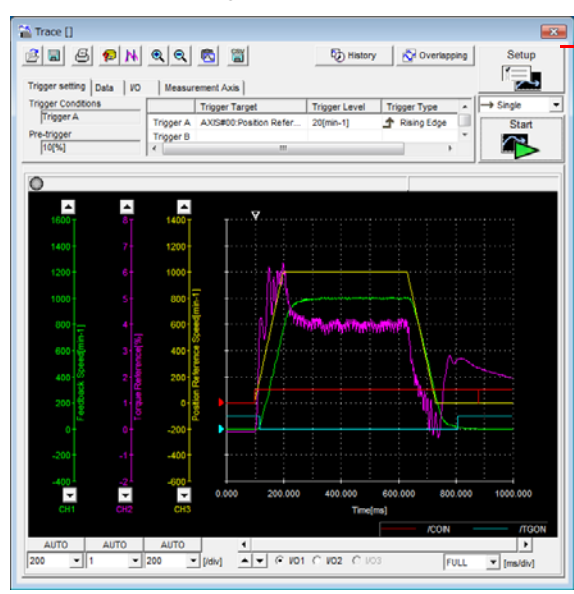

Click this button to display the Trace Setting Dialog Box shown below, and set the data to trace and the trace conditions.

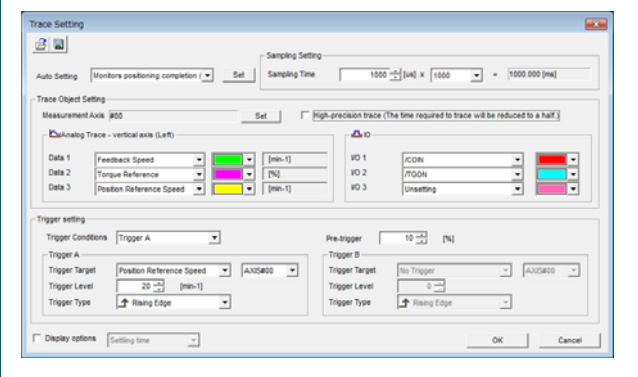

## **Trace Objects**

You can trace the following items.

• Data Tracing

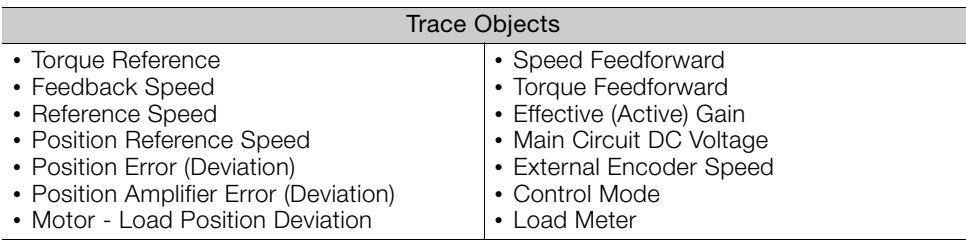
9.3.2 Using the SigmaWin+

#### • I/O Tracing

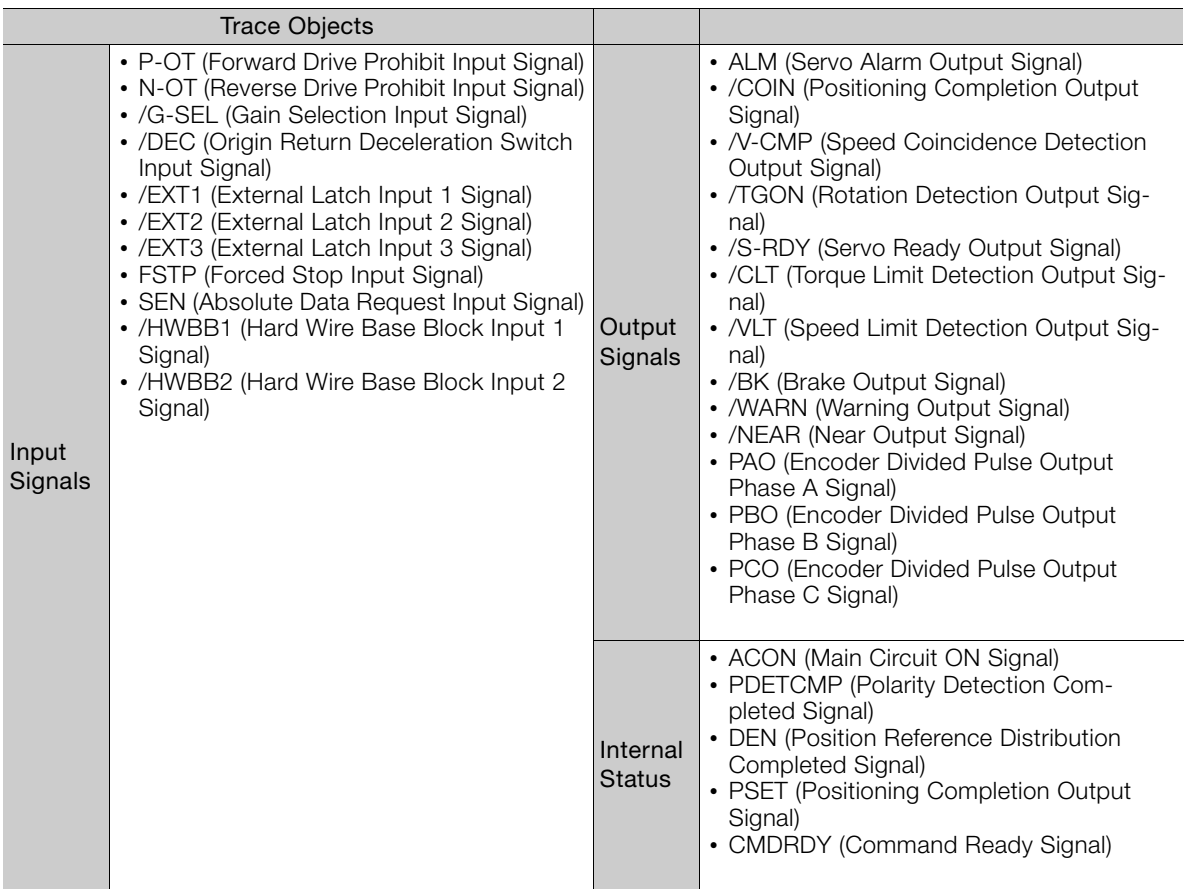

 $9$ 

# **9.3.3 Using a Measuring Instrument**

Connect a measuring instrument, such as a memory recorder, to the analog monitor connector (CN5) on the SERVOPACK to monitor analog signal waveforms. The measuring instrument is not provided by Yaskawa.

Refer to the following section for details on the connection. [4.7.3 Analog Monitor Connector \(CN5\)](#page-88-0) on page 4-28

#### **Setting the Monitor Object**

Use Pn006 =  $n.\Box$  $\Box$ XX and Pn007 =  $n.\Box$  $\Box$ XX (Analog Monitor 1 and 2 Signal Selections) to set the items to monitor.

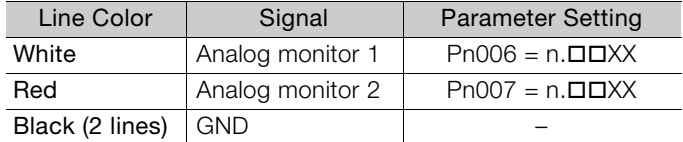

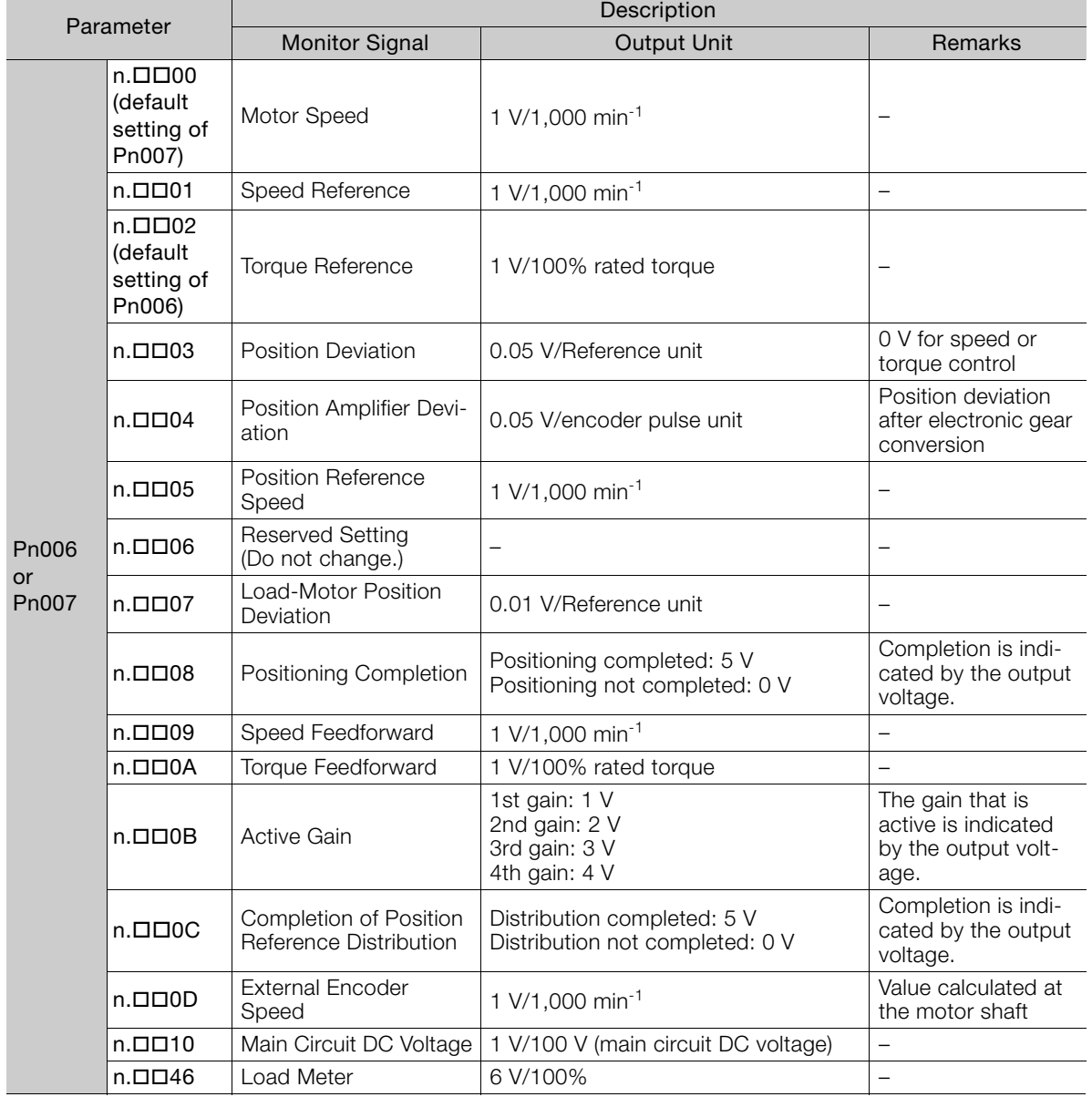

# **Changing the Monitor Factor and Offset**

You can change the monitor factors and offsets for the output voltages for analog monitor 1 and analog monitor 2. The relationships to the output voltages are as follows:

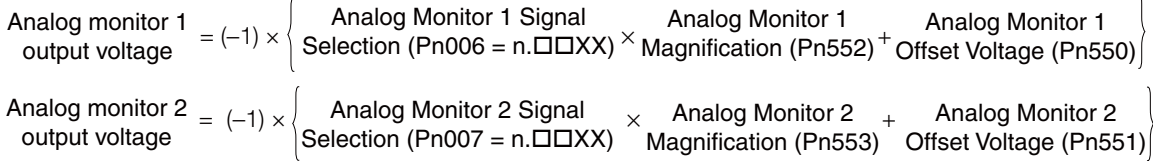

The following parameters are set.

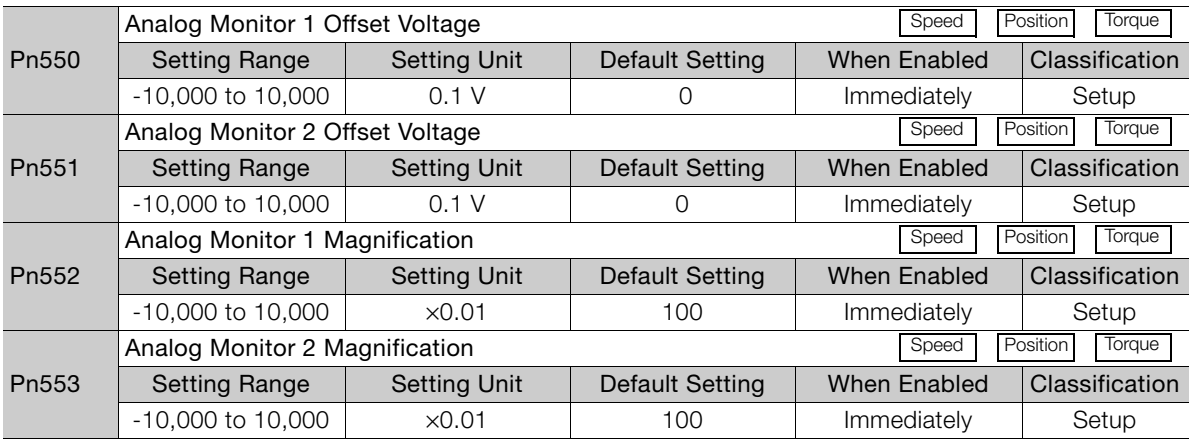

• Example for Setting the Item to Monitor to the Motor Speed (Pn006 =  $n.\Box\Box$ 00) Example

When Pn552 = 100 (Setting Unit:  $\times 0.01$ ) When Pn552 = 1,000 (Setting Unit:  $\times 0.01$ )

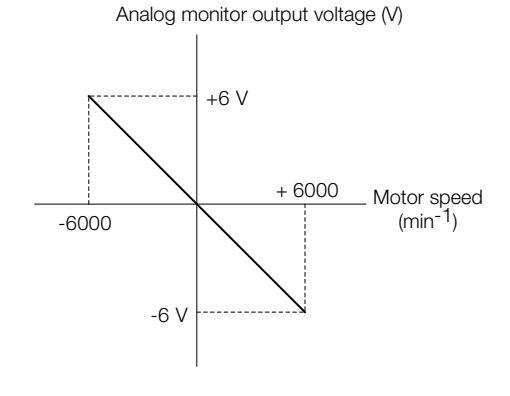

Analog monitor output voltage (V)

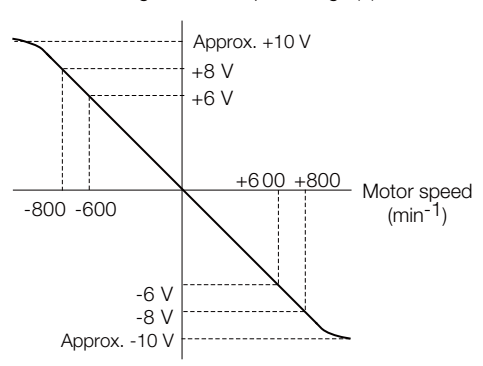

Note: The effective linearity range is ±8 V. The resolution is 16 bits.

9

#### **Adjusting the Analog Monitor Output**

You can manually adjust the offset and gain for the analog monitor outputs for the torque reference monitor and motor speed monitor.

The offset is adjusted to compensate for offset in the zero point caused by output voltage drift or noise in the monitoring system.

The gain is adjusted to match the sensitivity of the measuring system.

The offset and gain are adjusted at the factory. You normally do not need to adjust them.

#### ◆ Adjustment Example

An example of adjusting the output of the motor speed monitor is provided below.

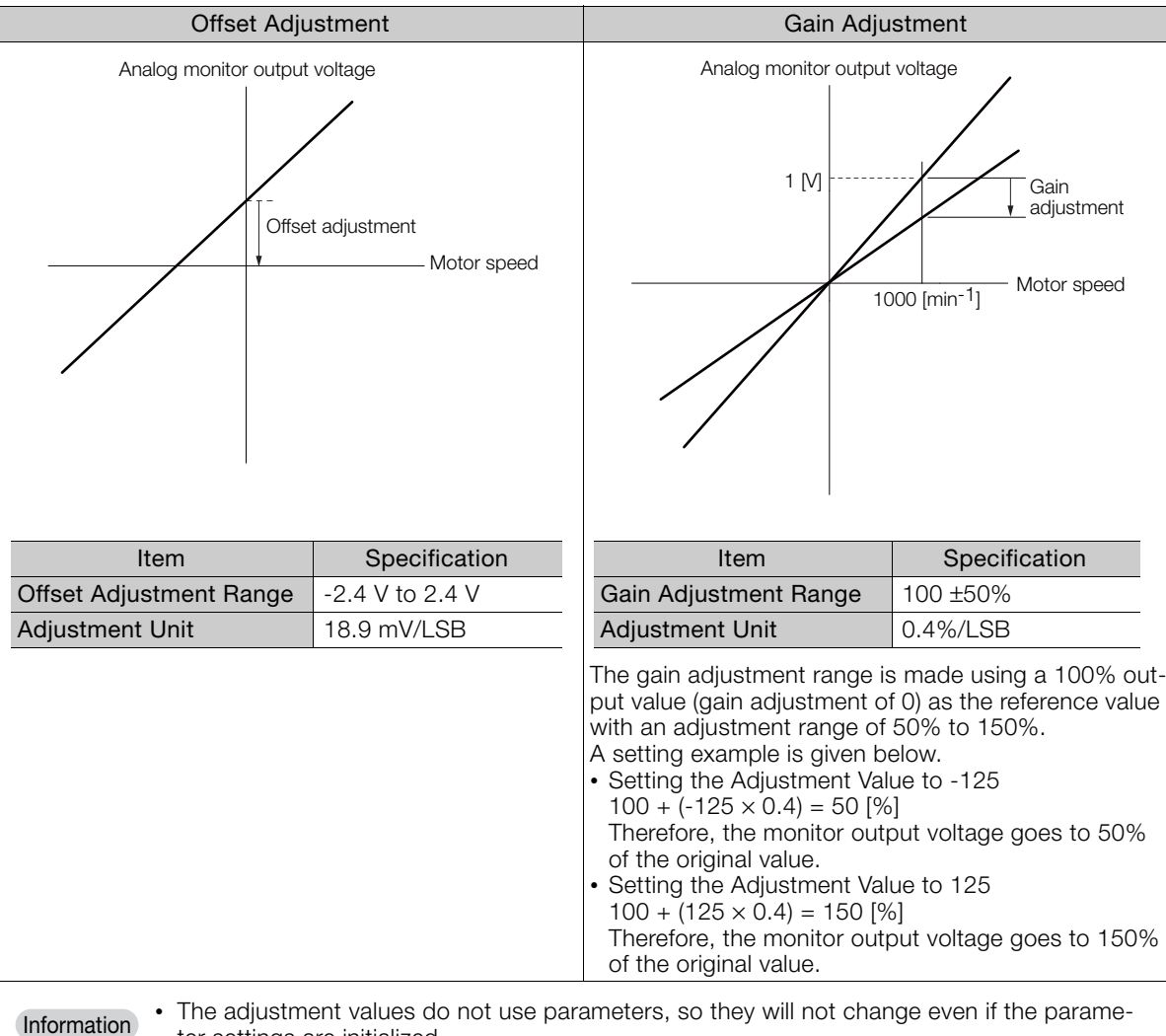

• The adjustment values do not use parameters, so they will not change even if the parameter settings are initialized.

- Adjust the offset with the measuring instrument connected so that the analog monitor output value goes to zero. The following setting example achieves a zero output.
	- While power is not supplied to the motor, set the monitor signal to the torque reference.
	- In speed control, set the monitor signal to the position deviation.

#### $\blacklozenge$  Preparations

Always check the following before you adjust the analog monitor output.

• The parameters must not be write prohibited.

#### ◆ Applicable Tools

You can use the following tools to adjust analog monitor outputs.

• Offset Adjustment

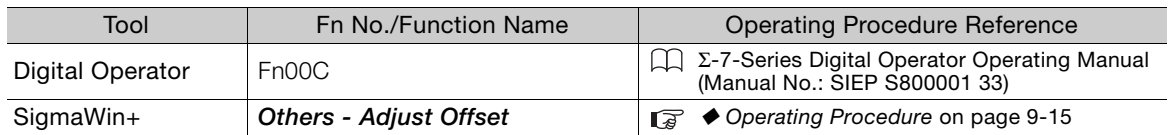

#### • Gain Adjustment

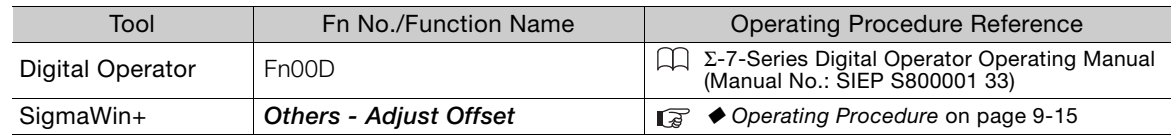

#### <span id="page-256-0"></span>◆ Operating Procedure

Use the following procedure to adjust the analog monitor output.

- **1.** Click the  $\blacksquare$  Servo Drive Button in the workspace of the Main Window of the SigmaWin+.
- **2.** Select **Adjust the Analog Monitor Output** in the Menu Dialog Box. The Adjust the Analog Monitor Output Dialog Box will be displayed.
- **3.** Click the **Zero Adjustment** or **Gain Adjustment** Tab.

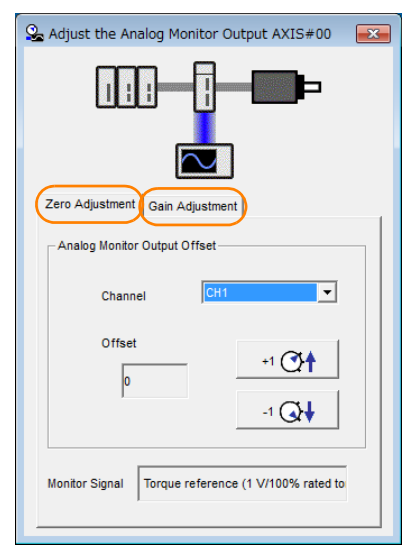

 $\overline{9}$ 

**4.** While watching the analog monitor, use the **+1** and **-1** Buttons to adjust the offset. There are two channels: CH1 and CH2. If necessary, click the down arrow on the **Channel** Box and select the channel.

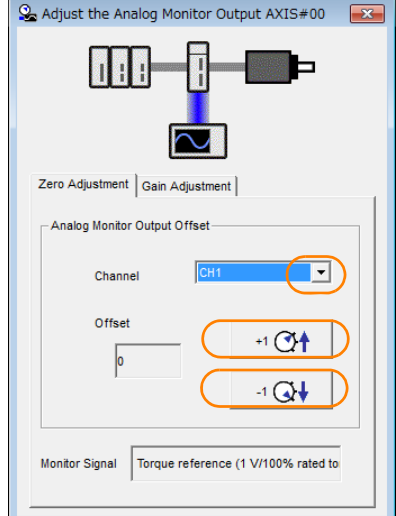

This concludes adjusting the analog monitor output.

9.4.1 Items That You Can Monitor

# <span id="page-258-0"></span>**9.4 Monitoring Product Life**

# **9.4.1 Items That You Can Monitor**

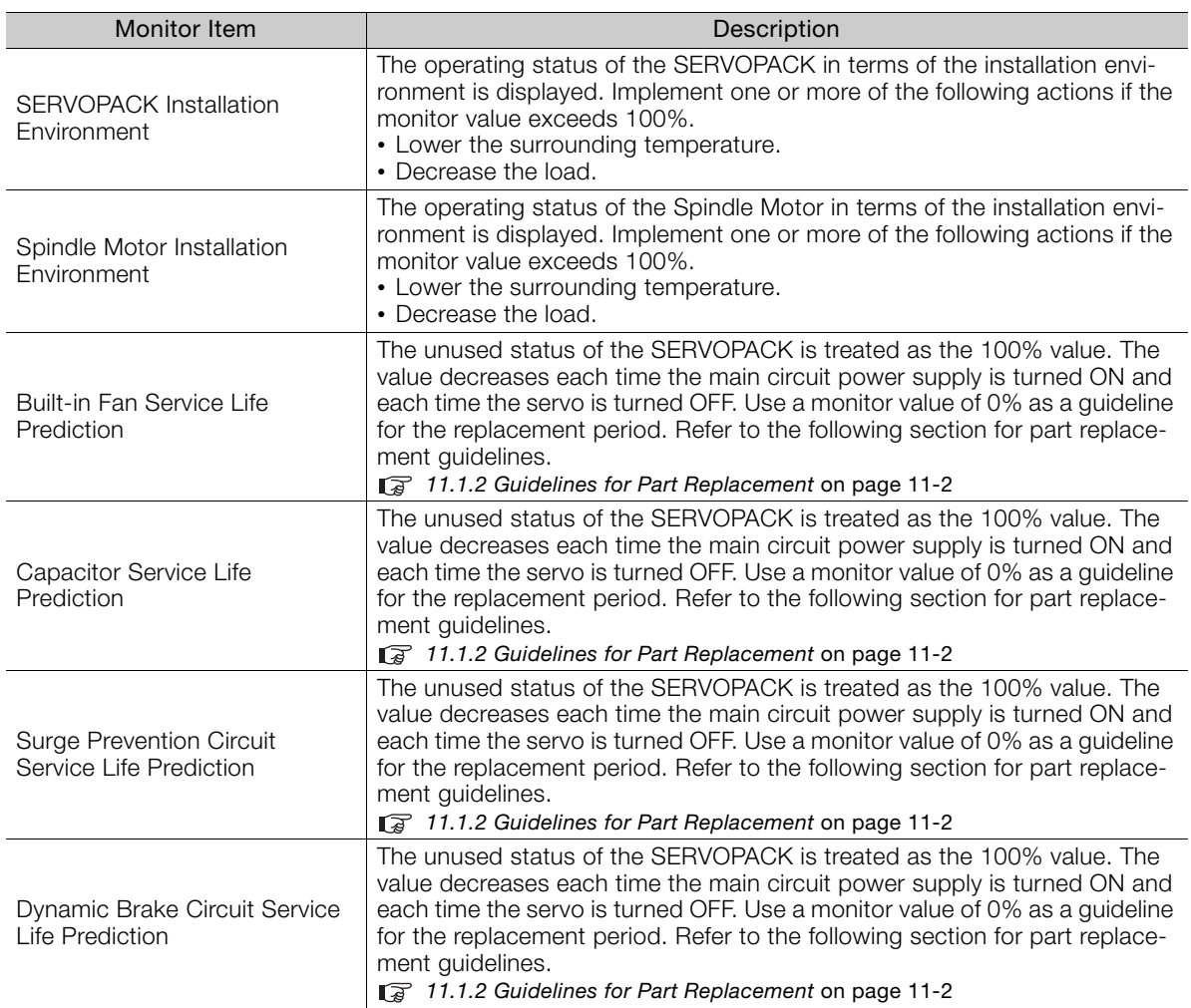

 $\overline{9}$ 

9.4.2 Operating Procedure

# **9.4.2 Operating Procedure**

Use the following procedure to display the installation environment and service life prediction monitor dialog boxes.

- **1.** Click the  $\Box$  Servo Drive Button in the workspace of the Main Window of the SigmaWin+.
- **2.** Select **Life Monitor** in the Menu Dialog Box. The Life Monitor Dialog Box will be displayed.

Information With the Digital Operator, you can use Un025 to Un02A to monitor this information.

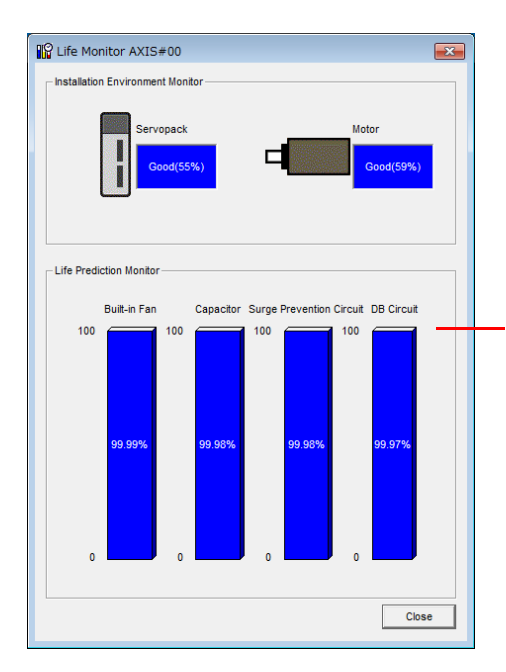

A value of 100% indicates that the SERVOPACK has not yet been used. The percentage decreases as the SERVOPACK is used and reaches 0% when it is time to replace the SERVOPACK.

9.4.3 Preventative Maintenance

# **9.4.3 Preventative Maintenance**

You can use the following functions for preventative maintenance.

- Preventative maintenance warnings
- /PM (Preventative Maintenance Output) signal

The SERVOPACK can notify the host controller when it is time to replace any of the main parts.

#### **Preventative Maintenance Warning**

An A.9b0 warning (Preventative Maintenance Warning) is detected when any of the following service life prediction values drops to 10% or less: SERVOPACK built-in fan life, capacitor life, inrush current limiting circuit life, and dynamic brake circuit life. You can change the setting of  $Pn00F = n.\overline{\square}\square\overline{\square}X$  to enable or disable these warnings.

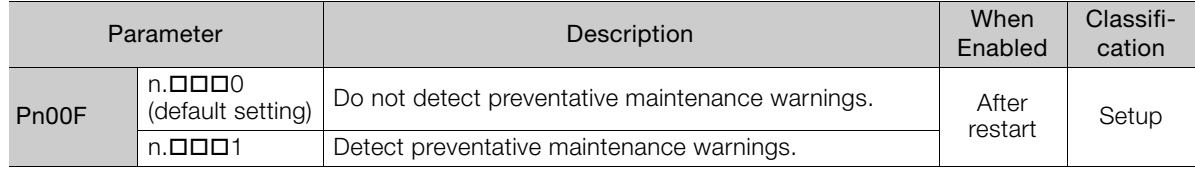

#### **/PM (Preventative Maintenance Output) Signal**

The /PM (Preventative Maintenance Output) signal is output when any of the following service life prediction values reaches 10% or less: SERVOPACK built-in fan life, capacitor life, inrush current limiting circuit life, and dynamic brake circuit life. The /PM (Preventative Maintenance Output) signal must be allocated.

Even if detection of preventive maintenance warnings is disabled (Pn00F =  $n.\Box \Box \Box$ 0), the /PM signal will still be output as long as it is allocated.

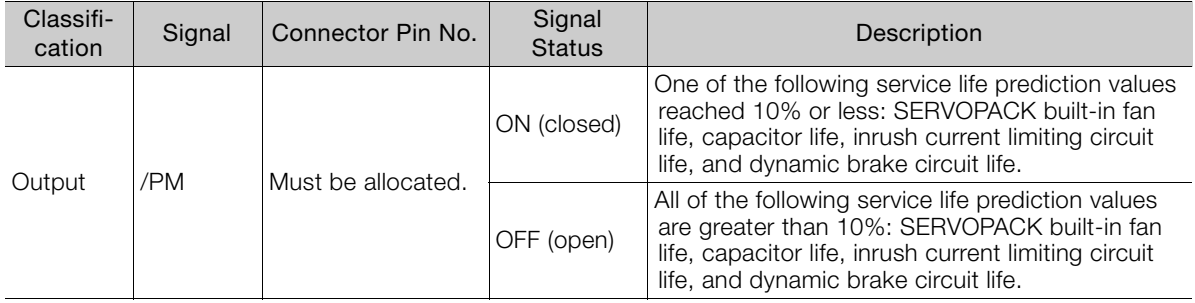

Note: You must allocate the /PM signal to use it. Use Pn514 = n.  $\Box$ X $\Box$  (/PM (Preventative Maintenance Output) Signal Allocation) to allocate the signal to connector pins. Refer to the following section for details.

[6.1.2 Output Signal Allocations](#page-120-0) on page 6-4

9.5.1 Data for Which Alarm Tracing Is Performed

# **9.5 Alarm Tracing**

Alarm tracing records data in the SERVOPACK from before and after an alarm occurs. This data helps you to isolate the cause of the alarm.

You can display the data recorded in the SERVOPACK as a trace waveform on the SigmaWin+.

- Alarms that occur when the power supply is turned ON are not recorded.
- Information <br>Alarms that occur during the recording of alarm trace data are not recorded.
	- Alarms that occur while utility functions are being executed are not recorded.
	- Alarms that occur while the data tracing function of the SigmaWin+ is being executed are not recorded.

## **9.5.1 Data for Which Alarm Tracing Is Performed**

Two types of data are recorded for alarm tracing: numeric data and I/O signal ON/OFF data.

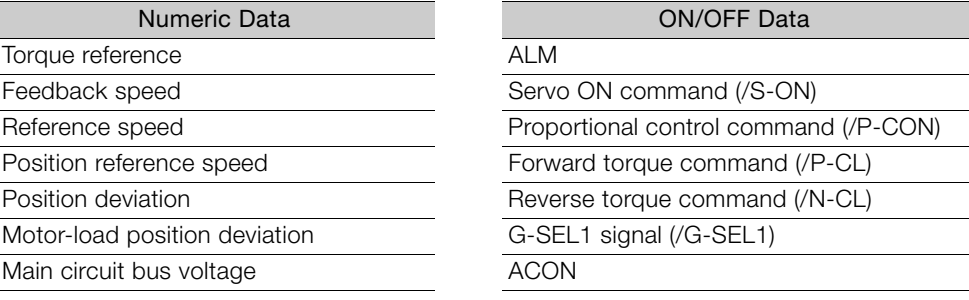

#### **9.5.2 Applicable Tools**

The following table lists the tools that you can use to perform alarm tracing.

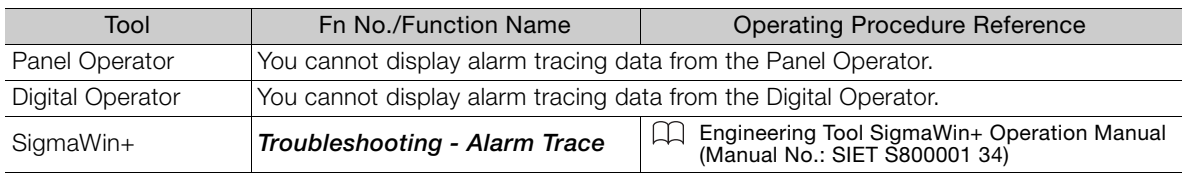

# **Fully-Closed Loop**

This chapter provides detailed information on performing fully-closed loop control with the SERVOPACK.

**Control** 10

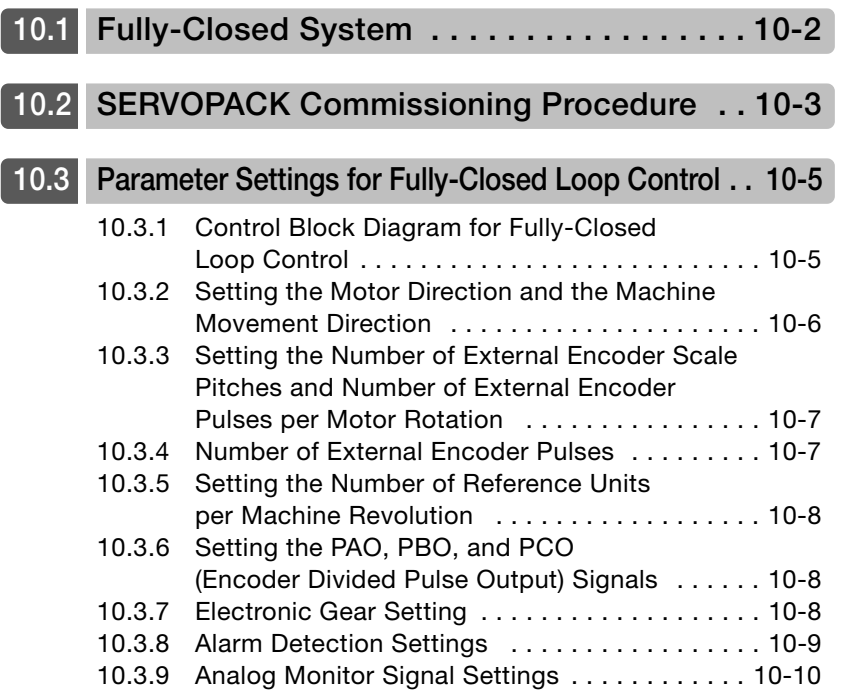

# <span id="page-263-0"></span>**10.1 Fully-Closed System**

With a fully-closed system, an externally installed encoder is used to detect the position of the controlled machine and the machine's position information is fed back to the SERVOPACK. High-precision positioning is possible because the actual machine position is fed back directly. With a fully-closed system, looseness or twisting of mechanical parts may cause vibration or oscillation, resulting in unstable positioning.

The following figure shows an example of the system configuration.

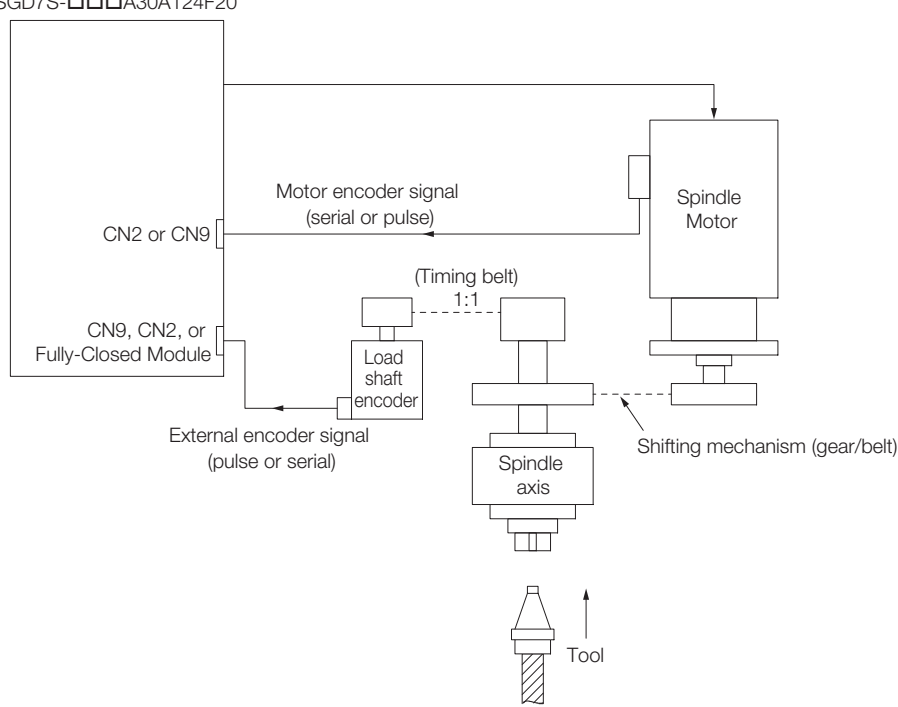

Note: Refer to the following section for details on connections that are not shown above, such as connections to power supplies and peripheral devices.

[2.4 Examples of Standard Connections between SERVOPACKs and Peripheral Devices](#page-52-0) on page 2-11

The parameters that must be set depend on the Spindle Motor encoder type and external encoder type. Make sure that the parameters are set correctly for the encoder type that you are using.

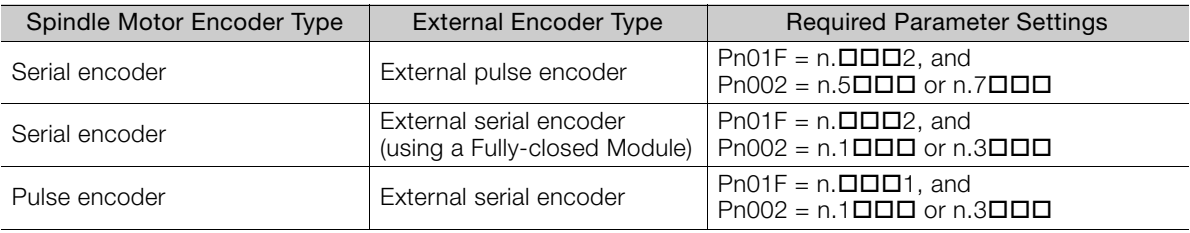

SGD7S-**QQD**A30A124F20

# <span id="page-264-0"></span>**10.2 SERVOPACK Commissioning Procedure**

First, confirm that the SERVOPACK operates correctly with semi-closed loop control, and then confirm that it operates correctly with fully-closed loop control. The commissioning procedure for the SERVOPACK for fully-closed loop control is given below.

Step Description Cheration Operation Required Parameter **Settings** Controlling Device 1 Check operation of the entire sequence with semi-closed loop control and without a load. Items to Check • Power supply circuit wiring Spindle Motor wiring • Encoder wiring • Wiring of I/O signal lines from the host controller Spindle Motor rotation direction, motor speed, and multiturn data • Operation of safety mechanisms, such as the overtravel mechanisms Set the parameters so that the SERVOPACK operates correctly in semi-closed loop control without a load and check the following points. Set Pn002 to  $n.0\Box\Box\Box$  to specify semi-closed loop control. • Are there any errors in the SER-VOPACK? • Does jogging function correctly when you operate the Spindle Motor without a load? • Do the I/O signals turn ON and OFF correctly? • Is power supplied to the Spindle Motor when the SV\_ON (Servo ON) command is sent from the host controller? • Does the Spindle Motor operate correctly when a position reference is input by the host controller? • Pn000 (Basic Function Selections 0) • Pn001 (Application Function Selections 1)  $\cdot$  Pn002 = n. $X \square \square \square$ (External Encoder Usage) • Pn20E (Electronic Gear Ratio (Numerator)) • Pn210 (Electronic Gear Ratio (Denominator)) • Pn50A, Pn50B, Pn511, and Pn516 (Input Signal Selections) • Pn50E, Pn50F, Pn510, and Pn514 (Output Signal Selections) SERVO-PACK or host controller  $\mathcal{Q}$ Check operation with the Spindle Motor connected to the machine with semi-closed loop control. Items to Check • Initial response of the system connected to the machine • Movement direction, travel distance, and movement speed as specified by the references from the host controller Connect the Spindle Motor to the machine. Set the moment of inertia ratio in Pn103 using autotuning without a host reference. Check that the machine's movement direction, travel distance, and movement speed agree with the references from the host controller. • Pn103 (Moment of Inertia Ratio) Host controller

Continued from previous page.

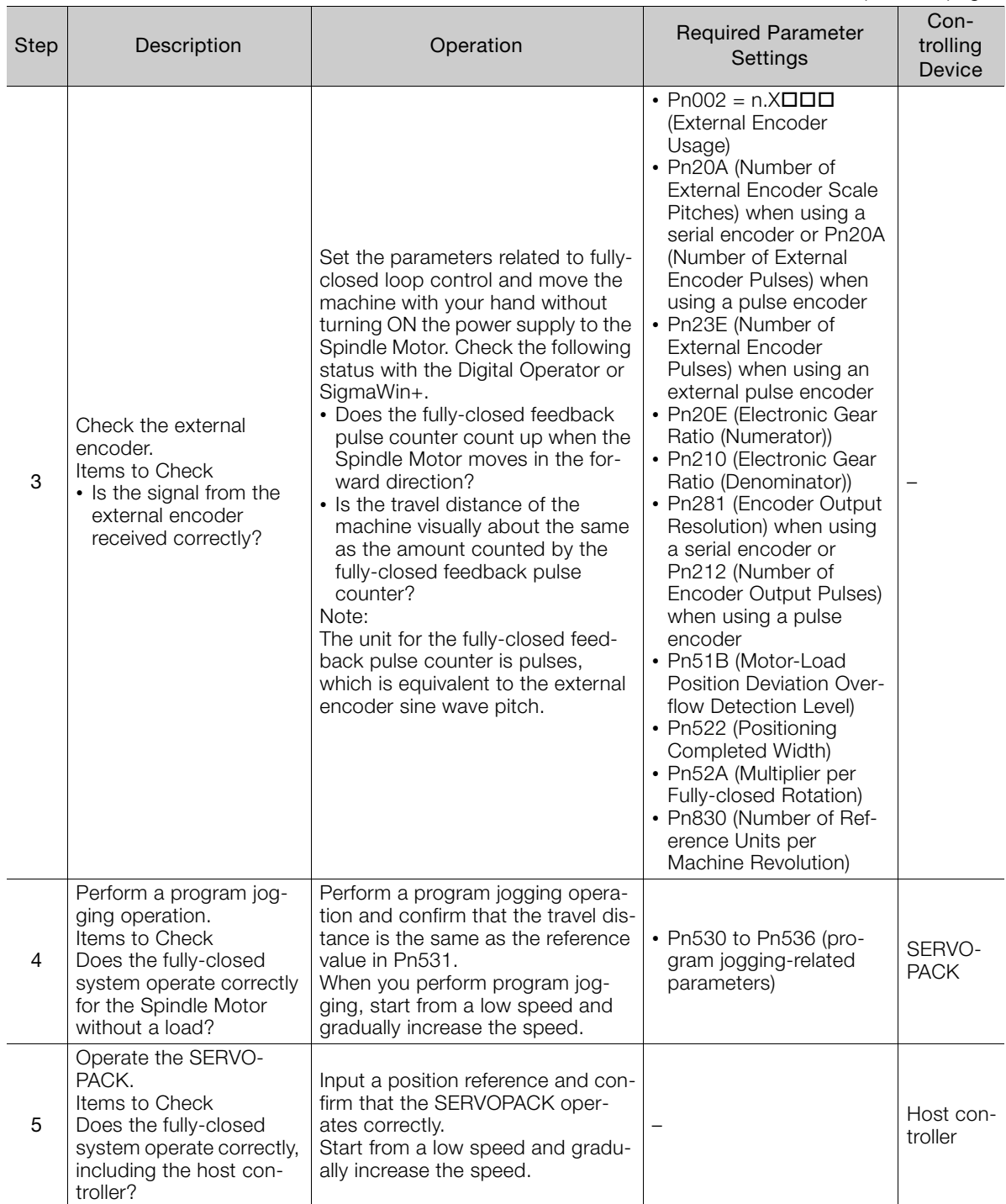

10.3.1 Control Block Diagram for Fully-Closed Loop Control

# <span id="page-266-0"></span>**10.3 Parameter Settings for Fully-Closed Loop Control**

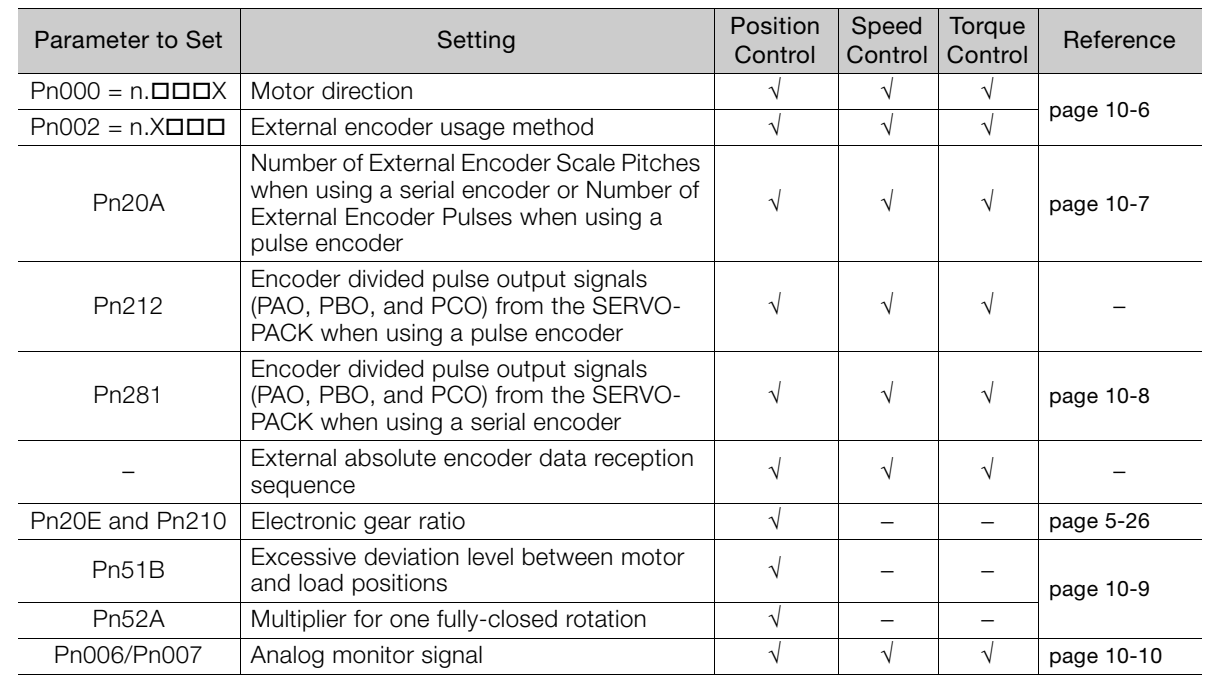

This section describes the parameter settings that are related to fully-closed loop control.

# <span id="page-266-1"></span>**10.3.1 Control Block Diagram for Fully-Closed Loop Control**

The control block diagram for fully-closed loop control is provided below.

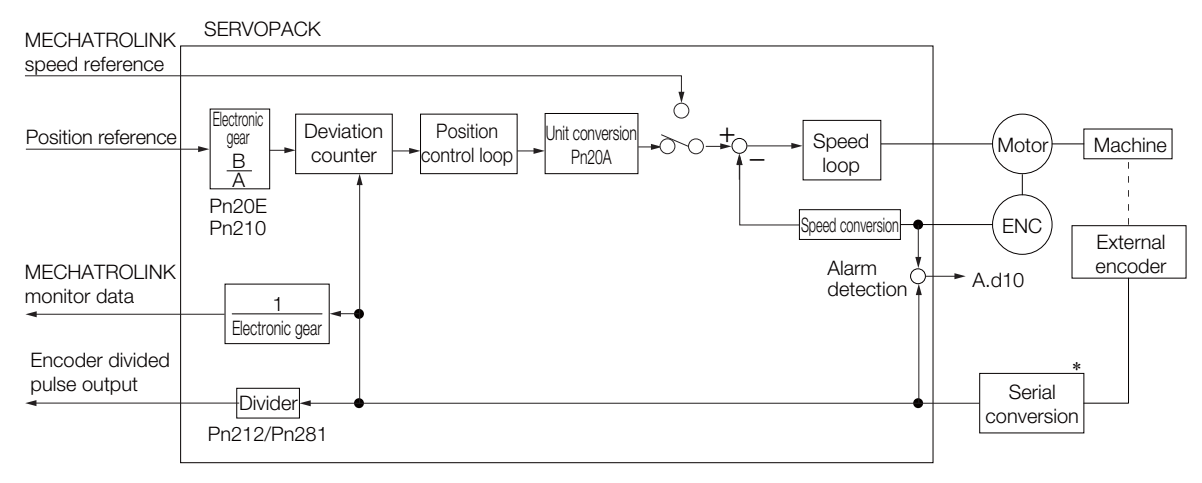

\* The connected device depends on the type of external encoder.

 $10$ 

10.3.2 Setting the Motor Direction and the Machine Movement Direction

#### <span id="page-267-1"></span><span id="page-267-0"></span>**10.3.2 Setting the Motor Direction and the Machine Movement Direction**

You must set the motor direction and the machine movement direction. To perform fully-closed loop control, you must set the motor rotation direction with both Pn000 =  $n.\Box\Box\Box X$  (Rotation Direction Selection) and Pn002 =  $n.X\Box\square\square$  (External Encoder Usage).

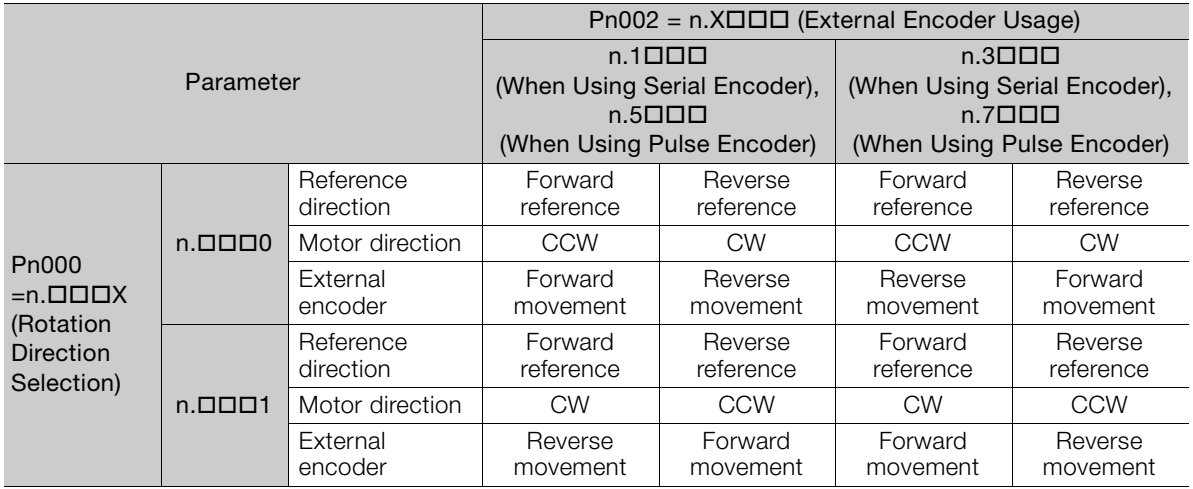

• Phase B leads in the divided pulses for a forward reference regardless of the setting of Pn000  $= n.$  $\Box$  $\Box$  $X.$ 

• Forward direction: The direction in which the pulses are counted up.

• Reverse direction: The direction in which the pulses are counted down.

#### **Related Parameters**

#### $\triangle$  Pn000 = n. $\Box$  $\Box$  $\Box$ X

Refer to the following section for details. [5.4 Motor Direction Setting](#page-105-0) on page 5-17

#### $\triangle$  Pn002 = n.X $\square \square \square$

When you perform fully-closed loop control with a Fully-Closed Option Module, set Pn002 to  $n.1$  $\square$  $\square$  $\square$  or  $n.3$  $\square$  $\square$  $\square$  $\square$ 

When you perform fully-closed loop control with a pulse encoder, set Pn002 to n.5 $\square \square \square$  or  $n.7$  $D$  $D$  $D$  $n.$ 

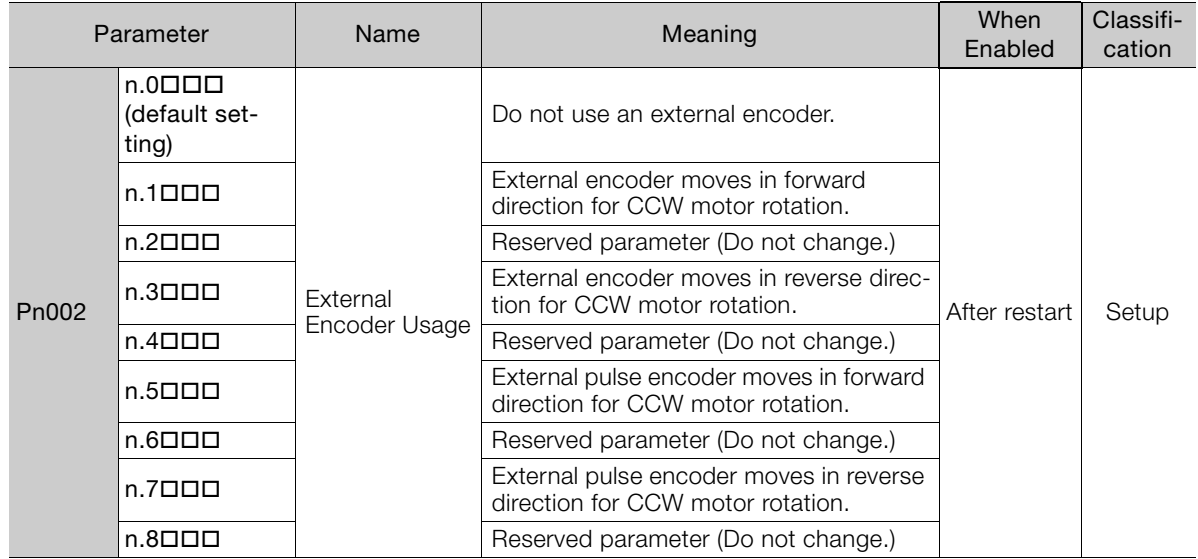

10.3.3 Setting the Number of External Encoder Scale Pitches and Number of External Encoder Pulses per Motor Rotation

Information

Determine the setting of Pn002 =  $n.X\Box \Box \Box$  as described below.

- Set Pn000 to  $n.\Box\Box\Box$  (Use the direction in which the linear encoder counts up as the forward direction) and set Pn002 to  $n.1 \square \square \square$  (The external encoder moves in the forward direction for CCW motor rotation).
- Manually rotate the motor shaft counterclockwise.
- If the fully-closed feedback pulse counter counts up when you use a Fully-Closed Option Module, set Pn002 to n.1000.
- If the fully-closed feedback pulse counter counts down when you use a Fully-Closed Option Module, set Pn002 to n.3000.
- If the fully-closed feedback pulse counter counts up when you use a pulse encoder, set Pn002 to  $n.5$  $\Box$  $\Box$  $\Box$
- If the fully-closed feedback pulse counter counts down when you use a pulse encoder, set Pn002 to n.7000.

#### <span id="page-268-1"></span>**10.3.3 Setting the Number of External Encoder Scale Pitches and Number of External Encoder Pulses per Motor Rotation**

Set Pn20A to the number of scale pitches when using a serial encoder or the number of pulses when using a pulse encoder to output from the external encoder per motor rotation.

Note: 1. If there is a fraction, round off the digits below the decimal point.

2. If the number of external encoder scale pitches or number of external encoder pulses per motor rotation is not an integer, there will be deviation in the position loop gain (Kp), feedforward, and position reference speed monitor. This is not relevant for the position loop and it therefore does not interfere with the position accuracy.

#### **Related Parameters**

#### ◆ When Using a Serial Encoder

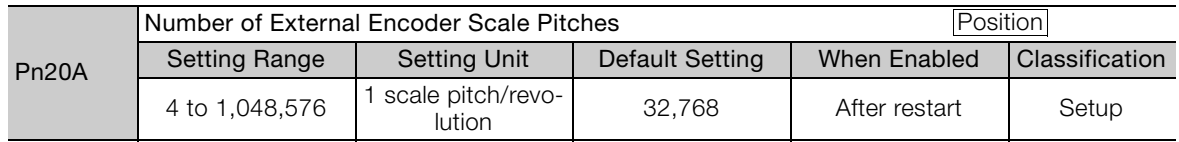

#### ◆ When Using a Pulse Encoder

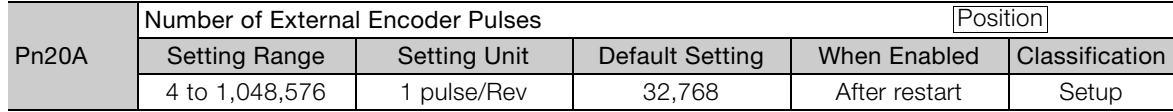

Note: Set the number of pulses after multiplying by 4.

#### <span id="page-268-0"></span>**10.3.4 Number of External Encoder Pulses**

When using a pulse encoder for the external encoder, set the number of external encoder pulses before multiplying by 4 in Pn23E. This is a different setting from Pn20A.

#### **Related Parameters**

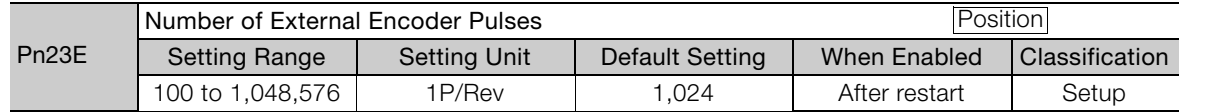

10.3.5 Setting the Number of Reference Units per Machine Revolution

#### <span id="page-269-2"></span>**10.3.5 Setting the Number of Reference Units per Machine Revolution**

Set the number of reference units per machine revolution.

"Machine" refers to the following:

- For semi-closed loop control: Motor shaft
- For fully-closed loop control: Load shaft

#### **Related Parameters**

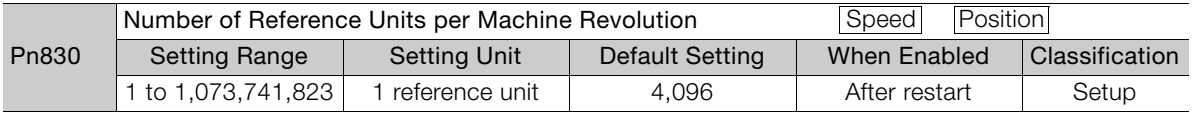

#### <span id="page-269-0"></span>**10.3.6 Setting the PAO, PBO, and PCO (Encoder Divided Pulse Output) Signals**

Set the position resolution in Pn281 (Encoder Output Resolution) and Pn212 (Number of Encoder Output Pulses).

Enter the number of phase A and phase B edges for the setting.

#### **Related Parameters**

#### ◆ When Using a Serial Encoder

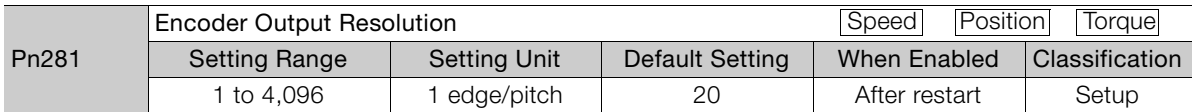

Note: 1. The maximum setting for the encoder output resolution is 4,096.

If the resolution of the external encoder exceeds 4,096, pulse output is not possible.

2. If the setting of Pn281 exceeds the resolution of the external encoder, the A.041 alarm (Encoder Output Pulse Setting Error) will be output.

#### ◆ When Using a Pulse Encoder

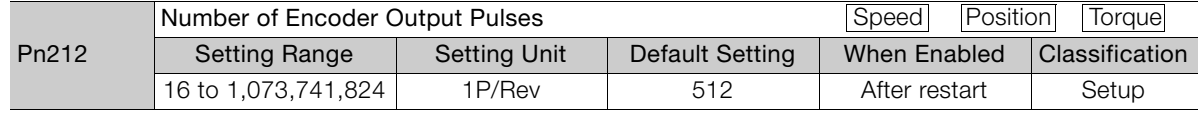

# <span id="page-269-1"></span>**10.3.7 Electronic Gear Setting**

Refer to the following section for details. [5.8 Electronic Gear Settings](#page-114-0) on page 5-26

10.3.8 Alarm Detection Settings

# <span id="page-270-0"></span>**10.3.8 Alarm Detection Settings**

This section describes the alarm detection settings (Pn51B and Pn52A).

#### **Pn51B (Motor-Load Position Deviation Overflow Detection Level)**

This setting is used to detect the difference between the feedback position of the motor encoder and the feedback load position of the external encoder for fully-closed loop control. If the detected difference exceeds the setting, an A.d10 alarm (Motor-Load Position Error Overflow) will be output.

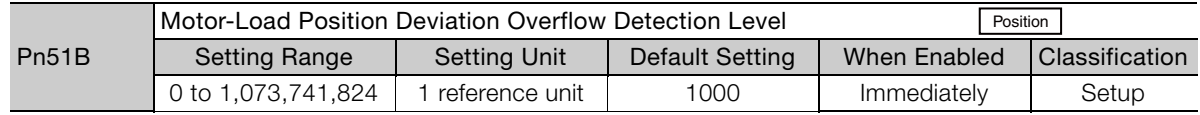

Note: If this parameter is set to 0, the machine may be damaged because an A.d10 alarm will not be output.

## **Pn52A (Multiplier per Fully-closed Rotation)**

Set the coefficient of the deviation between the motor and the external encoder per motor rotation.

This setting can be used to prevent the motor from running out of control due to damage to the external encoder or to detect belt slippage.

#### ◆ Setting Example

Increase the value if the belt slips or is twisted excessively.

If this parameter is set to 0, the external encoder value will be read as it is.

If you use the default setting of 20, the second rotation will start with the deviation for the first motor rotation multiplied by 0.8.

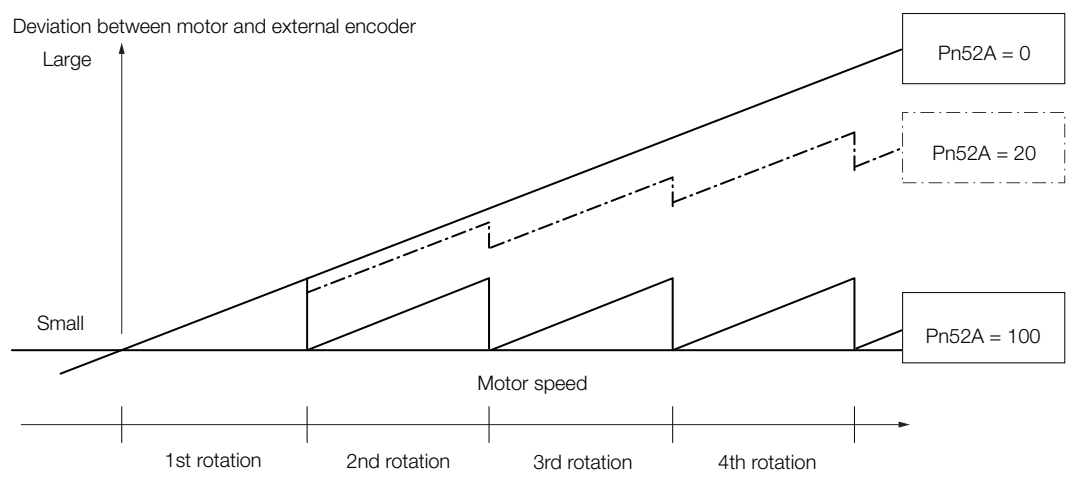

#### Related Parameters

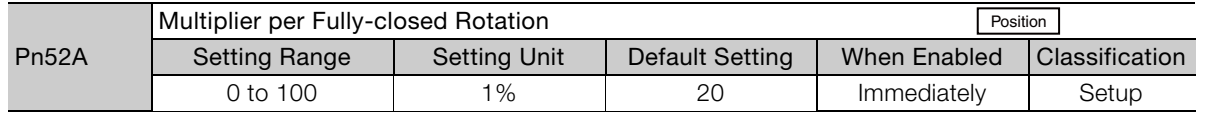

10.3.9 Analog Monitor Signal Settings

# <span id="page-271-0"></span>**10.3.9 Analog Monitor Signal Settings**

You can monitor the position deviation between the motor and load with an analog monitor.

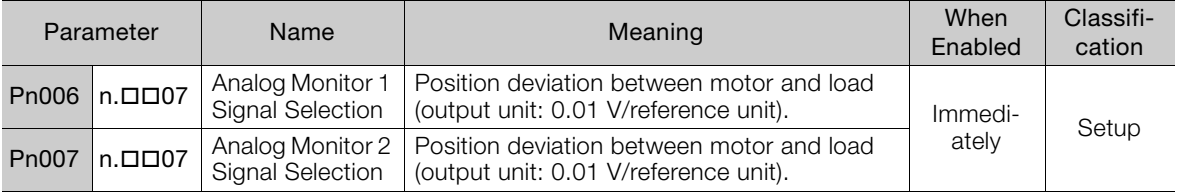

# Maintenance<br> **11**

This chapter provides information on the meaning of, causes of, and corrections for alarms and warnings.

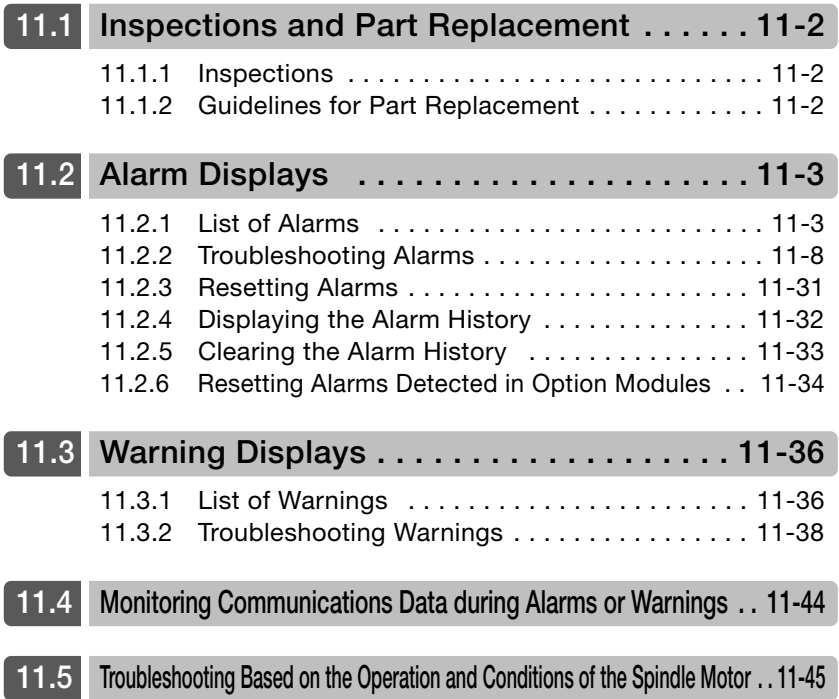

11.1.1 Inspections

# <span id="page-273-1"></span>**11.1 Inspections and Part Replacement**

This section describes inspections and part replacement for SERVOPACKs.

#### <span id="page-273-2"></span>**11.1.1 Inspections**

Perform the inspections given in the following table at least once every year for the SERVO-PACK. Daily inspections are not required.

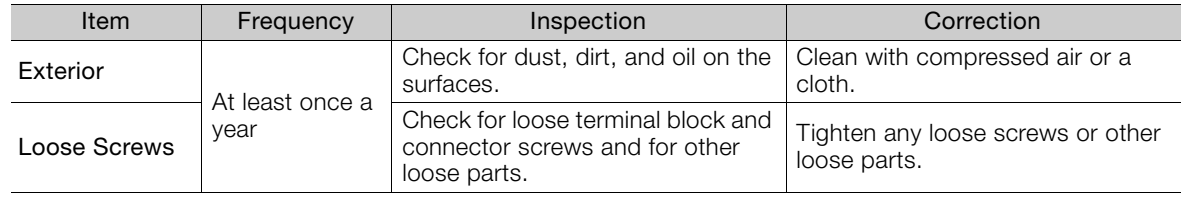

#### <span id="page-273-3"></span>**11.1.2 Guidelines for Part Replacement**

<span id="page-273-0"></span>The following electric or electronic parts are subject to mechanical wear or deterioration over time. Use one of the following methods to check the standard replacement period.

- Use the service life prediction function of the SERVOPACK. Refer to the following section for information on service life predictions. [9.4 Monitoring Product Life](#page-258-0) on page 9-17
- Use the following table.

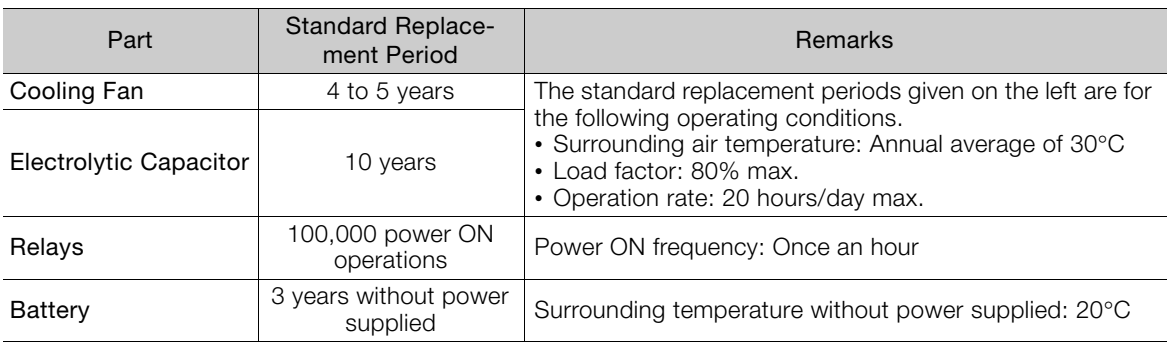

When any standard replacement period is close to expiring, contact your Yaskawa representative. After an examination of the part in question, we will determine whether the part should be replaced.

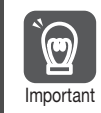

The parameters of any SERVOPACKs that are sent to Yaskawa for part replacement are reset to the factory settings before they are returned to you. Always keep a record of the parameter set-Important tings. And, always confirm that the parameters are properly set before starting operation.

<span id="page-274-0"></span>**11.2 Alarm Displays**

If an error occurs in the SERVOPACK, an alarm number will be displayed on the panel display. However, if no alarm number appears on the panel display, this indicates a SERVOPACK system error. Replace the SERVOPACK.

If there is an alarm, the display will change in the following order.

Example: Alarm A.E60

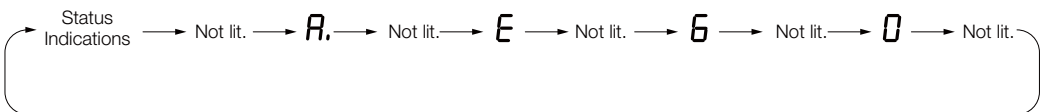

This section provides a list of the alarms that may occur and the causes of and corrections for those alarms.

# <span id="page-274-1"></span>**11.2.1 List of Alarms**

The list of alarms gives the alarm name, alarm meaning, alarm stopping method, and alarm reset possibility in order of the alarm numbers.

#### **Motor Stopping Method for Alarms**

Refer to the following section for information on the stopping method for alarms. [5.6.2 Motor Stopping Method for Alarms](#page-110-0) on page 5-22

#### **Alarm Reset Possibility**

Yes: You can use an alarm reset to clear the alarm. However, this assumes that the cause of the alarm has been removed. No: You cannot clear the alarm.

# **List of Alarms**

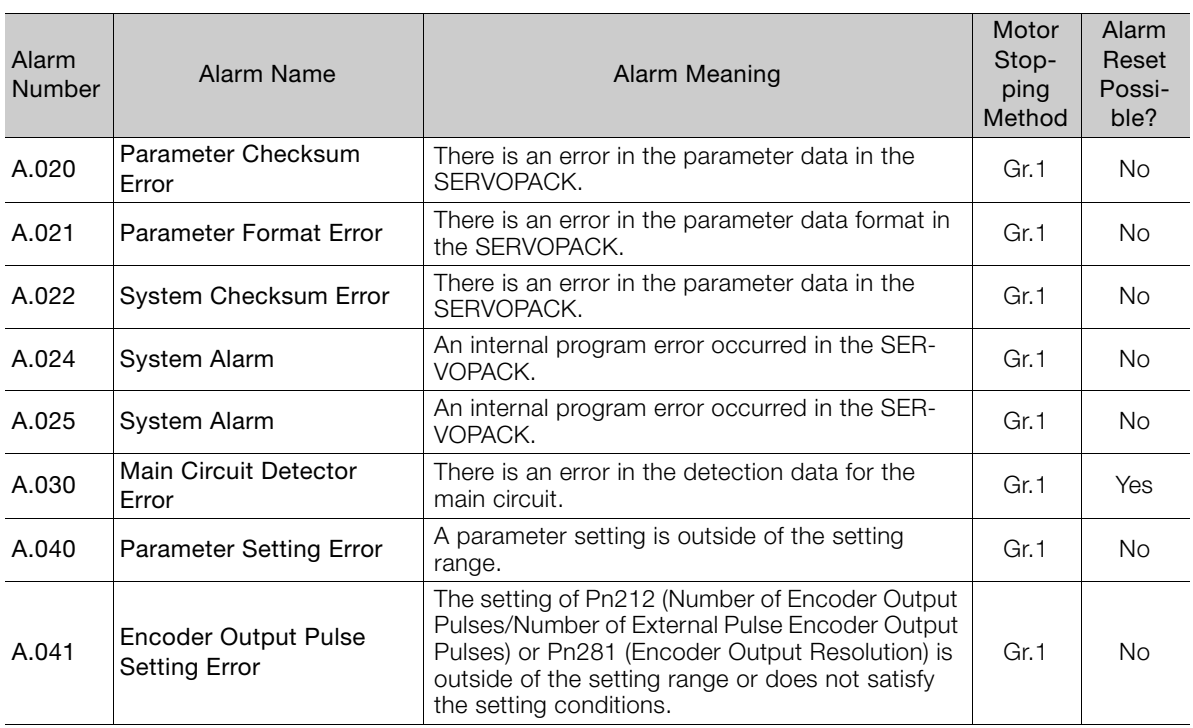

Continued on next page.

 $11<sup>1</sup>$ 

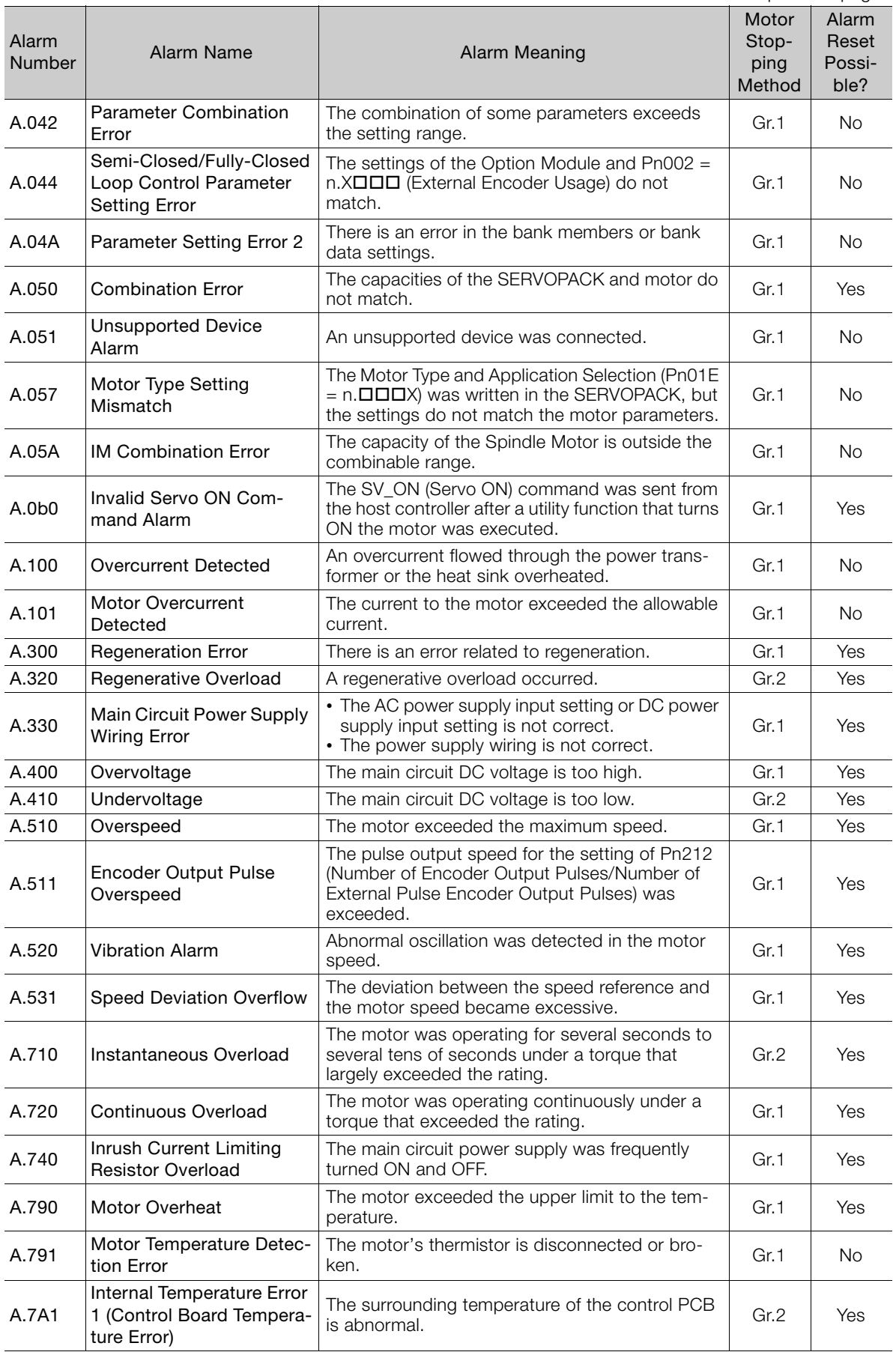

Continued from previous page.

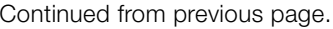

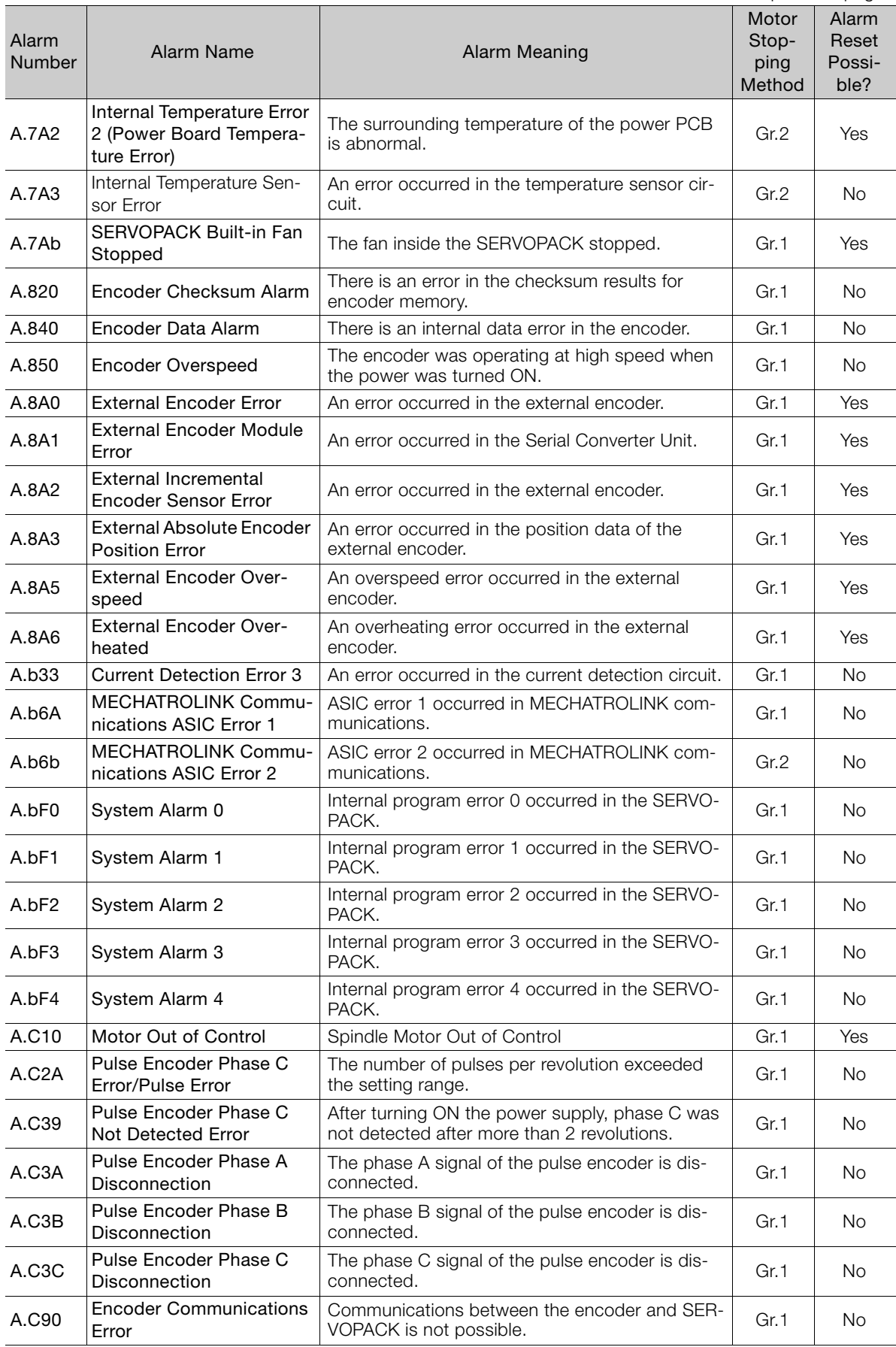

A.C91 Encoder Communications Position Data Acceleration Rate Error An error occurred in calculating the position data An error occurred in calculating the position data Gr.1 No<br>of the encoder. A.C92 Encoder Communications Timer Error An error occurred in the communications timer An error occurred in the communications timer [Gr.1 No between the encoder and SERVOPACK. A.CA0 Encoder Parameter Error The parameters in the encoder are corrupted. Gr.1 No A.Cb0 Encoder Echoback Error The contents of communications with the The contents of communications with the annual Gr.1 No.<br>encoder are incorrect. A.CF1 Reception Failed Error in Feedback Option Module **Communications** Receiving data from the Feedback Option Mod-  $\left\{\right.$  Gr.1  $\left\{$  No A.CF2 Timer Stopped Error in Feedback Option Module Communications An error occurred in the timer for communica-Arrienor occurred in the timer for communica-<br>tions with the Feedback Option Module. Gr.1 | No A<sub>d00</sub> Position Deviation Overflow The setting of Pn520 (Position Deviation Overflow Alarm Level) was exceeded by the position deviation. Gr.1  $Y_{PR}$ A.d01 Position Deviation Overflow Alarm at Servo ON The servo was turned ON after the position deviation exceeded the setting of Pn526 (Position Deviation Overflow Alarm Level at Servo ON) while the servo was OFF. Gr.1 Yes A.d02 Position Deviation Overflow Alarm for Speed Limit at Servo ON If position deviation remains in the deviation counter, the setting of Pn529 or Pn584 (Speed Limit Level at Servo ON) limits the speed when the servo is turned ON. This alarm occurs if a position reference is input and the setting of Pn520 (Position Deviation Overflow Alarm Level) is exceeded before the limit is cleared. Gr.2 Yes A.d10 Motor-Load Position Deviation Overflow There was too much position deviation between the motor and load during fully-closed loop control.  $Gr2$  Yes A.d30 Position Data Overflow The position feedback data exceeded The position reedback data exceeded<br>  $\pm 1.879.048.192.$  No A.F02 MECHATROLINK Internal Synchronization Error 1 A synchronization error occurred during MECHATROLINK communications with the SER-VOPACK. Gr.1 Yes A.E40 MECHATROLINK Transmission Cycle Setting Error The setting of the MECHATROLINK communica-The setting of the MECHAT NOLING COMMUNICA-<br>tions transmission cycle is not correct. A.E41 MECHATROLINK Communications Data Size Setting Error The setting of the MECHATROLINK communica-The setting of the MECHATHOLINK Communica-<br>tions data size is not correct. A.E42 MECHATROLINK Station Address Setting Error The setting of the MECHATROLINK station The setting of the MECHATHOLING Station<br>address is not correct. A.E50\* MECHATROLINK Synchronization Error A synchronization error occurred during A synchronization error occurred during<br>MECHATROLINK communications. A.F51 MECHATROLINK Synchronization Failed Synchronization failed during MECHATROLINK [Gr.2 | Yes<br>communications. A.E60\* Reception Error in MECHATROLINK Communications Communications errors occurred continuously Communications errors occurred continuously<br>during MECHATROLINK communications.  $\begin{vmatrix} Gr.2 \\ \end{vmatrix}$  Yes A.E61 Synchronization Interval Error in MECHATROLINK Transmission Cycle An error occurred in the transmission cycle An error occurred in the transmission cycle<br>during MECHATROLINK communications.  $\begin{vmatrix} Gr.2 \\ \end{vmatrix}$  Yes Alarm Alarm Manne Alarm Name Alarm Meaning Motor Stopping Method Alarm Reset Possible?

Continued from previous page.

#### Continued from previous page.

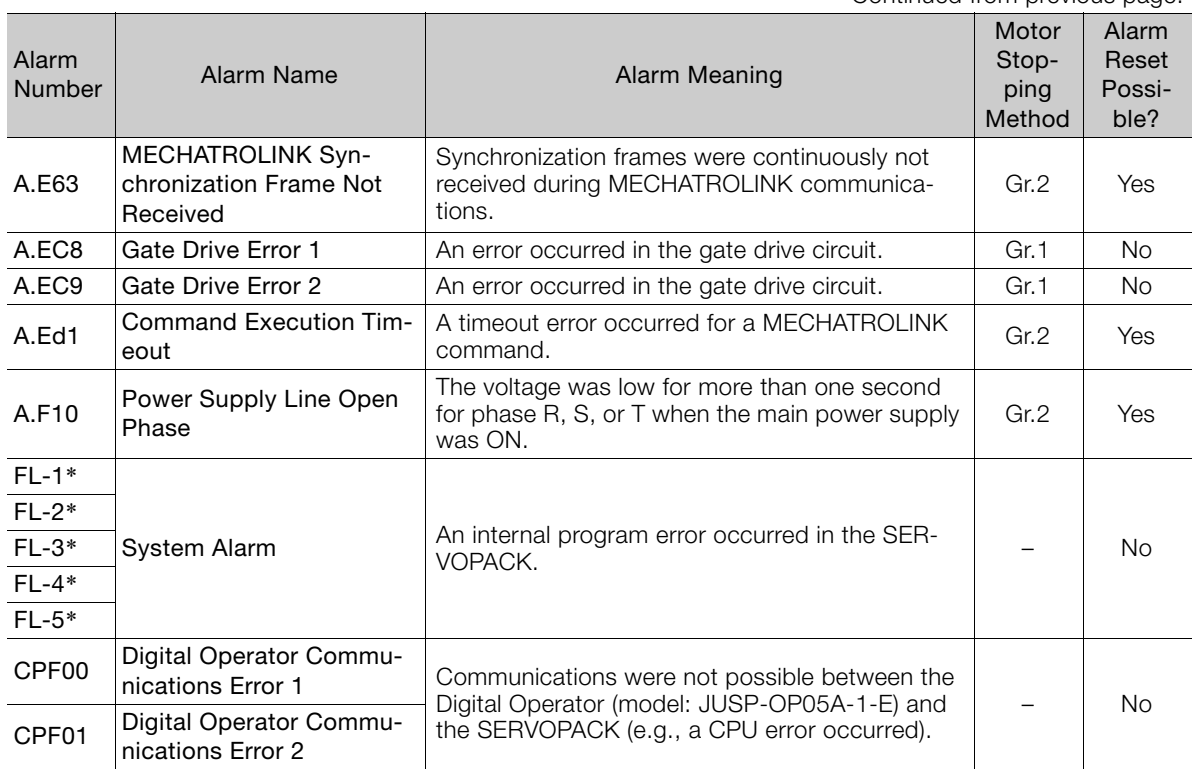

\* These alarms are not stored in the alarm history. They are only displayed on the panel display.

 $11$ 

# <span id="page-279-0"></span>**11.2.2 Troubleshooting Alarms**

The causes of and corrections for the alarms are given in the following table. Contact your Yaskawa representative if you cannot solve a problem with the correction given in the table.

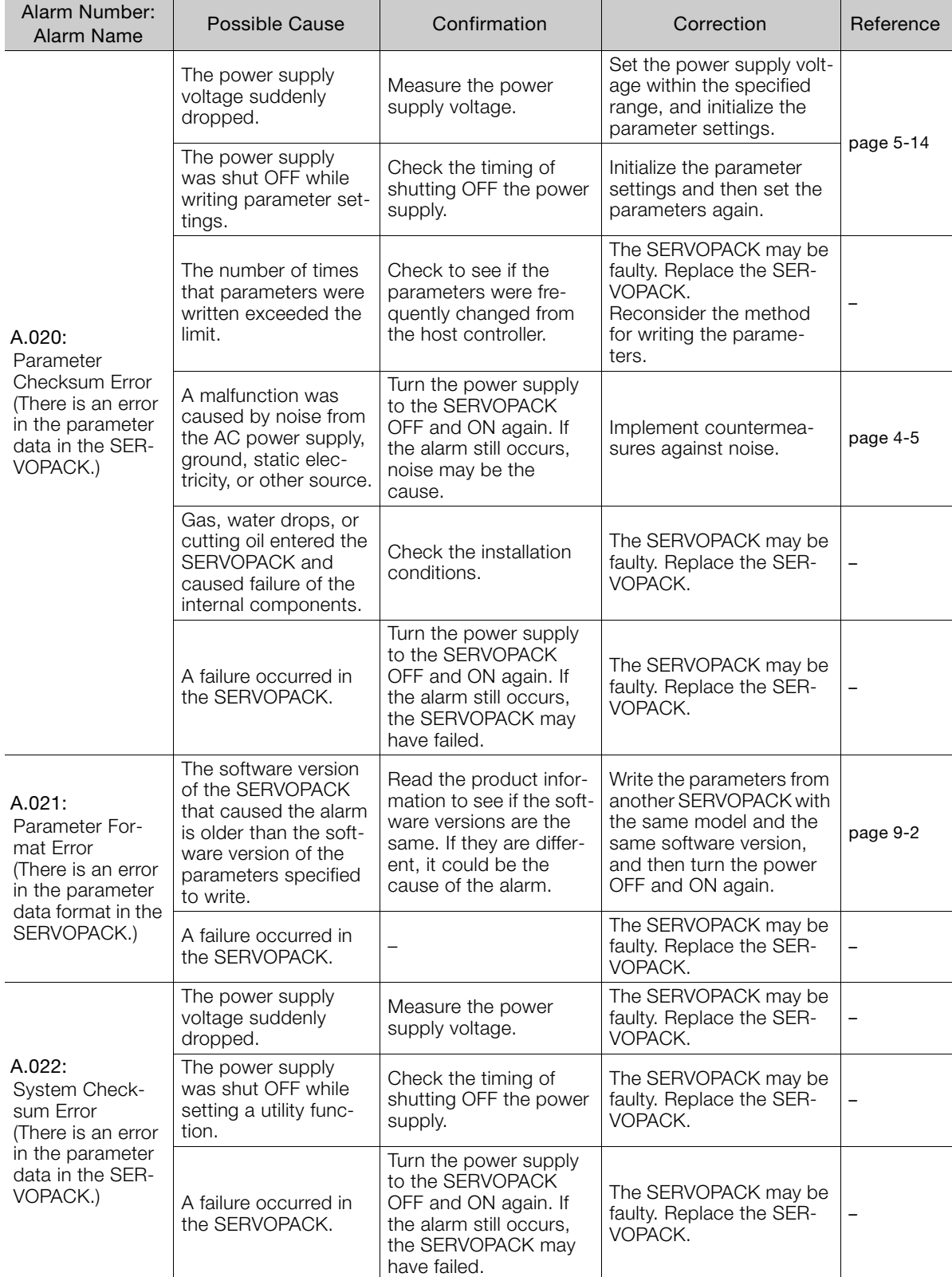

Continued from previous page.

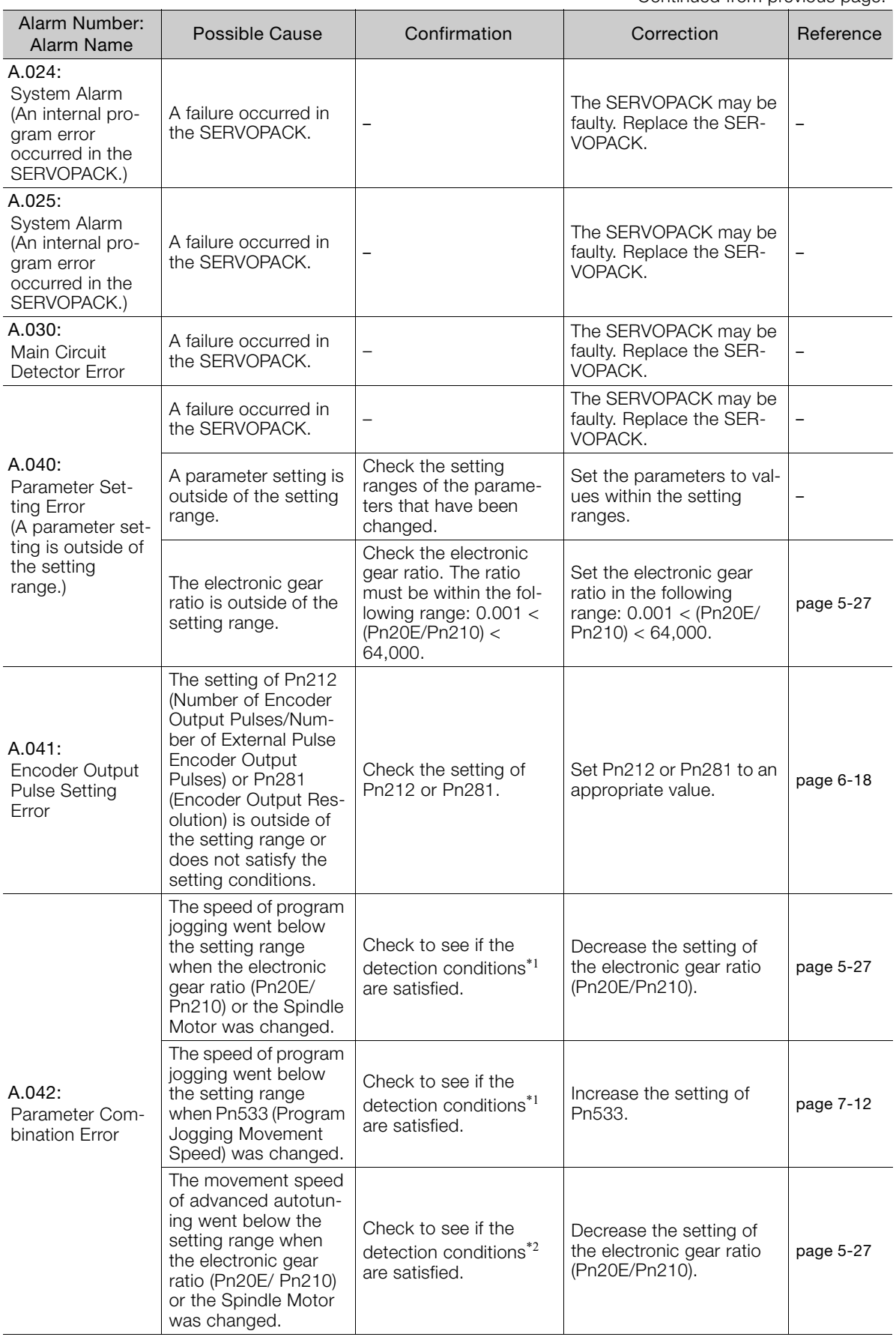

 $\boxed{11}$ 

Continued from previous page.

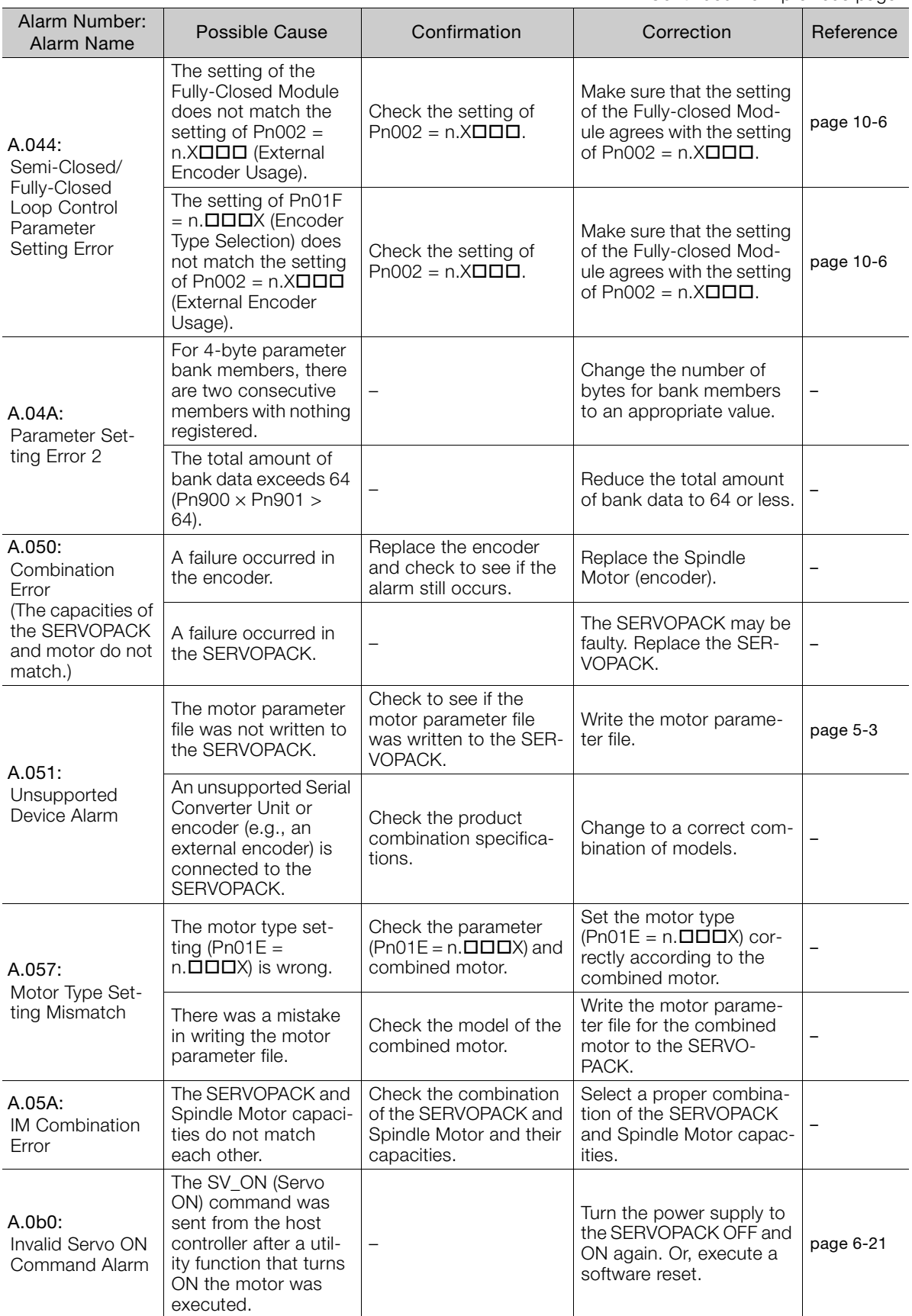

Continued from previous page.

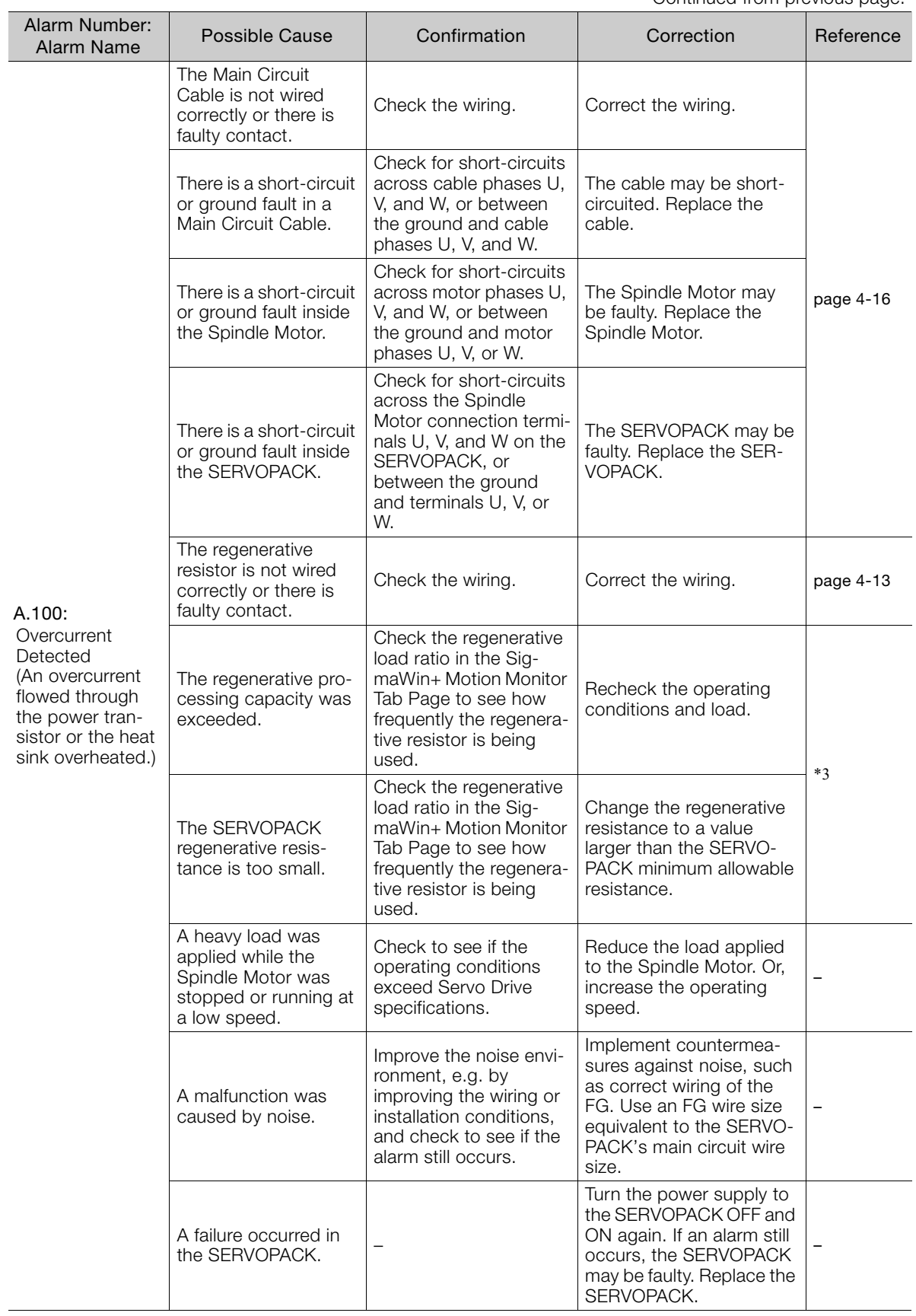

Continued on next page.

 $\boxed{11}$ 

Continued from previous page.

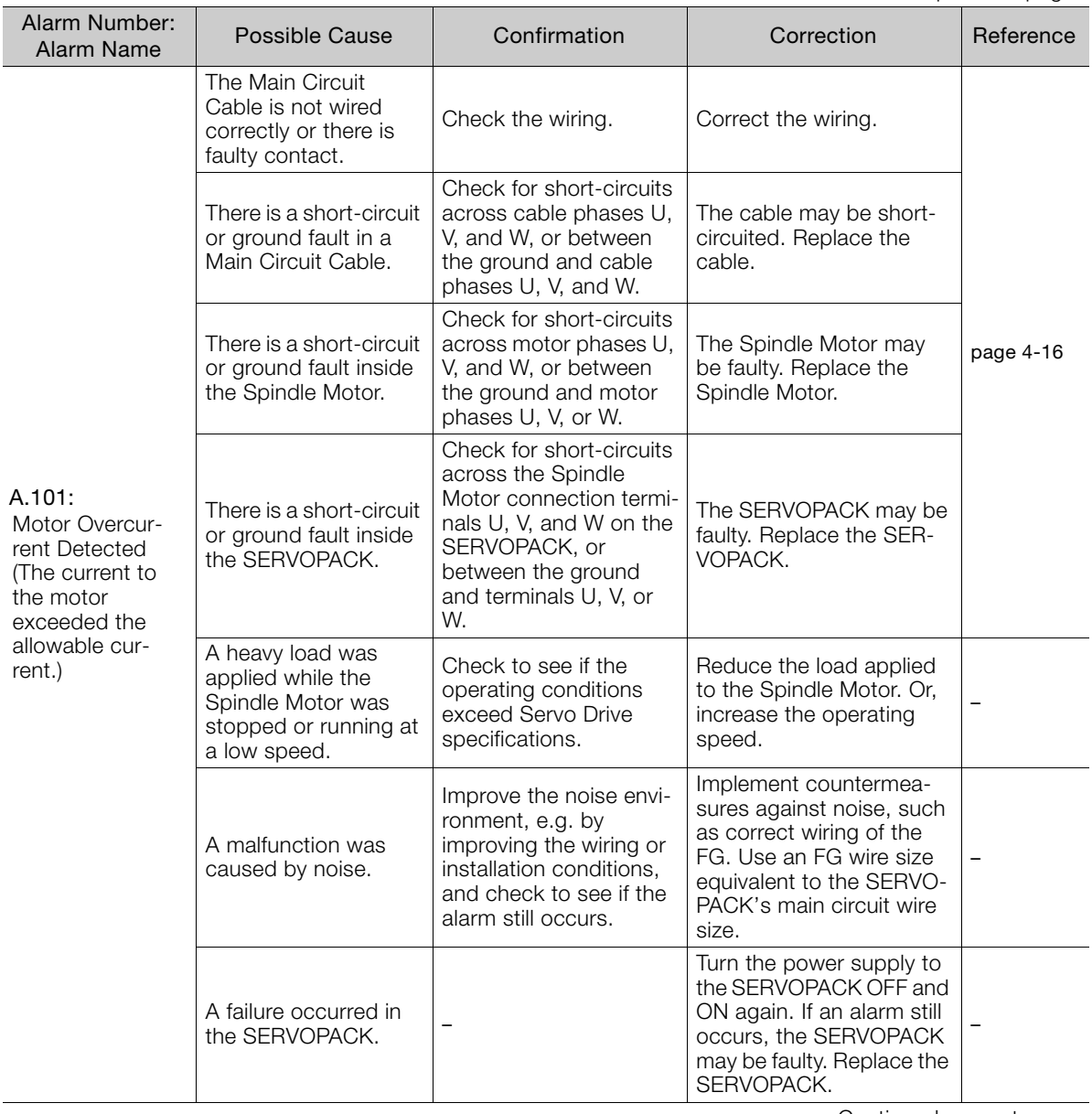

Continued from previous page.

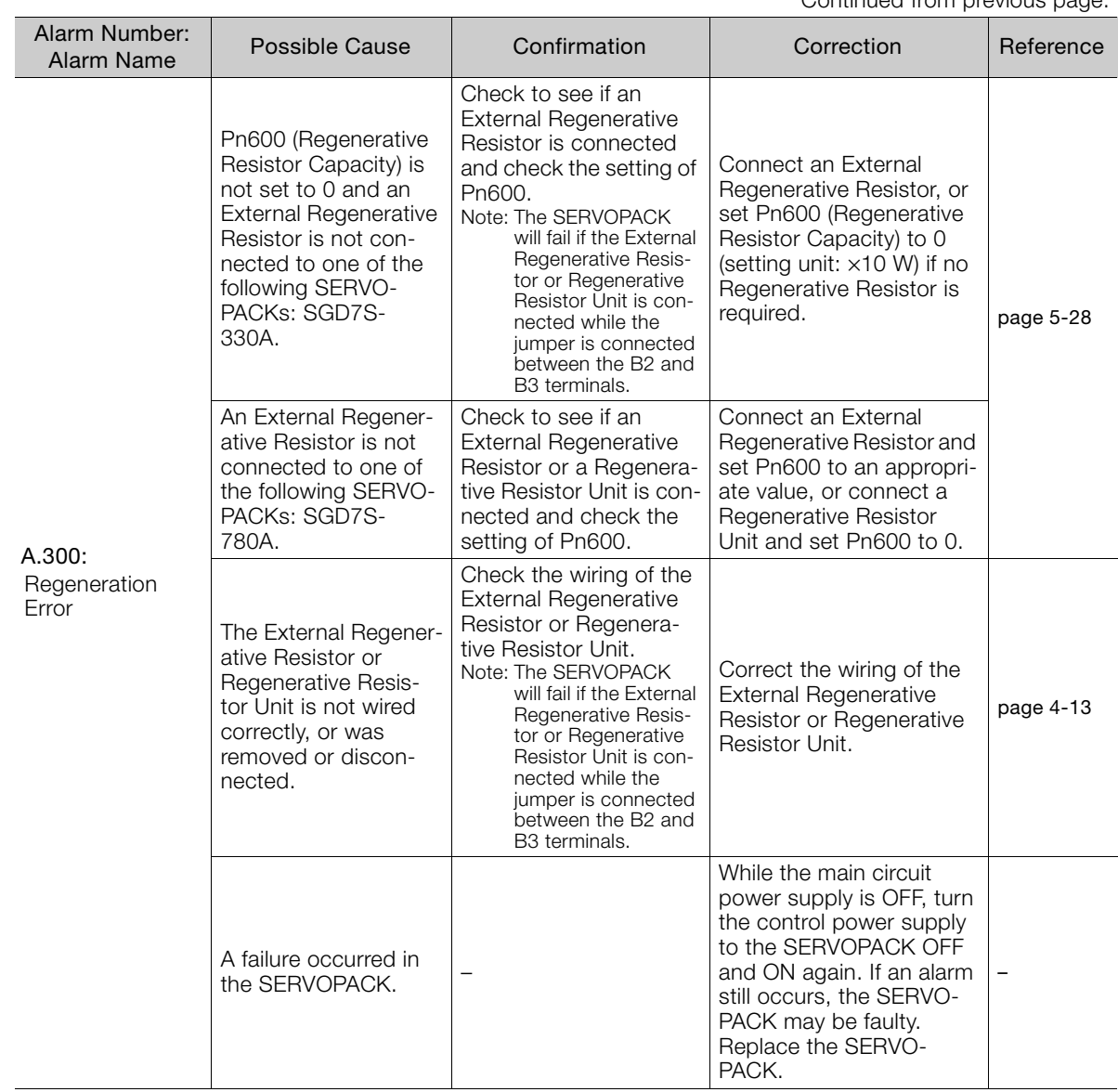

Continued on next page.

 $\boxed{11}$ 

Continued from previous page.

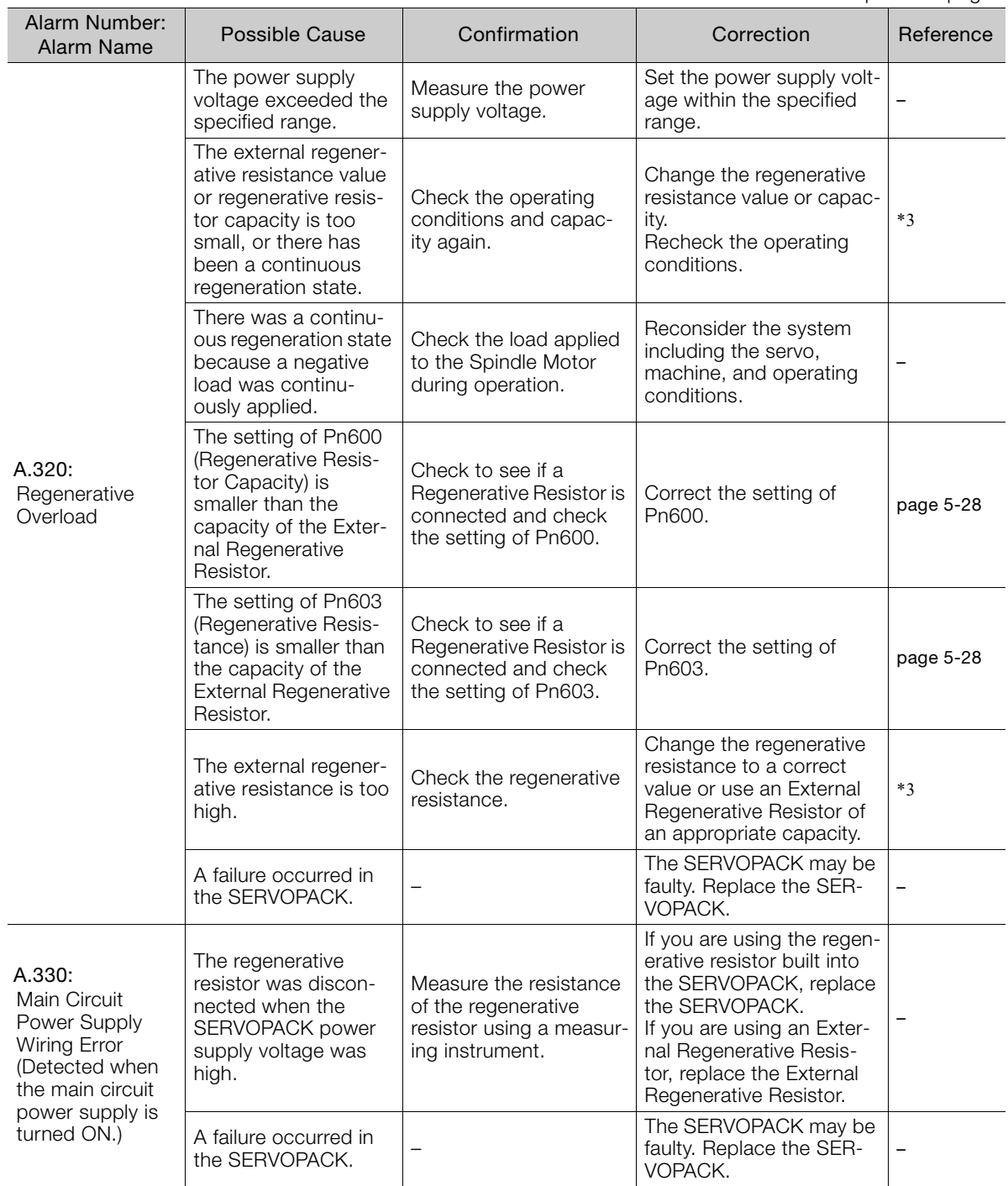

Continued from previous page.

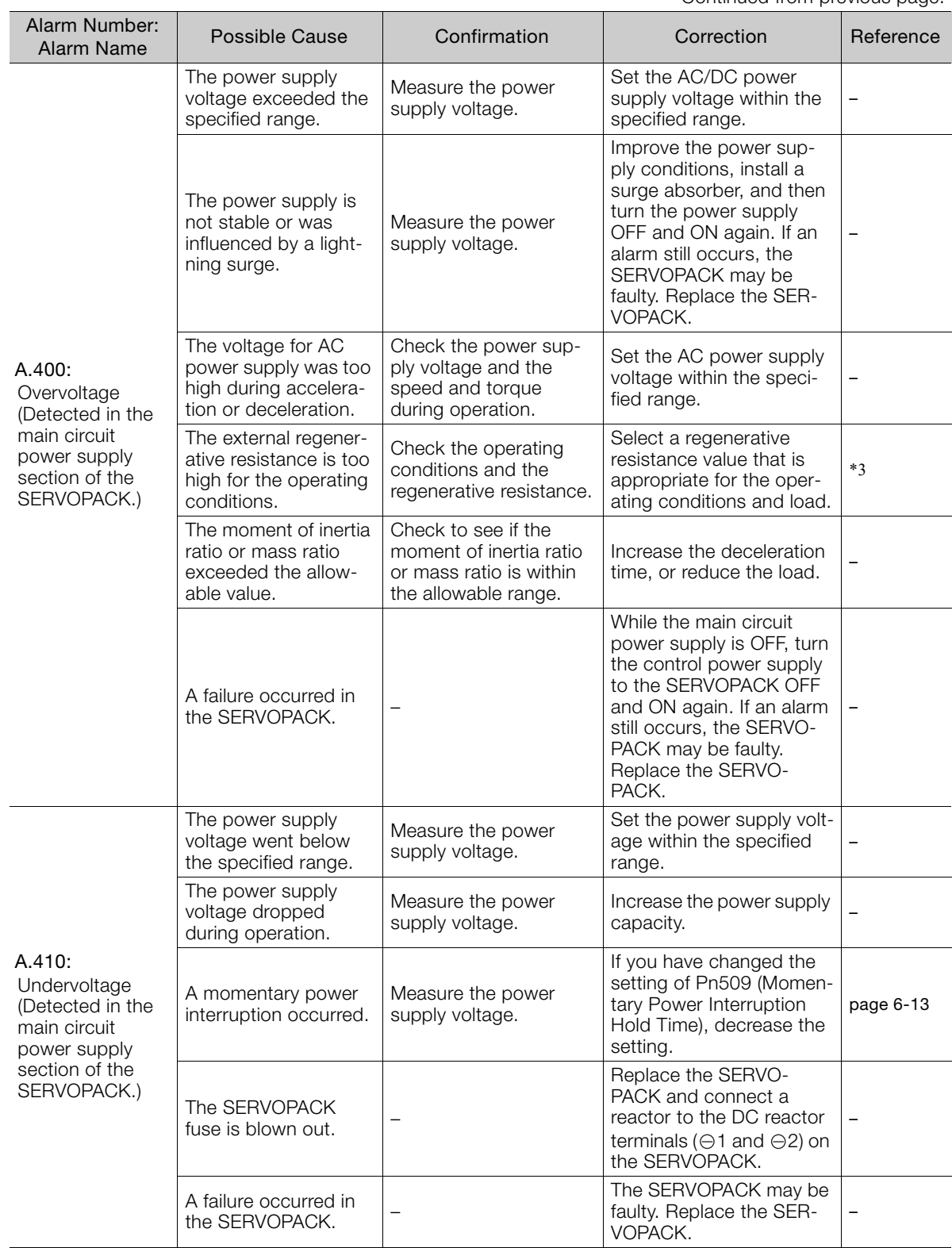

Continued on next page.

 $\boxed{11}$ 

Continued from previous page.

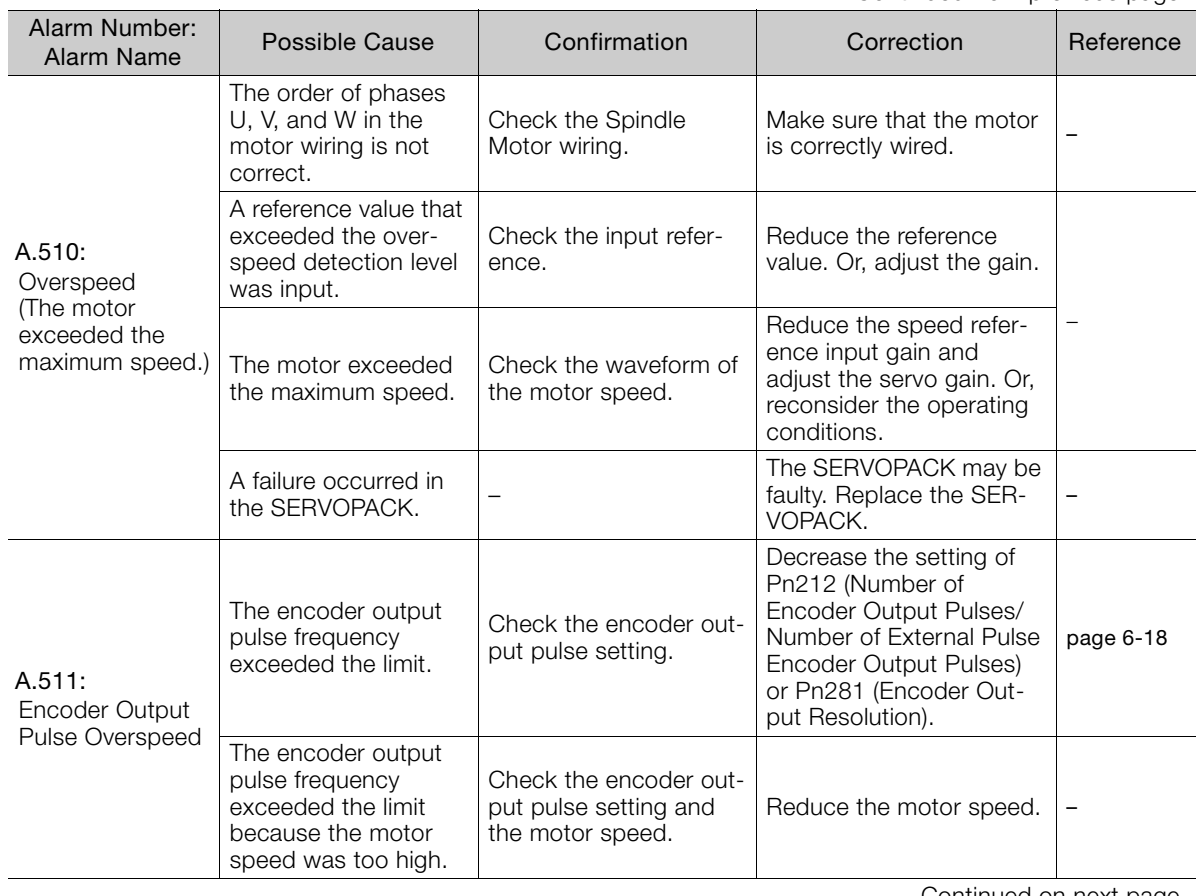
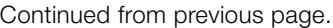

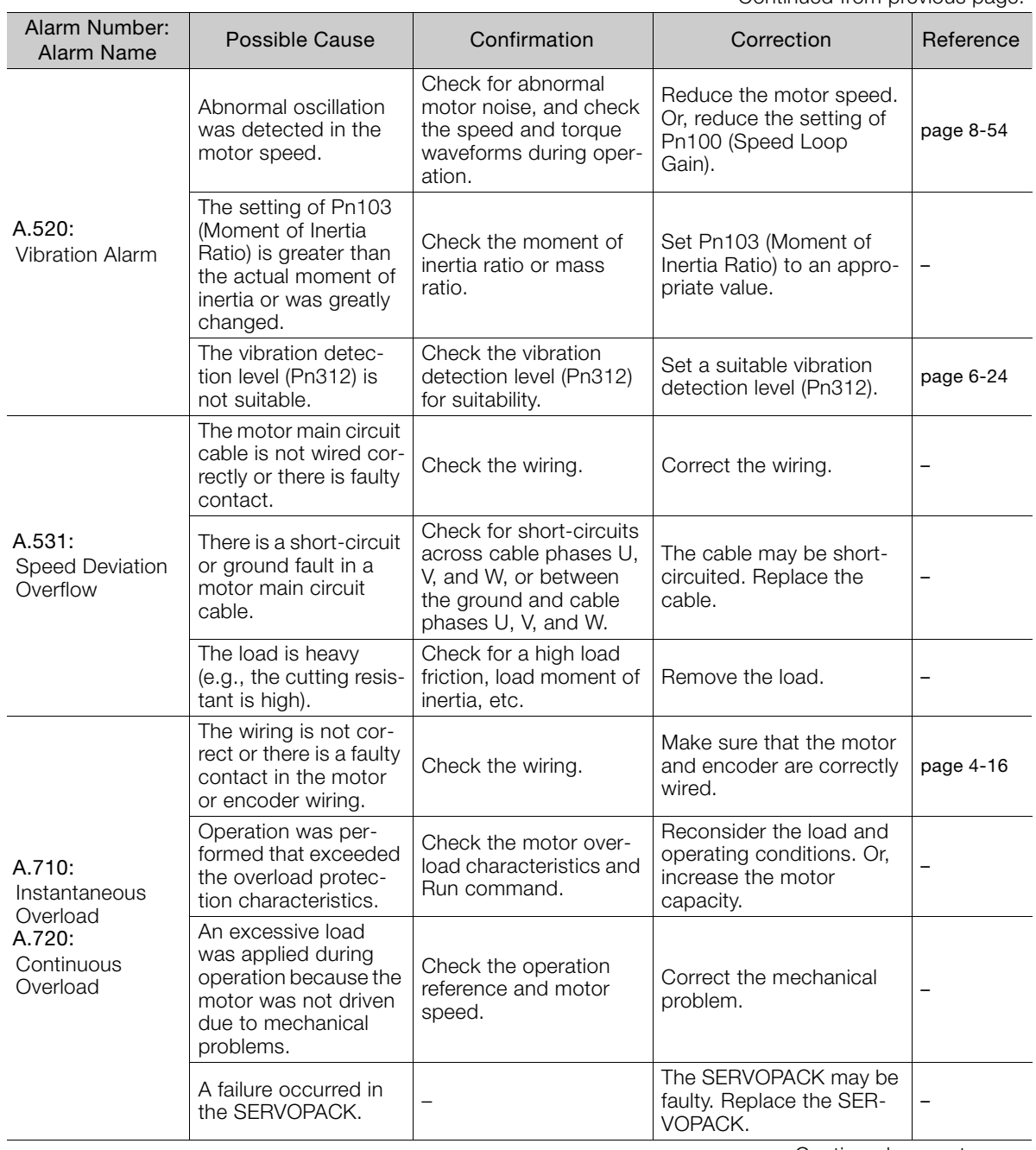

Continued from previous page.

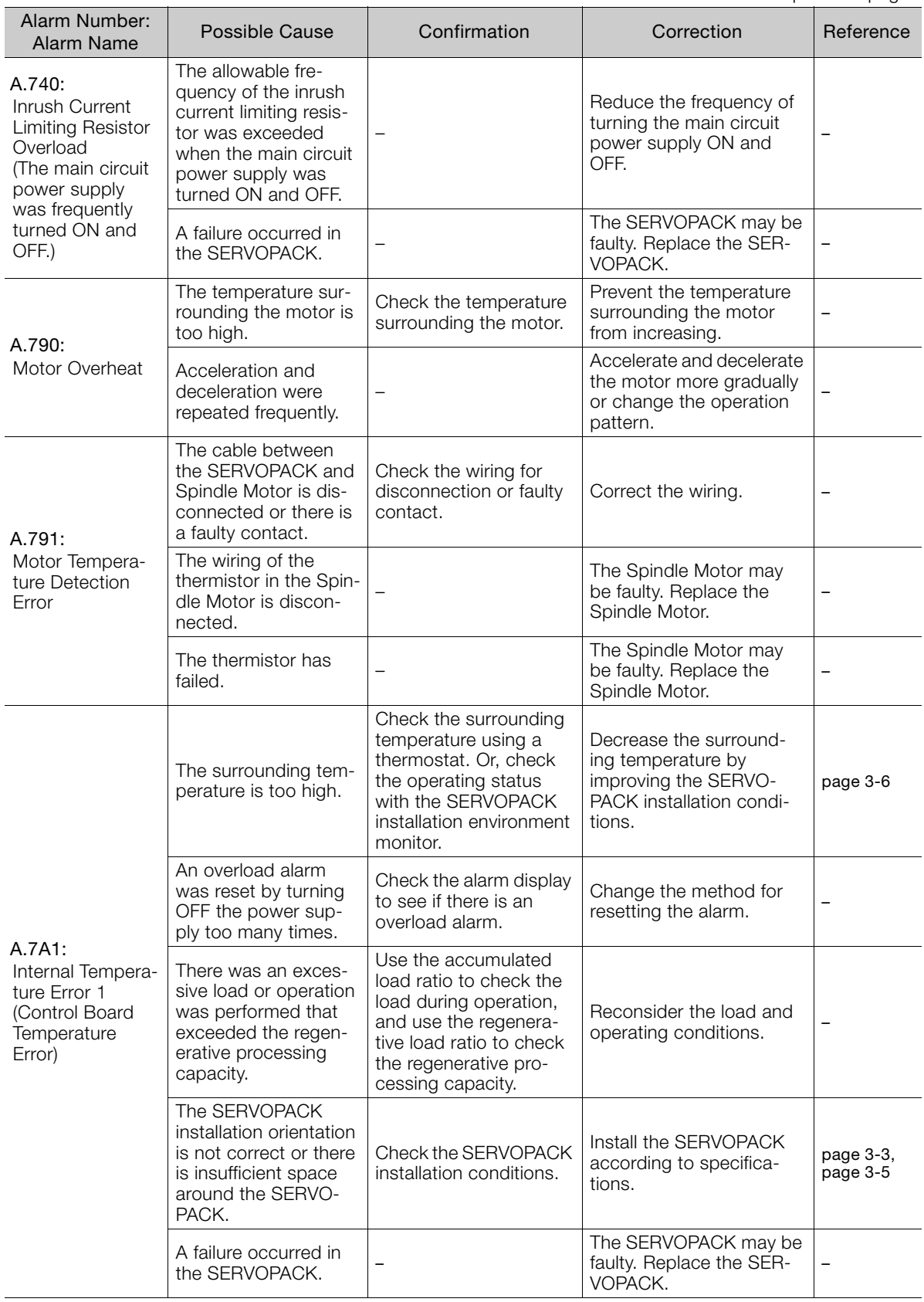

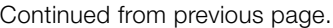

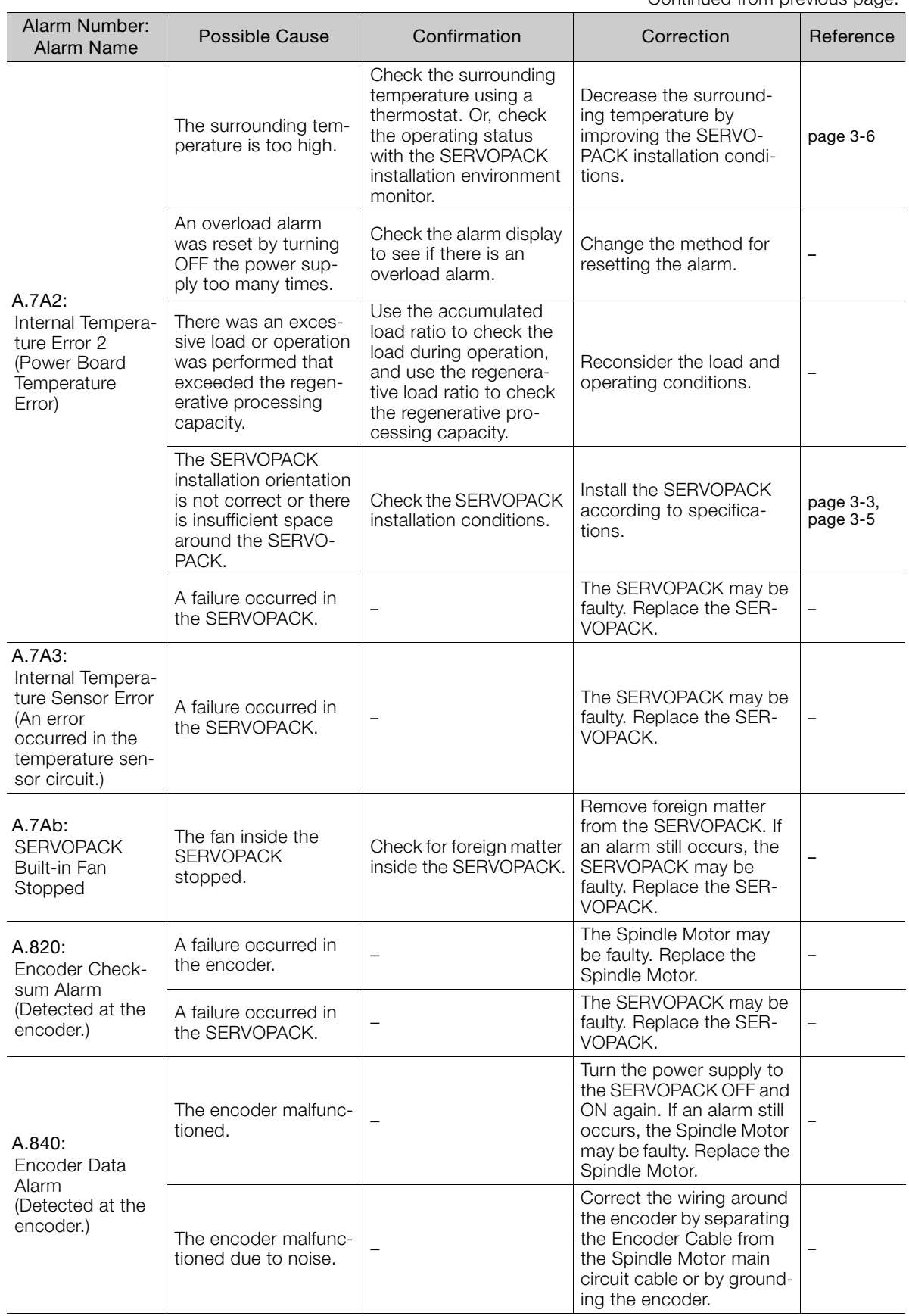

Continued on next page.

 $\boxed{11}$ 

Continued from previous page.

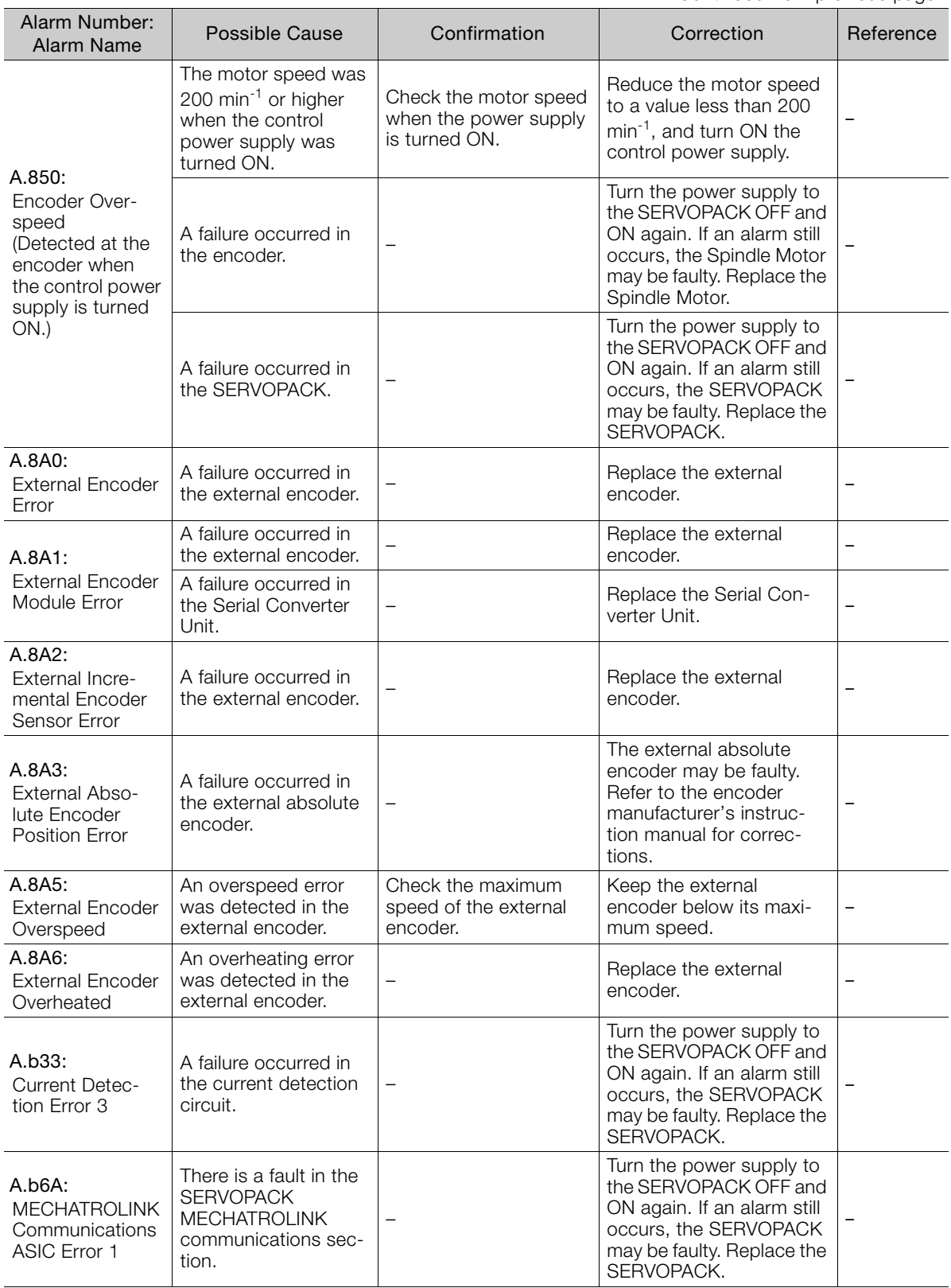

Continued from previous page.

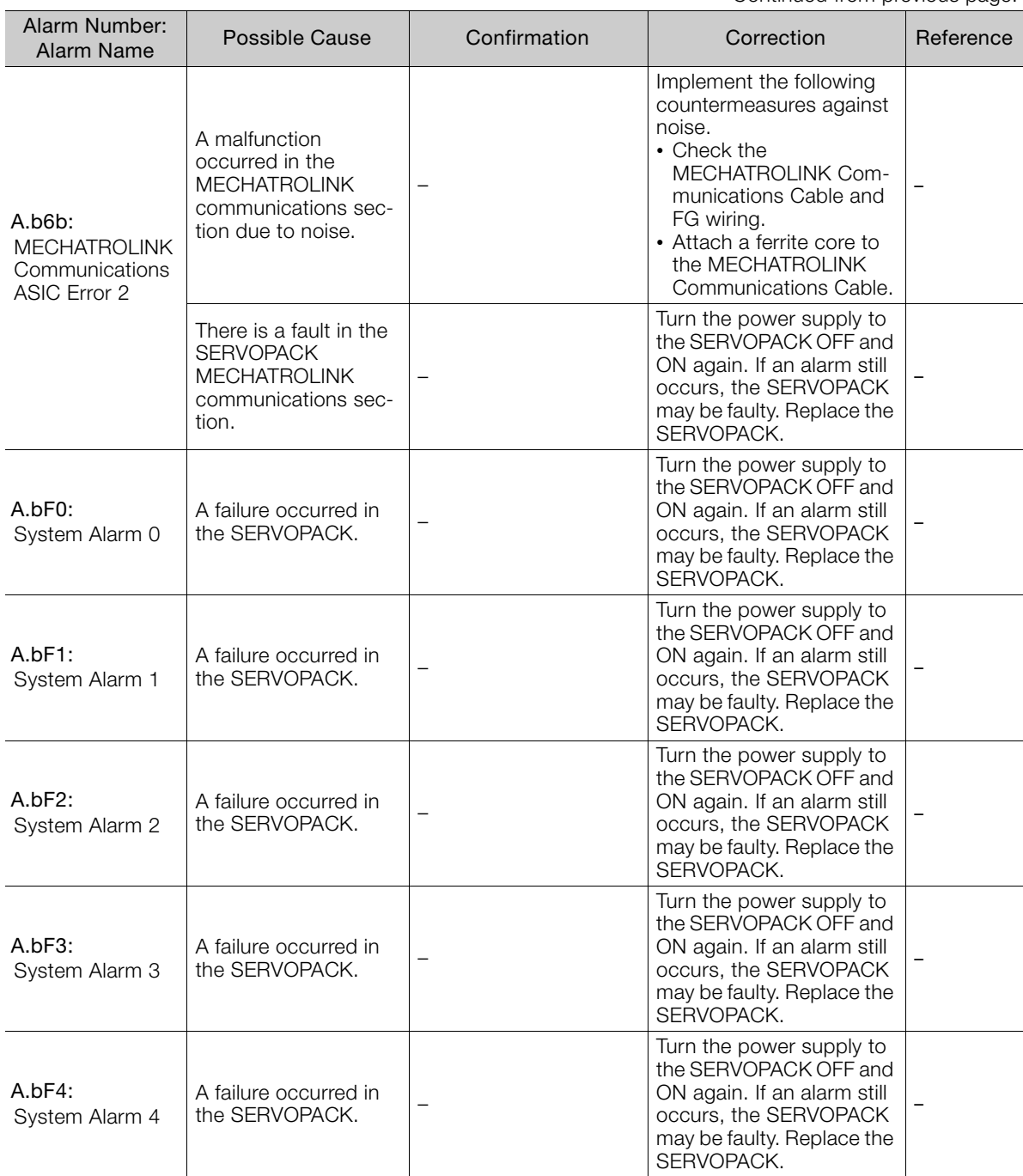

Continued on next page.

 $\boxed{11}$ 

Continued from previous page.

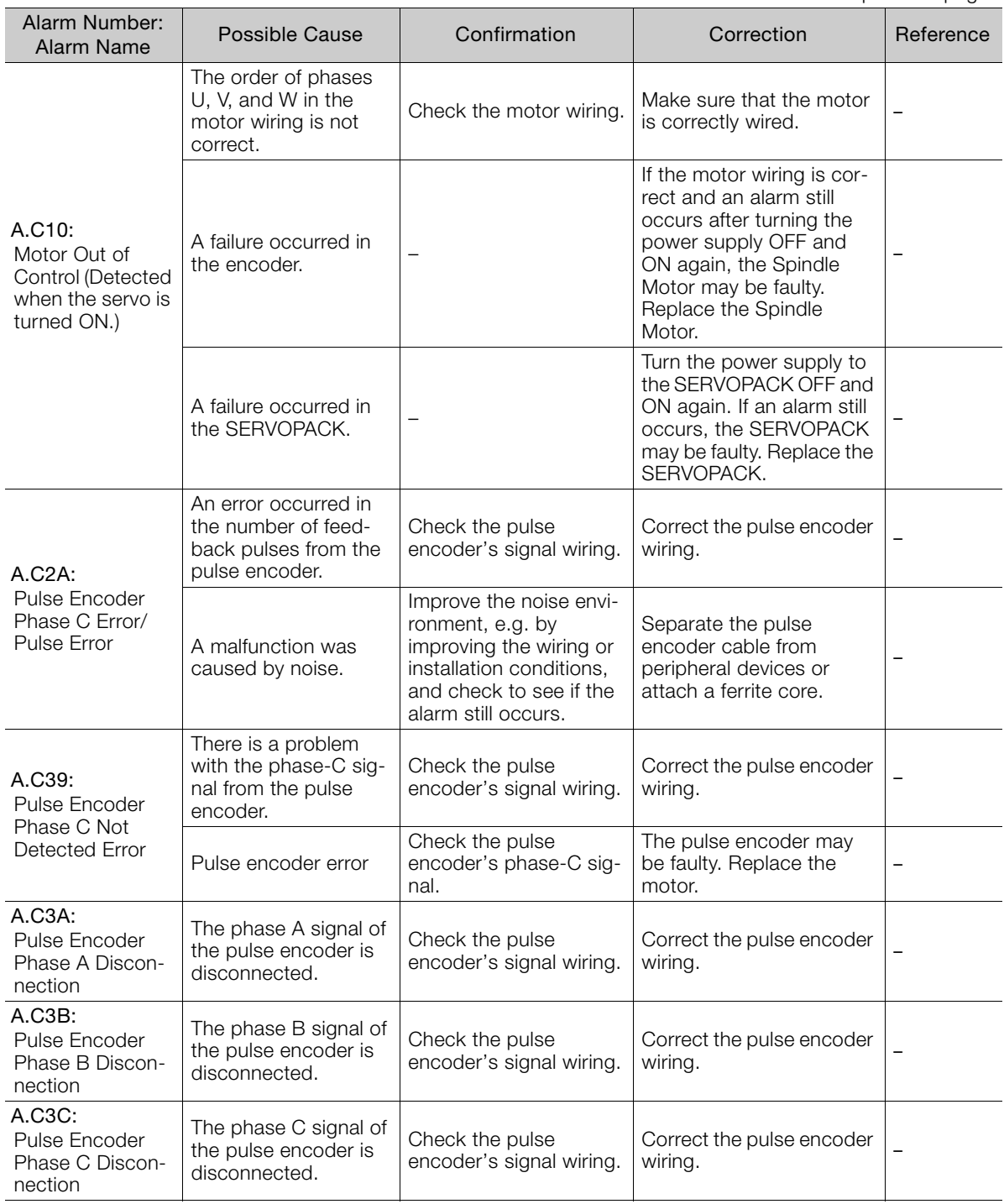

Continued from previous page.

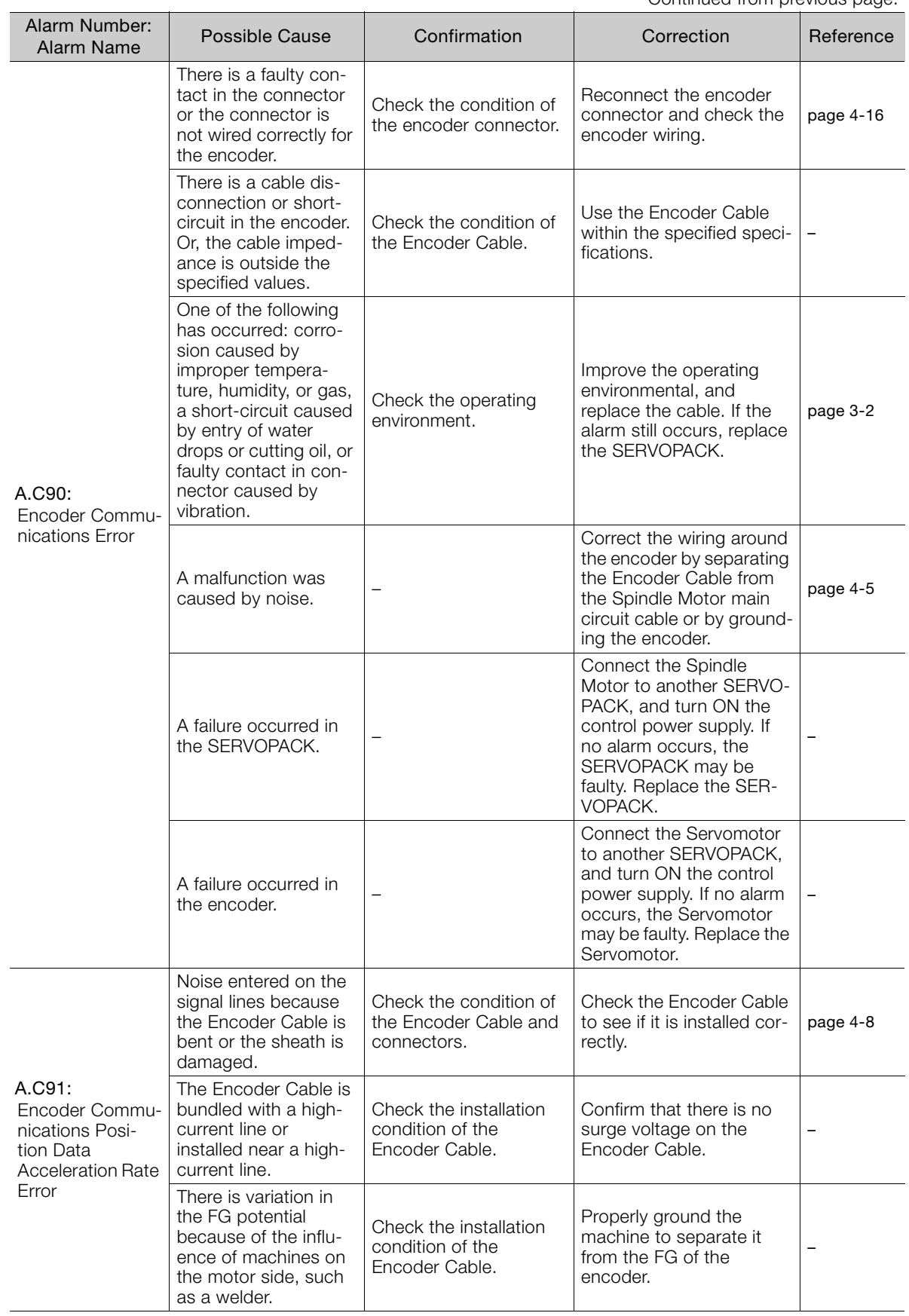

Continued on next page.

 $\boxed{11}$ 

Continued from previous page.

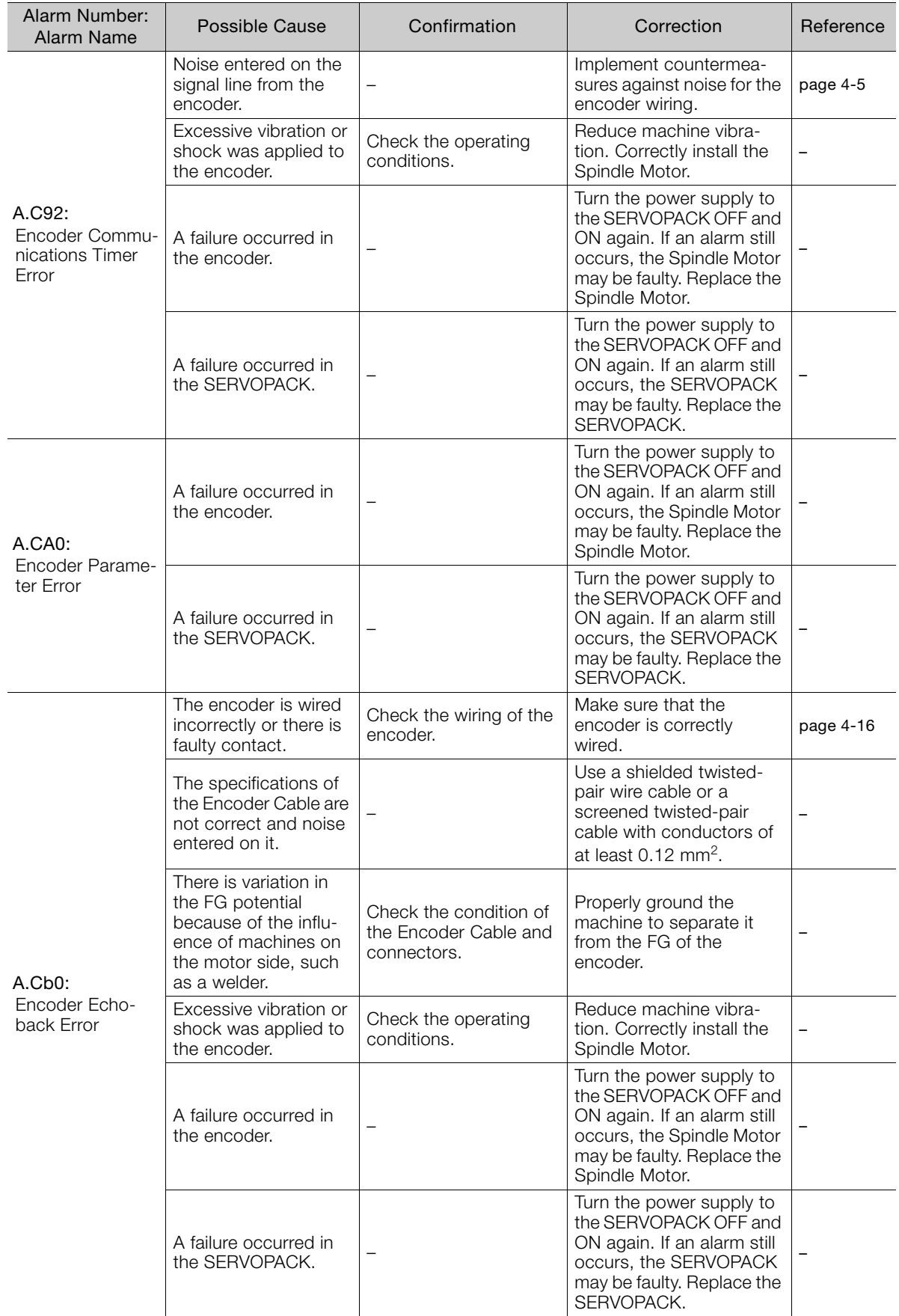

Continued from previous page.

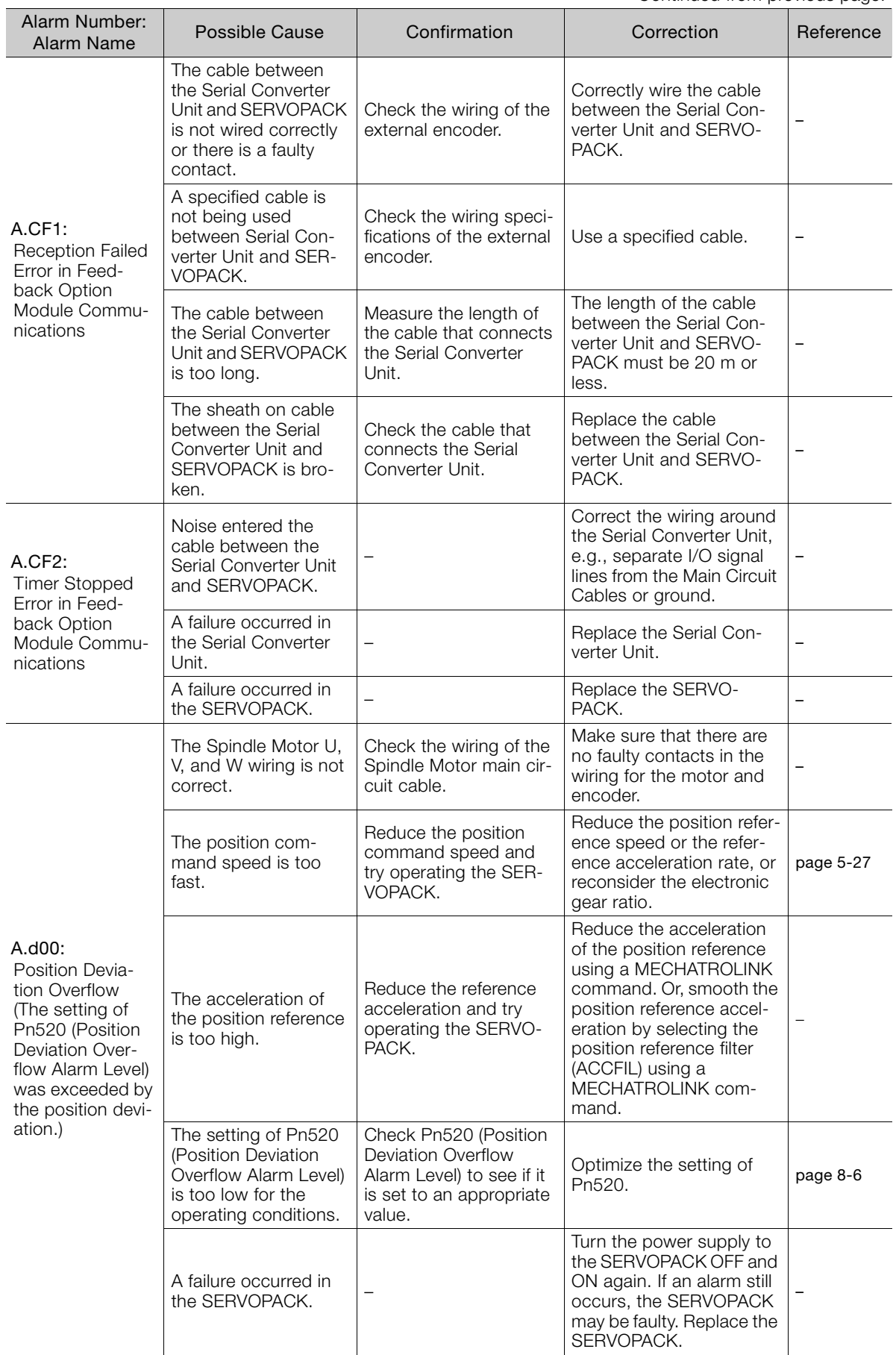

11-25

Continued from previous page.

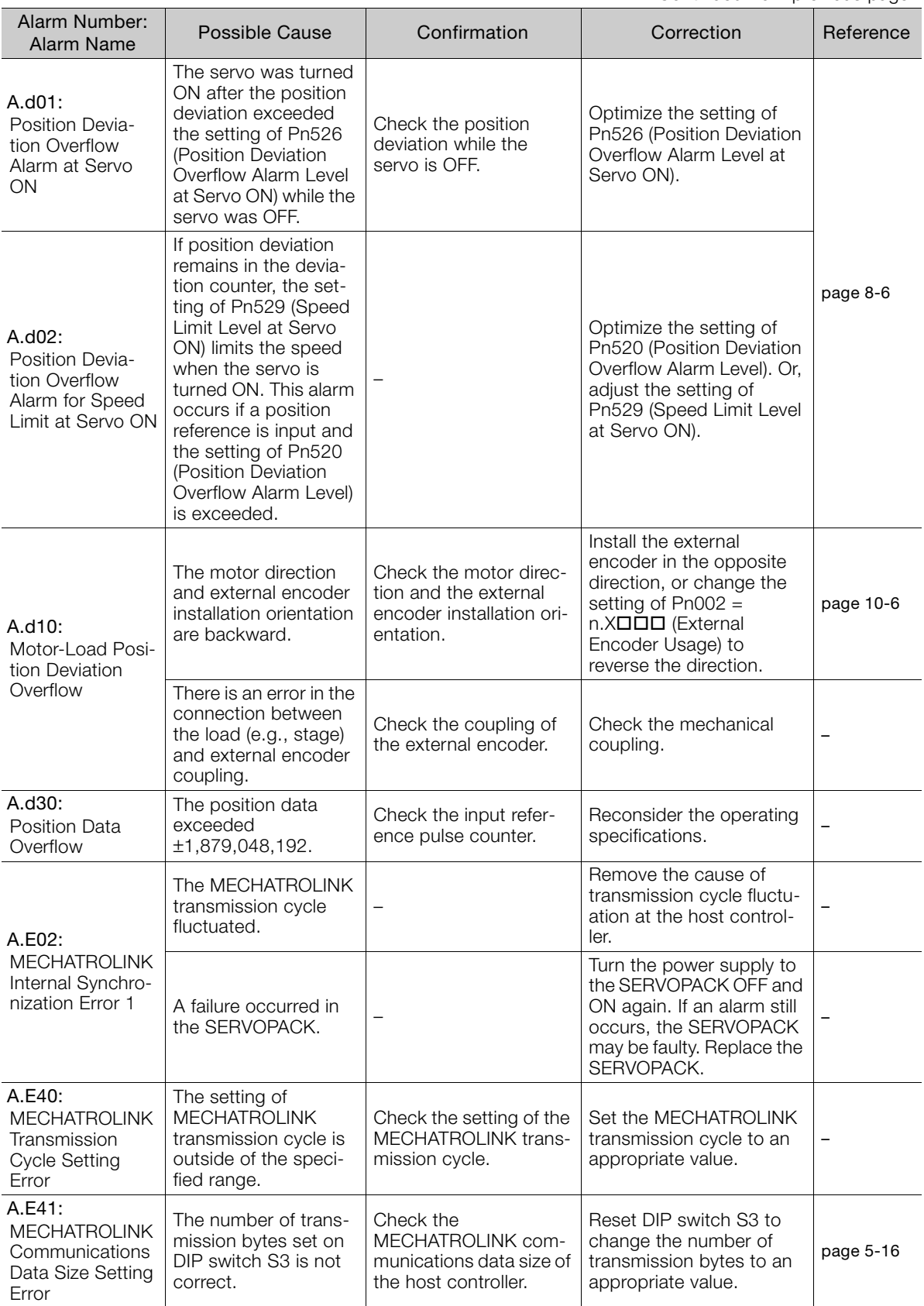

Continued from previous page.

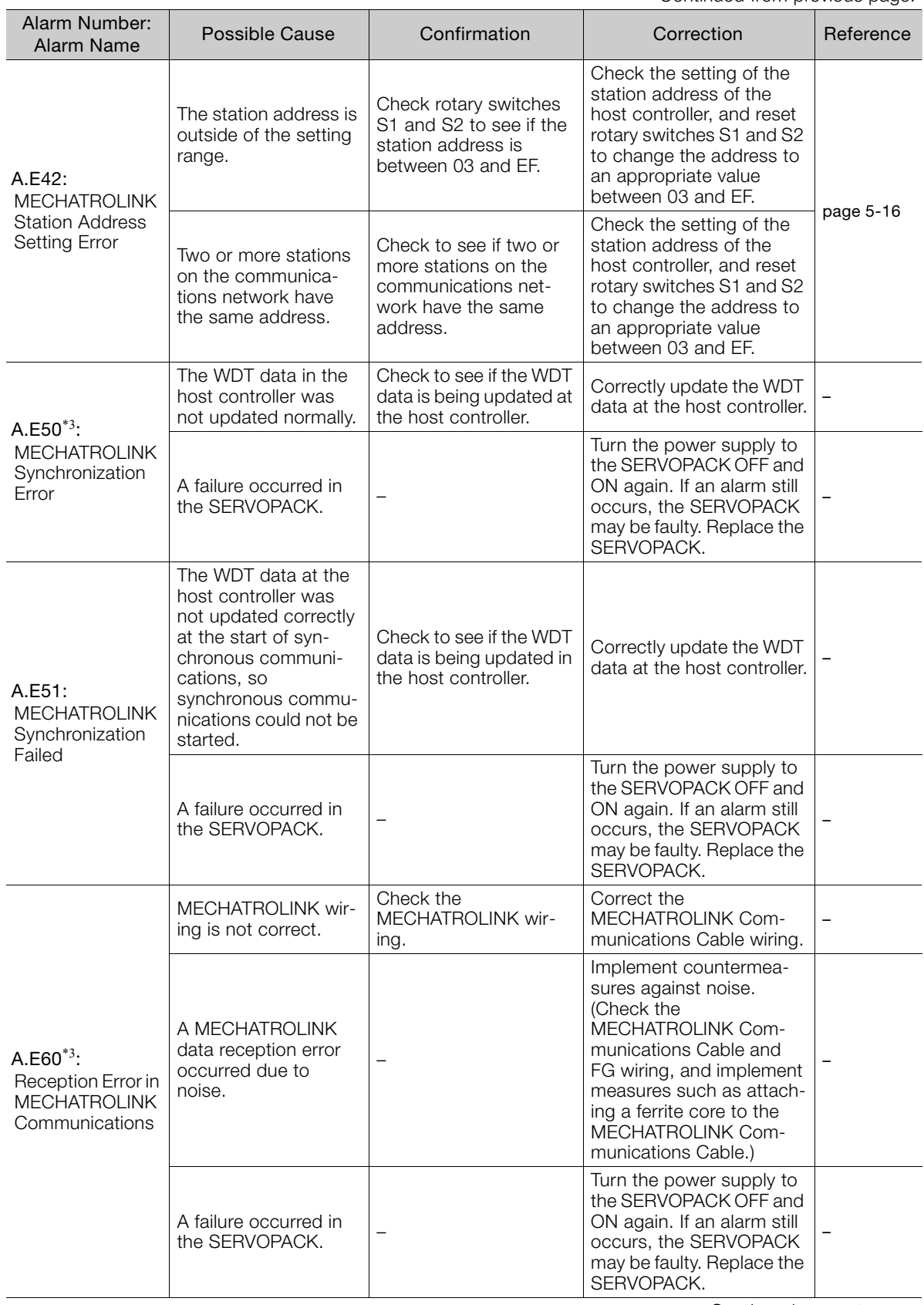

Continued on next page.

 $\boxed{11}$ 

11-27

Continued from previous page.

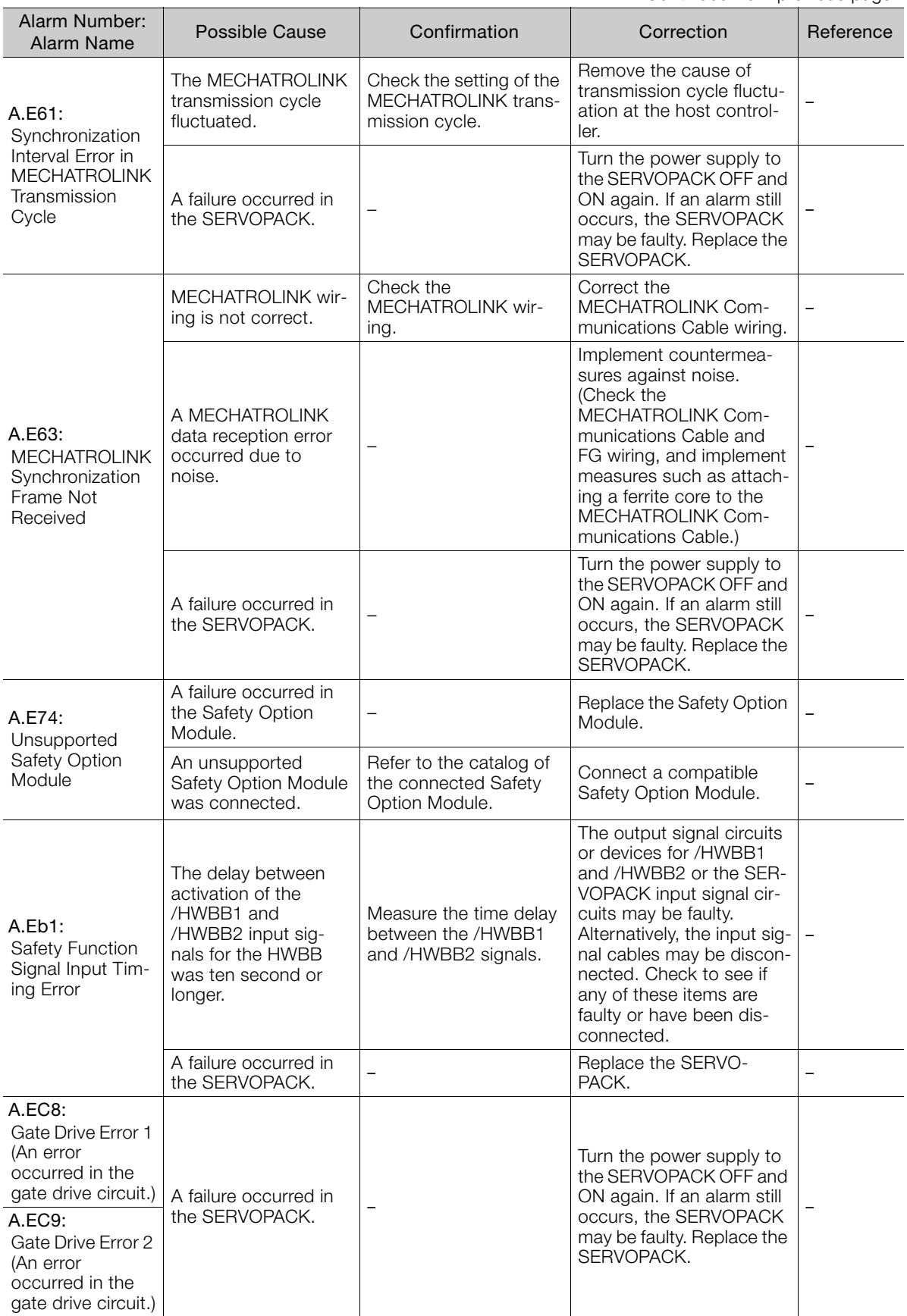

Continued from previous page.

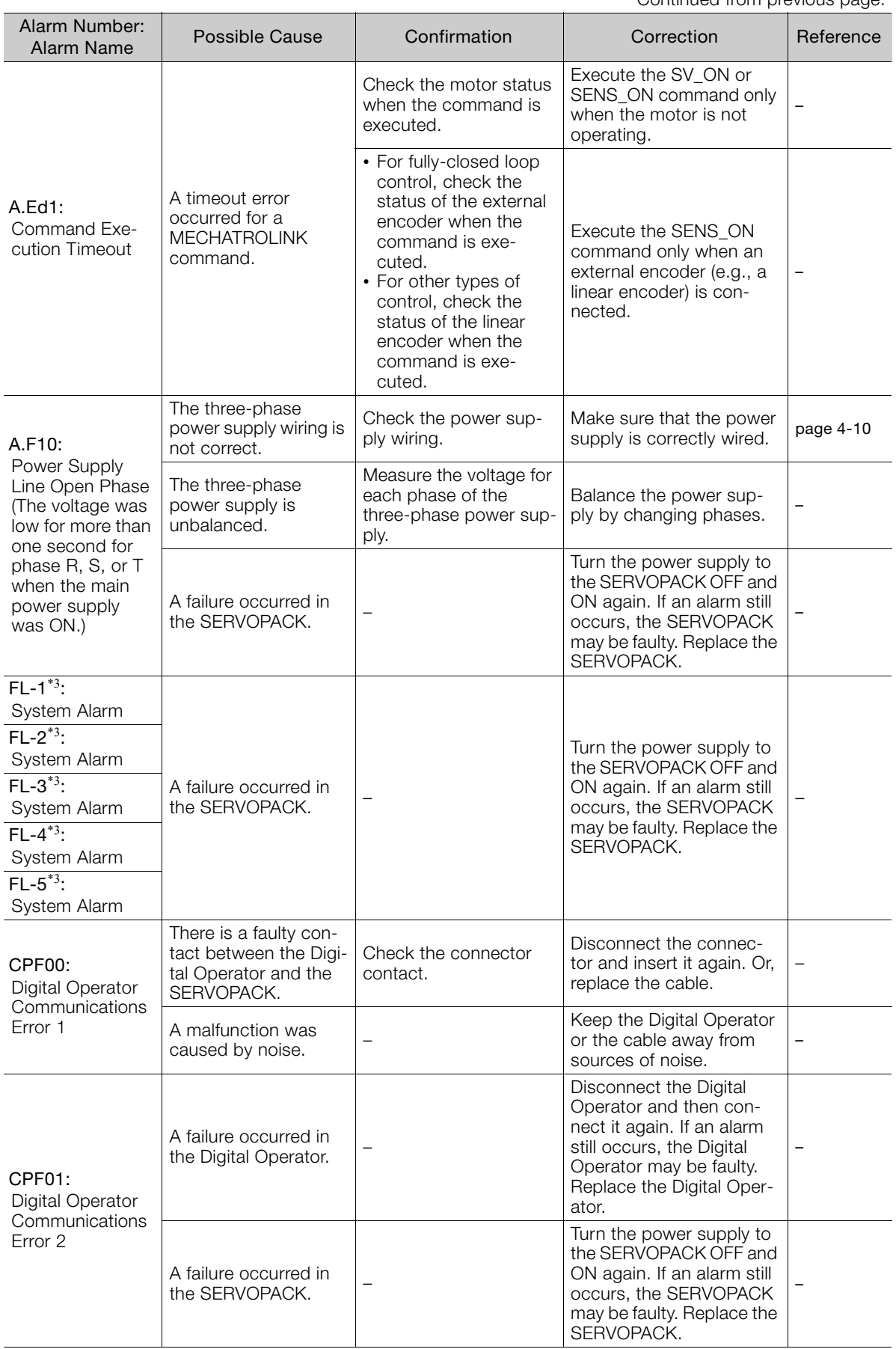

 $\boxed{11}$ 

#### 11.2 Alarm Displays

#### 11.2.2 Troubleshooting Alarms

#### \*1. Detection Conditions

If either of the following conditions is detected, an alarm will occur.

$$
Pn533 [min-1] \times \frac{Encoder resolution}{6 \times 10^5} \leq \frac{Pn20E}{Pn210}
$$

Pn20E Pn210 ■ Maximum motor speed [min<sup>-1</sup>] × - Encoder resolution<br>
<u>2</u> Approx.  $3.66 \times 10^{12}$ 

\*2. Detection Conditions If either of the following conditions is detected, an alarm will occur.

• Rated motor speed [min<sup>-1</sup>] × 1/3 × 
$$
\frac{\text{Encoder resolution}}{6 \times 10^5} \leq \frac{\text{Pn20E}}{\text{Pn210}}
$$

• Maximum motor speed [min<sup>-1</sup>]  $\times \frac{Encoder resolution}{Approx. 3.66 \times 10^{12}} \geq \frac{Pn20E}{Pn210}$ Pn210

\*3. Refer to the following manual for details.

Σ-7-Series Peripheral Device Selection Manual (Manual No.: SIEP S800001 32)

\*4. These alarms are not stored in the alarm history. They are only displayed on the panel display.

11.2.3 Resetting Alarms

# **11.2.3 Resetting Alarms**

If there is an ALM (Servo Alarm) signal, use one of the following methods to reset the alarm after eliminating the cause of the alarm.

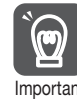

Be sure to eliminate the cause of an alarm before you reset the alarm. If you reset the alarm and continue operation without eliminating the cause of the alarm, it may result in damage to the equipment or fire.

# **Resetting Alarms with the SigmaWin+**

Use the following procedure to reset alarms with the SigmaWin+.

- **1.** Click the  $\Box$  Servo Drive Button in the workspace of the Main Window of the SigmaWin+.
- **2.** Select **Display Alarm** in the Menu Dialog Box. The Alarm Display Dialog Box will be displayed.
- **3.** Click the **Reset axes** Button.

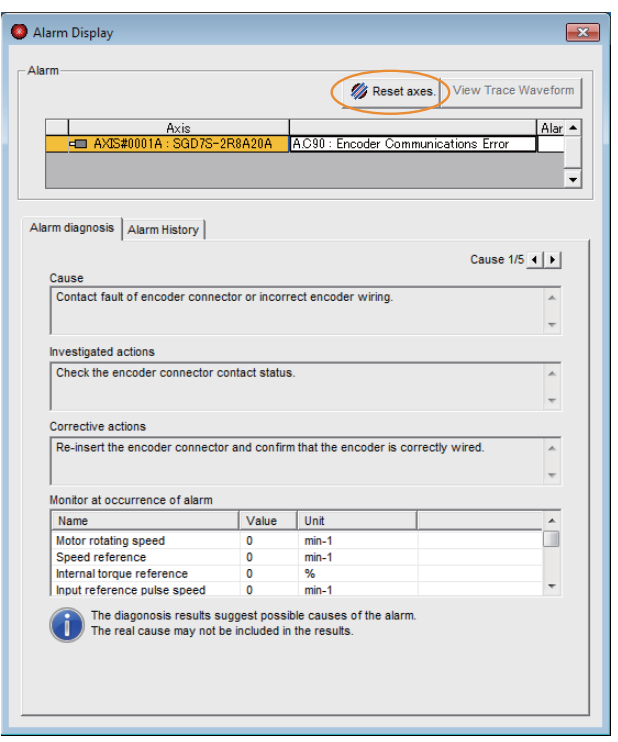

The alarm will be reset, and the alarm display will be cleared.

This concludes the procedure to reset alarms.

#### **Resetting Alarms by Sending the ALM\_CLR (Clear Warning or Alarm) Command**

Refer to the following manual for details.

Σ-7-Series MECHATROLINK-III Communications Standard Servo Profile Command Manual (Manual No.: SIEP S800001 31)

## **Resetting Alarms Using the Digital Operator**

Press the **ALARM RESET** Key on the Digital Operator. Refer to the following manual for details on resetting alarms.

Σ-7-Series Digital Operator Operating Manual (Manual No.: SIEP S800001 33)

 $11$ 

11.2.4 Displaying the Alarm History

# **11.2.4 Displaying the Alarm History**

The alarm history displays up to the last ten alarms that have occurred in the SERVOPACK.

Note: The following alarms are not displayed in the alarm history: A.E50 (MECHATROLINK Synchronization Error), A.E60 (Reception Error in MECHATROLINK Communications), and FL-1 to FL-5.

#### **Preparations**

No preparations are required.

#### **Applicable Tools**

The following table lists the tools that you can use to display the alarm history.

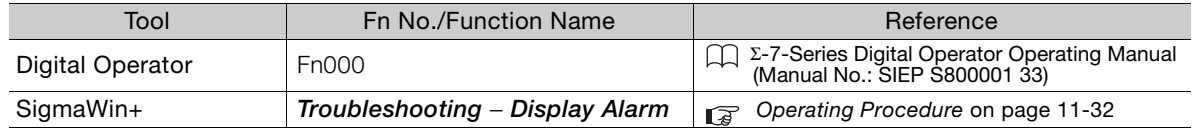

#### <span id="page-303-0"></span>**Operating Procedure**

Use the following procedure to display the alarm history.

- **1.** Click the Servo Drive Button in the workspace of the Main Window of the SigmaWin+.
- **2.** Select **Display Alarm** in the Menu Dialog Box. The Alarm Display Dialog Box will be displayed.

#### **3.** Click the **Alarm History** Tab.

The following display will appear and you can check the alarms that occurred in the past.

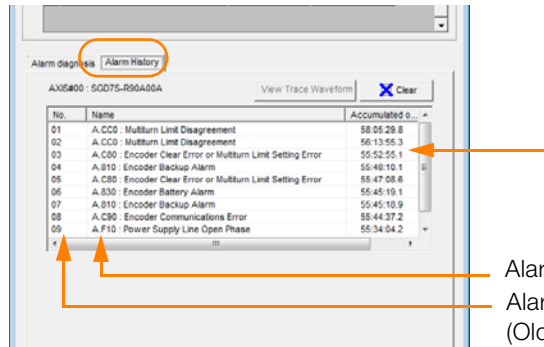

Alarm number: Alarm name Alarms in order of occurrence (Older alarms have higher numbers.) Accumulated operation time Total operation time to the point at which the alarm occurred is displayed in increments of 100 ms from when the control power supply and main circuit power supply turned ON. For 24-hour, 365-day operation, measurements are possible for approximately 13 years.

1. If the same alarm occurs consecutively within one hour, it is not saved in the alarm history. If it occurs after an hour or more, it is saved. Information

2. You can clear the alarm history by clicking the **Clear** Button. The alarm history is not cleared when alarms are reset or when the SERVOPACK main circuit power is turned OFF.

This concludes the procedure to display the alarm history.

# **11.2.5 Clearing the Alarm History**

You can clear the alarm history that is recorded in the SERVOPACK.

The alarm history is not cleared when alarms are reset or when the SERVOPACK main circuit power is turned OFF. You must perform the following procedure.

#### **Preparations**

Always check the following before you clear the alarm history.

• The parameters must not be write prohibited.

#### **Applicable Tools**

The following table lists the tools that you can use to clear the alarm history.

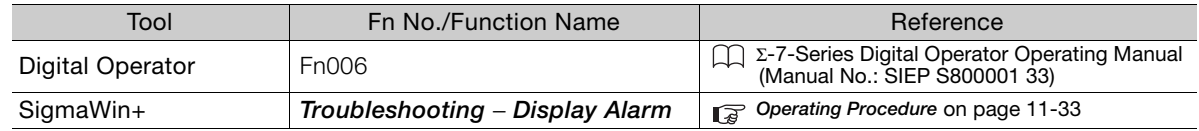

## <span id="page-304-0"></span>**Operating Procedure**

Use the following procedure to reset the alarm history.

- **1.** Click the  $\mathbb{F}$  Servo Drive Button in the workspace of the Main Window of the SigmaWin+.
- **2.** Select **Display Alarm** in the Menu Dialog Box. The Alarm Display Dialog Box will be displayed.
- **3.** Click the **Alarm History** Tab.
- **4.** Click the **Clear** Button.

The alarm history will be cleared.

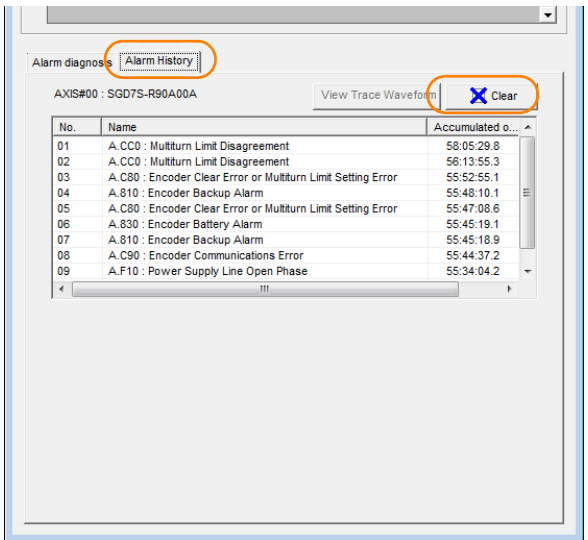

This concludes the procedure to reset the alarm history.

 $11$ 

11.2.6 Resetting Alarms Detected in Option Modules

## **11.2.6 Resetting Alarms Detected in Option Modules**

If any Option Modules are attached to the SERVOPACK, the SERVOPACK detects the presence and models of the connected Option Modules. If it finds any errors, it outputs alarms.

You can delete those alarms with this operation.

- Information This operation is the only way to reset alarms for Option Modules. The alarms are not reset when you reset other alarms or when you turn OFF the power supply to the SERVOPACK.
	- Always remove the cause of an alarm before you reset the alarm.

#### **Preparations**

Always check the following before you clear an alarm detected in an Option Module.

• The parameters must not be write prohibited.

#### **Applicable Tools**

The following table lists the tools that you can use to reset Option Module configuration errors.

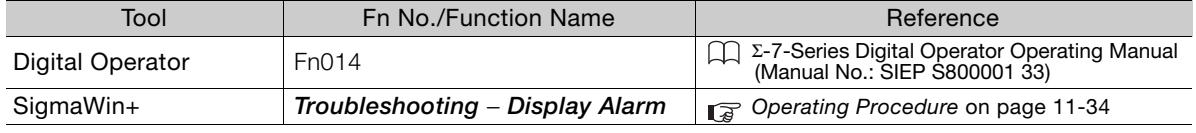

#### <span id="page-305-0"></span>**Operating Procedure**

Use the following procedure to reset alarms detected in Option Modules.

- **1.** Click the  $\Box$  Servo Drive Button in the workspace of the Main Window of the SigmaWin+.
- **2.** Select **Display Alarm** in the Menu Dialog Box. The Display Alarm Dialog Box will be displayed.
- **3.** Click the **Reset axes** Button.

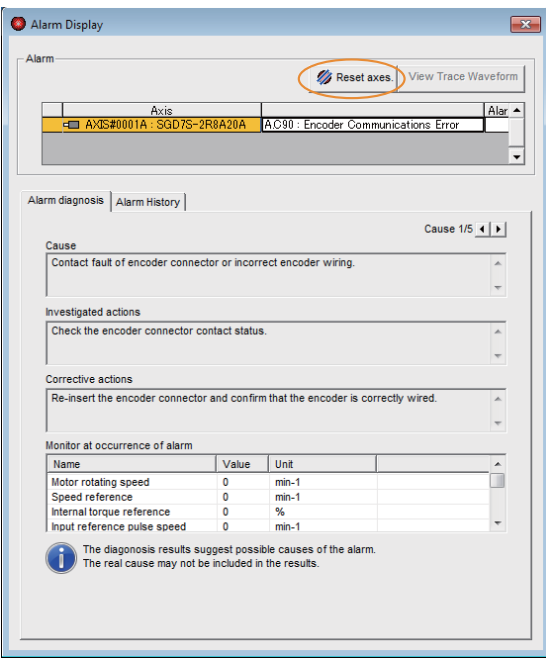

The Reset Option Module Configuration Error Dialog Box will be displayed.

11.2.6 Resetting Alarms Detected in Option Modules

**4.** Select the **Clear** Check Box for the Option Module for which to reset the alarm and then click the **Execute** Button.

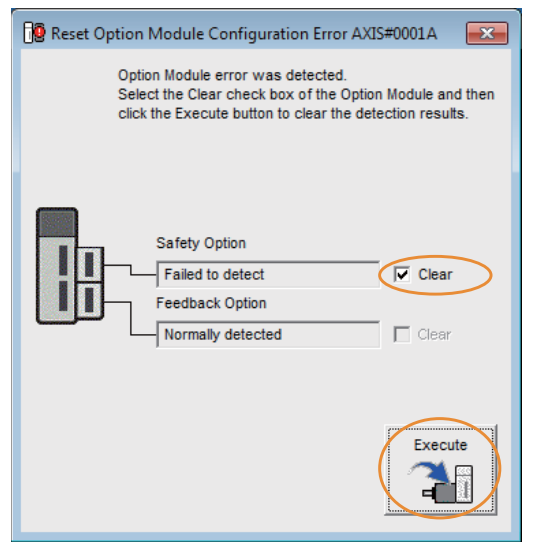

**5.** Read the precaution and then click the **OK** Button.

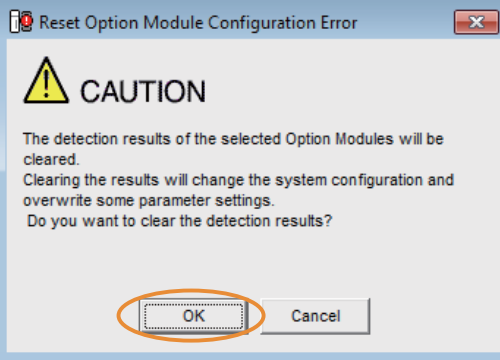

**6.** Read the precaution and then click the **OK** Button.

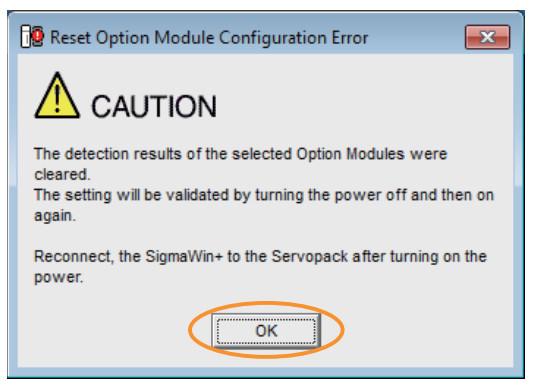

**7.** Turn the power supply to the SERVOPACK OFF and ON again.

This concludes the procedure to reset alarms detected in Option Modules.

 $11<sup>1</sup>$ 

11.3.1 List of Warnings

# **11.3 Warning Displays**

If a warning occurs in the SERVOPACK, a warning number will be displayed on the panel display. Warnings are displayed to warn you before an alarm occurs.

This section provides a list of warnings and the causes of and corrections for warnings.

# **11.3.1 List of Warnings**

The list of warnings gives the warning name and warning meaning in order of the warning numbers.

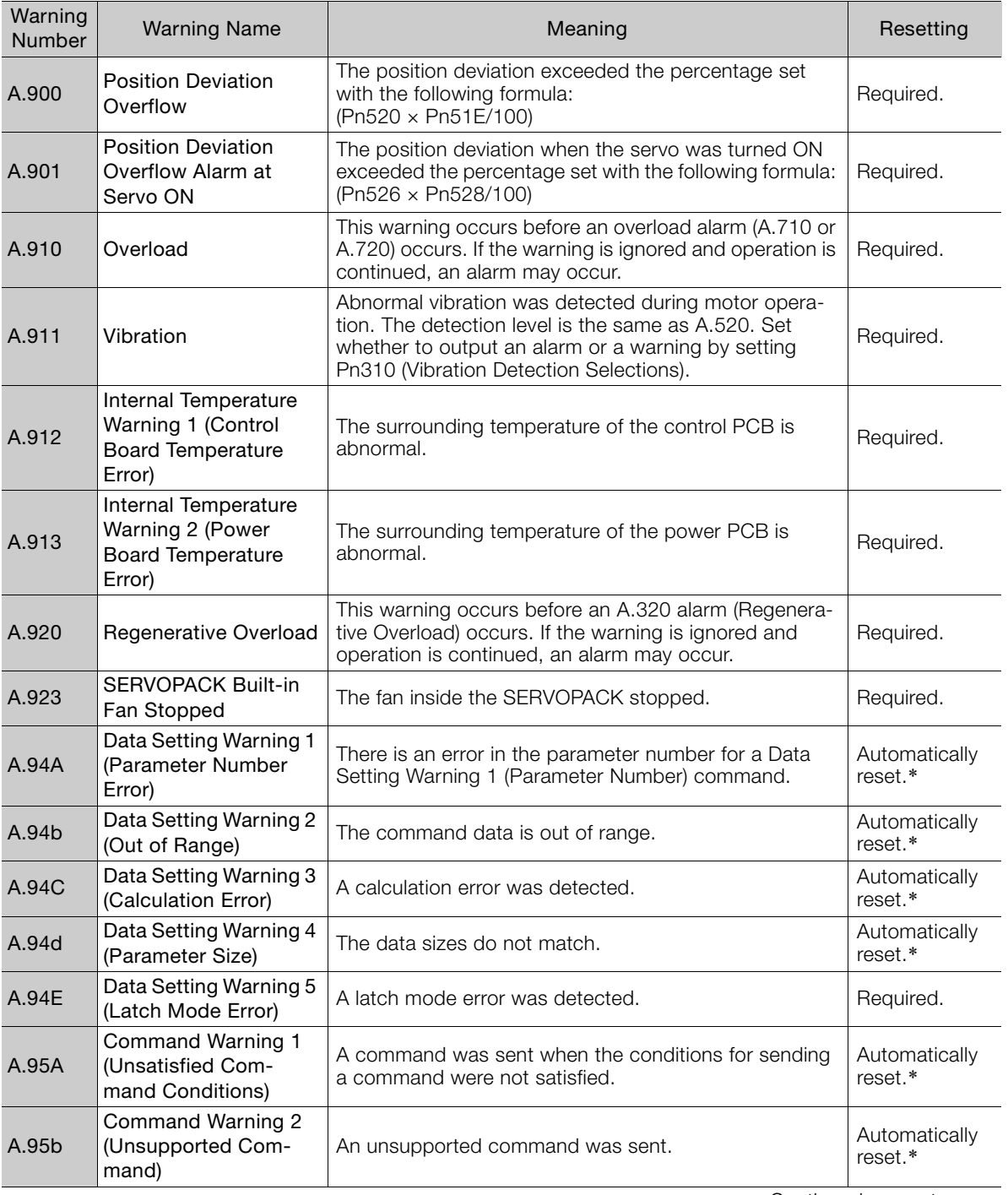

11.3.1 List of Warnings

Continued from previous page.

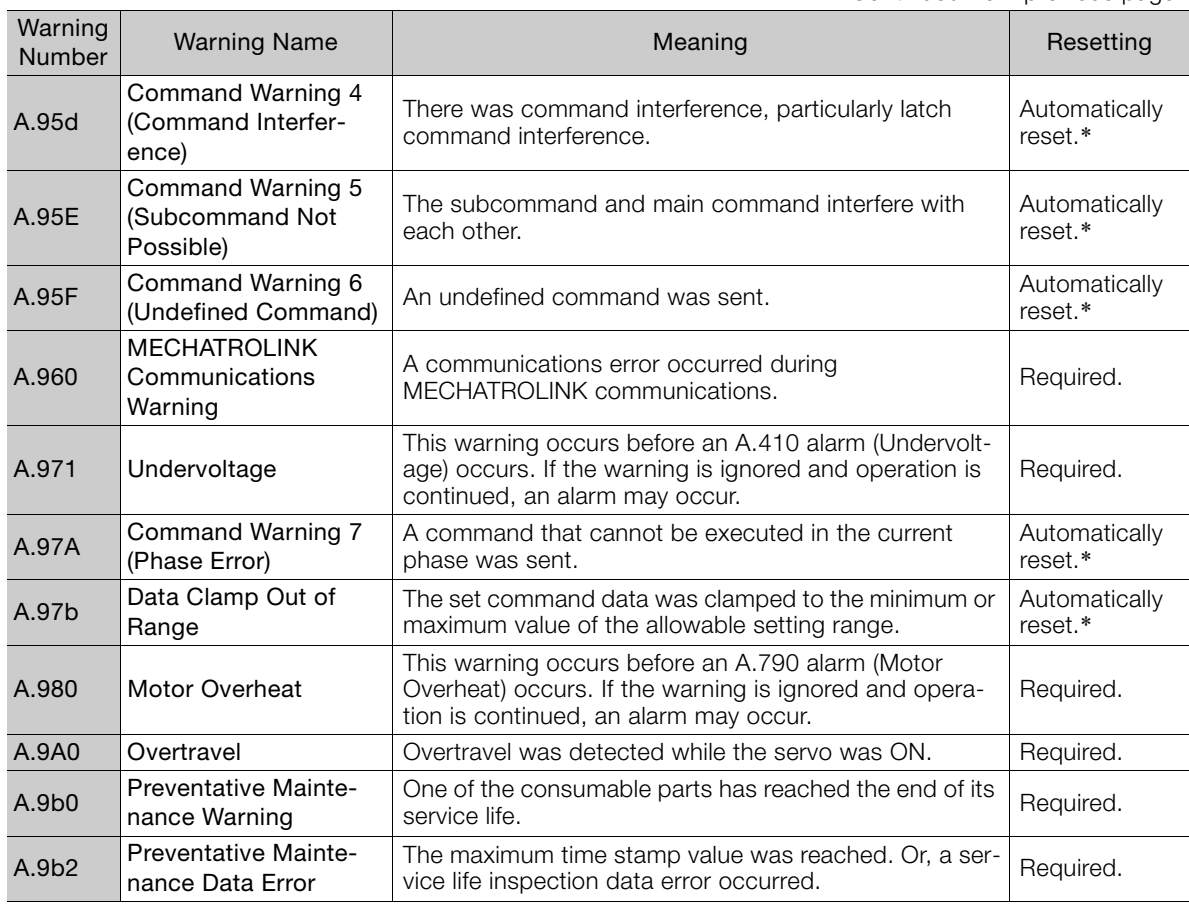

\* If using the commands for the MECHATROLINK-III standard servo profile, the warning will automatically be cleared after the correct command is received. If you use MECHATROLINK-II-compatible profile commands, send an ALM\_CLR (Clear Warning or Alarm) command to clear the warning.

Note: Use Pn008 = n.ロXロロ (Warning Detection Selection) to control warning detection. However, the following warnings are not affected by the setting of Pn008 =  $n.\Delta \Delta \Box$  and other parameter settings are required in addition to Pn008 =  $n.\square \times \square \square$ .

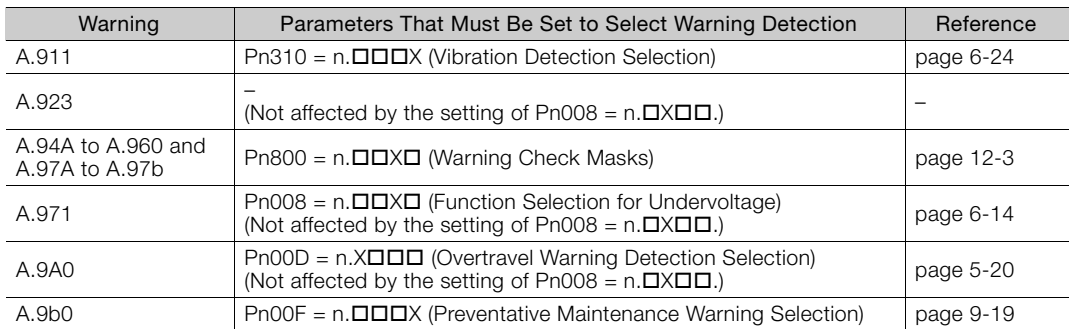

# **11.3.2 Troubleshooting Warnings**

The causes of and corrections for the warnings are given in the following table. Contact your Yaskawa representative if you cannot solve a problem with the correction given in the table.

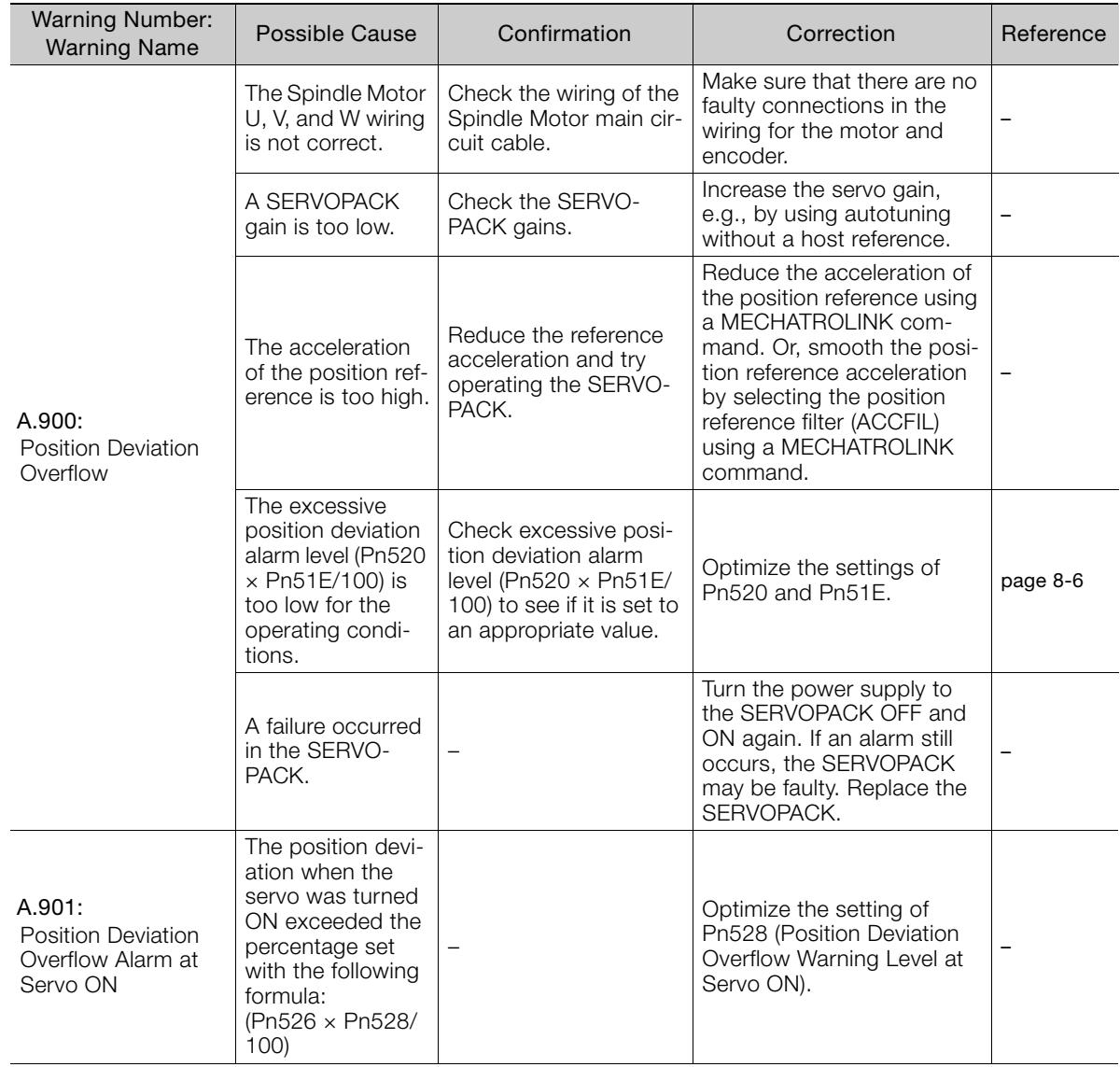

Continued from previous page.

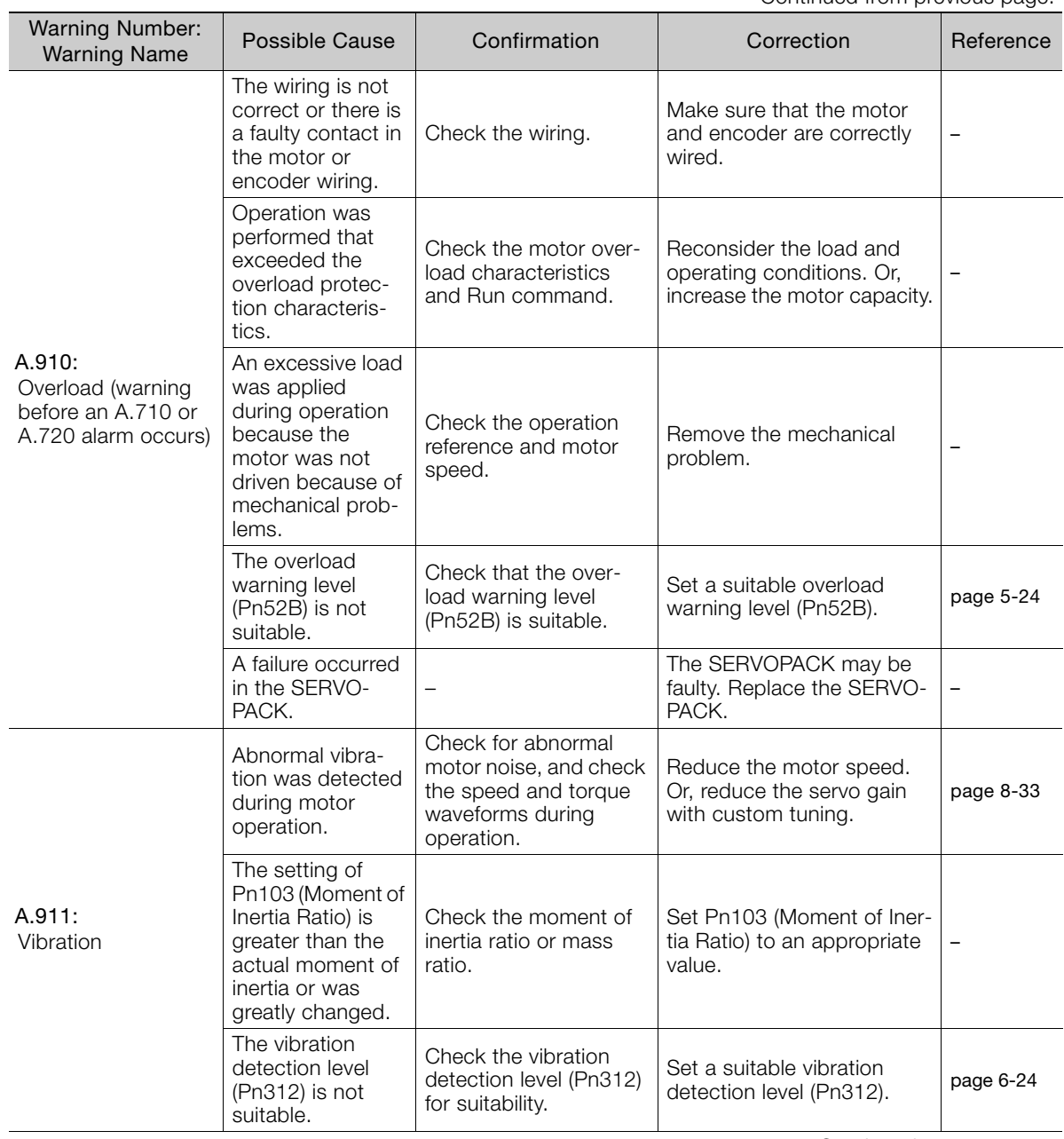

Continued on next page.

 $\boxed{11}$ 

Continued from previous page.

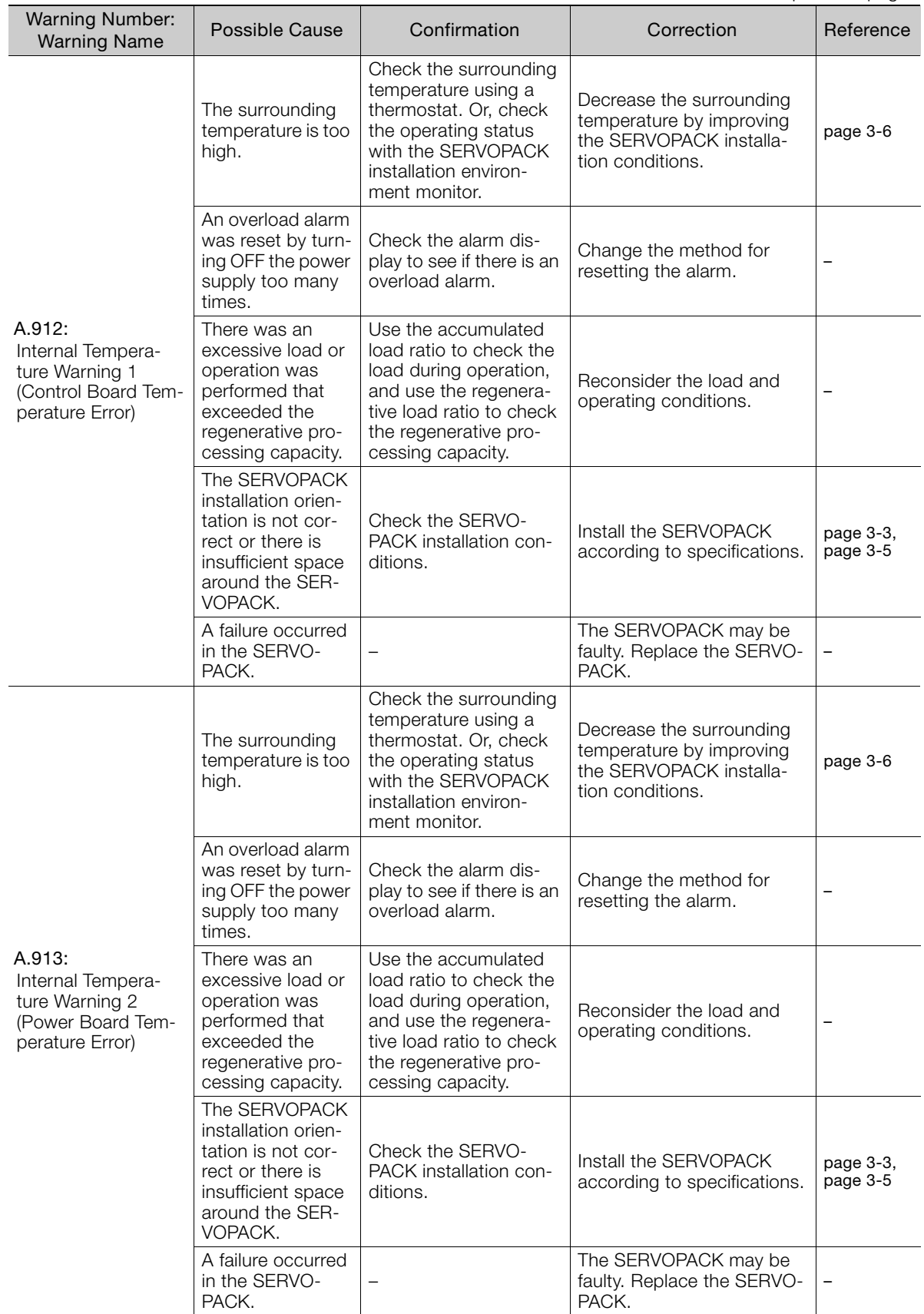

Continued from previous page.

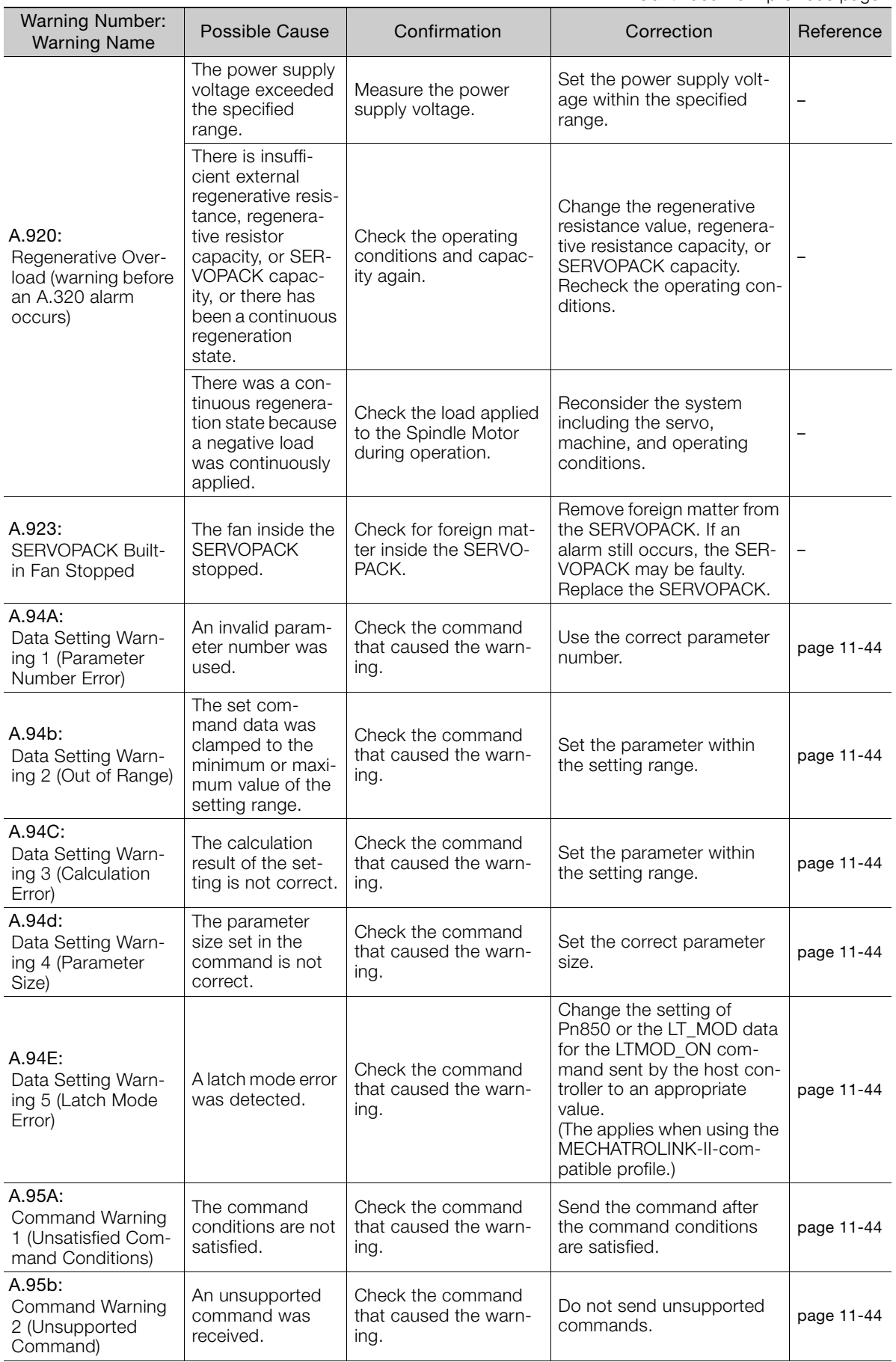

Continued on next page.

 $\boxed{11}$ 

Continued from previous page.

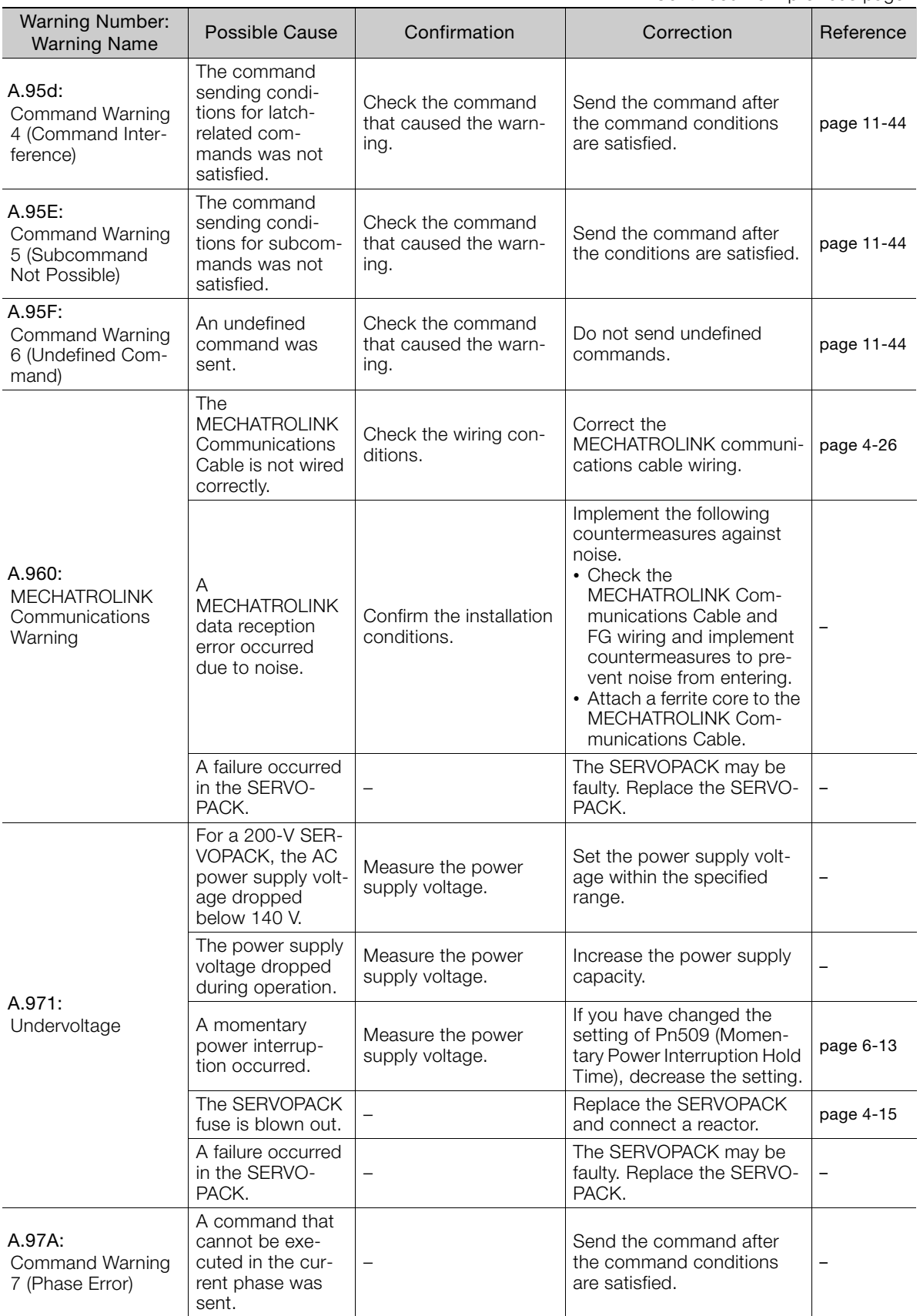

Continued from previous page.

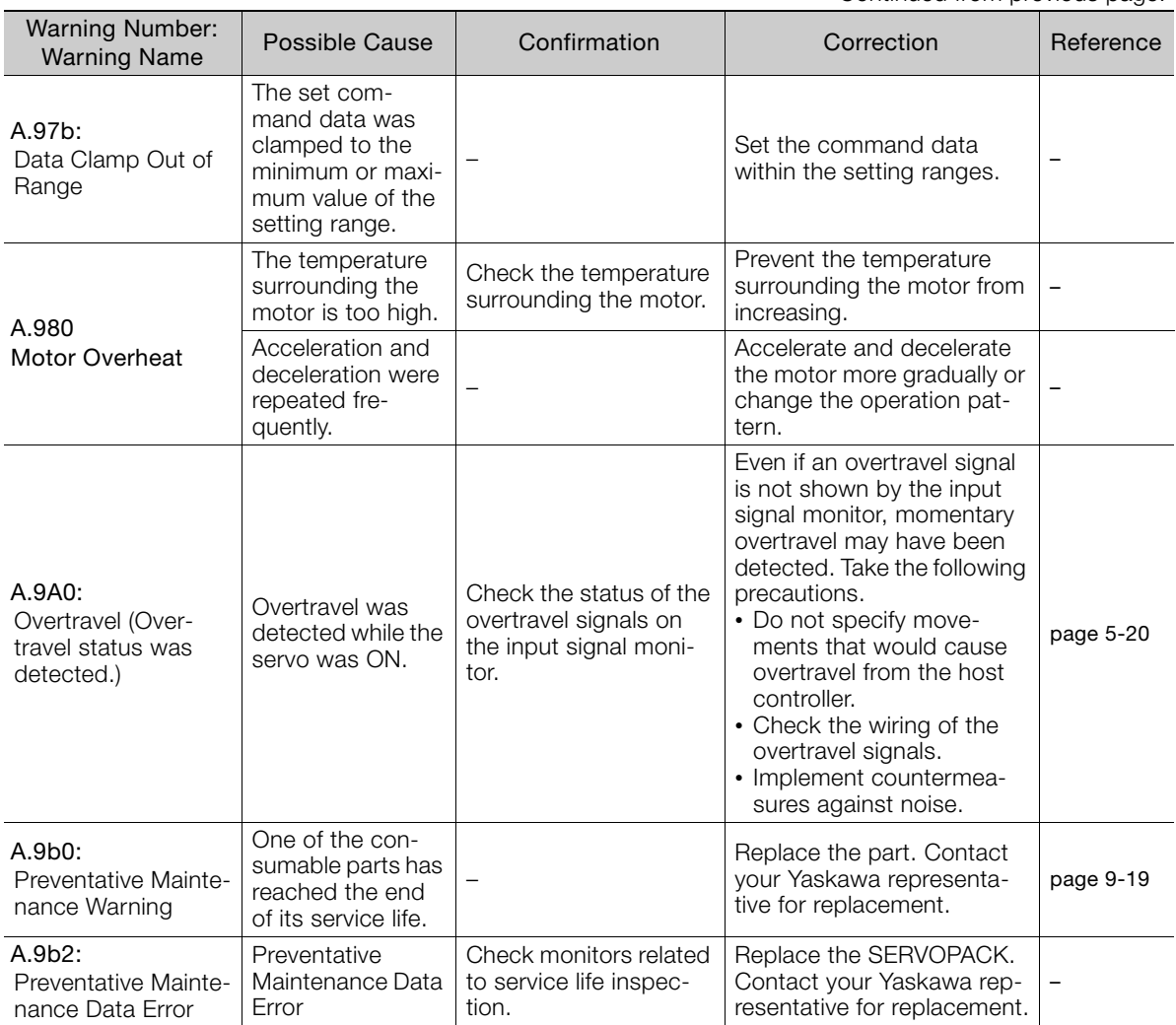

 $\boxed{11}$ 

# <span id="page-315-0"></span>**11.4 Monitoring Communications Data during Alarms or Warnings**

You can monitor the command data that is received when an alarm or warning occurs, such as a data setting warning  $(A.94\Box)$  or a command warning  $(A.95\Box)$  by using the following parameters. The following is an example of the data when an alarm or warning has occurred in the normal state.

Command Data during Alarms and Warnings: Pn890 to Pn8A6 Response Data during Alarms and Warnings: Pn8A8 to Pn8BE

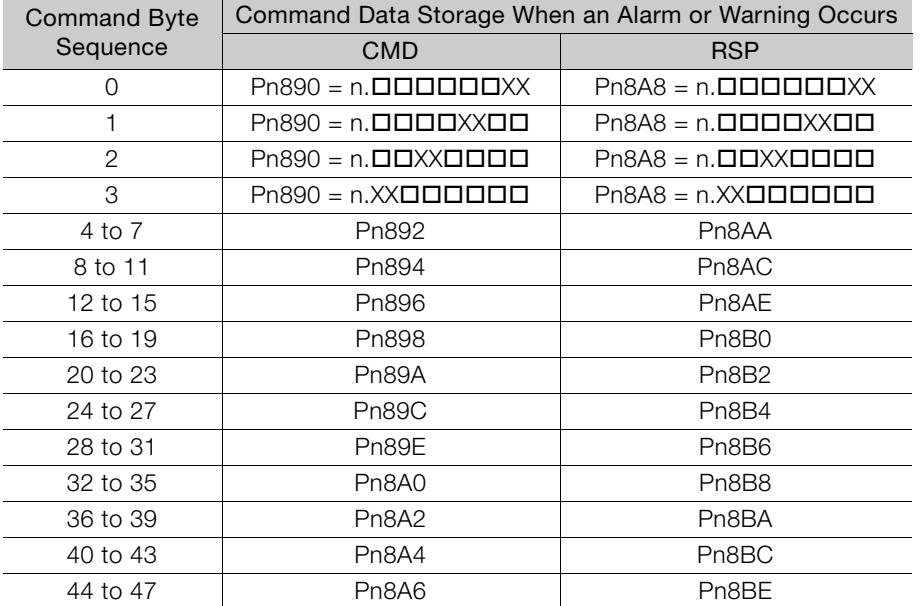

Note: 1. Data is stored in little endian byte order and displayed in the hexadecimal.

2. Refer to the following manual for command details.

Σ-7-Series MECHATROLINK-III Communications Standard Servo Profile Command Manual (Manual No.: SIEP S800001 31)

# **11.5 Troubleshooting Based on the Operation and Conditions of the Spindle Motor**

This section provides troubleshooting based on the operation and conditions of the Spindle Motor, including causes and corrections.

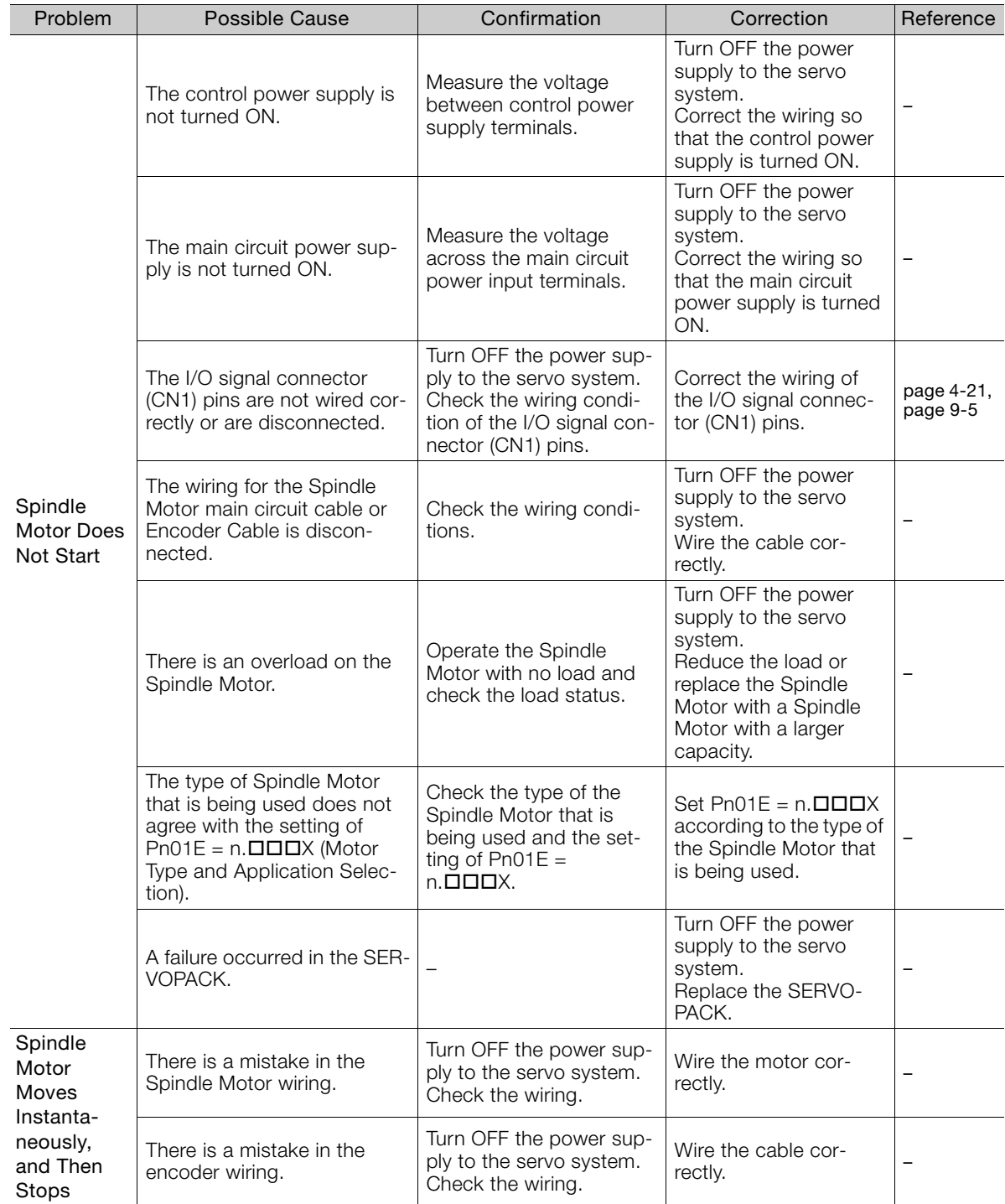

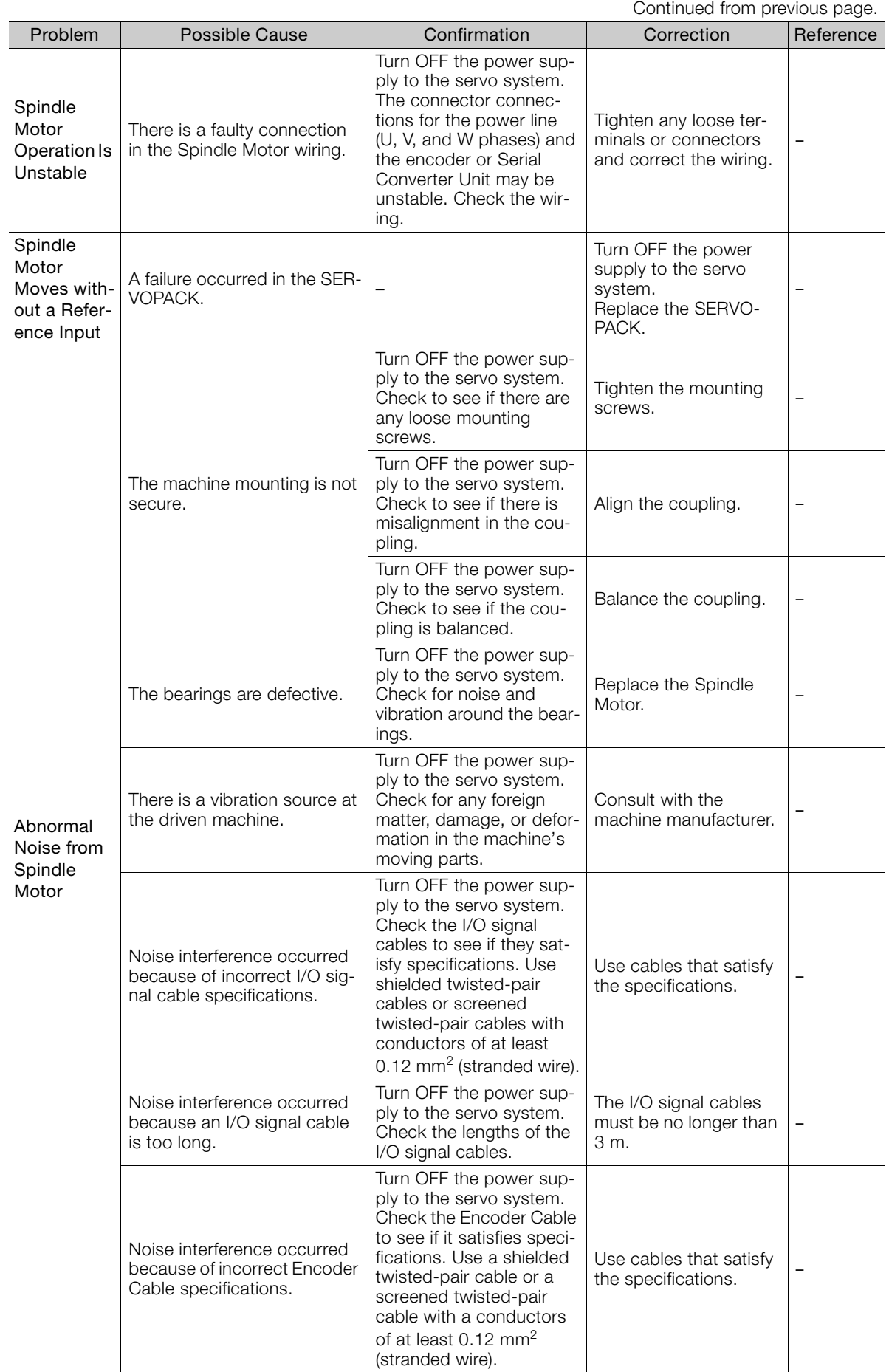

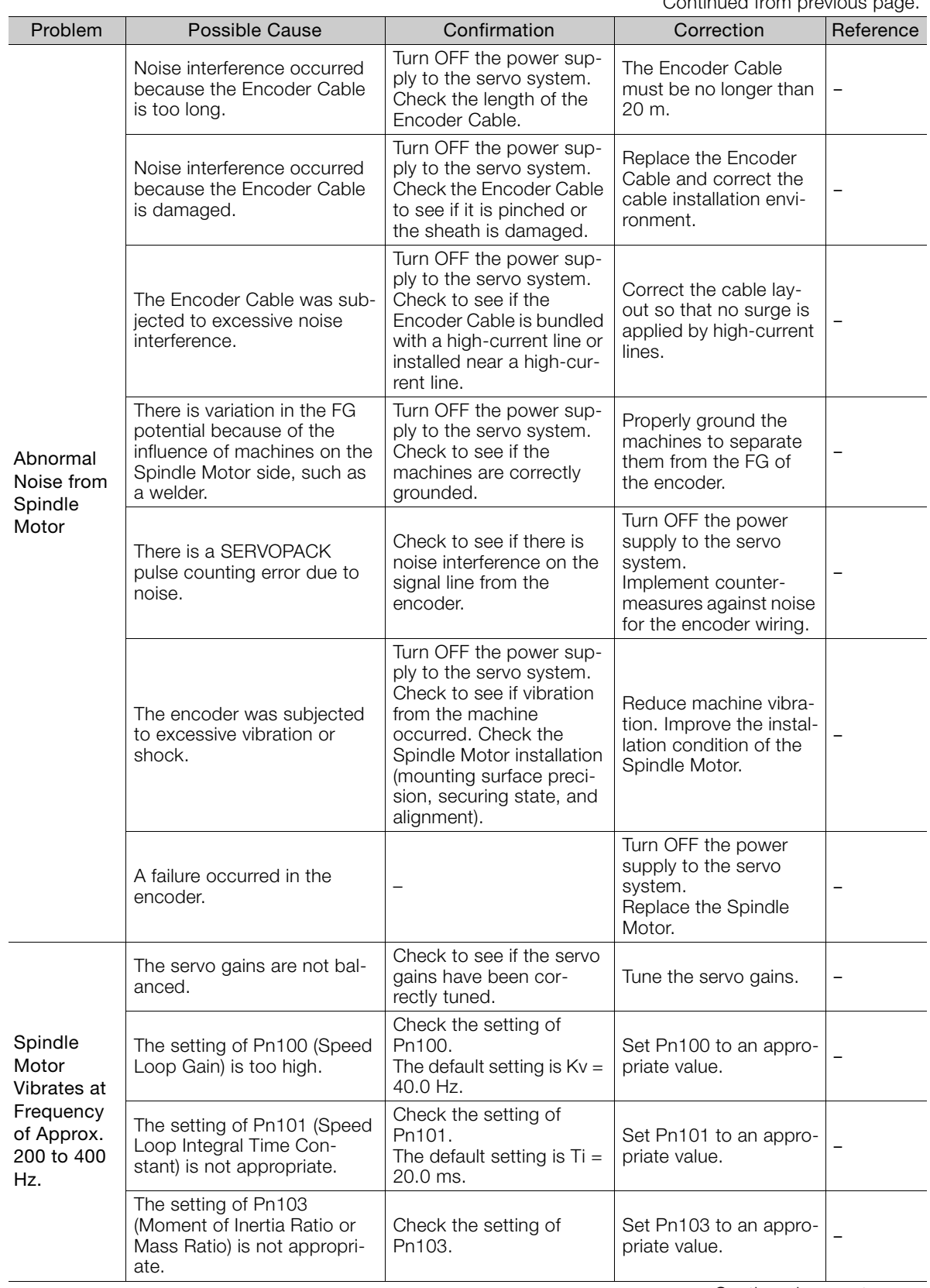

Continued from previous page.

Maintenance **11**Maintenance

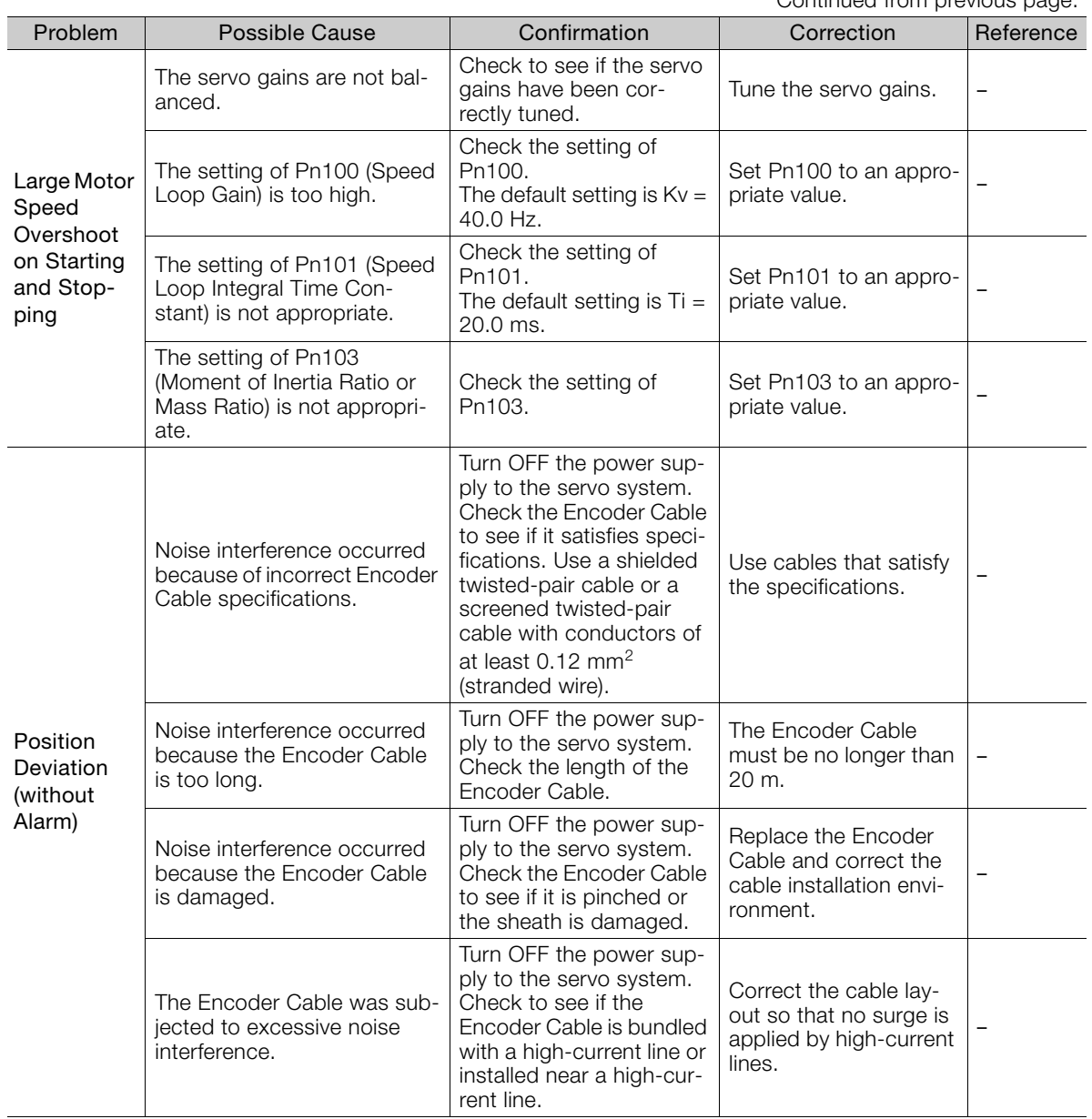

Continued from previous page.

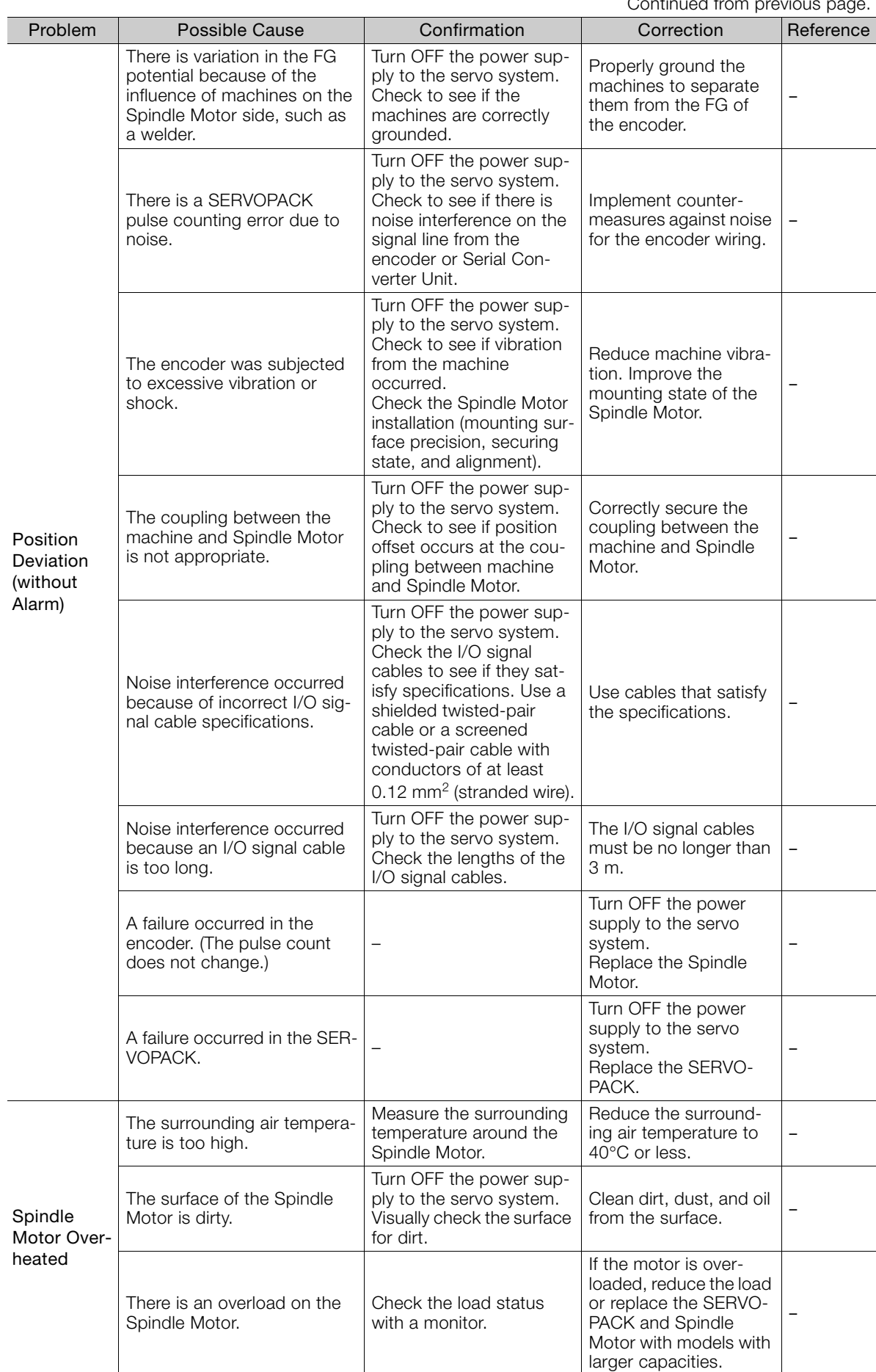

Continued from previous page.

 $\overline{11}$ 

**12.1 [List of Servo Parameters . . . . . . . . . . . . . . 12-2](#page-322-0)** 12.1.1 Interpreting the Parameter Lists . . . . . . . . . . . 12-2 [12.1.2 List of Servo Parameters . . . . . . . . . . . . . . . . . . 12-3](#page-323-1) **12.2 [List of MECHATROLINK-III Common Parameters . . 12-33](#page-353-0)** 12.2.1 Interpreting the Parameter Lists . . . . . . . . . . 12-33 [12.2.2 List of MECHATROLINK-III Common](#page-353-2)  [Parameters . . . . . . . . . . . . . . . . . . . . . . . . . . . . . . 12-33](#page-353-2) **12.3 [Parameter Recording Table . . . . . . . . . . . 12-42](#page-362-0)**

This chapter provides information on the parameters.

# Parameter Lists<br>
12

12.1.1 Interpreting the Parameter Lists

# <span id="page-322-0"></span>**12.1 List of Servo Parameters**

<span id="page-322-1"></span>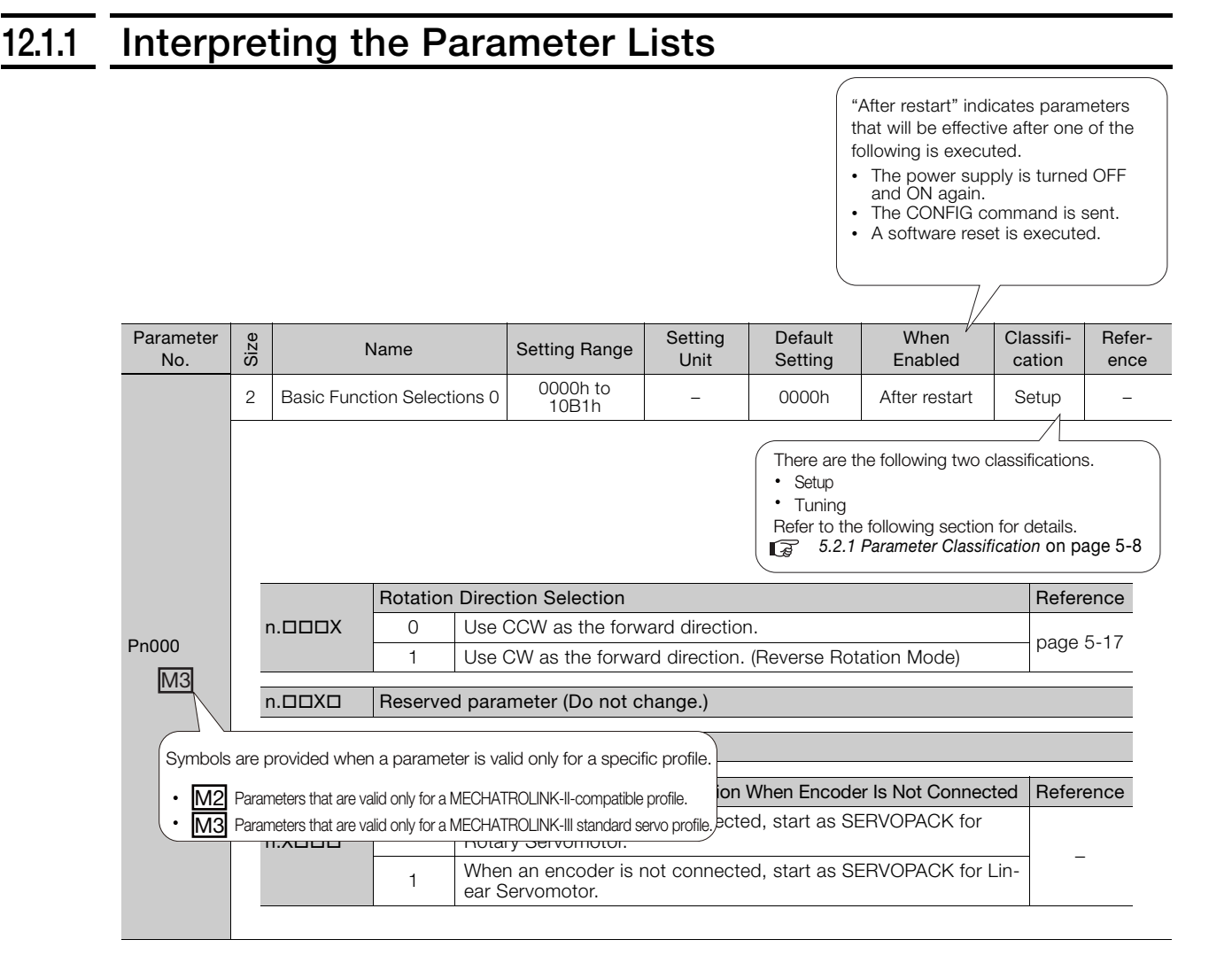

12.1.2 List of Servo Parameters

# <span id="page-323-1"></span>**12.1.2 List of Servo Parameters**

<span id="page-323-0"></span>The following table lists the parameters.

Note: Do not change the following parameters from their default settings.

- Reserved parameters
- Parameters not given in this manual
- Parameters that are not valid for the Spindle Motor that you are using, as given in the parameter table

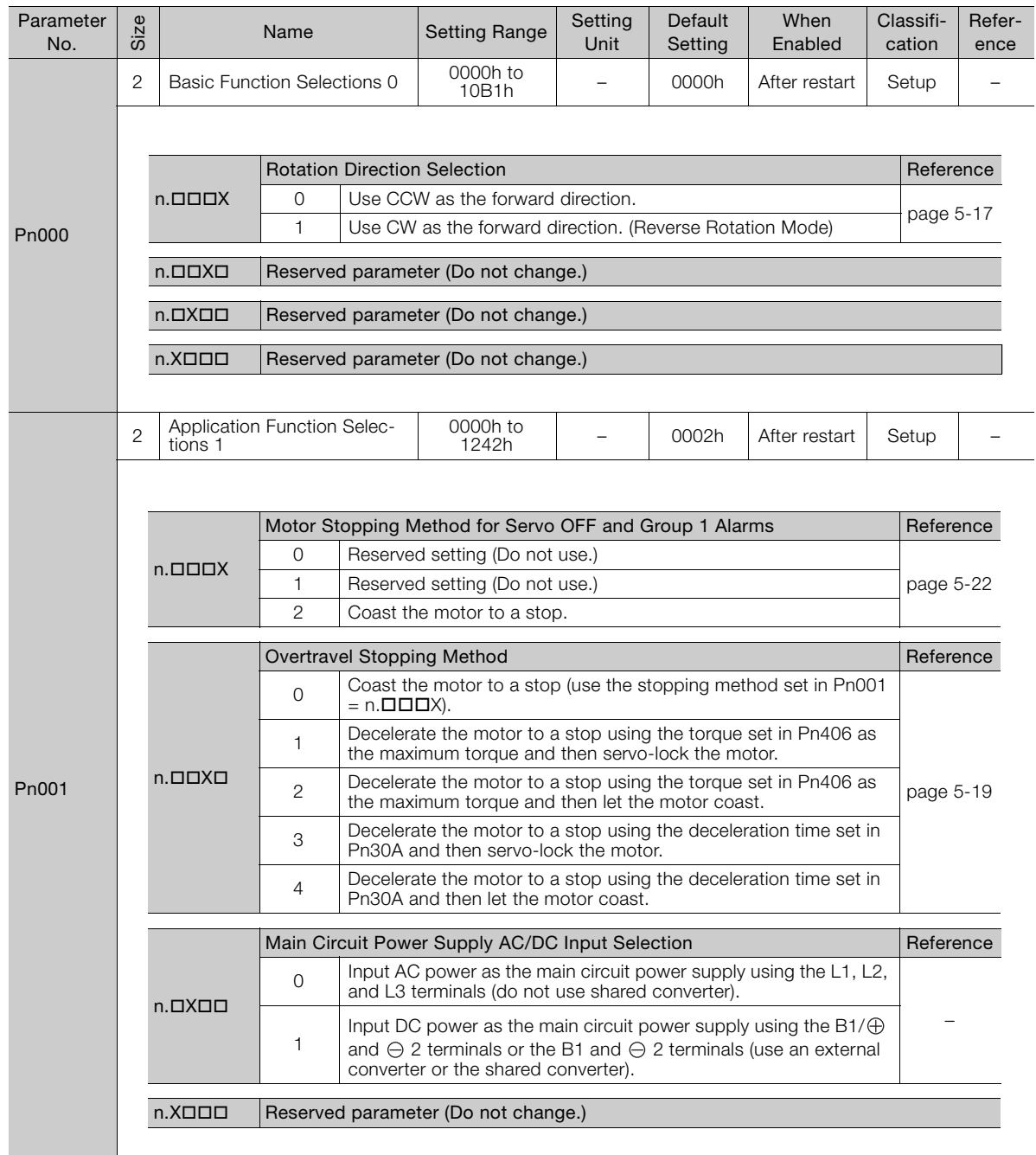
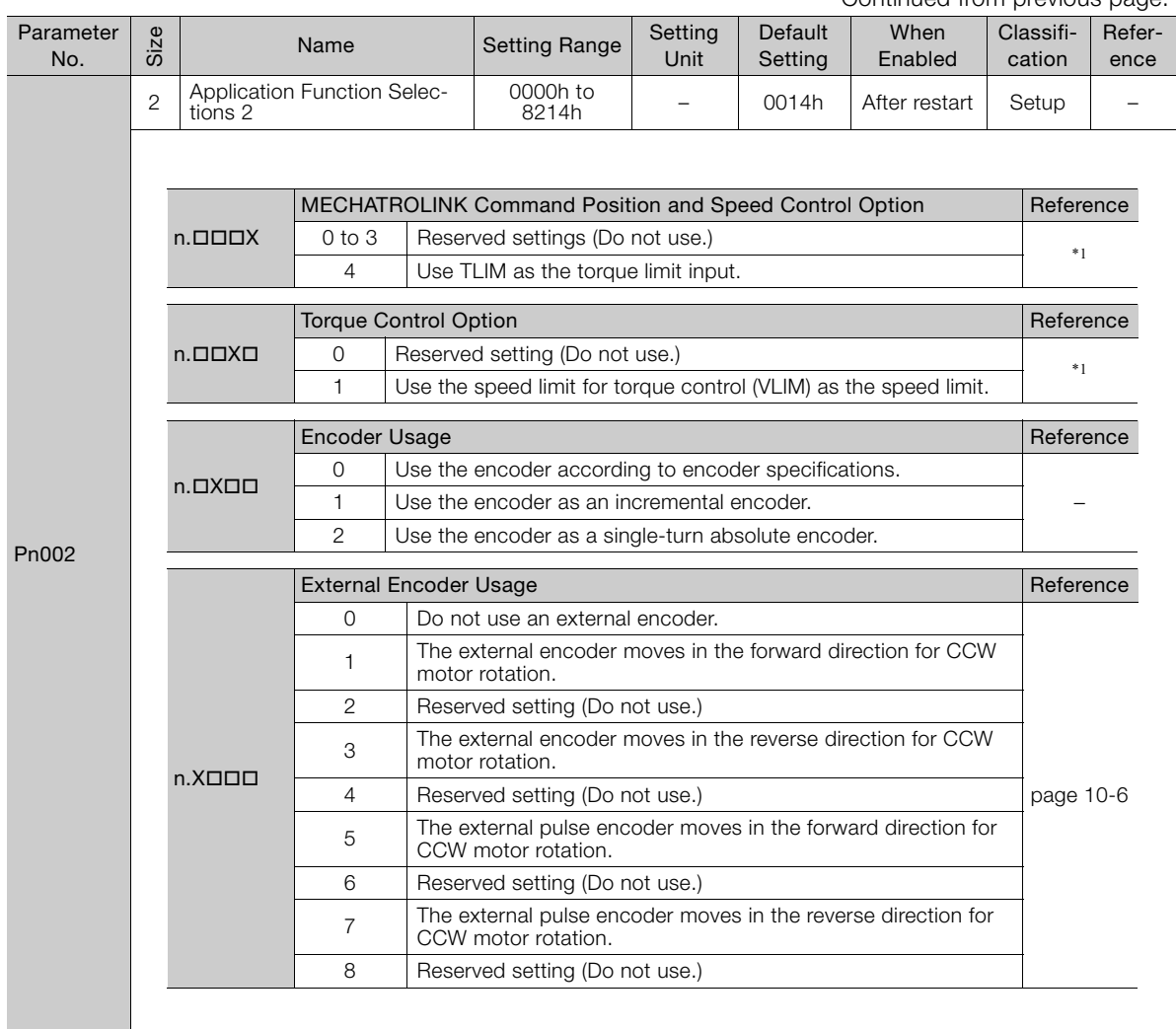

Continued from previous page.

Continued from previous page.

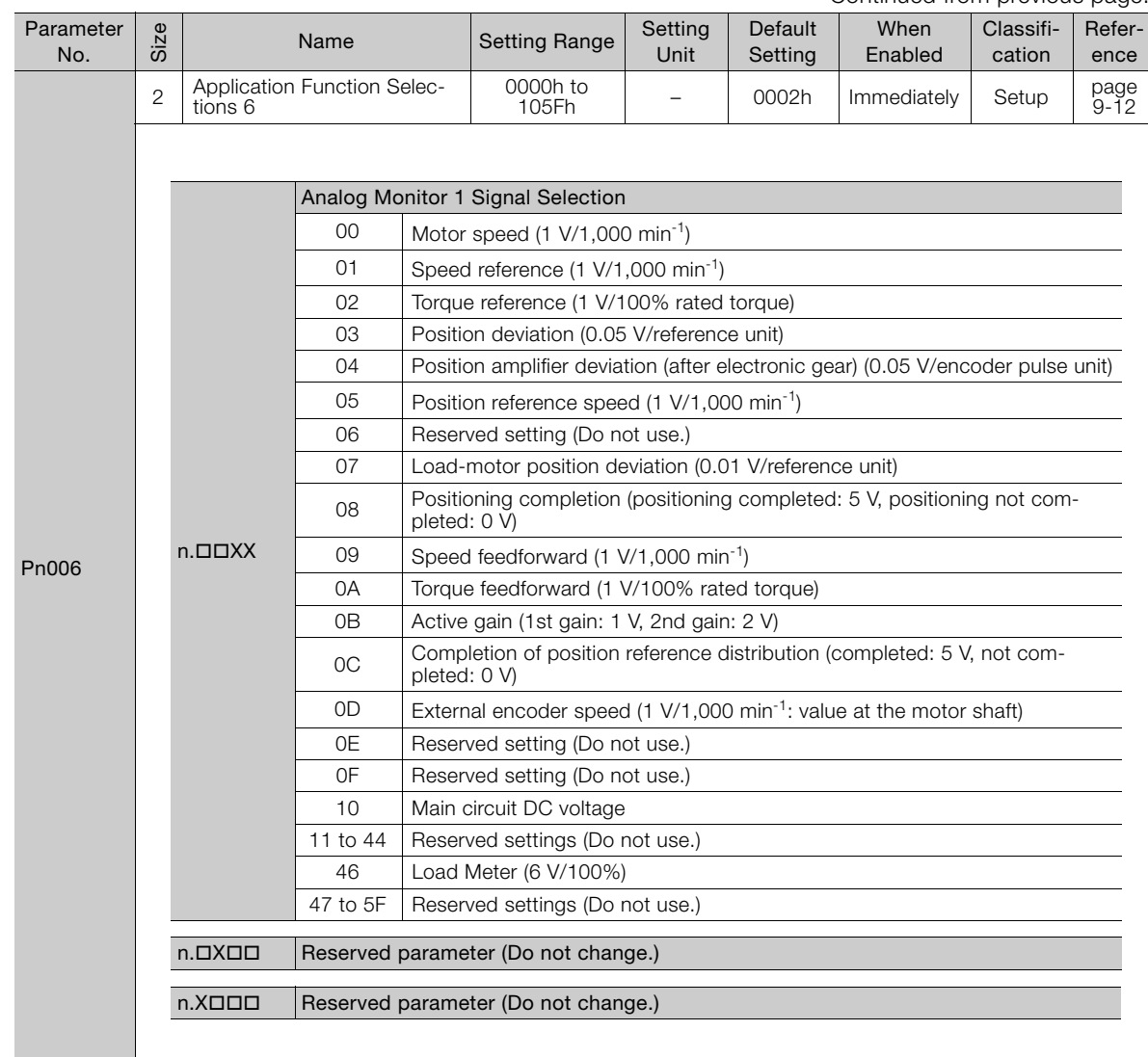

Continued on next page.

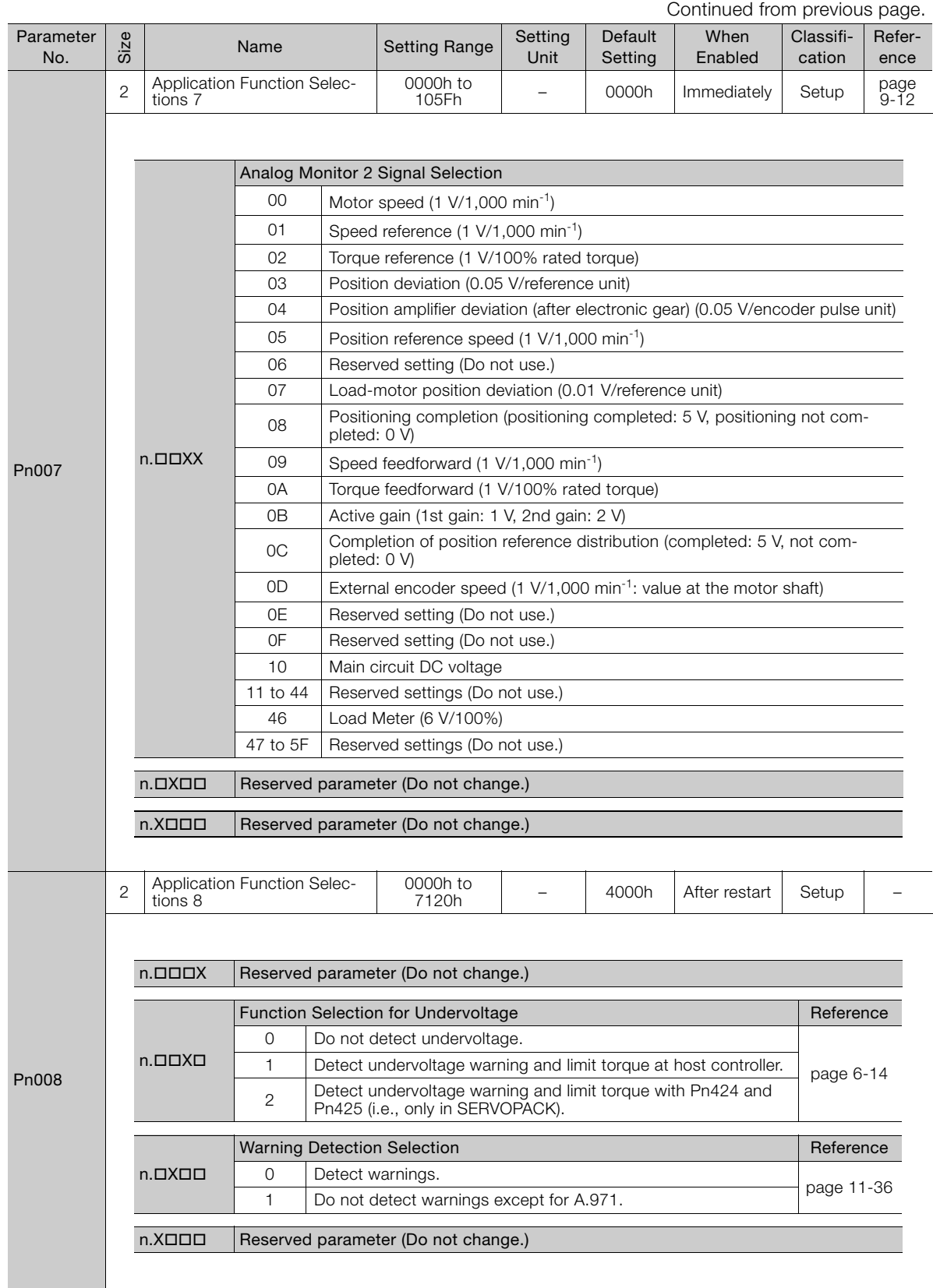

Continued from previous page.

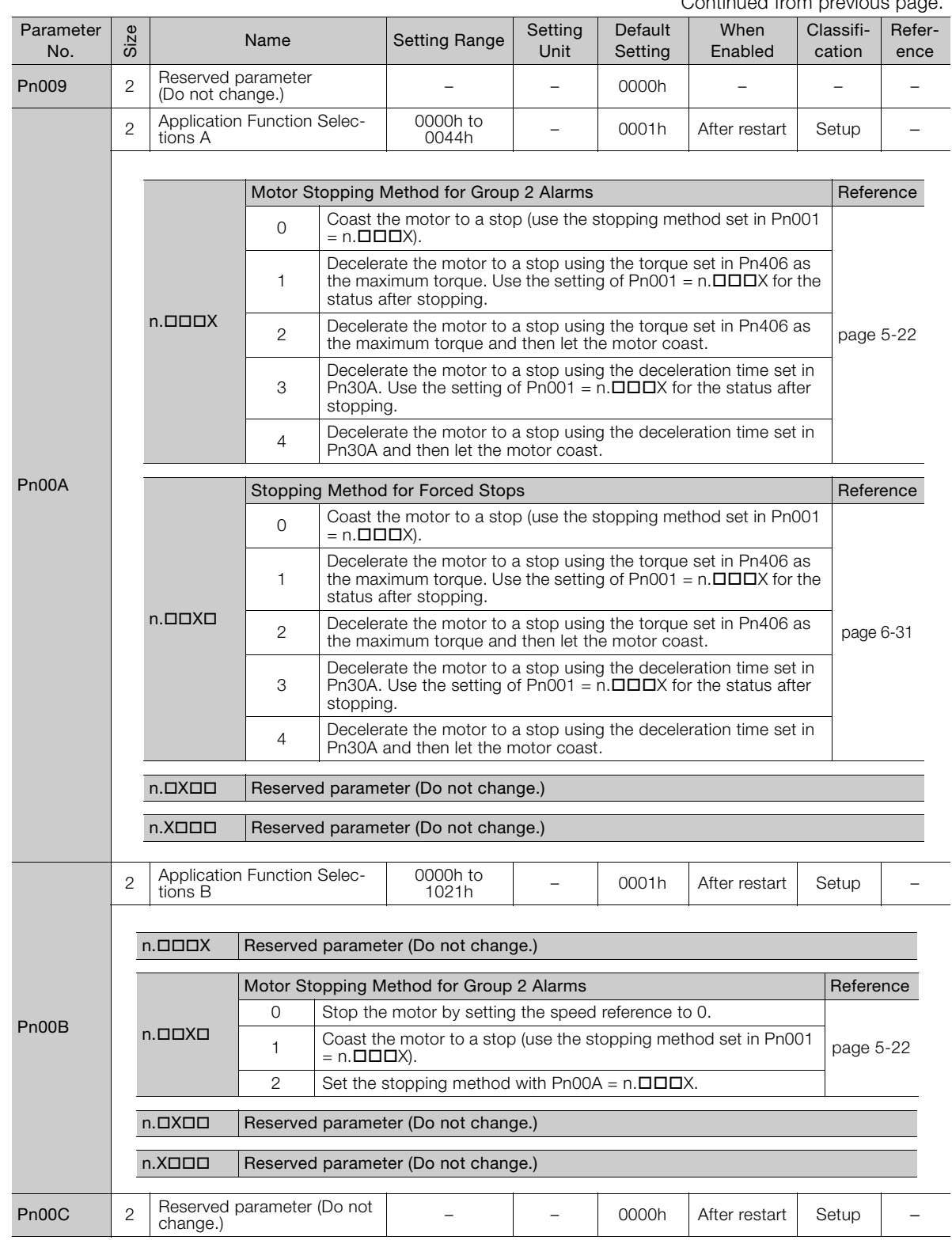

Continued on next page.

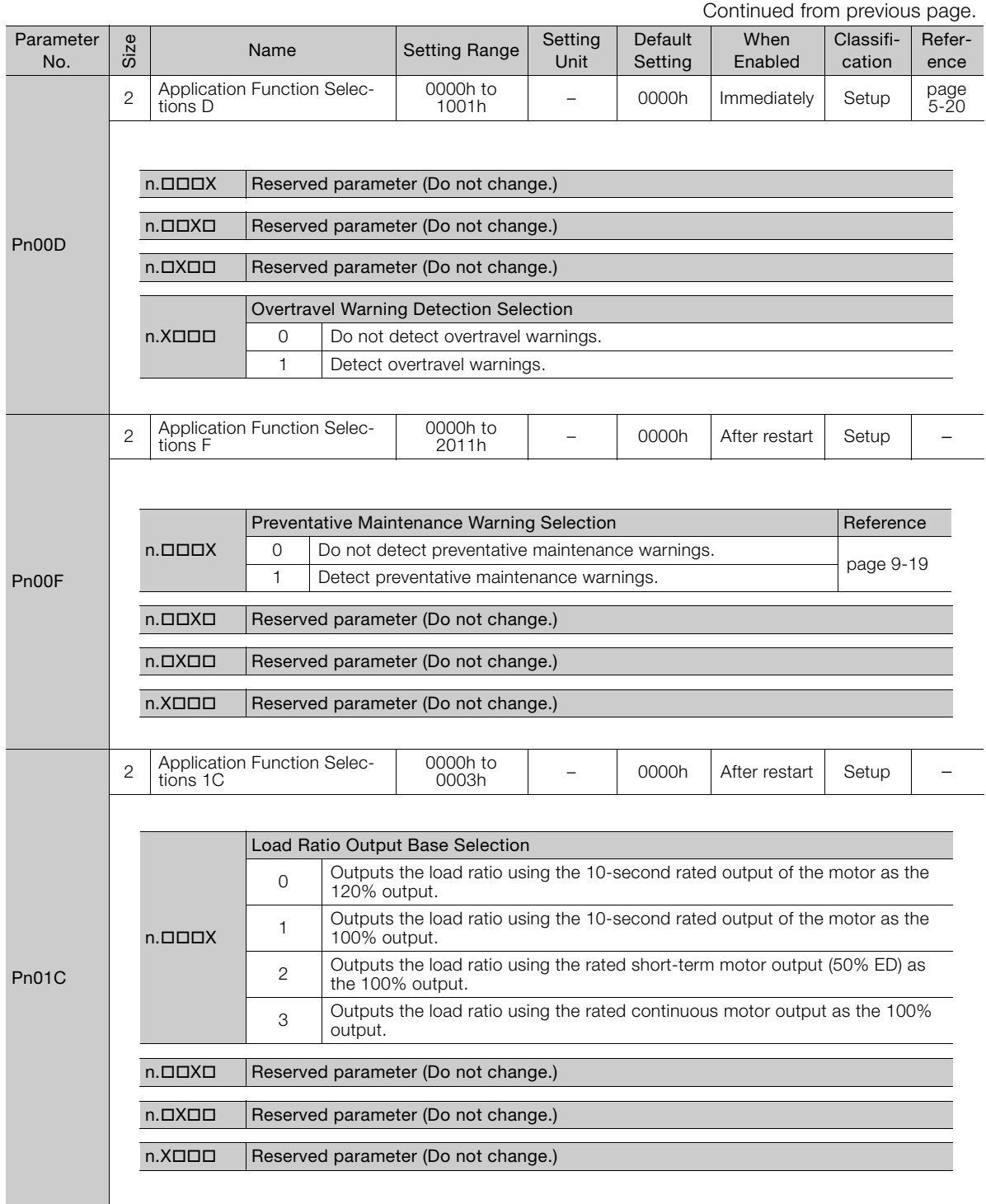

Continued from previous page.

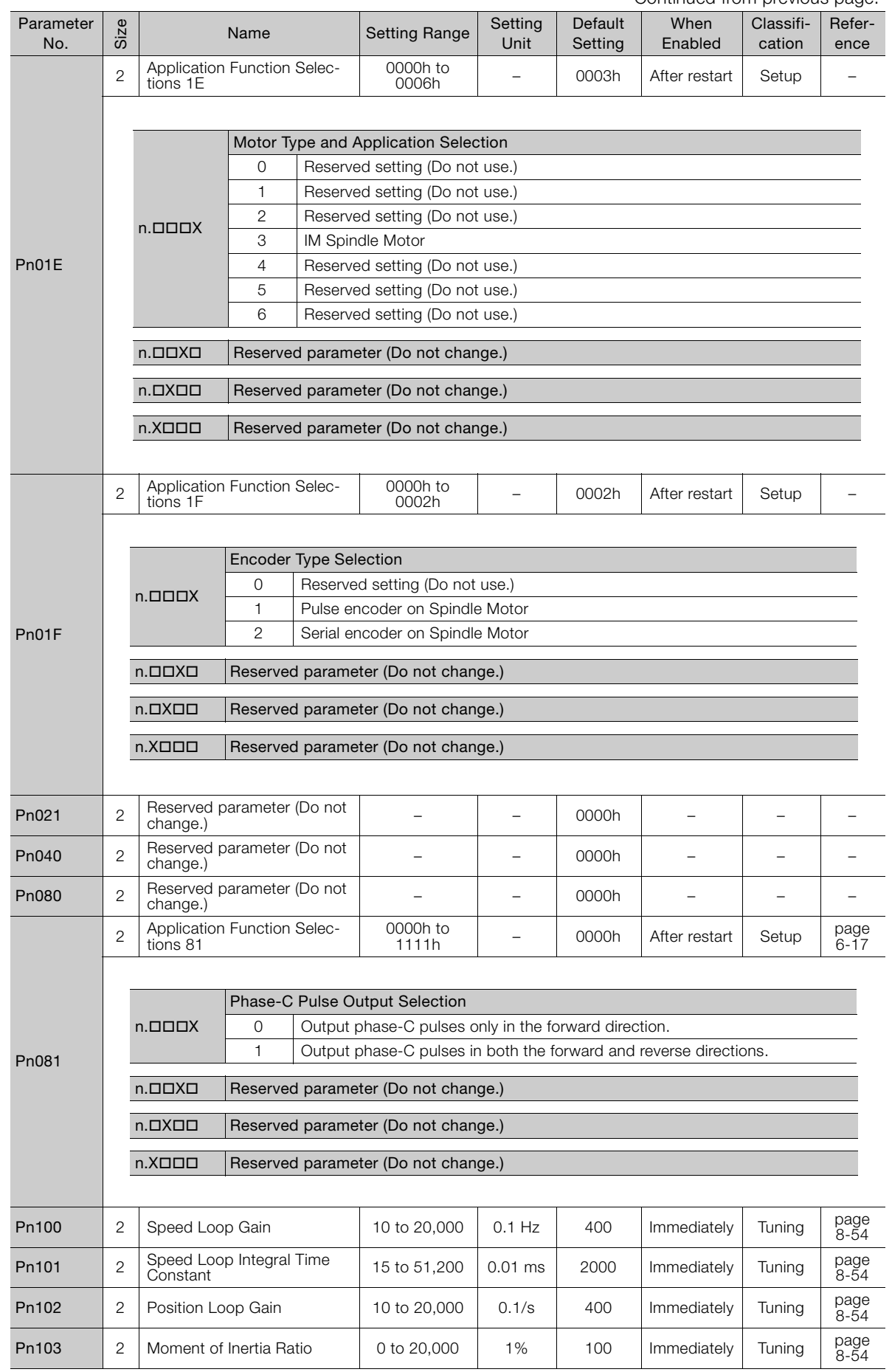

Parameter Lists **12**Parameter Lists  $\boxed{12}$ 

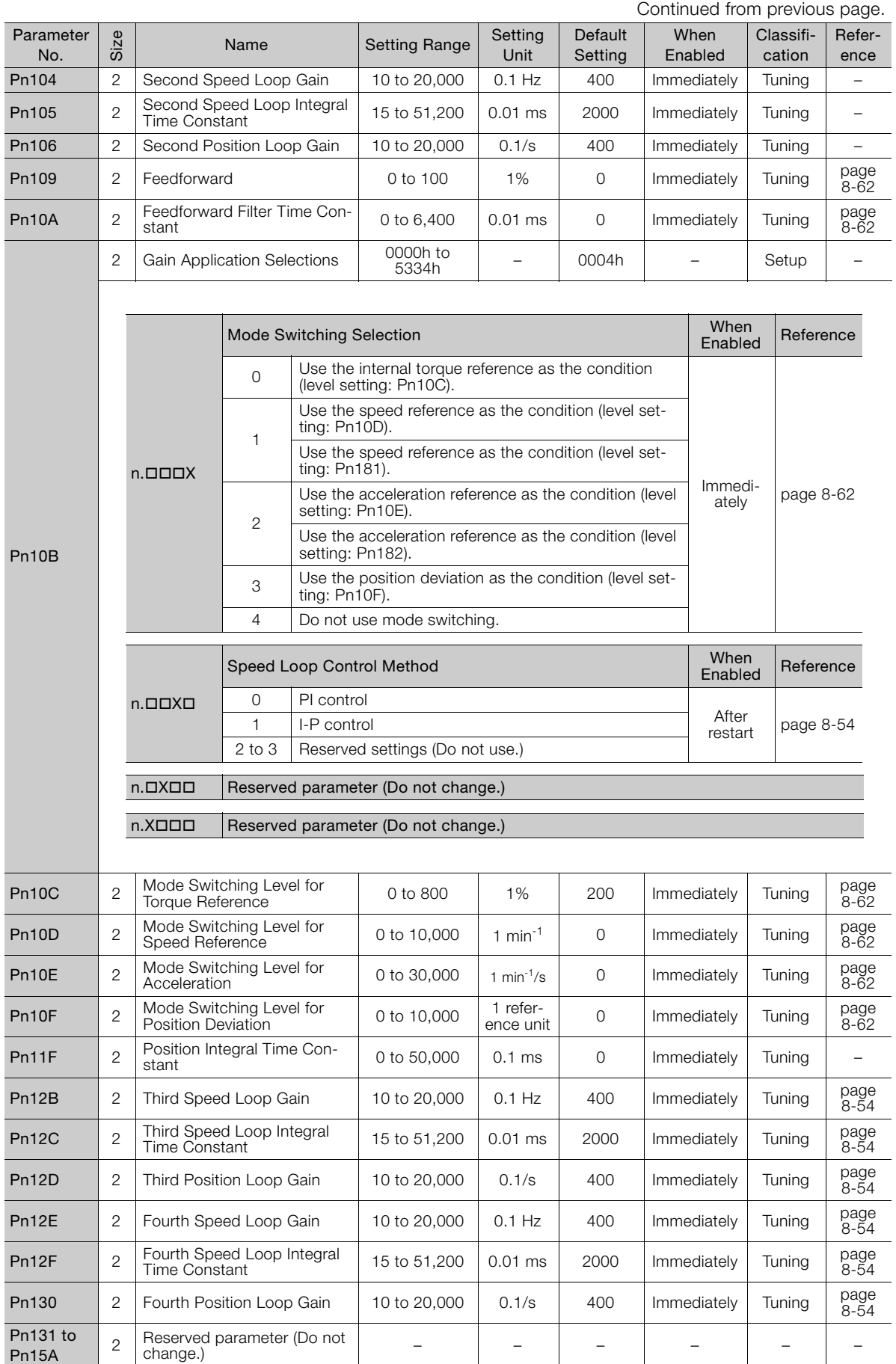

Continued from previous page.

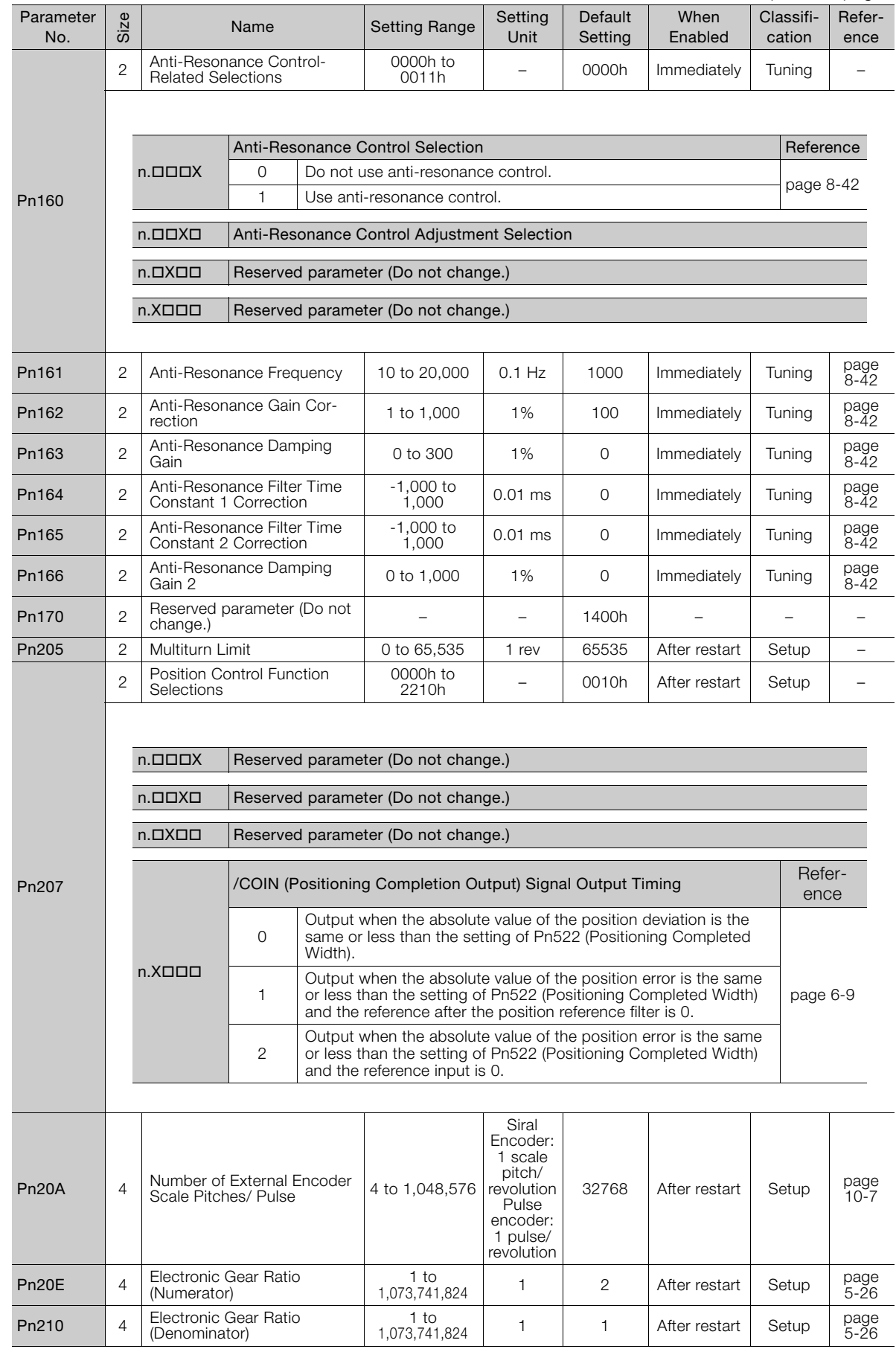

Continued on next page.

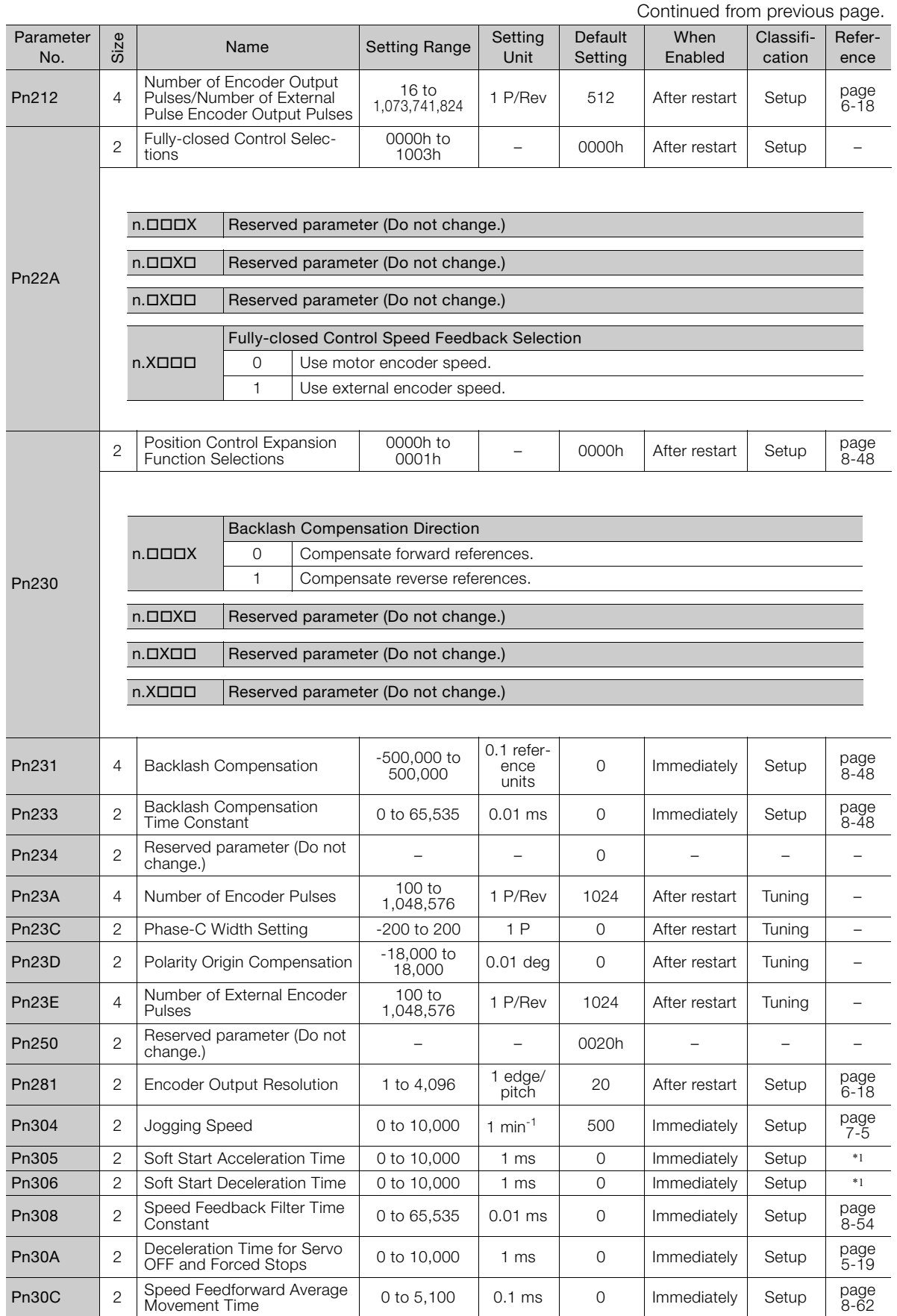

Continued from previous page.

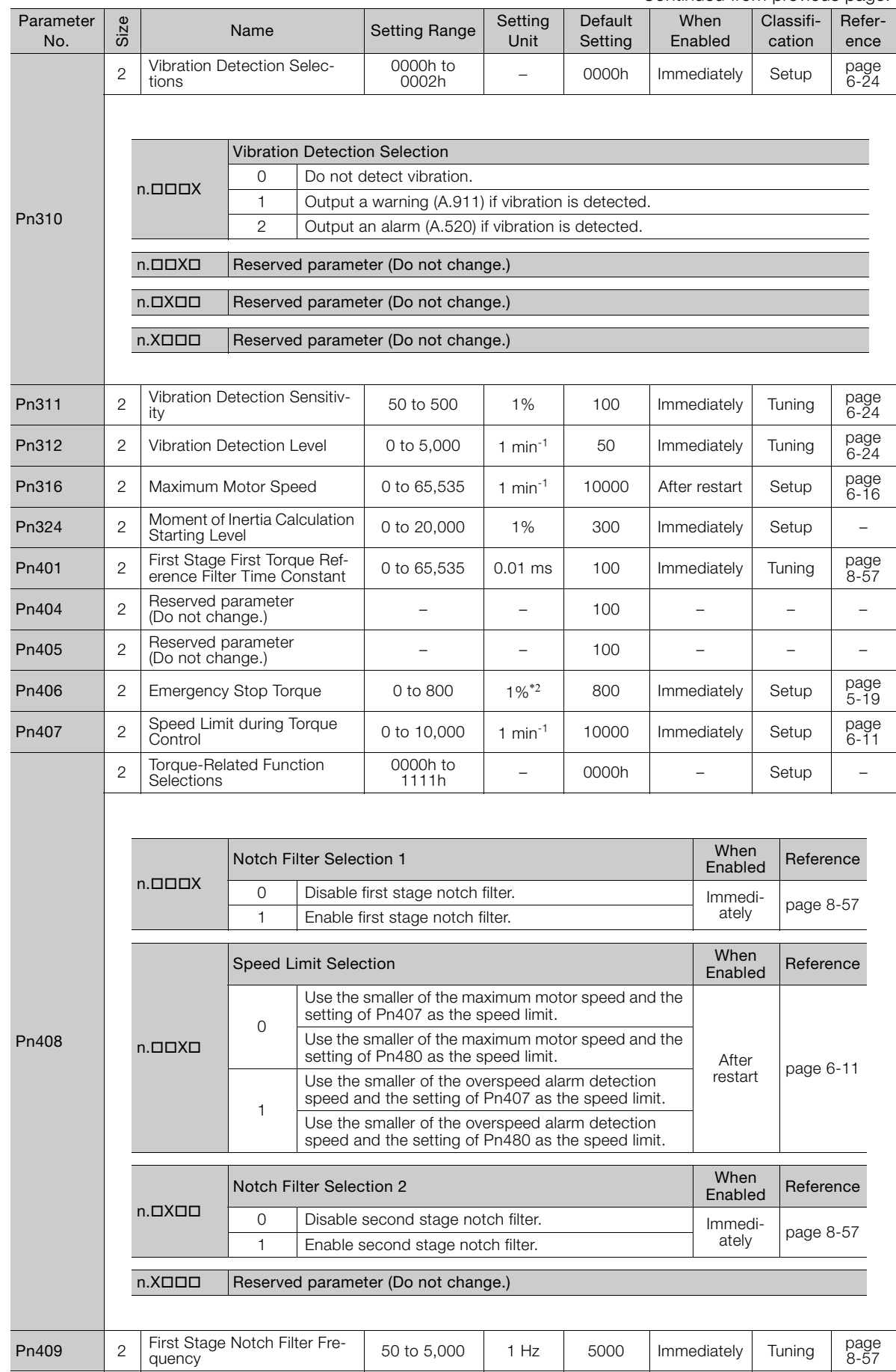

Continued on next page.

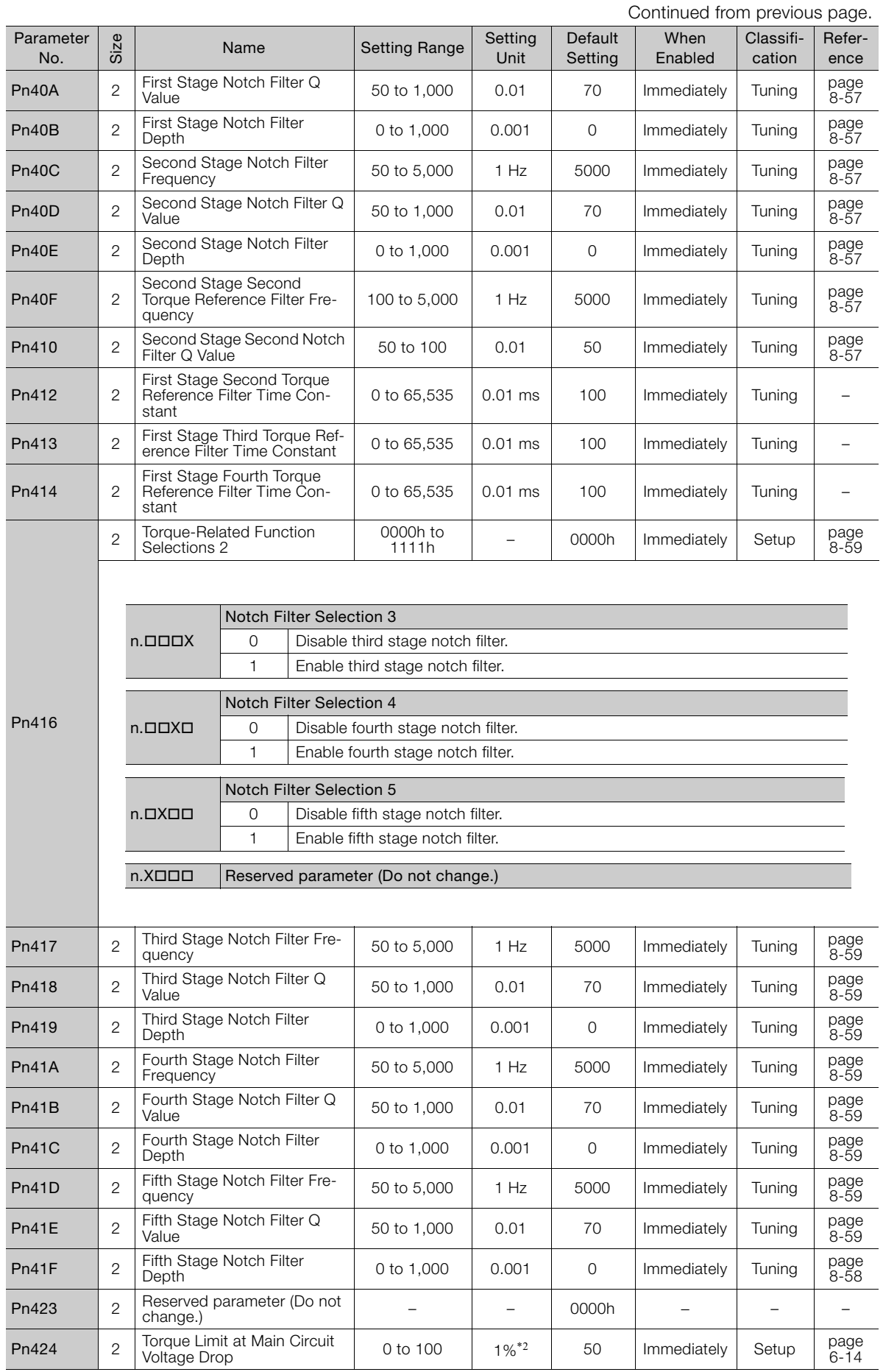

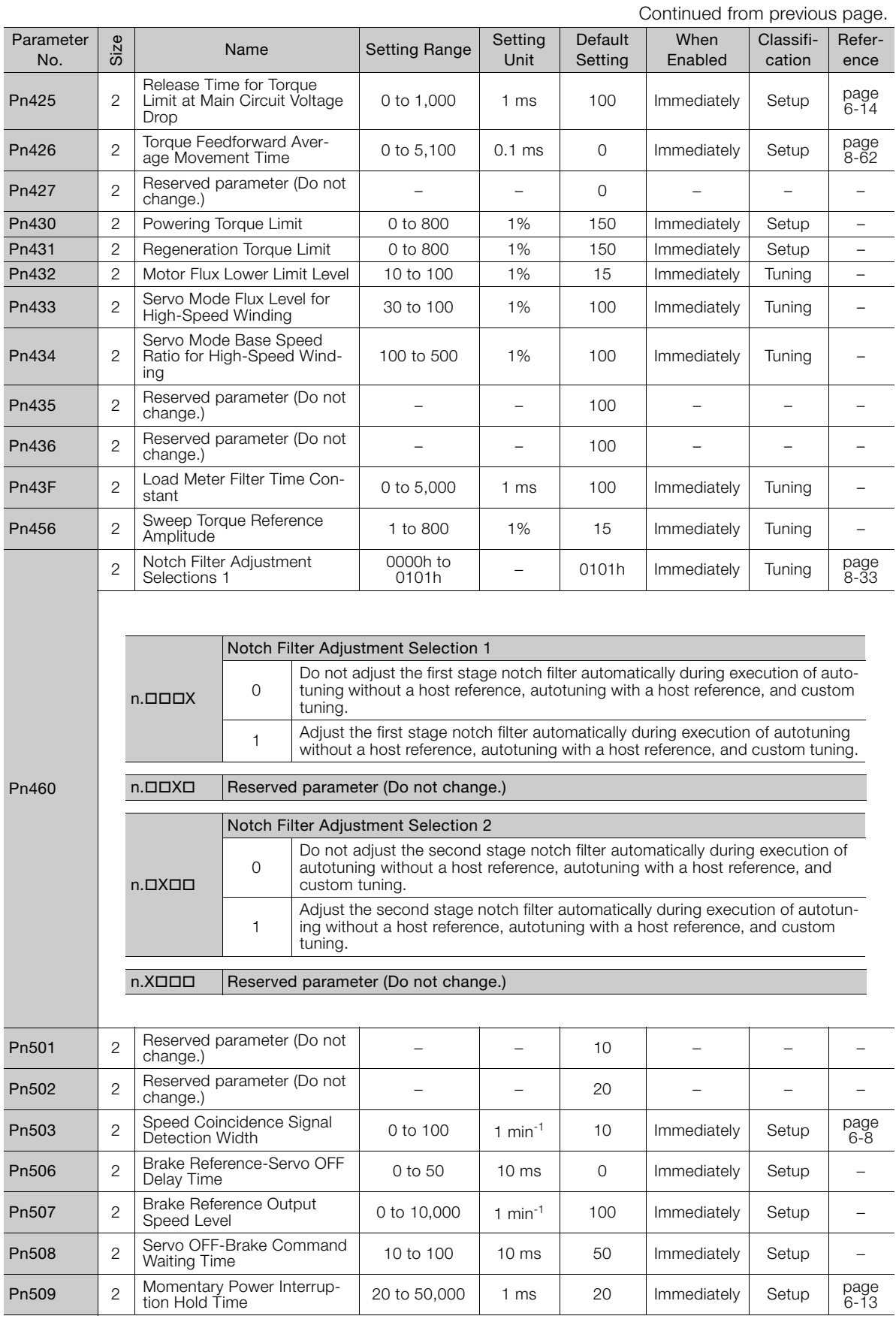

Continued on next page.

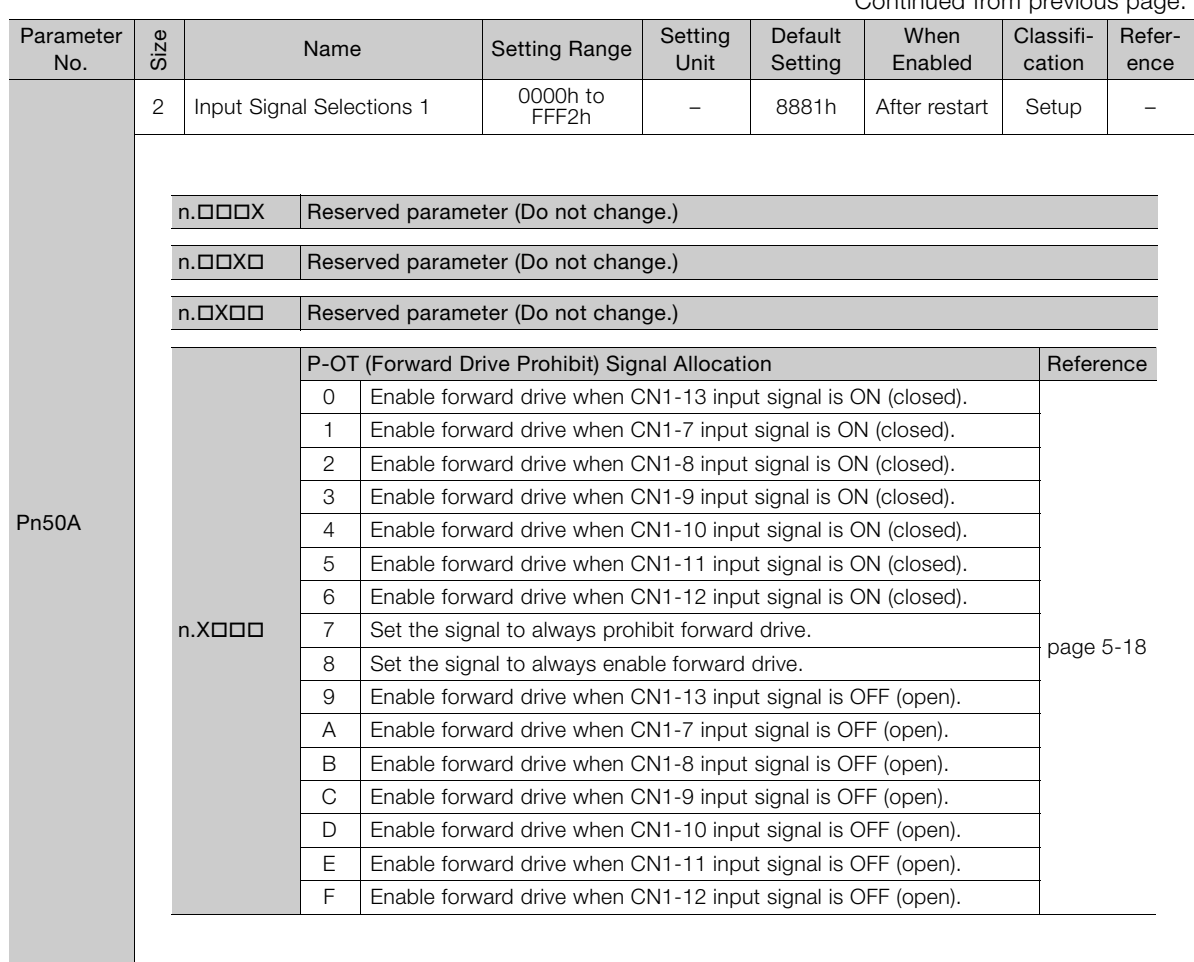

Continued from previous page.

Continued from previous page.

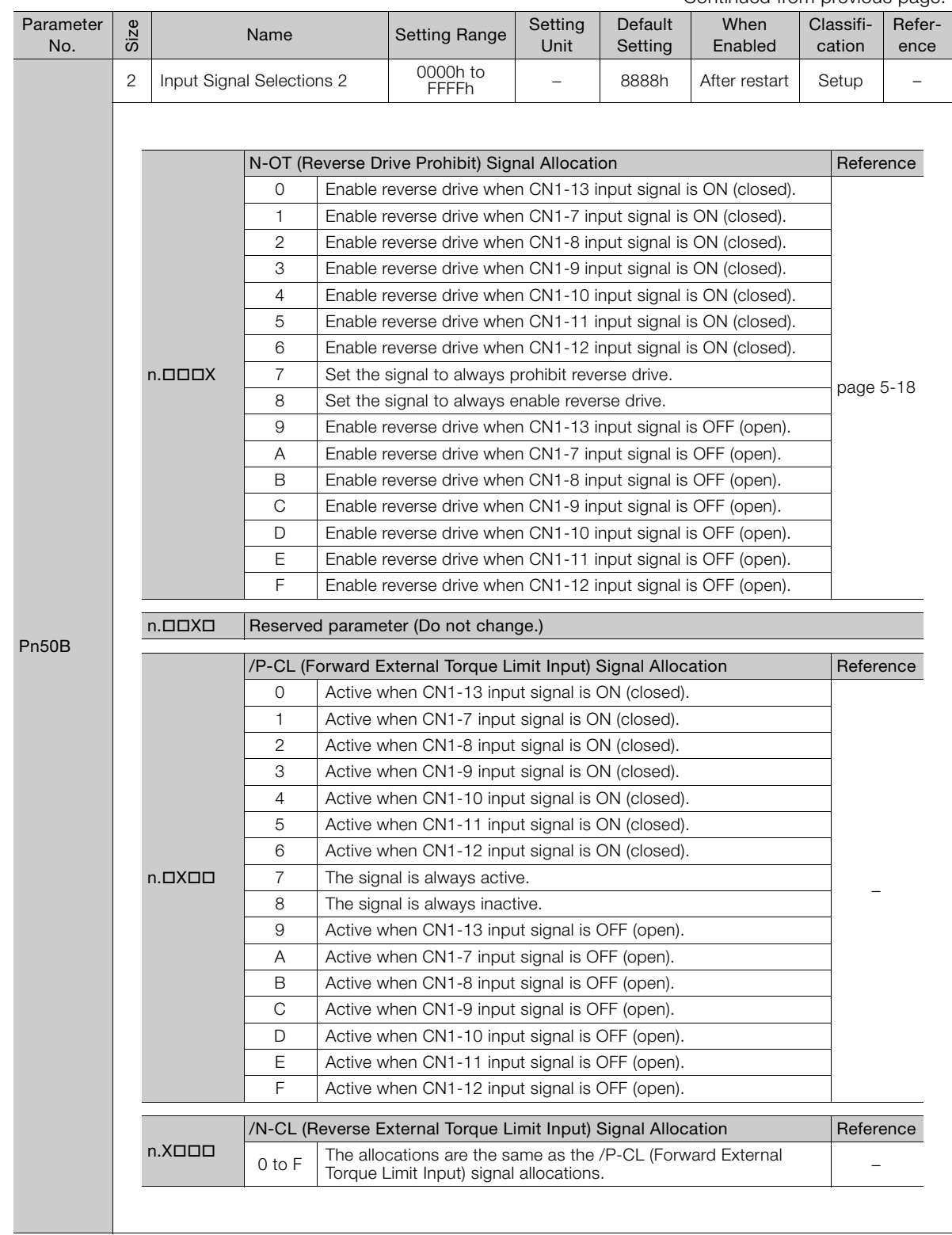

Continued on next page.

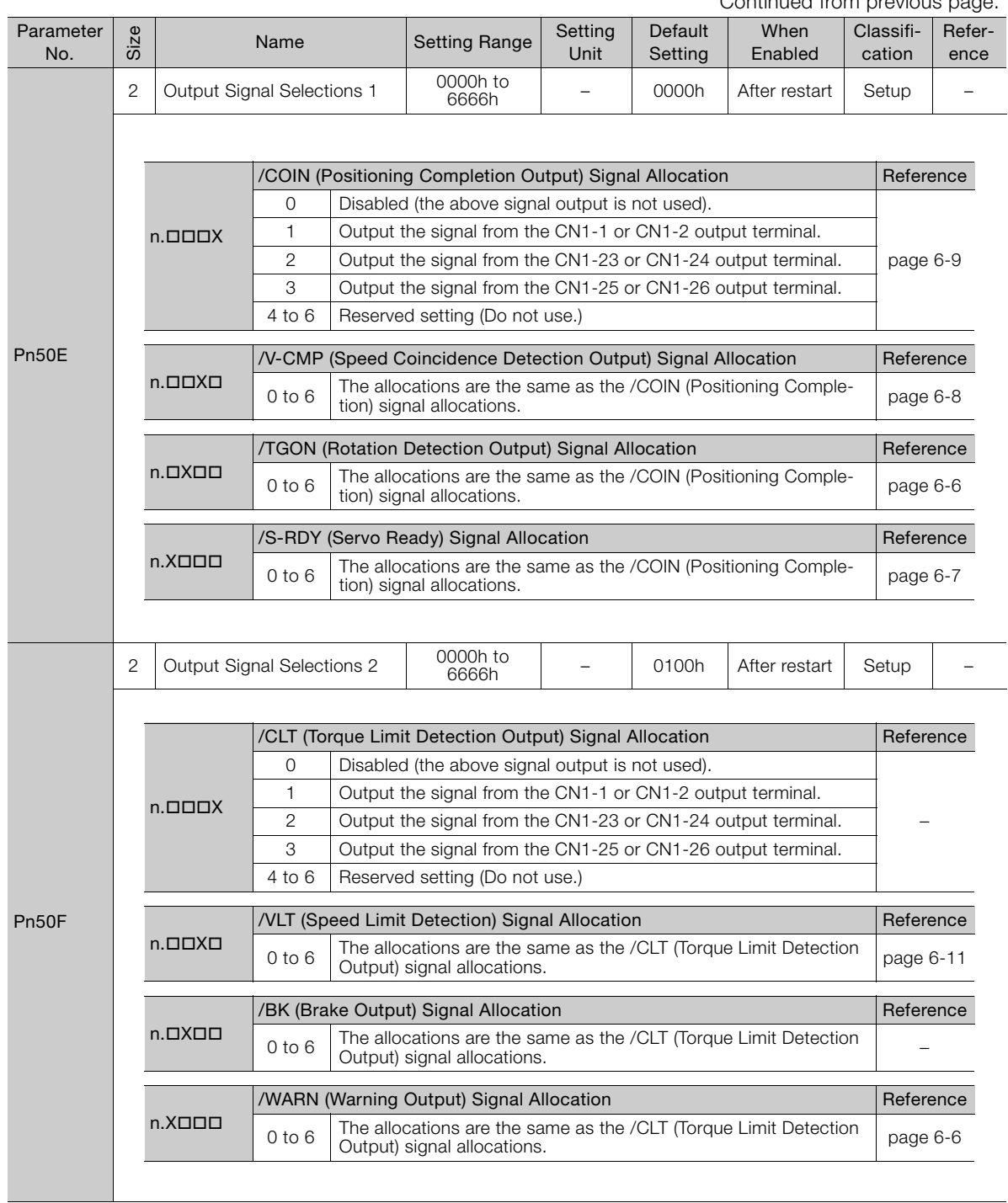

Continued from previous page.

Continued from previous page.

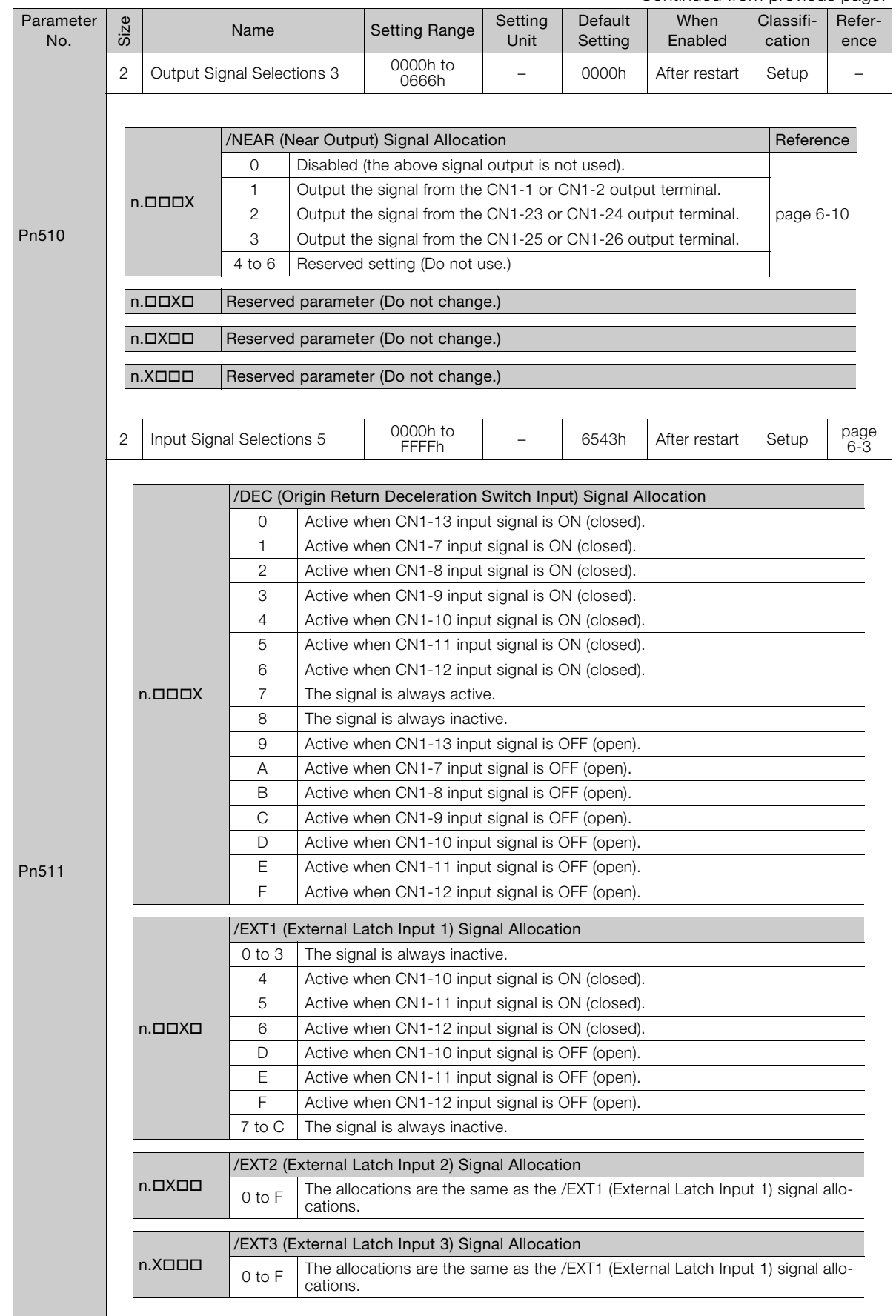

Parameter Lists **12**Parameter Lists

 $\boxed{12}$ 

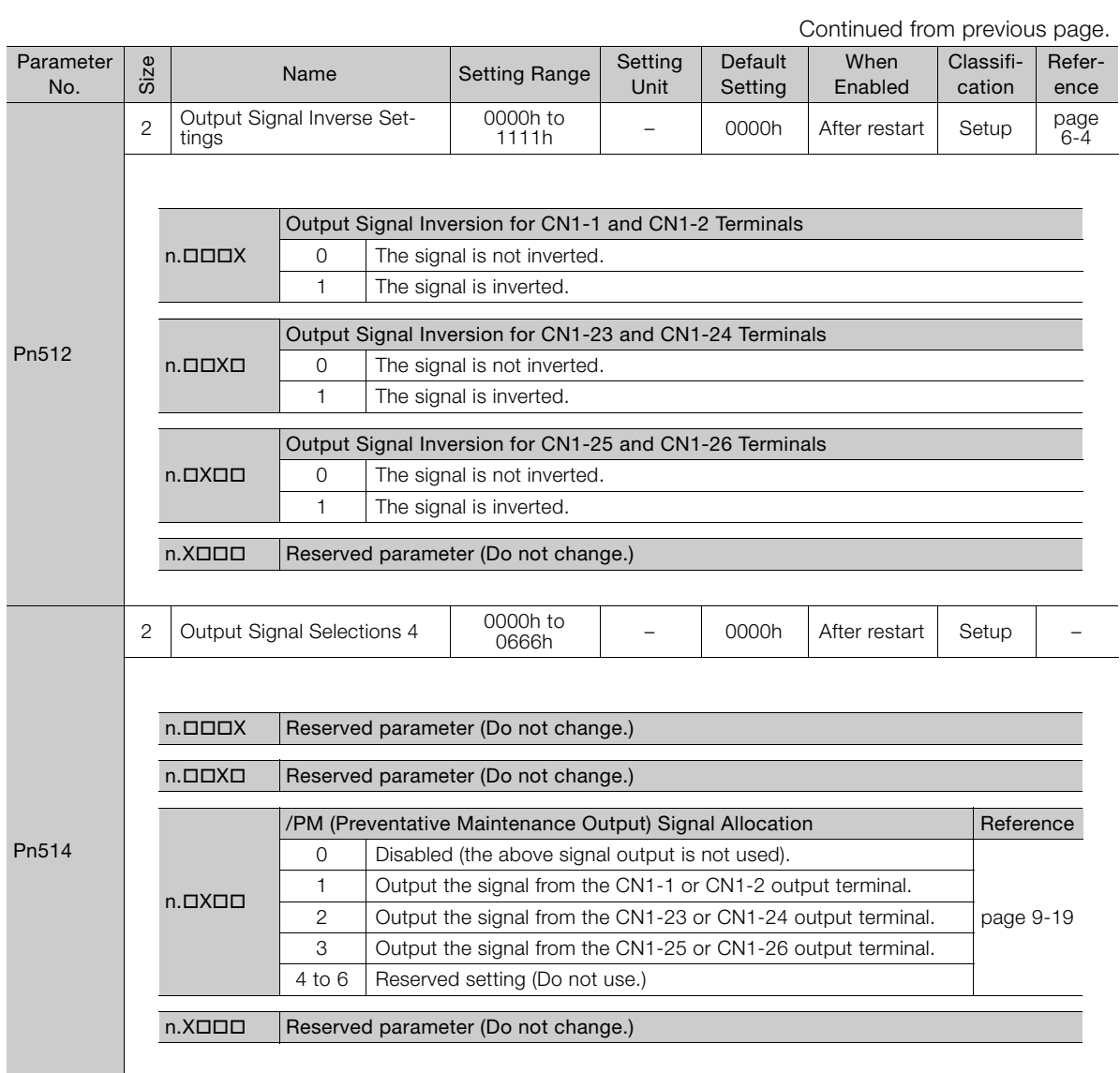

Continued from previous page.

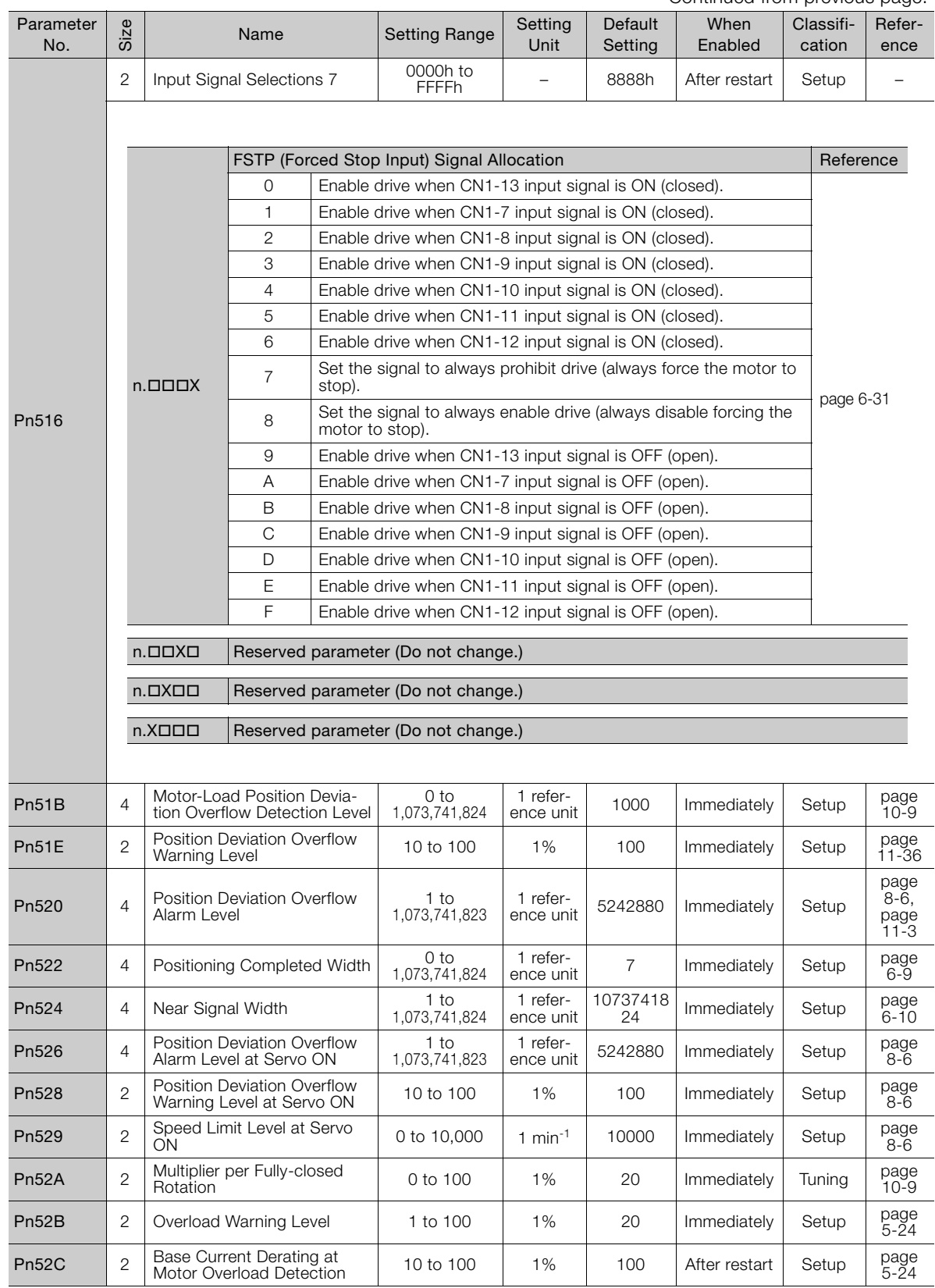

Continued on next page.

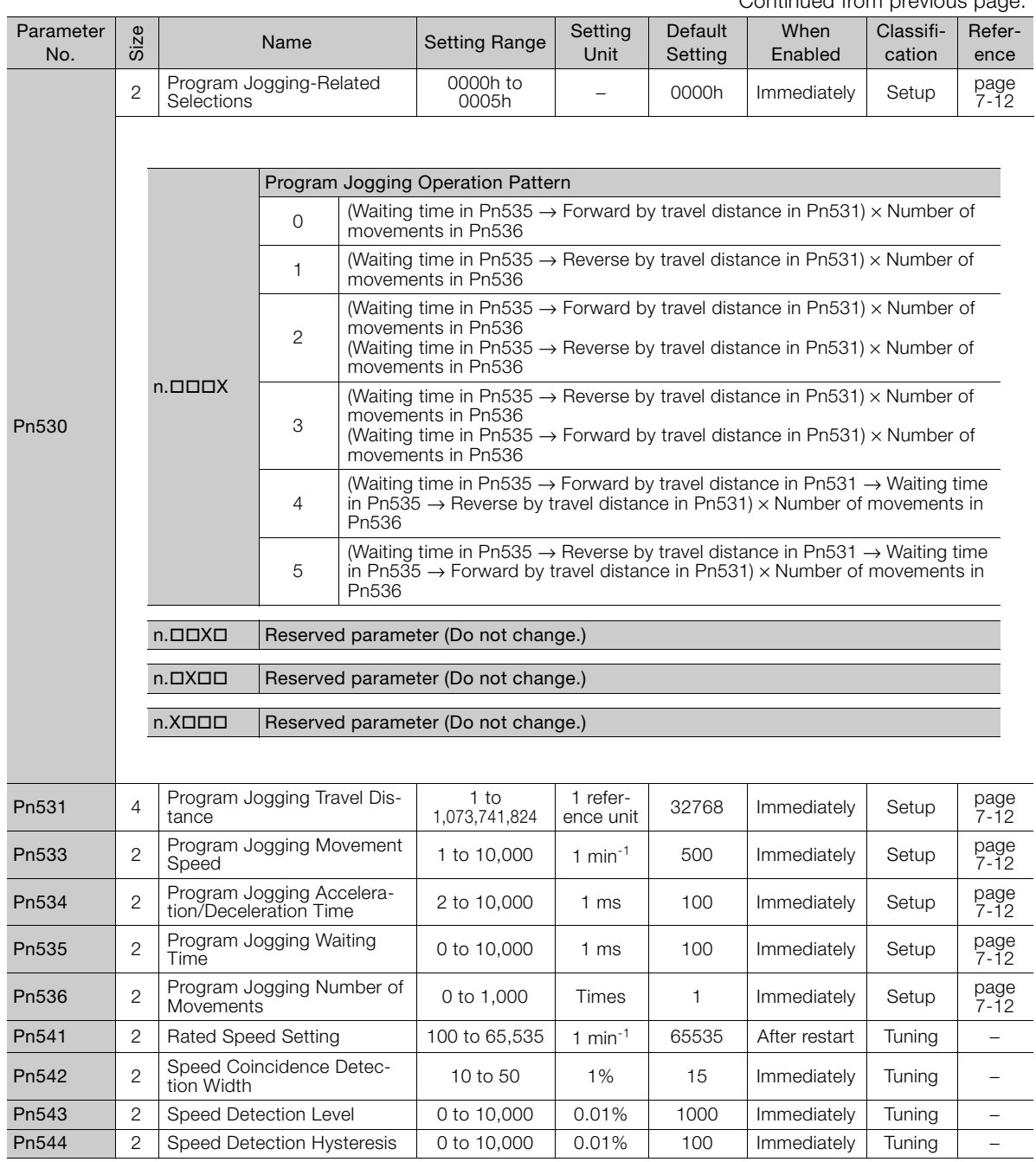

Continued from previous page.

Continued from previous page.

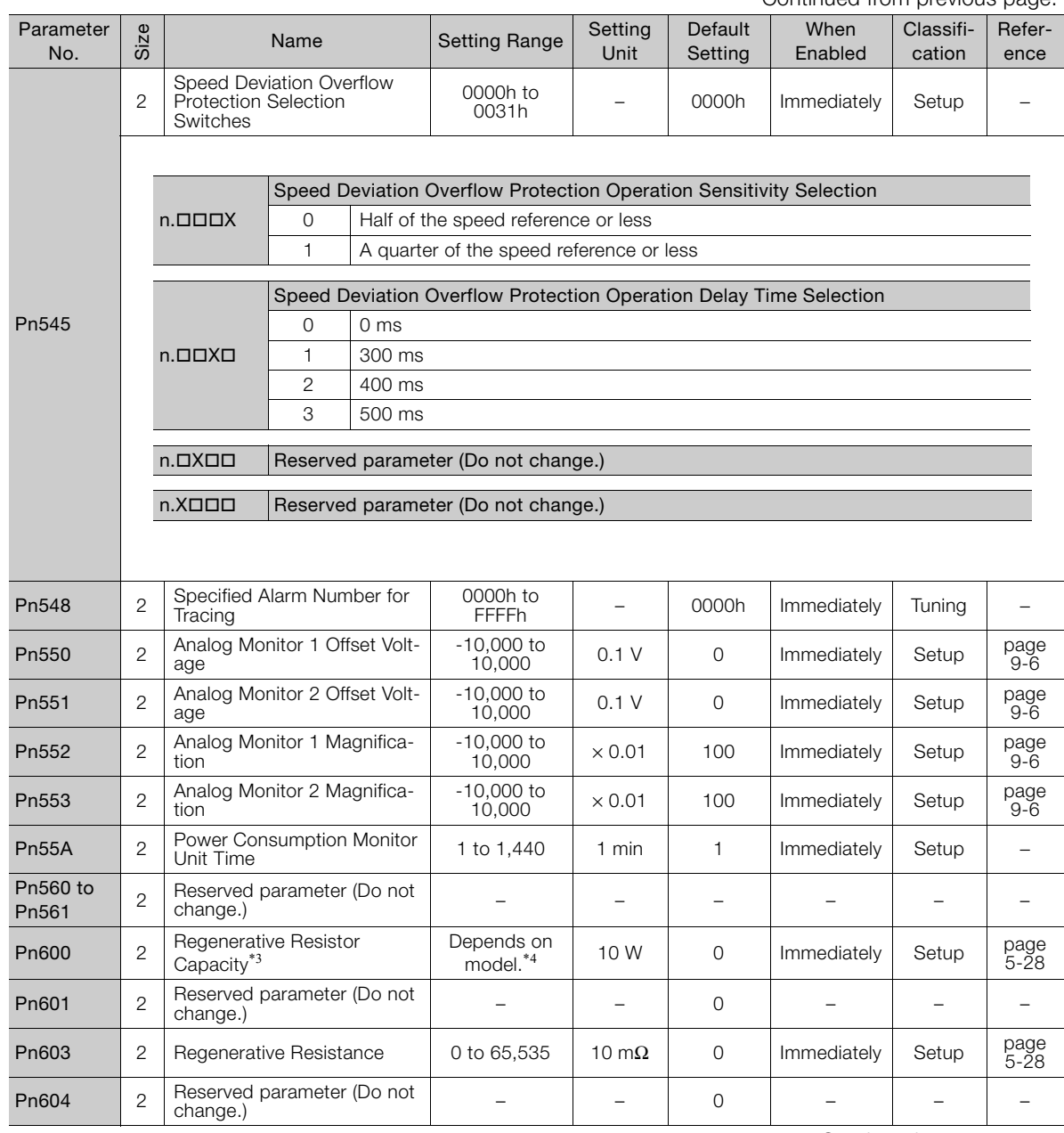

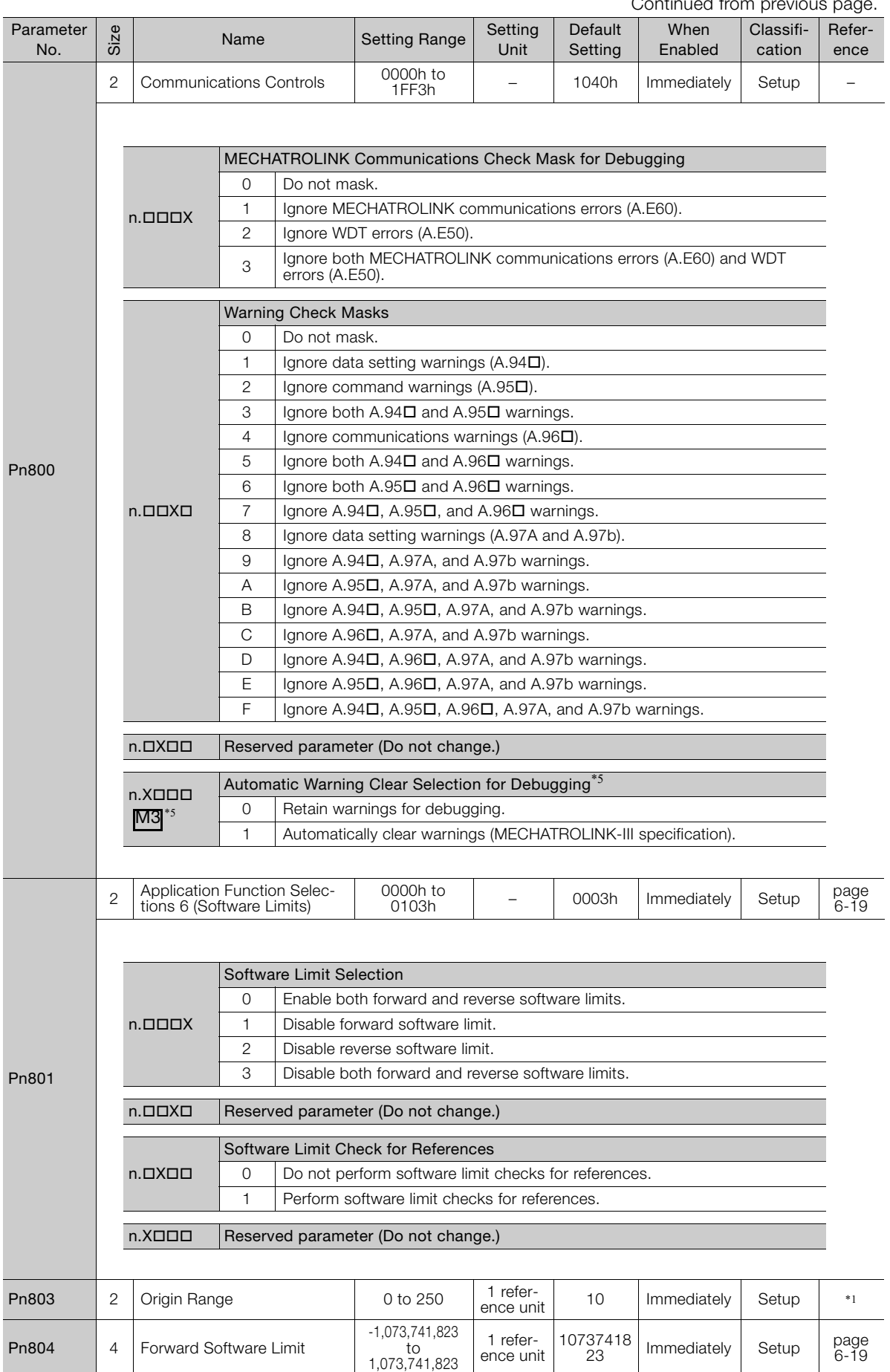

Continued from previous page.

Continued from previous page.

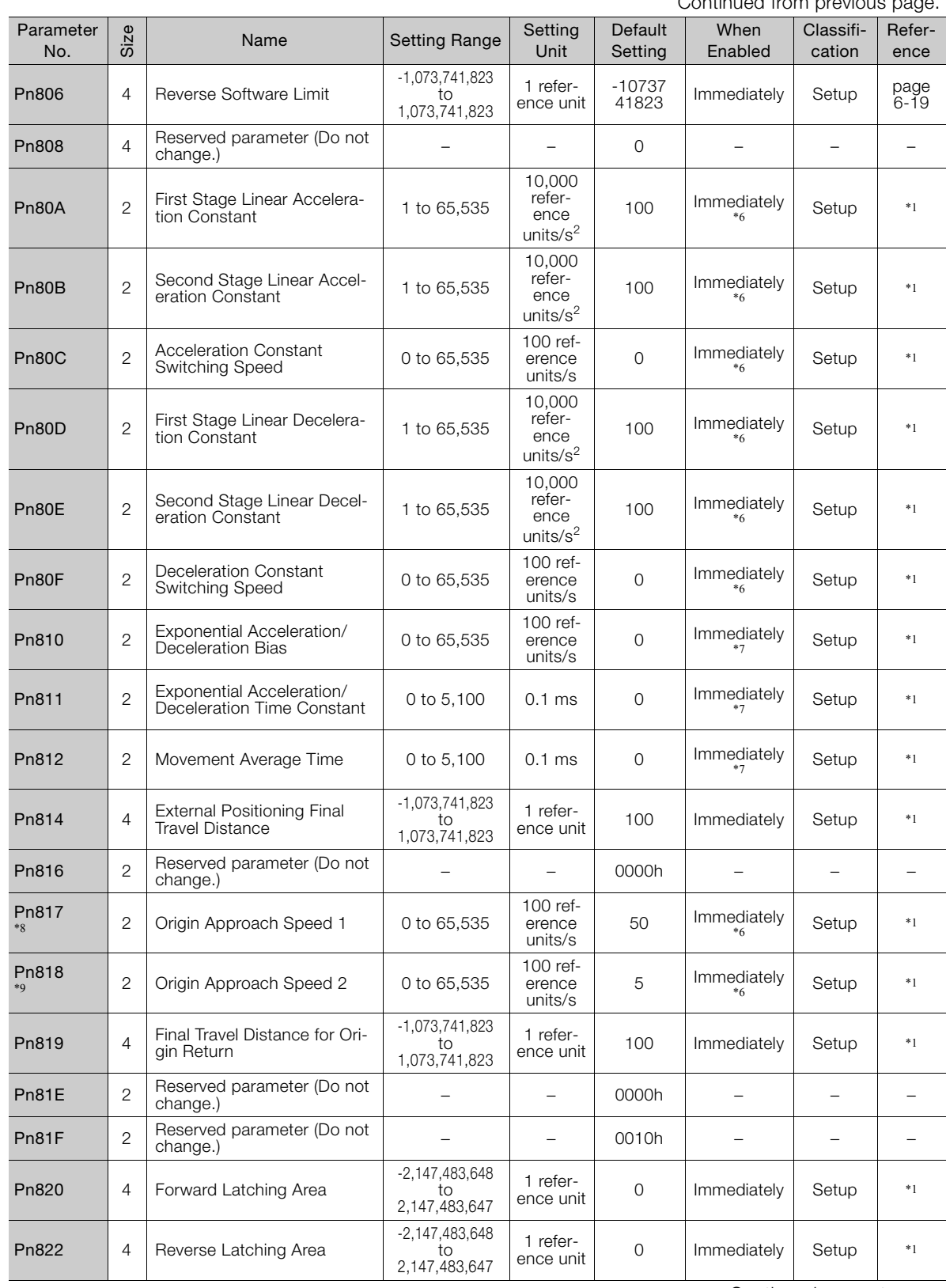

Continued on next page.

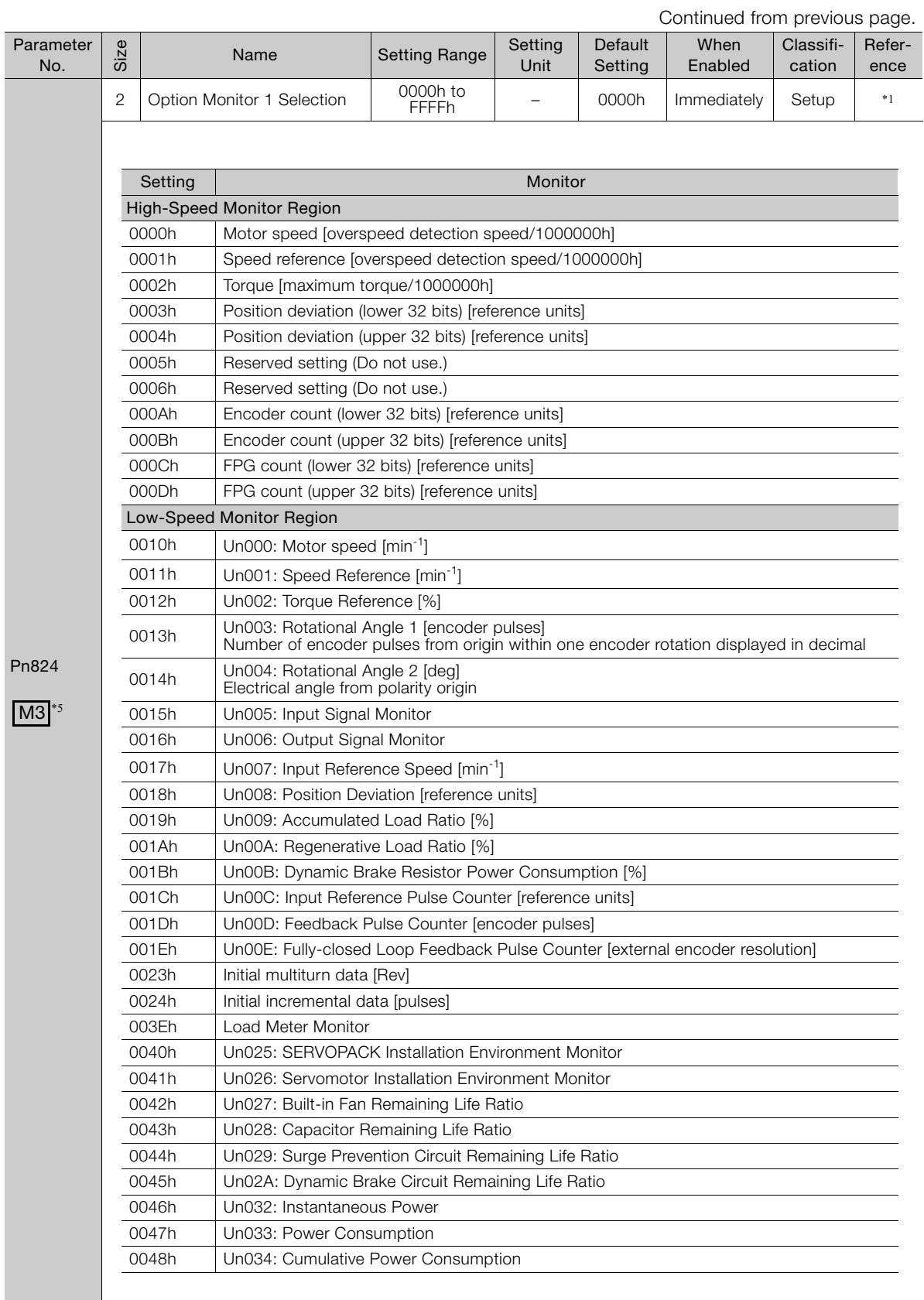

Continued from previous page.

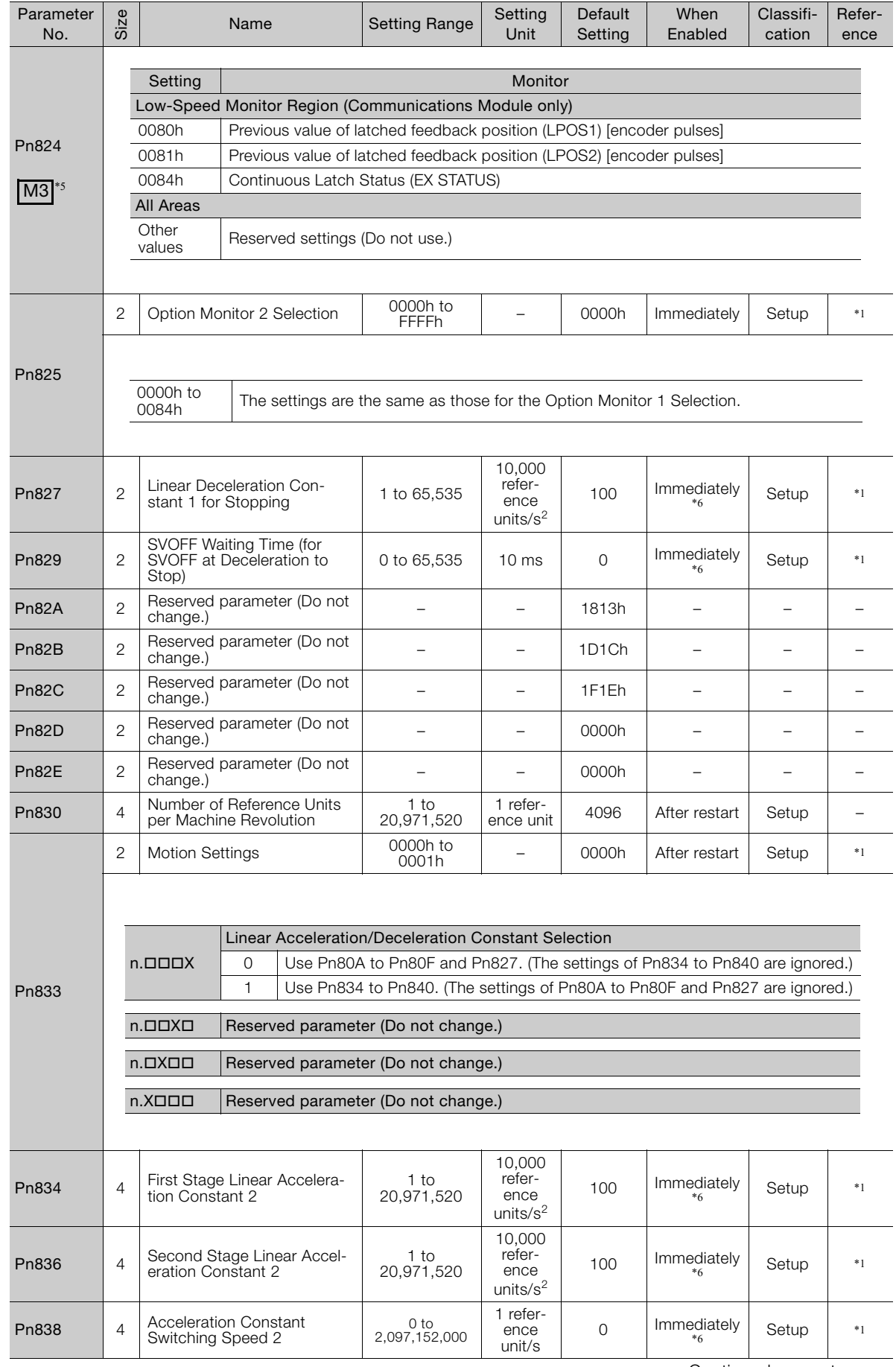

 $\boxed{12}$ 

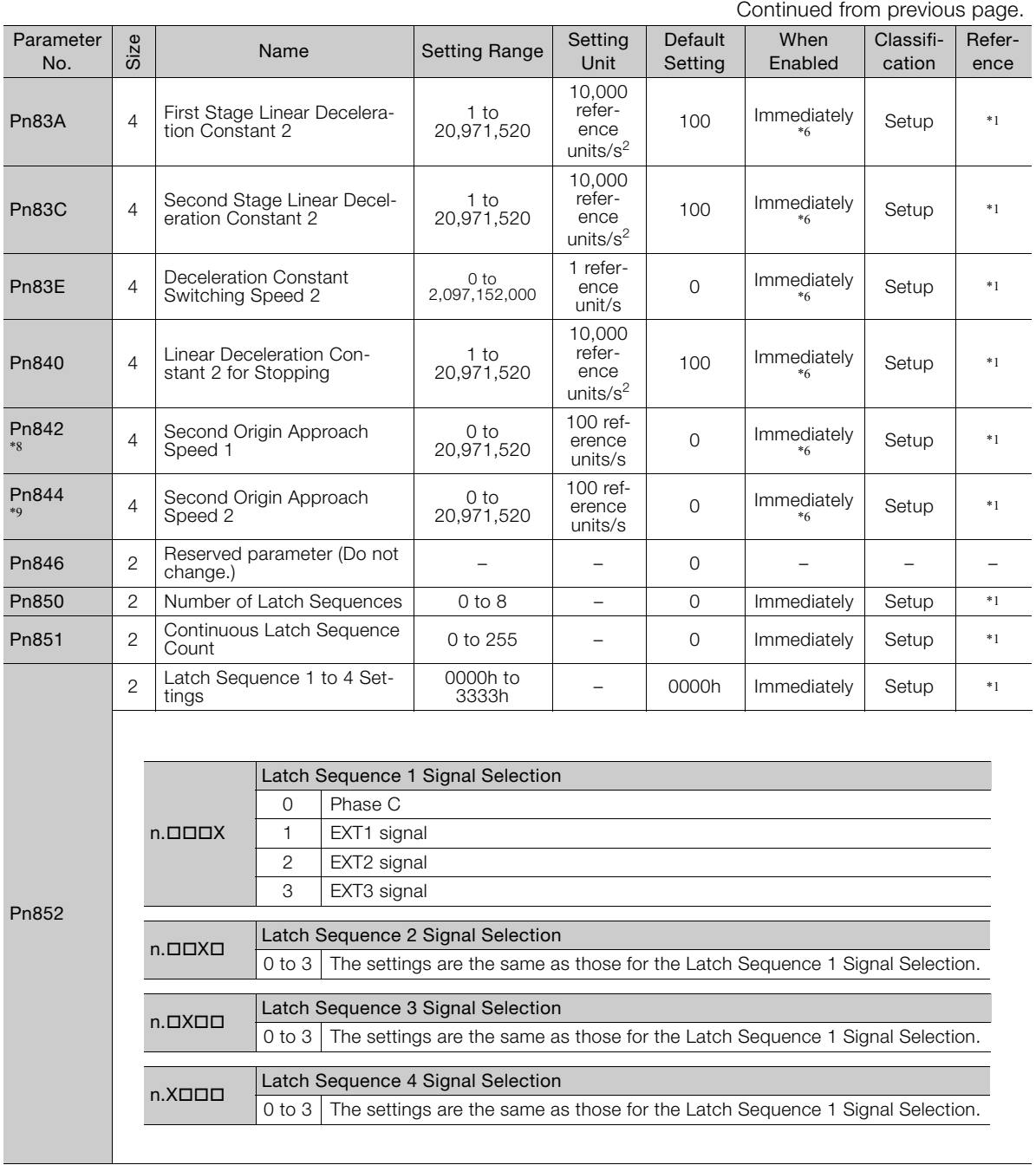

Continued from previous page.

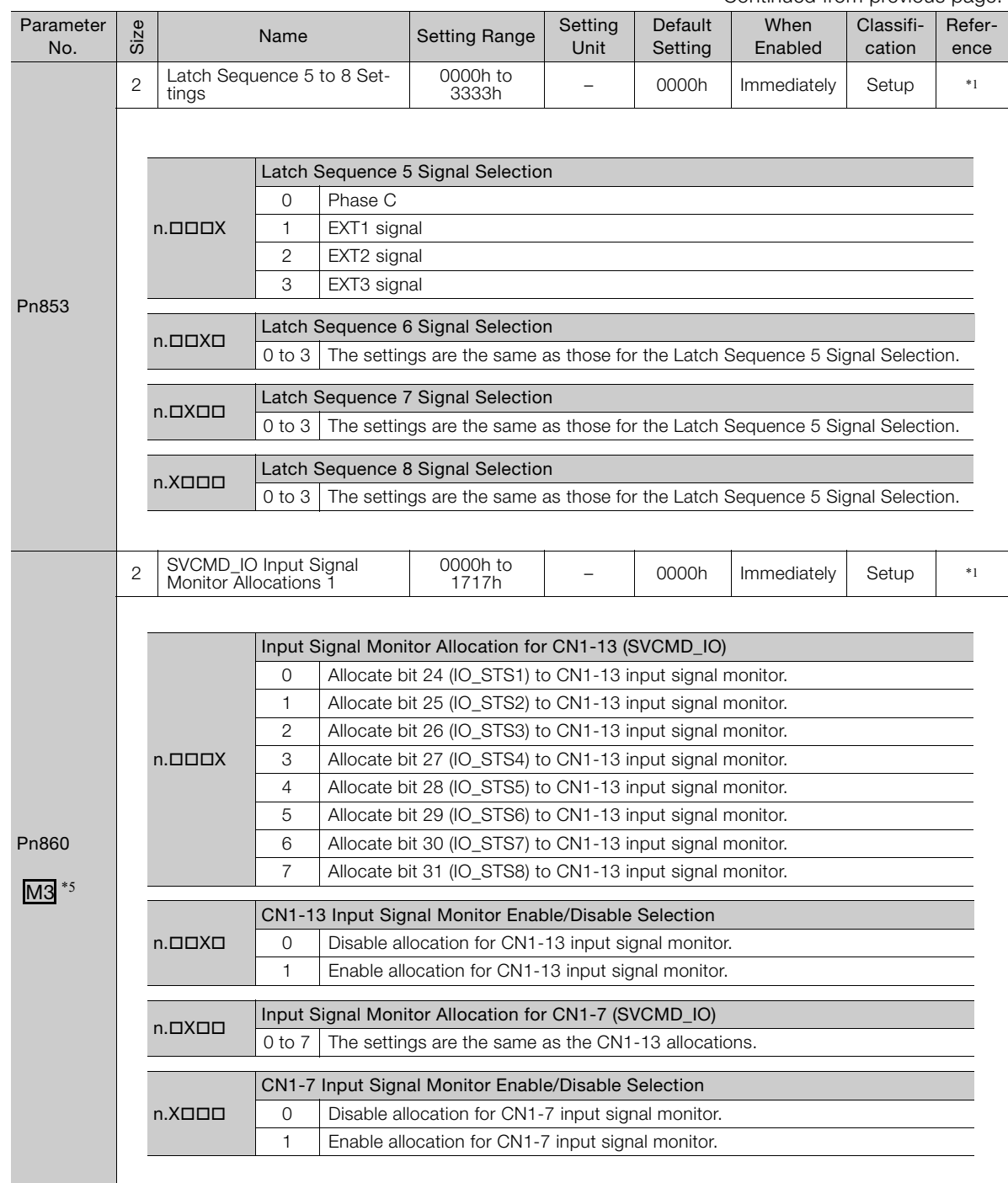

Continued on next page.

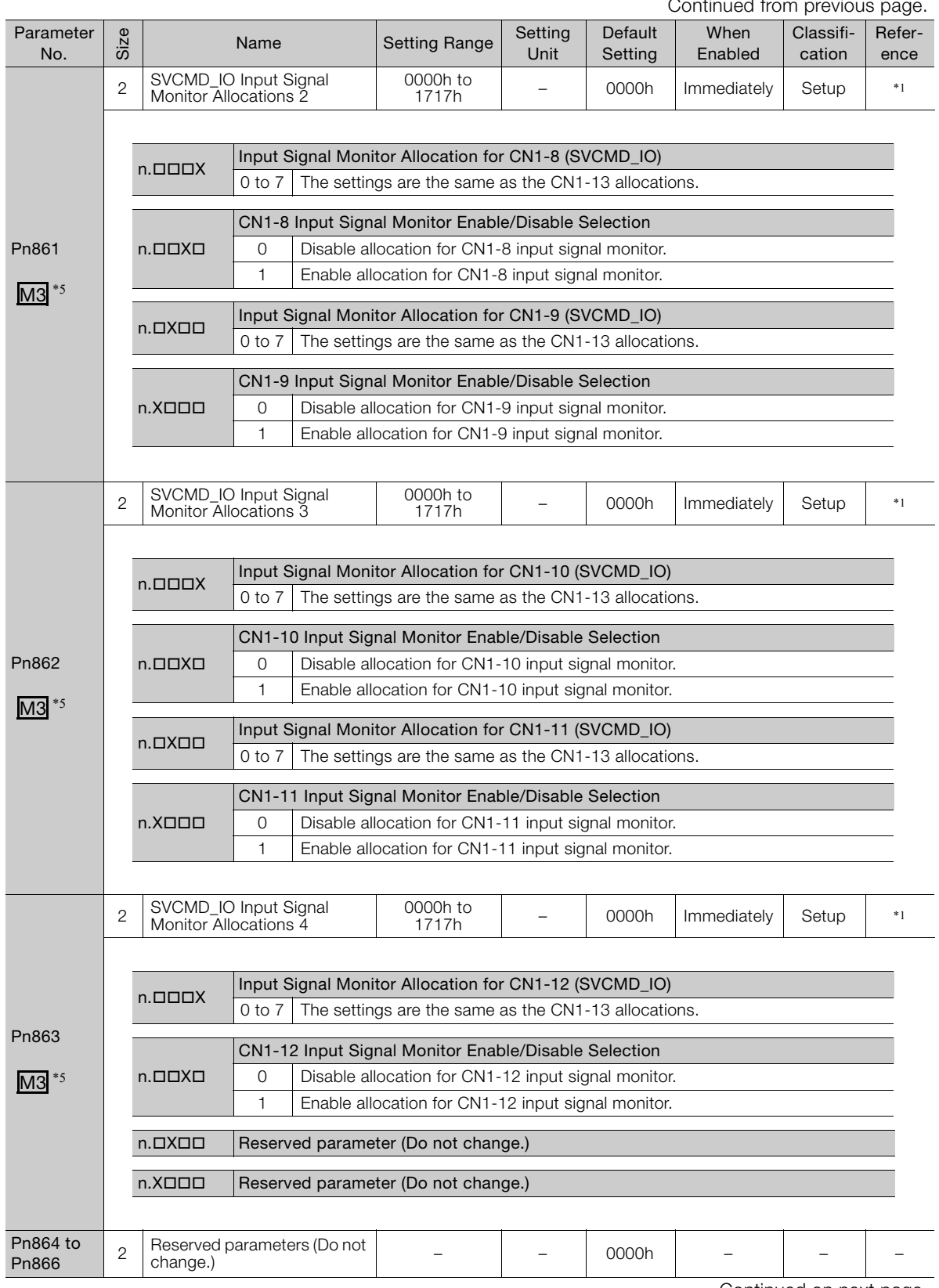

Continued from provious

Continued from previous page.

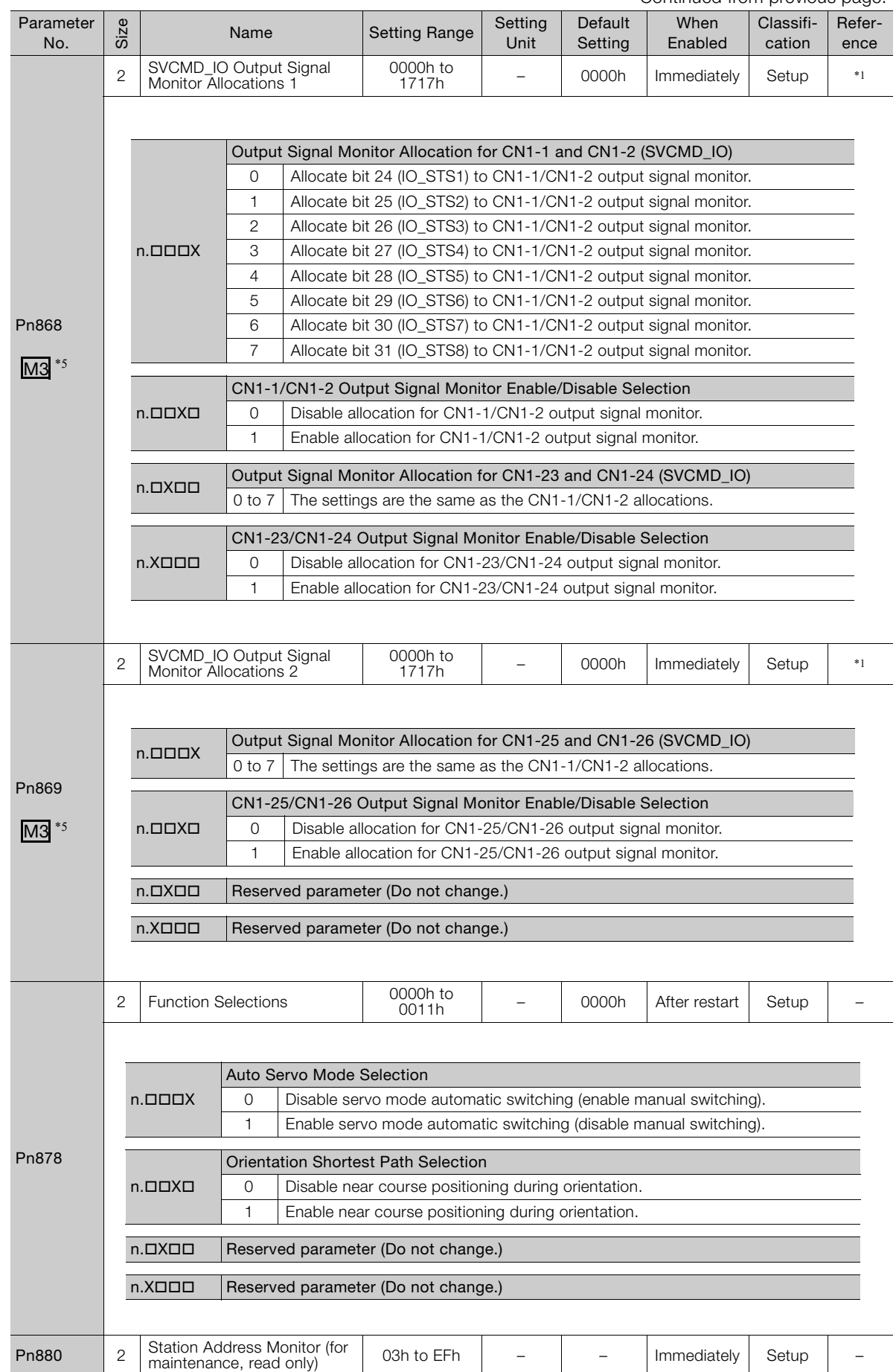

 $\boxed{12}$ 

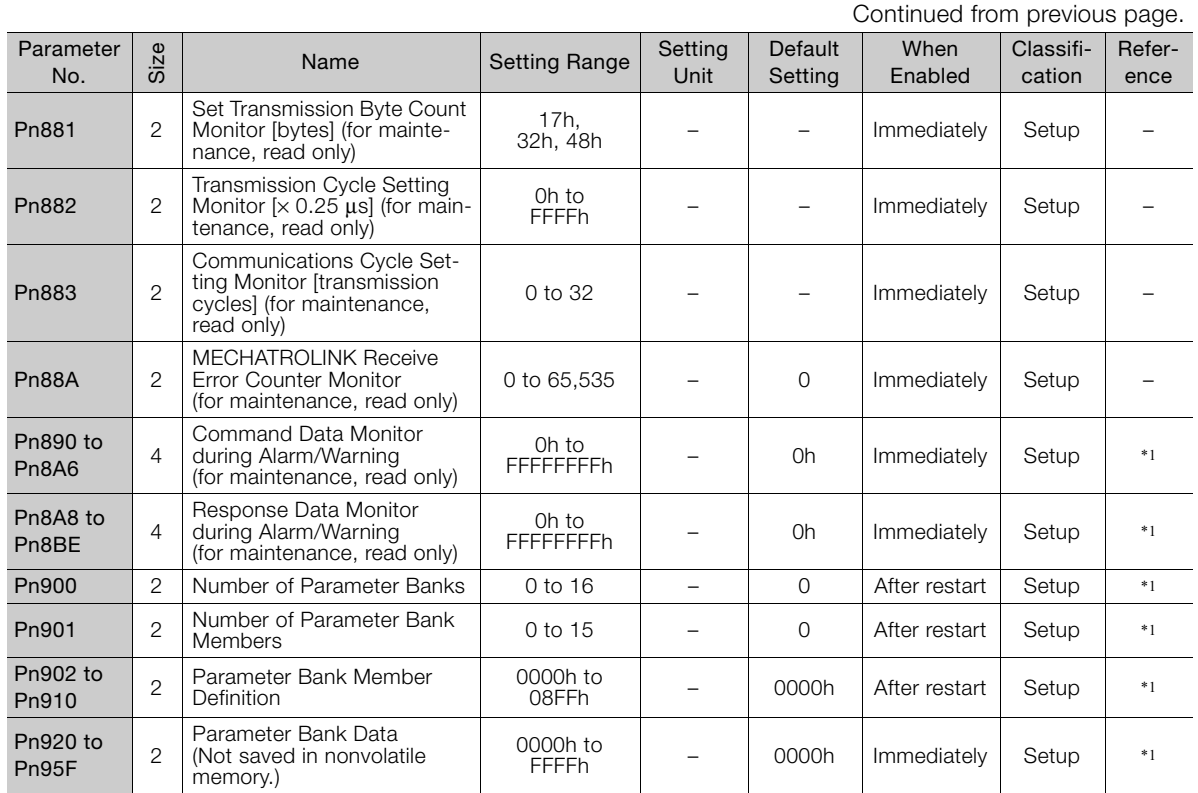

\*1. Refer to the following manual for details.

Σ-7-Series AC Servo Drive MECHATROLINK-III Communications Standard Servo Profile Command Manual (Manual No.: SIEP S800001 31)

\*2. Set a percentage of the motor rated torque.

\*3. Normally set this parameter to 0. If you use an External Regenerative Resistor, set the capacity (W) of the External Regenerative Resistor.

\*4. The upper limit is the maximum output capacity (W) of the SERVOPACK.

\*5. This parameter is valid only when the MECHATROLINK-III standard servo profile is used.

\*6. The parameter setting is enabled after SENS\_ON command execution is completed.

\*7. Change the setting when the reference is stopped (i.e., while DEN is set to 1). If you change the setting during operation, the reference output will be affected.

\*8. The setting of Pn842 is valid while Pn817 is set to 0.

\*9. The setting of Pn844 is valid while Pn818 is set to 0.

Note: The setting will not be enabled even if the settings of Pn002 n.XDDD and Pn00C are changed and CONFIG command is sent.

Be sure to turn the power supply OFF and ON again after changing the settings of Pn002 n.XDDD and Pn00C.

12.2.1 Interpreting the Parameter Lists

# **12.2 List of MECHATROLINK-III Common Parameters**

# **12.2.1 Interpreting the Parameter Lists**

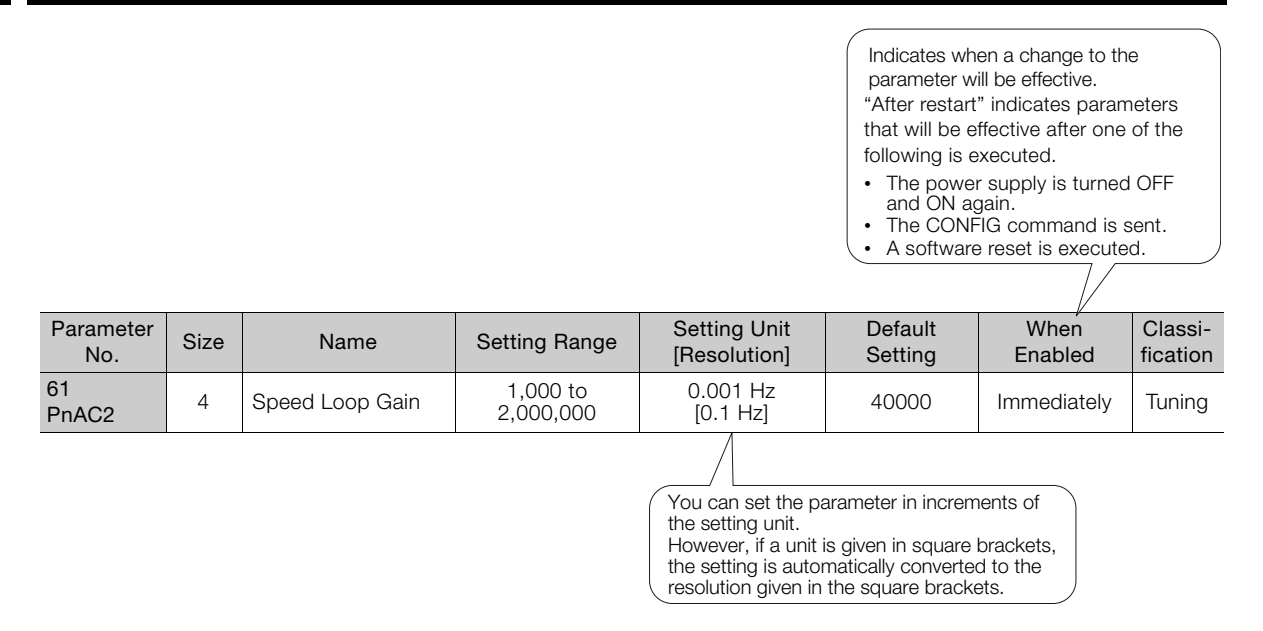

# **12.2.2 List of MECHATROLINK-III Common Parameters**

The following table lists the common MECHATROLINK-III parameters. These common parameters are used to make settings from the host controller via MECHATROLINK communications. Do not change the settings with the Digital Operator or any other device.

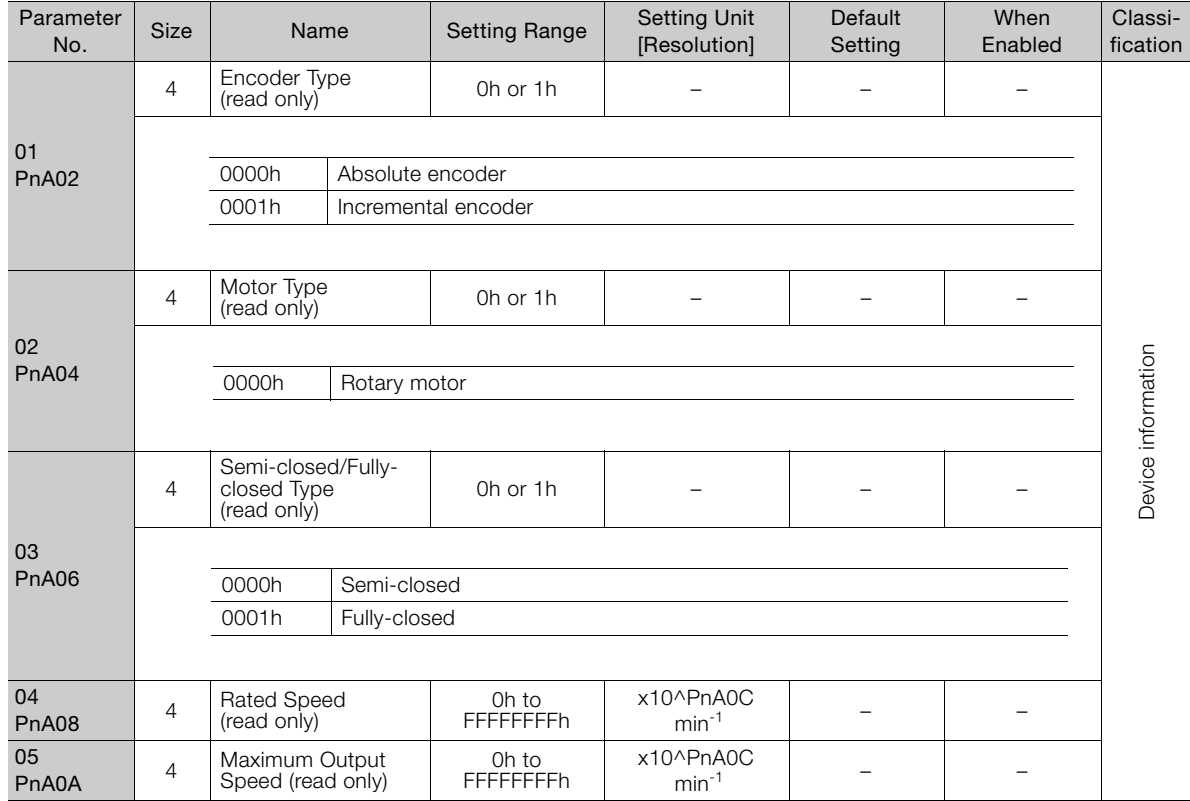

Parameter Lists **12**Parameter Lists  $12<sup>2</sup>$ 

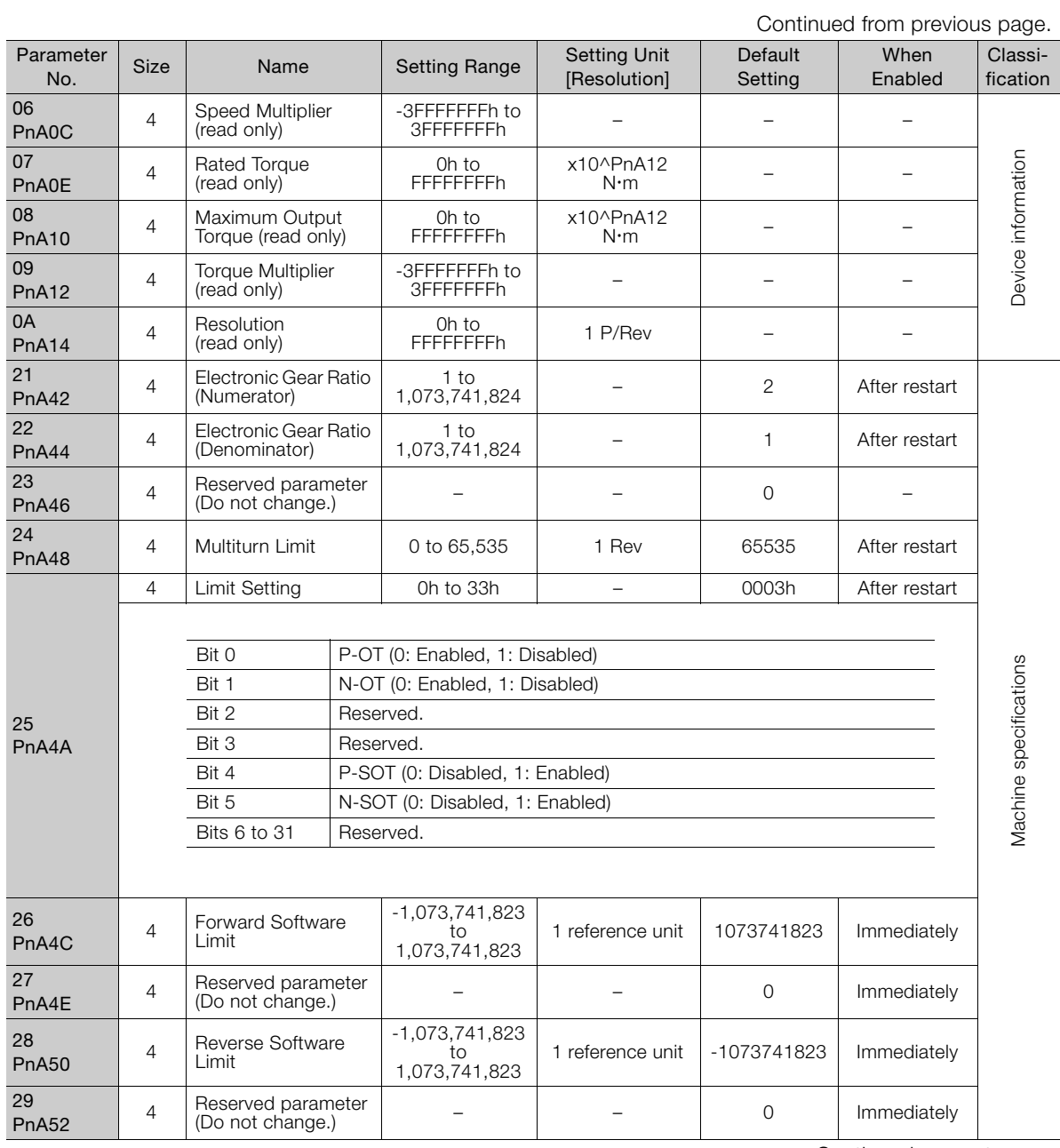

Continued from previous page.

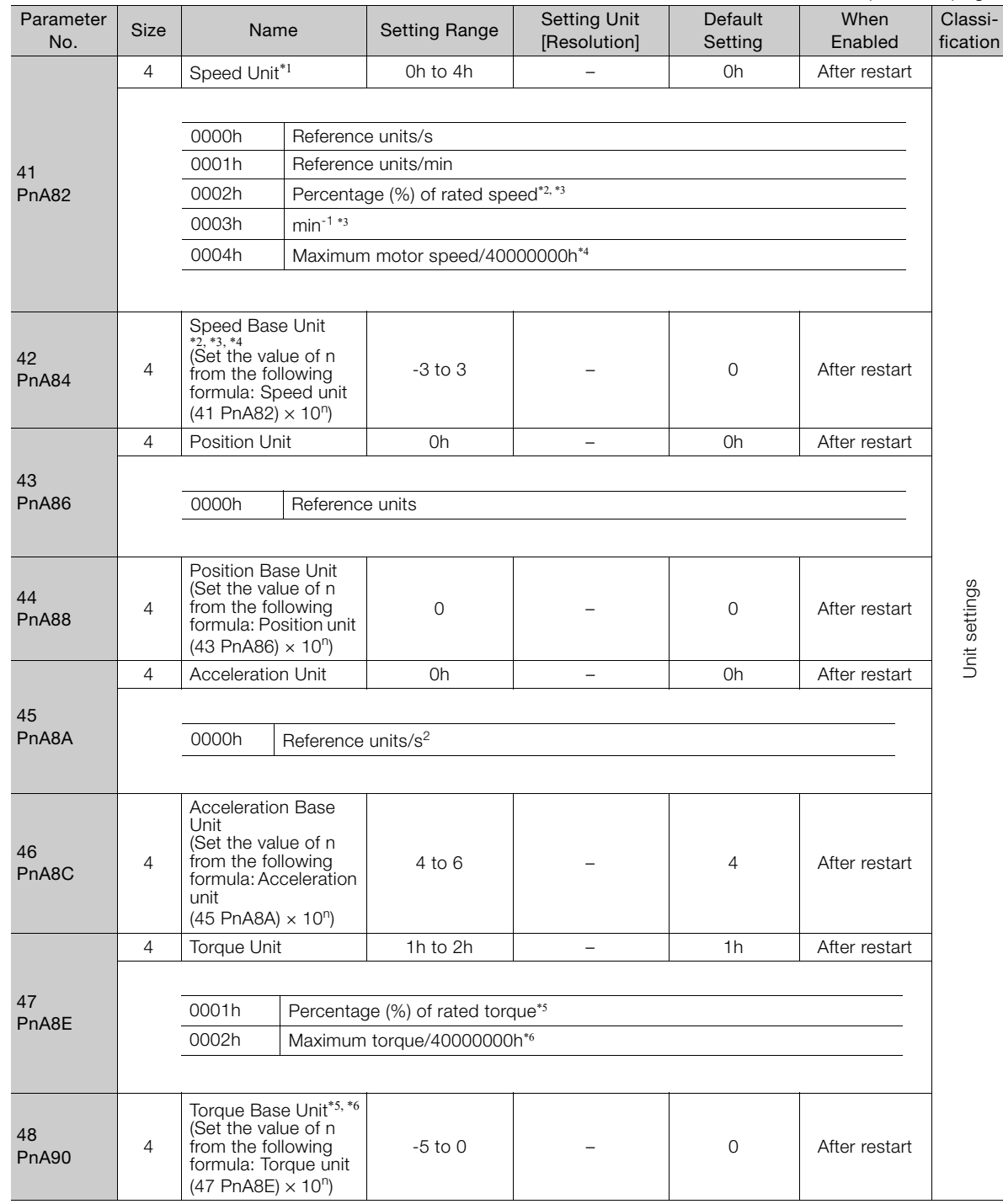

Continued on next page.

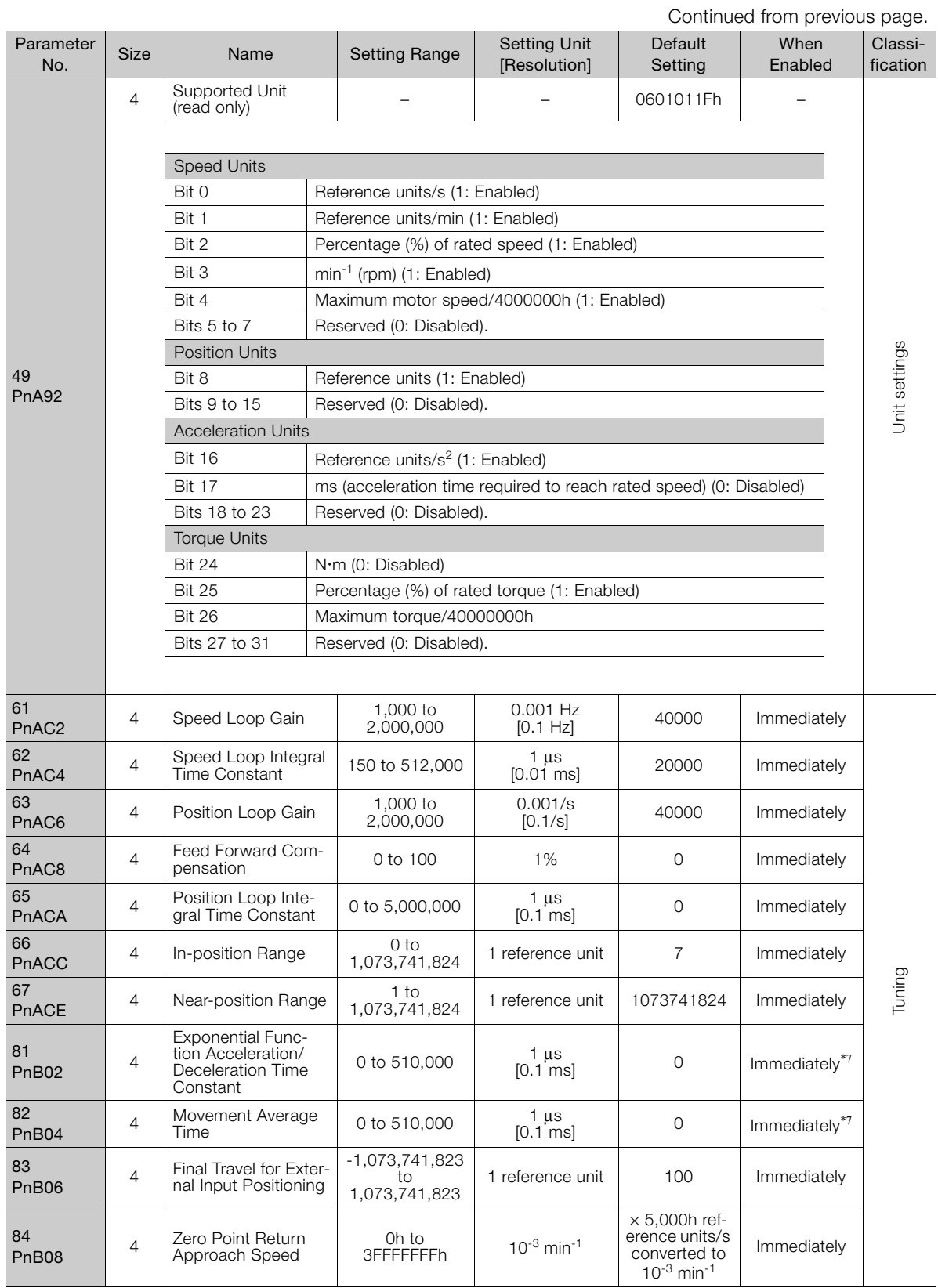

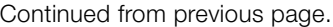

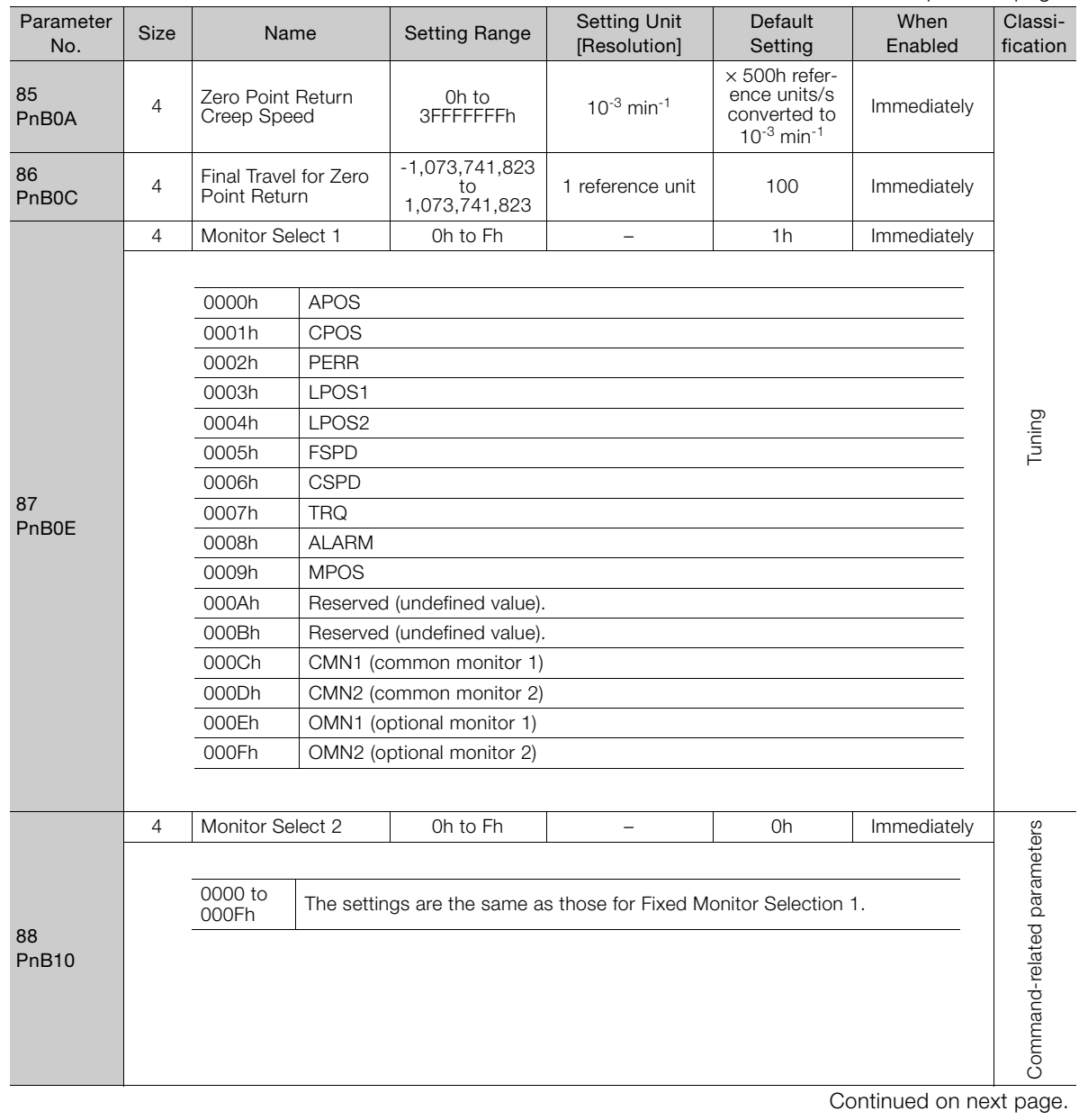

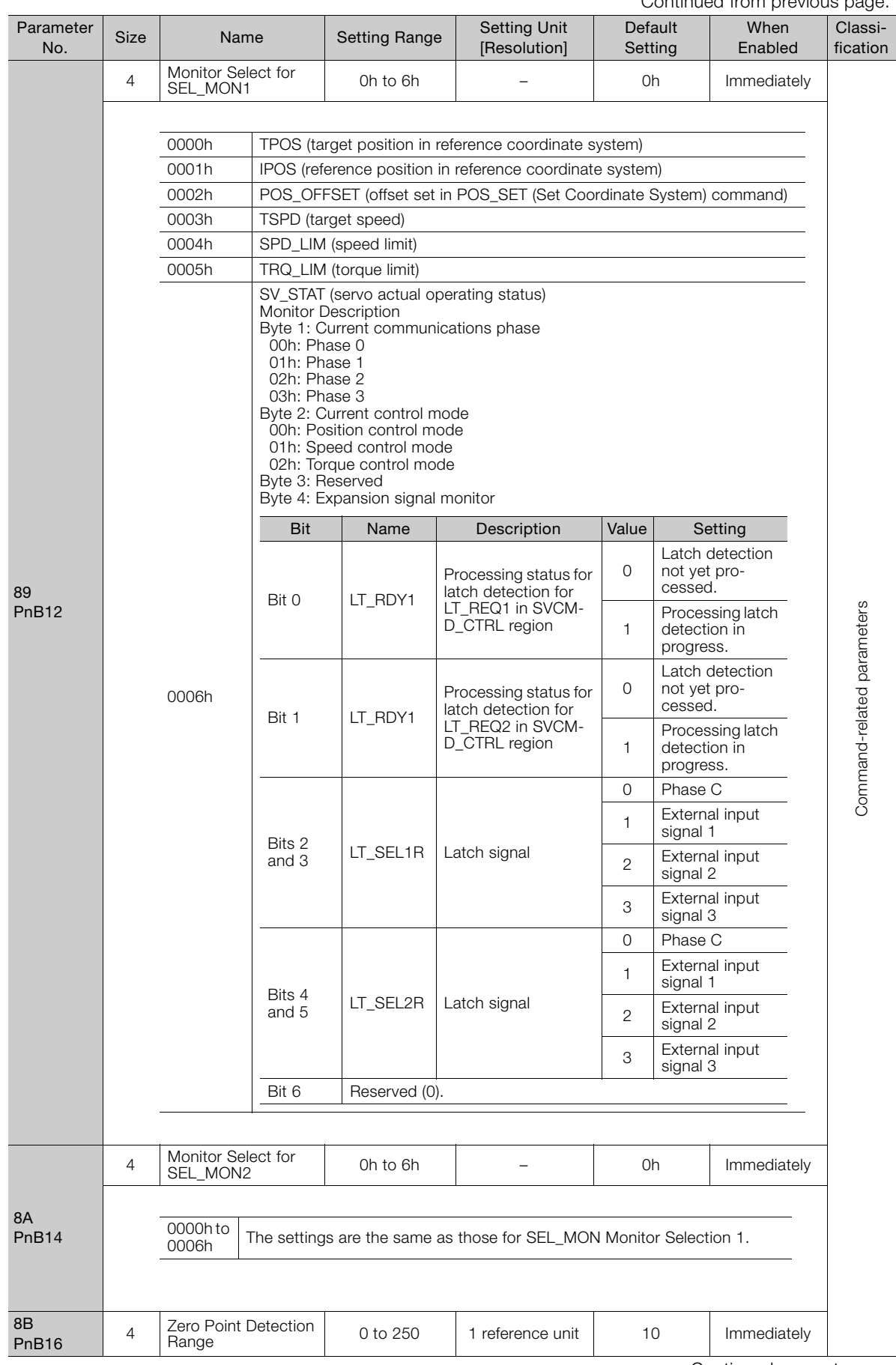

Continued from previous page.

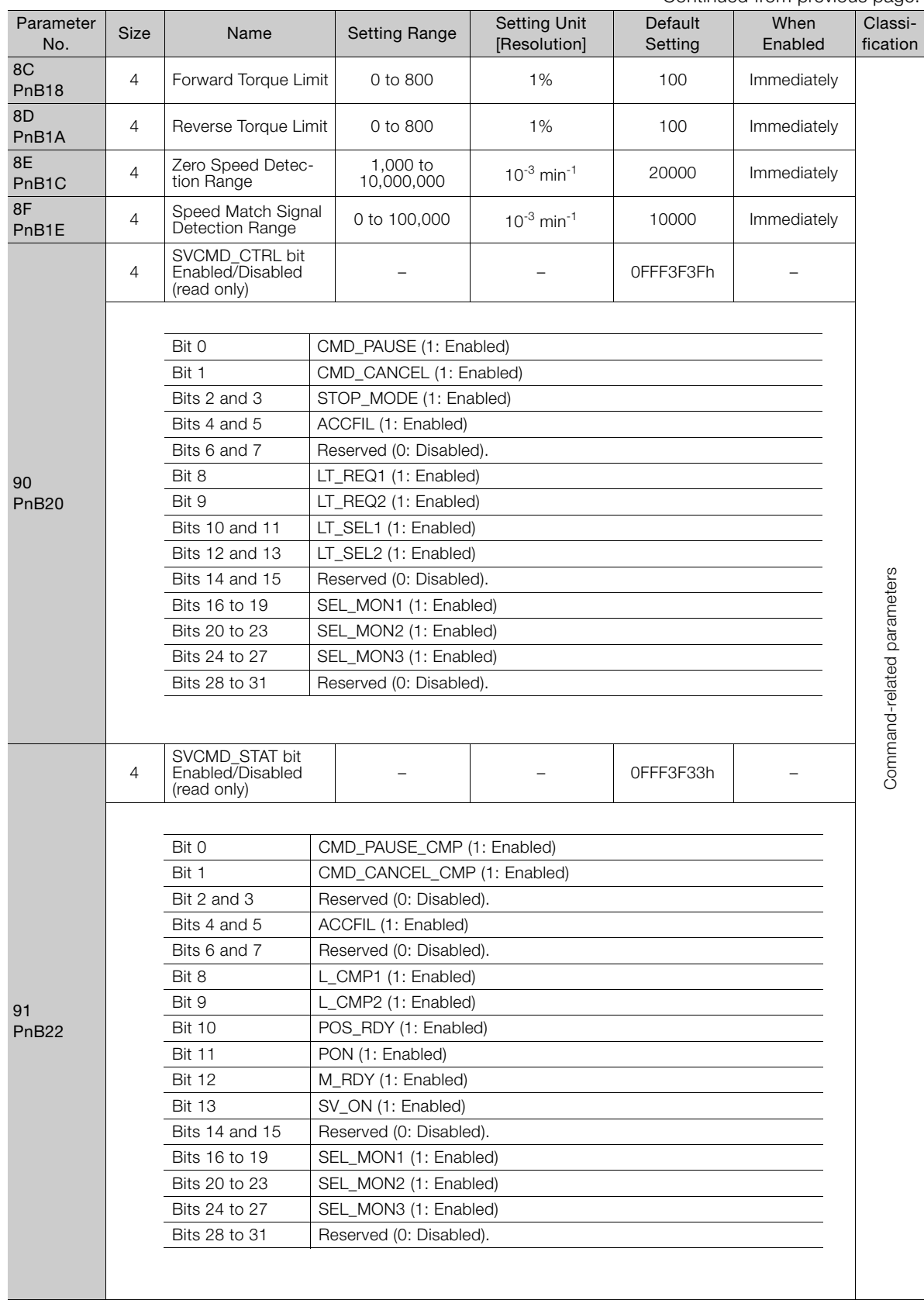

Continued from previous page.

Continued on next page.

**12**Parameter Lists  $\boxed{12}$ 

Parameter Lists
#### 12.2.2 List of MECHATROLINK-III Common Parameters

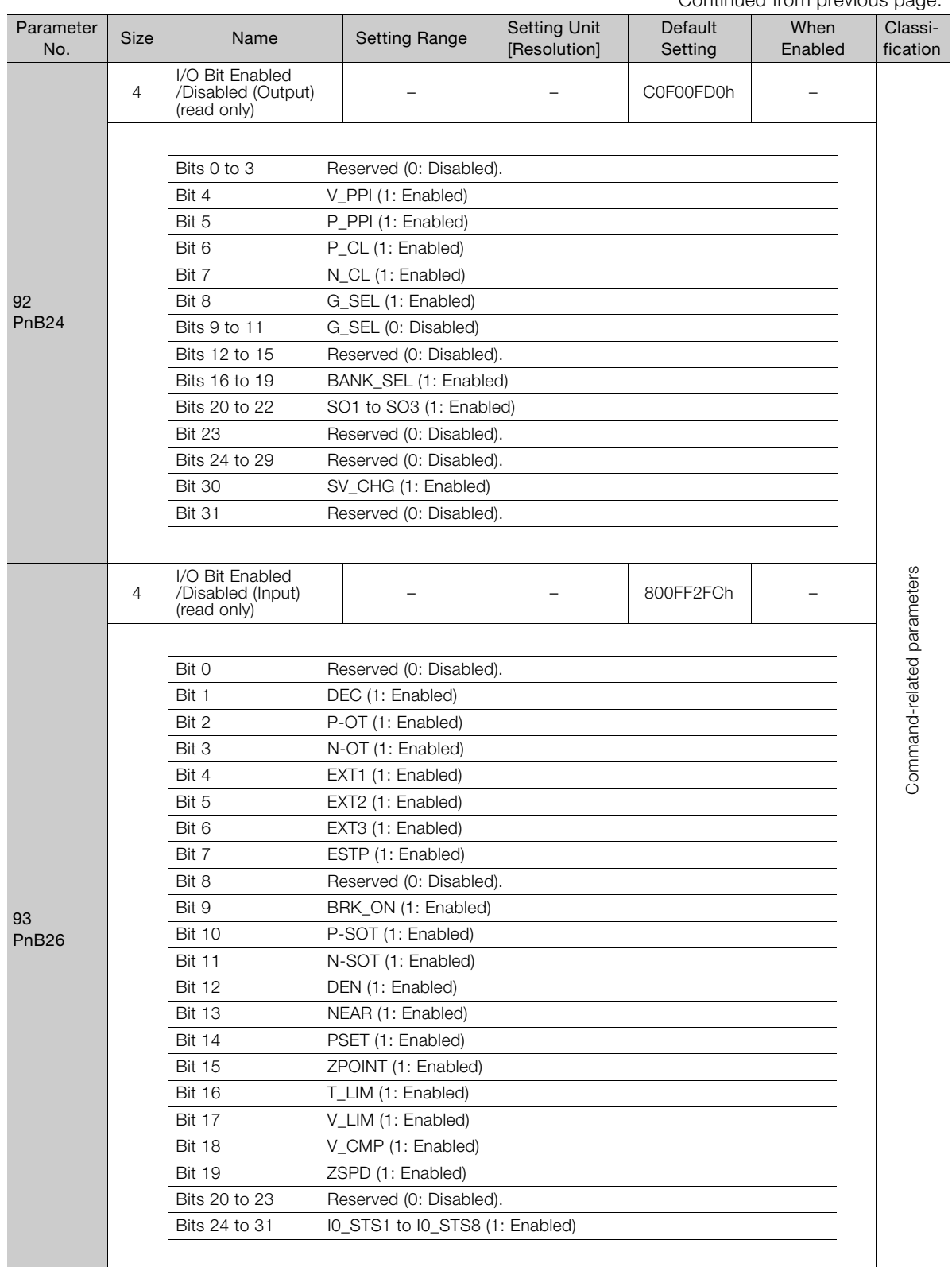

Continued from previous page.

\*1. When using fully-closed loop control, set the reference units/s.

\*2. If you set the Speed Unit Selection (parameter 41: PnA82) to 0002h adjust the Speed Base Unit Selection (parameter 42: PnA84) to satisfy the following formula.<br>Rotary Servomotor: 1.28 × Rated speed [min<sup>-1</sup>] × 10<sup>PnA84</sup> < Maximum speed [min<sup>-1</sup>]

Linear Servomotor: 1.28 x Rated speed [mm/s] x 10<sup>PnA84</sup> < Maximum speed [mm/s]

\*3. If you set the Speed Unit Selection (parameter 41: PnA82) to either 0002h or 0003h, set the Speed Base Unit Selection (parameter 42: PnA84) to a number between -3 and 0.

\*4. If you set the Speed Unit Selection (parameter 41: PnA82) to 0004h, set the Speed Base Unit Selection (parameter 42: PnA84) to 0.

#### 12.2.2 List of MECHATROLINK-III Common Parameters

- \*5. If you set the Torque Unit Selection (parameter 47: PnA8E) to 0001h, adjust the Torque Base Unit Selection (parameter 48: PnA90) to satisfy the following formula.<br>128 × 10<sup>PnA90</sup> < Maximum torque [%]
- \*6. If you set the Torque Unit Selection (parameter 47: PnA8E) to 0002h, set the Torque Base Unit Selection (parameter 48: PnA90) to 0.
- \*7. Change the setting when the reference is stopped (i.e., while DEN is set to 1). If you change the setting during operation, the reference output will be affected.

 $\boxed{12}$ 

# <span id="page-362-0"></span>**12.3 Parameter Recording Table**

Use the following table to record the settings of the parameters.

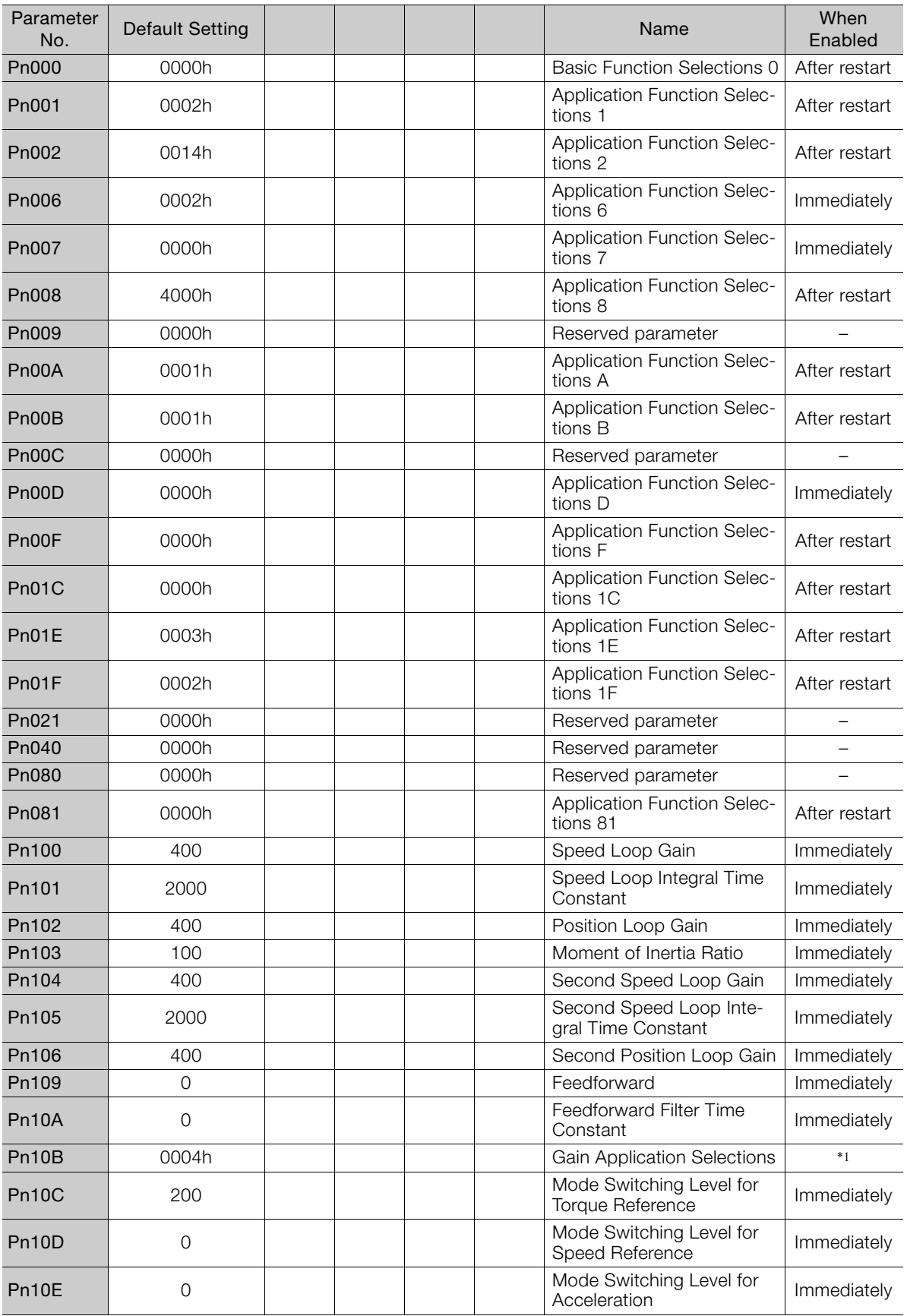

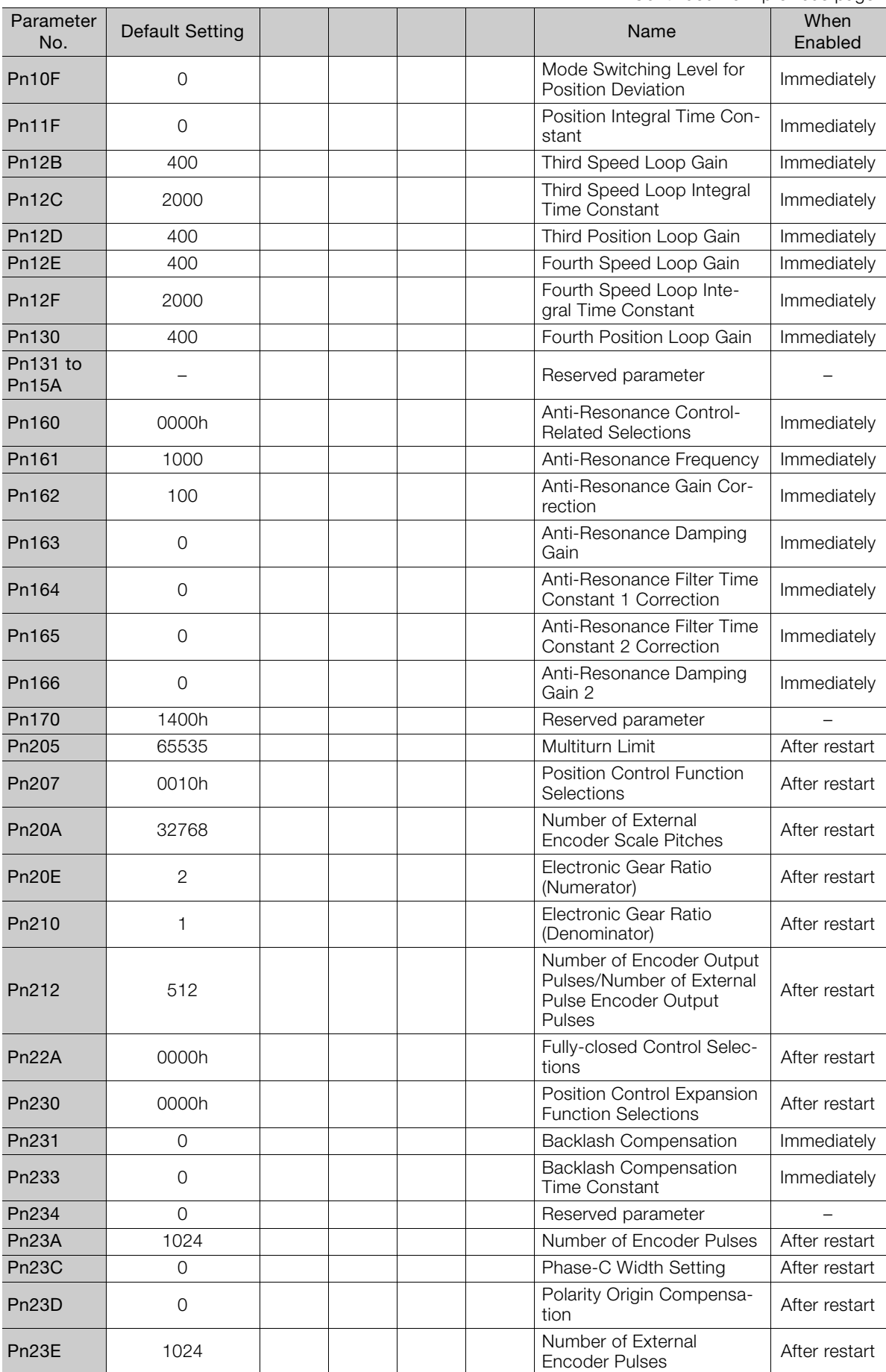

Parameter Lists **12**Parameter Lists  $\boxed{12}$ 

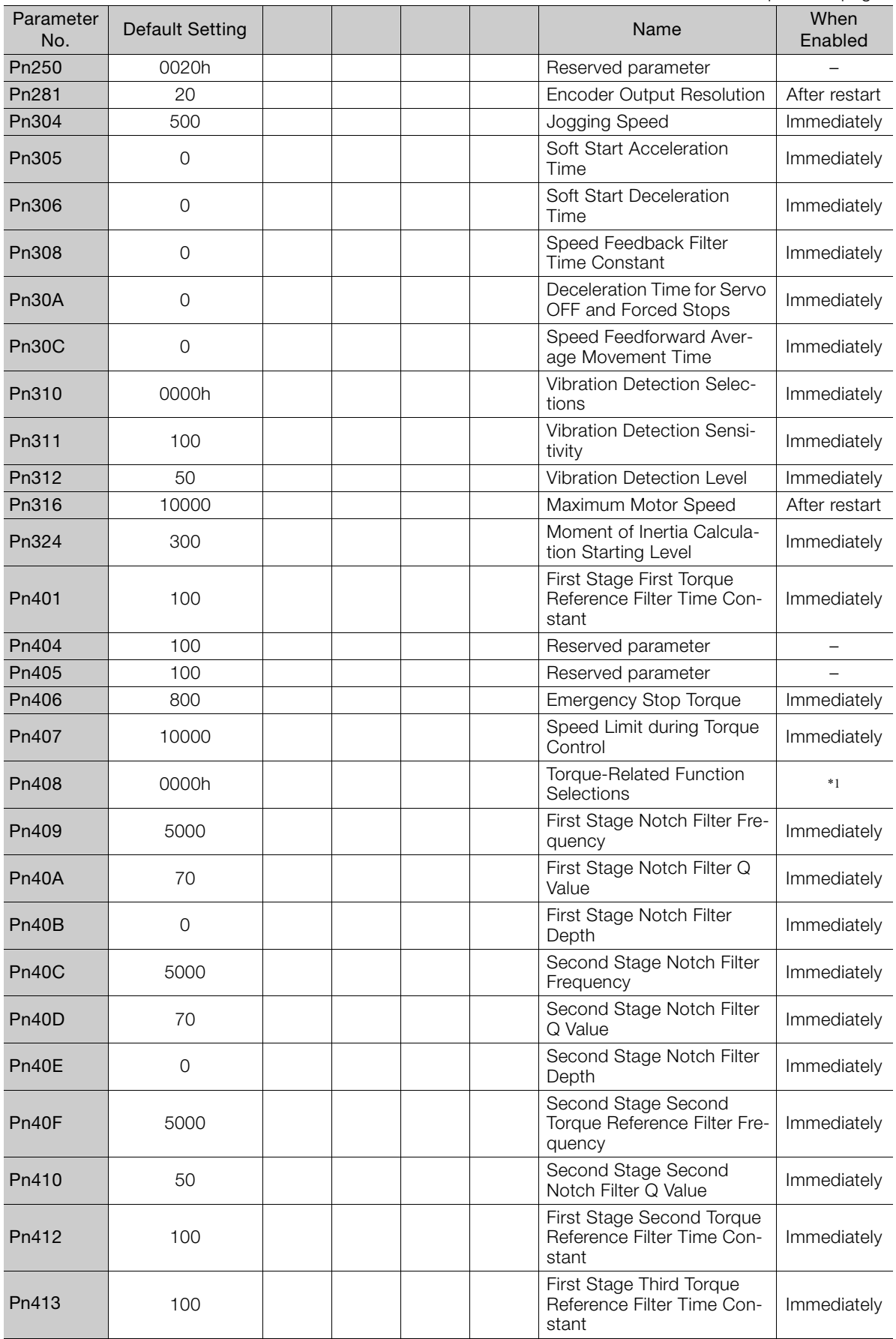

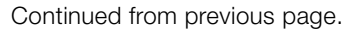

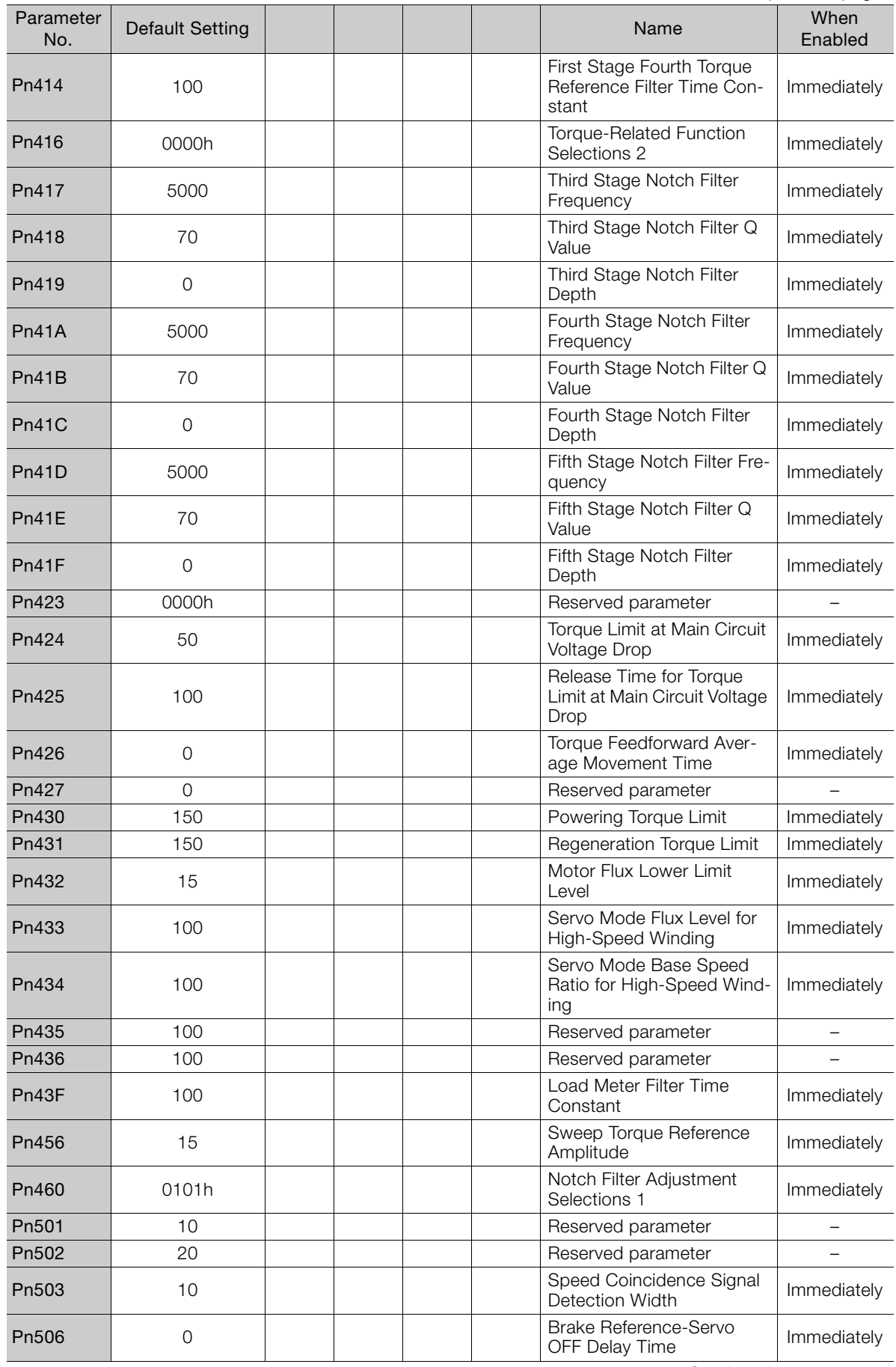

 $\boxed{12}$ 

Pn507 100 100 Brake Reference Output Brake Heleferice Output | Immediately<br>Speed Level Pn508 50 50 Servo OFF-Brake Com-Servo Of T-Brake Com-<br>mand Waiting Time Immediately Pn509 20 20 20 Momentary Power Interrup-**Thomemary Power Interrup-** Immediately<br>tion Hold Time Pn50A 8881h Input Signal Selections 1 After restart Pn50B 8888h Input Signal Selections 2 After restart Pn50E | 0000h | | | | | | | Output Signal Selections 1 | After restart Pn50F 0100h | Output Signal Selections 2 After restart Pn510 0000h OUT | Output Signal Selections 3 After restart **Pn511** 6543h **Input Signal Selections 5 After restart** Pn512 0000h 0000h Output Signal Inverse Set-After restart Pn514 0000h Output Signal Selections 4 After restart Pn516 8888h Input Signal Selections 7 After restart Pn51B 1000 Motor-Load Position Deviation Overflow Detection Level Immediately Pn51E 100 100 Position Deviation Over-**Fosition Deviation Over-** Immediately<br>flow Warning Level **Immediately** Pn520 5242880 **Position Deviation Over-**Position Deviation Over-<br>flow Alarm Level **Immediately** Pn522 7 7 Positioning Completed<br>
Width Immediately Pn524 1073741824 | | | Near Signal Width Immediately Pn526 5242880 Position Deviation Overflow Alarm Level at Servo ON Immediately Pn528 100 Position Deviation Overflow Warning Level at Servo ON Immediately Pn529 10000 | | | | | Speed Limit Level at Servo Immediately Pn52A 20 20 Here Rully-closed Rotation Immediately Pn52B 20 Overload Warning Level Immediately Pn52C 100 100 Base Current Derating at Base Current Derating at | After restart<br>Motor Overload Detection | After restart Pn530 0000h | | | Program Jogging-Related Immediately Pn531 <sup>32768</sup> Program Jogging Travel Immediately Pn533 500 500 Program Jogging Move-Program Jogging Move-<br>ment Speed **Immediately** Pn534 100 100 | | | | | Program Jogging Accelera-Program Jogging Accelera-<br>tion/Deceleration Time Pn535 100 | | | | Program Jogging Waiting | Immediately Pn536 1 1 | | | | | | Program Jogging Number Program Jogging Number | Immediately<br>of Movements Pn541 | 65535 | | | | | Rated Speed Setting | After restart Pn542 15 15 Speed Coincidence Detec-Speed Collicidence Detec-<br>tion Width Pn543 1000 Speed Detection Level Immediately Parameter ameter Default Setting Name Name Name When<br>No. Name Riablec Enabled

Continued from previous page.

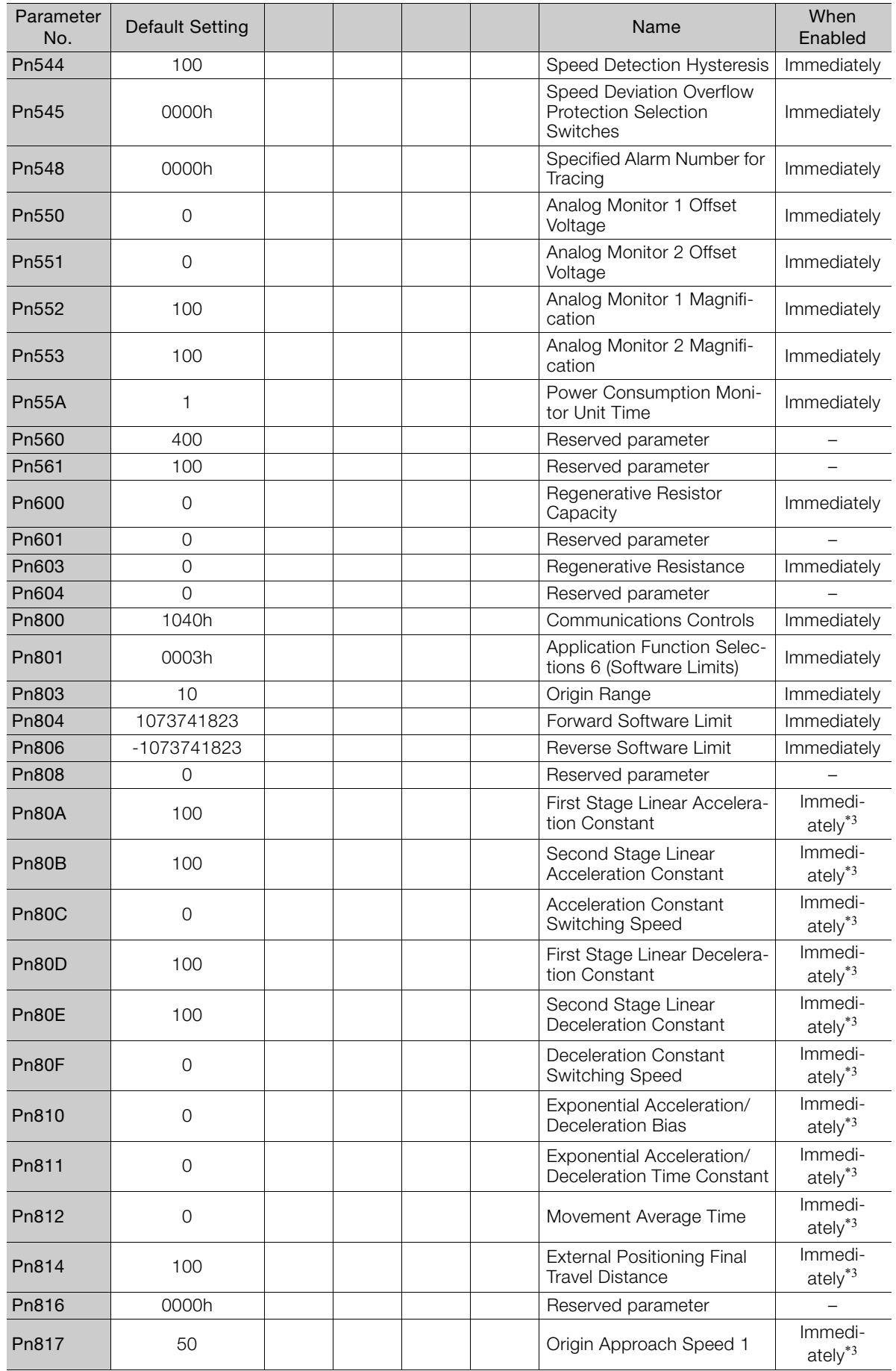

**12**Parameter Lists  $\boxed{12}$ 

Parameter Lists

Parameter

Pn818 5 Origin Approach Speed 2 Immediately\*3 Pn819 <sup>100</sup>Final Travel Distance for Origin Return Immediately\*3 Pn81E | 0000h | | | | | Reserved parameter | -Pn81F 0010h | Reserved parameter | – Pn820 | 0 | | | | Forward Latching Area | Immediately Pn822 | 0 | | | Reverse Latching Area | Immediately Pn824 0000h Option Monitor 1 Selection Immediately Pn825 0000h Option Monitor 2 Selection Immediately Pn827 <sup>100</sup> Linear Deceleration Constant 1 for Stopping Immediately\*3 Pn829 0 SVOFF Waiting Time (for SVOFF at Deceleration to Stop) Immediately Pn82A 1813h | | | | Reserved parameter | -Pn82B | 1D1Ch | | | | Reserved parameter | – Pn82C | 1F1Eh | | | | Reserved parameter | – Pn82D 0000h | | | Reserved parameter | – Pn82E 0000h | | | | | | Reserved parameter Pn830 <sup>4096</sup> Number of Reference Units number of Reference Onlits<br>per Machine Revolution | Immediately Pn833 | 0000h | | | | | | | | Motion Settings | After restart Pn834 100 100 First Stage Linear Acceleration Constant 2 Immediately\*3 Pn836 100 100 | | | | | Second Stage Linear Acceleration Constant 2 Immediately\*3 Pn838 0 0 0 acceleration Constant Switching Speed 2 Immediately\*3 Pn83A 100 | | | | | First Stage Linear Deceleration Constant 2 Immediately\*3 Pn83C 100 100 Second Stage Linear Deceleration Constant 2 Immediately\*3 Pn83E <sup>0</sup> Deceleration Constant Switching Speed 2 Immediately\*3 Pn840 <sup>100</sup> Linear Deceleration Constant 2 for Stopping Immediately\*3 Pn842 0 0 | | | | Second Origin Approach Speed 1 Immediately\*3 Pn844 0 0 | | | | Second Origin Approach Speed 2 Immediately\*3 Pn846 0 0 | | | | | | Reserved parameter Pn850 <sup>0</sup> Number of Latch Number of Eaton<br>Sequences **Immediately** Pn851 0 0 Continuous Latch Sequence Count **Immediately**<br>Sequence Count Pn852 0000h Latch Sequence 1 to 4 Setameter Default Setting Name Name Name When<br>No. Name Riablec Enabled

Pn853 0000h Latch Sequence 5 to 8 Set-

Pn860 0000h SVCMD\_IO Input Signal

Continued from previous page.

Continued on next page.

SVCMD\_IO input Signal | Immediately<br>Monitor Allocations 1

Immediately

Immediately

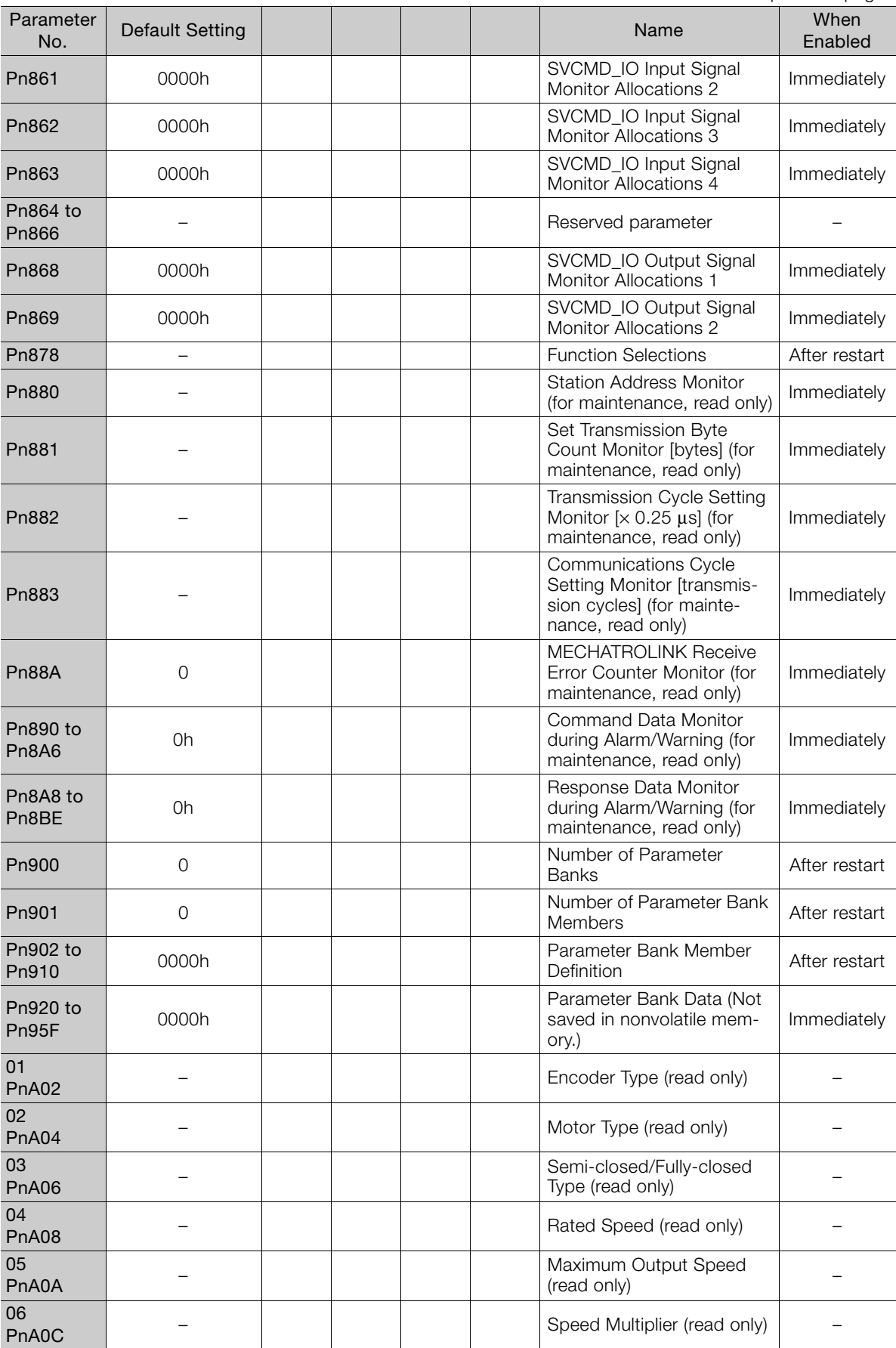

Continued on next page.

 $\boxed{12}$ 

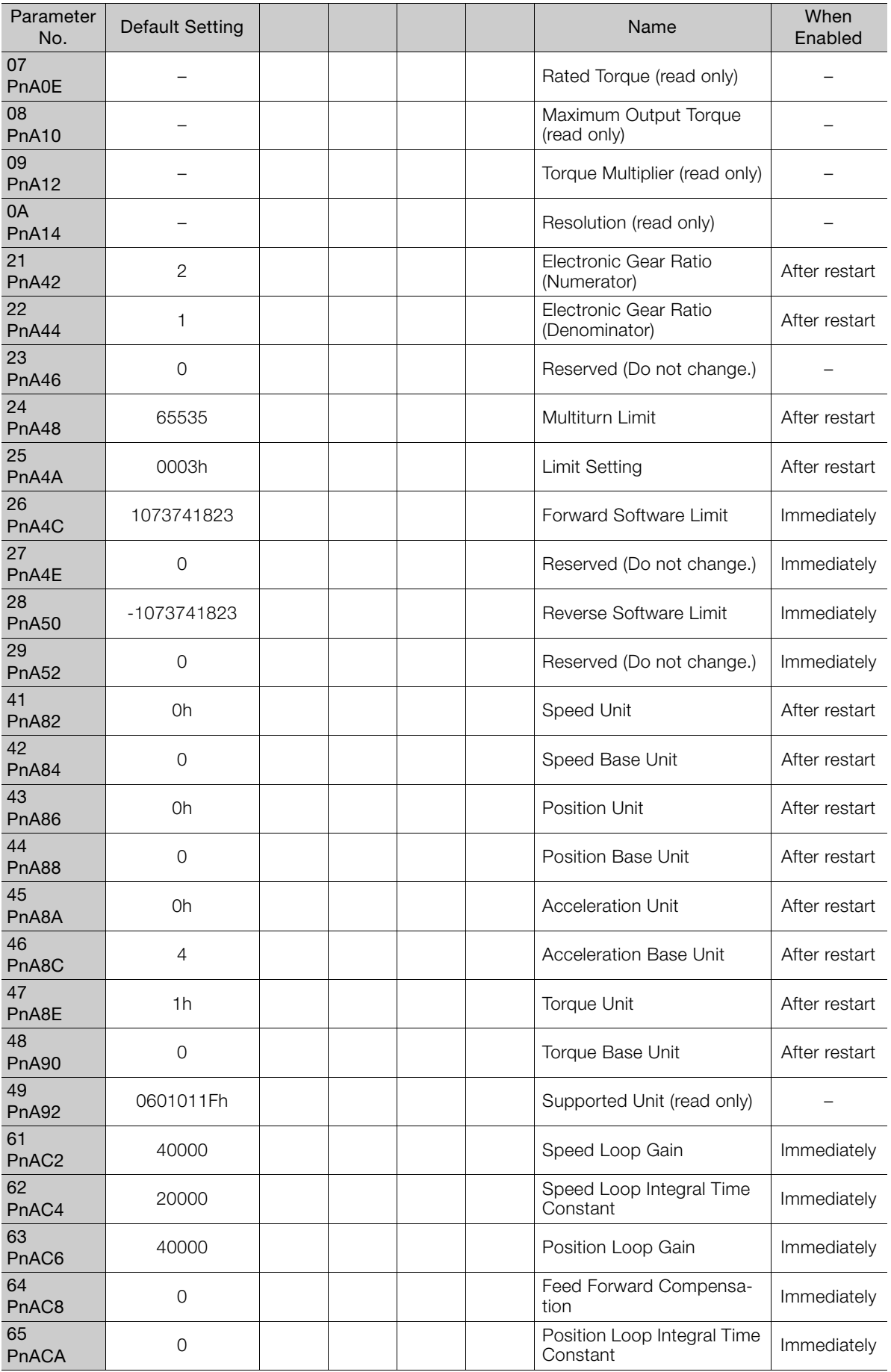

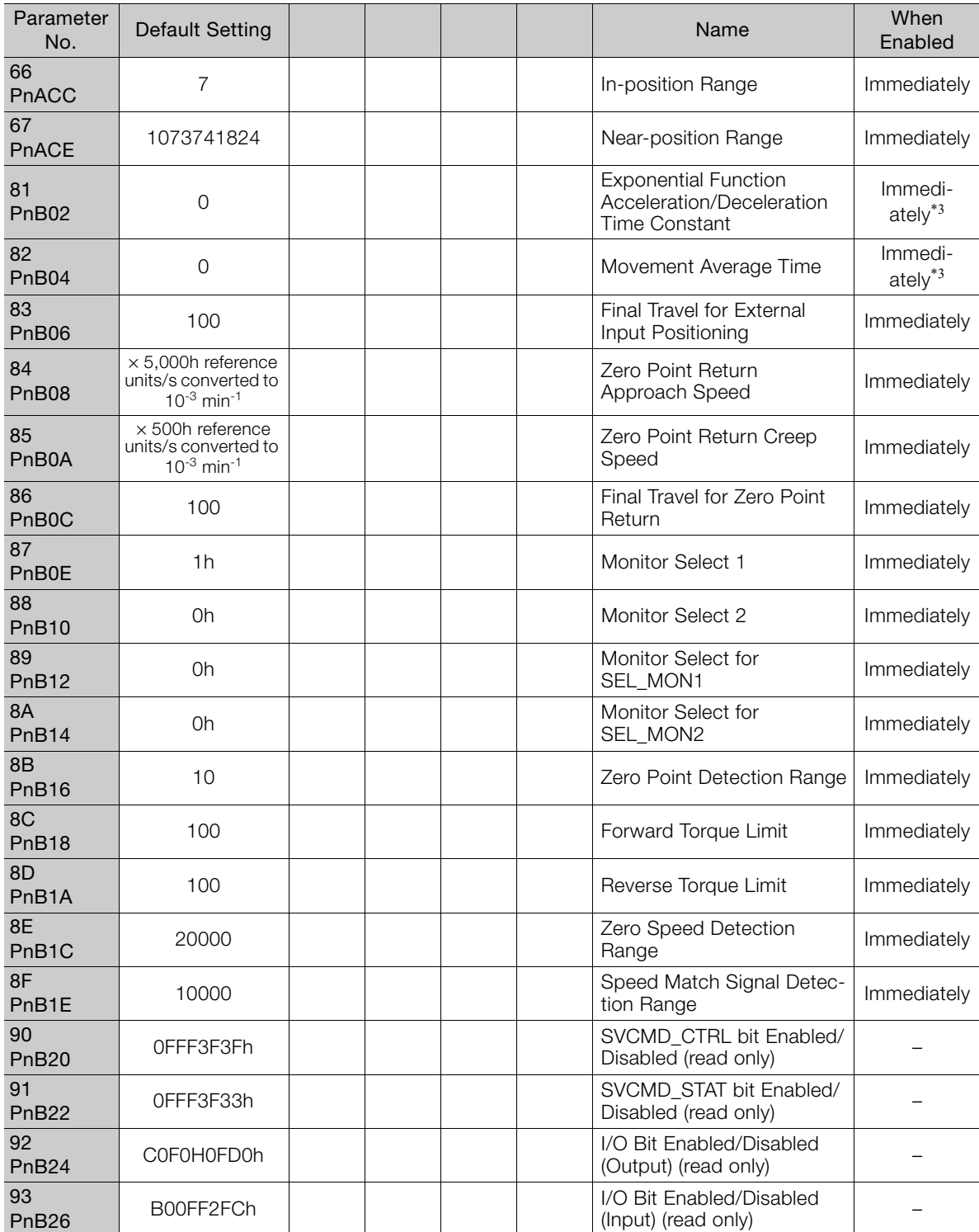

\*1. The enable timing depends on the digit that is changed. Refer to the following section for details. [12.1 List of Servo Parameters](#page-322-0) on page 12-2

\*2. The parameter setting is enabled after SENS\_ON command execution is completed.

\*3. Change the setting when the reference is stopped (i.e., while DEN is set to 1). If you change the setting during operation, the reference output will be affected.

 $\boxed{12}$ 

# Appendices<br>
13

This appendix provides information on interpreting panel displays, drive capacity selection, and tables of corresponding SERVOPACK and SigmaWin+ function names.

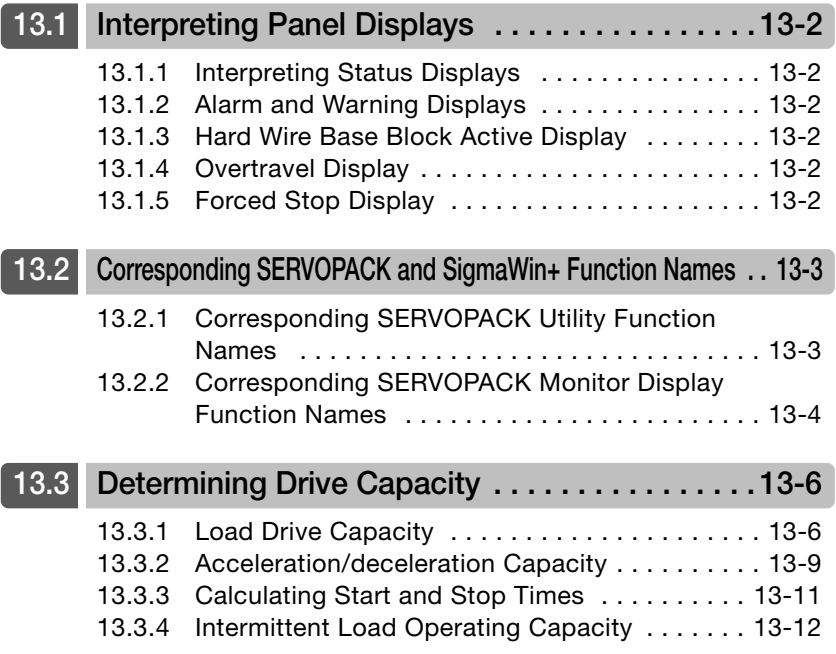

13.1.1 Interpreting Status Displays

# <span id="page-373-0"></span>**13.1 Interpreting Panel Displays**

<span id="page-373-6"></span>You can check the Servo Drive status on the panel display of the SERVOPACK. Also, if an alarm or warning occurs, the alarm or warning number will be displayed.

## <span id="page-373-1"></span>**13.1.1 Interpreting Status Displays**

The status is displayed as described below.

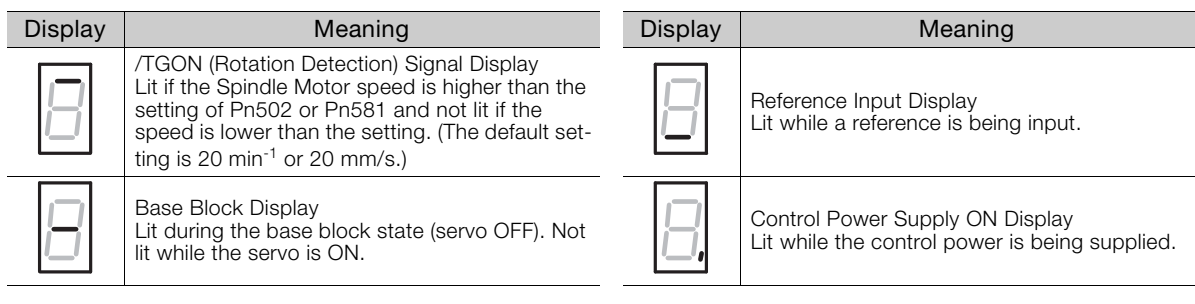

# <span id="page-373-2"></span>**13.1.2 Alarm and Warning Displays**

If there is an alarm or warning, the display will change in the following order.

Example: Alarm A.E60

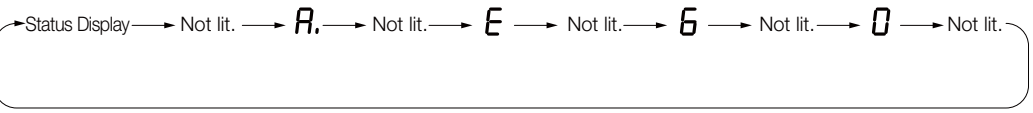

## <span id="page-373-3"></span>**13.1.3 Hard Wire Base Block Active Display**

If a hard wire base block (HWBB) is active, the display will change in the following order.

 $\rightarrow$  Status Display  $\rightarrow$  Not lit.  $\rightarrow$   $H \rightarrow$  Not lit.  $\rightarrow$   $\rightarrow$  Not lit.  $\rightarrow$   $\rightarrow$  Not lit.

## <span id="page-373-4"></span>**13.1.4 Overtravel Display**

If overtravel has occurred, the display will change in the following order.

<sup>1</sup> Forward Overtravel (P-OT)  $\cdot$  Status Display  $\longrightarrow$   $\bm{P}$  -Reverse Overtravel (N-OT) Status Display Status Display Forward and Reverse Overtravel

## <span id="page-373-5"></span>**13.1.5 Forced Stop Display**

During a forced stop, the following display will appear.

$$
\begin{array}{ccc}\n\text{Status} & \longrightarrow \text{Not lit.} \longrightarrow \text{F} \longrightarrow \text{Not lit.} \longrightarrow \text{S} \longrightarrow \text{Not lit.} \longrightarrow \text{E} \longrightarrow \text{Not lit.} \longrightarrow \text{P} \longrightarrow \text{Not lit.}\n\end{array}
$$

13.2.1 Corresponding SERVOPACK Utility Function Names

# <span id="page-374-0"></span>**13.2 Corresponding SERVOPACK and SigmaWin+ Function Names**

This section gives the names and numbers of the utility functions and monitor display functions used by the SERVOPACKs and the names used by the SigmaWin+.

# <span id="page-374-1"></span>**13.2.1 Corresponding SERVOPACK Utility Function Names**

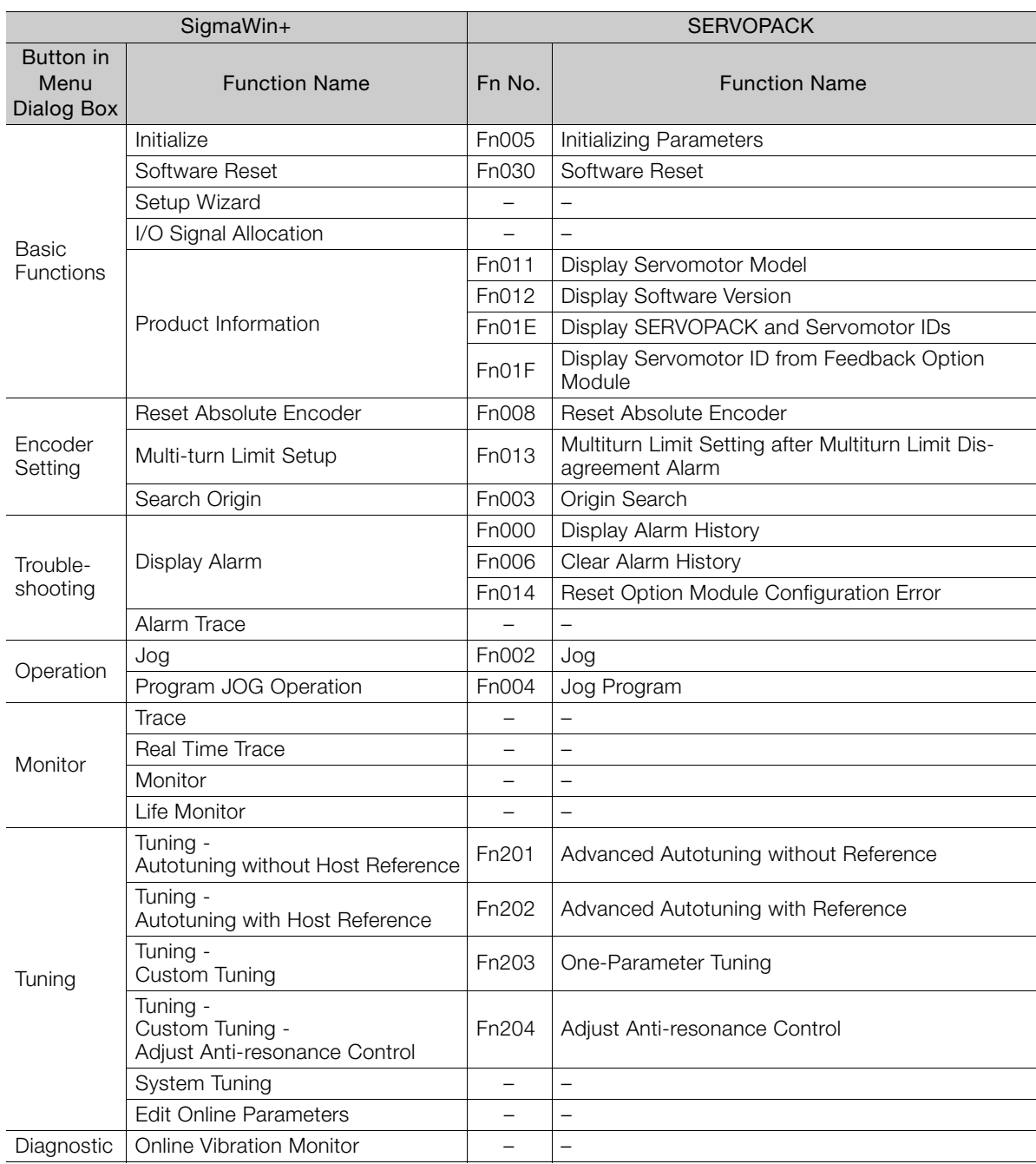

13.2.2 Corresponding SERVOPACK Monitor Display Function Names

Continued from previous page.

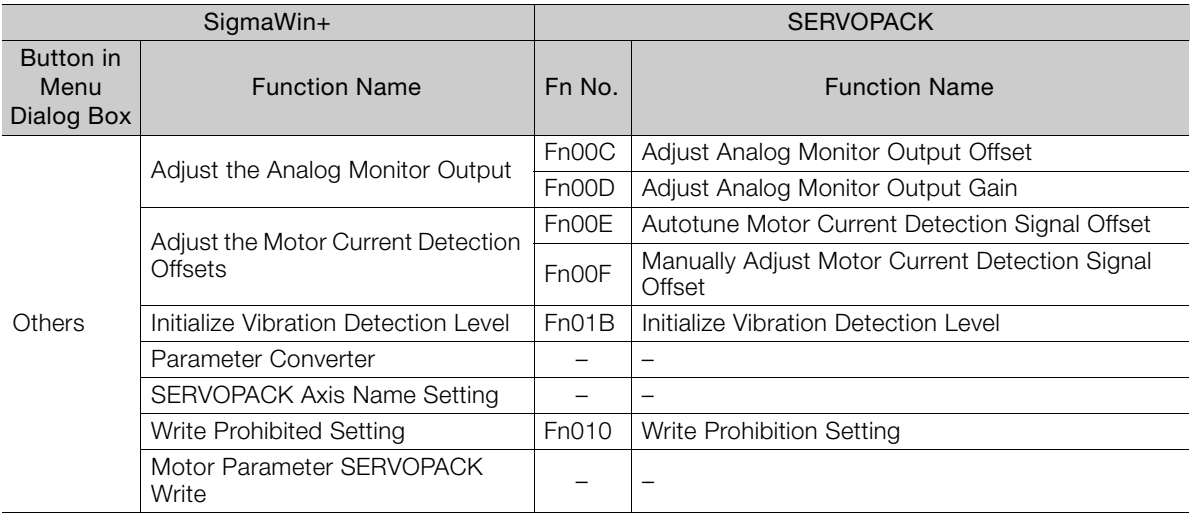

## <span id="page-375-0"></span>**13.2.2 Corresponding SERVOPACK Monitor Display Function Names**

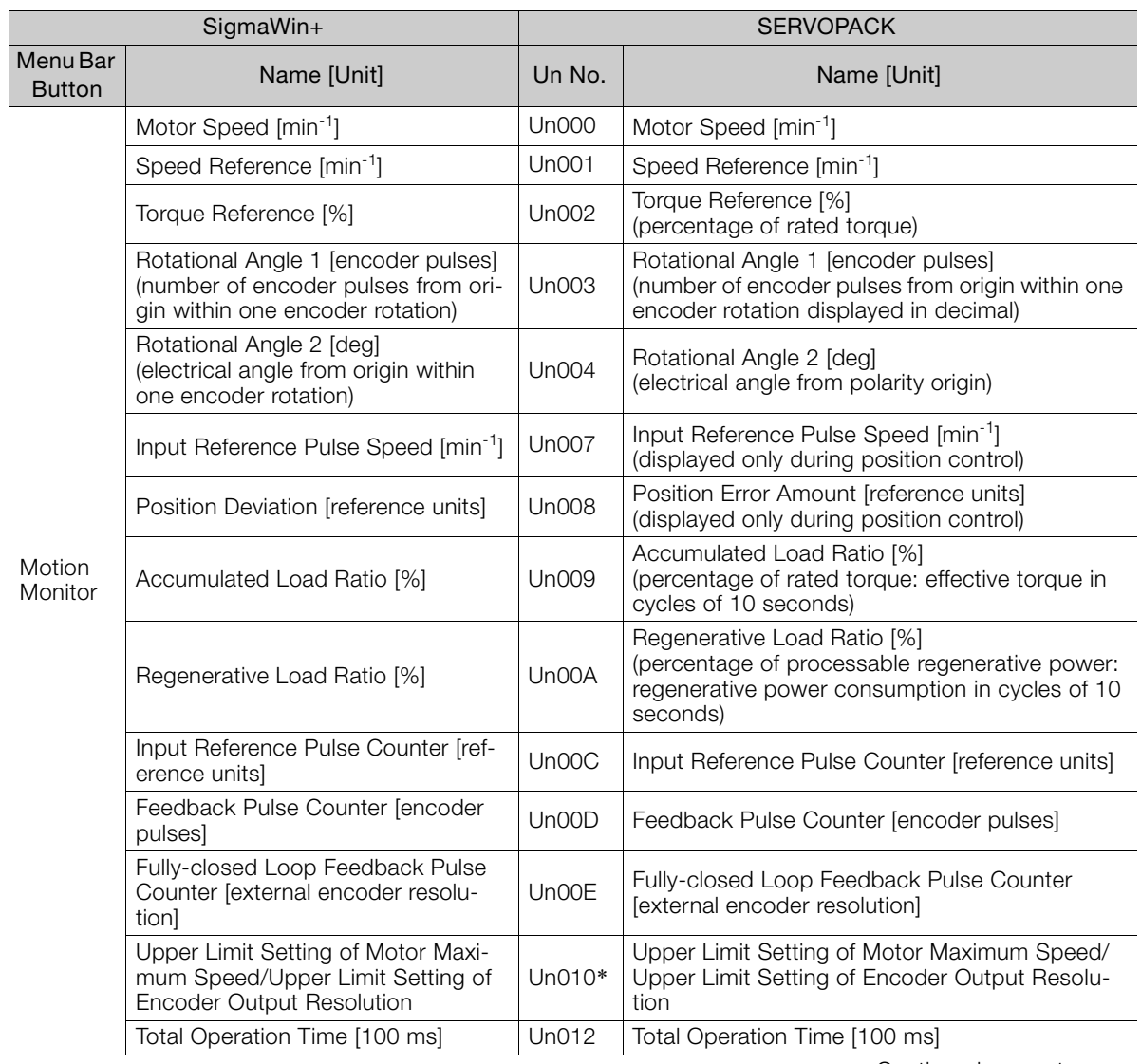

#### 13.2.2 Corresponding SERVOPACK Monitor Display Function Names

Continued from previous page.

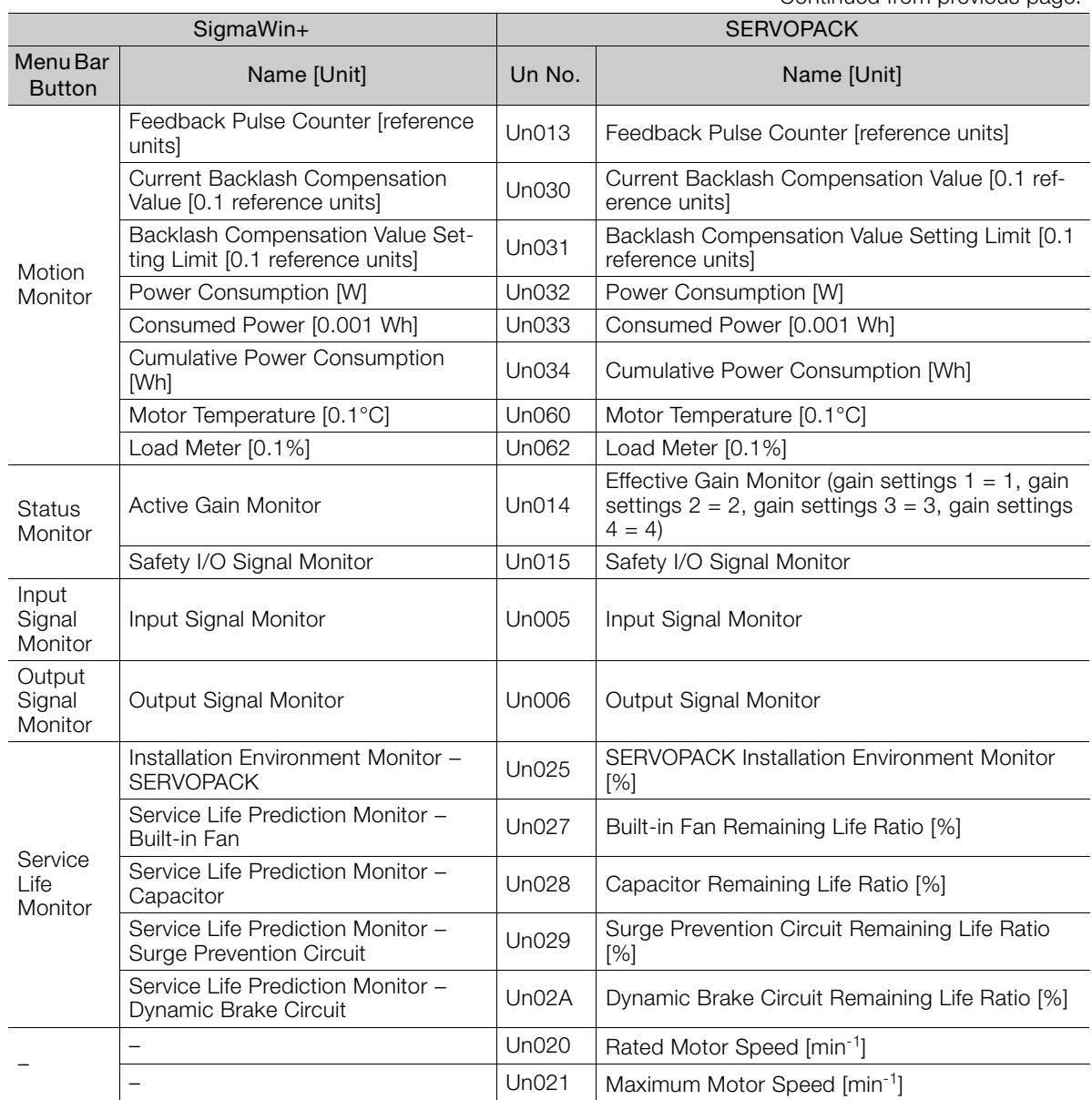

\* You can use Un010 to monitor the upper limit setting for the maximum motor speed or the upper limit setting for the encoder output resolution.

You can monitor the upper limit of the encoder output resolution setting (Pn281) for the current maximum motor speed setting (Pn385), or you can monitor the upper limit of the maximum motor speed setting for the current encoder output resolution setting.

Select which signal to monitor with Pn080 = n.XOOD (Calculation Method for Maximum Speed or Divided Output Pulses).

• If Pn080 = n.0 $\Box$  $\Box$ , the encoder output resolution (Pn281) that can be set is displayed.

• If Pn080 = n.1 $\Box$  $\Box$ , the maximum motor speed (Pn385) that can be set is displayed in mm/s.

13.3.1 Load Drive Capacity

# <span id="page-377-0"></span>**13.3 Determining Drive Capacity**

<span id="page-377-2"></span>When controlling machine speed, a servo drive must supply torque to match the characteristics of the machine that makes up the motor load, as well as torque to accelerate and decelerate the drive system (couplings, machine, and motor). Consider the following points when determining the drive capacity.

- Make clear the ratings to be used (continuous rating, short-time rating, and repetitive rating) based on the load characteristics.
- Consider the efficiency of the force transmission mechanism and the load dispersion, and select a drive capacity greater than the force required by the load.
- Select a drive capacity that can sufficiently provide the startup torque and maximum torque required by the load. Use the following equation to select the drive capacity.

Drive capacity  $\geq$  Force to drive the load mechanism + Force to accelerate and decelerate the load mechanism to the required speed

The methods to use to calculate the load drive force and acceleration/deceleration force are given below.

## <span id="page-377-1"></span>**13.3.1 Load Drive Capacity**

The following table shows the torque-speed characteristics of the load mechanism that uses the servo drive.

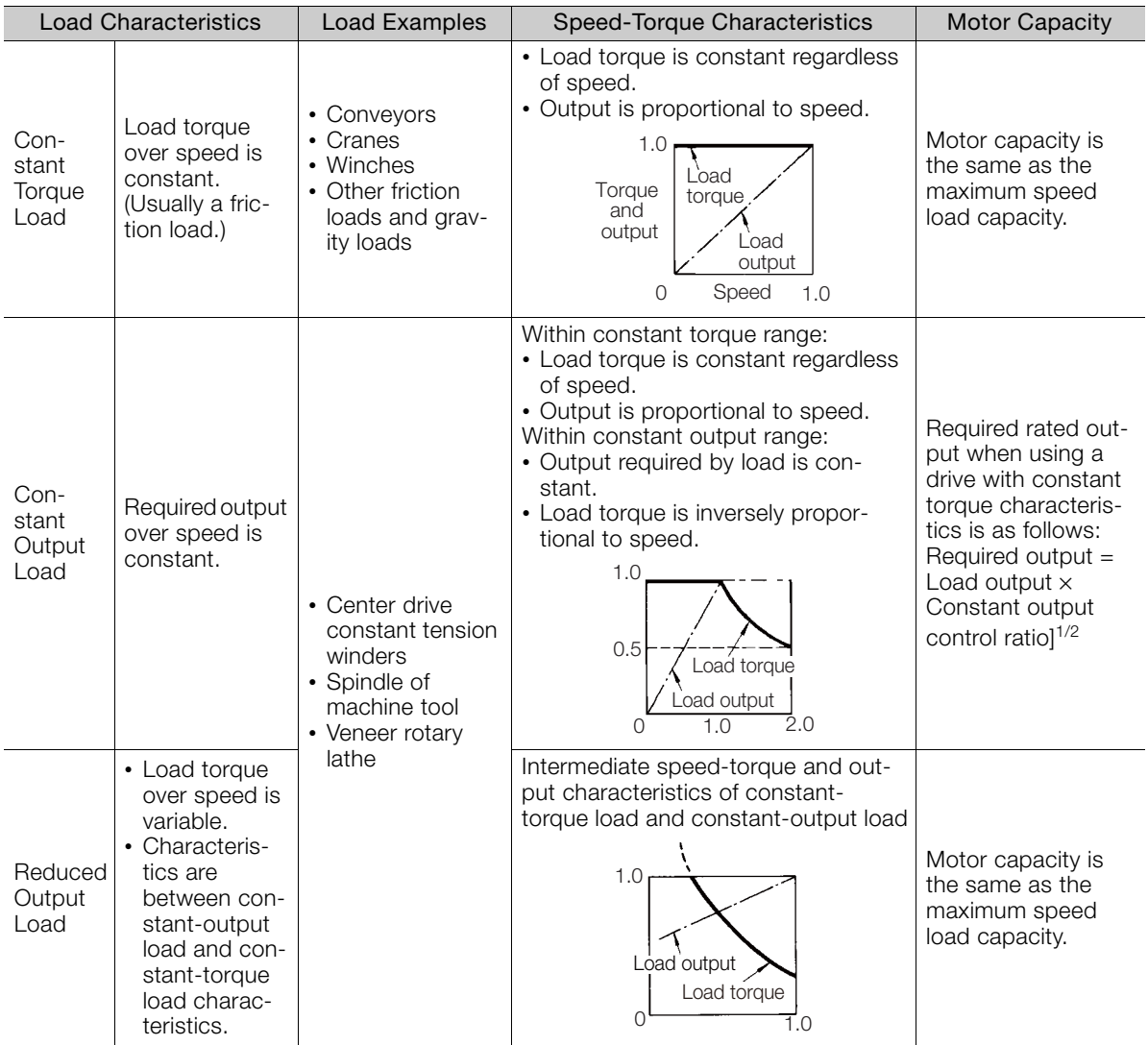

#### **Servo Drives for Spindles of Machine Tools**

The cutting force determines the required force for a Servo Drive for the spindle of a lathe or machining center. Constant output characteristics are required for cutting, and a constant output control range of 1:10 to 1:30 is required. The method to calculate the required force is given for the following lathe processing, machine center milling, and drilling examples.

#### ◆ Lathe Processing Example

For lathe processing, the object to be cut is rotated and the blade is pressed against it to cut the object, as shown in the following diagram

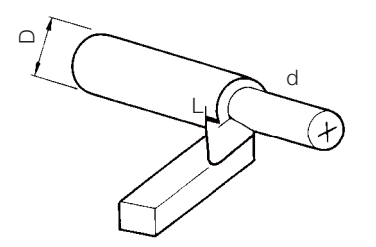

The force,  $P_C$ , that is required to cut the object is calculated with the following formula.

$$
P_{\rm C} = \frac{K_{\rm S} \, \text{dLV}}{60 \times 1000 \times \eta_{\rm C}} = \frac{\text{dLV}}{S_{\rm C} \cdot \eta_{\rm C}} \, (\text{kW})
$$
\n
$$
V = \frac{\pi \, \text{DN}_\text{S}}{1000} \, (\text{m/min})
$$

- $K_{S}$ : Cutting resistance (N/mm<sup>2</sup>)<br>d: Cutting depth (mm)
- d: Cutting depth (mm)<br>L: Lenath of blade act
- Length of blade actually performing cutting (i.e., amount of feed per rotation) (mm)
- D: Diameter of object to be processed (mm)
- $N_S$ : Spindle speed (min<sup>-1</sup>)
- $\eta_C$ : Machine efficiency: 0.7 to 0.85
- $S_{\rm C}$ : Cutting efficiency: (i.e., cutting amount per 1 kW per minute) (CC/(kW/min.))

#### ◆ Milling Example

For milling, the blade is mounted to the spindle and rotated to cut the object to be processed.

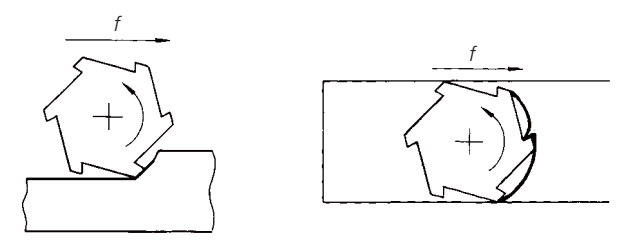

(a) Side Milling (b) Front Milling

The force,  $P_F$ , that is required to cut the object is calculated with the following formula.

$$
P_{\rm F} = \frac{K_{\rm S} \, \delta W f}{60 \times 1000^2 \times \eta_{\rm F}} = \frac{\delta W f}{1000^2 S_{\rm F} \eta_{\rm F}} \, (\text{kW})
$$

- $K<sub>S</sub>$ : Cutting resistance (N/mm<sup>2</sup>)
- δ: Cutting depth (mm)
- W: Cutting width (mm)
- f: Feed speed (mm/min.)
- $S_F$ : Cutting efficiency (i.e., cutting amount per 1 kW per minute) (CC/(kW/min.))
- $\eta_F$ : Machine efficiency 0.7 to 0.8

Note: The cutting oil conditions, the cutting tool material and shape, the hardness of the material to be cut, and other factors that affect the cutting resistance must also be considered to accurately calculate the required force.

#### 13.3.1 Load Drive Capacity

#### ◆ Drilling Example

For drilling, the drill is mounted to the spindle and rotated, opening a hole in the object to be processed.

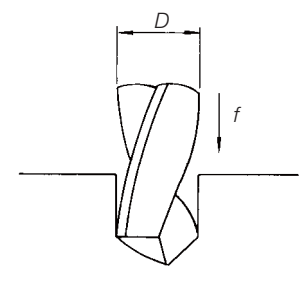

The force,  $P_D$ , that is required to drill the object is calculated with the following formula.

Note: The load torque, M, varies with the material, the drilling diameter (D), and the feed speed (f).

$$
P_{D} = \frac{M \cdot 2 \pi n}{60 \times 100 \times 1000 \times \eta_{D}} = \frac{\pi D^{2}f}{4 \times 1000 \times S_{D} \eta_{D}}
$$
 (kW)

- M: Drill load torque (N·cm)<br>n: Spindle speed (r/min)
- Spindle speed (r/min)
- $\eta_D$ : Machine efficiency: 0.7 to 0.85<br>D: Drilling diameter (mm)
- D: Drilling diameter (mm)<br>f: Feed speed (mm/min.
- Feed speed (mm/min.)
- $S_D$ : Cutting efficiency (i.e., cutting amount per 1 kW per minute) (CC/(kW/min.))

## **Servo Drives with a Gravity Load**

The force required to vertically move a load, such as with a crane or lifting gear, differs greatly depending on whether a counterweight is used.

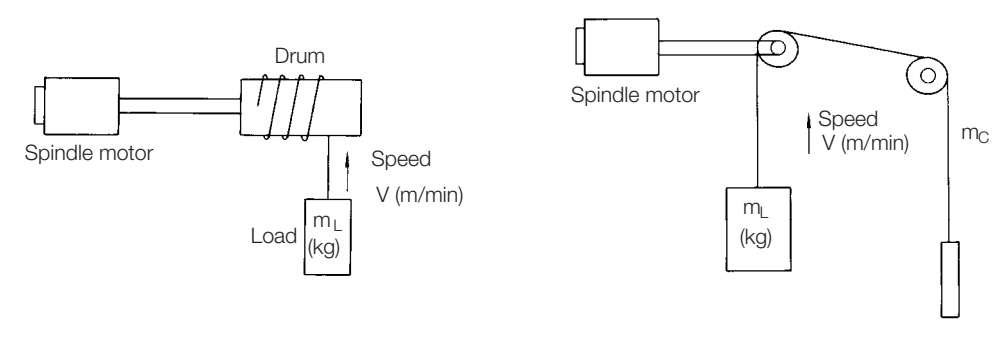

(a) Without counterweight (a) With counterweight

The force that is required for each is calculated with the following formulas.

Without counterweight:  $P_{GL} = \frac{m_L V}{6120 \eta}$  (kW)

$$
P_{GLC} = \frac{(m_{L} - m_{C}) V}{6120 \eta}
$$
 (kW)

- V: Vertical travel speed (m/min.)
- η: Machine efficiency
- $m<sub>l</sub>$ : Load mass (kg)

With counterweight:

 $m<sub>C</sub>$ : Counterweight mass (kg)

13.3.2 Acceleration/deceleration Capacity

## **Servo Drives with Friction Loads**

Cranes, tables, and other horizontal conveyance equipment are friction loads.

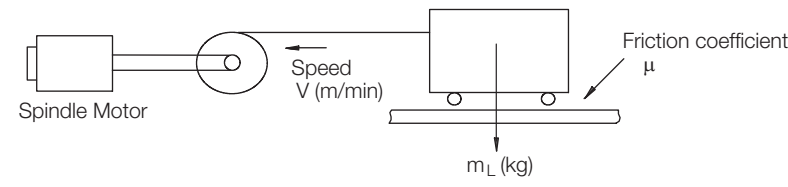

The force,  $P_F$ , that is required is calculated with the following formula, where  $\mu$  is the friction coefficient.

$$
P_F = \frac{\mu m_L V}{6120 \eta} (kW)
$$

# <span id="page-380-0"></span>**13.3.2 Acceleration/deceleration Capacity**

When starting or stopping machine operation, you can select between a variety of acceleration methods that allow for everything from fast acceleration/deceleration to smooth acceleration/ deceleration. A comparison of these acceleration methods is shown in the following table.

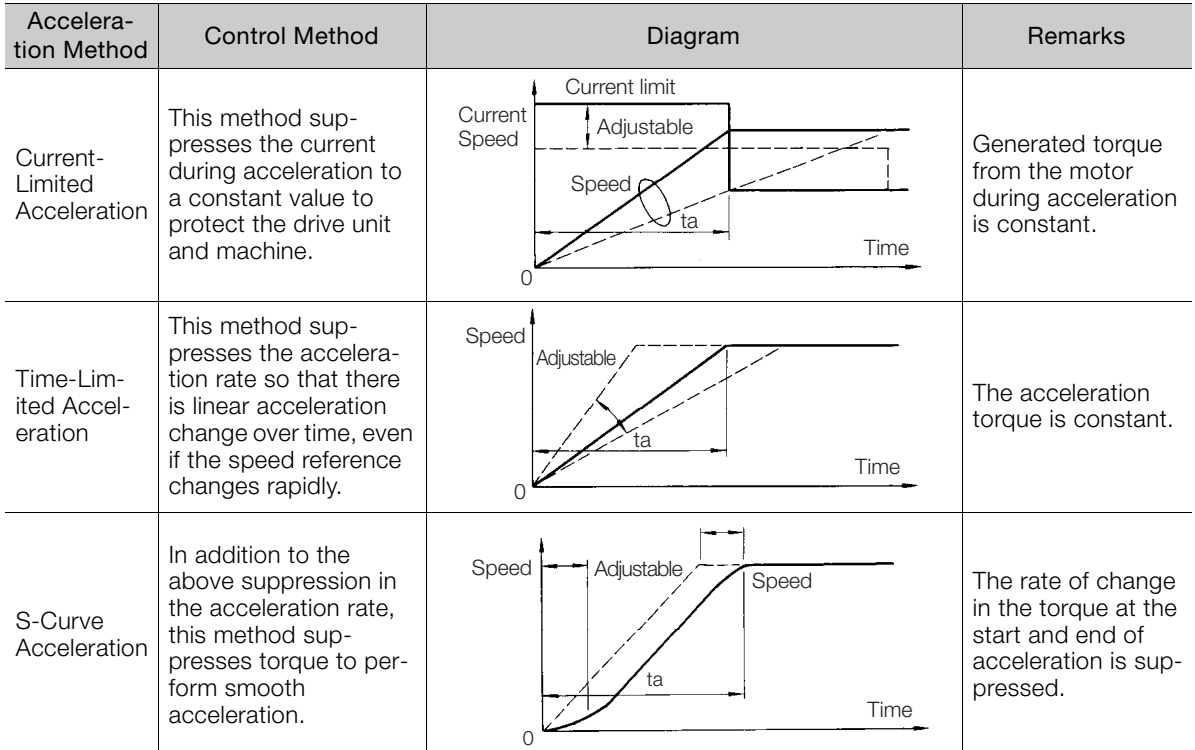

Calculate the acceleration/deceleration capacity using the most severe current-limited acceleration for the capacity. The formula to calculate the drive capacity required from the acceleration time  $t$  (s) is given below.

• Required drive capacity in the constant torque characteristics range ( $0 \le N_M \le N_B$ )

$$
P_{M} \; = \; \left(\frac{2\,\pi}{60}\right)^2 \, \frac{J_{M}\,N_{M}{}^2}{1000 t} \; (kW)
$$

13<br>
13 Appendices

13.3.2 Acceleration/deceleration Capacity

• Required drive capacity for the constant torque characteristics in the constant output characteristics range ( $0 \le N_M \le N_{MAX}$ )

$$
P_{M} = \left(\frac{2\pi}{60}\right)^{2} \frac{J_{M} (N_{M}^{2} + N_{B}^{2})}{2000 t}
$$
 (kW)  
\n
$$
J_{M}
$$
: Motor axis conversion moment of inertia (kg·m<sup>2</sup>)  
\n
$$
P_{M}
$$
: Motor output at base speed (kW)  
\n
$$
N_{M}
$$
: Operation speed (min<sup>-1</sup>)  
\n
$$
N_{MAX}
$$
: Maximum speed (min<sup>-1</sup>)

#### <span id="page-381-0"></span>◆ Calculation Conditions

An example of calculations based on standard drive and machine specifications is given below. With the actual machine, the calculated values may vary slightly due to mechanical loss, fluctuations in the power supply voltage, machine noise countermeasures, and motor magnetic field noise countermeasures.

![](_page_381_Picture_289.jpeg)

#### ◆ Calculations

As a result of performing the calculations in  $\triangle$  [Calculation Conditions](#page-381-0) on page 13-10, the force required from the acceleration/deceleration time is as follows: Upper formula for 5 min. rating: 7.5 kW (47.7 N·m); Lower formula: 15 kW (95.0 N·m).

• At 0 to 1,500 min<sup>-1</sup>

$$
P_{M} = \left(\frac{2\pi}{60}\right)^{2} \frac{0.13 \times 1500^{2}}{1000 \times 0.5} = 6.41 \text{ (kW)}
$$

• At 0 to 6,000 min<sup>-1</sup>

$$
P_{M} = \left(\frac{2\,\pi}{60}\right)^{2} \frac{0.13 \times (6000^{2} + 1500^{2})}{2000 \times 2.5} = 10.89 \text{ (kW)}
$$

13.3.3 Calculating Start and Stop Times

# <span id="page-382-0"></span>**13.3.3 Calculating Start and Stop Times**

After selecting the machine characteristics and servo drive capacity, the start and stop times can be calculated using formulas in the following table.

![](_page_382_Picture_422.jpeg)

Note: An example of calculations based on standard drive and machine specifications is given below. With the actual machine, the calculated values may vary slightly due to mechanical loss, fluctuations in the power supply voltage, machine noise countermeasures, and motor magnetic field noise countermeasures.

 $N_M$ : Operation speed (min<sup>-1</sup>)<br> $N_B$ : Base speed (min<sup>-1</sup>) Base speed (min- $1$ )

 $M_{MAX:}$  Maximum speed (min<sup>-1</sup>)<br> $J_M:$  Motor axis conversion r Motor axis conversion moment of inertia (kg·m<sup>2</sup>) (= Motor moment of inertia + motor axis conversion load moment of inertia)

- T<sub>M</sub>: Motor axis maximum torque at base speed (N·m) (For a standard motor, max. torque = 5 min. rated torque  $\times$  1.2)
- P<sub>M</sub>: Motor maximum output at base speed (kW) (For a standard motor, max. output = 5 min. rated output  $\times$  1.2)

13.3.4 Intermittent Load Operating Capacity

## <span id="page-383-0"></span>**13.3.4 Intermittent Load Operating Capacity**

If operations such as tapping with a machine tool or driving a conveyor table are frequently reversed, care must be taken in selecting the capacity. When using an operation cycle that includes acceleration/deceleration operations such as those described below, select the capacity so that the Spindle Motor equivalent effective torque  $T_R$  is less than or equal to the servo drive continuous rated torque. (The maximum value of  $T_P$  will be 120% of the servo drive 5 min. rating.)

#### **Motor Torque and Speed Timechart**

![](_page_383_Figure_5.jpeg)

The Spindle Motor reverse rating is the rating over the load when the motor load changes cyclically. When the reverse rated output is taken to be  $t_1$  and with no load is taken to be  $t_2$ , the  $\alpha$ that is expressed in the following equation is called %ED (Einschalt Dauer). In this equation,  $t_1$  +  $t_2$  is always equal to 10 minutes.

$$
\alpha \ = \ \frac{t_1}{t_1 \ + \ t_2} \times 100 \ (\%)
$$

![](_page_384_Picture_1.jpeg)

## **Symbols**

![](_page_384_Picture_430.jpeg)

#### **A**

![](_page_384_Picture_431.jpeg)

#### **B**

![](_page_384_Picture_432.jpeg)

#### **C**

![](_page_384_Picture_433.jpeg)

![](_page_384_Picture_434.jpeg)

#### **D**

![](_page_384_Picture_435.jpeg)

#### **E**

![](_page_384_Picture_436.jpeg)

#### **F**

![](_page_384_Picture_437.jpeg)

#### **G**

![](_page_384_Picture_438.jpeg)

#### **I**

![](_page_384_Picture_439.jpeg)

![](_page_384_Picture_440.jpeg)

## **L**

![](_page_385_Picture_476.jpeg)

#### **M**

![](_page_385_Picture_477.jpeg)

#### **N**

![](_page_385_Picture_478.jpeg)

## **O**

![](_page_385_Picture_479.jpeg)

## **P**

![](_page_385_Picture_480.jpeg)

![](_page_385_Picture_481.jpeg)

#### **R**

![](_page_385_Picture_482.jpeg)

## **S**

![](_page_385_Picture_483.jpeg)

![](_page_386_Picture_123.jpeg)

#### **T**

![](_page_386_Picture_124.jpeg)

#### **Z**

zero clamping- - - - - - - - - - - - - - - - - - - - - - - - -[5-22](#page-110-6)

## **Revision History**

The date of publication, revision number, and web revision number are given at the bottom right of the back cover. Refer to the following example.

MANUAL NO. SIEP S800001 90B <1>-0 Published in Japan December 2016 - Date of publication - Revision number - Web revision number

![](_page_387_Picture_161.jpeg)

# $\Sigma$ -7S SERVOPACK with FT/EX Specification for Processing Machine, Spindle Motor -7-Series AC Servo Drive Product Manual

#### **IRUMA BUSINESS CENTER (SOLUTION CENTER)**

480, Kamifujisawa, Iruma, Saitama, 358-8555, Japan Phone: +81-4-2962-5151 Fax: +81-4-2962-6138 www.yaskawa.co.jp

#### **YASKAWA AMERICA, INC.**

2121, Norman Drive South, Waukegan, IL 60085, U.S.A. Phone: +1-800-YASKAWA (927-5292) or +1-847-887-7000 Fax: +1-847-887-7310 www.yaskawa.com

#### **YASKAWA ELÉTRICO DO BRASIL LTDA.**

777, Avenida Piraporinha, Diadema, São Paulo, 09950-000, Brasil Phone: +55-11-3585-1100 Fax: +55-11-3585-1187 www.yaskawa.com.br

#### **YASKAWA EUROPE GmbH**

Hauptstraβe 185, 65760 Eschborn, Germany Phone: +49-6196-569-300 Fax: +49-6196-569-398 www.yaskawa.eu.com E-mail: info@yaskawa.eu.com

#### **YASKAWA ELECTRIC KOREA CORPORATION**

18F, Hi Investment & Securities Building, 66 Yeoui-daero, Yeongdeungpo-gu, Seoul, 07325, Korea Phone: +82-2-784-7844 Fax: +82-2-784-8495 www.yaskawa.co.kr

#### **YASKAWA ASIA PACIFIC PTE. LTD.**

30A, Kallang Place, #06-01, 339213, Singapore Phone: +65-6282-3003 Fax: +65-6289-3003 www.yaskawa.com.sg

#### **YASKAWA ELECTRIC (THAILAND) CO., LTD.**

59, 1F-5F, Flourish Building, Soi Ratchadapisek 18, Ratchadapisek Road, Huaykwang, Bangkok, 10310, Thailand Phone: +66-2-017-0099 Fax: +66-2-017-0799 www.yaskawa.co.th

#### **YASKAWA ELECTRIC (CHINA) CO., LTD.**

22F, Link Square 1, No.222, Hubin Road, Shanghai, 200021, China Phone: +86-21-5385-2200 Fax: +86-21-5385-3299 www.yaskawa.com.cn

#### **YASKAWA ELECTRIC (CHINA) CO., LTD. BEIJING OFFICE**

Room 1011, Tower W3 Oriental Plaza, No.1, East Chang An Avenue,<br>Dong Cheng District, Beijing, 100738, China<br>Phone: +86-10-8518-4086 Fax: +86-10-8518-4082

#### **YASKAWA ELECTRIC TAIWAN CORPORATION**

12F, No. 207, Section 3, Beishin Road, Shindian District, New Taipei City 23143, Taiwan Phone: +886-2-8913-1333 Fax: +886-2-8913-1513 or +886-2-8913-1519 www.yaskawa.com.tw

![](_page_388_Picture_21.jpeg)

**YASKAWA ELECTRIC CORPORATION** 

In the event that the end user of this product is to be the military and said product is to be employed in any weapons systems or the manufacture thereof, the export will fall under the relevant regulations as stipulated in the Foreign Exchange and Foreign<br>Trade Regulations. Therefore, be sure to follow all procedures and submit all relevant<br>documentation according to any and all rules, regulati Specifications are subject to change without notice for ongoing product modifications and improvements.

© 2015 YASKAWA ELECTRIC CORPORATION

Published in Japan February 2023 MANUAL NO. SIEP S800001 90J <9>-0  $22 - 4 - 18$ Original instructions